# **IBM Sterling Gentran:Server for Microsoft Windows**

# Application Integration EDIFACT Tutorial Guide

Version 5.3

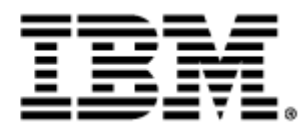

### **Copyright**

This edition applies to the 5.3 Version of IBM® Sterling Gentran:Server® for Microsoft Windows and to all subsequent releases and modifications until otherwise indicated in new editions.

Before using this information and the product it supports, read the information in [Notices on page N](#page-300-0)-1.

Licensed Materials - Property of IBM IBM® Sterling Gentran:Server® for Microsoft Windows © Copyright IBM Corp. 1996, 2011. All Rights Reserved. US Government Users Restricted Rights - Use, duplication or disclosure restricted by GSA ADP Schedule Contract with IBM Corp.

# **Table of Contents**

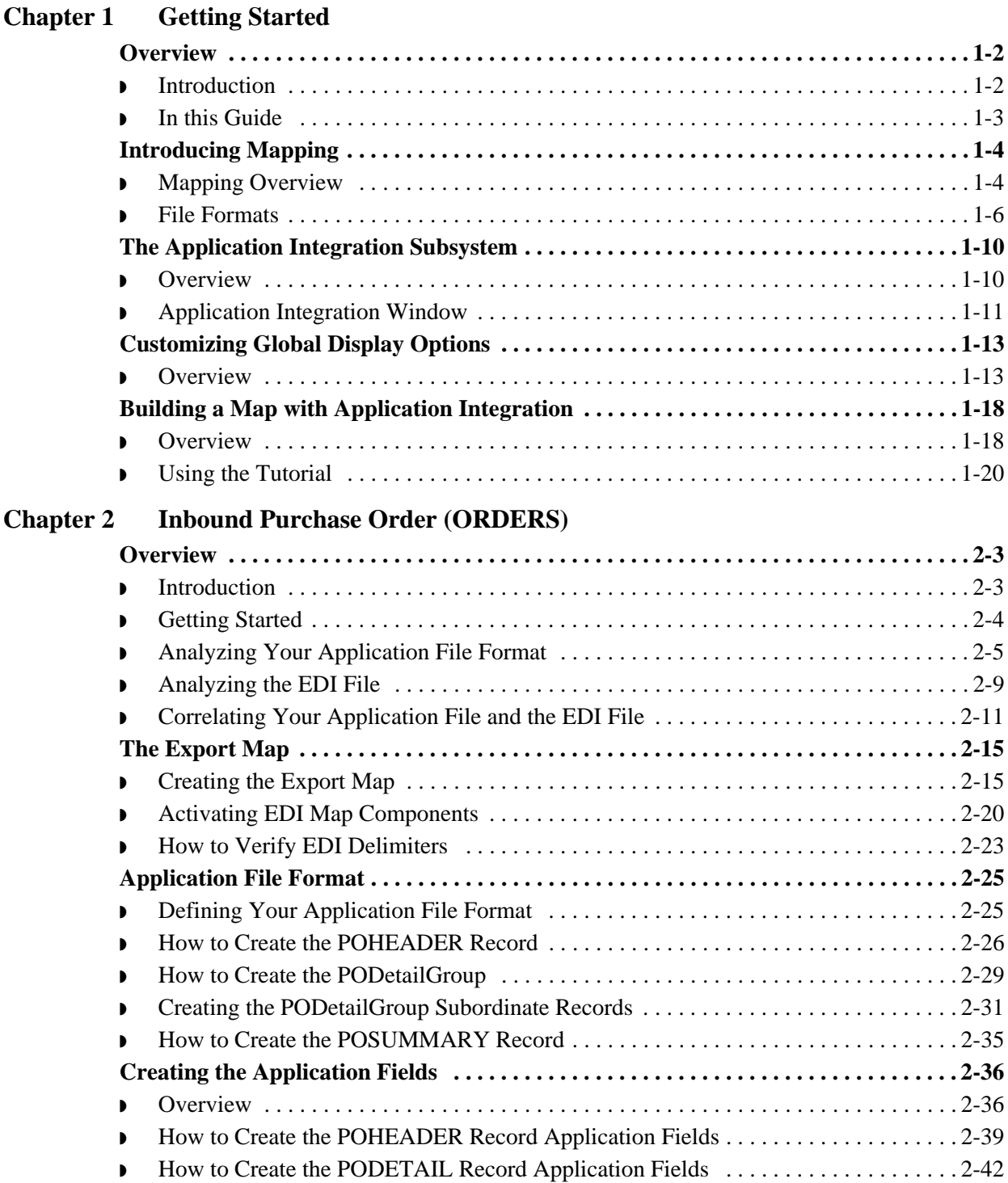

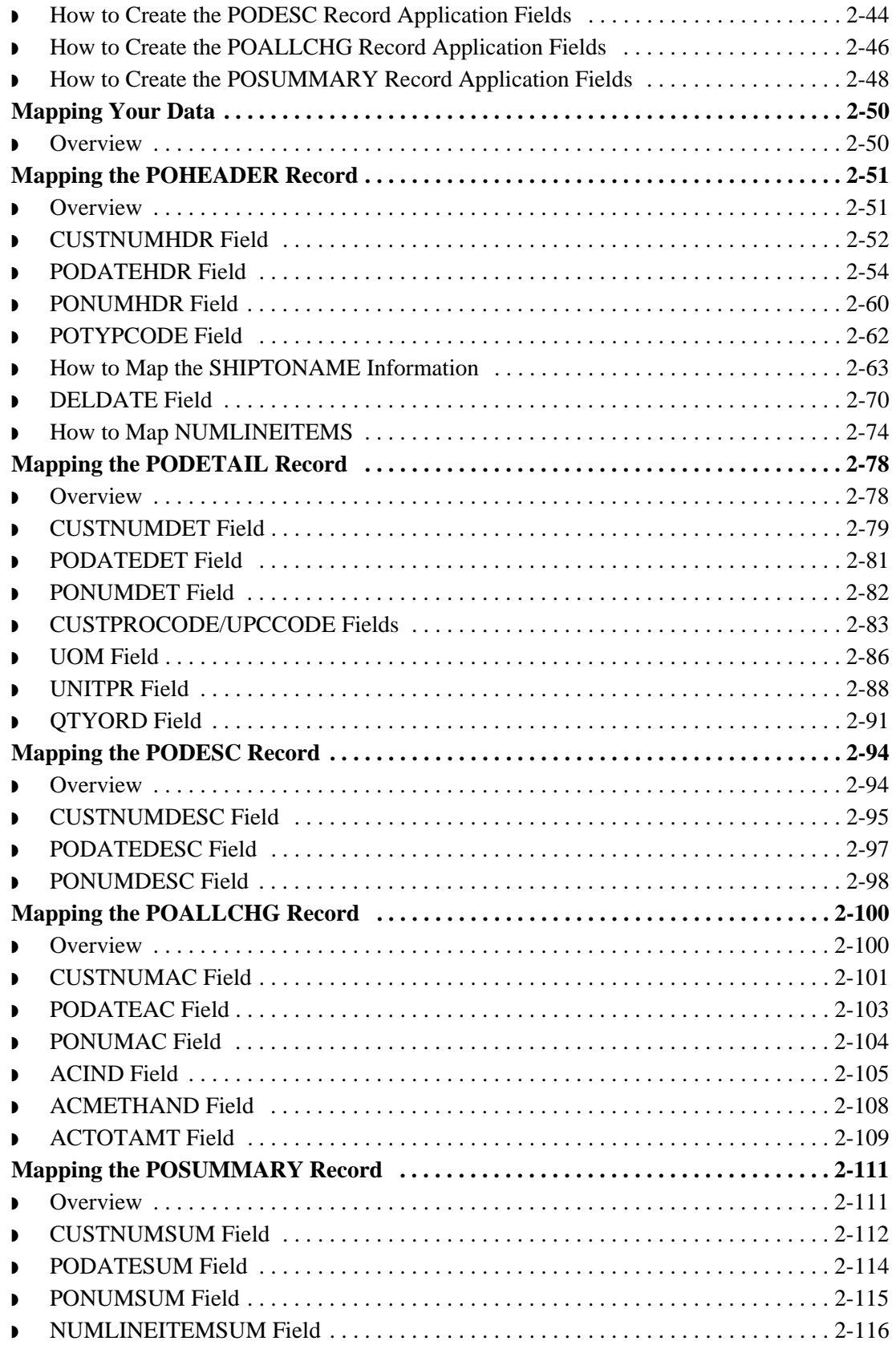

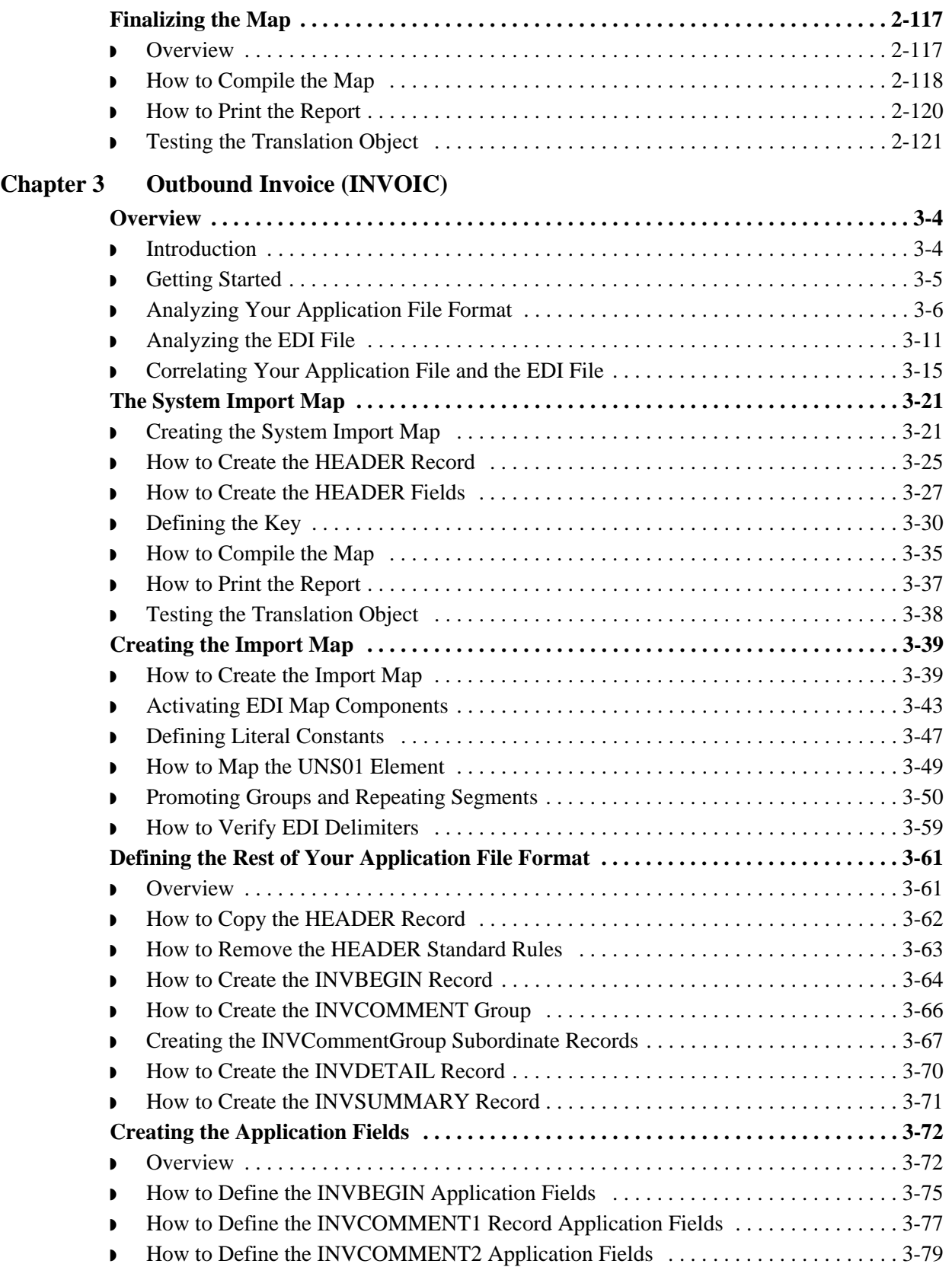

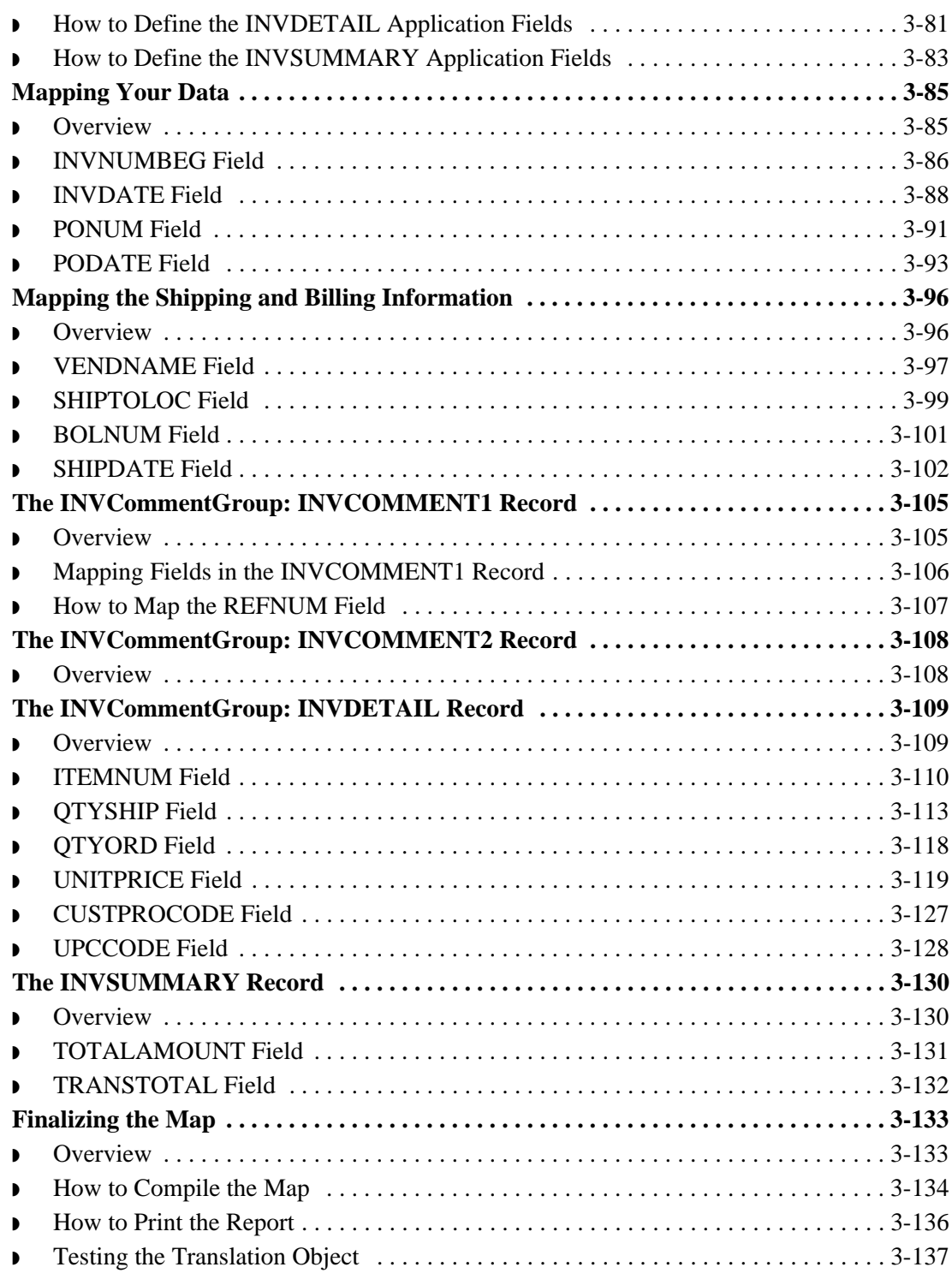

### **[Glossary](#page-286-0)**

[Notices](#page-300-1)

# **Getting Started**

<span id="page-6-0"></span>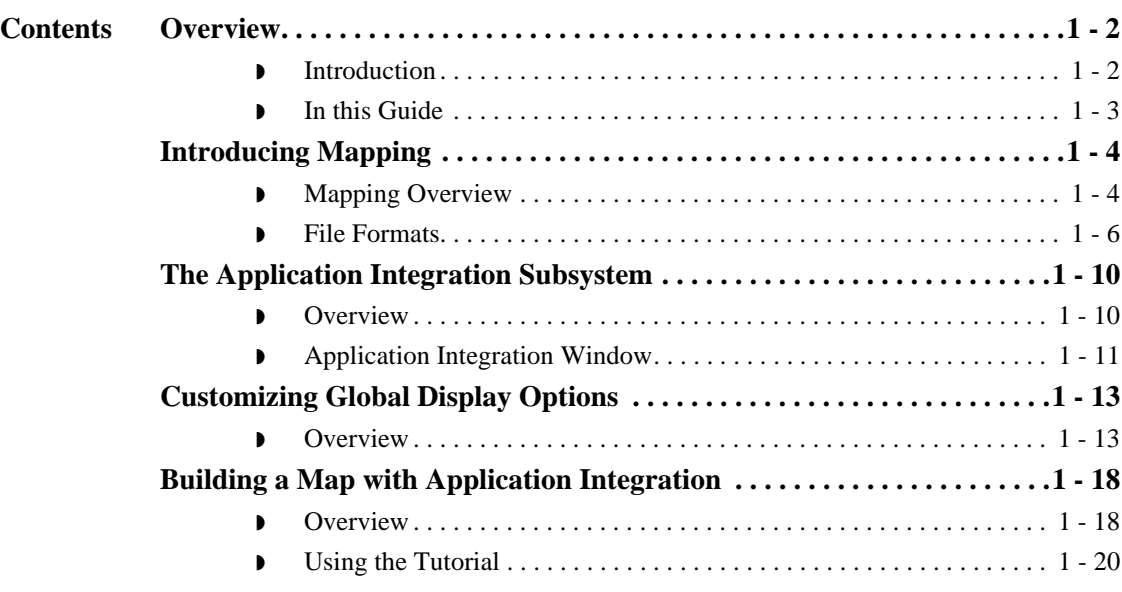

# <span id="page-7-0"></span>Overview **0**

### <span id="page-7-1"></span>**Introduction**

**Application integration subsystem**

Welcome to the IBM® Sterling Gentran:Server® for Microsoft Windows Application Integration subsystem, which is electronic commerce mapping software for the Windows operating system. Sterling Gentran:Server provides you with the tools you need to translate your application files to EDI standard formats for documents you send to your partners (outbound mapping), and to translate EDI standard formats to your application format for documents that you receive from your partners (inbound mapping).

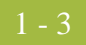

### <span id="page-8-0"></span>**In this Guide**

#### **Overview** This guide contains a tutorial for Sterling Gentran: Server Application Integration subsystem using the EDIFACT standard. This tutorial includes an inbound mapping example (purchase order) and an outbound mapping example (invoice). Its purpose is to break the mapping process down into concise, understandable steps, using examples that will enable you to master the tasks required to create your own maps.

To access reference information, refer to the Sterling Gentran:Server Application Integration online Help or the *IBM® Sterling Gentran:Server® for Microsoft Windows Application Integration User Guide*. For additional information on the tasks described in this guide, refer to the *IBM® Sterling Gentran:Server® for Microsoft Windows User Guide*.

#### **Note**

This guide assumes that you are familiar with using a PC and with Microsoft® Windows functions, including:

- ◗ The terminology used to describe mouse and cursor actions.
- ◗ The terminology used to describe Windows-specific attributes, including dialog boxes, icons, windows, and buttons.

This guide also assumes that you are familiar with EDI concepts, EDI standards structure, your internal application format, data mapping concepts, and Sterling Gentran:Server.

**Contents** The guide is organized into chapters. This table provides a brief description of each chapter's contents.

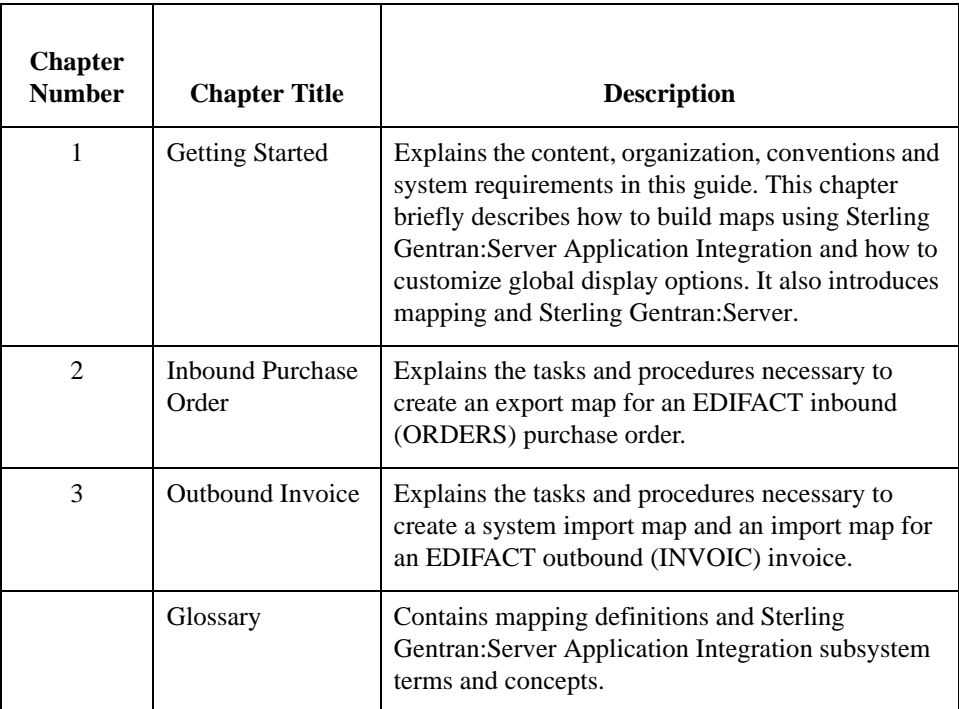

# <span id="page-9-0"></span>Introducing Mapping **0**

# <span id="page-9-1"></span>**Mapping Overview**

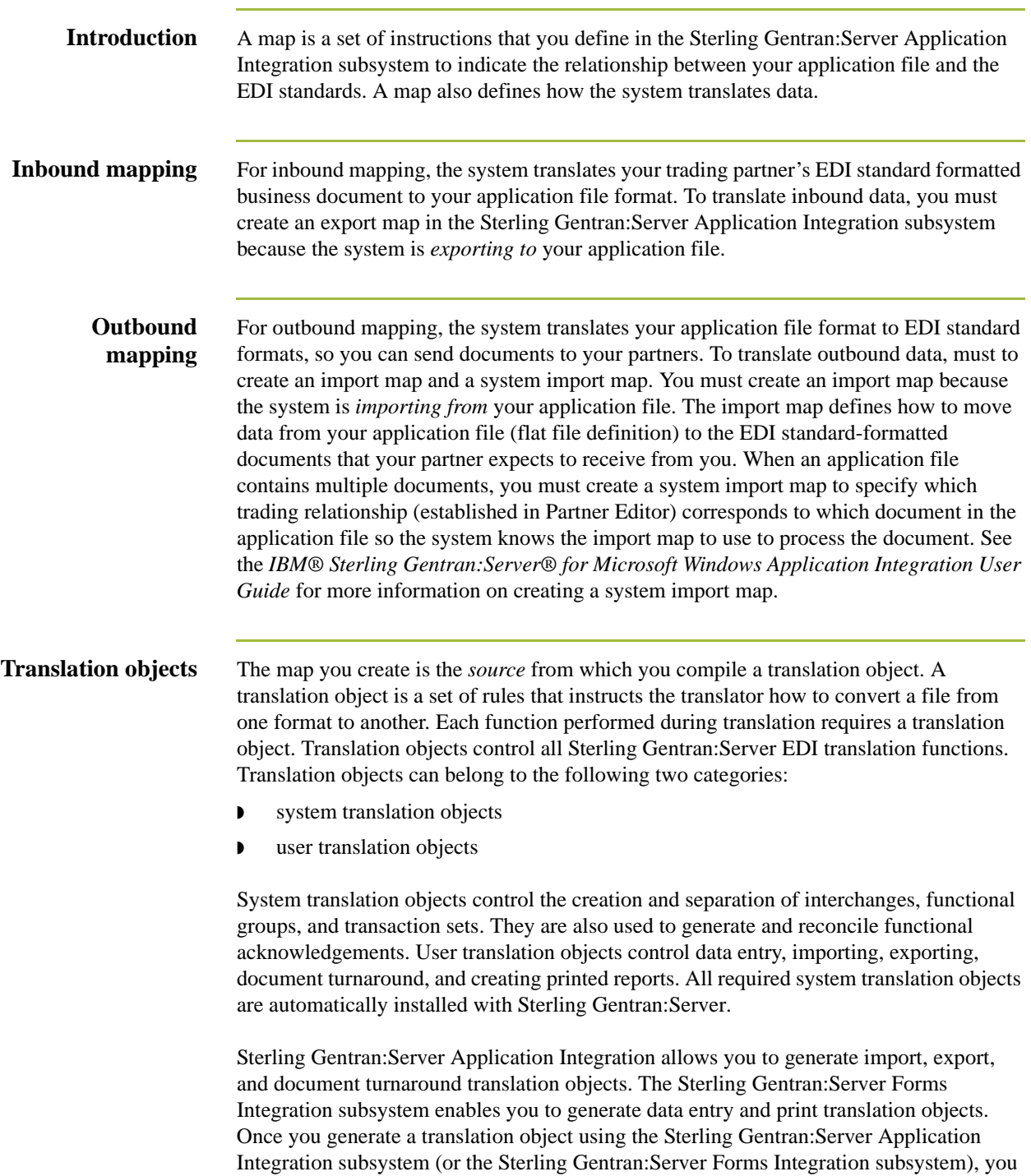

must register the translation object with Sterling Gentran:Server. In addition, you must establish correct trading relationships for all trading partners. To establish a trading relationship, you must specify the appropriate translation object name that the translator uses to translate the data.

#### **Reference**

See the *IBM® Sterling Gentran:Server® for Microsoft Windows User Guide* for more information about translation objects, trading partner relationships, and naming translation objects.

#### **Diagram: Inbound and outbound translation process**

This diagram illustrates the inbound and outbound translation process.

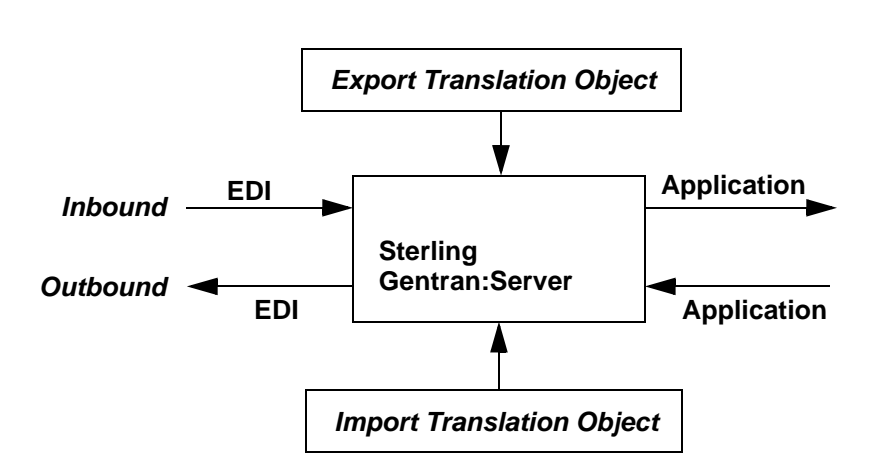

When you create an import map, you must define to Sterling Gentran:Server your application file format and the EDI standard format in which your partners expect to receive the documents. When you create an export map, you must define to Sterling Gentran:Server the EDI standard format in which your partners will send documents and your application file format (how the data needs to be formatted for your application to process it).

### <span id="page-11-0"></span>**File Formats**

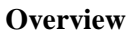

The Application File Format and the EDI File Format are described in this section.

### **Application file format**

If you are creating an import or export map, you must define your application to the Sterling Gentran:Server Application Integration subsystem. In Sterling Gentran:Server terminology, your application file is also referred to as a *fixed-format file* or a *positional file*. Your application file must contain all the field information that you either extract from your partner's document (if the map is inbound) or that you need to send to your partner (if the map is outbound).

#### **Application map components**

This table describes the map components that you use to define your application file.

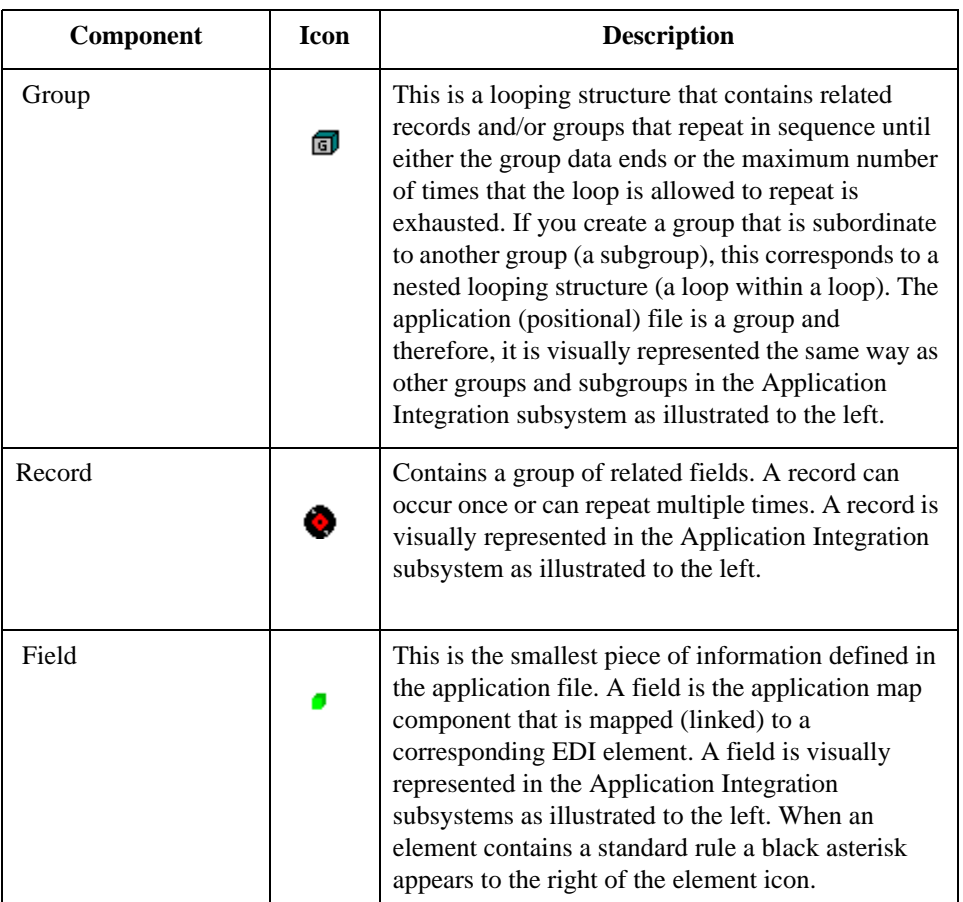

#### **Notes**

- ◗ When a field has a mapping operation performed against it, a red checkmark is displayed over the field icon.
- ◗ When a field contains a standard rule a black asterisk appears to the right of the element icon.

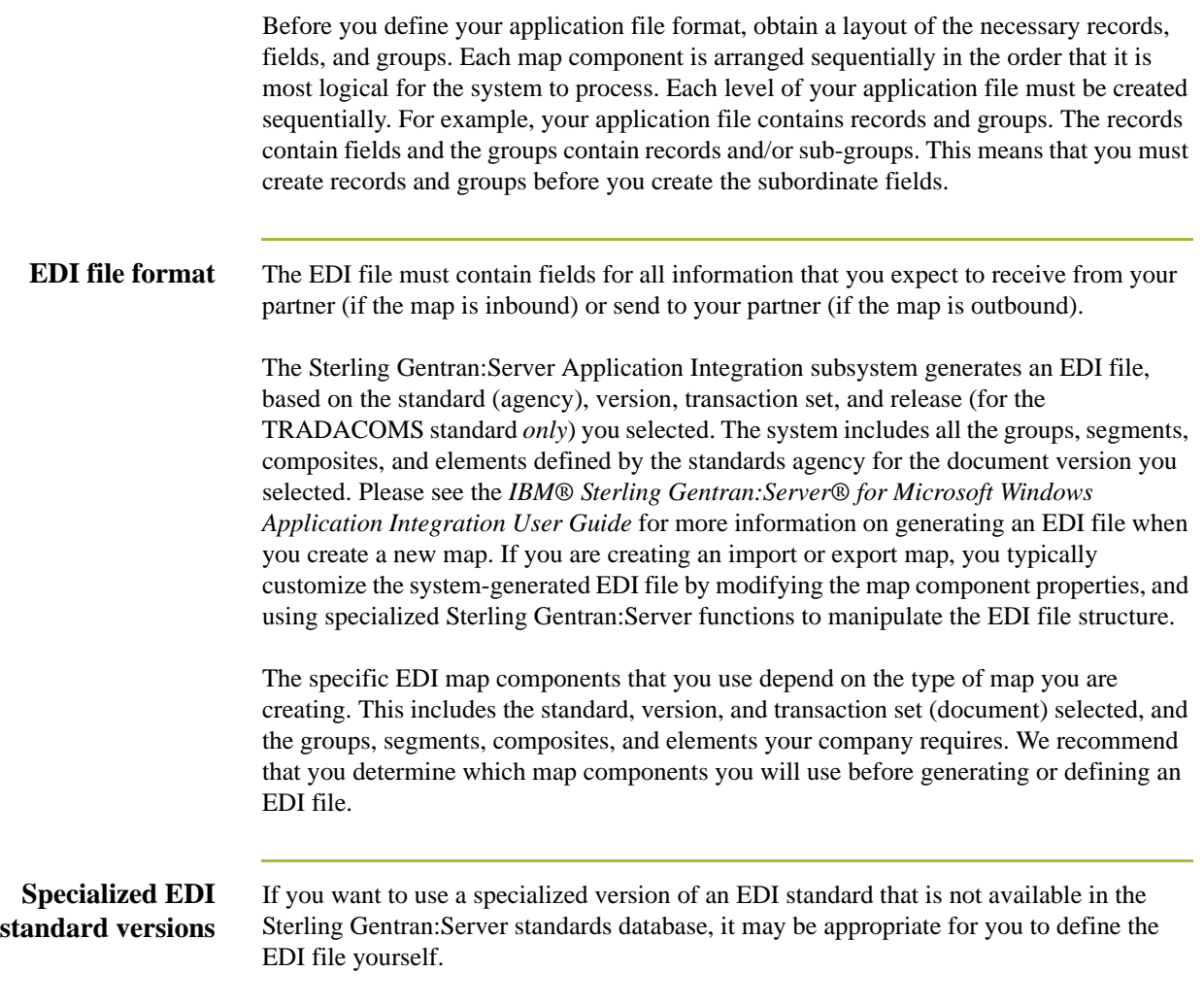

This table describes the map components Sterling Gentran:Server uses to define the EDI file.

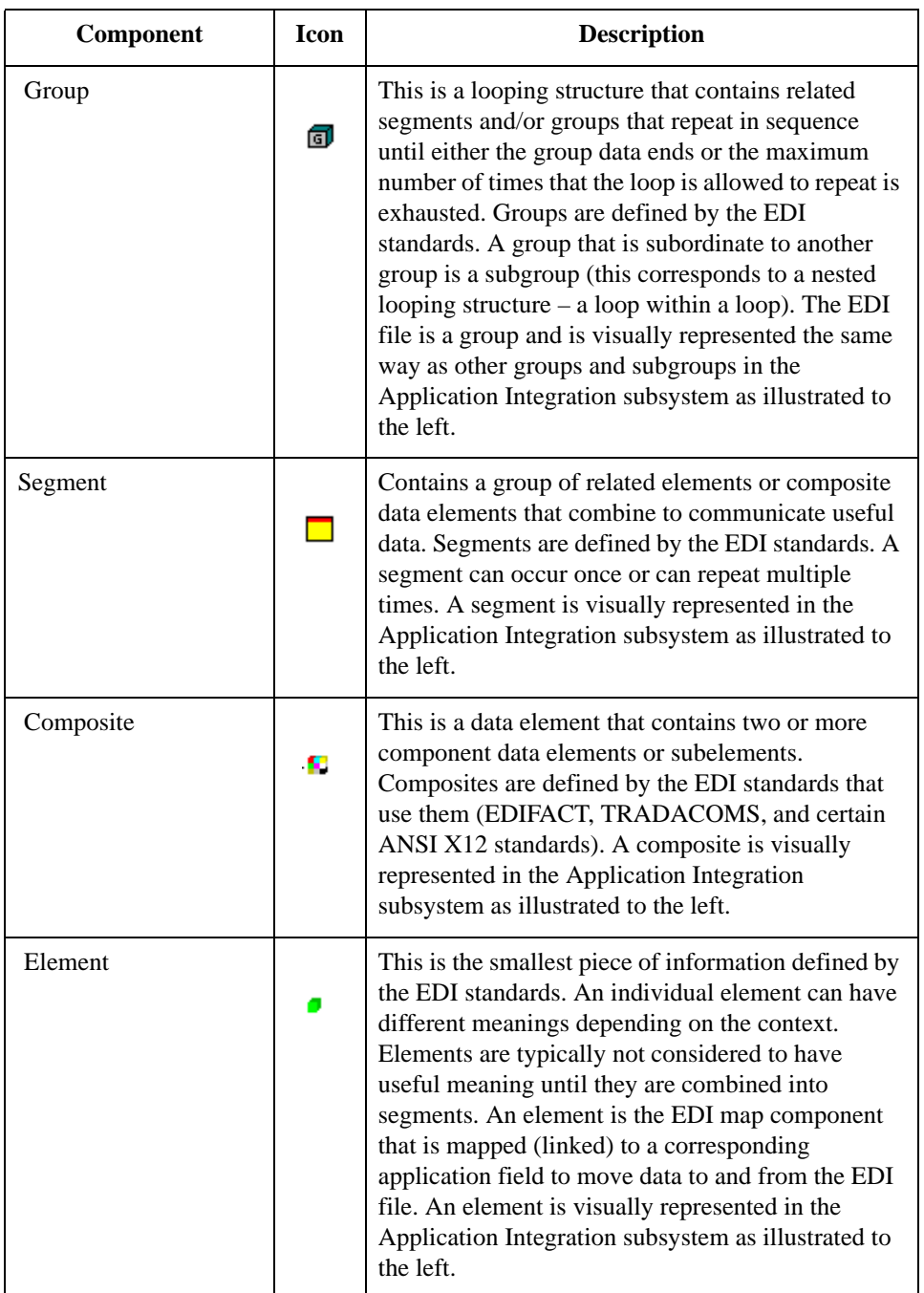

#### **Notes**

◗ When an element has a mapping operation performed against it, a red checkmark is displayed over the field icon.

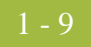

◗ When an element contains a standard rule a black asterisk appears to the right of the element icon.

#### **Reference**

Please see the *IBM® Sterling Gentran:Server® for Microsoft Windows Application Integration User Guide* for more information on customizing map component properties and on using specialized Sterling Gentran:Server functions to manipulate the EDI file structure.

# <span id="page-15-0"></span>The Application Integration Subsystem **0**

# <span id="page-15-1"></span>**Overview**

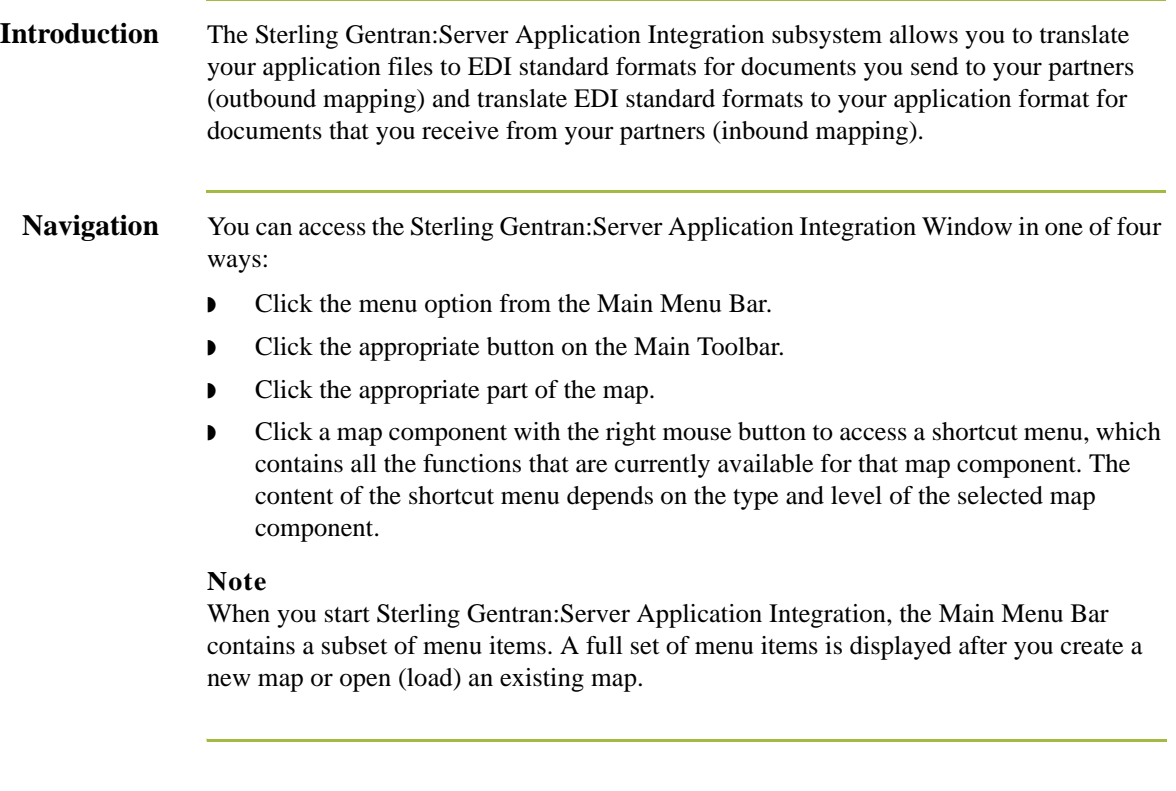

### 1 - 11

## <span id="page-16-0"></span>**Application Integration Window**

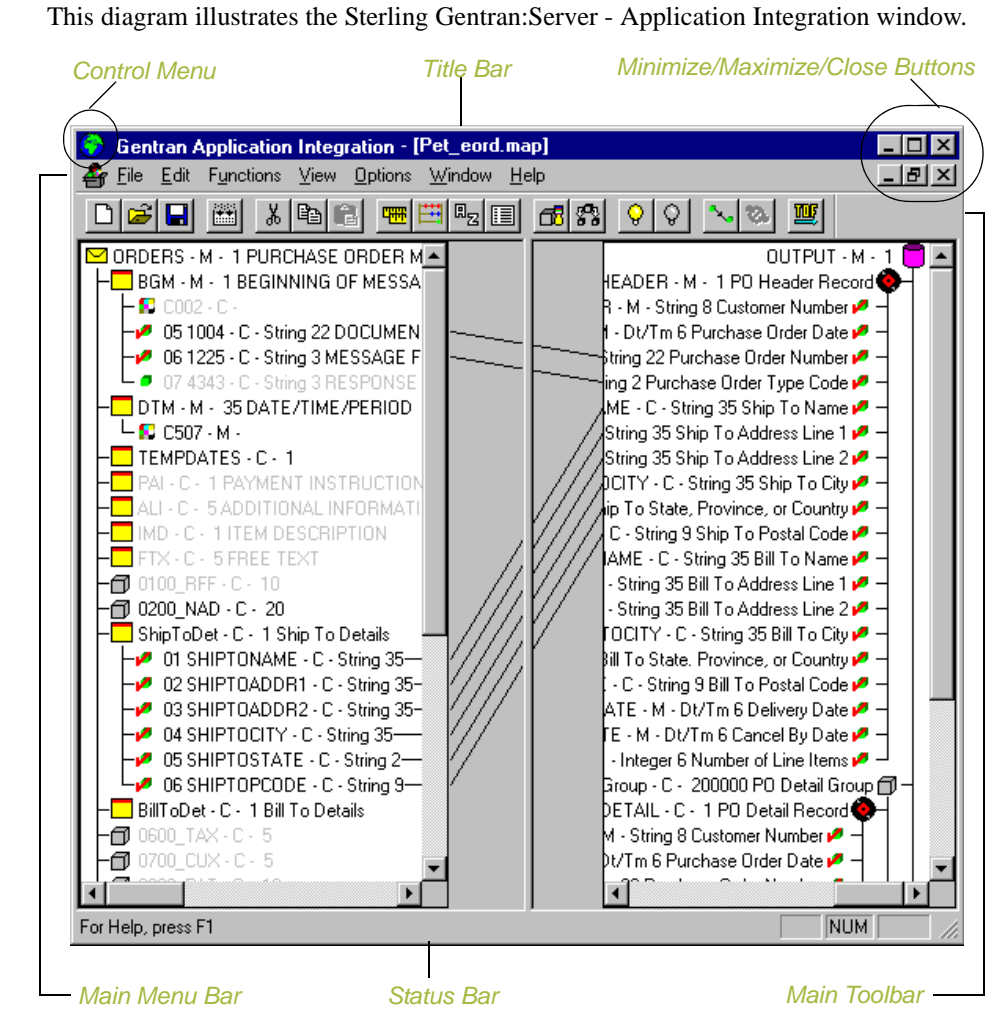

**Application integration window**

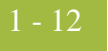

### **Application integration window components**

This table describes the Application Integration Window components.

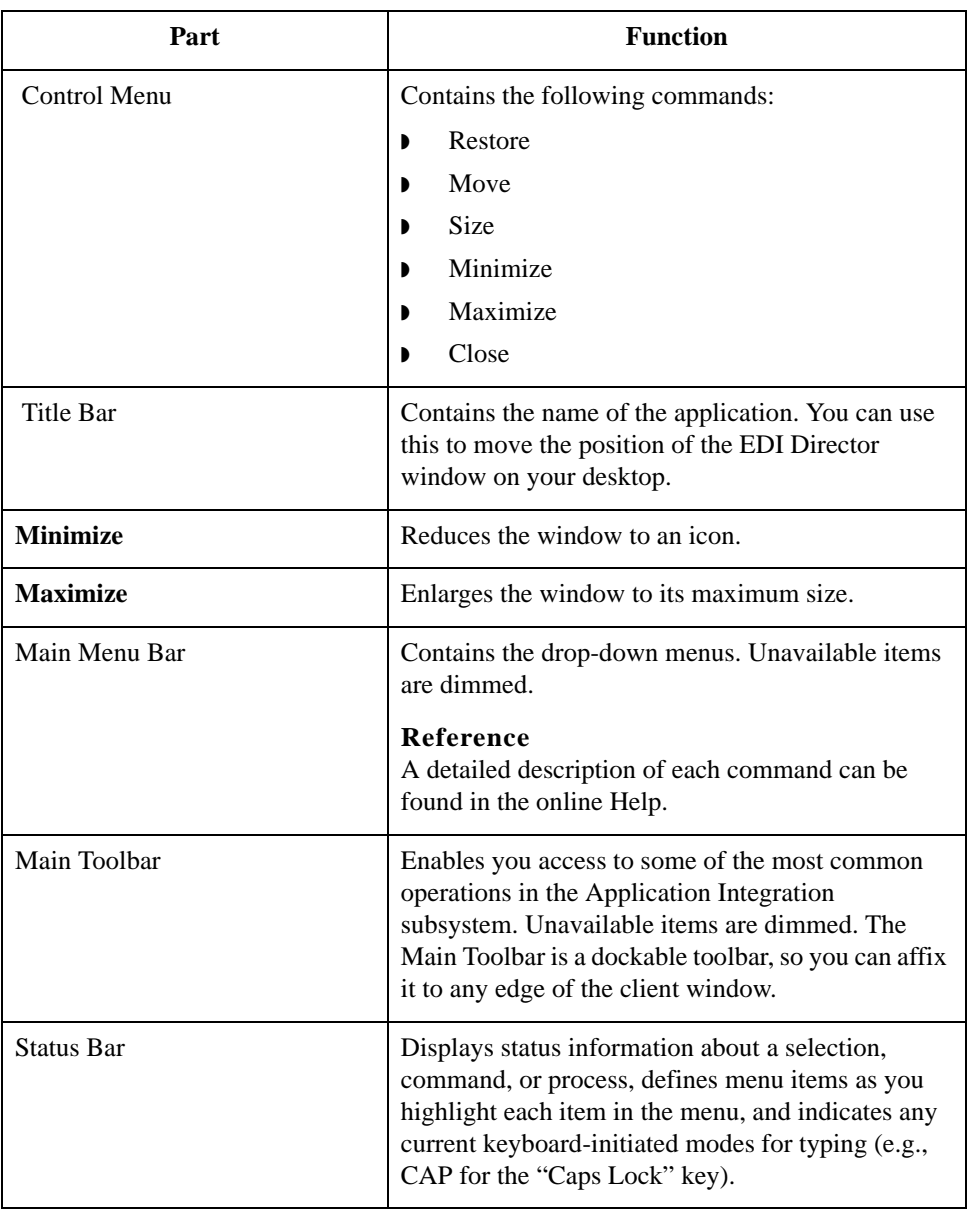

# <span id="page-18-0"></span>Customizing Global Display Options **0**

## <span id="page-18-1"></span>**Overview**

**Introduction** Sterling Gentran:Server Application Integration allows you to customize the way you display maps. The global display options that are established apply to all maps. This section explains how to perform the following:

- ◗ Customize global display options
- ◗ Display links (global option)
- ◗ Setting global confirmation options

#### **Note**

You can set or change global map display options at any time.

**Customizing global display options** Use this procedure to customize global display options for all maps.

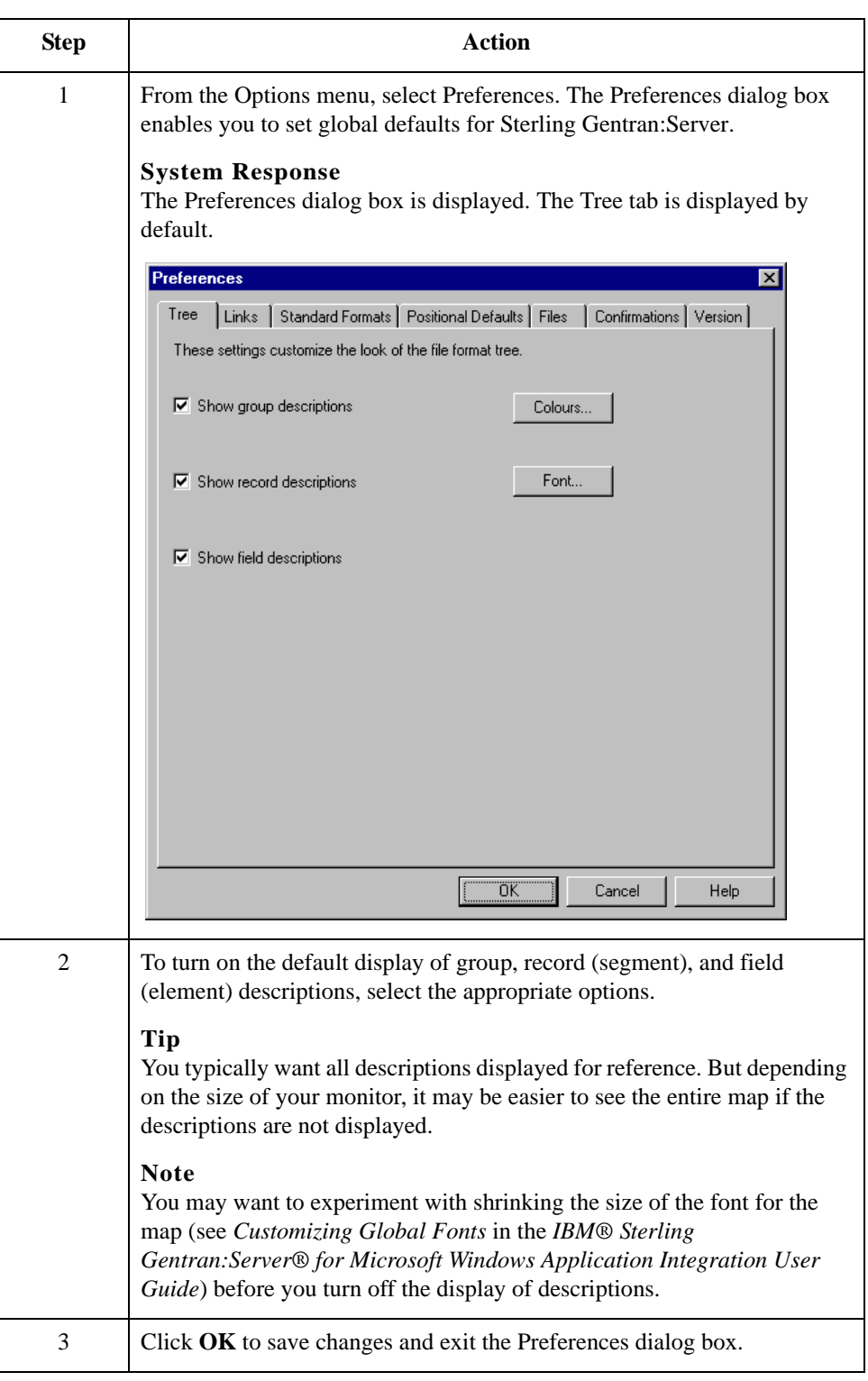

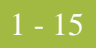

#### **Customizing global display of links**

Mapping Links are the visual lines that connect a field/element on the Input side of the map to a field/element on the Output side of the map.

Use this procedure to customize the global display of mapping links.

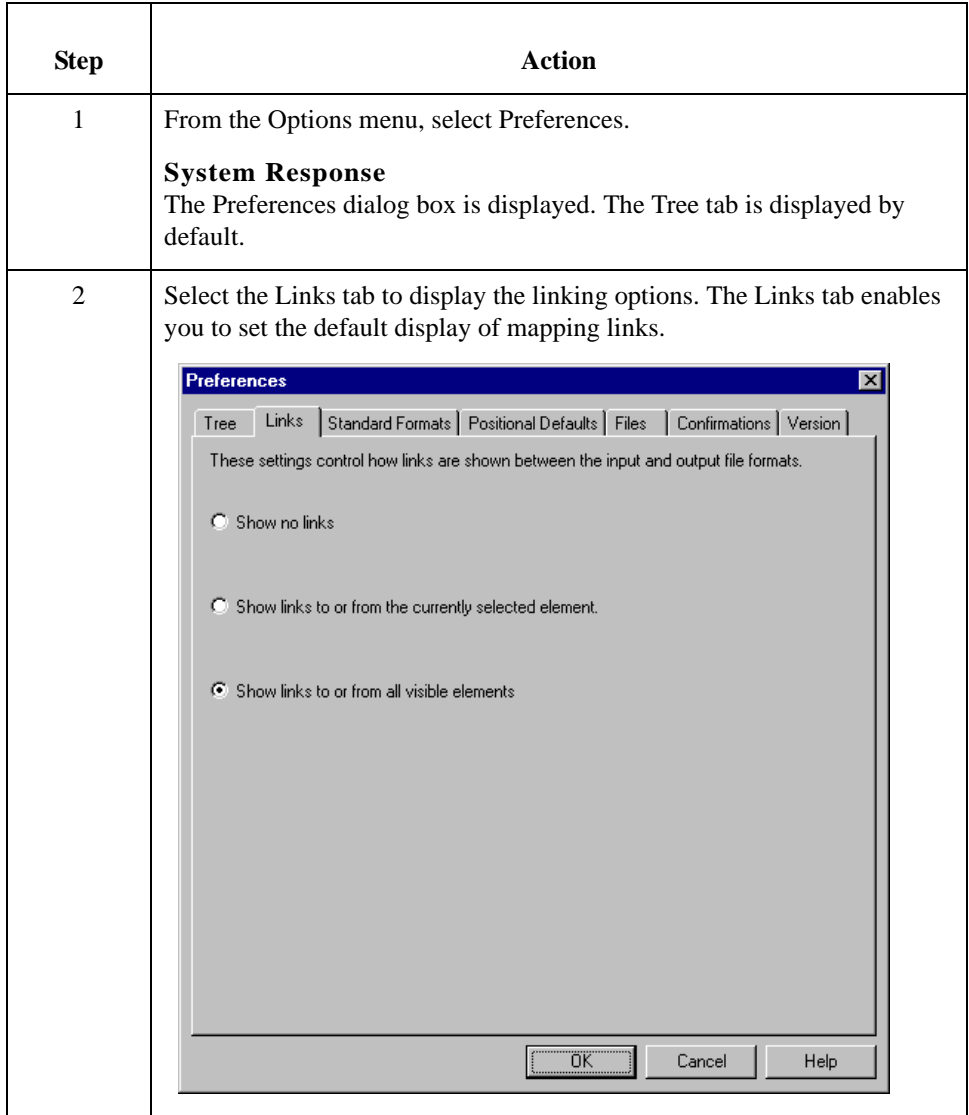

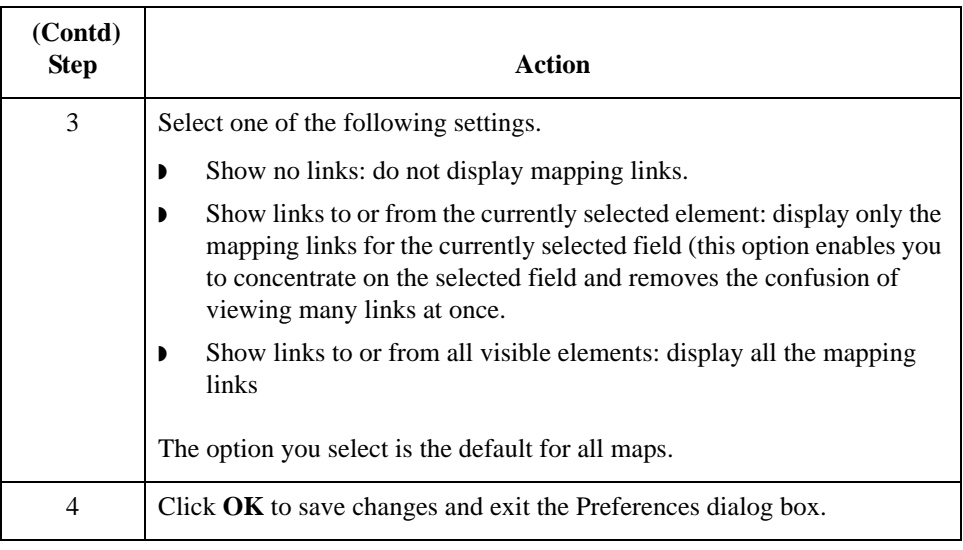

#### **How to customize global confirmation options**

#### **Warning**

confirmation messages displayed.

Depending on how you set these options, you may receive either more or fewer confirmation messages than described in this tutorial.

The Confirmations tab on the Preferences dialog box allows you specify when you want

Use this procedure to set the confirmation options.

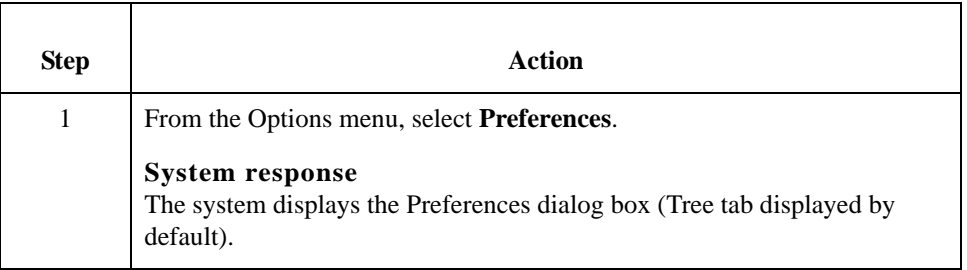

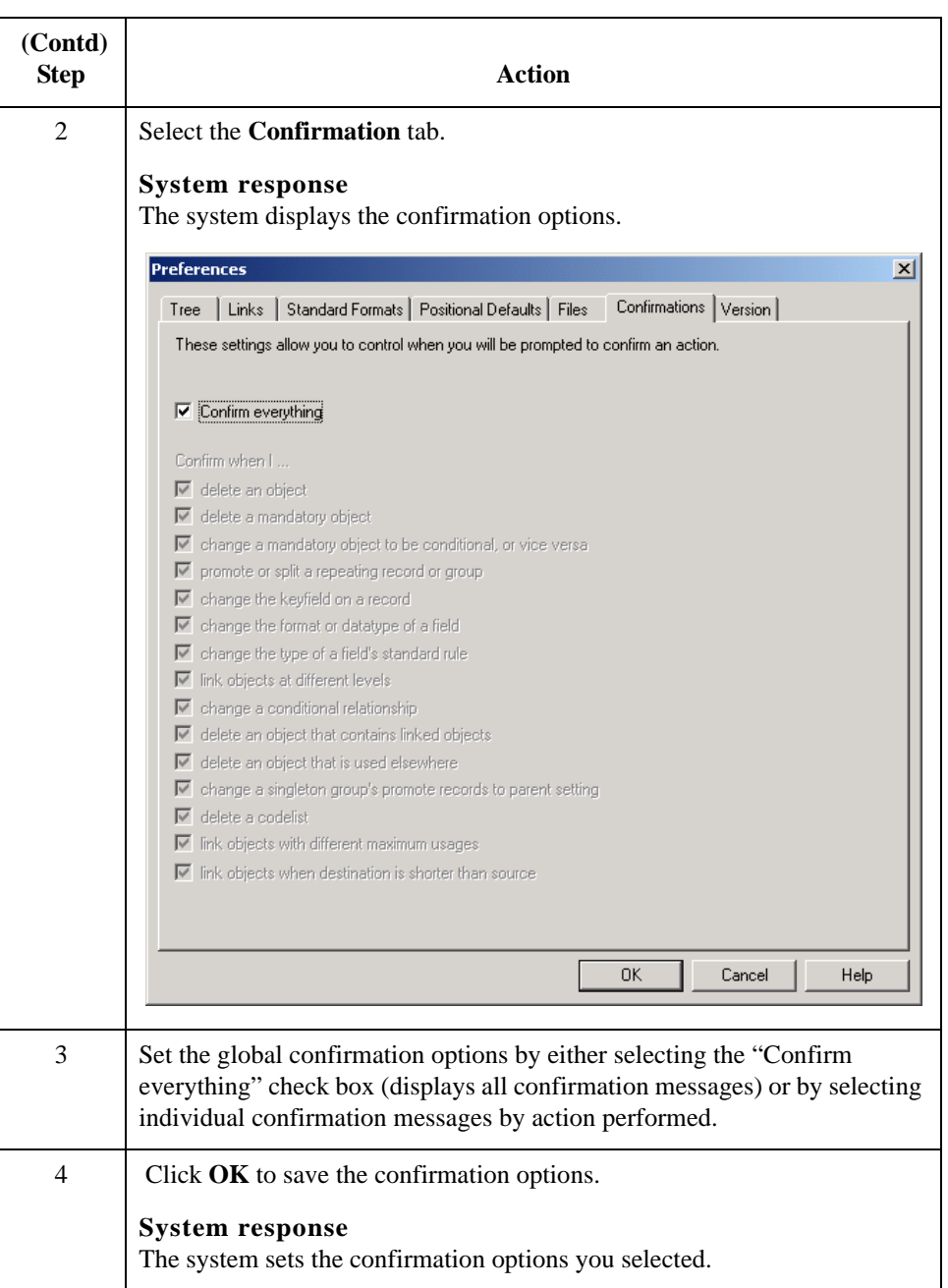

# <span id="page-23-0"></span>Building a Map with Application Integration **0**

# <span id="page-23-1"></span>**Overview**

**Map-building process** This table provides an overview of the map-building process.

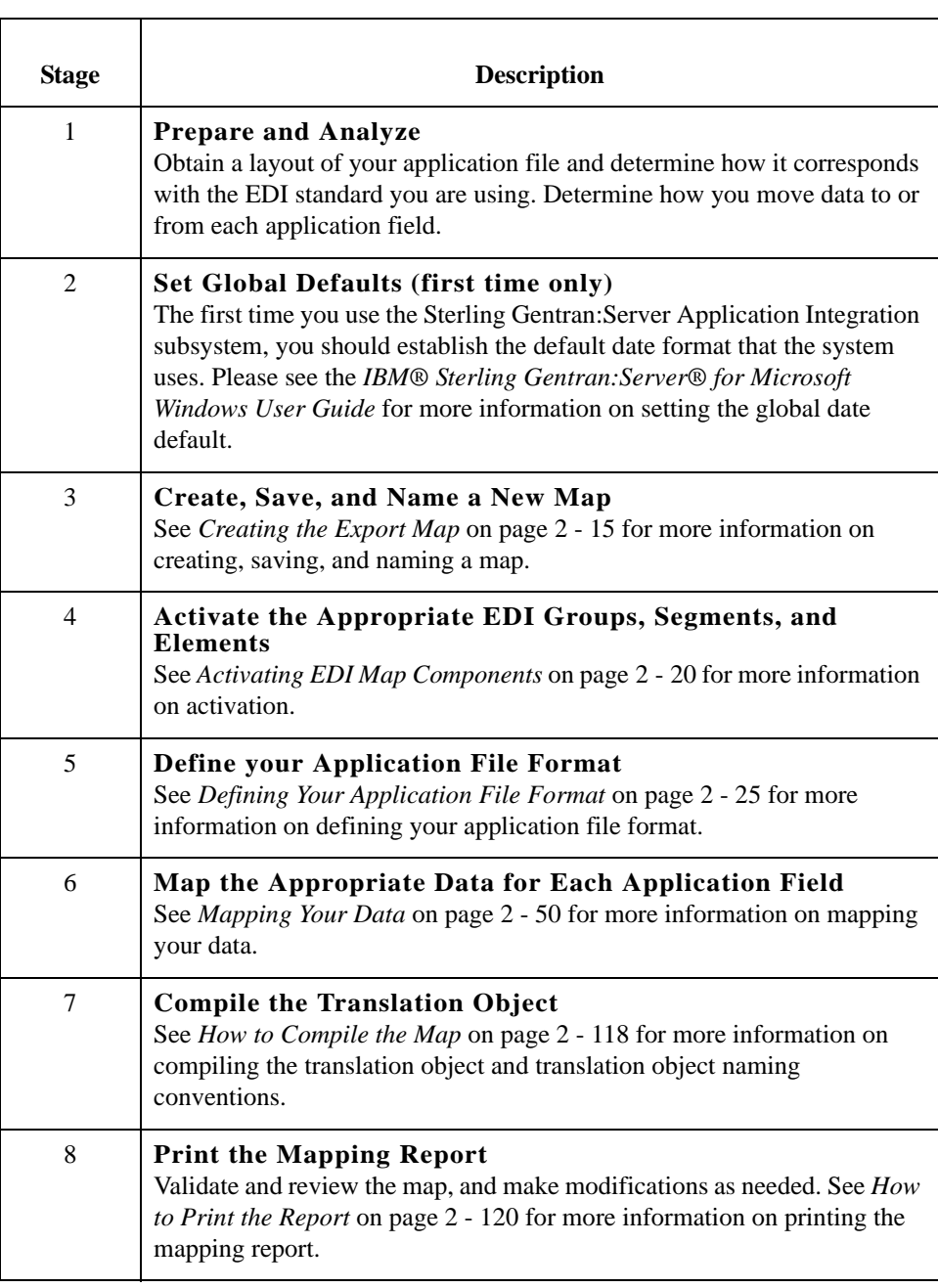

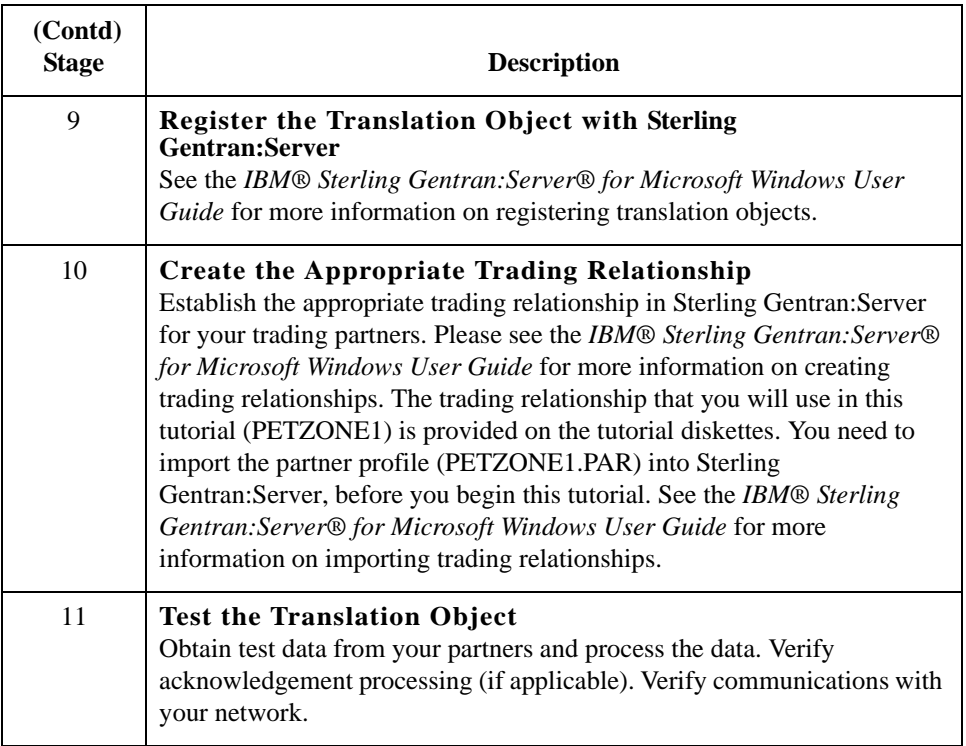

# <span id="page-25-0"></span>**Using the Tutorial**

**Tutorial basics** For these tutorials, we have provided test data for the translation objects you create. The following table describes how to locate that test data:

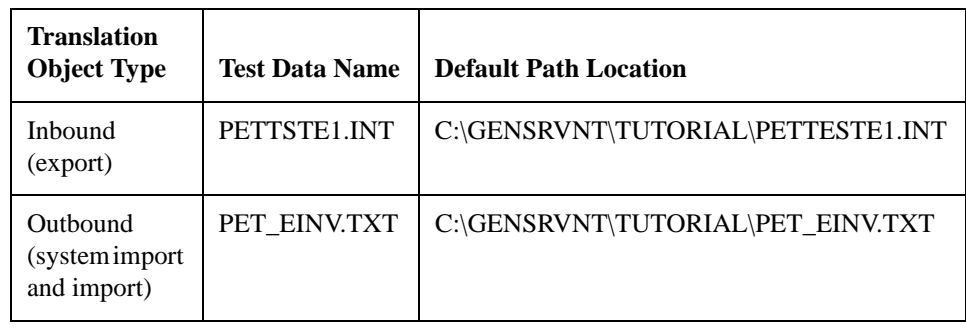

# <span id="page-26-0"></span>**Inbound Purchase Order (ORDERS)**

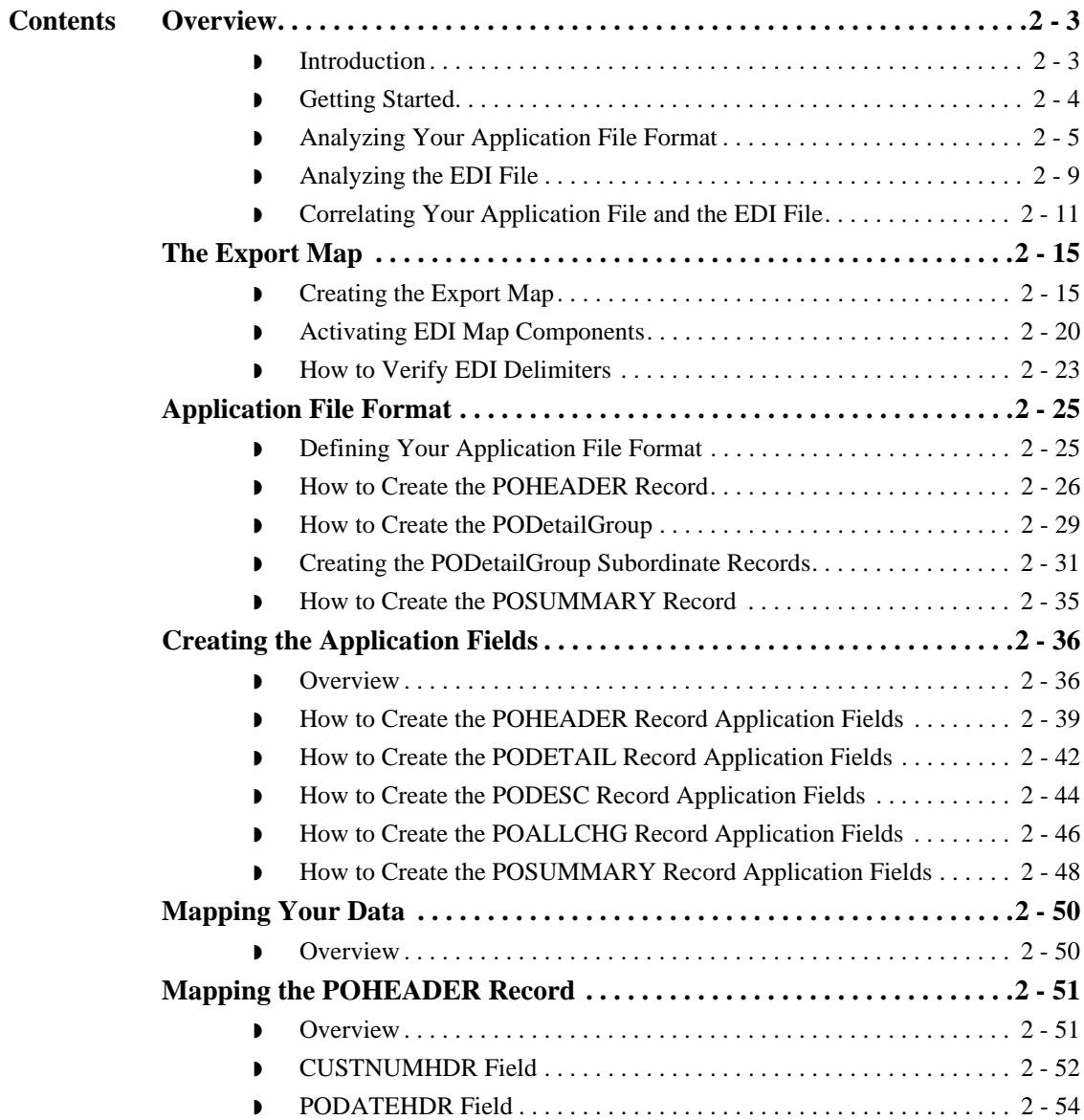

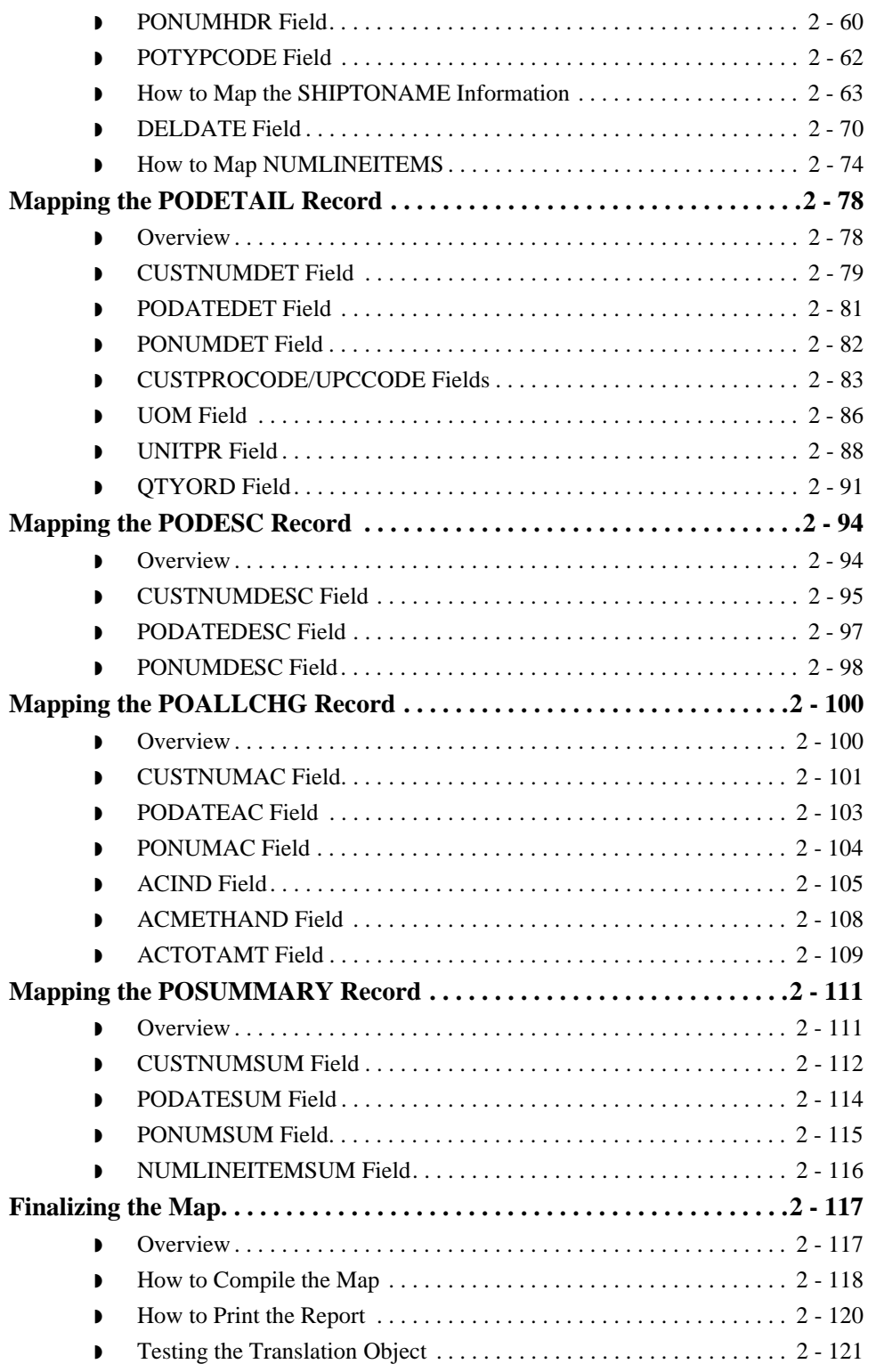

# <span id="page-28-0"></span>Overview **0**

# <span id="page-28-1"></span>**Introduction**

**In this chapter** This tutorial defines the tasks necessary to create the map used to translate EDIFACT purchase orders (ORDERS) that you receive from your trading partner.

> This chapter explains the tasks and processes associated with creating a map for an inbound purchase order, including the following:

- **•** Mapping analysis
- ◗ Creating the new map
- ◗ Activating groups, segments, and elements
- ◗ Defining your application file format
- ◗ Mapping your data
- **•** Finalizing the map

# <span id="page-29-0"></span>**Getting Started**

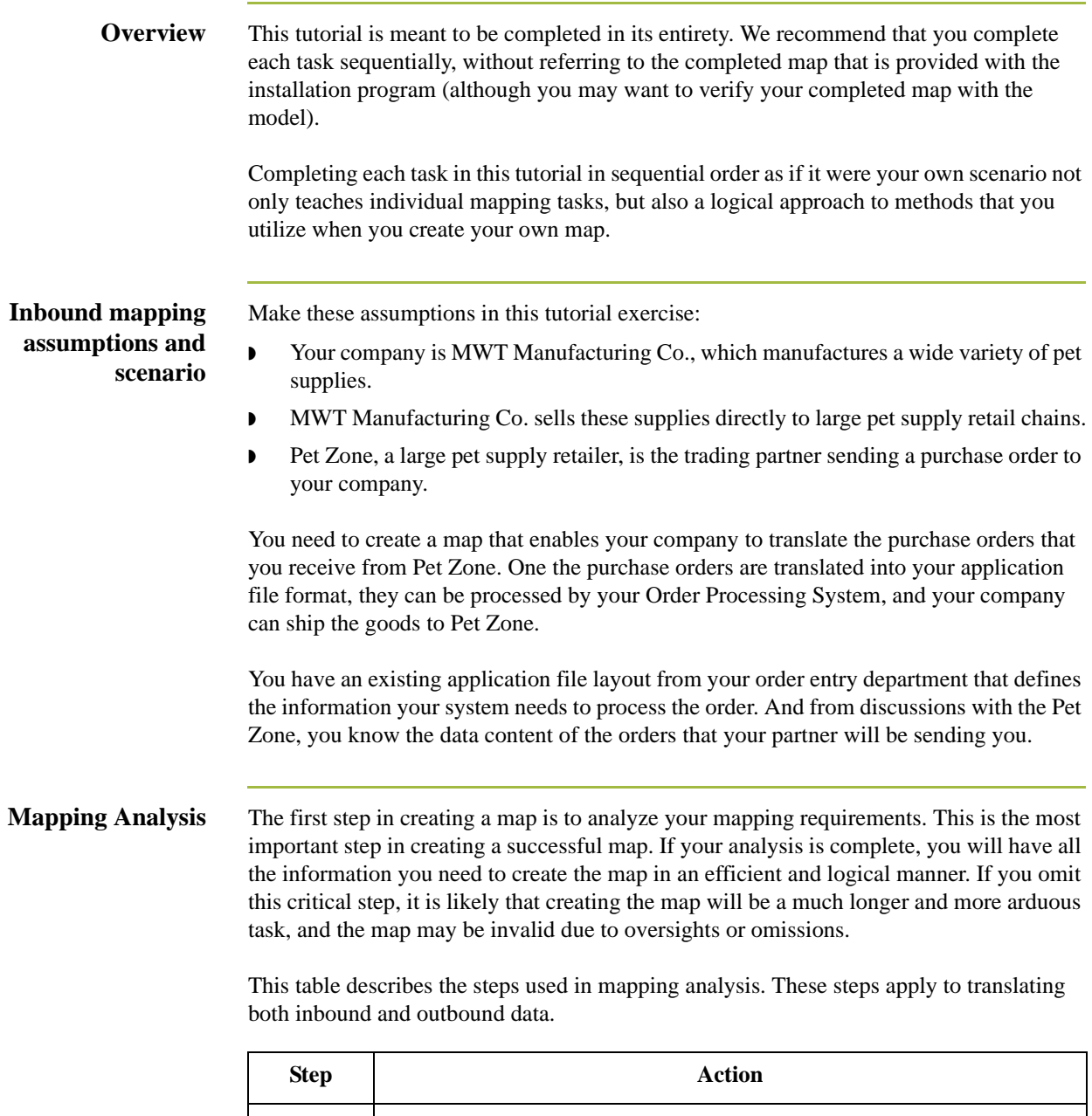

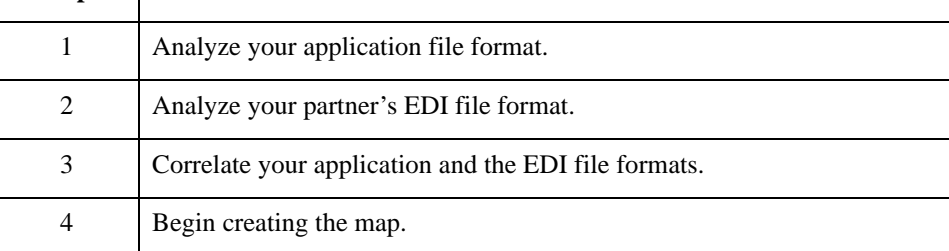

# <span id="page-30-0"></span>**Analyzing Your Application File Format**

#### **Overview** The first step of mapping analysis to analyze your application file format, because this is the component that is probably the most familiar to you. In this tutorial, your application file format contains all the information that you need to extract from the purchase order your partner sends, so that your system can correctly process the purchase order and your company can fill the order correctly.

You must define your application file format to Sterling Gentran:Server Application Integration. If your company has an existing application file format, as in this tutorial, obtain the record layout from the appropriate person. If you do not have an existing application file format, you must create one by determining fields you will need to process data correctly, and then logically grouping those fields under records.

#### **Application file layout** This is the application file layout for this tutorial.

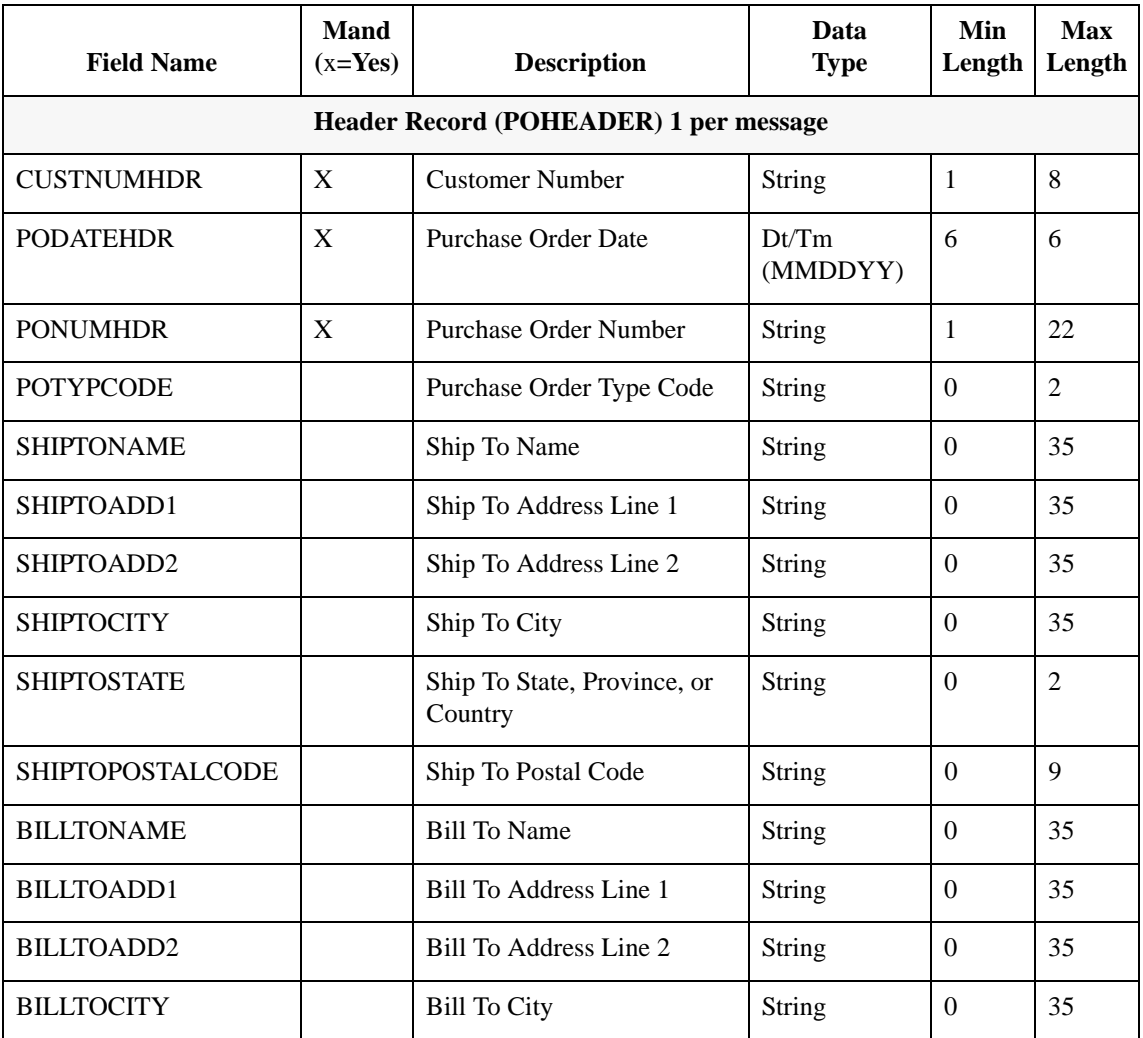

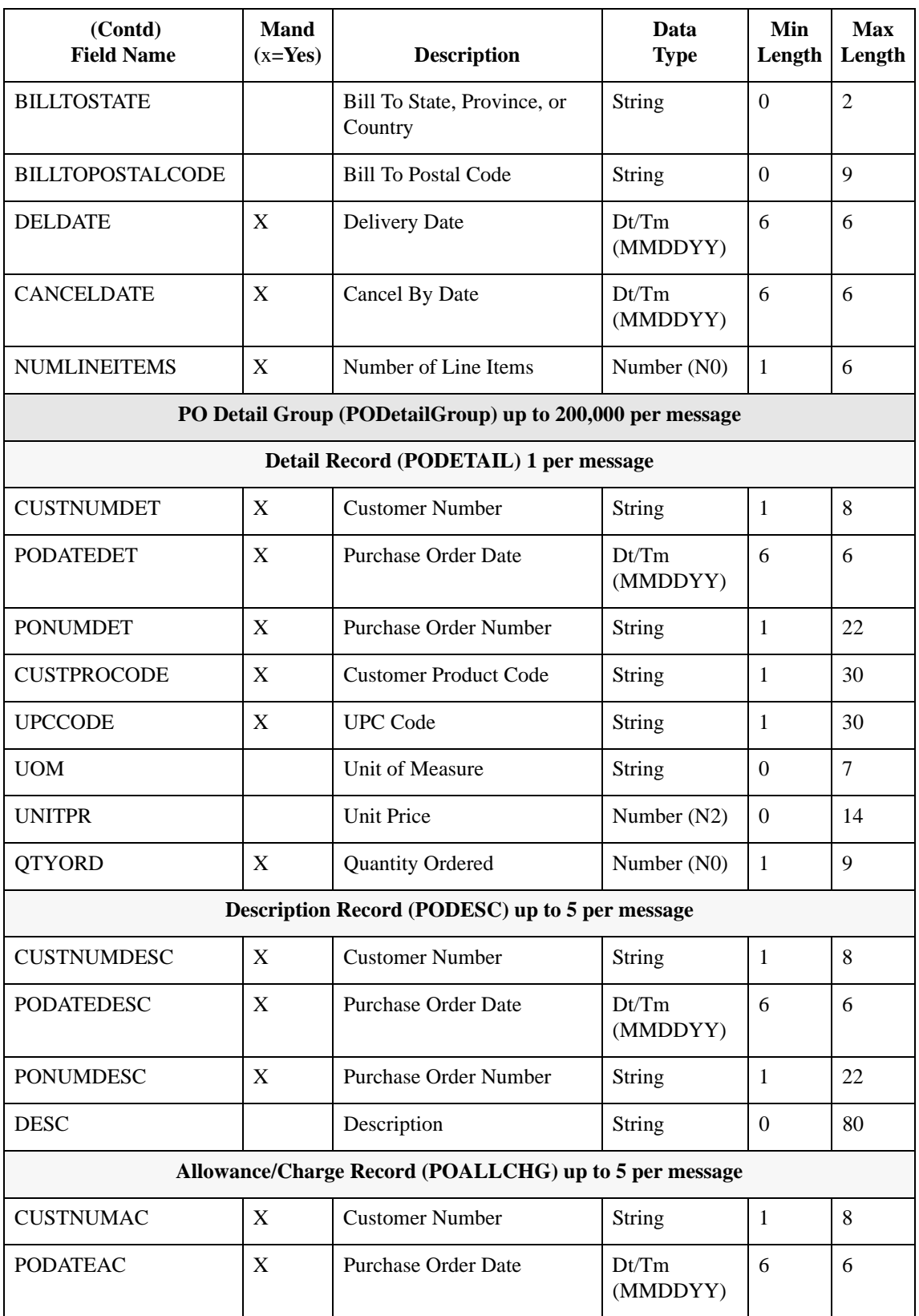

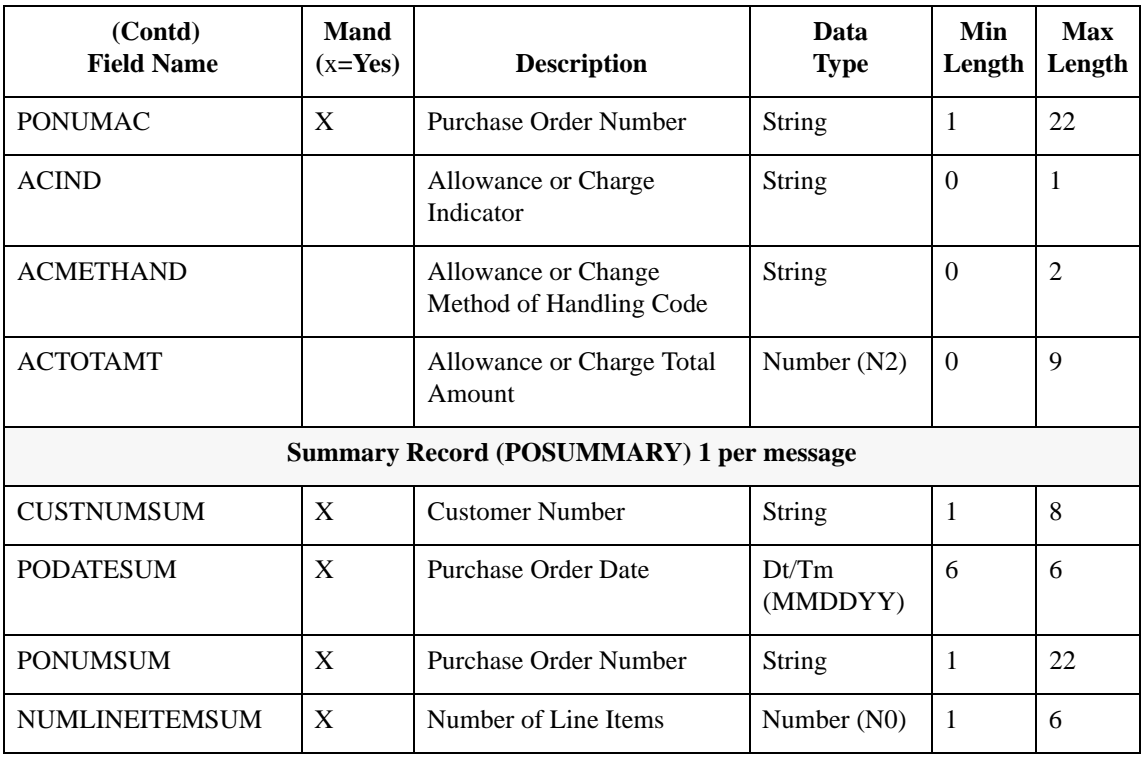

#### **Application file definition**

The above table contains the minimum information necessary to define your application file format to Sterling Gentran:Server (name, mandatory status, description, data type, and field length). Each record contains a group of logically related application fields. These fields contain the information from the EDI file that your system needs to process the purchase order. The group contains logically related application records.

Each record contains a key (consisting of three fields) to ensure that the same identifying information is located at the beginning of each record. Your application contains a record key so that each record can be identified individually. The record key for this purchase order consists of:

- ◗ your partner's customer number
- the purchase order date
- **•** purchase order number

This table provides the Record/Group Definitions.

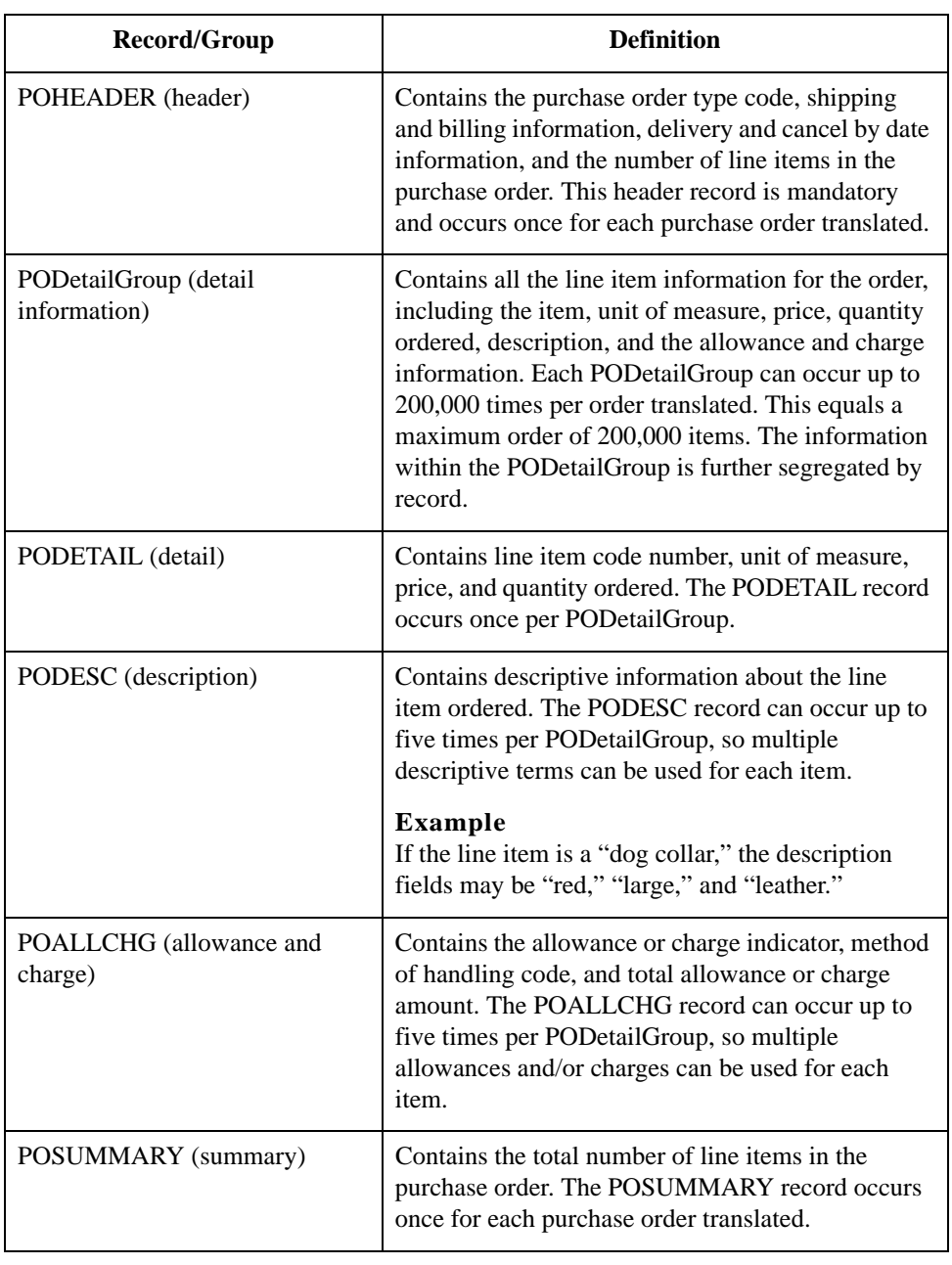

Next step Now that you have thoroughly analyzed your application file format, the next step is to determine the purchase order requirements that you will receive from your partners.

## <span id="page-34-0"></span>**Analyzing the EDI File**

#### **Overview** To analyze the EDI file, you must first determine what your trading partner will be sending you. You and your partner must agree on which standard, version, and message you want to use. In this tutorial, we use the EDIFACT standard, version 92.1, message ORDERS (purchase order message). It is important to know what type of information your partner will be sending you within the purchase order, and what type of data will be contained in each element used.

It is very helpful to review the EDI standard(s) that you will be using before analyzing the EDI file. Obtain an EDI standards manual for each standard and version that you will be using. Standards manuals are available from EDI standards agencies.

After discussing with your partner what they will send, determining which segments and elements your company requires, and reviewing the EDI standard, make a list of the map components that you must make available for use (activate).

#### **Map components** This table lists the map components that are required for this tutorial, but are not currently active following (the composite column is informational only, so you will know where to locate the appropriate element).

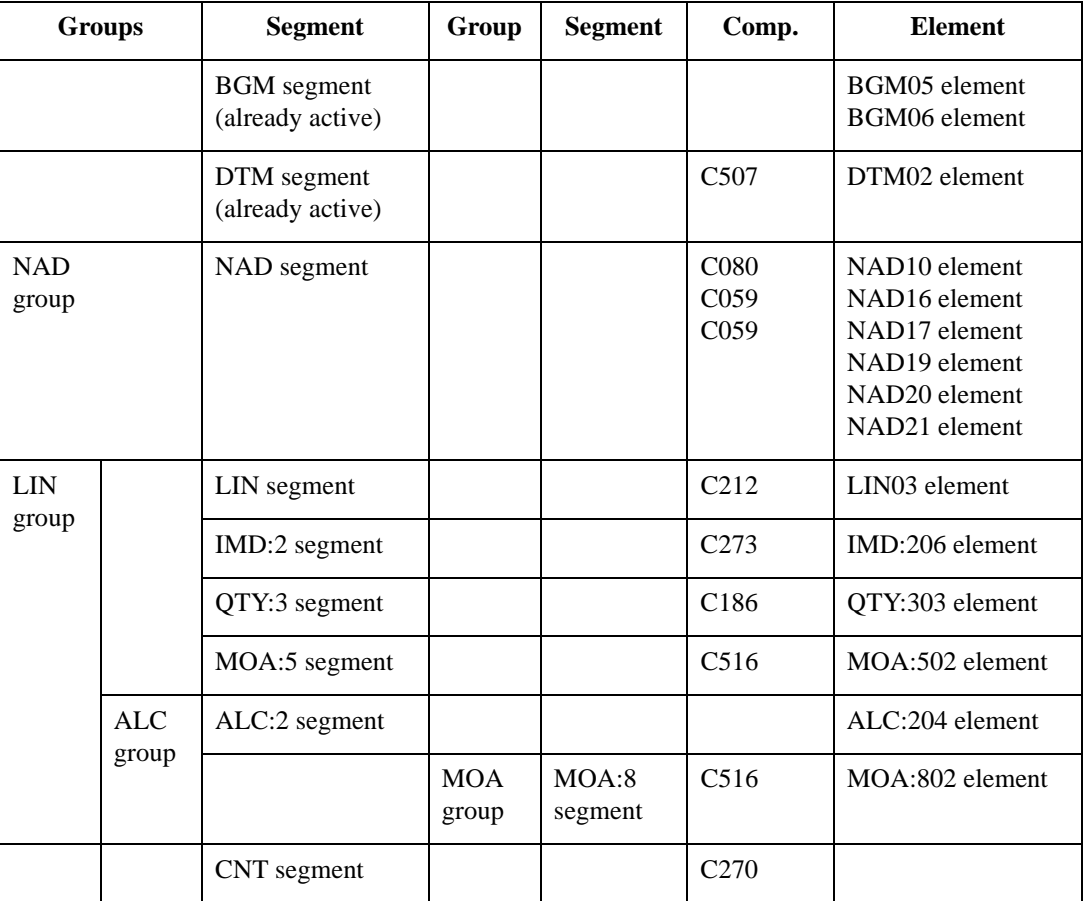

#### **Map components (contd)**

#### **Note**

When you activate a conditional group or segment, the mandatory subordinate segments and elements are automatically activated.

#### **Recommendation**

We recommend that you set up a Document Name for each map to make the identification of a message created by this map easier in Sterling Gentran:Server. This allows you to differentiate between messages in the document browsers in Sterling Gentran:Server.

To set up a Document Name, you must select an element or field in the map that contains data that distinguishes the messages translated by this map. The Name column of the document browsers that contain this message contains data from the selected element or field.

#### **Recommendation**

We strongly recommend that you select an element or field that occurs only once in the message and has a data type of "String." In this tutorial, the map's document name is the purchase order number.

**Next step** After you complete the analysis of the EDI file and your application, the final step in mapping analysis is to correlate the two components.
## **Correlating Your Application File and the EDI File**

### **Overview** To reconcile your application file format with the EDI file, you must identify each application file with its corresponding element in the EDI file and select a method for mapping it. To map information to a field, you use linking, standard rules, extended rules, or a combination of all three.

**Linking (simple mapping)** enables you to map a field or element from the input side of the map to a field or element on the output side of the map. The link between two map components (fields) is visually represented with a line connecting the two fields.

**Standard rules** give you access to mapping operation functions that are more complex than simple linking, but less involved than extended rules.

**Extended rules** enable you to use a Sterling Gentran:Server proprietary programming language to perform virtually any mapping operation you require.

Additionally, you may determine that you need to establish temporary storage (work) areas for the map to handle items such as Ship To and Bill To name and address information, which is extracted using extended rules from a group in the EDI data.

### **Recommendation**

We recommend that you determine which mapping operations are required on a field-byfield basis for your application file.

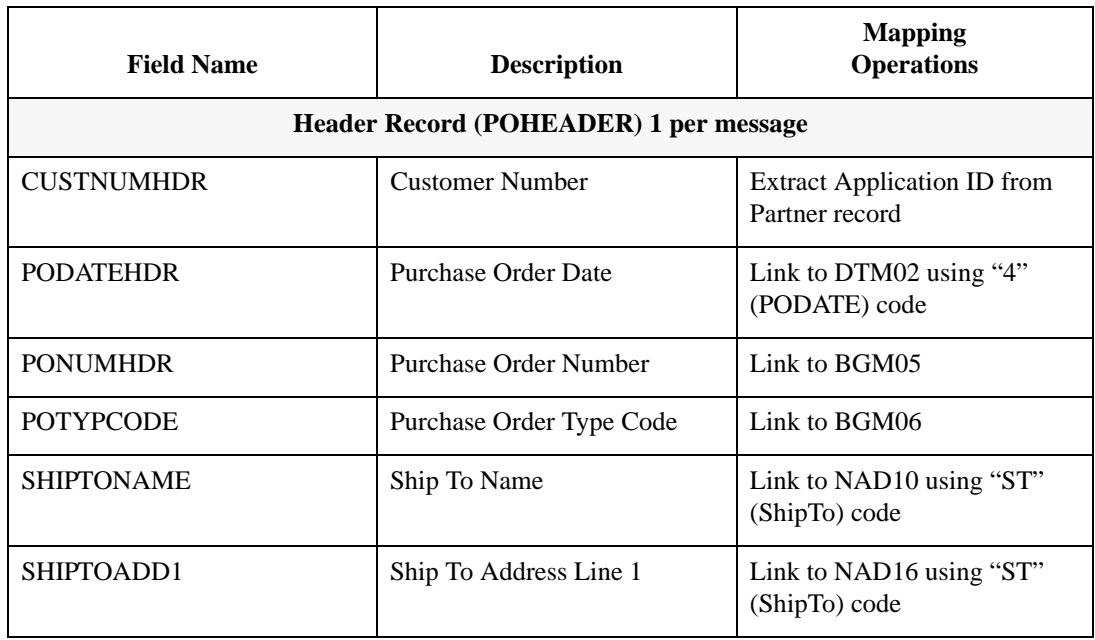

### **Mapping operations** This table describes the mapping operations (by application field) required for this tutorial.

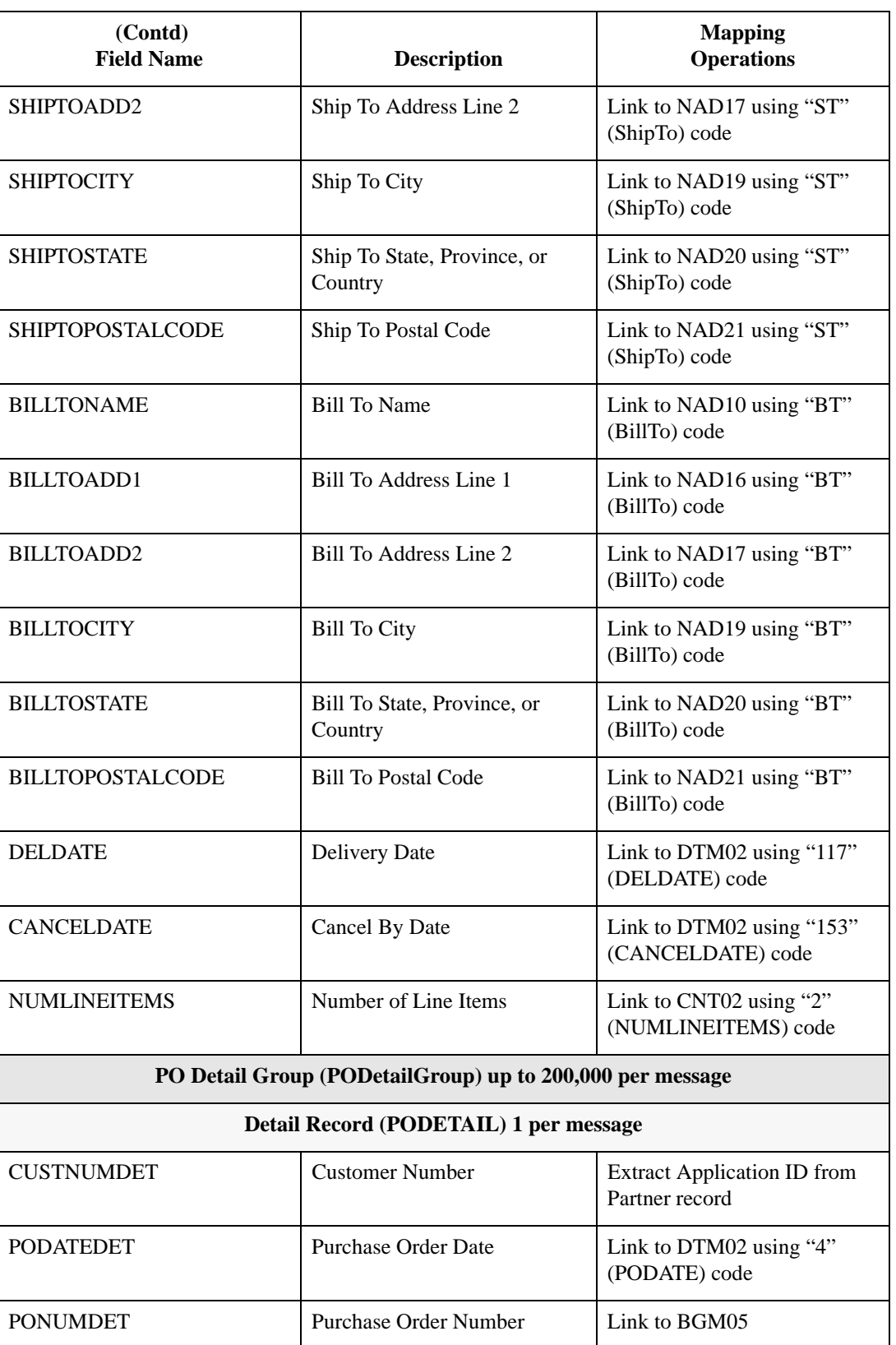

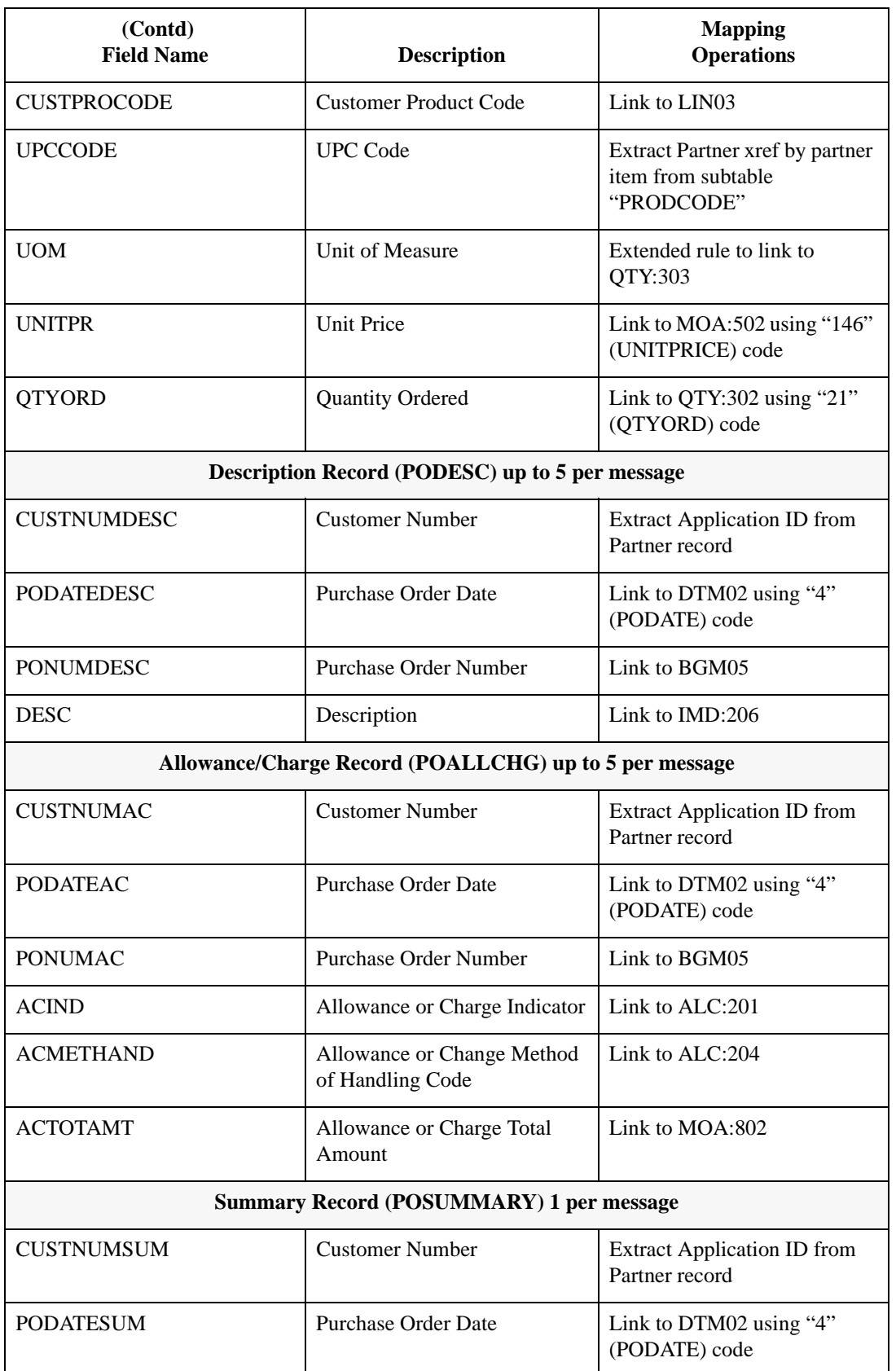

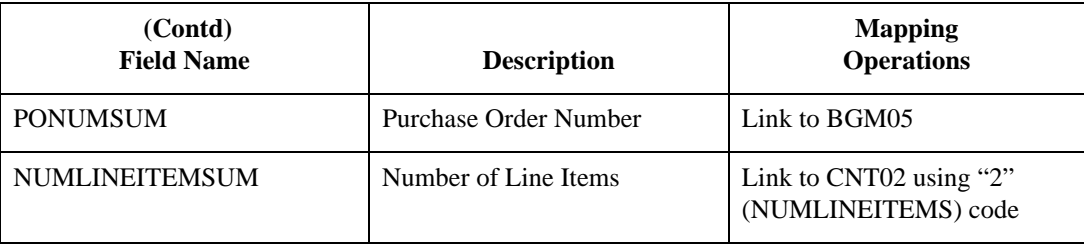

### **Cross-Reference tables**

You must determine if you need code tables to convert map data. If you need code tables, you must decide whether to create a code table in Sterling Gentran:Server Application Integration that can only be used with this map, or whether to add the table to the partner relationship or the internal system partner in Partner Editor. In this tutorial, you need to map information from a cross-reference table to translate your partner's code for a purchased item and your code for the same item. A cross-reference table is used when you and your partner each reference an item by a different name (or number).

This table describes the information in the cross-reference table included in this tutorial.

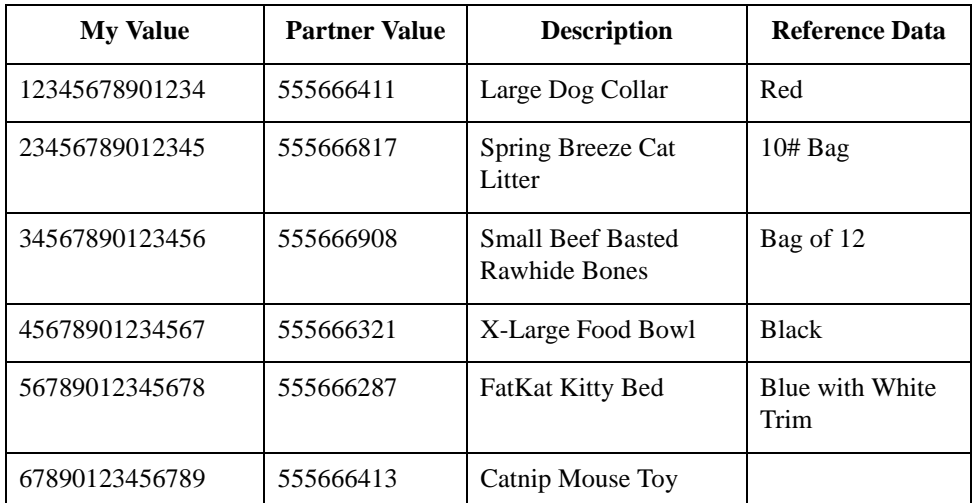

### **Note**

You do not need to create this cross-reference table – it is included with the PETZONE partner (PETZONE1.PAR) that is provided with the tutorial data when you install Sterling Gentran:Server

Next step After you finish correlating your application file format and EDI file on paper, you can begin creating the map.

## The Export Map

## **Creating the Export Map**

**Overview** The first task in creating a new map is to define the format that will be used for the input and output sides of the map. In this example, you are creating an export map so Sterling Gentran:Server can translate a purchase order that your partner sends to your application file. The input side of the map must reflect the EDIFACT ORDERS purchase order that you receive. Instead of defining the ORDERS message to the system yourself, you want Sterling Gentran:Server to use the standards database on your system to build the purchase order according to the standard. The output side of the map must reflect your application file.

**Procedure** Use this procedure to create the export map for the Inbound Purchase Order.

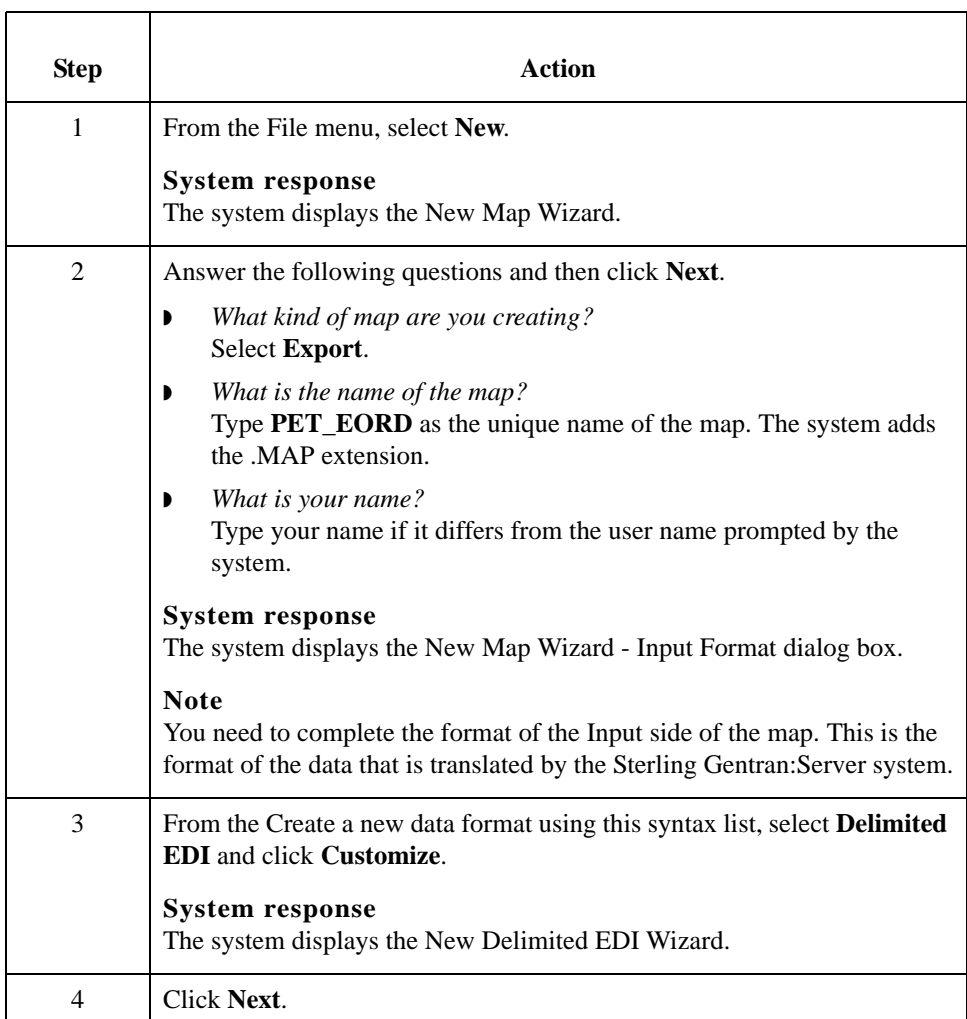

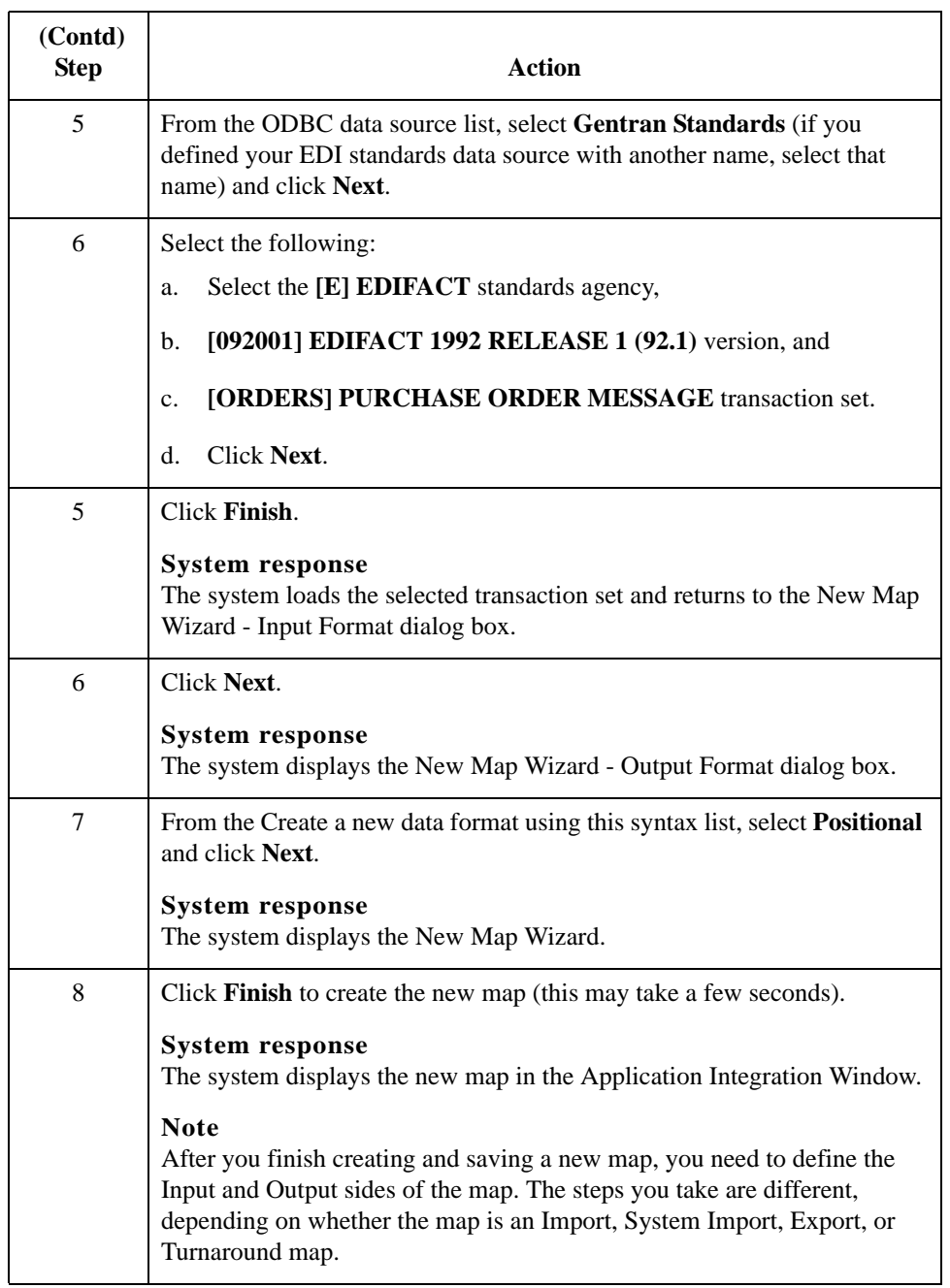

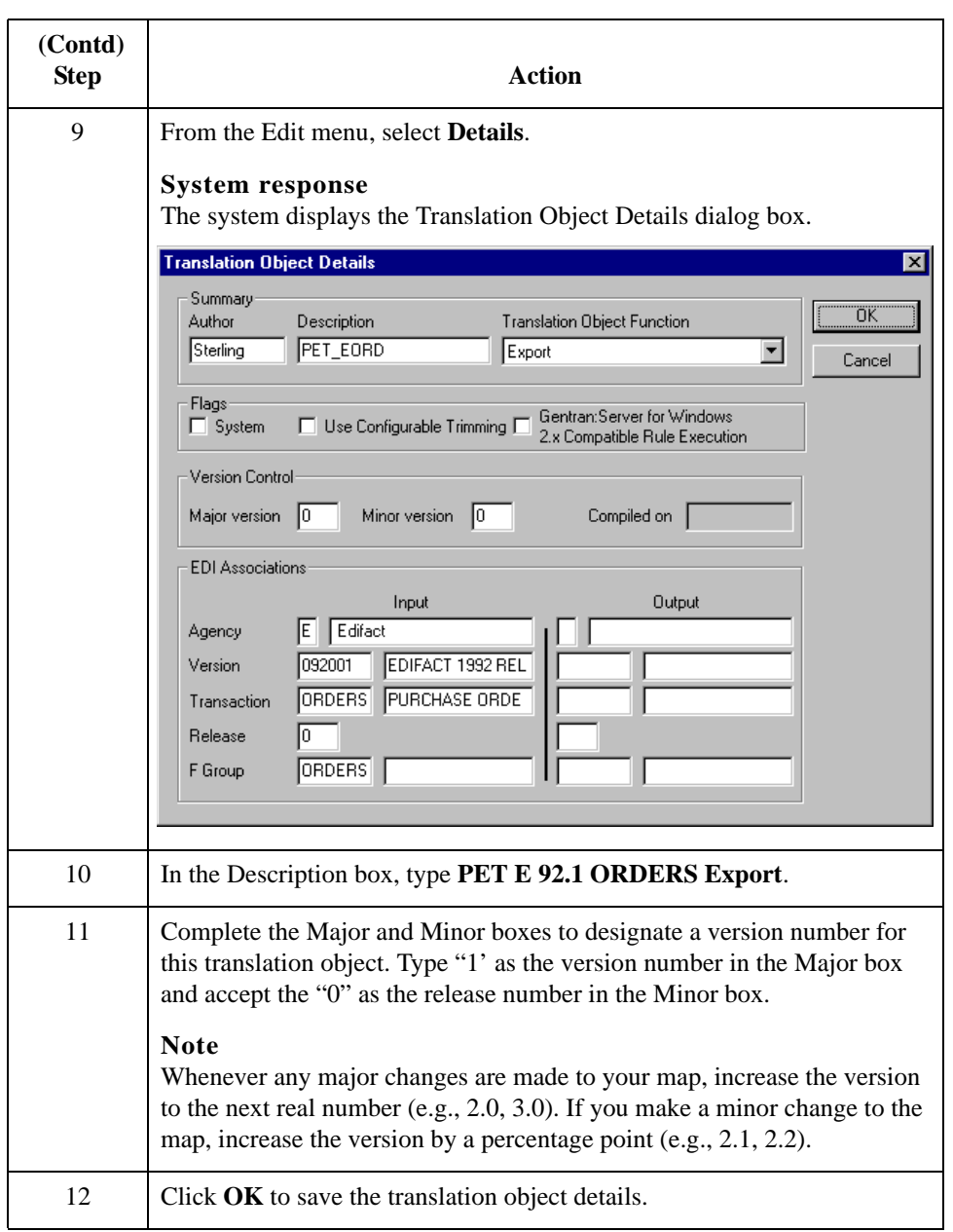

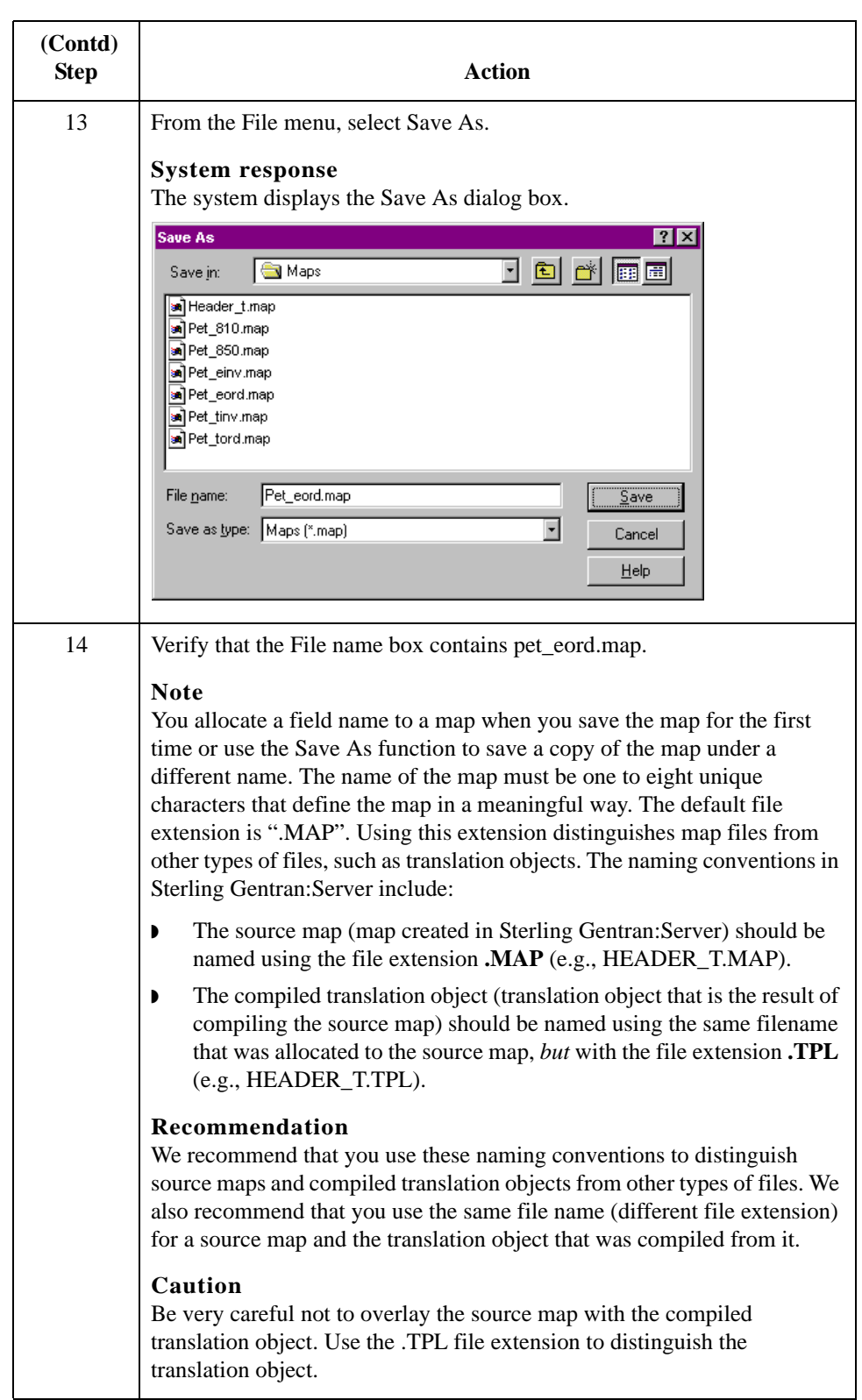

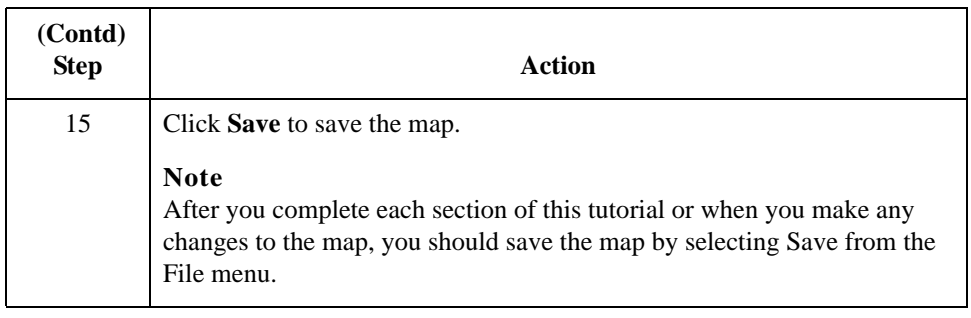

### Next step Now that you have finished creating and saving the new Export map, you must define the Input and Output sides of the map.

## **Activating EDI Map Components**

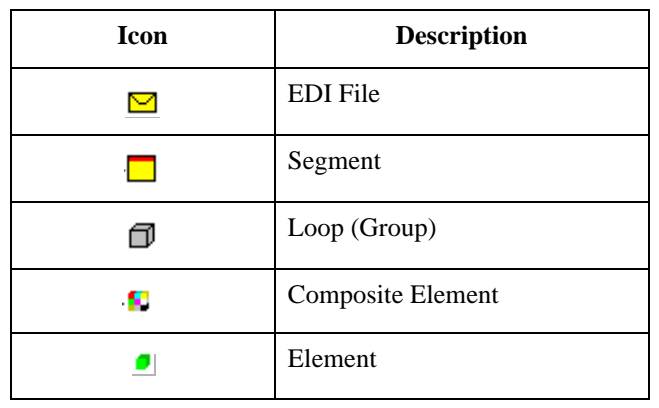

**Overview** This table describes the map components for an EDI File.

This table describes the map components for a Positional File.

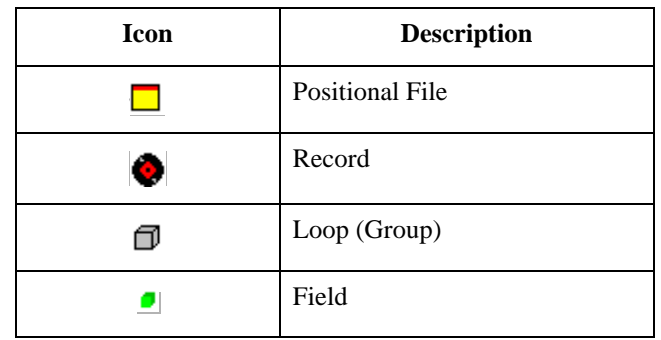

The specific EDI map components that you use depend on the type of map you are creating, the standard, version, and transaction set (message) selected, and the segments and elements your company requires. We recommend that you determine which segments and elements you will use before starting this step.

When Sterling Gentran:Server generates the EDI side(s) of the map, the system includes all groups, segments, composites, and elements that are defined by the standards agency for the version of the message you selected. The system activates all the groups, segments, composites, and elements that are defined as "mandatory" (must be present) by the standard. The system does not enable you to deactivate the mandatory groups, segments, composites, and elements. By default, Sterling Gentran:Server displays active map components with a black font, and inactive map components with a gray font (dimmed).

In this example, the DTM segment and the DTM01 element are mandatory, so they have already been activated by the system. You must also use the DTM02 element (a

conditional element), so you will need to activate it.

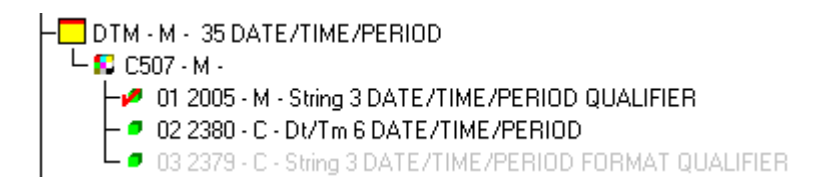

When translating data, the system does not process groups, segments, composites, and elements (or records and fields) that are not activated. Therefore, *you* must activate the groups, segments, composites, and elements that are not defined as mandatory, but that you have determined that you need to use in mapping.

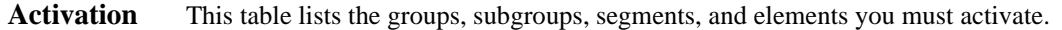

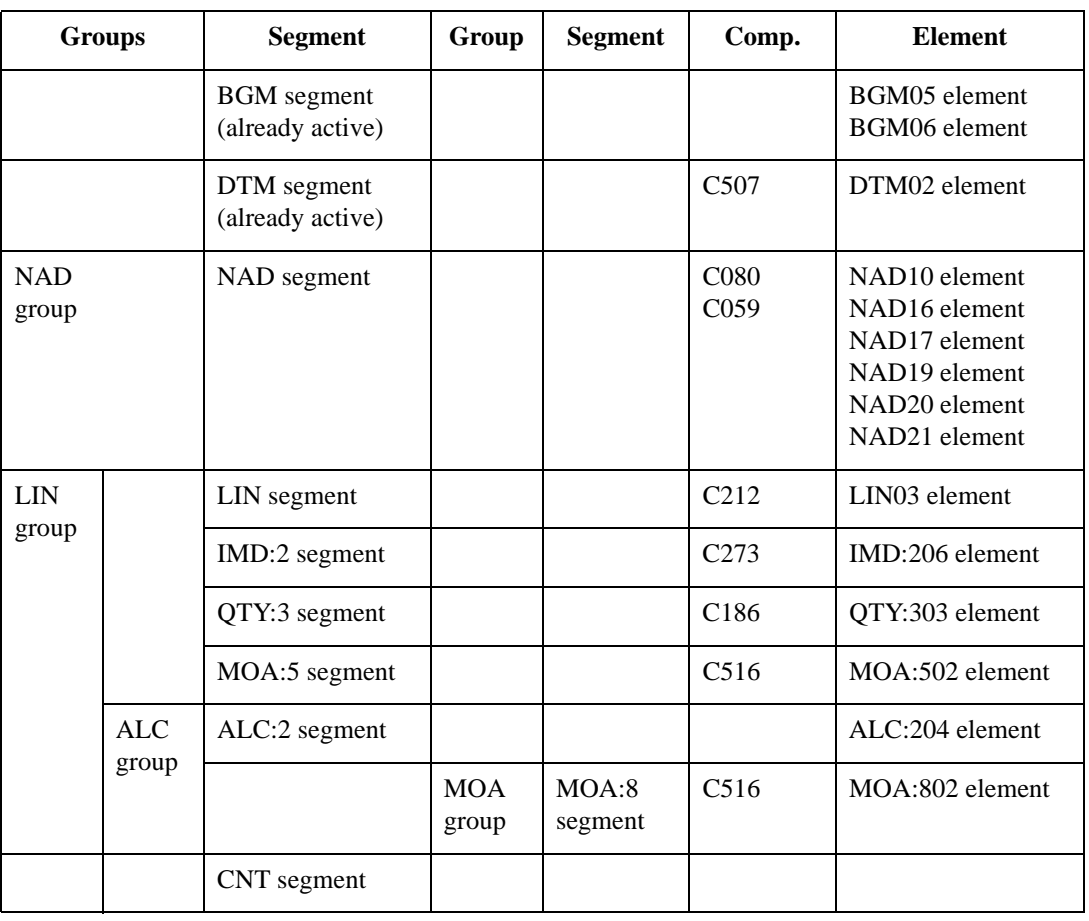

**Procedure** Use this procedure to activate the required conditional groups, segments, and elements.

| <b>Step</b>    | <b>Action</b>                                                                                                    |
|----------------|----------------------------------------------------------------------------------------------------|
| 1              | Double-click the groups and segments listed in the previous table to open<br>them. Opening all the necessary groups, segments, and composites before<br>you start to activate allows you to scroll down the map and activate the<br>segments and elements sequentially. |
|                | <b>Note</b><br>When you activate a conditional group or segment, the mandatory<br>subordinate segments and elements are automatically activated.                                                                                                    |
| 2              | Click the <b>Activate</b> button on the Main Toolbar.                                                                                                    |
| 3              | Click each inactive group listed in the table. This activates the groups.<br><b>Note</b><br>If you click a group, segment, or element that you did not intend to, right-<br>click it to access the shortcut menu and select Deactivate from the shortcut<br>menu.       |
| $\overline{4}$ | Click each inactive segment listed in the table. This activates the<br>segments.                                                                                                    |
| 5              | Click each inactive element listed in the table. This activates the elements.                                                                                                    |
| 6              | Once you have activated all necessary groups, segments, and elements,<br>click the Activate button on the Main Toolbar to turn activation mode off.                                                                                                    |
| 7              | From the View menu, select Show Active Only.                                                                                                    |
|                | <b>Note</b><br>This function instructs the system to only display the active map<br>components.                                                                                                    |

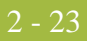

## **How to Verify EDI Delimiters**

**Overview** If you are using an EDI standard that contains composite elements or sub-elements, you must verify that Sterling Gentran:Server is specifying the correct delimiters. Delimiters are flags that you define to the system as separating specific EDI components. Delimiters are necessary for all variable field-length standards, because data is compressed (and the leading zeroes and trailing blanks are removed). Since fields vary in length, the system needs a flag to determine where one element ends and another begins. For example, an element delimiter marks the beginning of a new element.

### **Recommendation**

Although verifying EDI delimiters in Sterling Gentran:Server is mandatory *only* if you are using a standard with composite elements or sub-elements, we recommend that you perform this task regardless of which standard you use.

### **Procedure** Use this procedure to verify EDI delimiters.

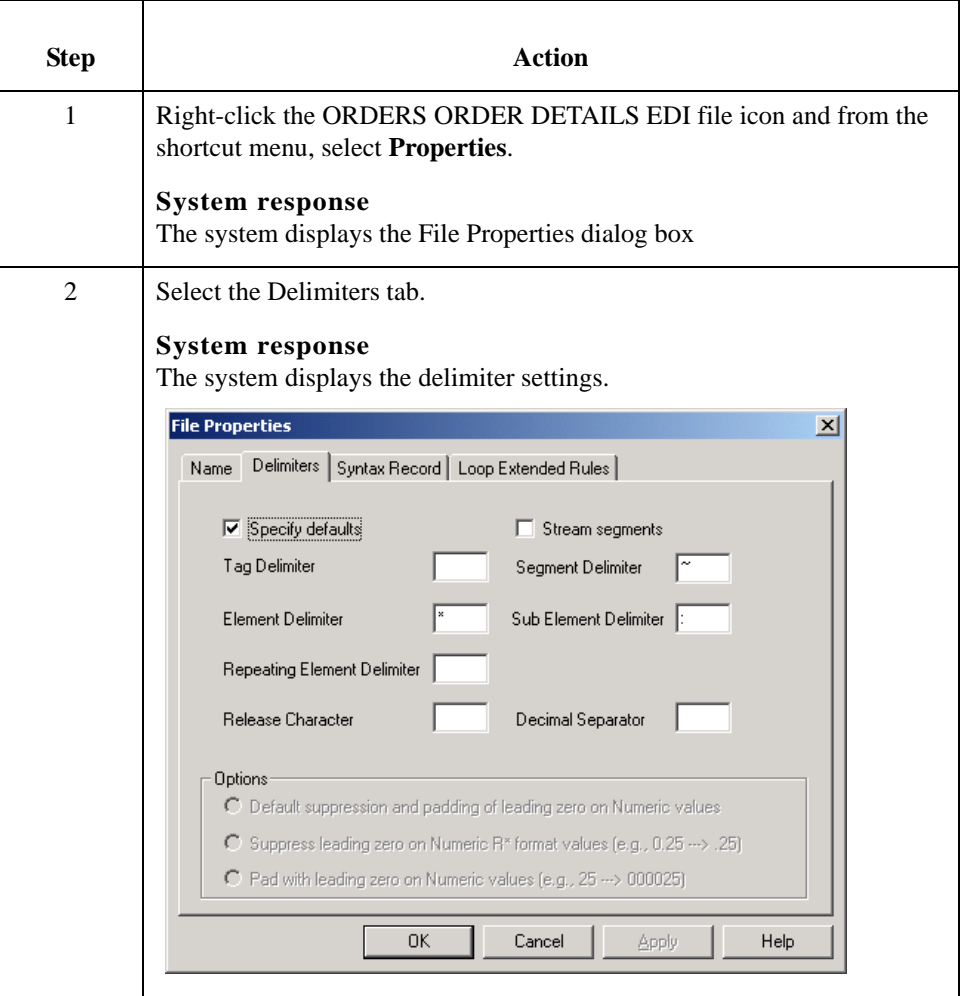

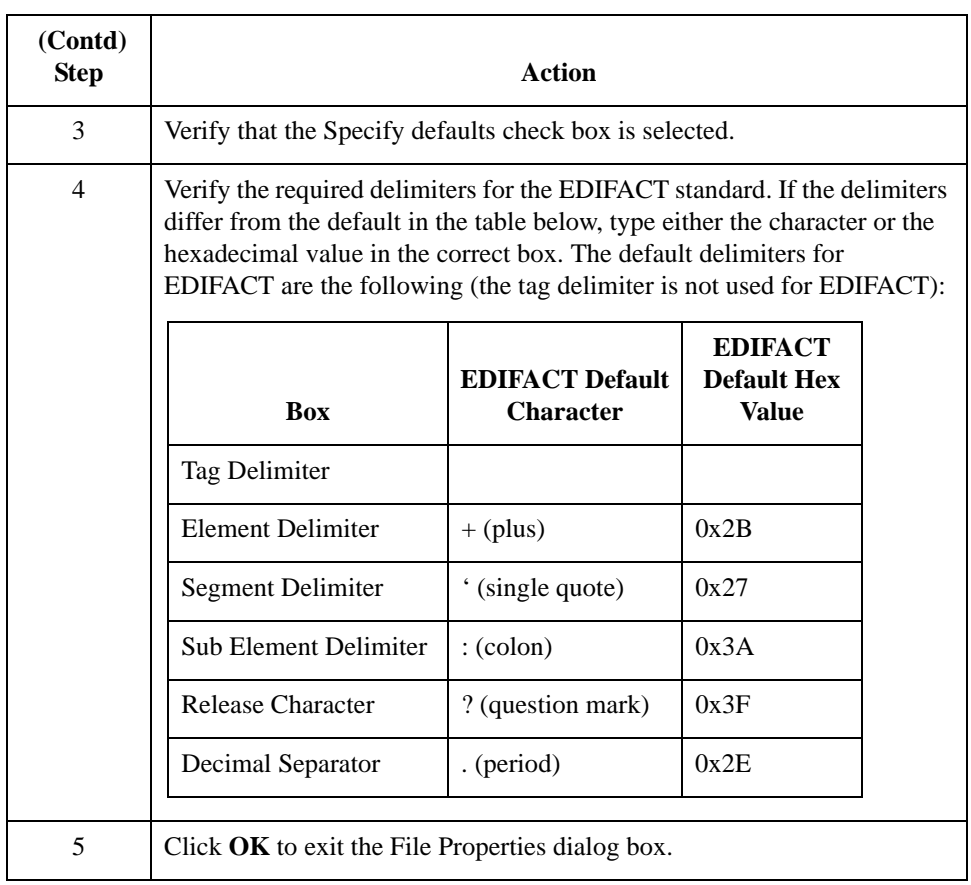

## Application File Format **0**

## **Defining Your Application File Format**

**Overview** If either side of your map is positional (fixed-format), you must define your application file format to Sterling Gentran:Server. In this tutorial, the output side of the map is positional. Your application file must contain all the information that you need to extract from your partner's message, so that your system can accurately process the data.

> Before you define your application file format, obtain a layout of the necessary records, fields, and groups. The records contain related fields and the groups contain related records. You must arrange each map component sequentially in the order that it is most logical for the system to process. Each level of your application file format must be created sequentially.

For example, your application file format contains records and groups. The records contain fields and the group contains records. This means that you must create records and groups before you create the subordinate fields and records.

## **How to Create the POHEADER Record**

**Overview** The first record in your application file is generally the header record. The first record is subordinate to the icon in the application side (output) of the map.

> The POHEADER (header) record contains the purchase order type code, shipping and billing information, delivery and cancel by date information, and the number of line items in the purchase order. This header record is mandatory and occurs once for each purchase order translated.

### **Recommendation**

We recommend that you include a header record in each application file. The header record is typically mandatory and repeats only once (it is not a looping structure).

### **Procedure** Use this procedure to create the first application record (POHEADER).

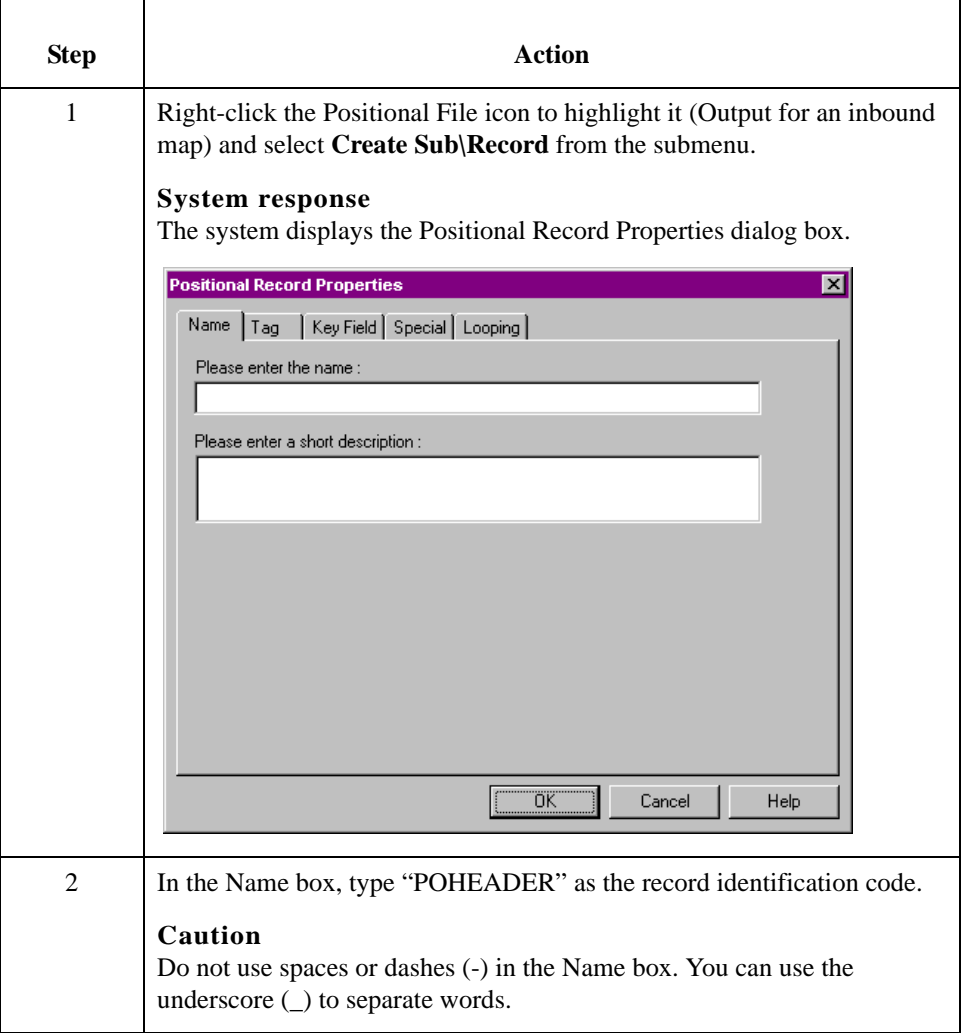

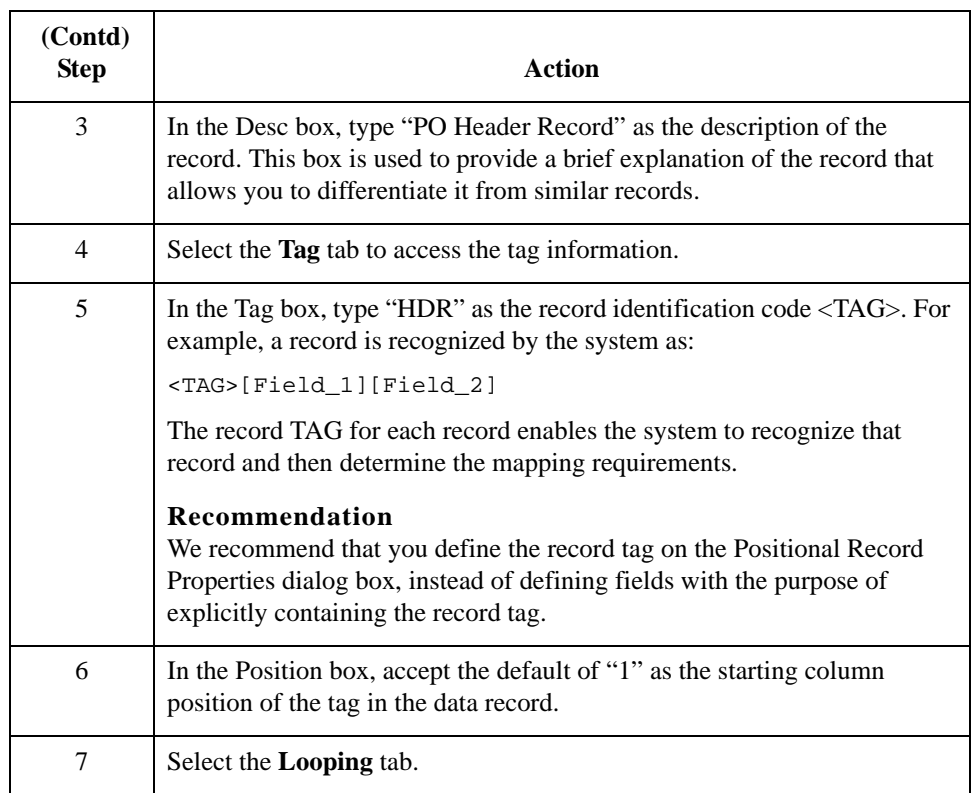

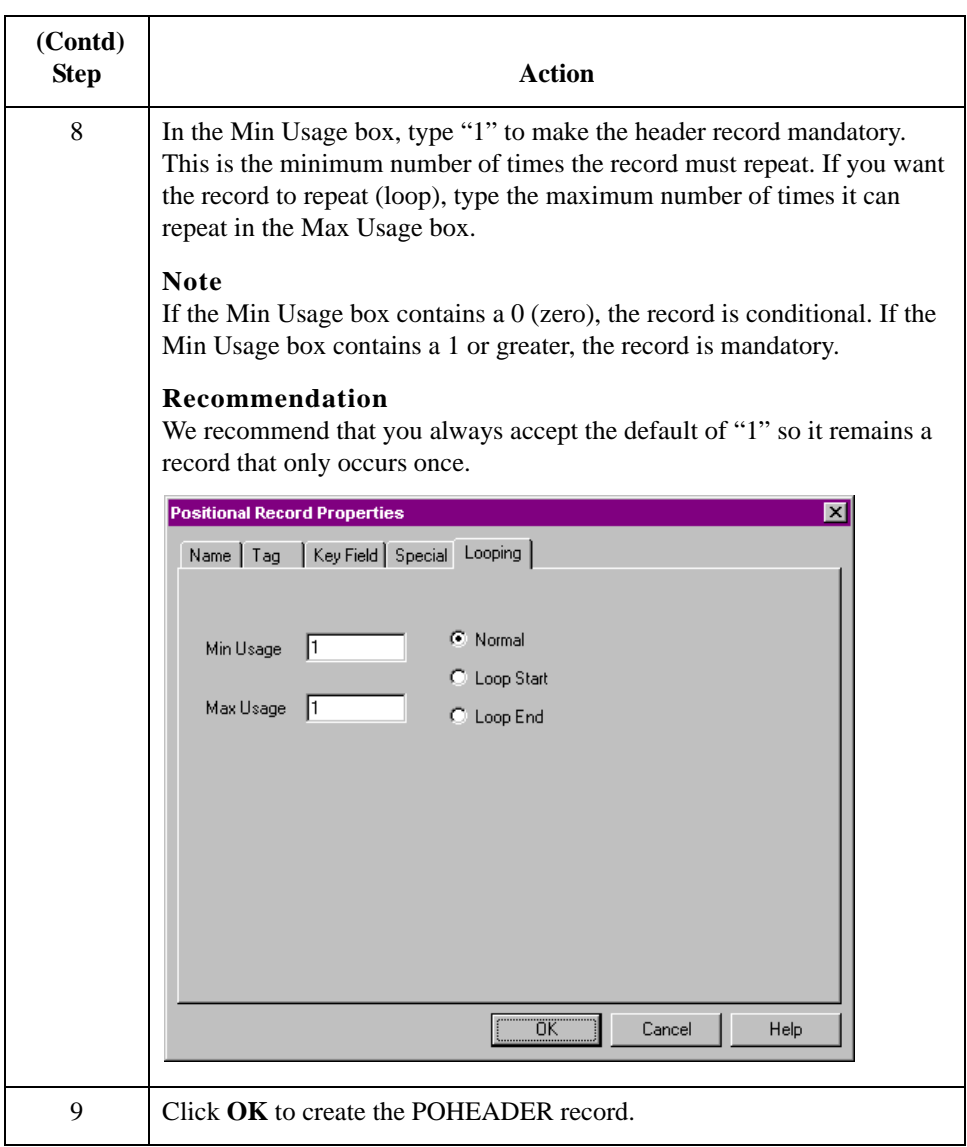

## **How to Create the PODetailGroup**

**Overview** The PODetailGroup (detail information) contains all line item information for the order, including the item, unit of measure, price, quantity ordered, description, and the allowance and charge information. Each PODetailGroup occurs up to 200,000 times per order translated, allowing for a maximum order of 200,000 items. The information within the PODetailGroup is further segregated by related records that repeat in sequence until either the data ends or it reaches the maximum number of times that the loop is allowed to repeat.

**Procedure** Use this procedure to create the PODetailGroup.

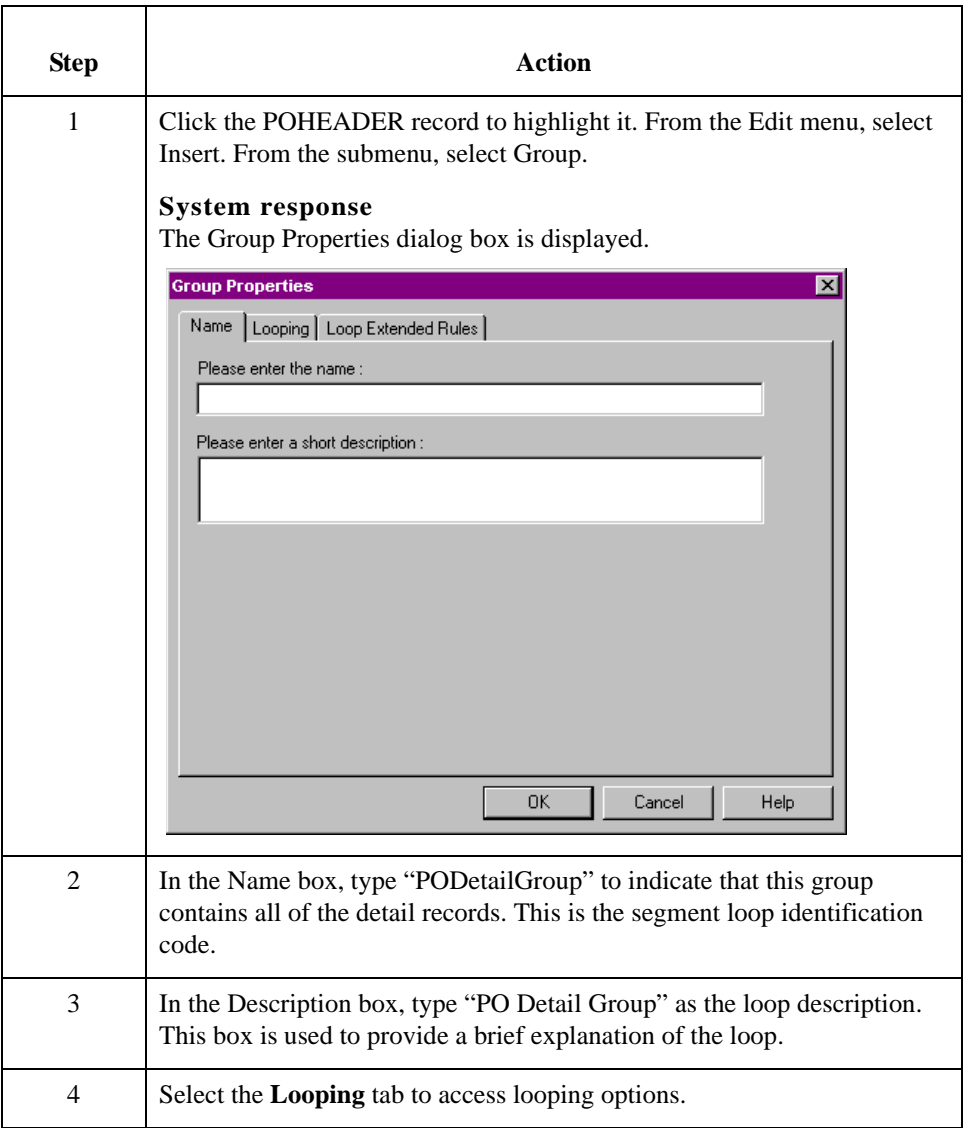

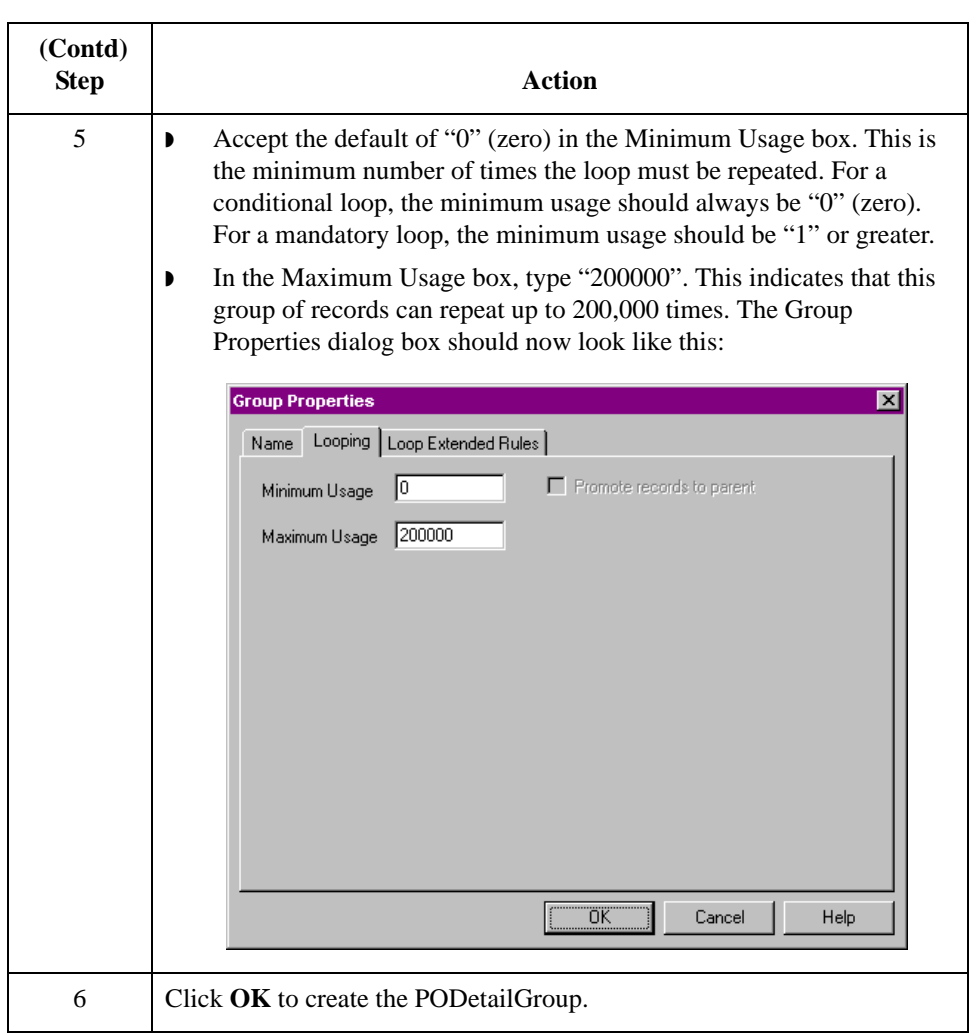

### 2 - 31

## **Creating the PODetailGroup Subordinate Records**

**Overview** In this tutorial, the PODetailGroup contains three subordinate records:

- ◗ PODETAIL
- ◗ PODESC
- ◗ POALLCHG.

After you create the first subordinate record (PODETAIL), you can define subsequent records at the same level (PODESC and POALLCHG).

### **How to create the PODETAIL record**

Use this procedure to create the PODETAIL record.

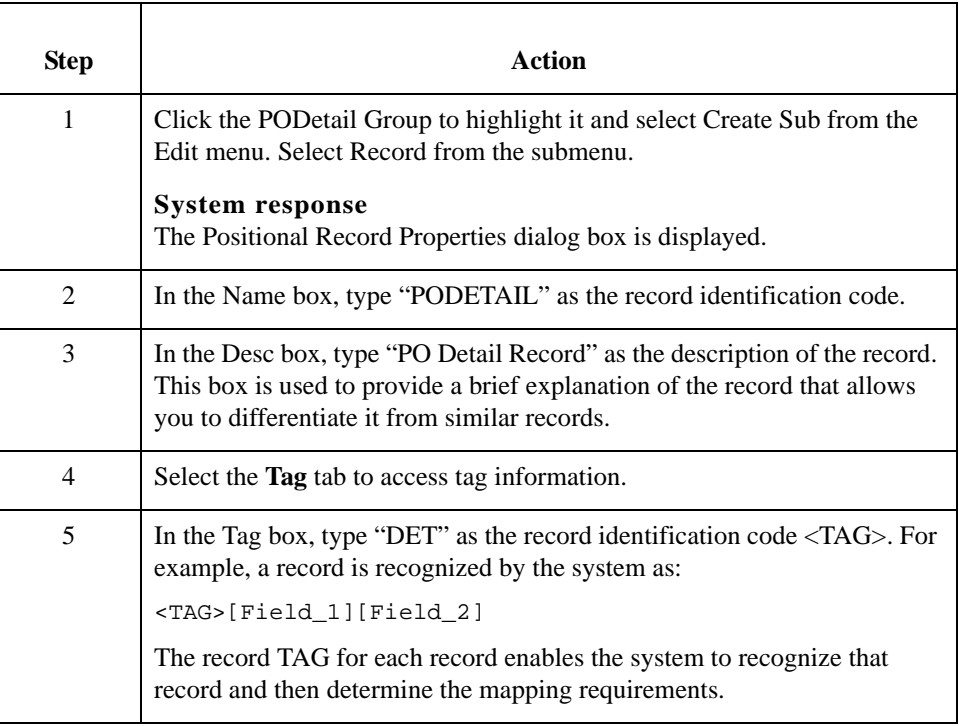

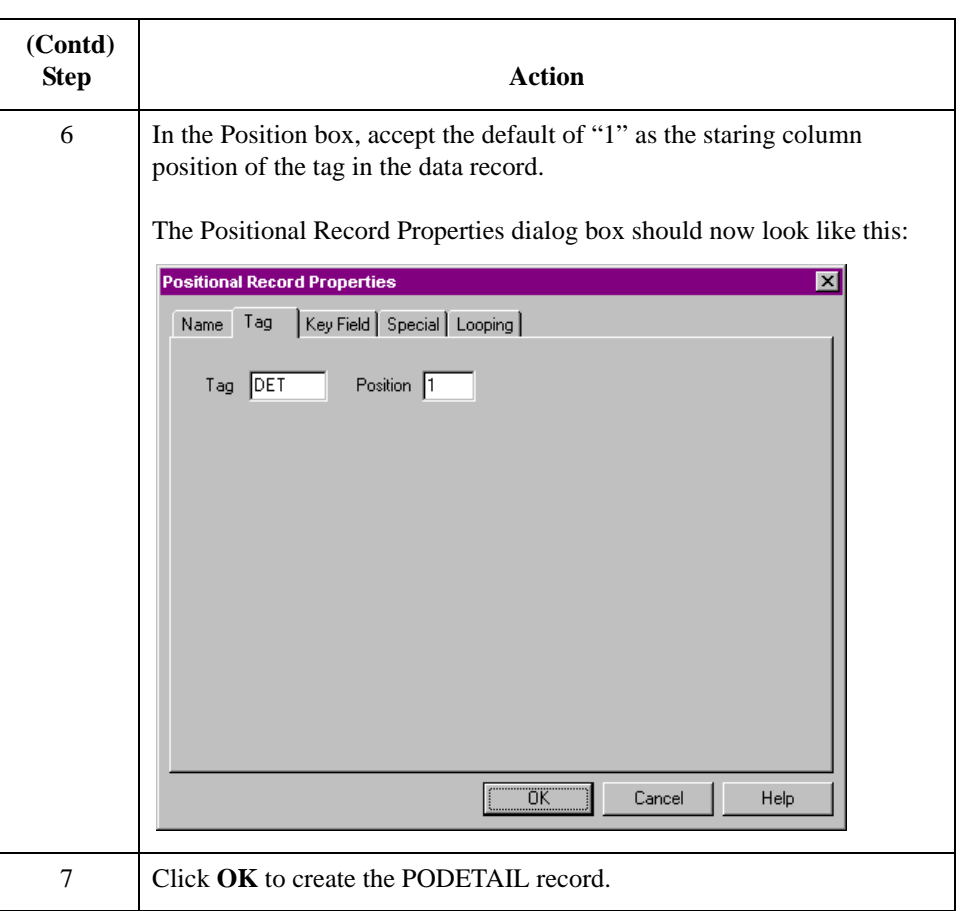

### **How to create the PODESC record**

Use this procedure to create the PODESC record.

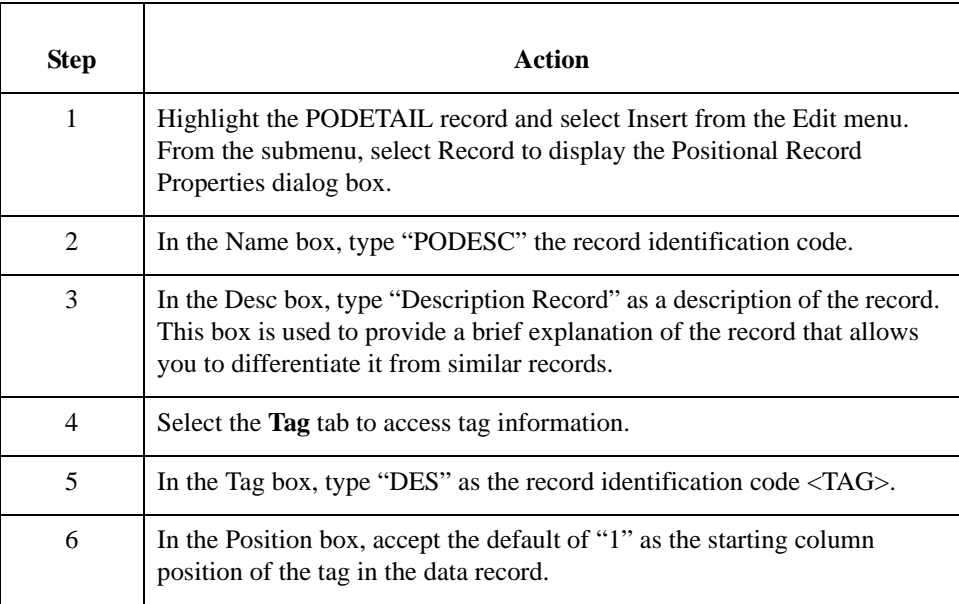

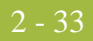

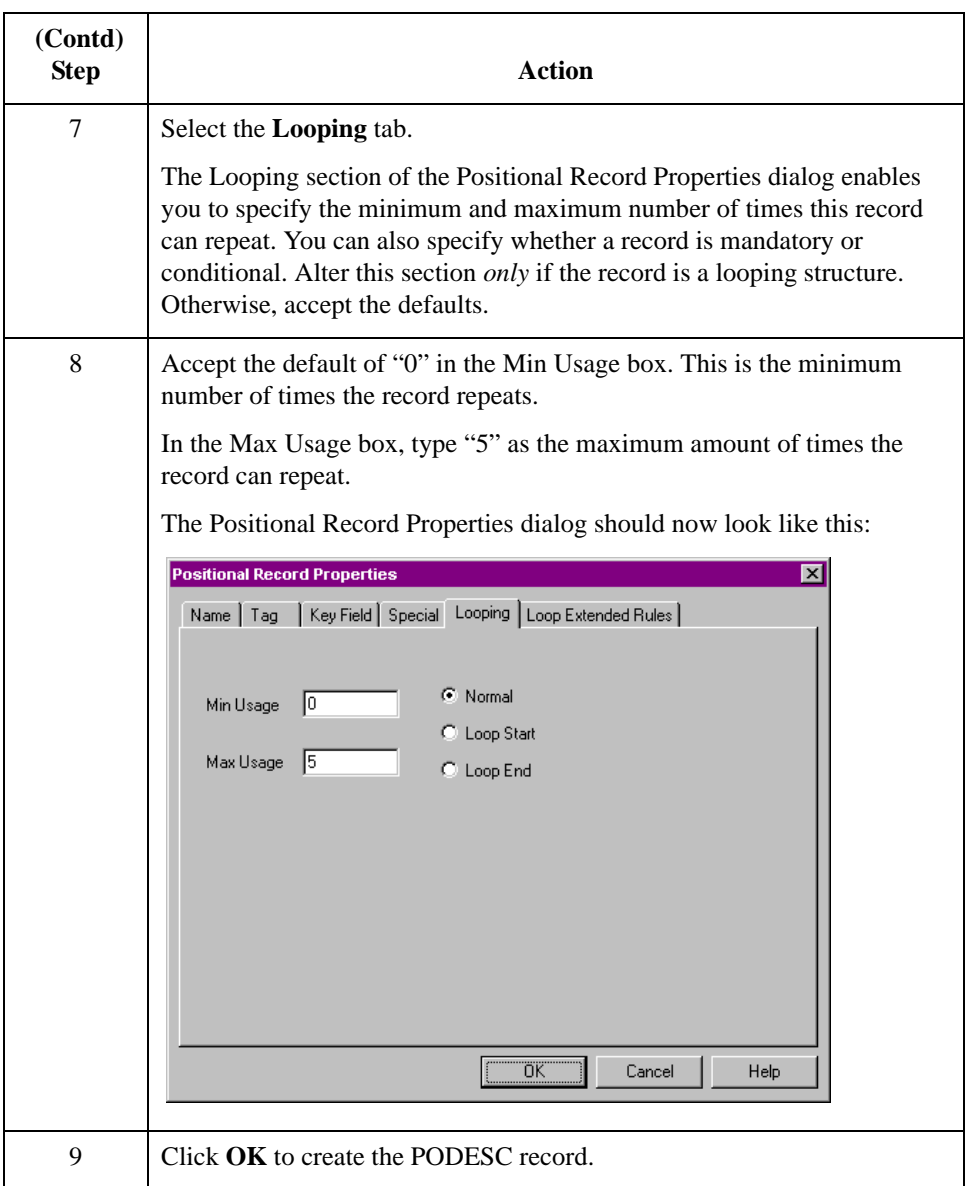

**How to create the POALLCHG record**

Use this procedure to create the POALLCHG record.

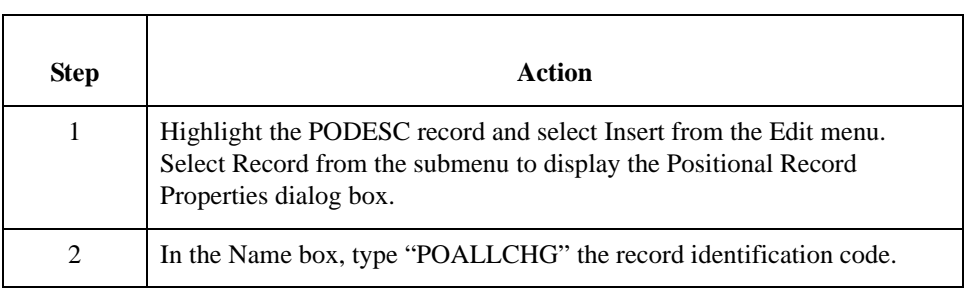

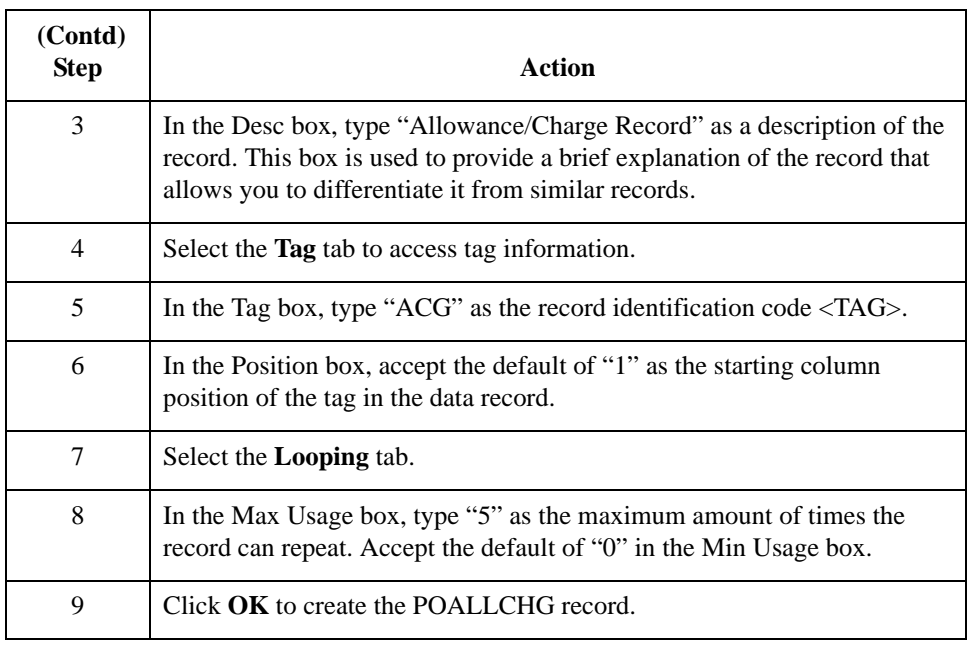

## **How to Create the POSUMMARY Record**

**Overview** The final record you must create (POSUMMARY) is at the same level as the POHEADER record and the PODetailGroup.

> The POSUMMARY (summary) record contains the total number of line items in the purchase order. The POSUMMARY record occurs once for each purchase order translated.

**Procedure** Use this procedure to create the POSUMMARY record.

| <b>Step</b>    | <b>Action</b>                                                                                                    |
|----------------|----------------------------------------------------------------------------------------------------|
| 1              | Highlight the PODetailGroup and select Insert from the Edit menu. Select<br>Record from the submenu to display the Positional Record Properties<br>dialog box.                                                                                                   |
|                | <b>Note</b><br>Use "Insert" from the Edit menu when you want to create equal records/<br>groups and use "Create Sub" to create subordinate groups/records/fields.                                                                                                |
| $\overline{2}$ | In the Name box, type "POSUMMARY" as the record identification code.                                                                                                    |
| 3              | In the Desc box, type "PO Summary Record" as the description of the<br>record.                                                                                                    |
| $\overline{4}$ | Select the Tag tab to access tag information.                                                                                                    |
| 5              | In the Tag box, type "SUM" as the record identification code $\langle TAG \rangle$ .                                                                                                    |
| 6              | In the Position box, accept the default of "1" as the starting column<br>position of the tag in the data record.                                                                                                    |
| $\overline{7}$ | Select the Looping tag.                                                                                                    |
| 8              | Accept the default of "0" in the Min Usage box.                                                                                                    |
|                | Also, accept the default of "1" in the Max Usage box so the summary<br>record only occurs once (not a looping structure).                                                                                                    |
| 9              | Click OK to create the POSUMMARY record.                                                                                                    |
|                | The application side of the map (output) should now look like this:                                                                                                    |
|                | OUTPUT - M - 1<br>POHEADER - M - 1 PO Header Record ●<br>PODetailGroup - C - 200000 PO Detail Group<br>PODETAIL - C - 1 PO Detail Record<br>PODESC - C - 5 Description Record<br>POALLCHG - C - 5 Allowance/Charge Record<br>POSUMMARY - C - 1 PO Summary Record |

## Creating the Application Fields **0**

## **Overview**

### **Introduction** Each record you create contains a group of logically related application fields. These fields define the structure and content of data that your system needs to process the purchase order.

The easiest way to add application fields to a record is to use the Positional Field Editor. You generally create the fields for the first record in the application file (POHEADER), and then proceed with each sequential record.

### <span id="page-61-0"></span>**Application fields** This table lists and describes the application fields that you need to create.

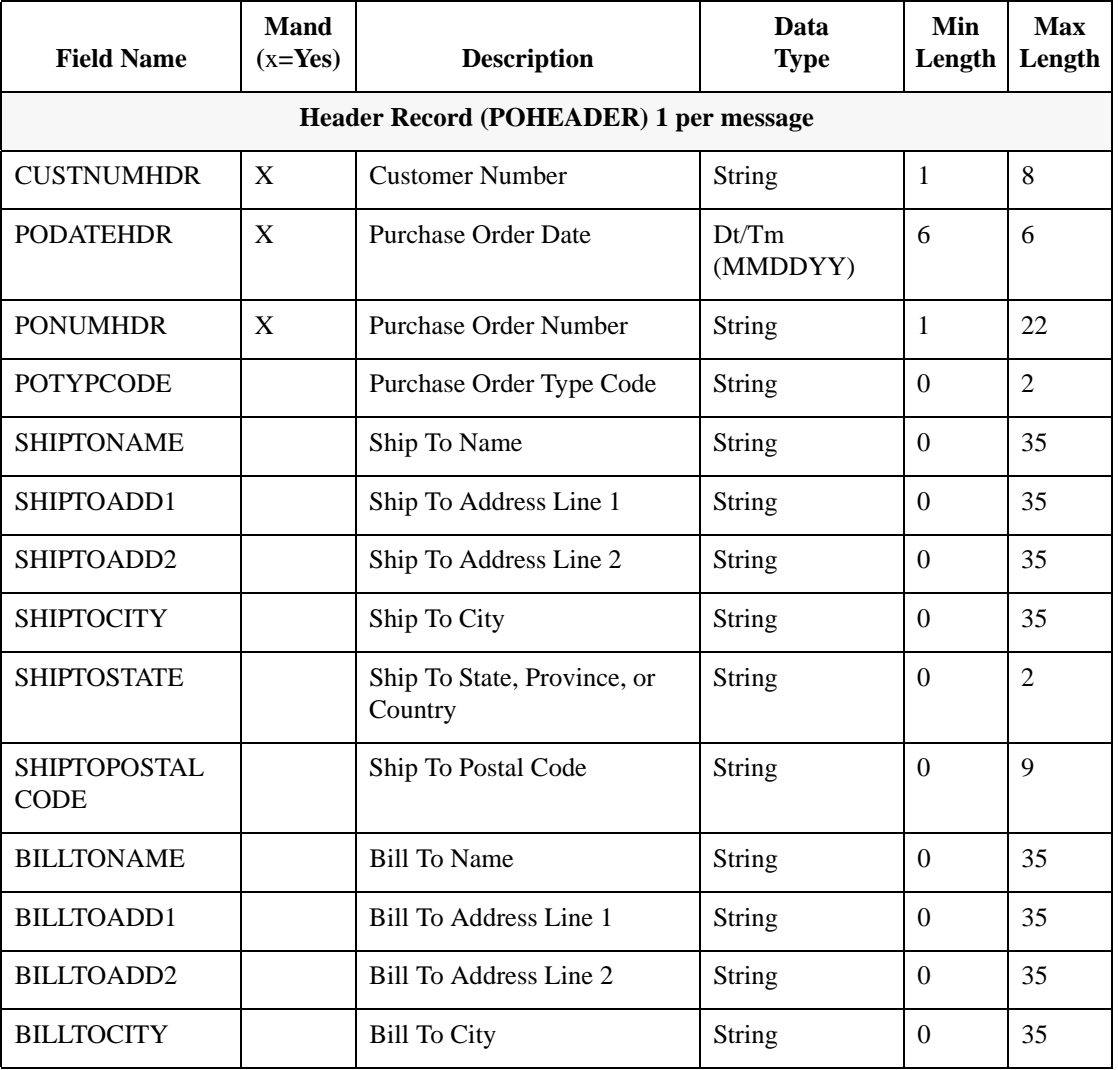

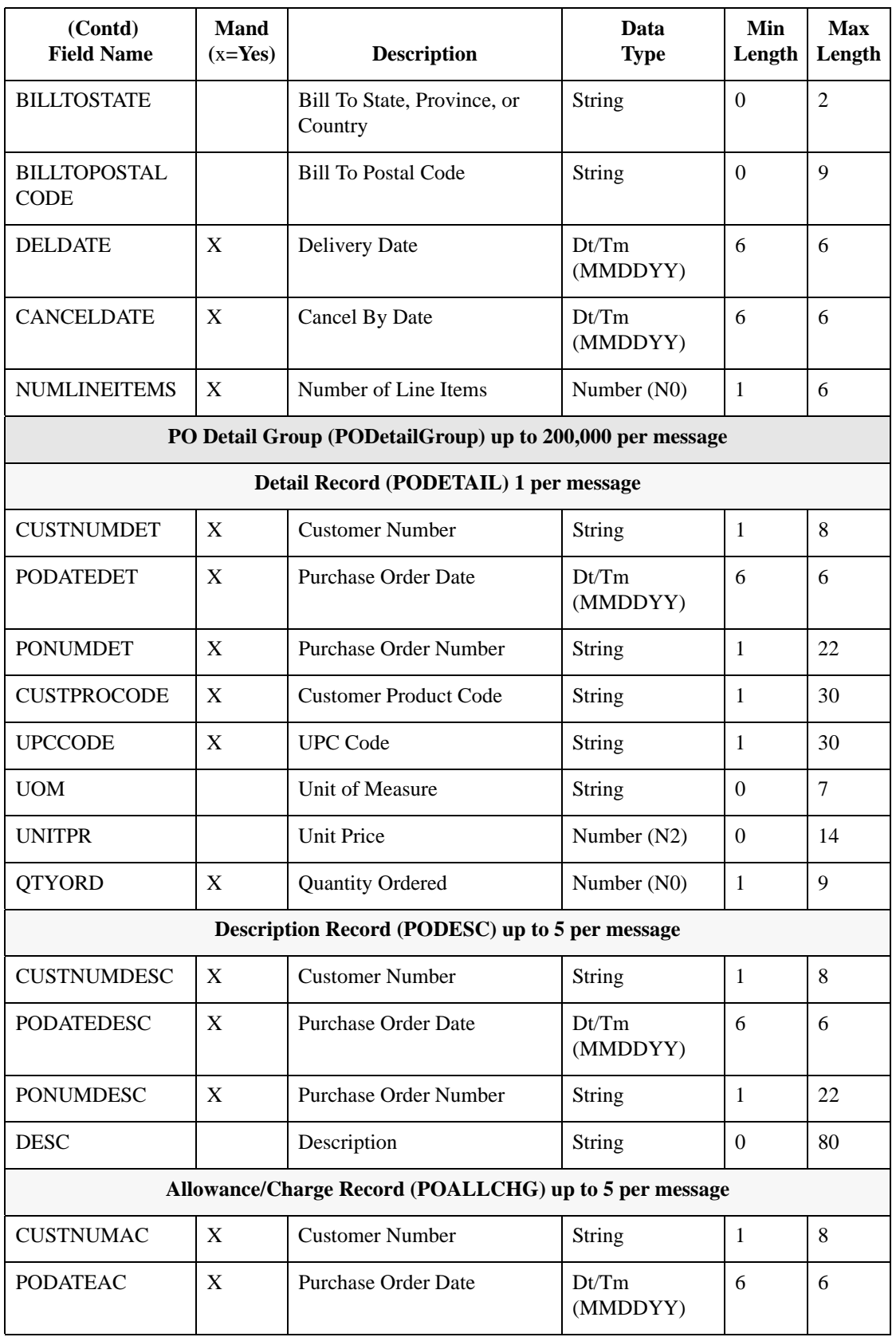

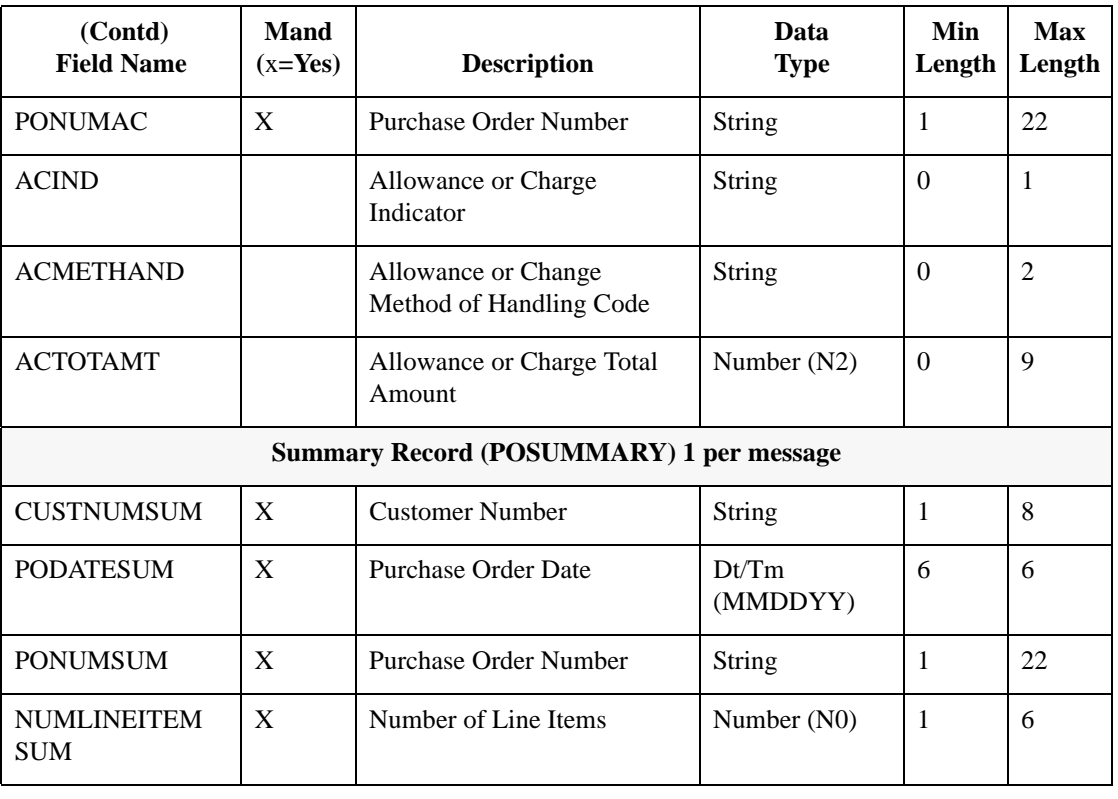

# **How to Create the POHEADER Record Application Fields**

**Procedure** Use this procedure to create the application fields for the POHEADER record.

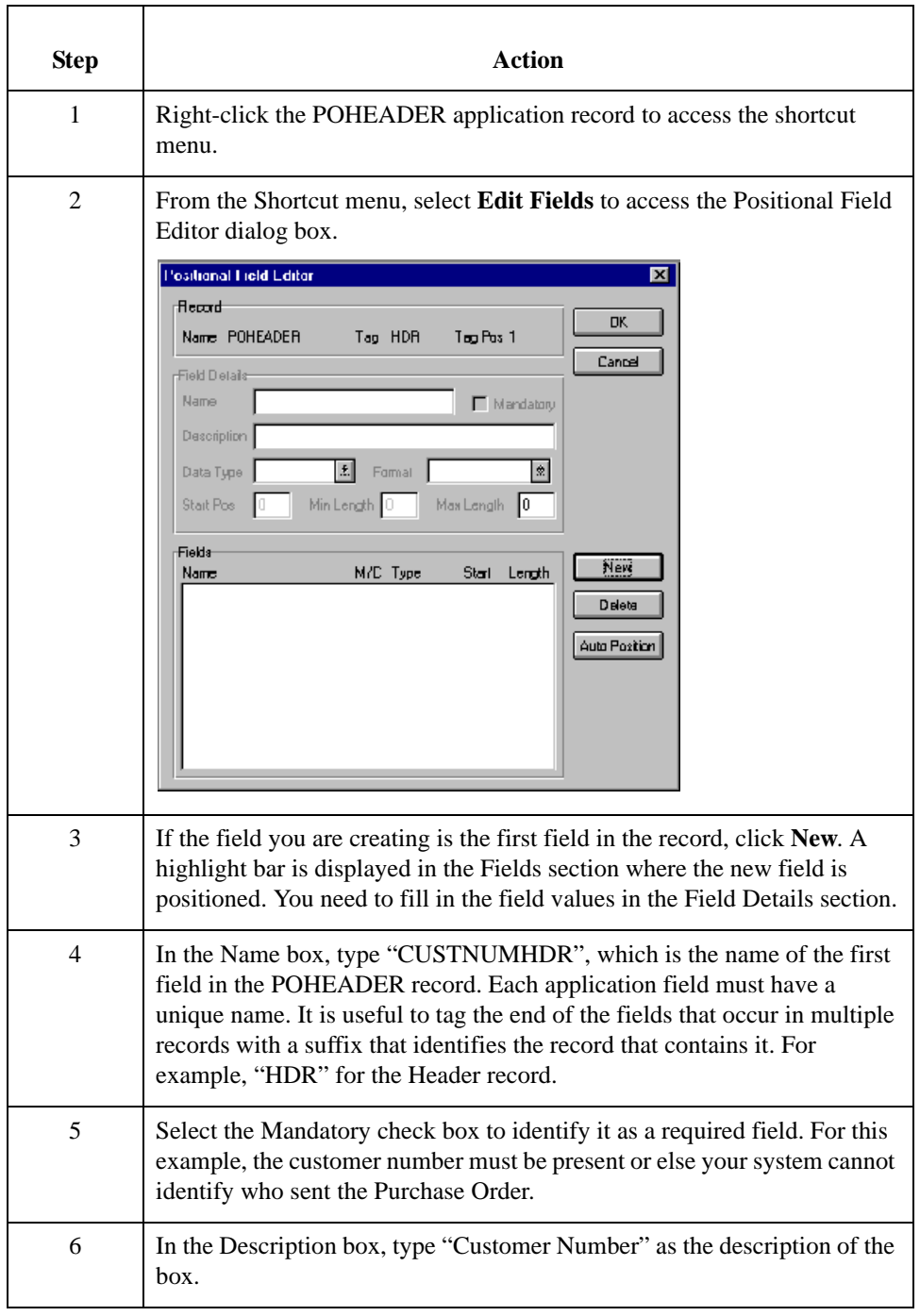

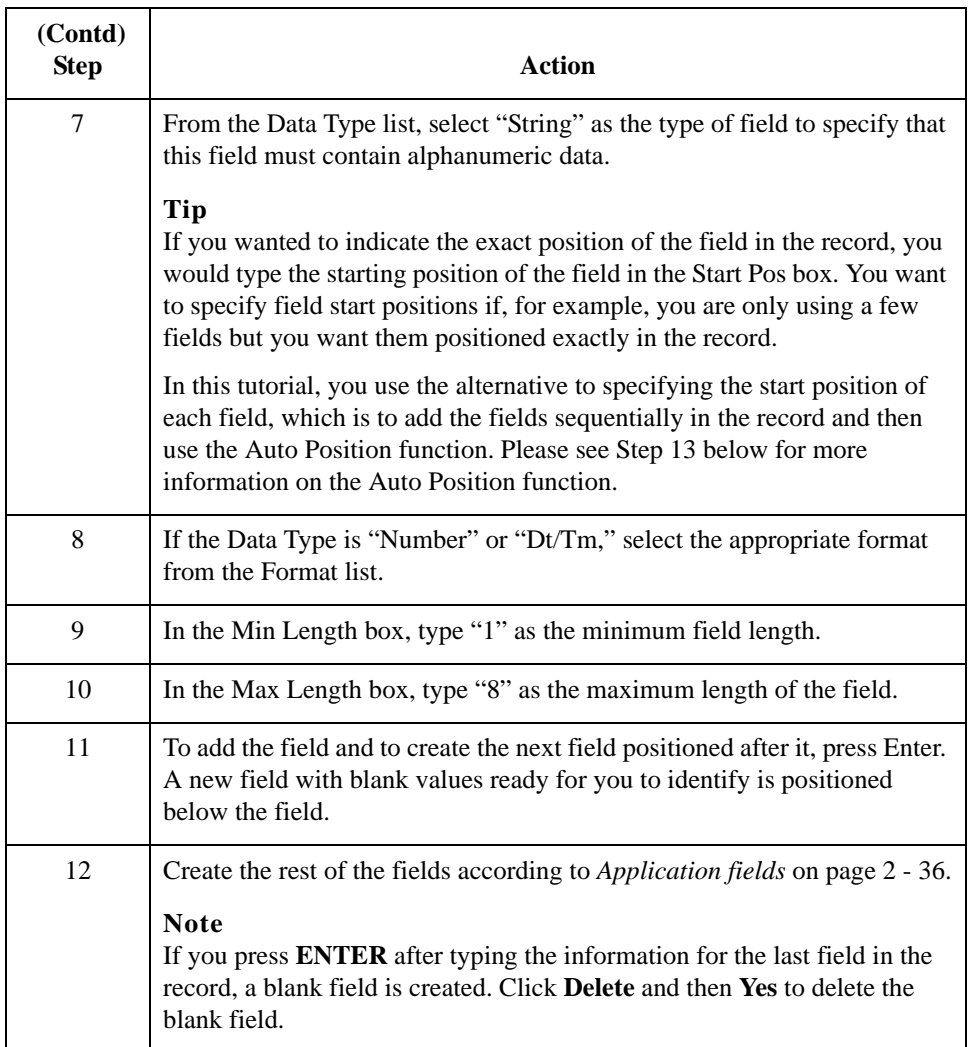

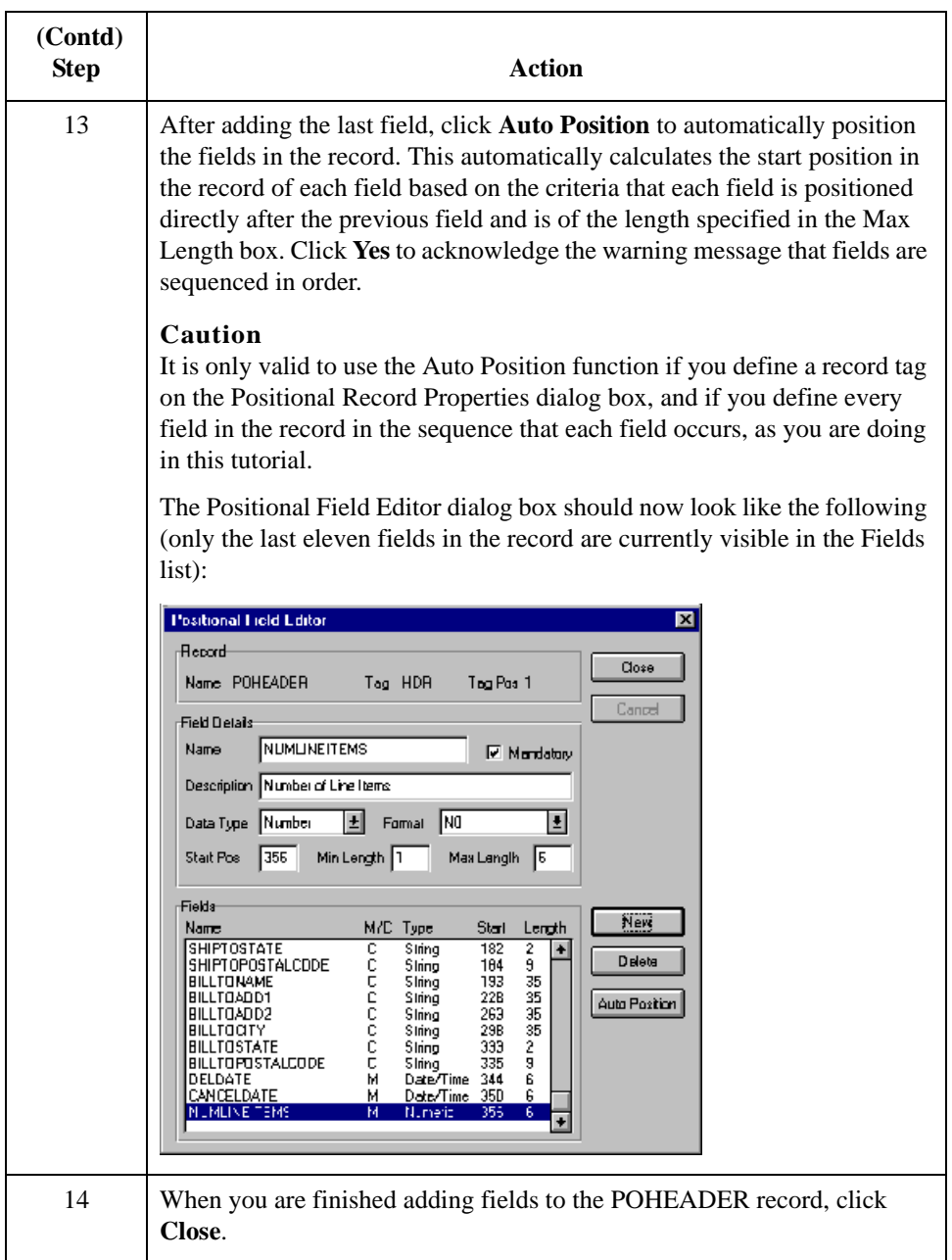

## **How to Create the PODETAIL Record Application Fields**

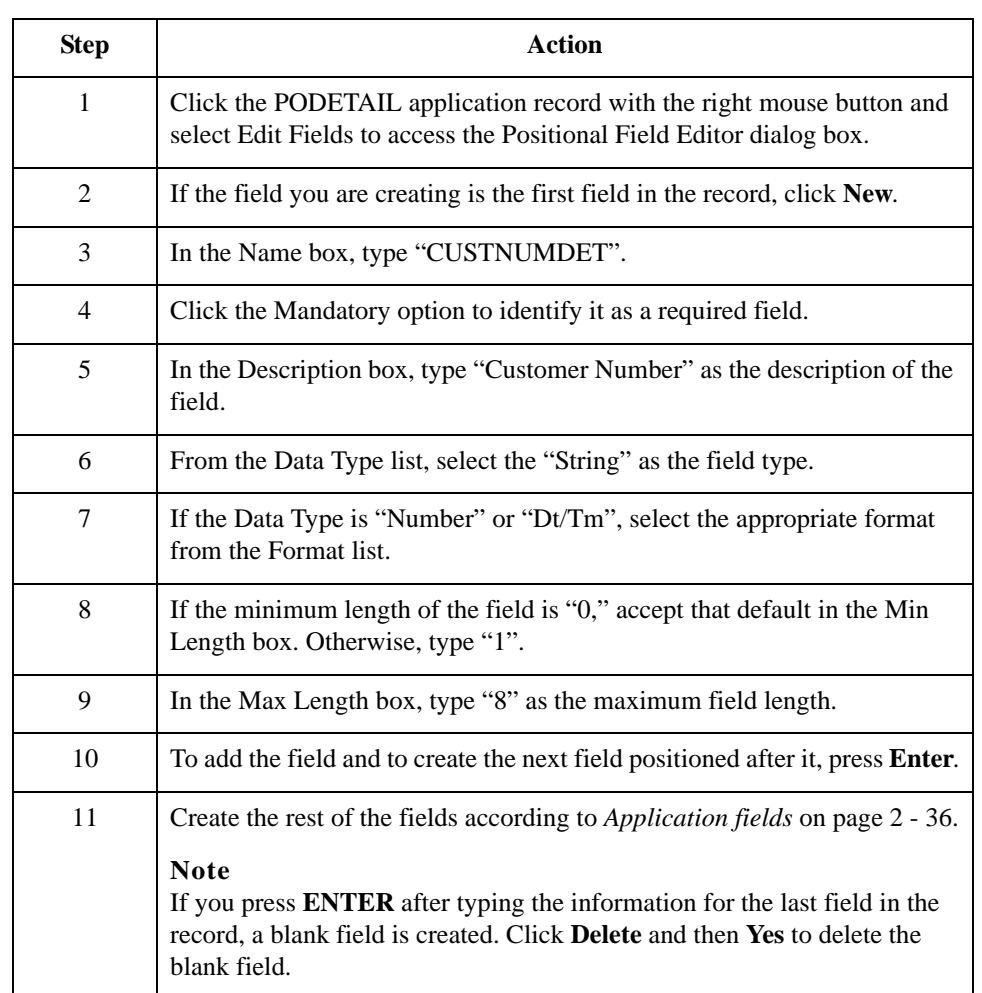

**Procedure** Use this procedure to create the application fields for the PODETAIL record.

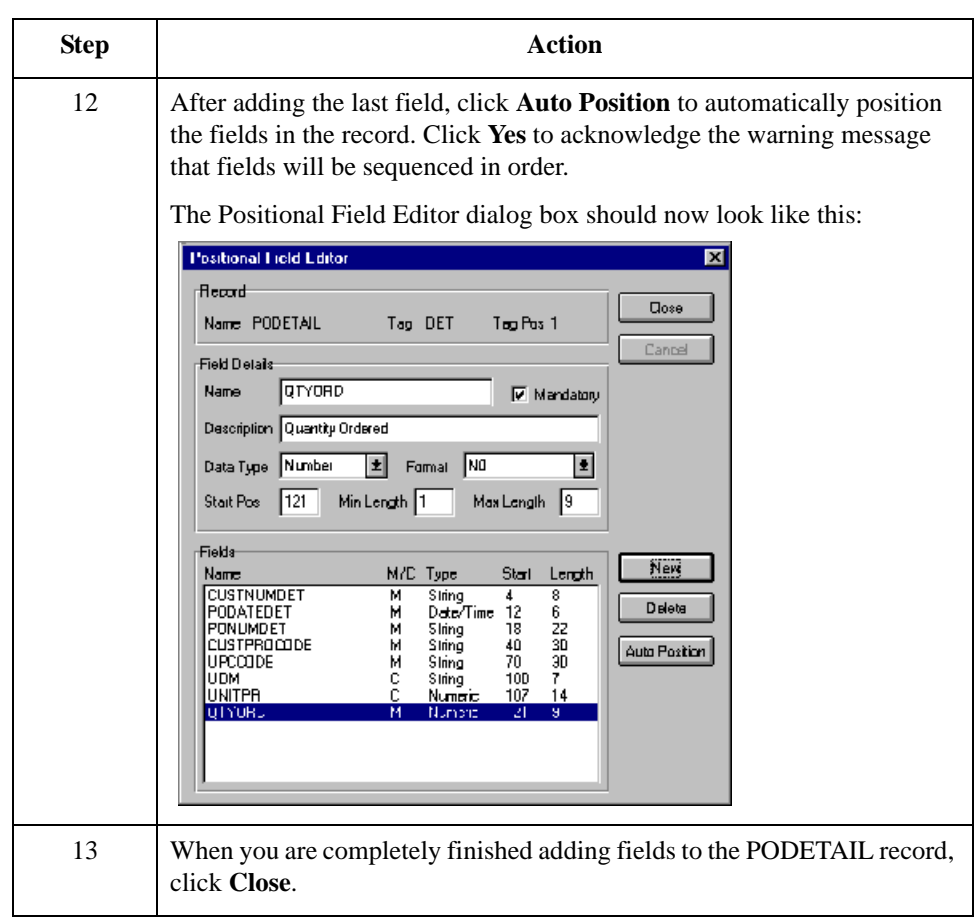

## **How to Create the PODESC Record Application Fields**

**Procedure** Use this procedure to create the application fields for the PODESC record.

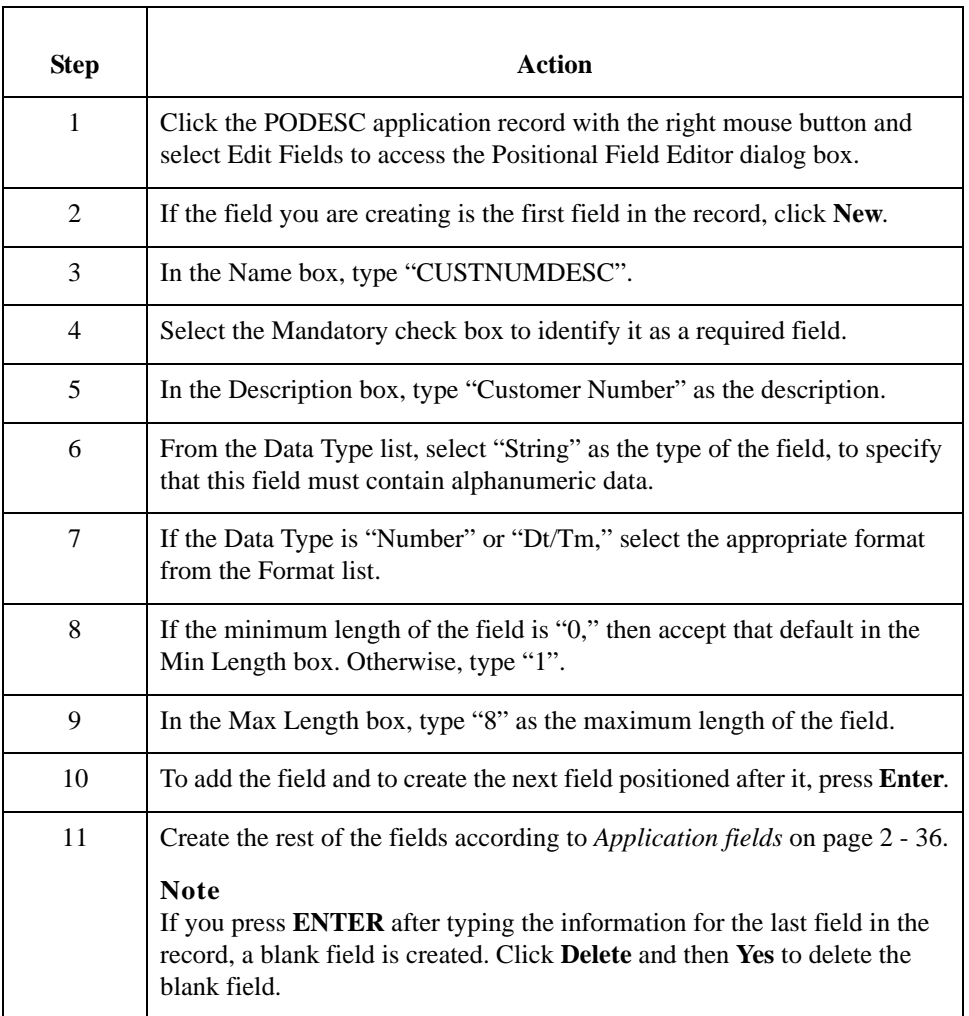

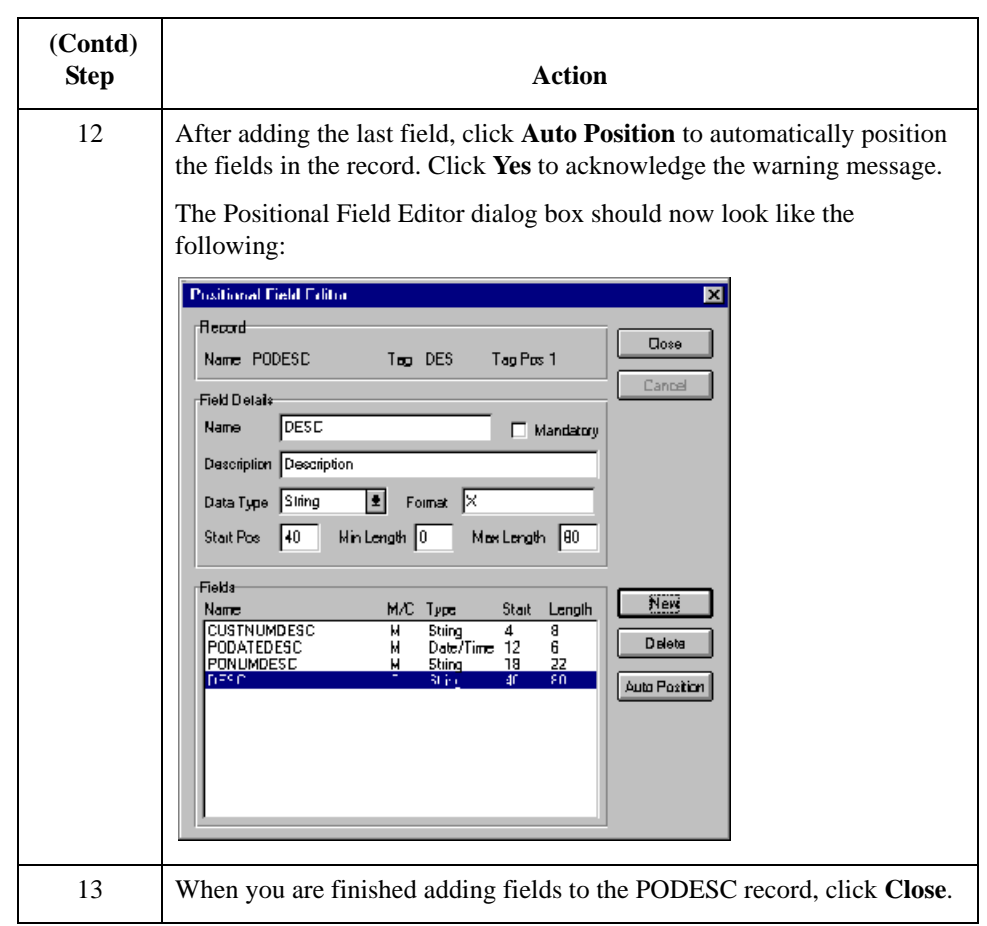

## **How to Create the POALLCHG Record Application Fields**

**Procedure** Use this procedure to create the application fields for the POALLCHG record.

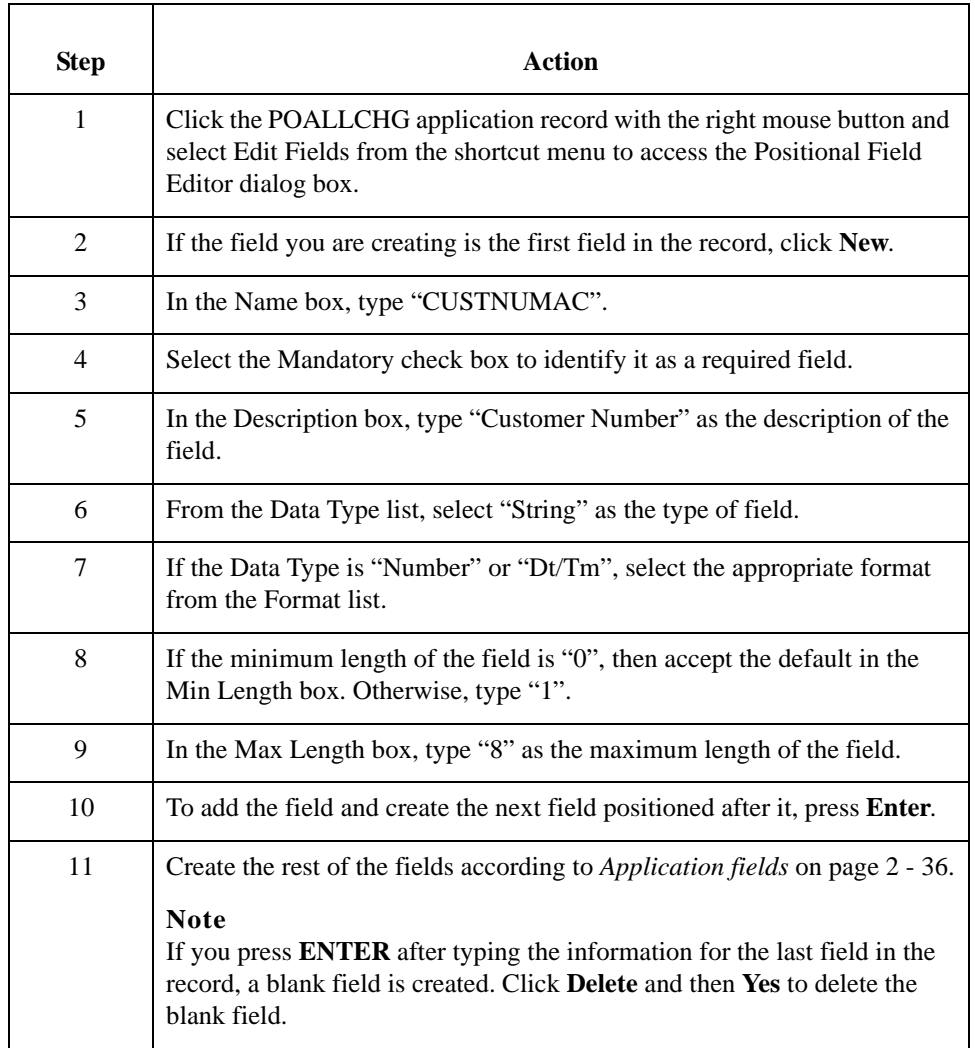
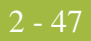

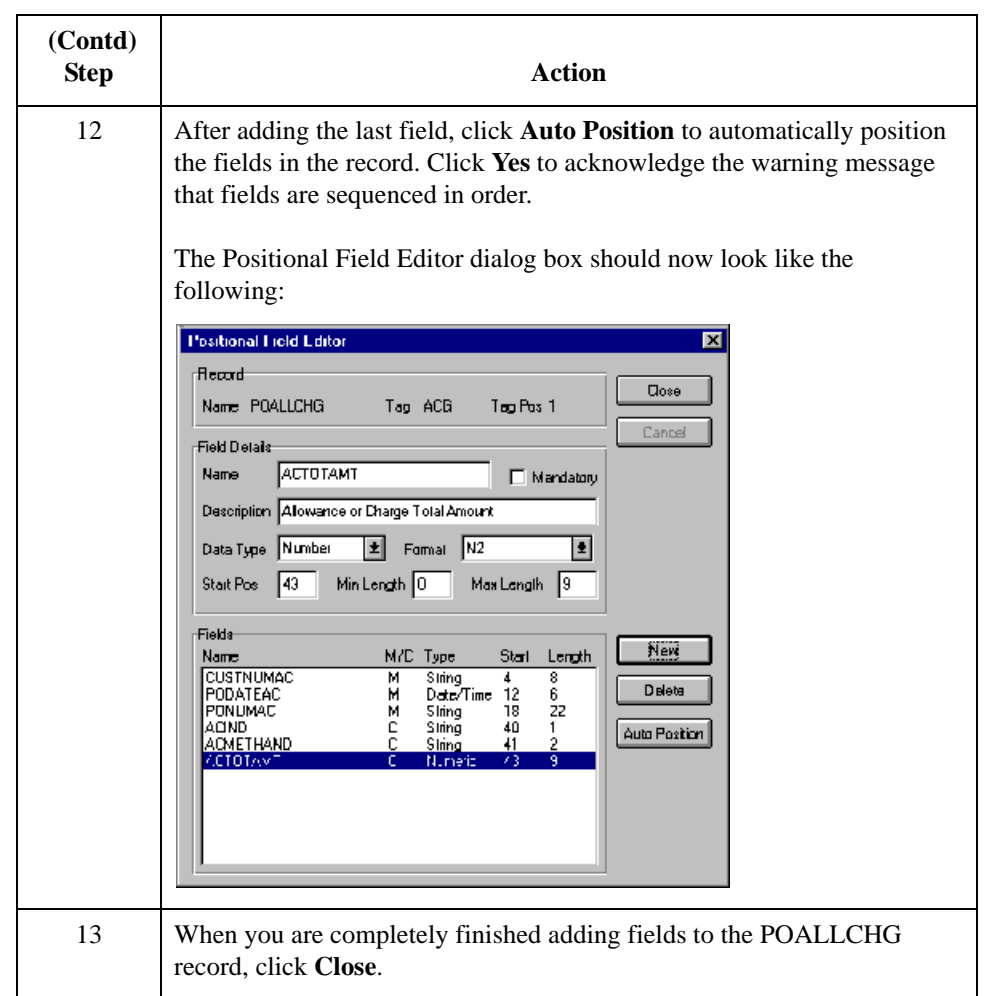

## **How to Create the POSUMMARY Record Application Fields**

**Procedure** Use this procedure to create the application fields for the POSUMMARY record.

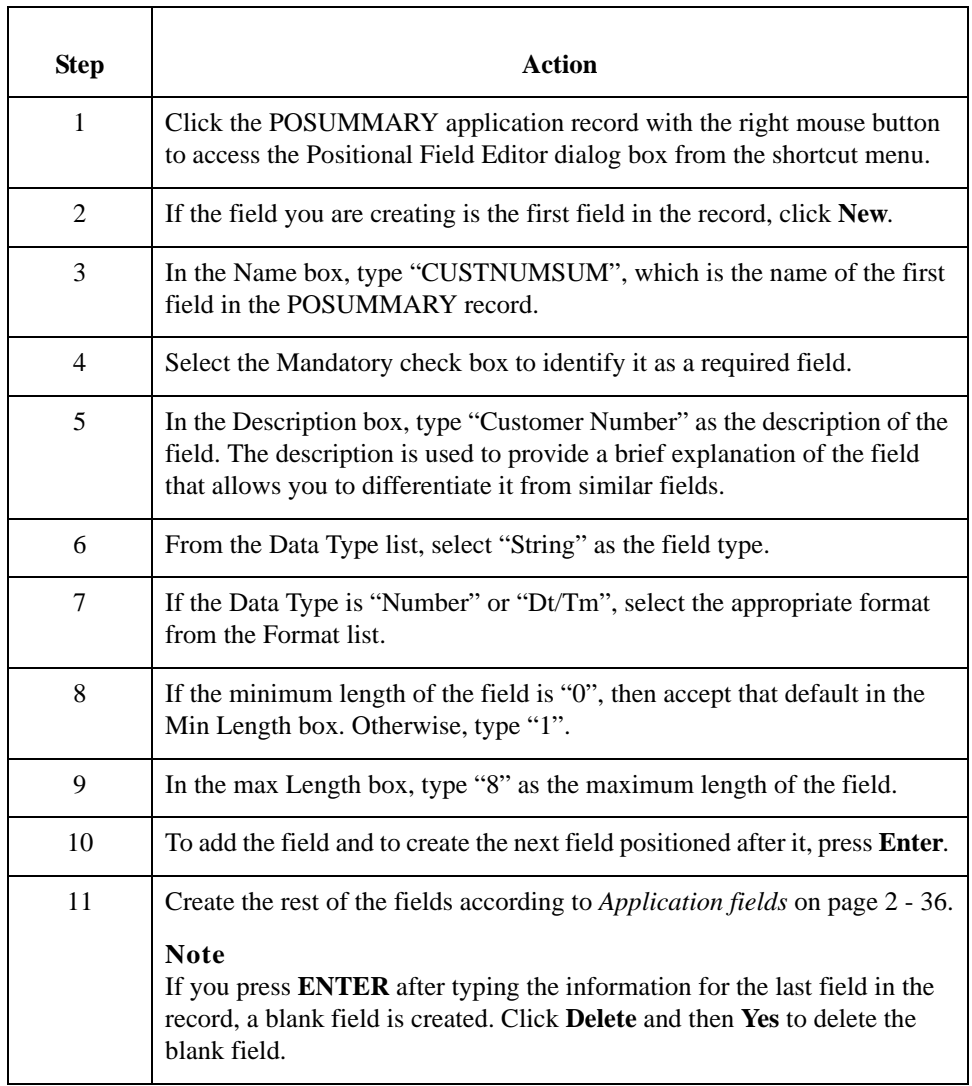

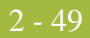

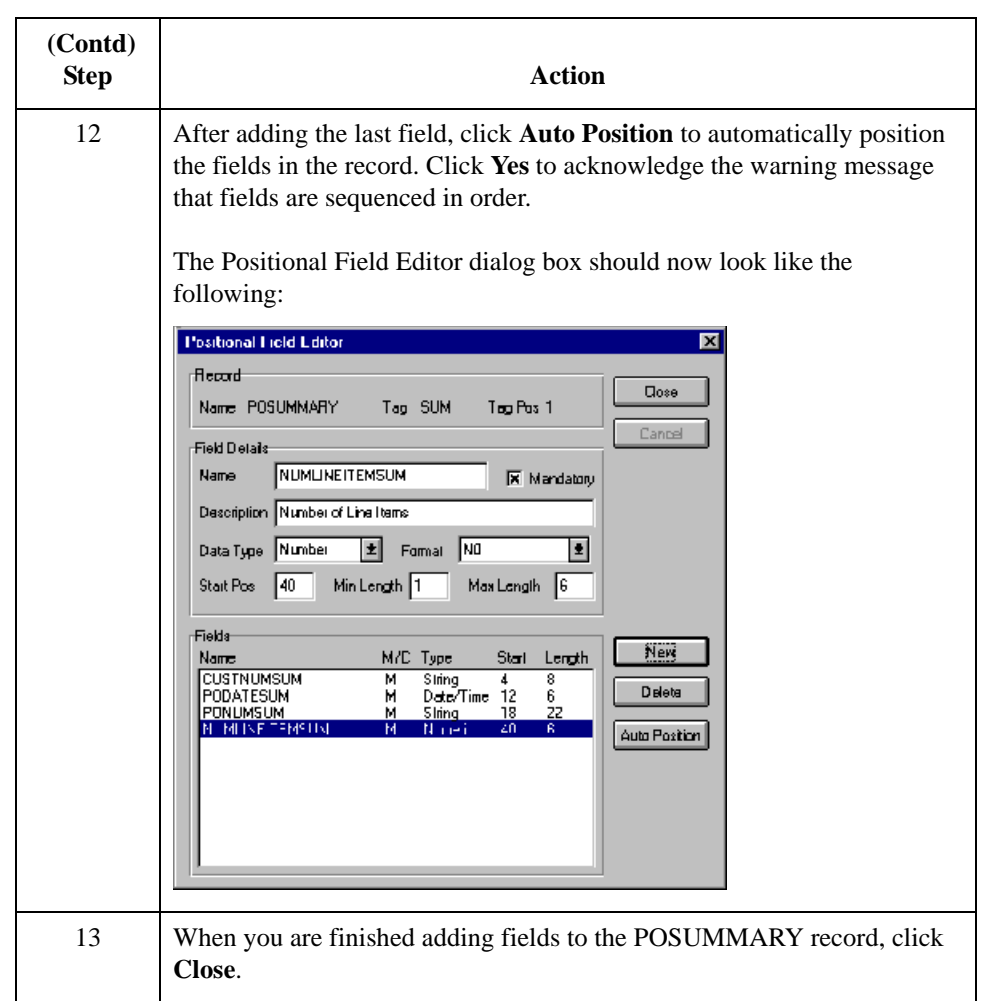

Next step After defining your application file format to Sterling Gentran:Server, you must map the necessary data from the EDI file to your application fields.

# Mapping Your Data **0**

## **Overview**

**Introduction** This section examines each application field sequentially and describes the mapping operations that you need to perform to map the appropriate data into each field.

# Mapping the POHEADER Record **0**

### **Overview**

**Introduction** This section describes how to map each field in the POHEADER (header) record. The POHEADER (header) record contains:

- ◗ the purchase order type code
- ◗ shipping and billing information
- ◗ delivery and cancel by date information
- ◗ the number of line items in the purchase order

This header record is mandatory and occurs once for each purchase order translated.

### **CUSTNUMHDR Field**

### **Overview** The Application Integration subsystem allows you to use selected information from the Sterling Gentran:Server Partner database in your maps by means of a standard rule. You can map information from your trading partner's profile in the Partner Editor to a selected element or field in the map. The map information that you use includes any field in a table (location, lookup, or cross-reference) or data from the partner record.

For this map, you must pull information from the partner definition to populate the Customer Number fields on the application side of the map. Since the Customer Number is part of the record key, it appears five times in the application file format, once in each record (CUSTNUMHDR, CUSTNUMDET, CUSTNUMDESC, CUSTNUMAC, and CUSTNUMSUM).

#### **How to map the customer number**

Your partner's customer number is part of the record key for each record in the application file format. It identifies which trading partner sent the purchase order. This customer number is already part of the partner definition for this partner so you can map it from the partner definition to each customer number field.

Use this procedure to map the customer number from the document record.

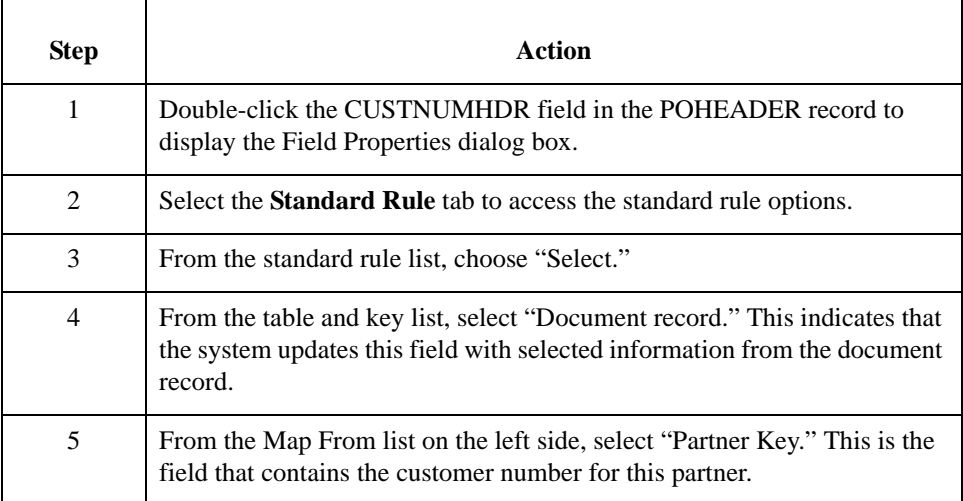

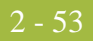

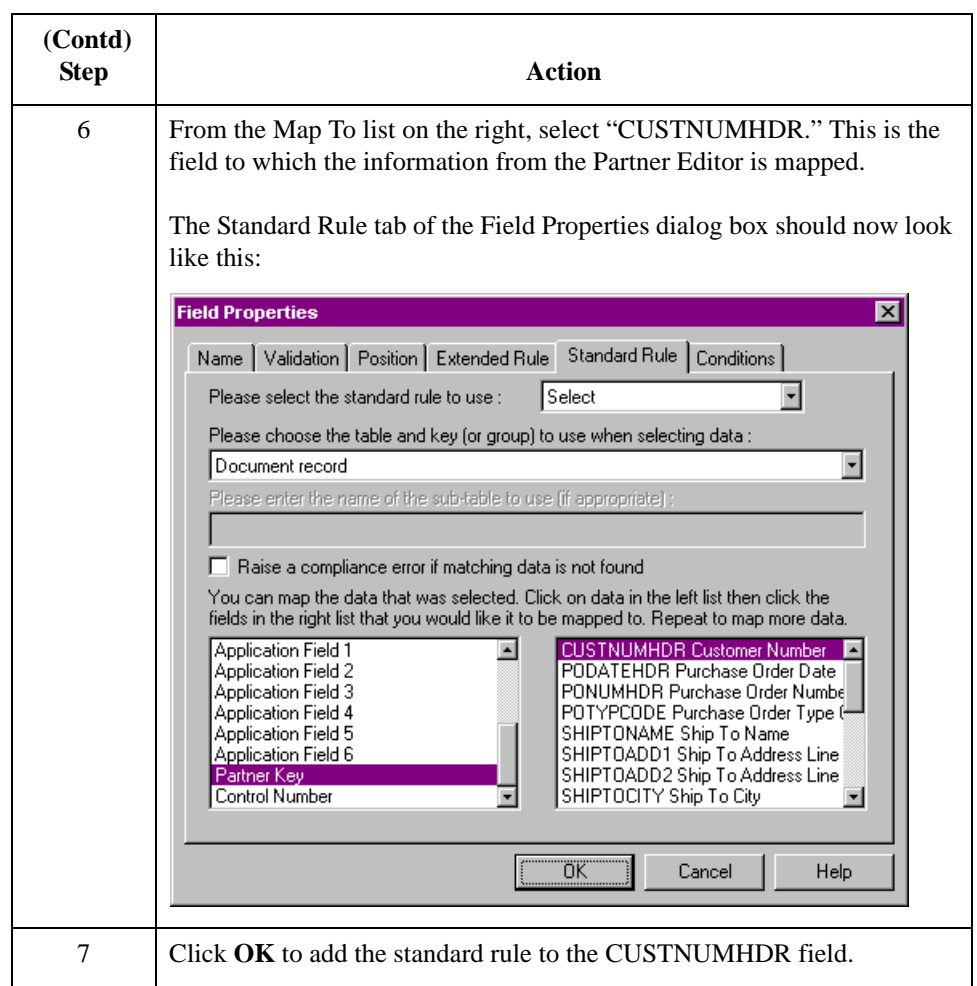

### **PODATEHDR Field**

#### **Overview** On the EDI side of the map, date information for the map header is contained in the DTM segment. This segment repeats multiple times. You must change the properties of the DTM02 element (Date/Time/Period) to reflect the minimum and maximum length, type, and format that your partner will send you.

If the DTM01 (Date/Time/Period Qualifier) is "4," that iteration of the DTM segment contains the order date/time. You must map the order date/time to the PODATE field in each application record (PODATEHDR, PODATEDET, PODATEDESC, PODATEAC, and PODATESUM).

To map the correct information from the DTM segment to the PODATEHDR field in the application header record, you must determine the data type, then extract the order date/ time information.

#### **How to change the properties of the DTM02 element**

You have determined that your partner will send you six digits for the DTM02 element (Date/Time/Period). These six digits will be a Dt/Tm data type in the YYMMDD format (two-digit year, two-digit month, and two-digit day). You must change the minimum and maximum length, the type, and the format of the DTM02 element.

Use this procedure to change the length of the DTM02 element.

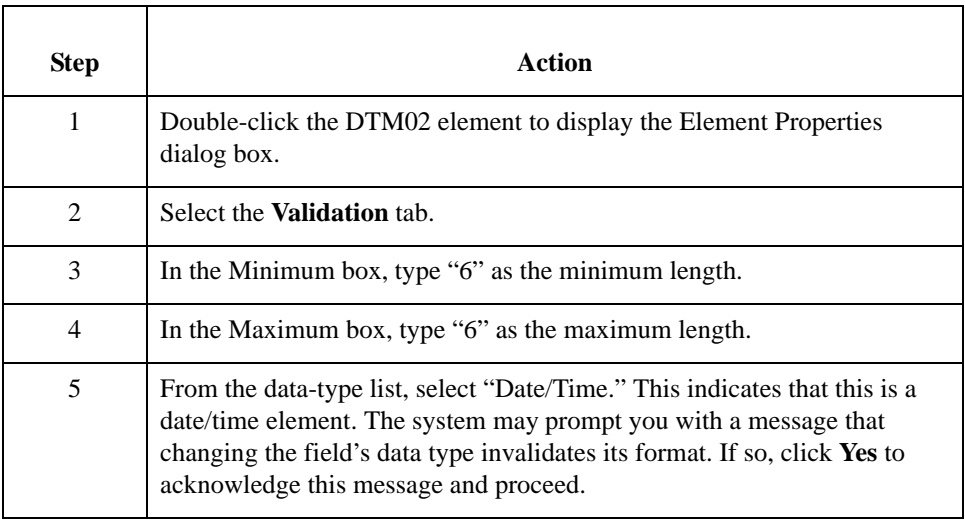

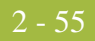

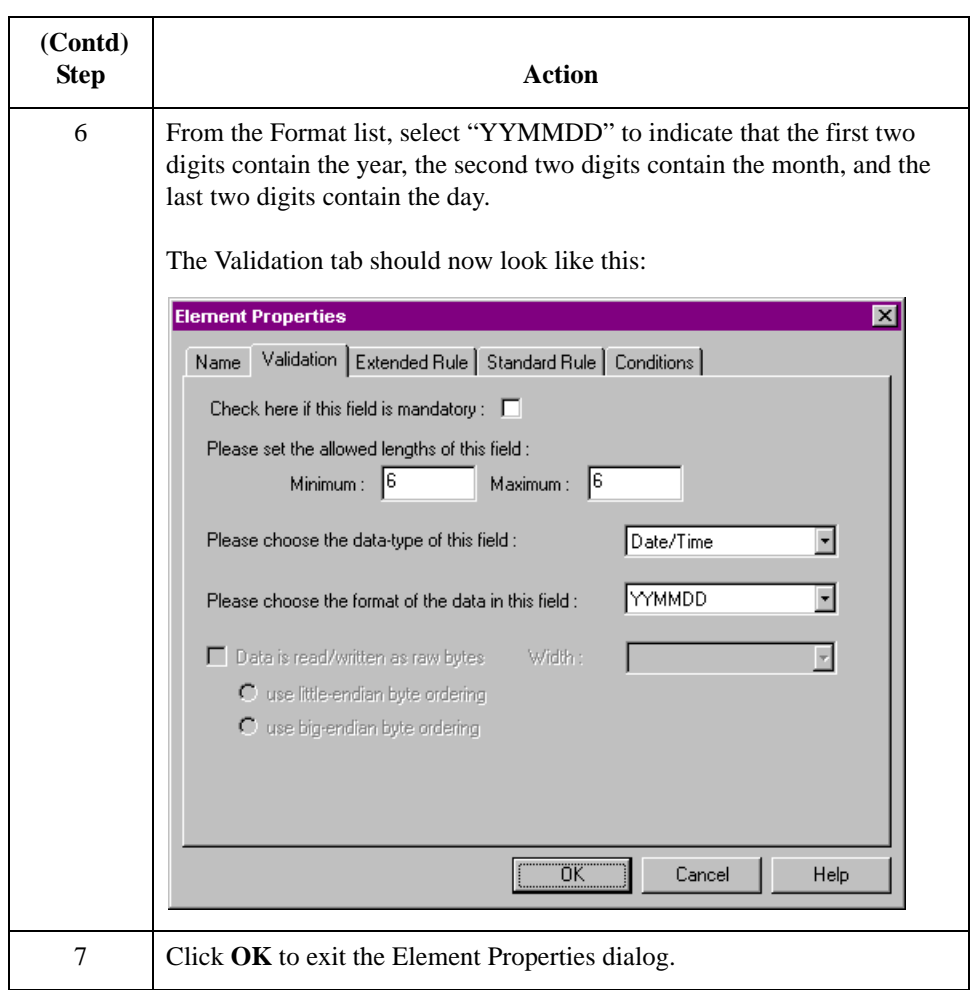

### **Temporary storage segments and elements**

To map the order date/time information to your application file format, you must create a temporary storage segment and element on the EDI side of the map that does not repeat. Use an extended rule to extract the order date/time information from the DTM segment and move it to the appropriate temporary storage elements. Then map the order date/time directly from the temporary storage element to the PODATEHDR application field.

**How to create the TEMPDATES temporary storage segment** Next, you will create the temporary storage segment details using this information:

- ◗ Name: TEMPDATES
- ◗ Tag: \$\$\$
- ◗ Min Usage: 0
- ◗ Max Usage: 1

Use this procedure to create the TEMPDATES temporary storage segment.

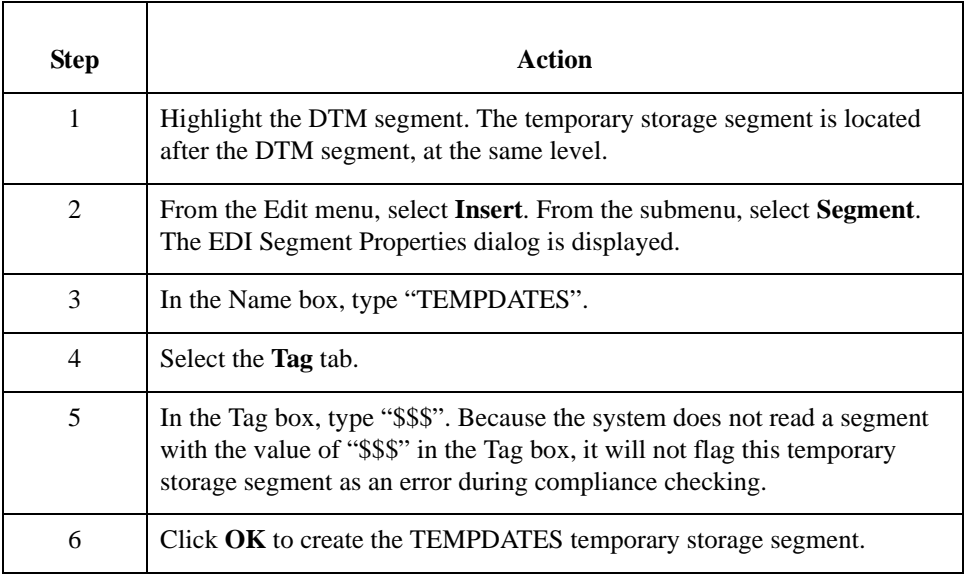

**How to create the PODATE temporary storage element**

Next, you will add an element to the temporary storage segment you just created using this information:

- ◗ Name: PODATE
- ◗ Description: Purchase Order Date
- ◗ Min: 6
- ◗ Max: 6
- ◗ Type: Date/Time
- ◗ Format: YYMMDD

Use this procedure to create the PODATE element.

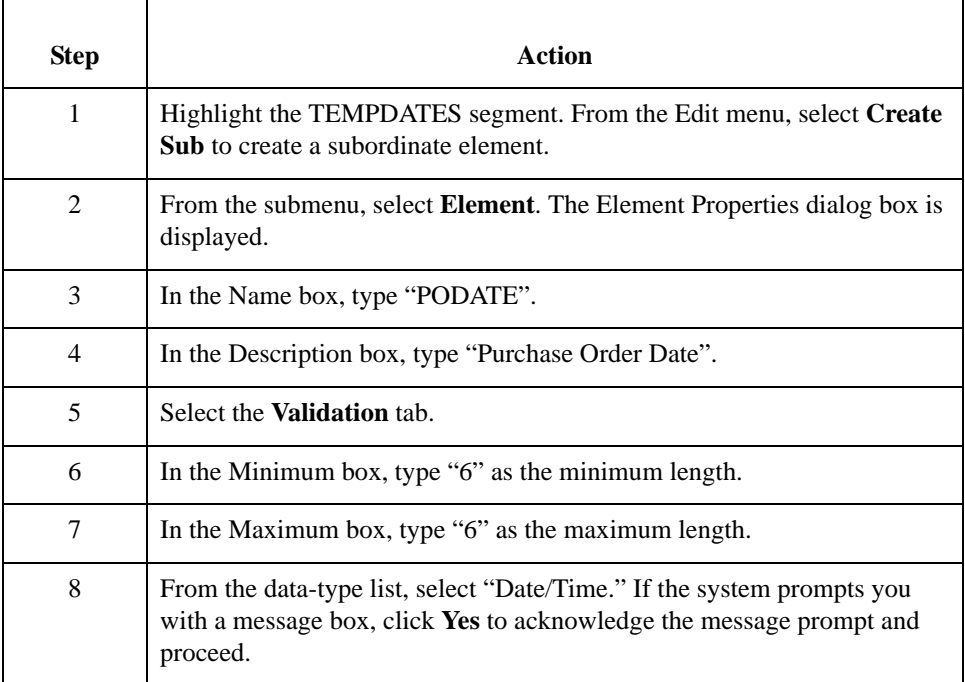

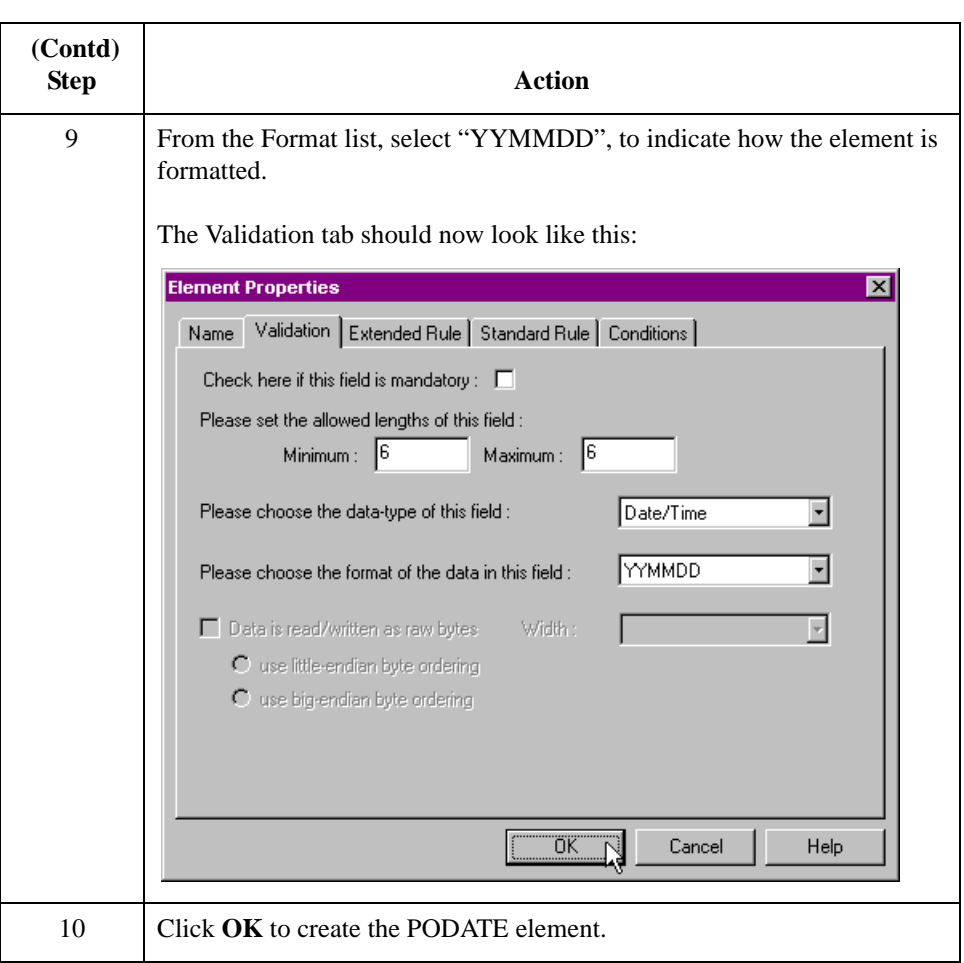

### **How to use an extended rule**

Use an extended rule to extract the order date/time from the DTM segment and move it to the PODATE temporary storage element. The system executes the extended rule after reading the DTM01 (Date/Time Qualifier).

Use this procedure to create the extended rule.

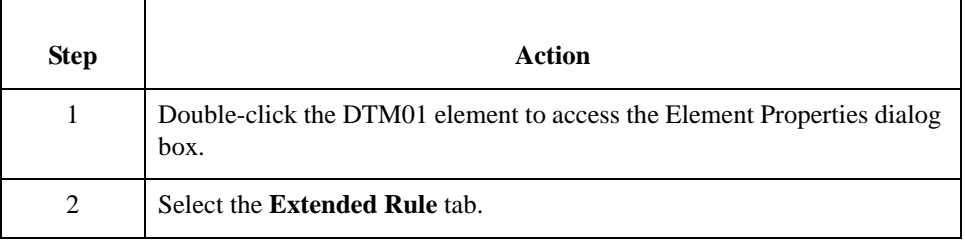

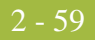

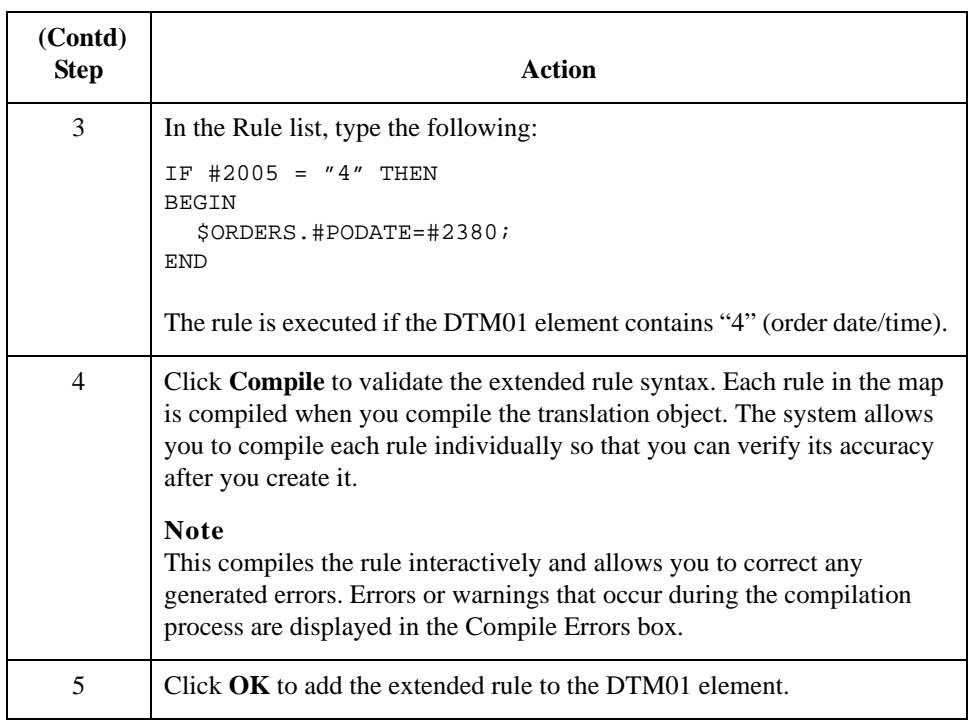

#### **How to map the order date/time**

Use the Link function to map the PODATEHDR field directly from the PODATE temporary storage element. The Link function allows you to map a field or element from the Input side of the map to a field or element on the Output side of the map. The link between the two fields is visually represented with a line connecting the two fields.

Use this procedure to map the order date/time.

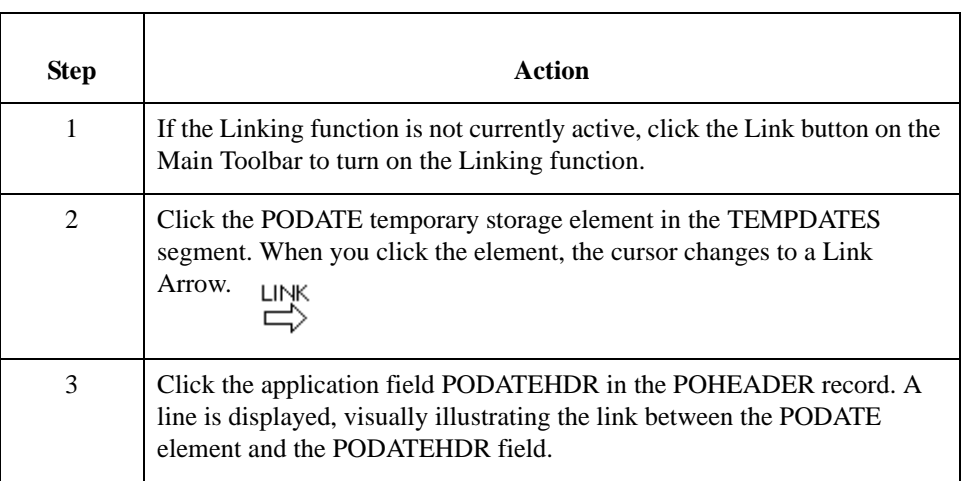

**of** 

## **PONUMHDR Field**

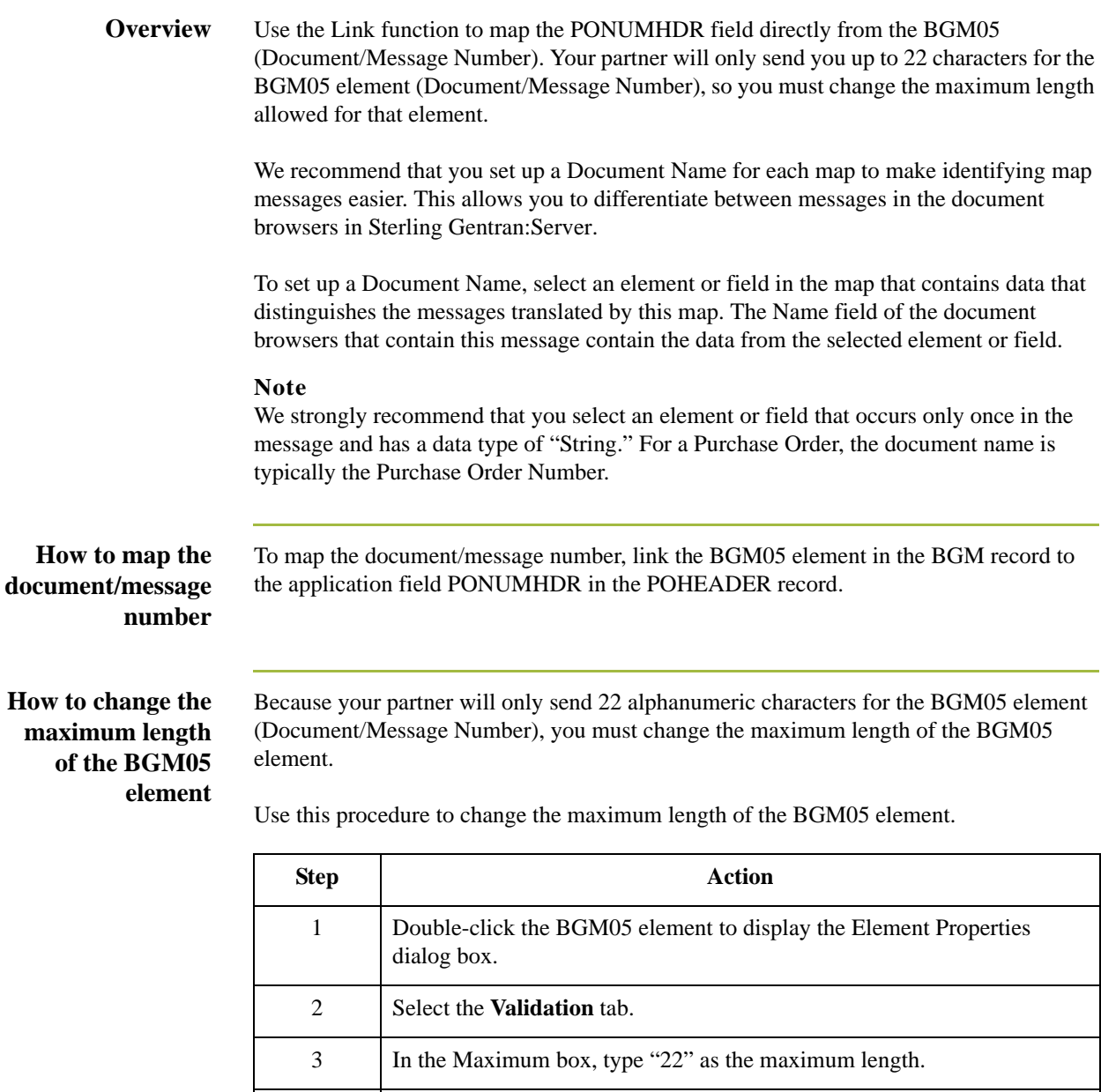

4 Continue with the next procedure.

#### **How to set up the document name**

With the Element Properties dialog box for the BGM05 element still displayed, use this procedure to set up the Document Name for this Purchase Order.

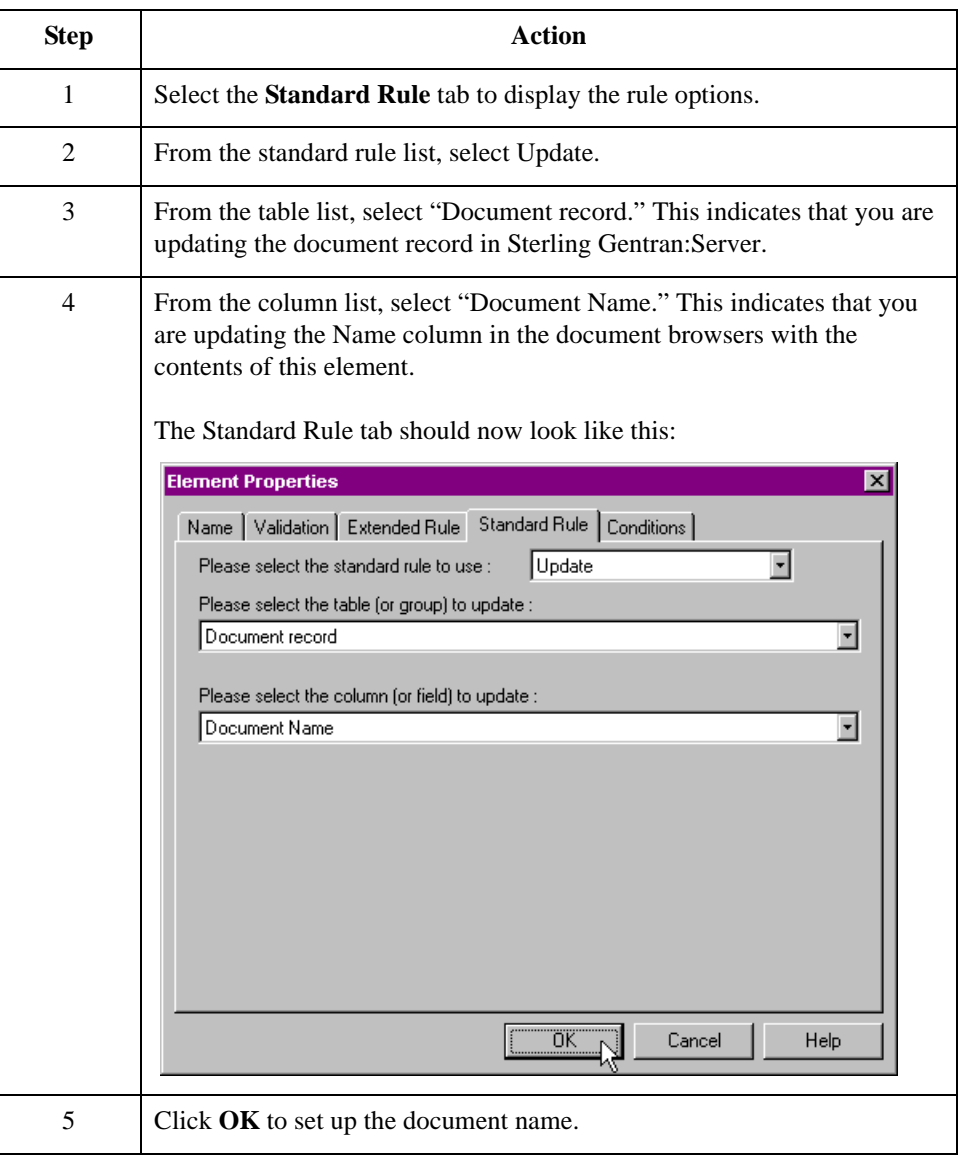

## **POTYPCODE Field**

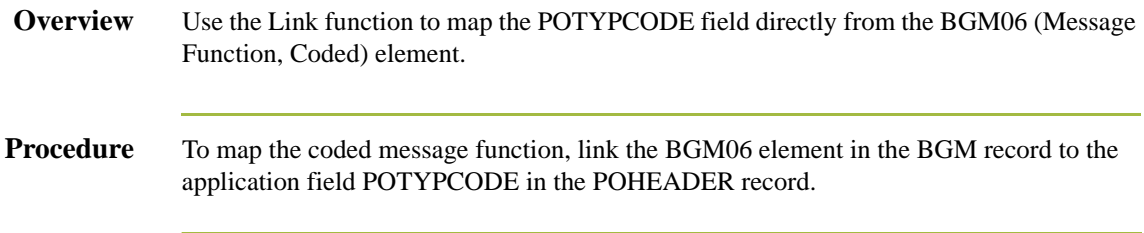

### **How to Map the SHIPTONAME Information**

**Overview** On the EDI side of the map, the name and address information is contained in the NAD segment in the NAD group. The NAD group contains shipping and billing name and address information. It repeats multiple times. If the Party Qualifier (in the NAD segment) is "ST," that iteration of the NAD group contains shipping information. You must map the shipping information to the Ship To fields in the application header record. If the Party Qualifier is "BT," that iteration of the NAD group contains billing information. You must map the billing information to the Bill To fields in the application header record.

> To map the correct information (either bill to or ship to) from the NAD group to the Bill To and Ship To fields in the application header record, you must extract the billing and the shipping information after determining the type. Because your partner will only send you up to two characters for the NAD20 element (Country Sub-Entity Identification), you must change the maximum length allowed for that element.

> To map the shipping and billing information to your application file format, you must create temporary storage segments and elements on the EDI side of the map that do not repeat. Use an extended rule to extract the shipping and billing information from the NAD group and move it to the appropriate temporary storage elements. Map the shipping and billing information directly from the temporary storage elements to your application fields.

# **Temporary storage**

This table lists the temporary storage segments that you will create.

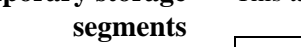

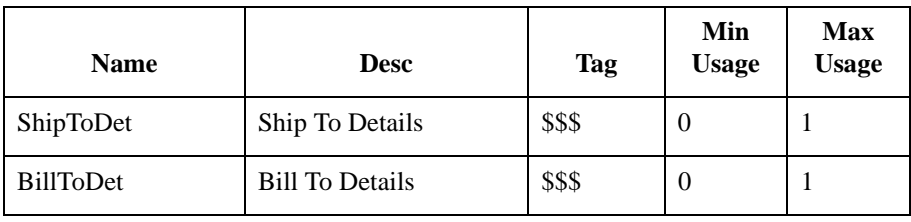

### **How to create the shipping temporary storage segment**

Use this procedure to create the ShipToDet temporary storage segment.

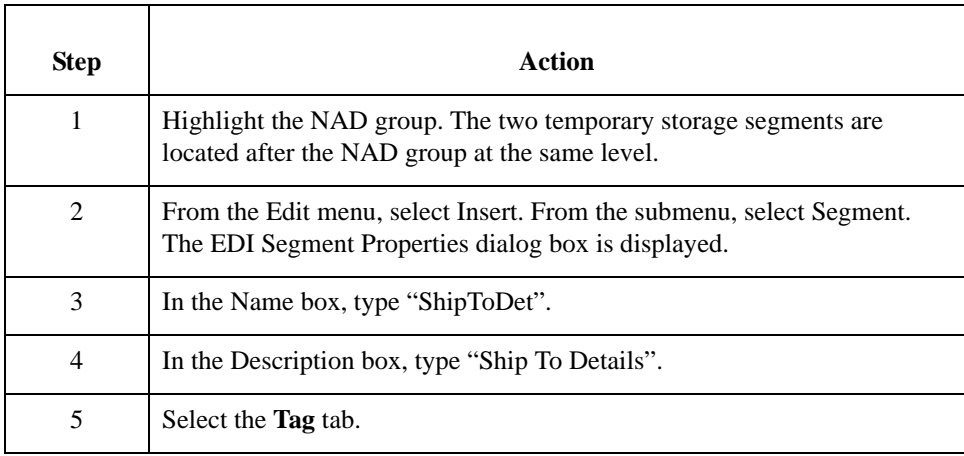

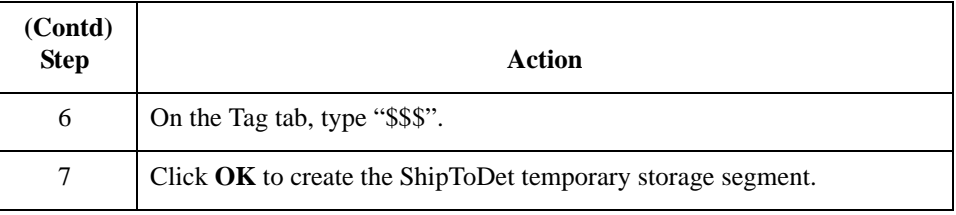

#### **How to create the billing temporary storage segment**

Use this procedure to create the BillToDet temporary storage segment.

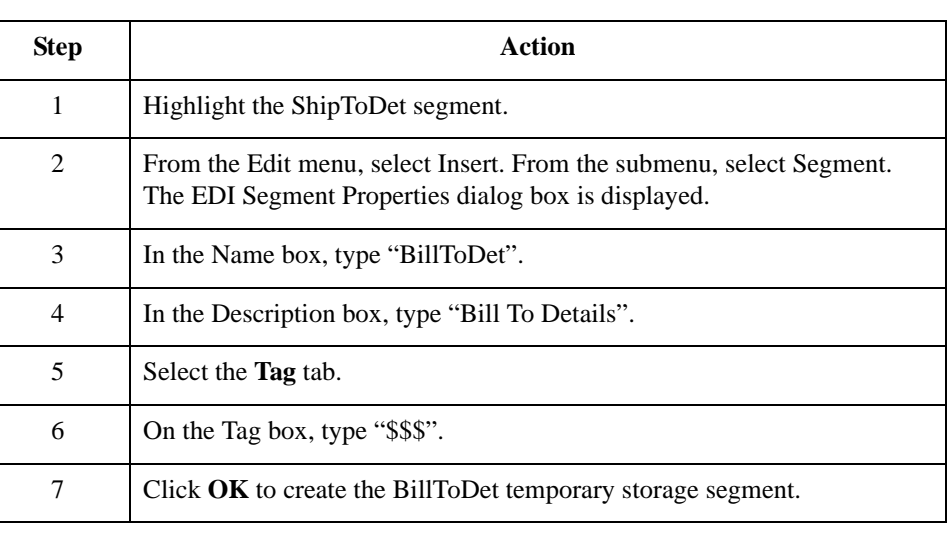

#### <span id="page-89-0"></span>**Temporary storage elements**

This table lists the elements to be added to the temporary storage segments you just created.

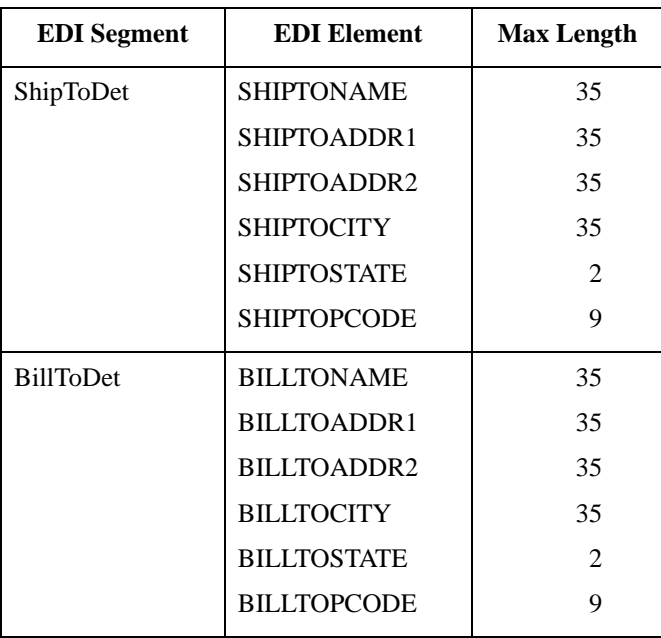

**How to create the shipping temporary storage elements**

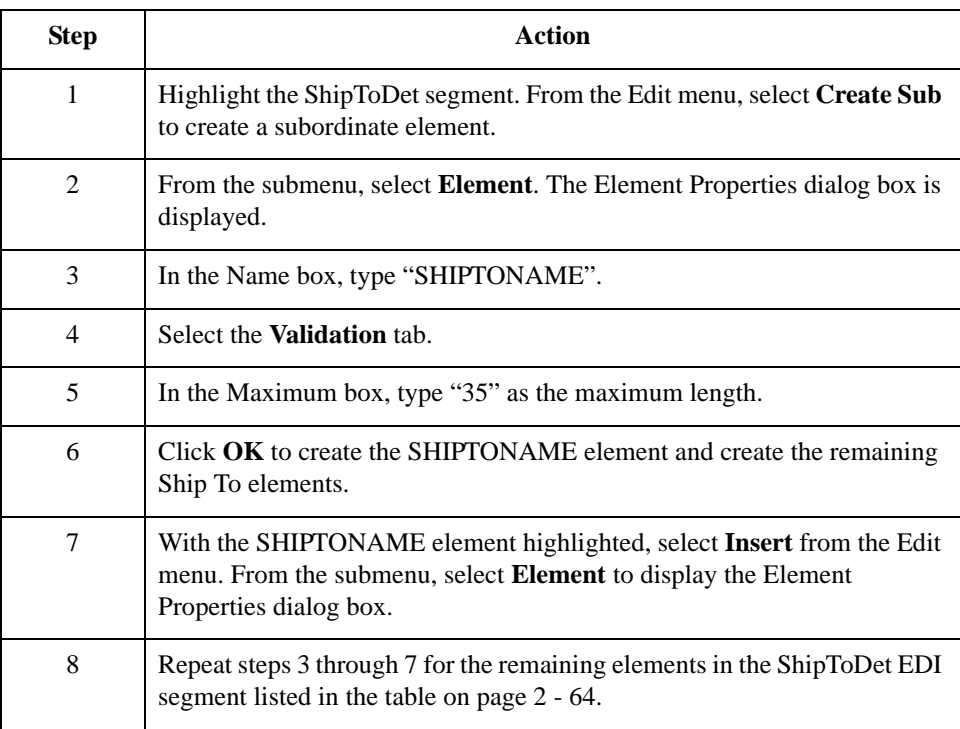

### **How to create the billing temporary storage elements**

Use this procedure to create the BillToDet elements.

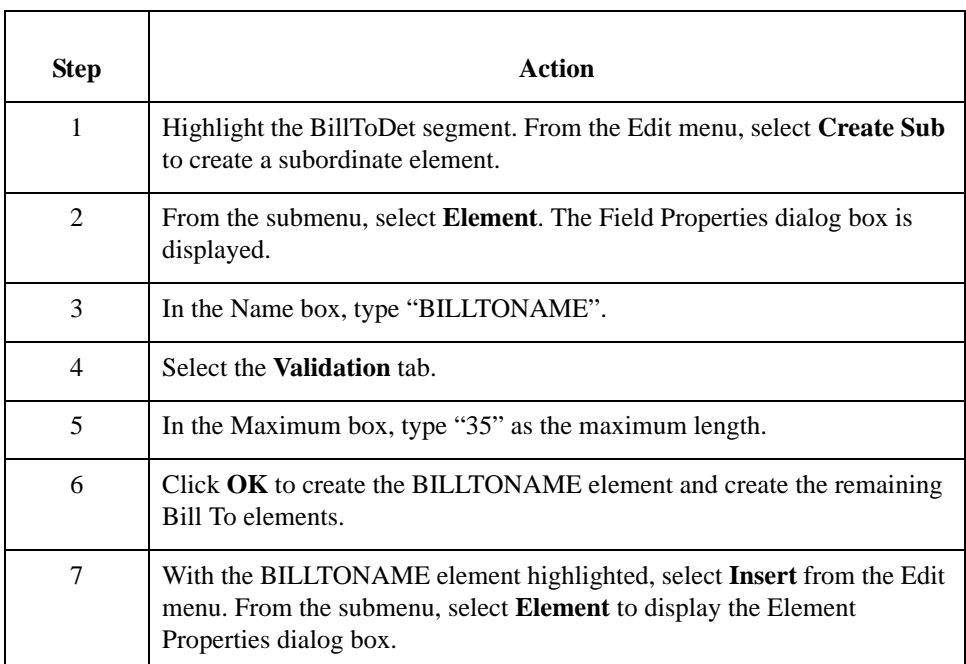

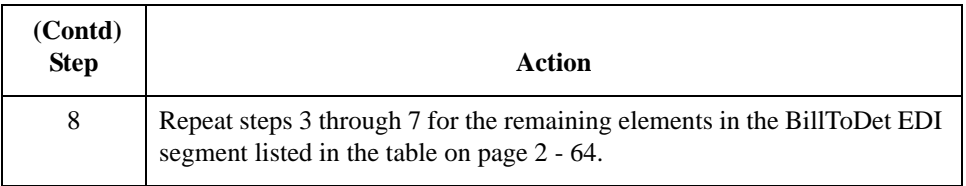

#### **How to change the maximum length of the NAD20 element**

Because your partner will only send you two alphanumeric characters for the NAD20 element (Country Sub-Entity Identification), which represent the state, province, or country of the party identified in the NAD01 element (Party Qualifier), you must change the maximum length of the NAD20 element.

Use this procedure to change the length of the NAD20 element.

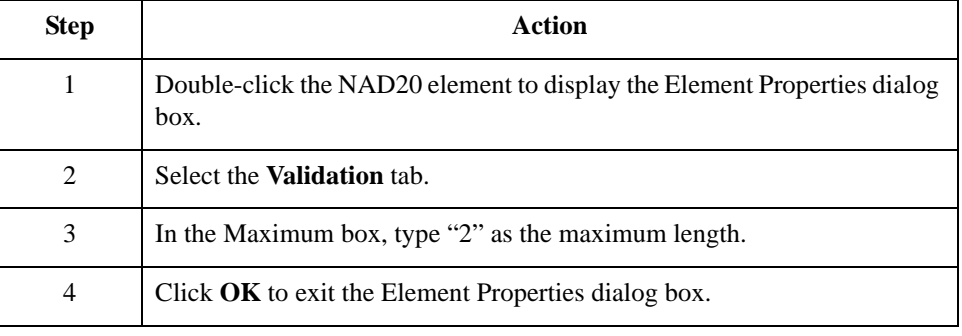

#### **How to use an extended rule**

Use an extended rule to extract the shipping and billing information from the NAD group and move it to the appropriate temporary storage element. After the system reads an occurrence of the NAD group and executes the extended rule.

Use this procedure to create the extended rule.

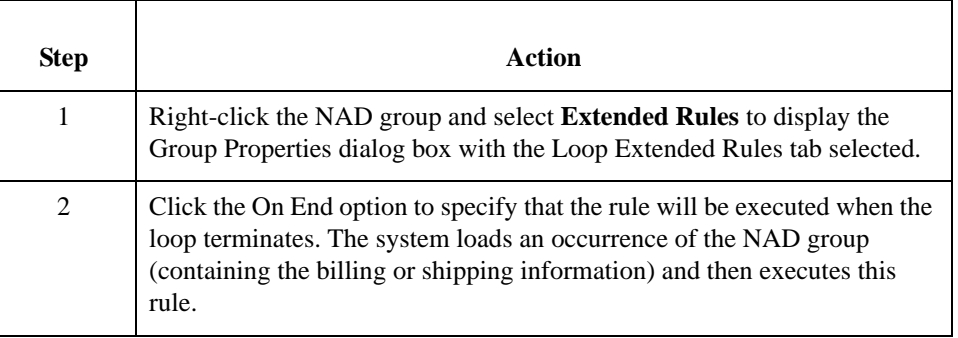

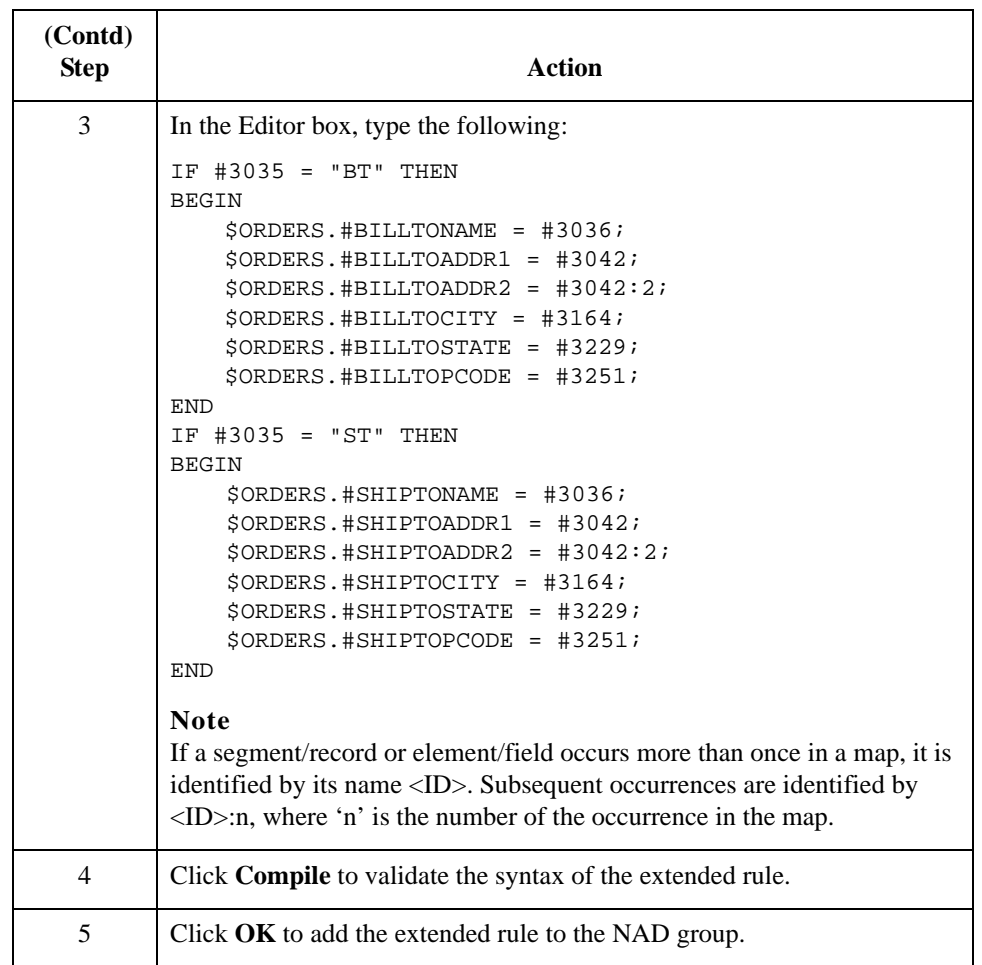

#### **Mapping the ship to name information**

After you create the temporary storage segments and elements and add the extended rule, map the shipping and billing information directly from the temporary storage elements to your application fields.

This table lists the application fields and the elements they are mapped to.

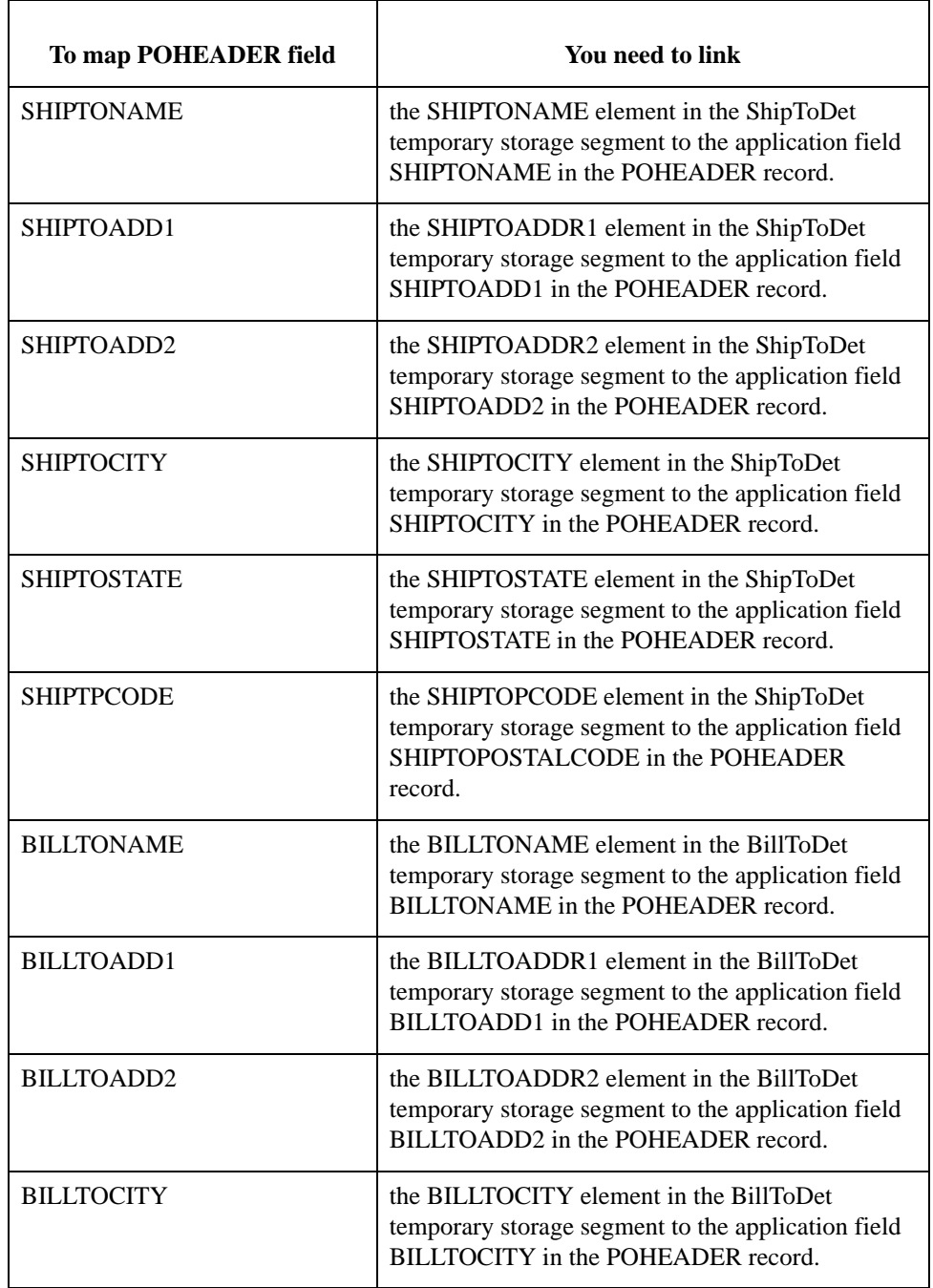

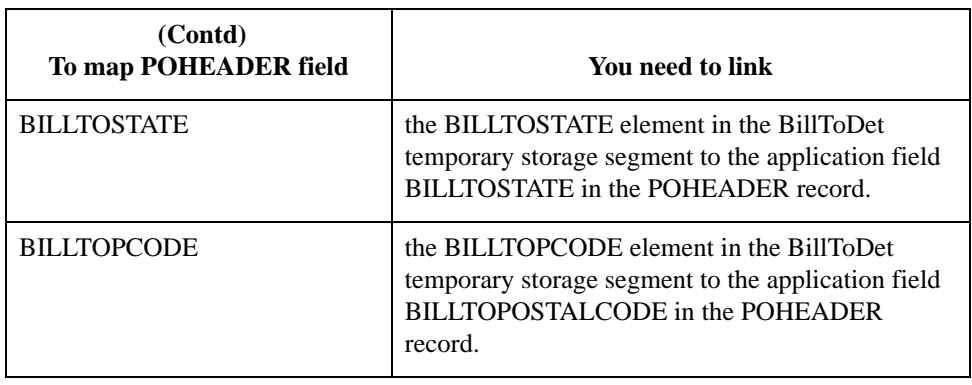

### **DELDATE Field**

**Overview** The DTM segment contains all the purchase order date information. It repeats multiple times. If the DTM01 (Date/Time/Period/Qualifier) is "117", that iteration of the DTM segment contains the First Delivery Date/Time. You must map the delivery information to the DELDATE field in the application header record. If the DTM01 (Date/Time/Period/ Qualifier) is "153", that iteration of the DTM segment contains the Latest Cancellation Date/Time. You must map the cancel by date information to the CANCELDATE field in the application header record.

> To map the delivery and cancel by date information to your application file, you must create temporary storage elements in the TEMPDATES temporary storage segment that you have already created on the EDI side of the map. Use an extended rule to extract the delivery and cancel by date information from the DTM segment and move it to the appropriate temporary storage elements. Map the delivery and cancel by date information directly from the temporary storage elements to your application fields.

> You have already changed the properties of the DTM02 element (Date/Time/Period) to reflect the minimum and maximum length, the type, and the format that your partner will send you.

#### **How to create temporary storage date elements**

Use this procedure to create the DELDATE and CANCELDATE temporary storage elements.

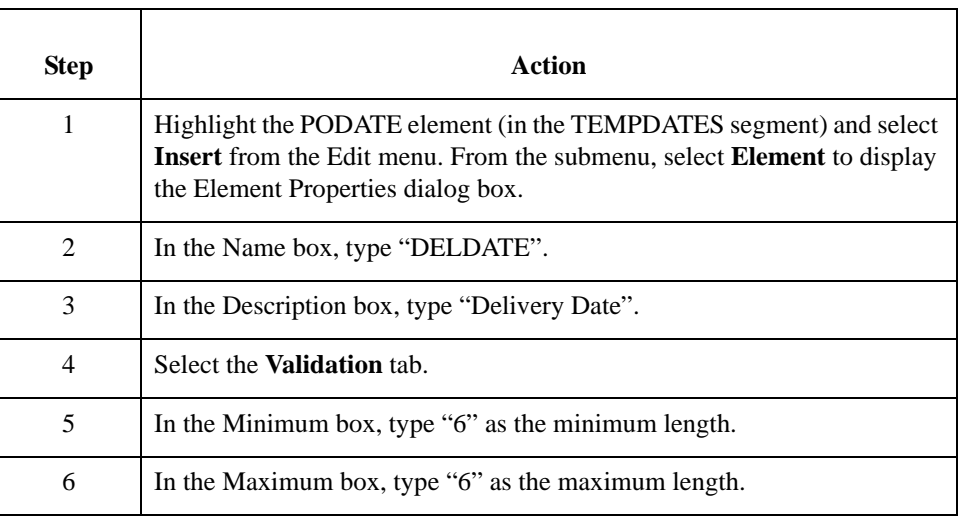

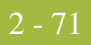

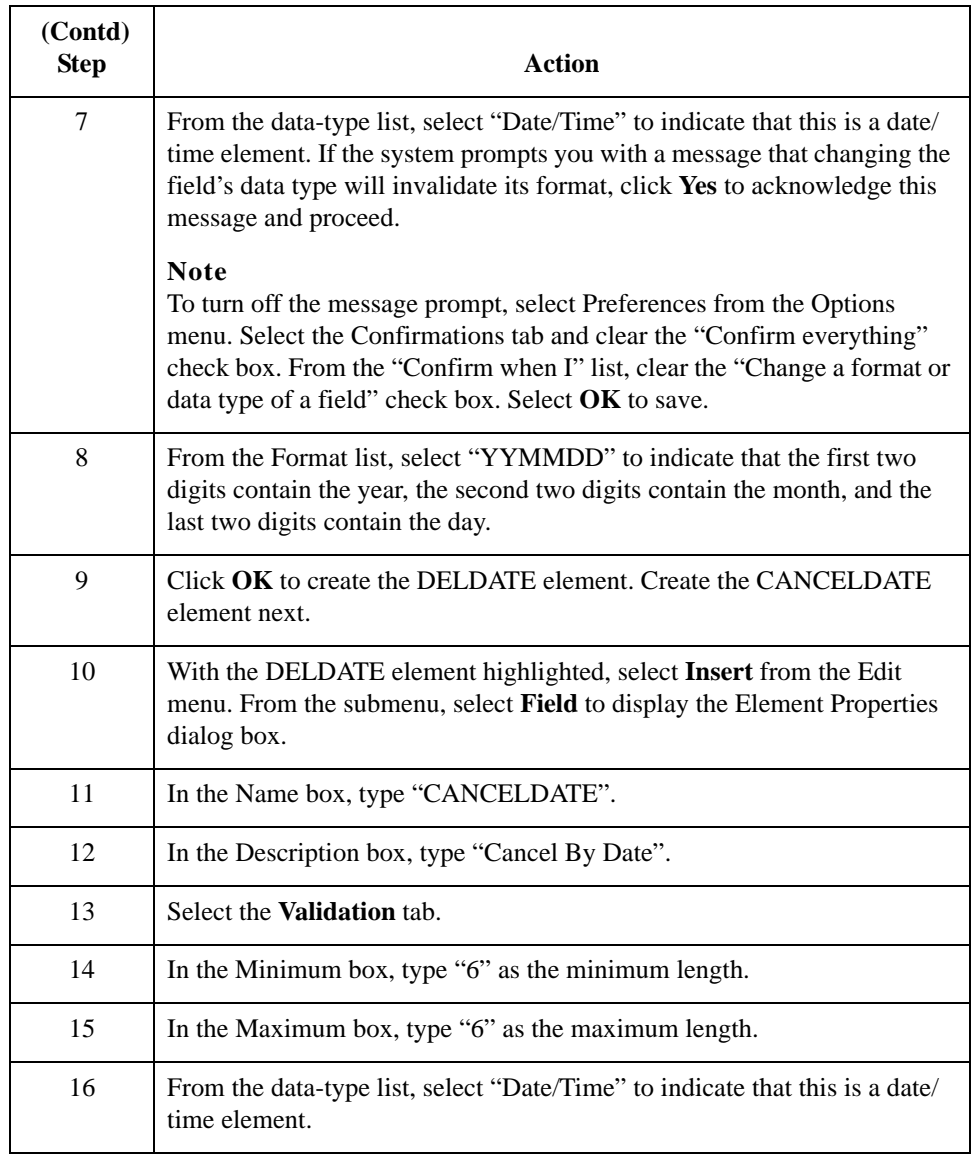

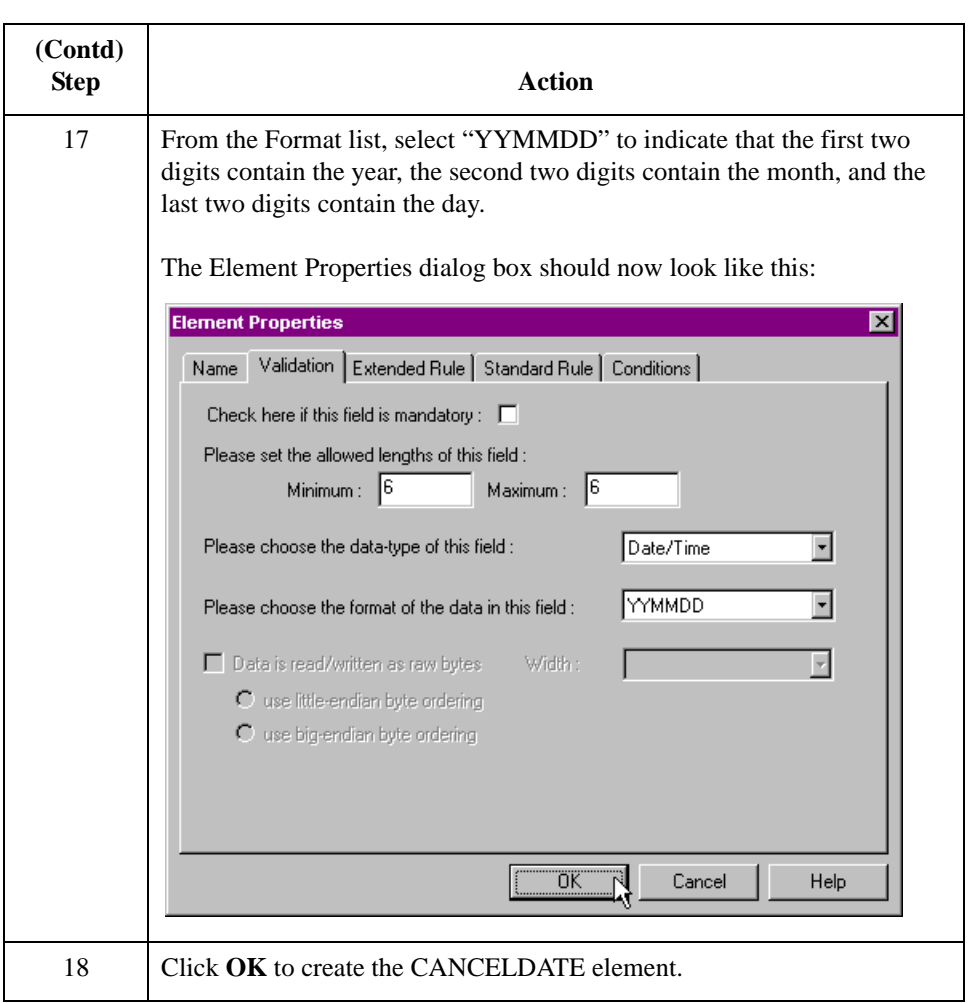

#### **How to create an extended rule**

Use an extended rule to extract the delivery and cancel by date information from the DTM segment and move it to the appropriate temporary storage elements. After the system reads the DTM01 (Date/Time/Period/Qualifier), it executes the extended rule.

Use this procedure to create the extended rule.

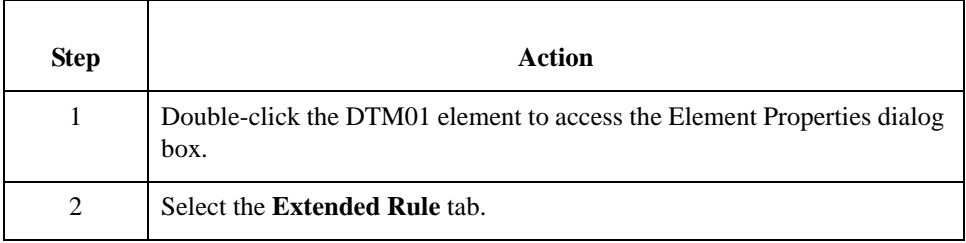

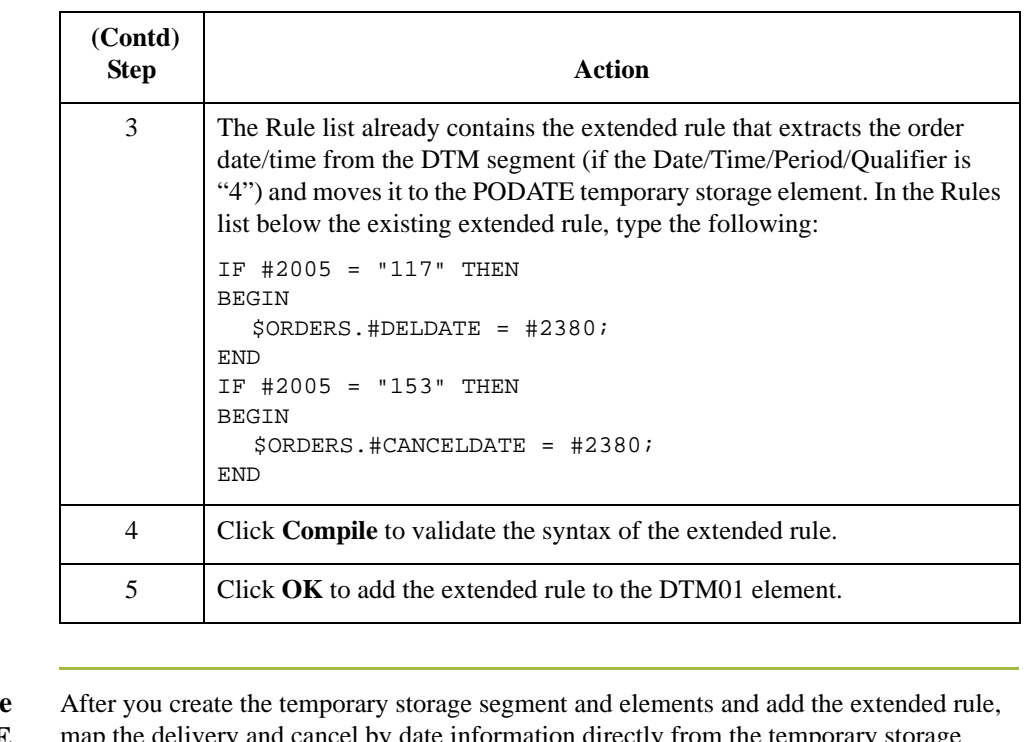

#### **How to map the DELDATE element**

map the delivery and cancel by date information directly from the temporary storage elements to your application fields.

To map the delivery date, link the DELDATE element in the TEMPDATES temporary storage segment to the application field DELDATE in the POHEADER record.

#### **How to map the CANCELDATE element**

To map the cancel by date, link the CANCELDATE element in the TEMPDATES temporary storage segment to the application field CANCELDATE in the POHEADER record.

# **How to Map NUMLINEITEMS**

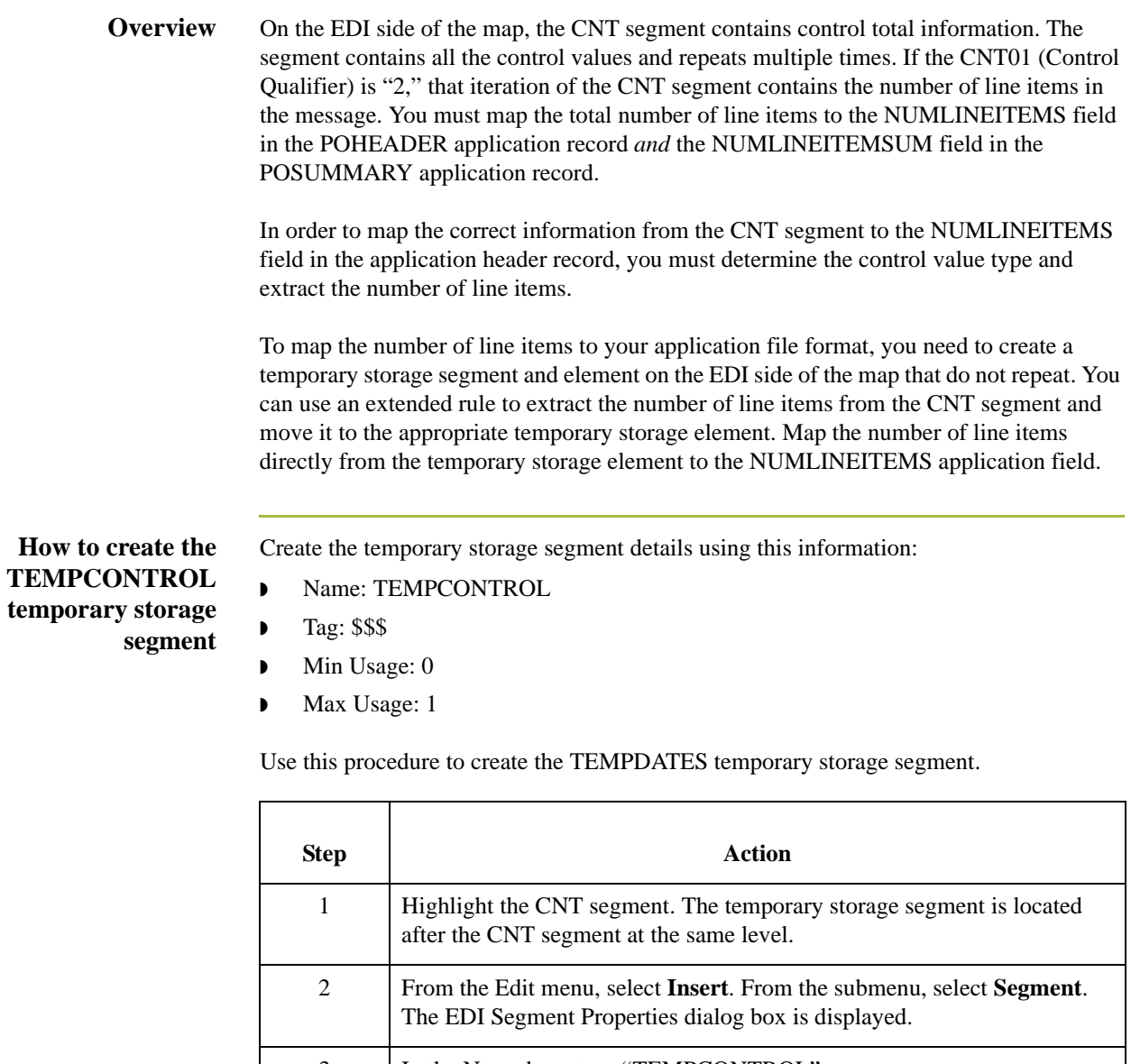

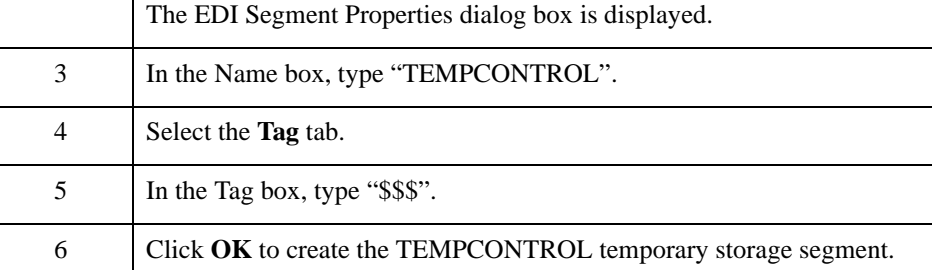

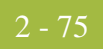

**How to create the NUMLINEITEMS temporary storage element**

Add an element to the temporary storage segment you just created. Use this information to create the temporary storage element.

- ◗ Name: NUMLINEITEMS
- ◗ Description: Number of Line Items
- ◗ Max: 6
- ◗ Type: Number
- ◗ Format: R9

Use this procedure to create the NUMLINEITEMS element.

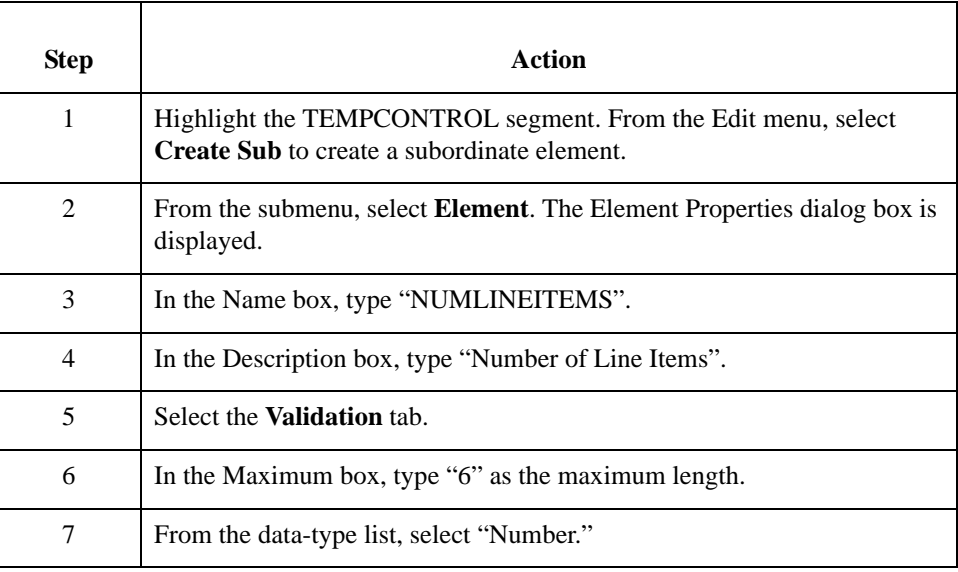

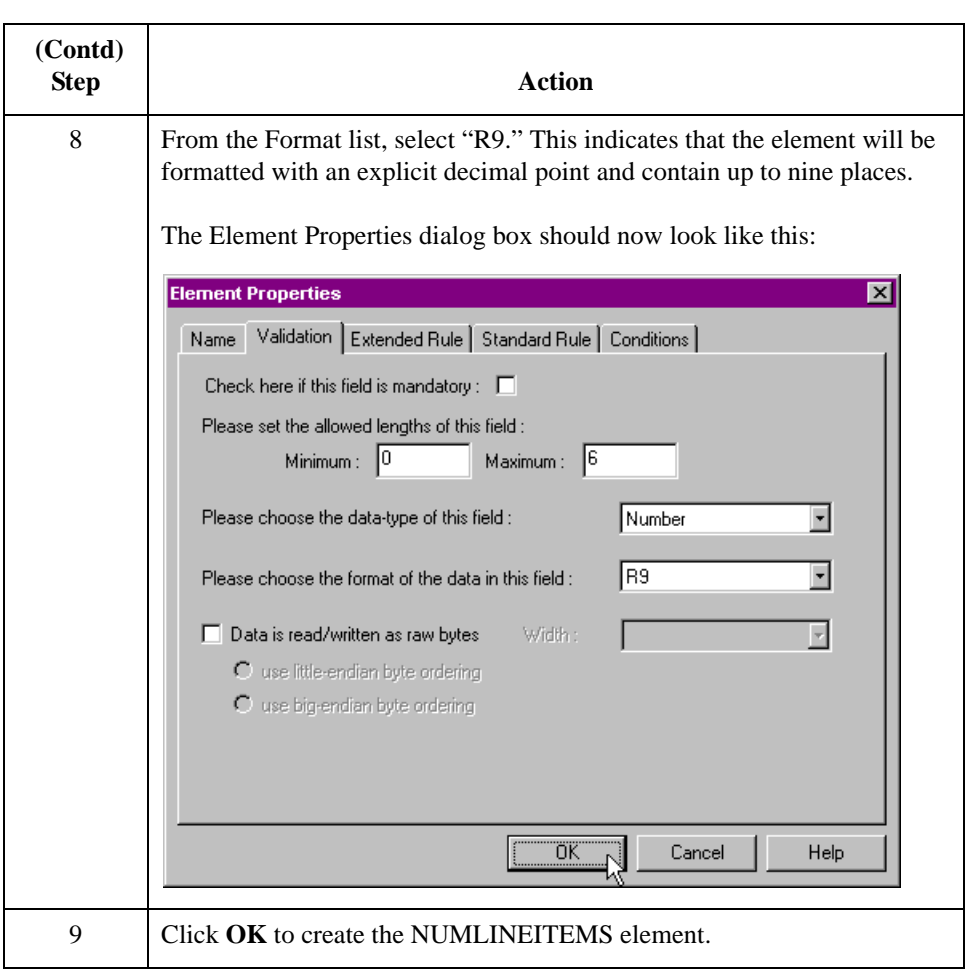

### **How to create an extended rule**

Use an extended rule to extract the number of line items from the CNT segment and move it to the NUMLINEITEMS temporary storage element. After the system reads an occurrence of the CNT segment, it executes the extended rule.

Use this procedure to create the extended rule.

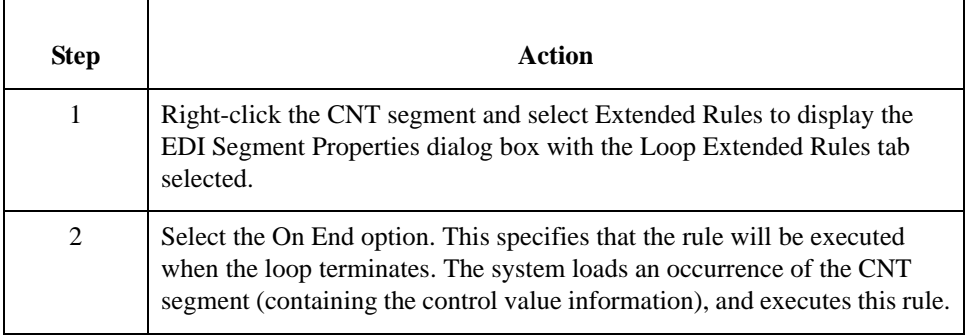

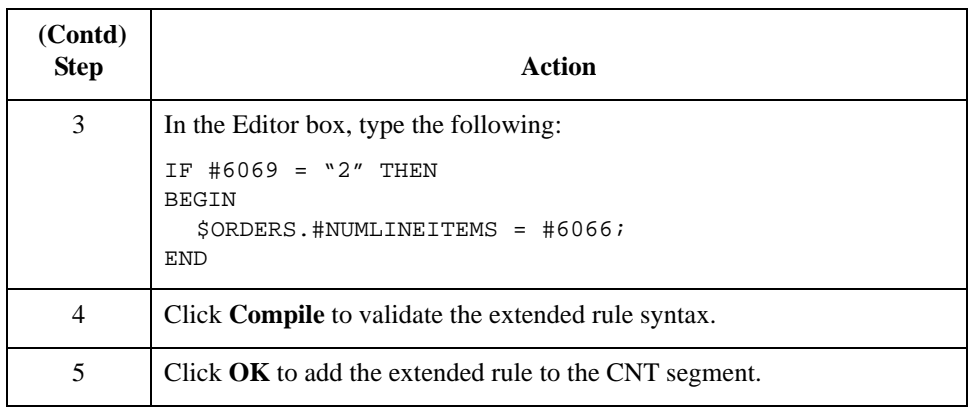

#### **How to map the total number of line items**

Use the Link function to map the NUMLINEITEMS field directly from the NUMLINEITEMS temporary storage element.

To map the number of line items to the application header record, link the NUMLINEITEMS temporary storage element in the TEMPCONTROL temporary storage segment to the application field NUMLINEITEMS in the POHEADER record.

## Mapping the PODETAIL Record **0**

### **Overview**

**Introduction** The PODetailGroup (detail information) contains all line item information for the order, including the item, unit of measure, price, quantity ordered, description, and the allowance and charge information. Each PODetailGroup occurs up to 200,000 times per order translated. This equals a maximum order of 200,000 items. The information within the PODetailGroup is further segregated by record:

- ◗ PODETAIL,
- ◗ PODESC, and
- ◗ POALLCHG.

This section describes how to map each field in the PODETAIL (detail) record. The PODETAIL (detail) record contains line item code number, unit of measure, price, and quantity ordered. The PODETAIL record occurs once per PODetailGroup.

### **CUSTNUMDET Field**

#### **Overview** The Application Integration subsystem allows you to use selected information from the Sterling Gentran:Server Partner Editor in your maps by means of a standard rule. Map information from your trading partner's profile in the Partner Editor to a selected element or field in the map. The information that you use in the map includes any field in a table (location, lookup, or cross-reference) or data from the partner key.

For this map, you must pull information from the partner definition to populate the Customer Number fields on the application side of the map. Since the Customer Number is part of the record key for each record, it appears five times in the application, once in each record (CUSTNUMHDR, CUSTNUMDET, CUSTNUMDESC, CUSTNUMAC, and CUSTNUMSUM).

Your partner's customer number is part of the record key for each record in the application. It identifies which trading partner sent the purchase order. This customer number is already part of the partner definition for this partner so you can map it from the partner definition to each customer number field.

**Procedure** Use this procedure to map the customer number from the partner definition.

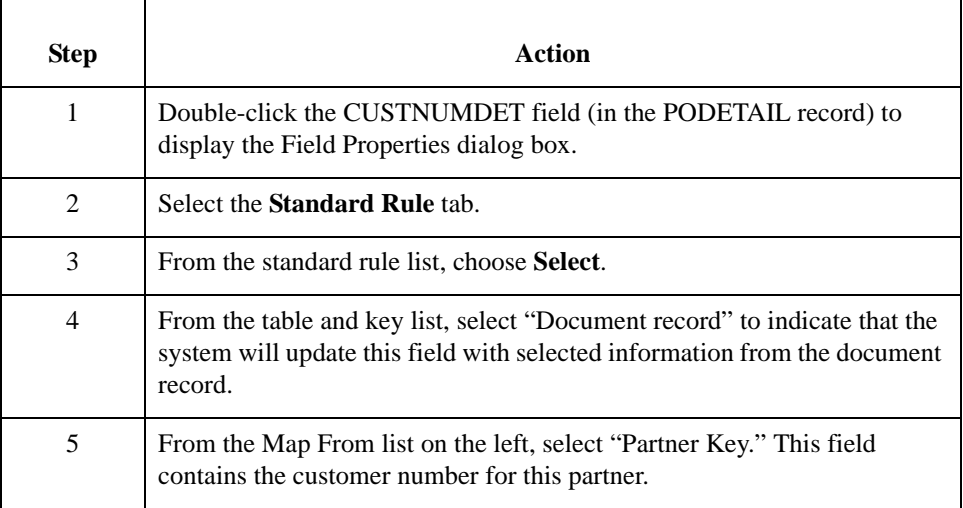

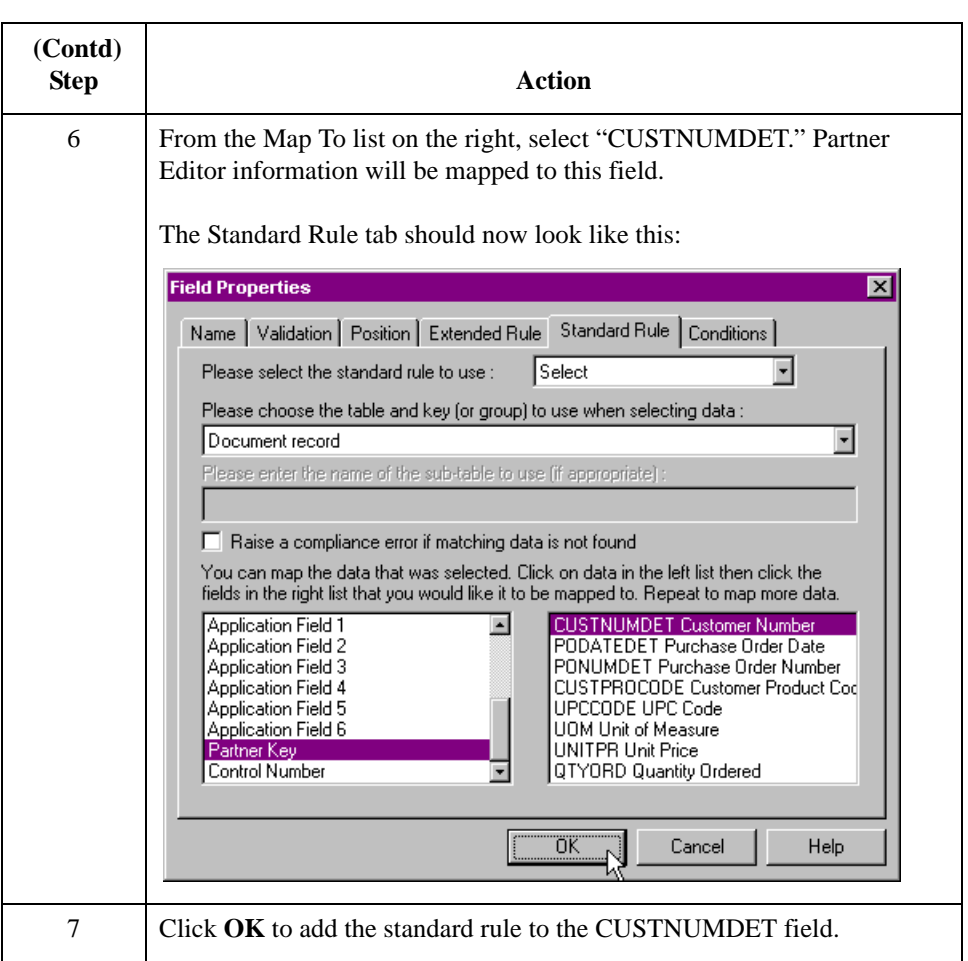

## **PODATEDET Field**

**How** 

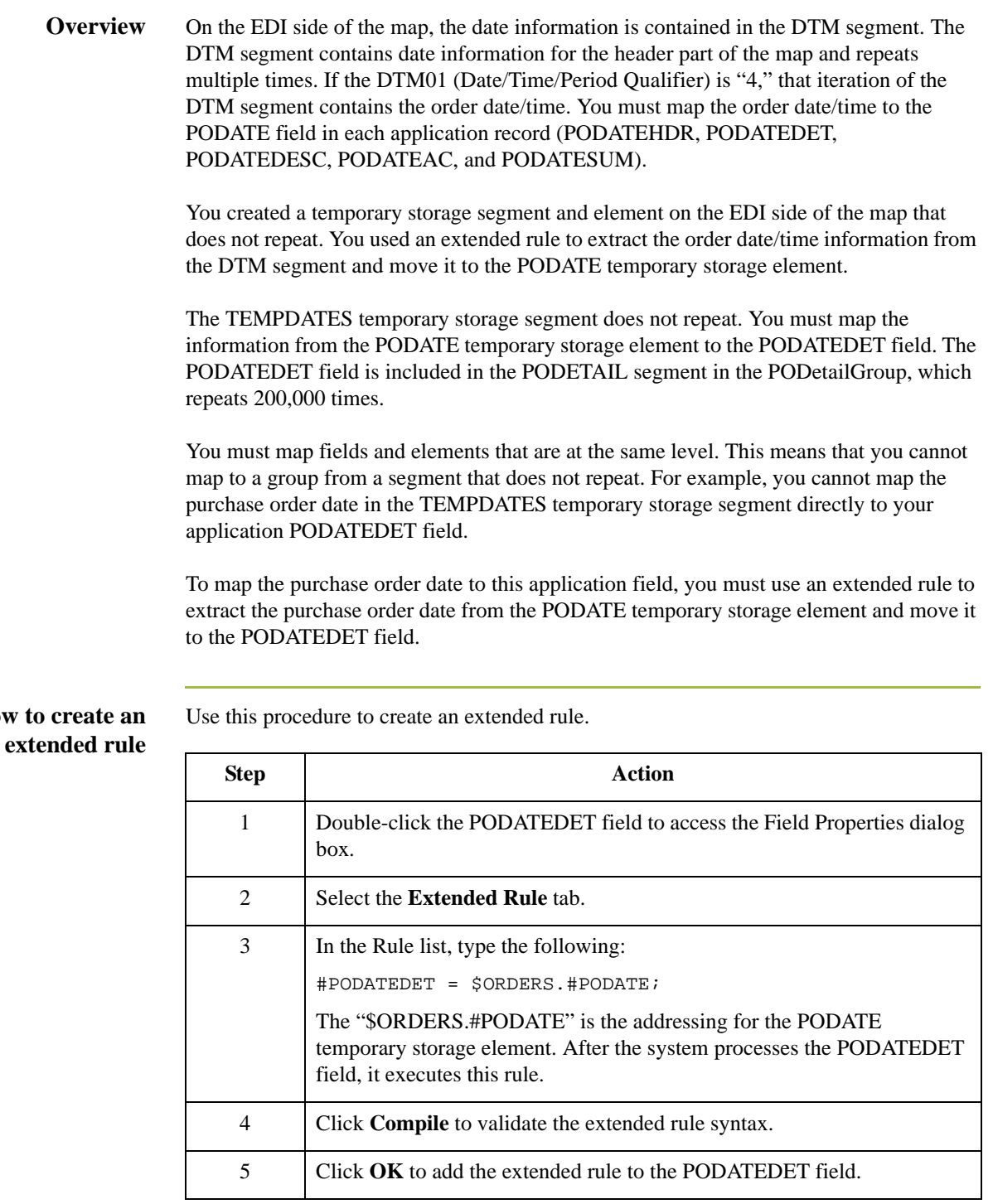

## **PONUMDET Field**

**Overview** The BGM05 (Document/Message Number) element contains the purchase order number. The BGM segment does not repeat. You must map the information from the BGM05 element to the PONUMDET field. The PONUMDET field is included in the PODetailGroup, which repeats 200,000 times.

> You can only map fields and elements that are at the same level. To map the document/ message number to this application field, you must use an extended rule to extract the purchase order number from the BGM05 element and move it to the PONUMDET field.

# **How to create an**

Use this procedure to create an extended rule.

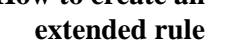

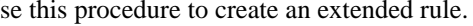

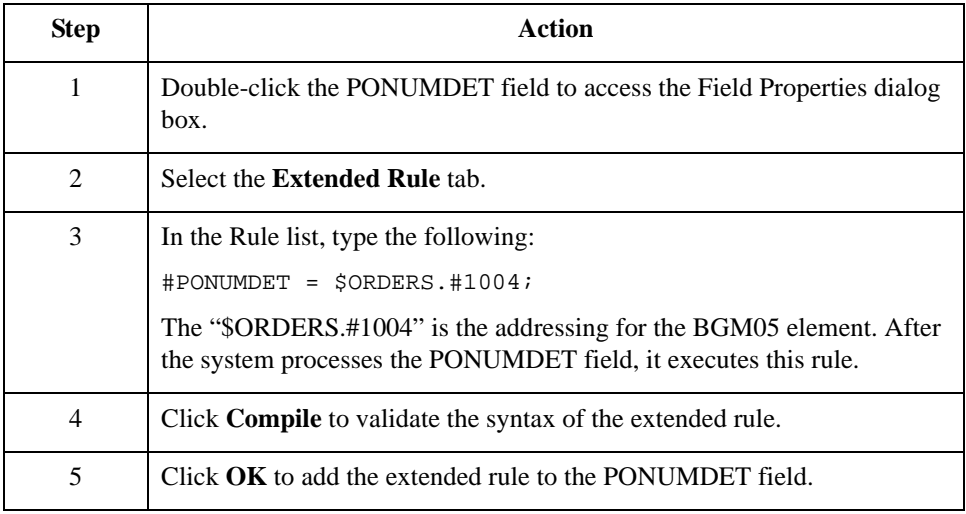
## **CUSTPROCODE/UPCCODE Fields**

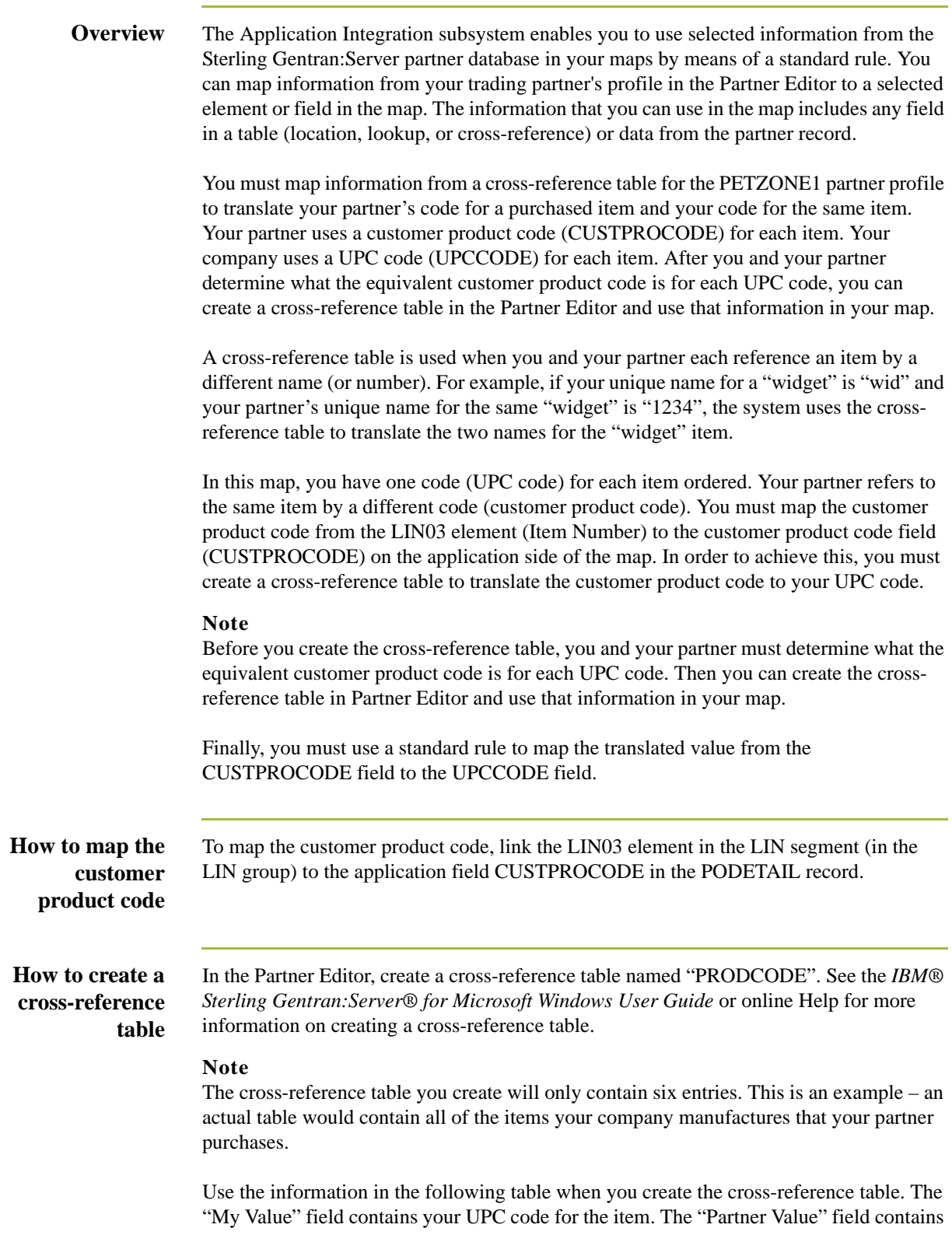

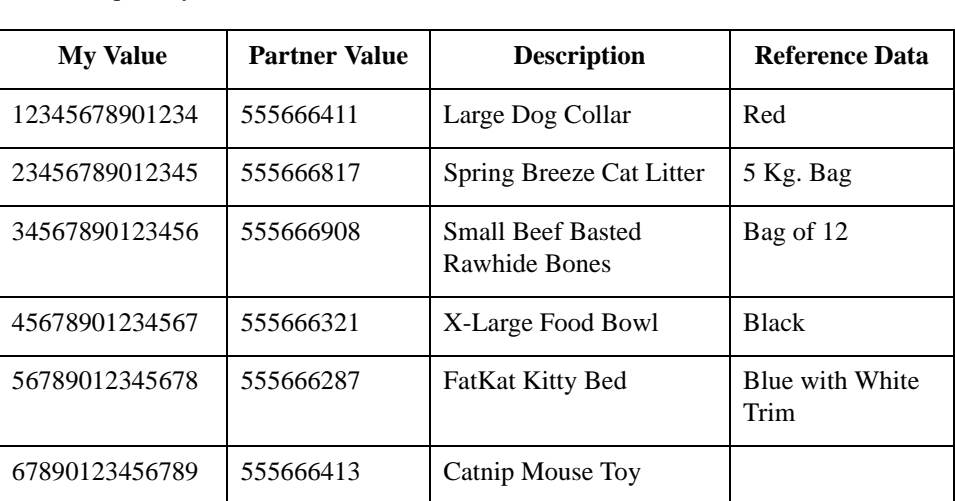

your partner's customer product code for the item. The "Description" field contains a description (and size, if applicable) of the item, and the Reference Data field contains additional quantity or color information.

### **How to translate CUSTPROCODE to UPCCODE**

Use this procedure to translate your partner's customer product code to your UPC Code for each item your partner ordered.

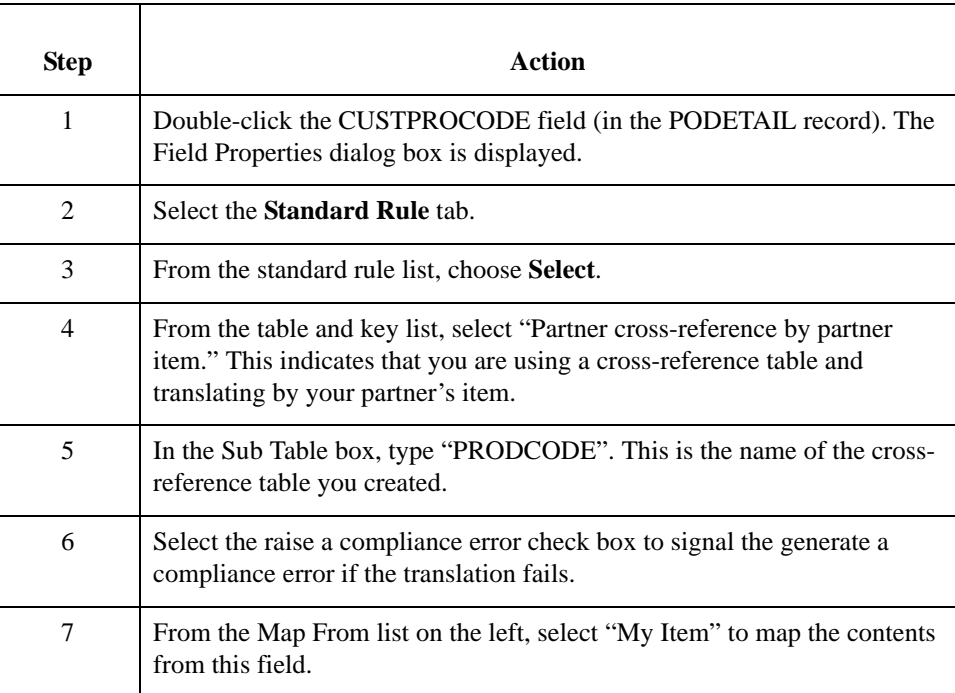

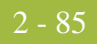

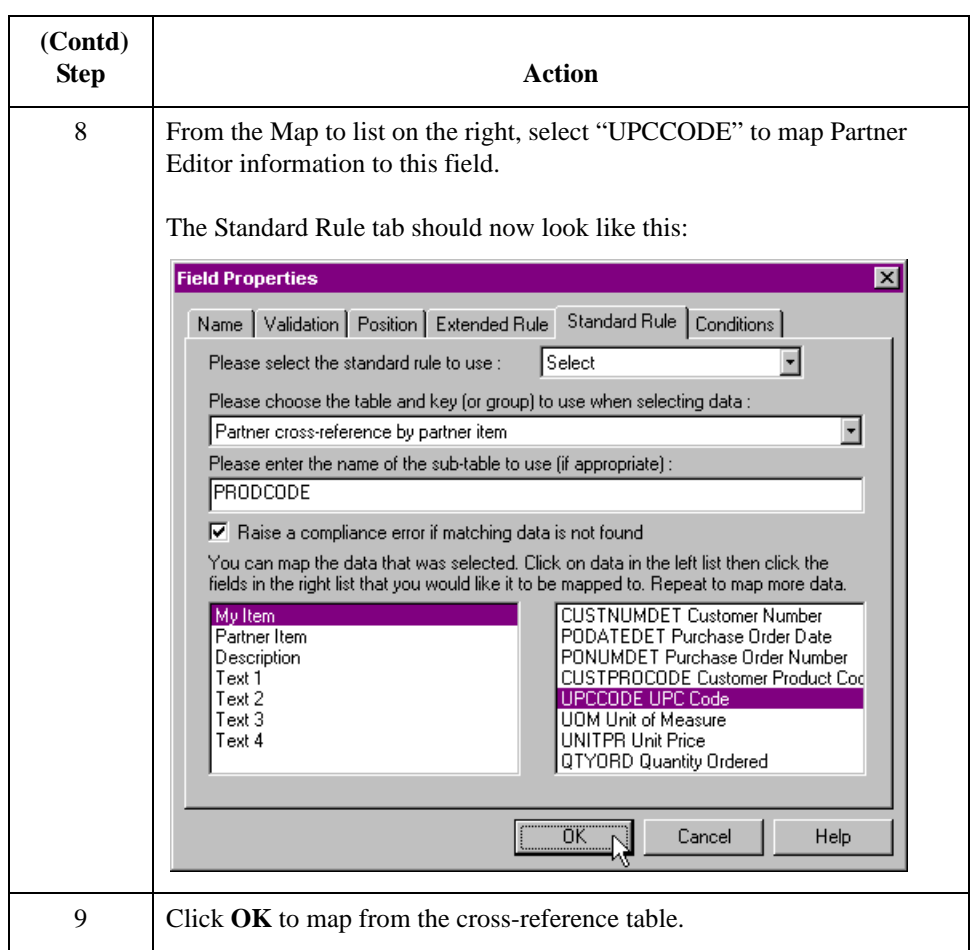

## **UOM Field**

#### **Overview** On the EDI side of the map, the line item information is contained in the LIN group (in the LIN, IMD:2, QTY:3, and MOA:5 segments). The QTY:3 segment repeats multiple times. You need to map the unit of measurement from the QTY:3 segment to the PODETAIL application record, which does not repeat. To map the unit of measurement from the QTY:303 element to the PODETAIL record, you must create a temporary storage segment and element on the EDI side of the map that do not repeat.

Use an extended rule to extract the unit of measurement from the QTY:3 segment and move it to the appropriate temporary storage element. Map the unit of measurement directly from the temporary storage element to the UOM application field.

Use this procedure to create the TEMPLINEITEM temporary storage segment.

**How to create the TEMPLINEITEM temporary storage segment**

**Step** Action 1 Highlight the LIN segment (in the LIN group). From the Edit menu, select Insert. From the submenu, select Segment. **System response** The EDI Segment Properties dialog box is displayed. 2 In the Name box, type "TEMPLINEITEM". 3 Select the **Tag** tab. 4 In the Tag box, type "\$\$\$". 5 Click **OK** to create the TEMPLINEITEM temporary storage segment.

**How to create the UNITMEAS temporary storage element**

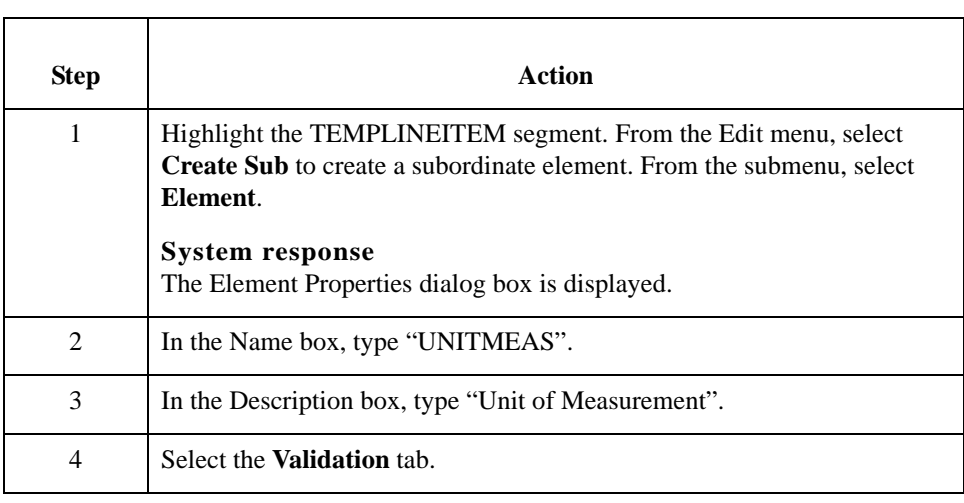

Use this procedure to create the UNITMEAS temporary storage element.

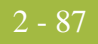

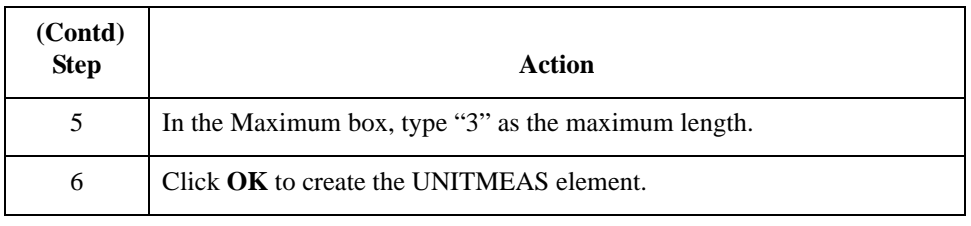

#### **How to create an extended rule** Use an extended rule to extract the unit of measurement from the QTY:3 segment and move it to the UNITMEAS temporary storage element. After the system reads the QTY:303 element (Measure unit Qualifier), it executes the extended rule.

Use this procedure to create an extended rule.

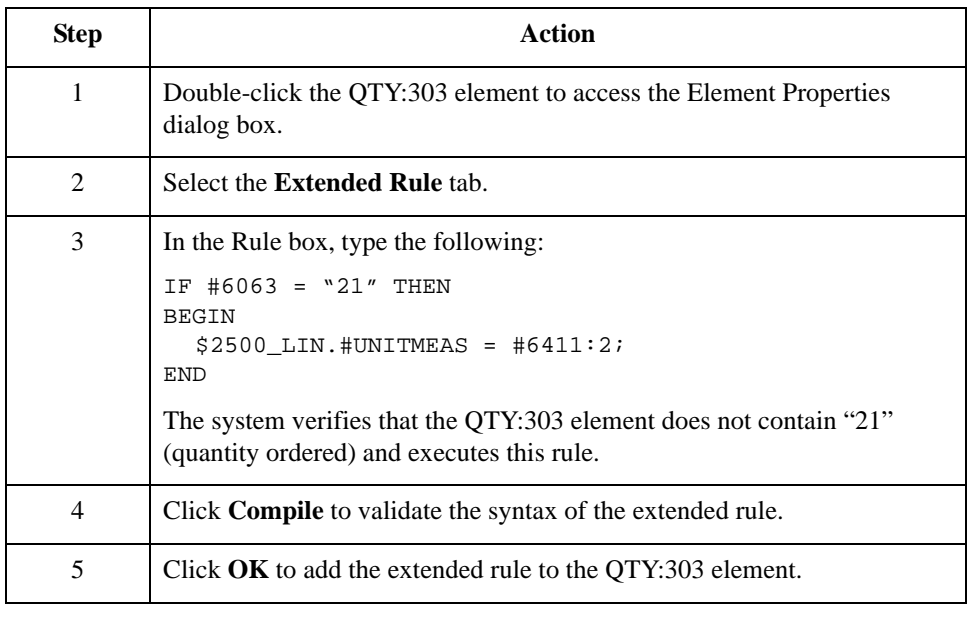

#### **Mapping the unit of measurement**

Use the Link function to map the UOM (Unit of Measurement) field directly from the UNITMEAS temporary storage element.

Link the UNITMEAS temporary storage element in the TEMPLINEITEM temporary storage segment (in the LIN group) to the application field UOM in the PODETAIL record.

## **UNITPR Field**

### **Overview** The MOA:5 segment repeats multiple times. You must map the unit price from the MOA:5 segment to the PODETAIL application record, which does not repeat. The MOA:5 segment contains monetary amount information, and repeats multiple times. If the MOA:501 element (Monetary Amount Type) is "146," that iteration of the MOA:5 segment contains the unit price for that line item. You must map the unit price to the UNITPR field in the PODETAIL application record. To map the correct information from the MOA:5 segment to the UNITPR field, you must extract the unit price after determining the type of monetary amount. You must create a temporary storage element in the TEMPLINEITEM temporary storage segment that you have already created. Use an extended rule to extract the unit price from the MOA:5 segment and move it to the appropriate temporary storage element. You can then map the unit price directly from the temporary storage element to the UNITPR application field. **How to create the UNITPRICE temporary storage element** Use this procedure to create the UNITPRICE temporary storage element. **Step Action** 1 Highlight the UNITMEAS temporary storage element (in the TEMPLINEITEM segment). From the Edit menu, select **Insert** to create a subordinate element. From the submenu, select Element. **System response** The Element Properties dialog box is displayed. 2 In the Name box, type "UNITPRICE". 3 In the Description box, type "Unit Price". 4 Select the **Validation** tab. 5 In the Maximum box, type "14" as the maximum length. 6 From the data-type list, select "Number."

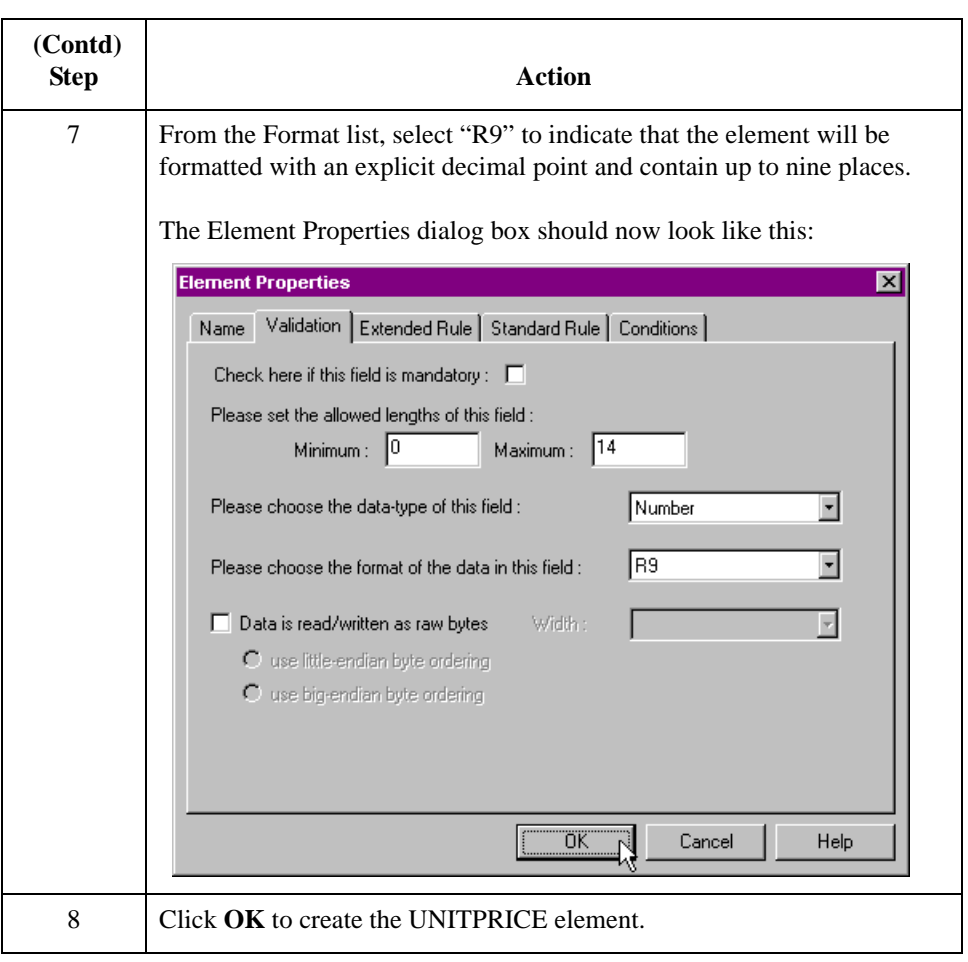

#### **How to create an extended rule**

Use an extended rule to extract the unit price from the MOA:5 segment and move it to the UNITPRICE temporary storage element. After the system reads the MOA:501 element (Monetary Amount Type), it executes the extended rule.

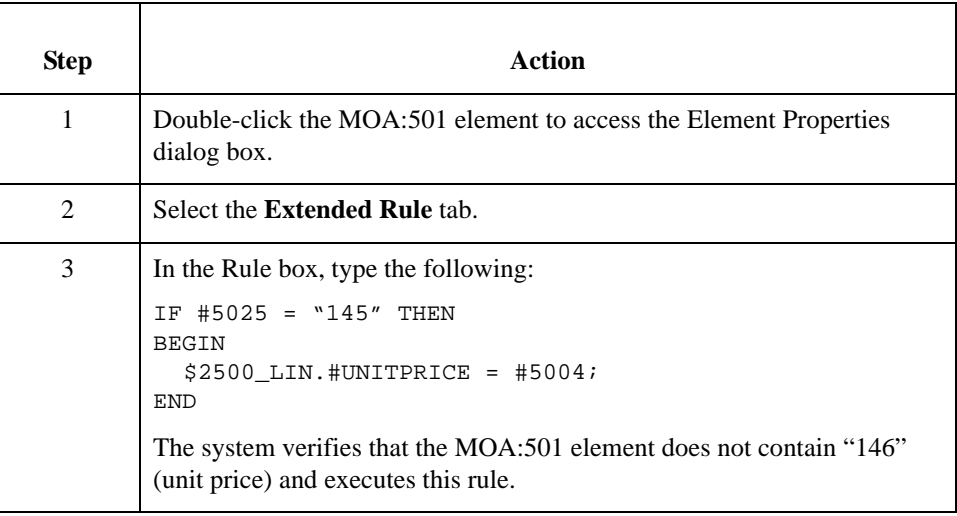

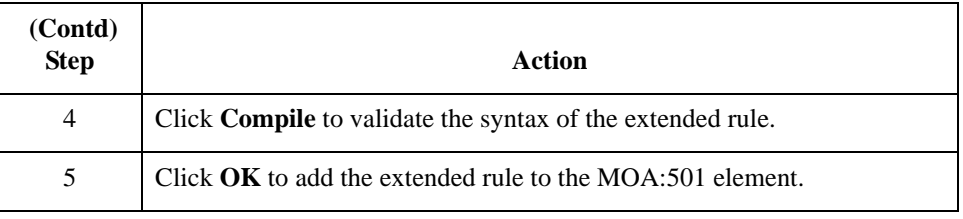

#### **Mapping the unit price**

Map the UNITPR (Unit Price) field directly from the UNITPRICE temporary storage element, by using the Link function.

Link the UNITPRICE temporary storage element in the TEMPLINEITEM temporary storage segment (in the LIN group) to the application field UNITPR in the PODETAIL record.

## **QTYORD Field**

## **Overview** You must map the quantity ordered from the QTY:3 segment to the PODETAIL application record, which does not repeat. The QTY:3 segment contains quantity information and repeats multiple times. If the QTY:301 element (Quantity Qualifier) is "21," that iteration of the QTY:3 segment contains the quantity ordered for that line item. You must map the quantity ordered to the QTYORD field in the PODETAIL application record. In order to map the correct information from the QTY:3 segment to the QTYORD field, you must determine the quality type and extract the quantity ordered. You must create a temporary storage element in the TEMPLINEITEM temporary storage segment that you have already created. Use an extended rule to extract the quantity ordered from the QTY:3 segment and move it to the appropriate temporary storage element. Then map the quantity ordered directly from the temporary storage element to the QTYORD application field. **How to create the QTYORD temporary storage element** Use this procedure to create the QTYORD temporary storage element. **Step Action** 1 Highlight the UNITPRICE temporary storage element (in the TEMPLINEITEM segment). From the Edit menu, select **Insert** to create a subordinate element. From the submenu, select **Element**. **System response** The Element Properties dialog box is displayed. 2 In the Name box, type "QTYORD". 3 In the Description box, type "Quantity Ordered". 4 Select the **Validation** tab. 5 In the Maximum box, type "9" as the maximum length. 6 From the data-type list, select "Number."

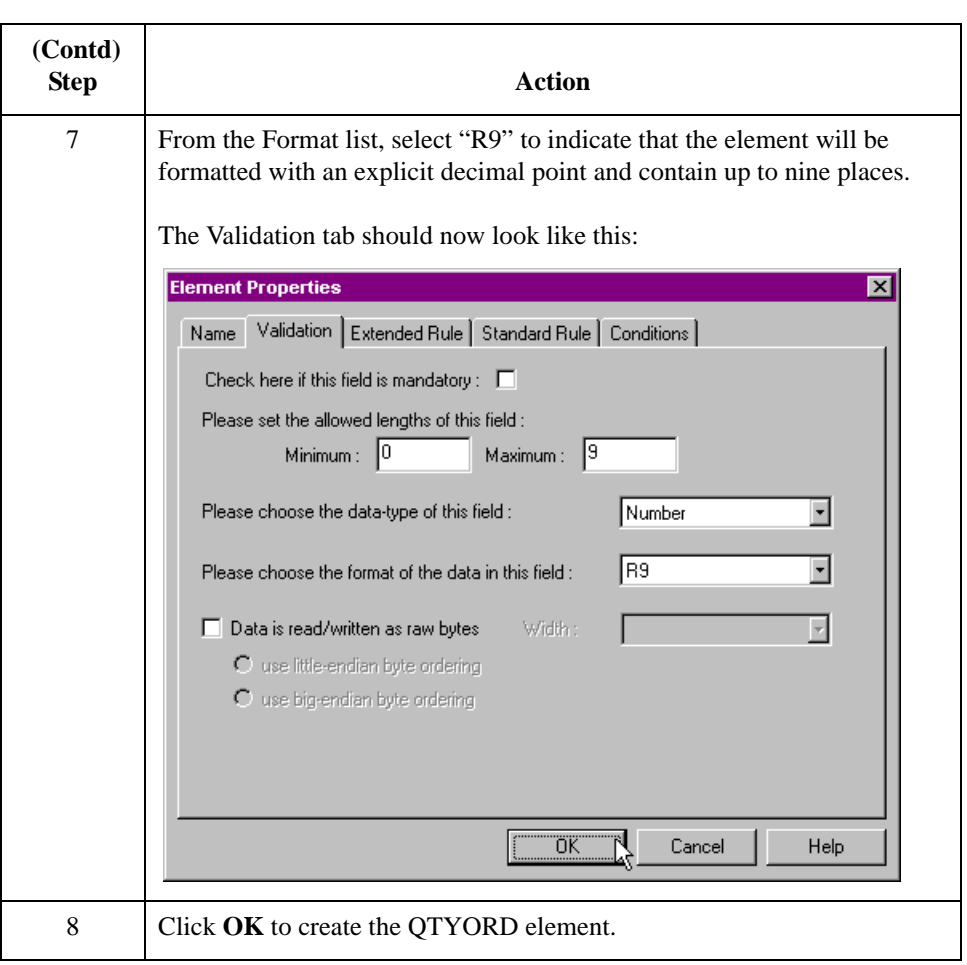

### **How to create an extended rule**

Use an extended rule to extract the unit price from the QTY:3 segment and move it to the QTYORD temporary storage element. After the system reads the QTY:301 element (Quantity Qualifier), it executes the extended rule.

Use this procedure to create the extended rule.

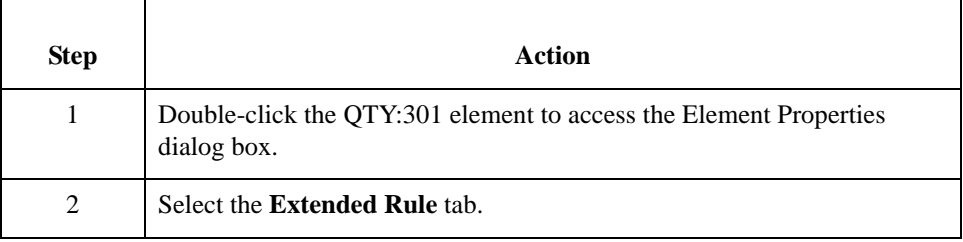

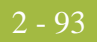

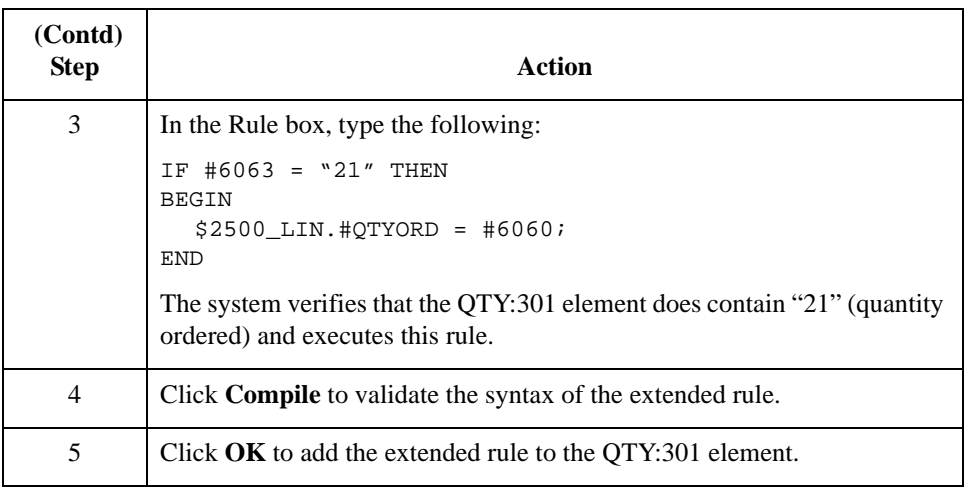

### **Mapping the quantity ordered**

Use the Link function to map the QTYORD (quantity ordered) directly from the QTYORD temporary storage element.

Link the QTYORD temporary storage element in the TEMPLINEITEM temporary storage segment (in the LIN group) to the application field QTYORD in the PODETAIL record.

# Mapping the PODESC Record **0**

## **Overview**

**Introduction** This section describes how to map each field in the PODESC (description) record. The PODESC (description) record contains descriptive information about the line item ordered. The PODESC record occurs up to five times per PODetailGroup, so multiple descriptive terms can be used for each item. For example, if the line item is a "dog collar," the description fields may be "red," "large," and "leather."

## **CUSTNUMDESC Field**

#### **Overview** The Application Integration subsystem allows you to use selected information from the Sterling Gentran:Server Partner Editor in your maps by means of a standard rule. You can map information from your trading partner's profile in the Partner Editor to a selected element or field in the map. The information that you can use in the map includes any field in a table (location, lookup, or cross-reference) or data from the partner key.

For this map, you must use information from the partner definition to populate the Customer Number fields on the application side of the map. Since the Customer Number is a part of the record key for each record, it appears five times in the application file format, once in each record (CUSTNUMHDR, CUSTNUMDET, CUSTNUMDESC, CUSTNUMAC, and CUSTNUMSUM).

Your partner's customer number is part of the record key for each record in the application file format. It identifies which trading partner sent the purchase order. This customer number is already part of the partner definition for this partner, so you can map it from the partner definition to each customer number field.

**Procedure** Use this procedure to map the customer number from the partner definition.

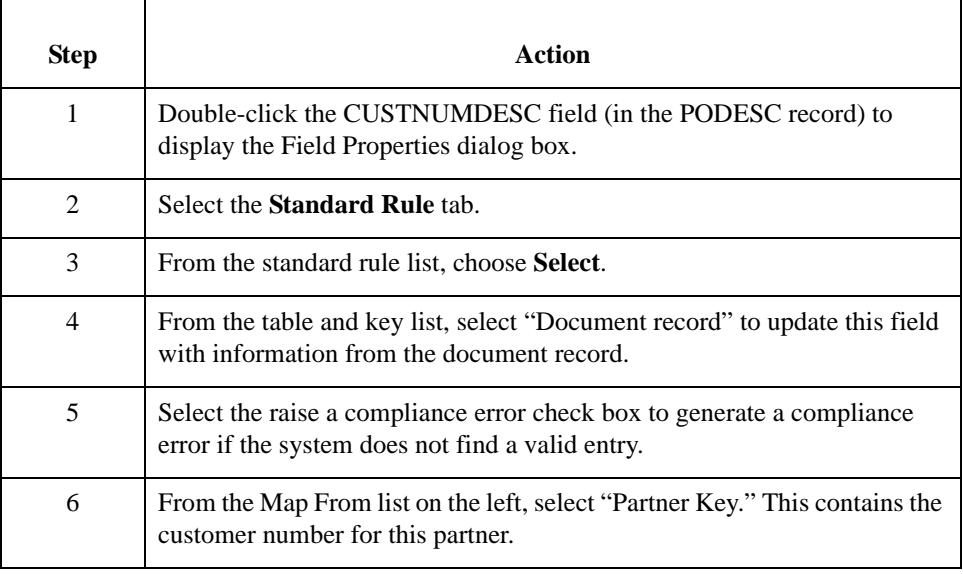

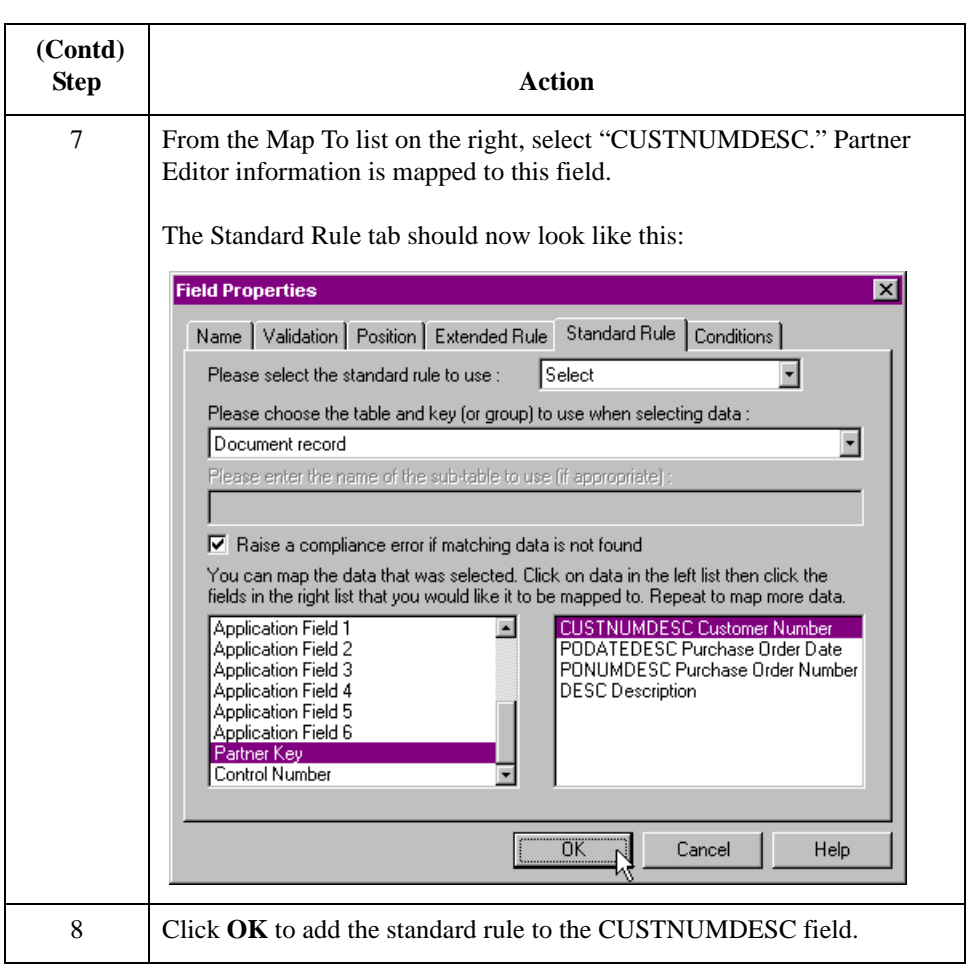

## **PODATEDESC Field**

**Overview** On the EDI side of the map, the date information is contained in the DTM segment. The DTM segment contains date information for the header part of the map, and repeats multiple times. If the DTM01 (Date/Time/Period Qualifier) is "4," that iteration of the DTM segment contains the order date/time. You must map the order date/time to the PODATE field in each the of the application records (PODATEHDR, PODATEDET, PODATEDESC, PODATEAC, and PODATESUM). You have already created a temporary storage segment and element on the EDI side of the map that do not repeat. You used an extended rule to extract the order date/time information from the DTM segment and move it to the PODATE temporary storage element. The TEMPDATES temporary storage segment does not repeat. You must map the information from the PODATE temporary storage element to the PODATEDESC field. The PODATEDESC field is included in the PODESC segment in the PODetailGroup, which repeats 200,000 times. You only map fields and elements that are at the same level. This means that you cannot map to a group from a segment that does not repeat. For example, you cannot map the purchase order date in the TEMPDATES temporary storage segment directly to your application PODATEDESC field. To map the purchase order date to this application field, you must use an extended rule to extract the purchase order date from the PODATE temporary storage element and move it to the PODATEDESC field.

#### **How to create an extended rule**

Use this procedure to create the extended rule.

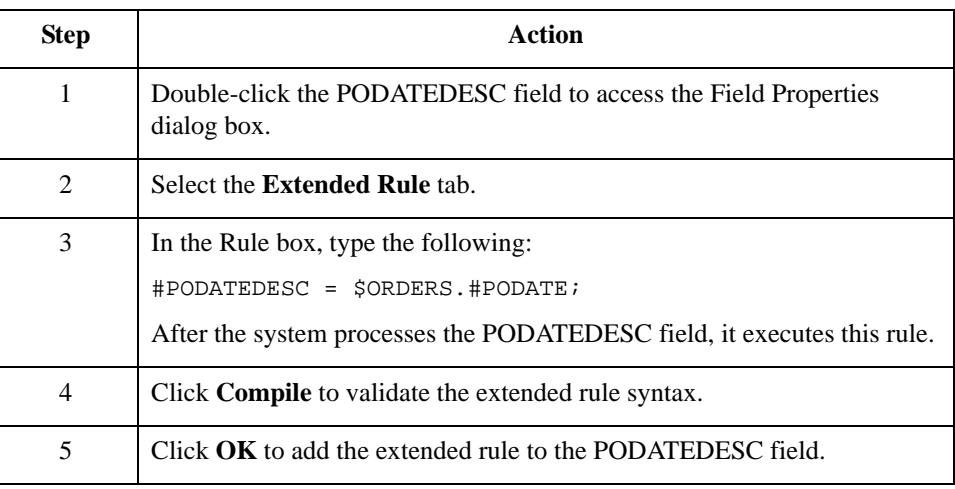

## **PONUMDESC Field**

**Overview** The BGM05 (Document/Message Number) element contains the purchase order number. The BGM segment does not repeat. You must map the information from the BGM05 element to the PONUMDESC field. The PONUMDESC field is included in the PODetailGroup, which repeats 200,000 times.

> You only map fields and elements that are at the same level. This means that you cannot map to a group from a segment that does not repeat. For example, you cannot map the document/message number in the BGM segment directly to your application PONUMDESC field.

To map the document/message number to this application field, you must use an extended rule to extract the purchase order number from the BGM05 element and move it to the PONUMDESC field.

**How to create an extended rule**

Use this procedure to create the extended rule.

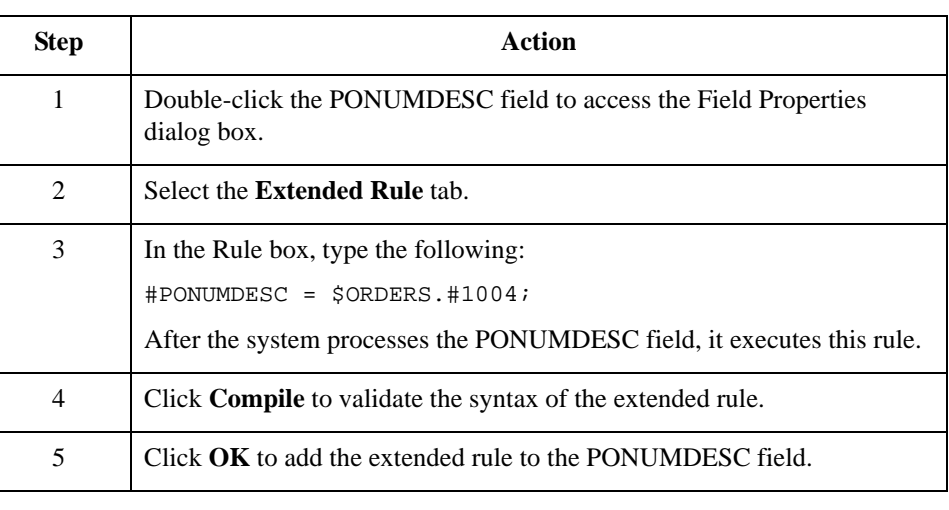

#### **How to map the DESC field**

The DESC field is available so your partner can describe the item in a free-form format. You need to change the maximum usage of the IMD:2 segment, because you know that your partner will only send you five iterations of the segment.

#### **Changing the max usage**

Use this procedure to change the properties of the IMD:2 segment.

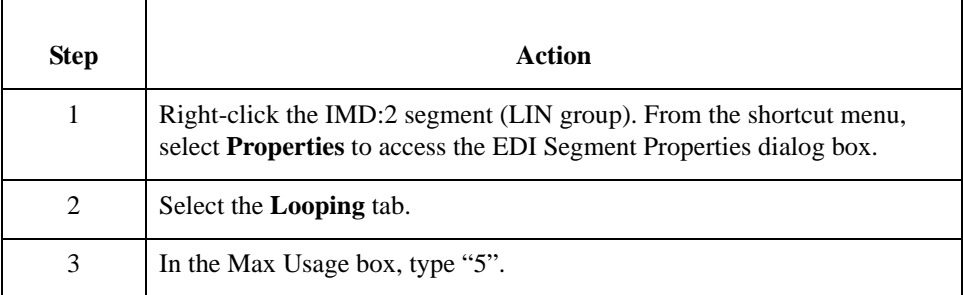

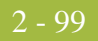

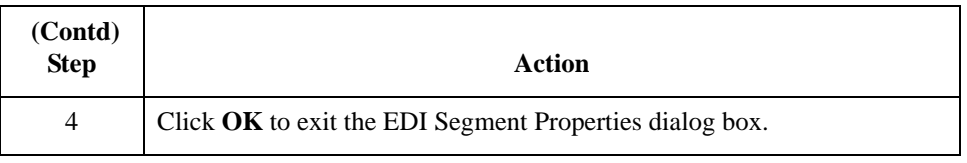

#### **Linking the DESC field**

Use the Link function to map the DESC (description) field directly from the IMD:206 element.

Link the IMD:206 element in the IMD:2 segment (in the LIN group) to the application field DESC in the PODESC record.

# Mapping the POALLCHG Record **0**

## **Overview**

**Introduction** This section describes how to map each field in the POALLCHG (allowance/charge) record. The POALLCHG (allowance and charge) record contains the allowance or charge indicator, method of handling code, and total allowance or charge amount. The POALLCHG record occurs up to five times per PODetailGroup, so multiple allowances and/or charges can be used for each item.

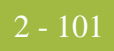

## **CUSTNUMAC Field**

#### **Overview** The Application Integration subsystem allows you to use selected information from the Sterling Gentran:Server Partner Editor in your maps by means of a standard rule. You can map information from your trading partner's profile in the Partner Editor to a selected element or field in the map. The information that you can use in the map includes any field in a table (location, lookup, or cross-reference) or data from the partner key.

For this map, you must use information from the partner definition to populate the Customer Number fields on the application side of the map. Since the Customer Number is a part of the record key for each record, it appears five times in the application file format, once in each record (CUSTNUMHDR, CUSTNUMDET, CUSTNUMDESC, CUSTNUMAC, and CUSTNUMSUM).

Your partner's customer number is part of the record key for each record in the application file format. It identifies which trading partner sent the purchase order. This customer number is already part of the partner definition for this partner, so you can map it from the partner definition to each customer number field.

**Procedure** Use this procedure to map the customer number from the partner definition.

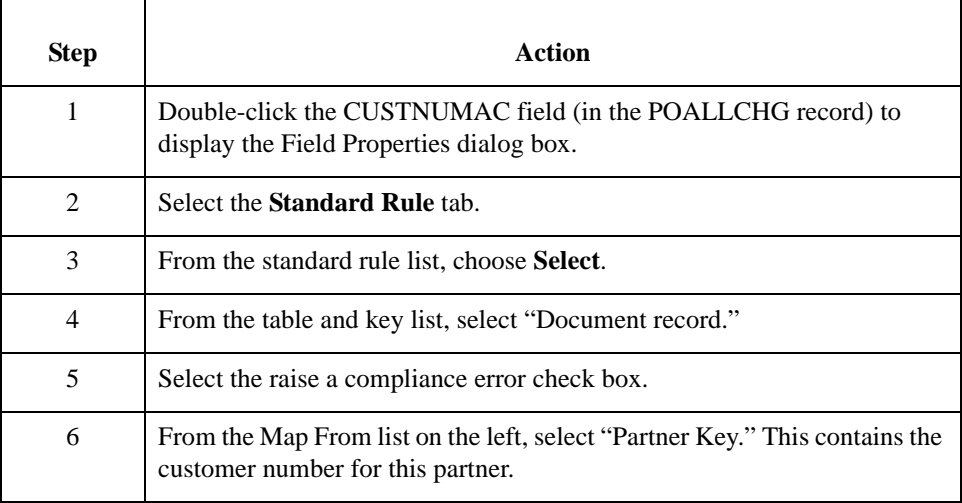

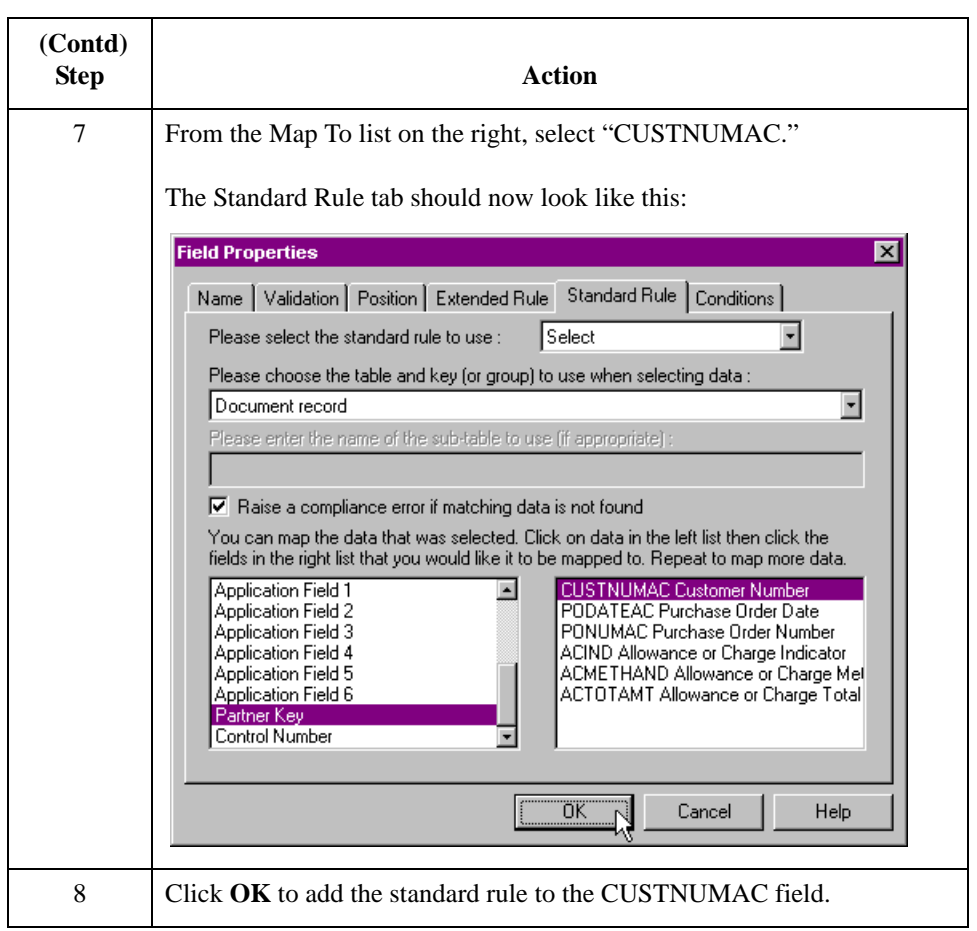

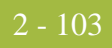

## **PODATEAC Field**

## **Overview** On the EDI side of the map, the date information is contained in the DTM segment. The DTM segment contains date information for the header part of the map, and repeats multiple times. If the DTM01 (Date/Time/Period Qualifier) is "4," that iteration of the DTM segment contains the order date/time. You need to map the order date/time to the PODATE field in each the of the application records (PODATEHDR, PODATEDET, PODATEDESC, PODATEAC, and PODATESUM). You have already created a temporary storage segment and element on the EDI side of the map that do not repeat. And you used an extended rule to extract the order date/time information from the DTM segment and move it to the PODATE temporary storage element. The TEMPDATES temporary storage segment does not repeat. You must map the information from the PODATE temporary storage element to the PODATEAC field. The PODATEAC field is included in the POALLCHG segment in the PODetailGroup, which repeats 200,000 times. To map the purchase order date to this application field, you must use an extended rule to extract the purchase order date from the PODATE temporary storage element and move it to the PODATEAC field. **How to create an extended rule** Use this procedure to create the extended rule. **Step Action** 1 Double-click the PODATEAC field to access the Field Properties dialog box. 2 Select the **Extended Rule** tab. 3 In the Rule list, type the following: #PODATEAC = \$ORDERS.#PODATE; After the system processes the PODATEAC field, it executes this rule. 4 Click **Compile** to validate the extended rule syntax.

5 Click **OK** to add the extended rule to the PODATEAC field.

## **PONUMAC Field**

**Overview** The BGM05 (Document/Message Number) element contains the purchase order number. The BGM segment does not repeat. You need to map the information from the BGM05 element to the PONUMAC field. However, the PONUMAC field is included in the PODetailGroup, which repeats 200,000 times.

> To map the document/message number to this application field, you must use an extended rule to extract the purchase order number from the BGM05 element and move it to the PONUMAC field.

#### **How to create an extended rule**

Use this procedure to create the extended rule.

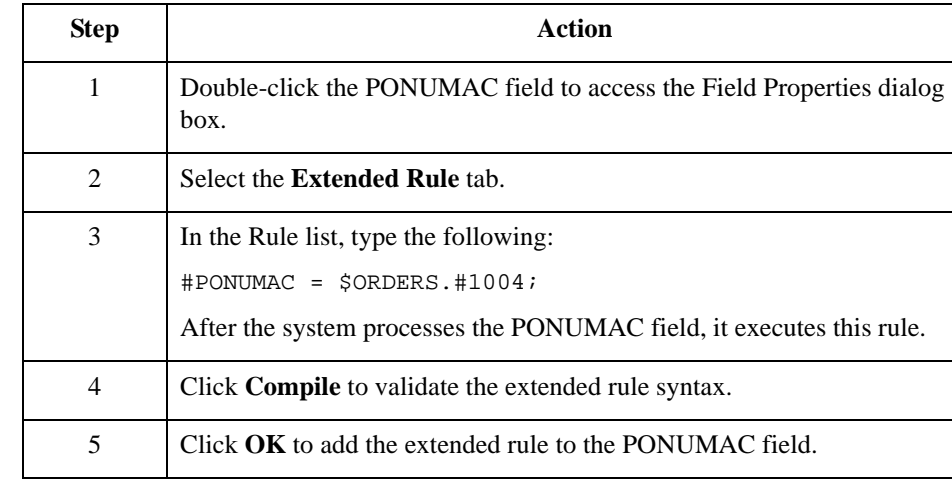

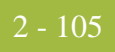

## **ACIND Field**

**Overview** On the EDI side of the map, the line item information is contained in the ALC group (in the ALC:2 and MOA:8 segments). The ALC:2 segment is contained in the ALC group, which is subordinate to the LIN group. You can use a code list table to define which codes will be accepted for the allowance or charge indicator in the ALC:201 element. The allowable codes are "A" (Allowance) and "C" (Charge). Then map the allowance or charge indicator from the ALC:2 segment directly to the POALLCHG application record, which is subordinate to the PODetailGroup.

#### **How to load a code table**

Use this procedure to load a code list table from the standard.

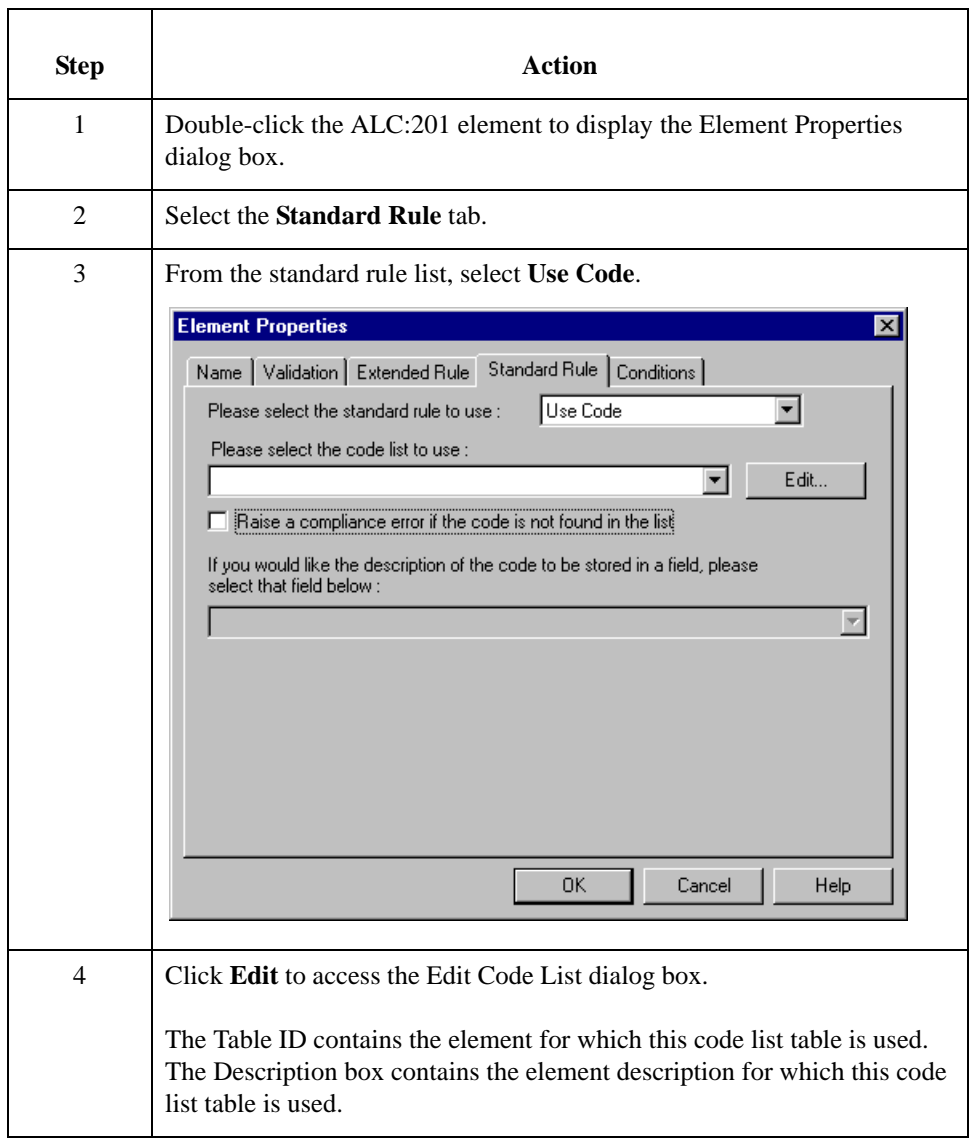

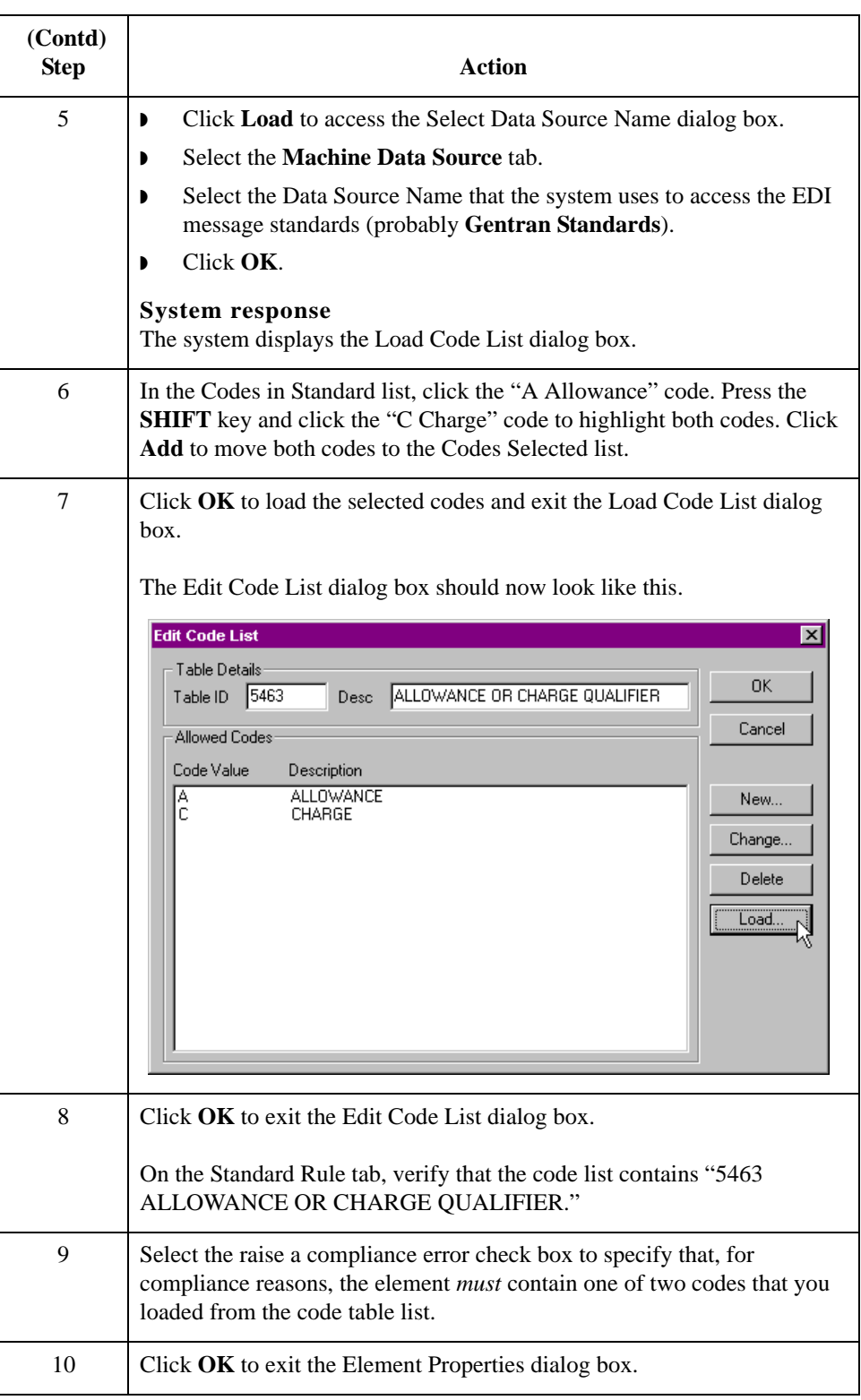

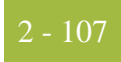

#### **How to map the allowance or charge indicator**

You can map the ACIND (allowance or charge indicator) field directly from the ALC:201 element, which indicates that the total amount is an allowance or charge.

Link the ALC:201 element in the ALC:2 segment (in the ALC group in the LIN group) to the application field ACIND in the POALLCHG record.

#### **Note**

If the system prompts you with a message box stating that the maximum usage of the output map component is smaller than the input map component, click **Yes** to acknowledge the message. You know that you will not lose data because your partner will not send more than five iterations of the ALC group. However, if your partner decides to send more than five ALC groups, you will need to change the maximum usage of the POALLCHG segment on the output side of the map to match that number, or you would be at risk for losing data.

## **ACMETHAND Field**

**Overview** On the EDI side of the map, the line item information is contained in the ALC group (in the ALC:2 and MOA:8 segments). The ALC:2 segment is contained in the ALC group, which is subordinate to the LIN group. You can map the allowance or charge method of handling code directly from the ALC:204 element in the ALC:2 segment to the POALLCHG application record, which is subordinate to the PODetailGroup. **How to map the allowance or charge method of handling code** To map the ACMETHAND field, link the ALC:204 element in the ALC:2 segment (ALC group, LIN group) to the application field ACMETHAND in the POALLCHG record. **Note** If the system prompts you with a message box stating that the maximum usage of the output map component is smaller than the input map component, click **Yes** to acknowledge the message. You know that you will not lose data because your partner will not send more than five iterations of the ALC group. However, if your partner decides to send more than five ALC groups, you will need to change the maximum usage of the POALLCHG segment on the output side of the map to match that number, or you would be at risk for losing data.

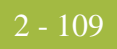

## **ACTOTAMT Field**

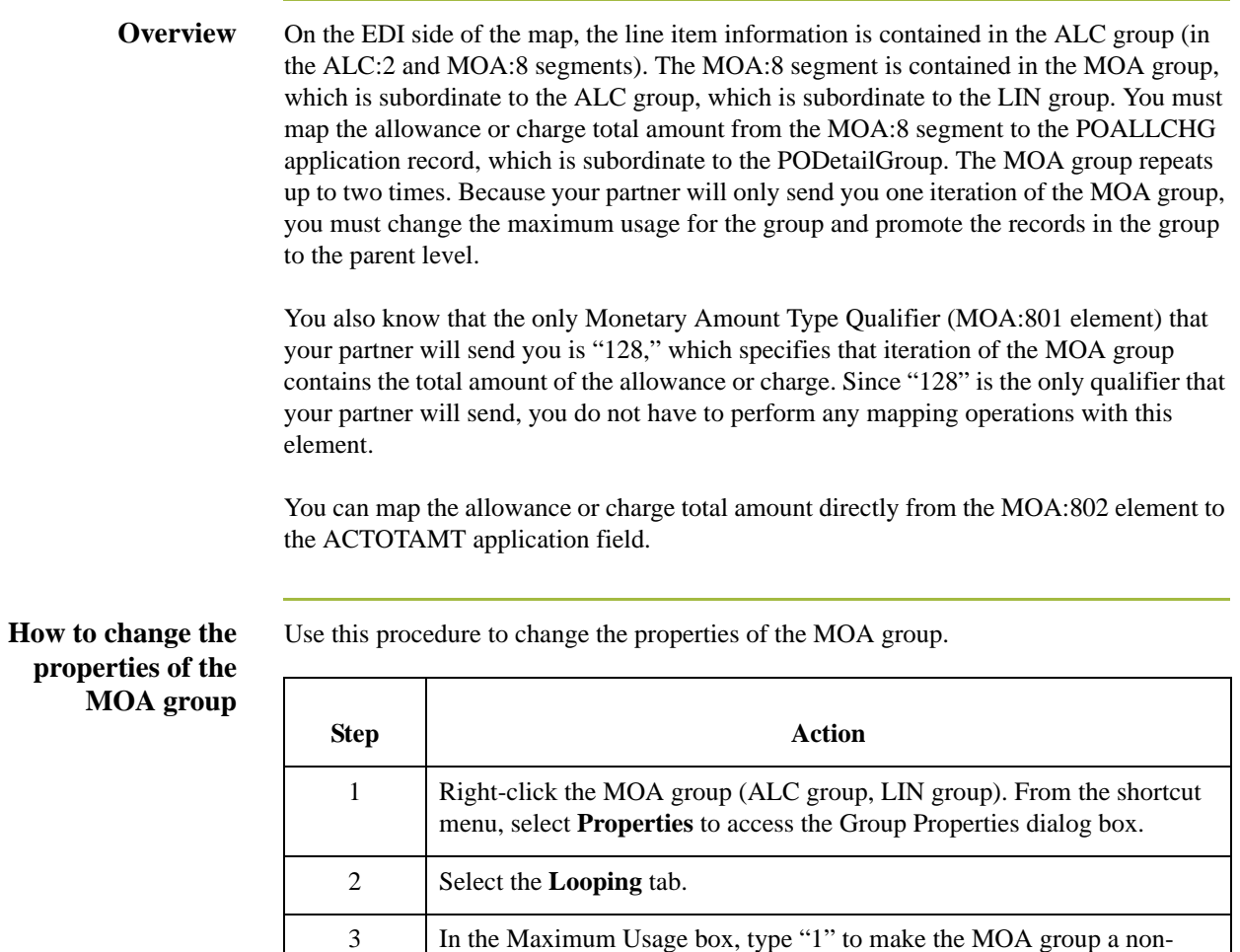

repeating group.

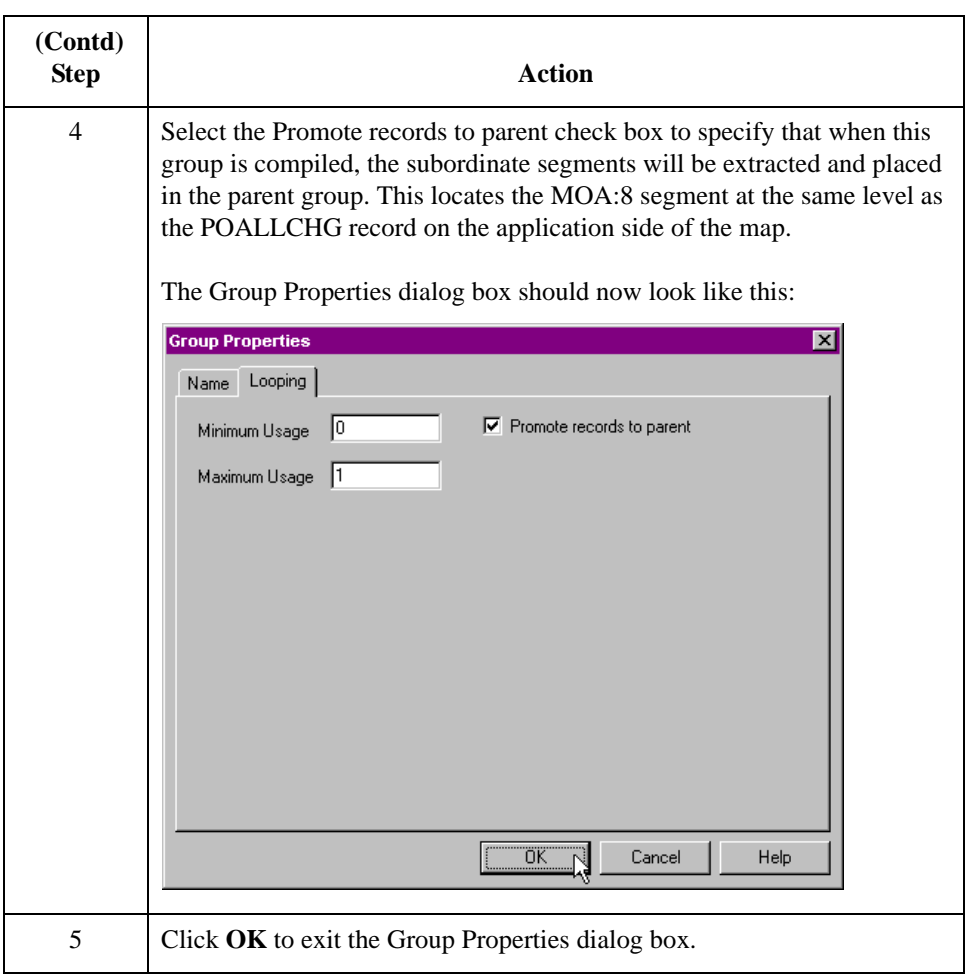

#### **How to map the allowance or charge total amount**

Map the ACTOTAMT (allowance or charge total amount) field directly from the MOA:802 element, which indicates the handling method for the allowance or charge.

Link the MOA:802 element in the MOA:8 segment (ALC group, LIN group) to the application field ACTOTAMT in the POALLCHG record.

#### **Note**

If the system prompts you with a message box stating that the maximum usage of the output map component is smaller than the input map component, click **Yes** to acknowledge the message. You know that you will not lose data because your partner will not send more than five iterations of the ALC group. However, if your partner decides to send more than five ALC groups, you will need to change the maximum usage of the POALLCHG segment on the output side of the map to match that number, or you would be at risk for losing data.

## 2 - 111

# Mapping the POSUMMARY Record **0**

## **Overview**

**Introduction** This section describes the actions necessary for you to map to each field in the POSUMMARY (summary) record. The POSUMMARY record contains the total number of line items in the purchase order. The POSUMMARY record occurs once for each purchase order translated.

## **CUSTNUMSUM Field**

### **Overview** The Application Integration subsystem allows you to use selected information from the Sterling Gentran:Server Partner Editor Windows in your maps by means of a standard rule. You can map information from your trading partner's profile in the Partner Editor to a selected element or field in the map. The information that you use in the map includes any field in a table (location, lookup, or cross-reference) or data from the partner key.

For this map, you must use information from the partner definition to populate the Customer Number fields on the application side of the map. Since the Customer Number is part of the record key for each record, it appears five times in the application file format, once in each record (CUSTNUMHDR, CUSTNUMDET, CUSTNUMDESC, CUSTNUMAC, and CUSTNUMSUM).

Your partner's customer number is part of the record key for each record in the application file format. It identifies which trading partner sent the purchase order. This customer number is already part of the partner definition for this partner, so you can map it from the partner definition to each customer number field.

**Procedure** Use this procedure to map the customer number from the partner definition.

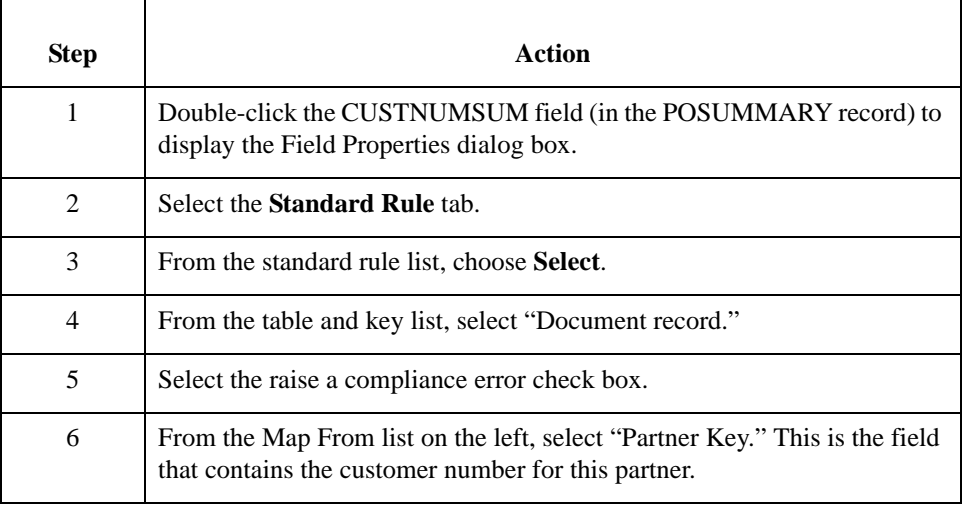

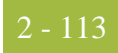

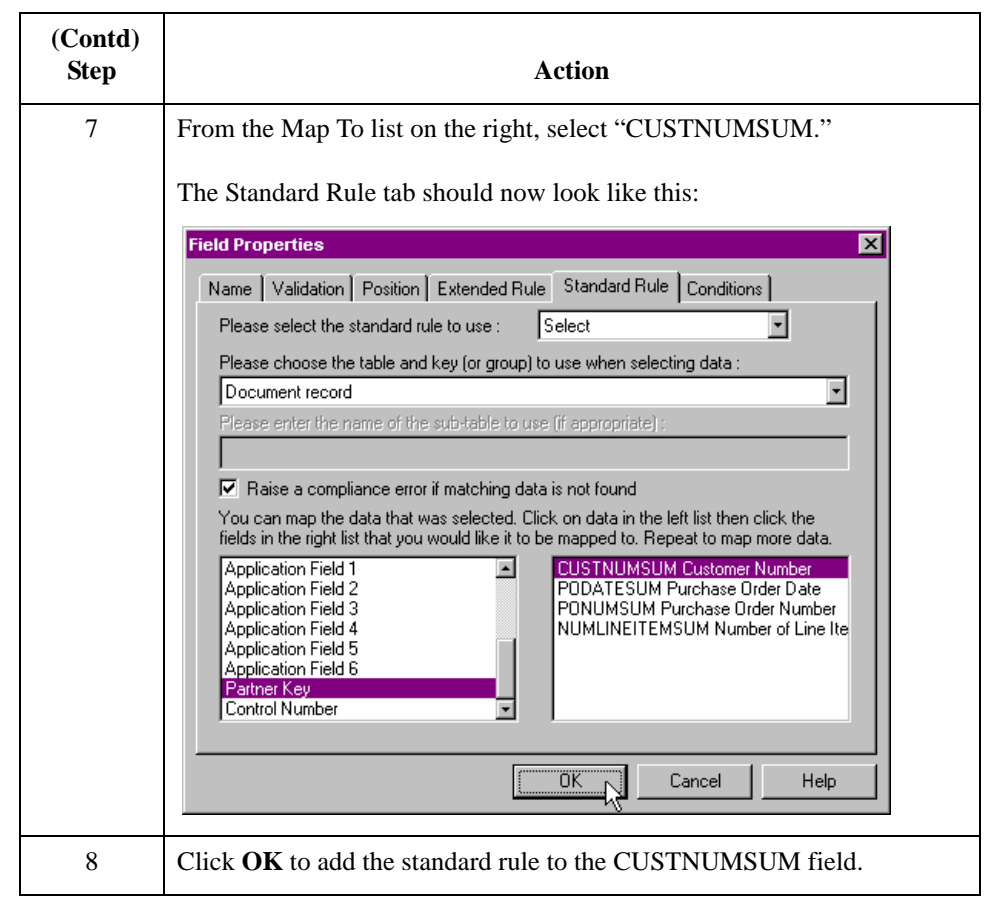

# **PODATESUM Field**

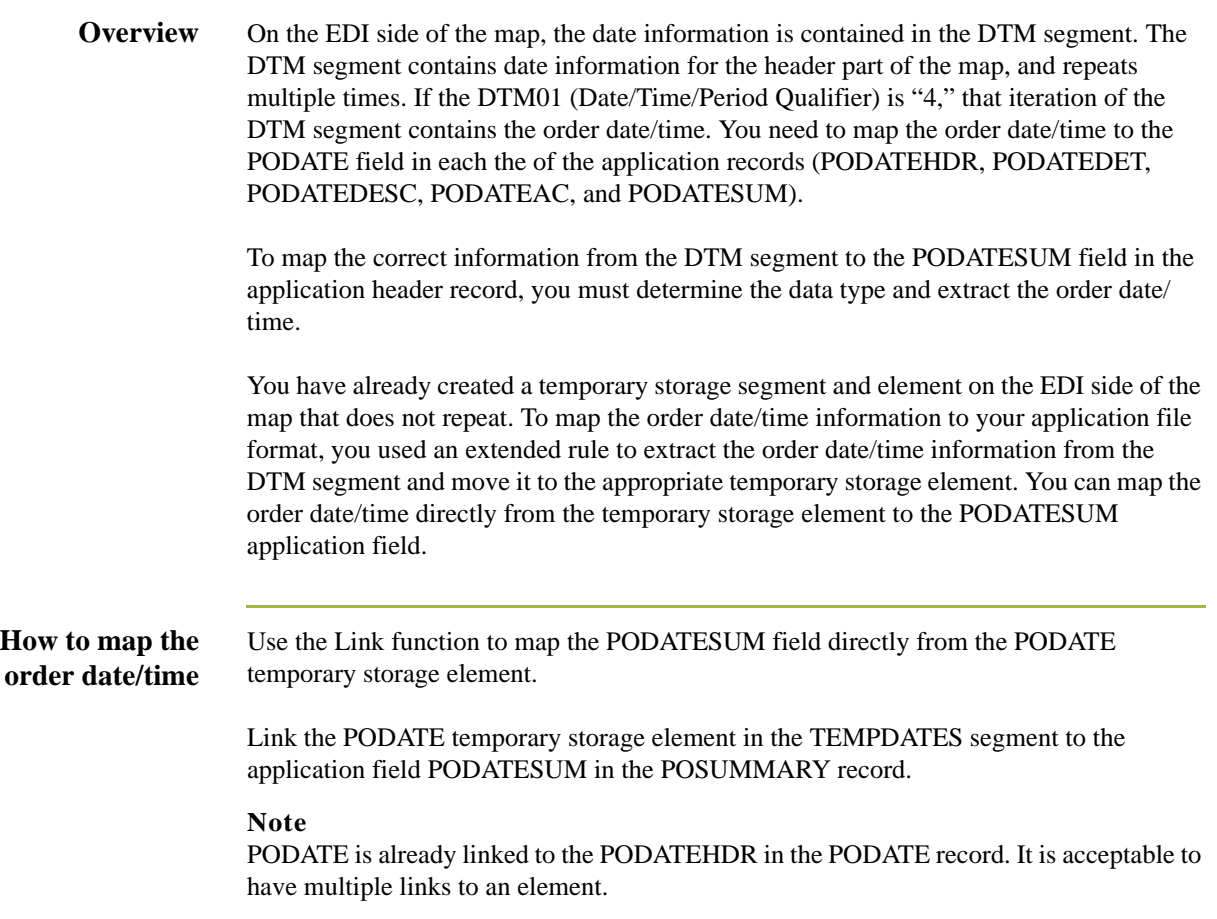

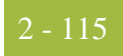

## **PONUMSUM Field**

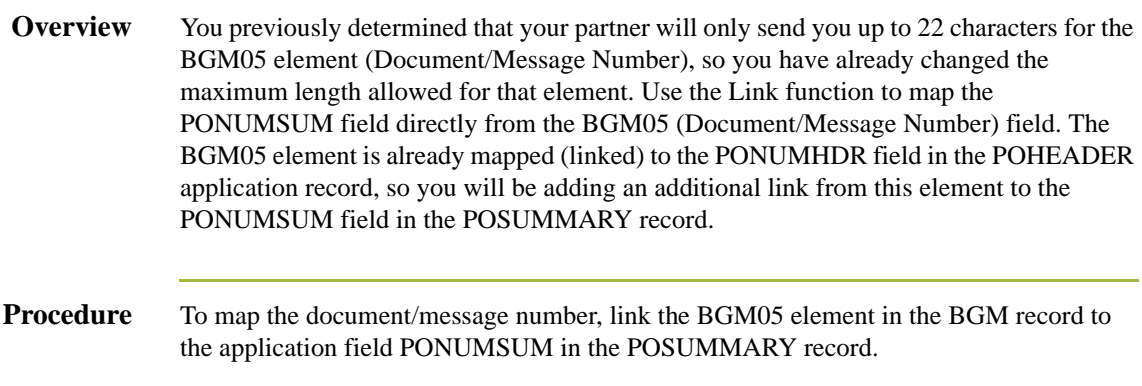

## **NUMLINEITEMSUM Field**

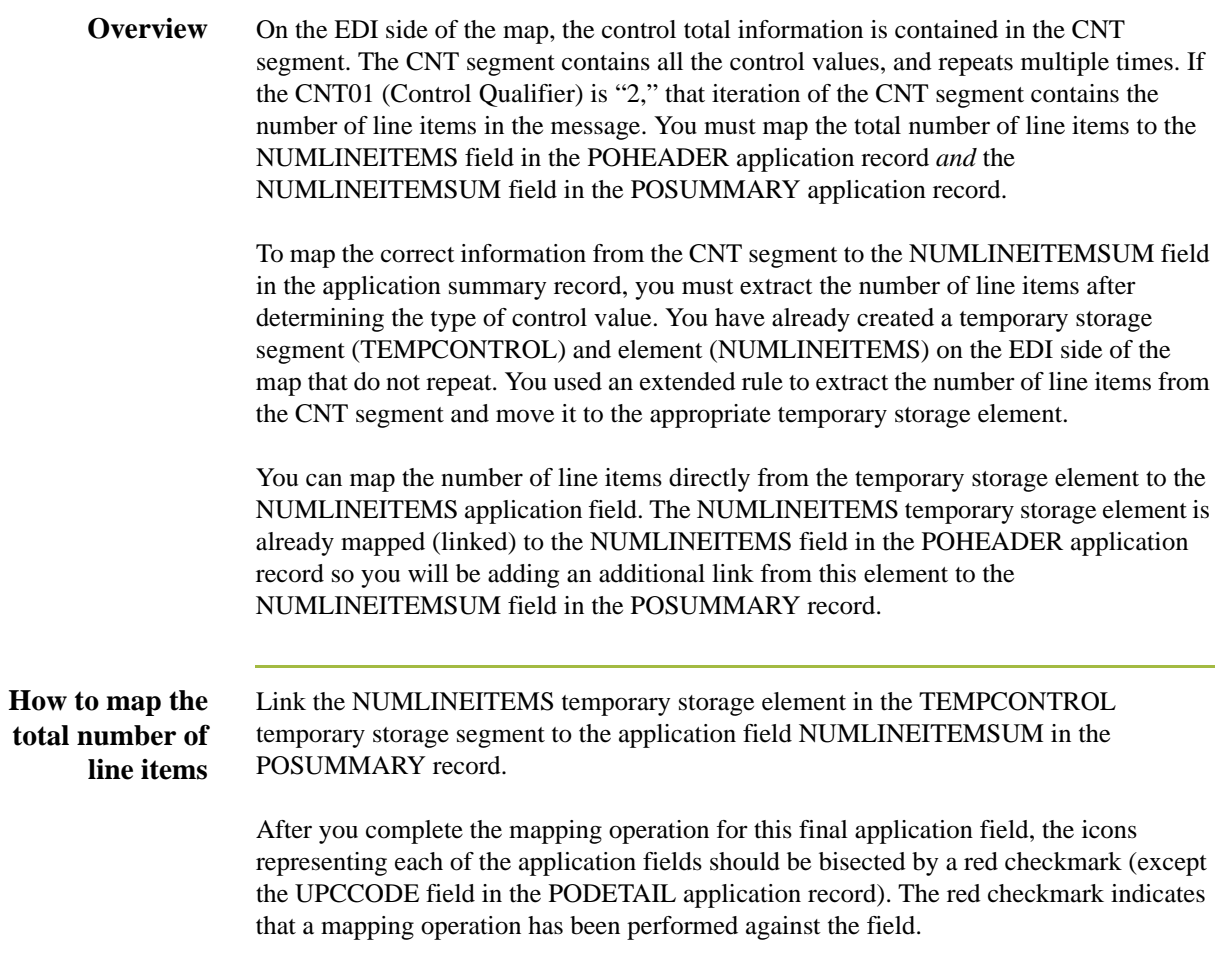

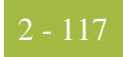

# Finalizing the Map **0**

## **Overview**

**Introduction** To complete the mapping process, you must save the map, compile the translation object, print and review the Sterling Gentran:Server report, and test the map.

## **How to Compile the Map**

**Overview** The Compile function generates a translation object. The map that you created (PET\_EORD.MAP) is a *source map*. When that source map is compiled, the result is a *compiled translation object*.

> After you save the translation object, you must register it with the Sterling Gentran:Server system before you can use it.

**Procedure** Use this procedure to compile a map and generate a translation object.

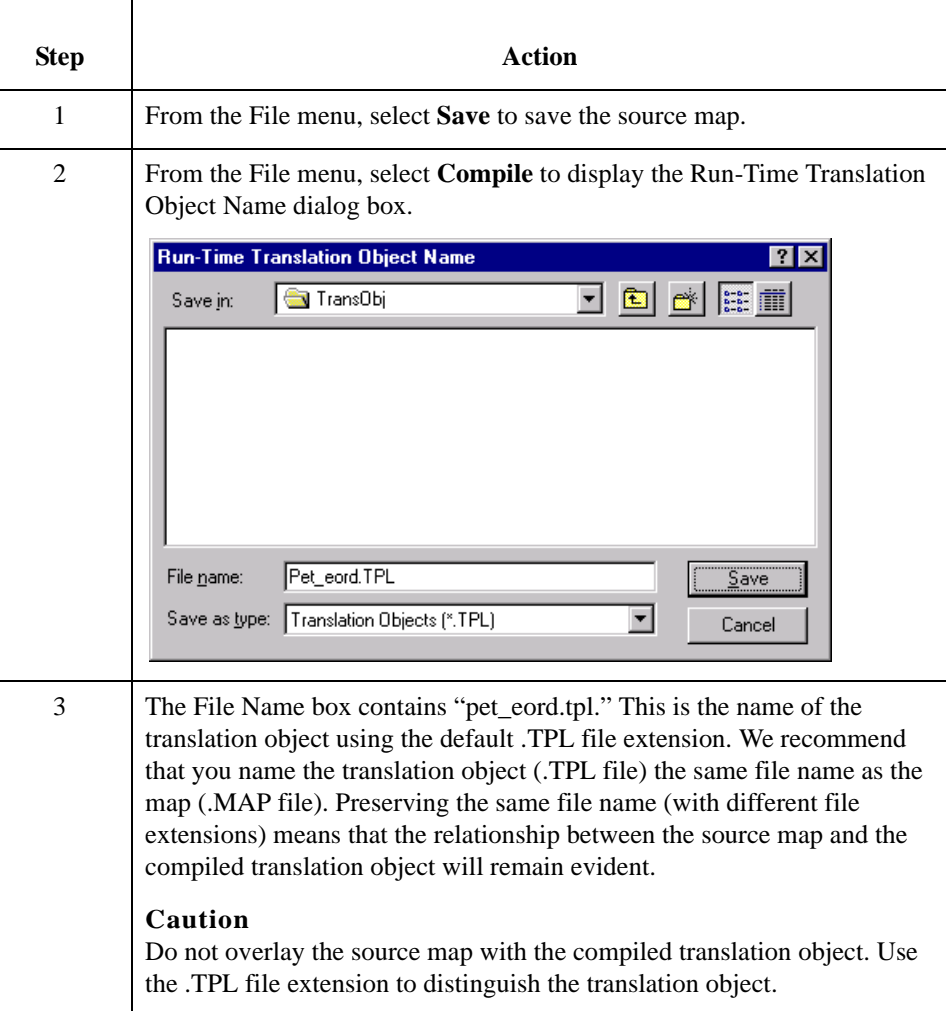
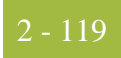

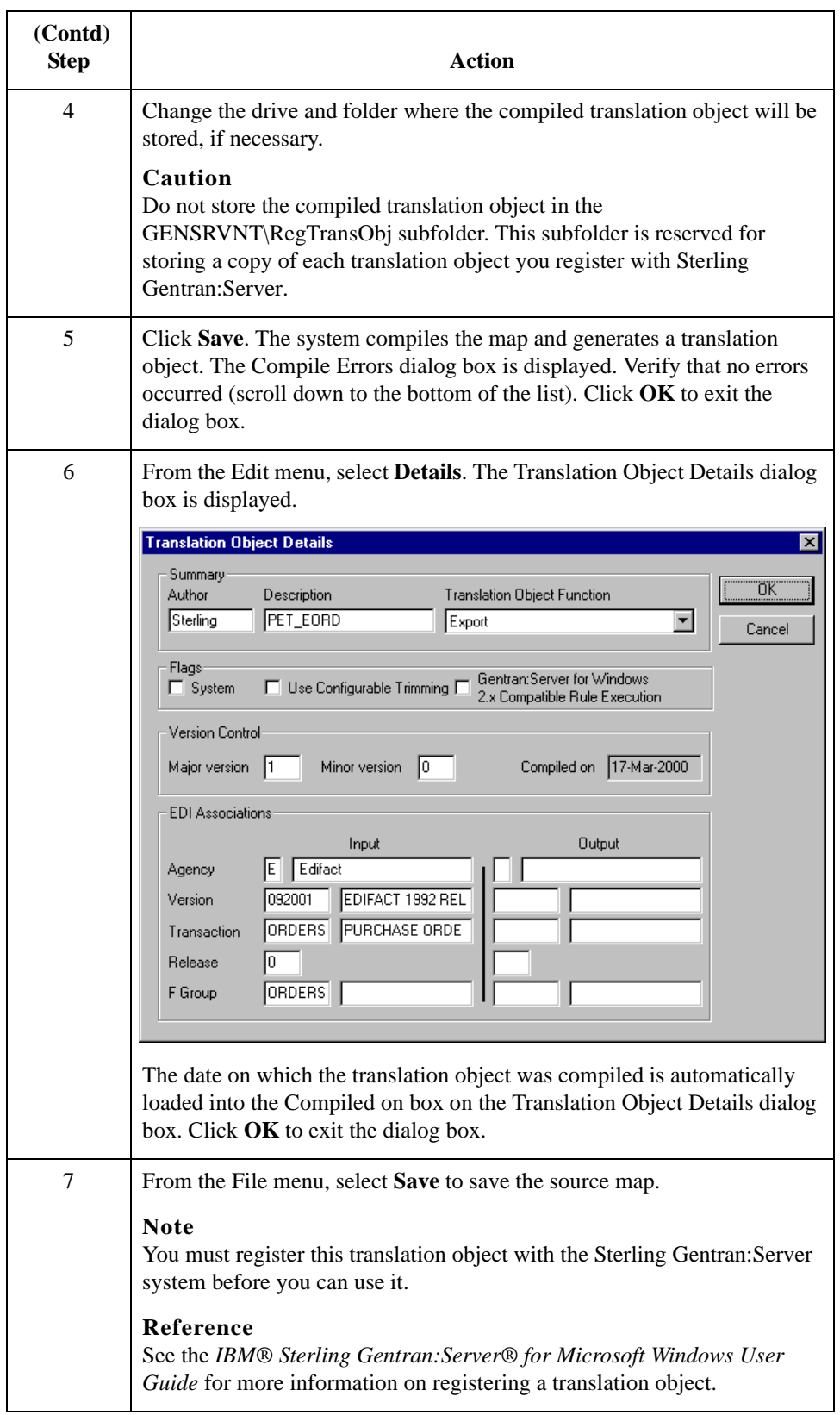

## **How to Print the Report**

**Overview** The Sterling Gentran:Server report enables you to validate and review and modify the map. If you review the report and determine that the map is incorrect, make the modifications, save the map, recompile the translation object, and print the report again.

#### **Procedure** Use this procedure to print the Sterling Gentran:Server report.

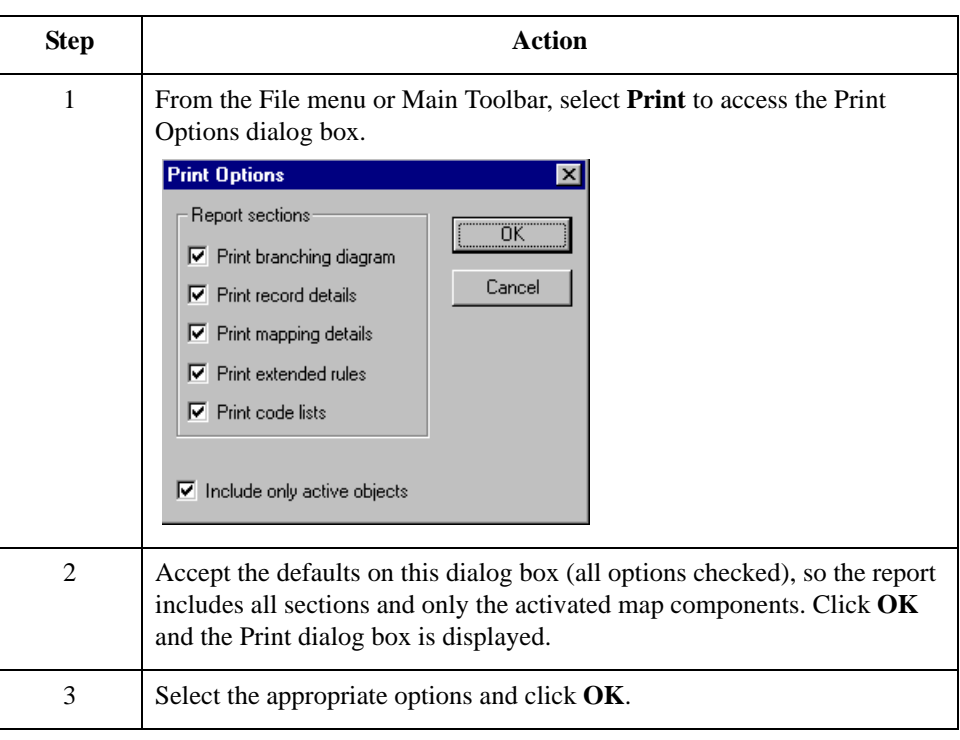

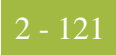

## **Testing the Translation Object**

**Overview** After you compile the map, print and verify the report, and register the translation object with Sterling Gentran:Server, test the translation object to verify that the data is translated correctly. To test the compiled translation object, obtain test data from your partner(s) and process the data. Verify acknowledgement processing (if applicable) and communications with your network.

### **Procedure** Use this procedure to test the inbound (Export) translation object you just created.

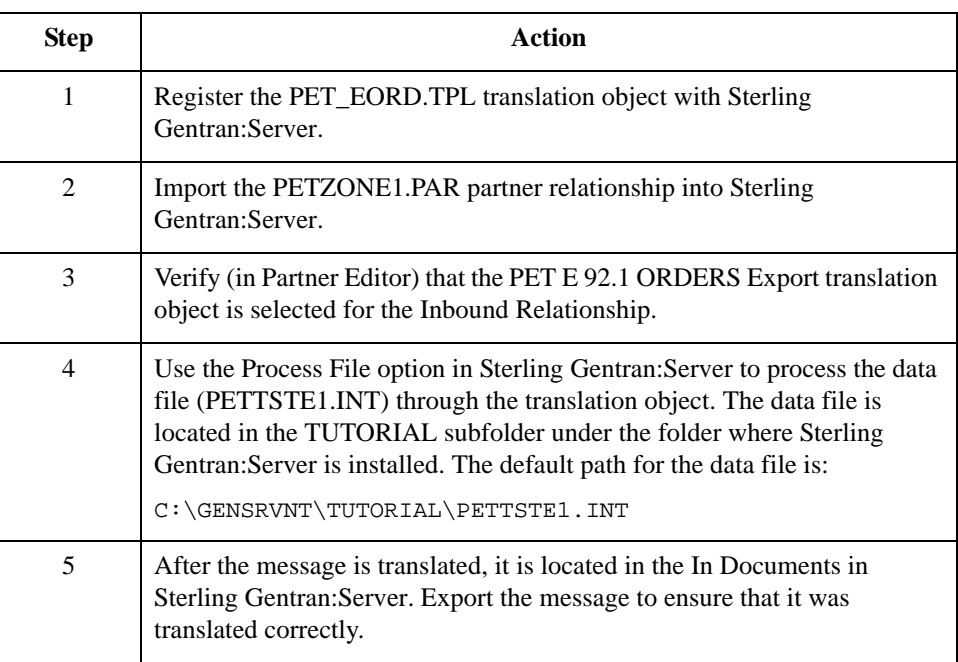

#### **Reference**

See the *IBM® Sterling Gentran:Server® for Microsoft Windows User Guide* for more information on registering a translation object, importing a partner, select inbound translation objects, and exporting files.

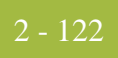

# **Outbound Invoice (INVOIC)**

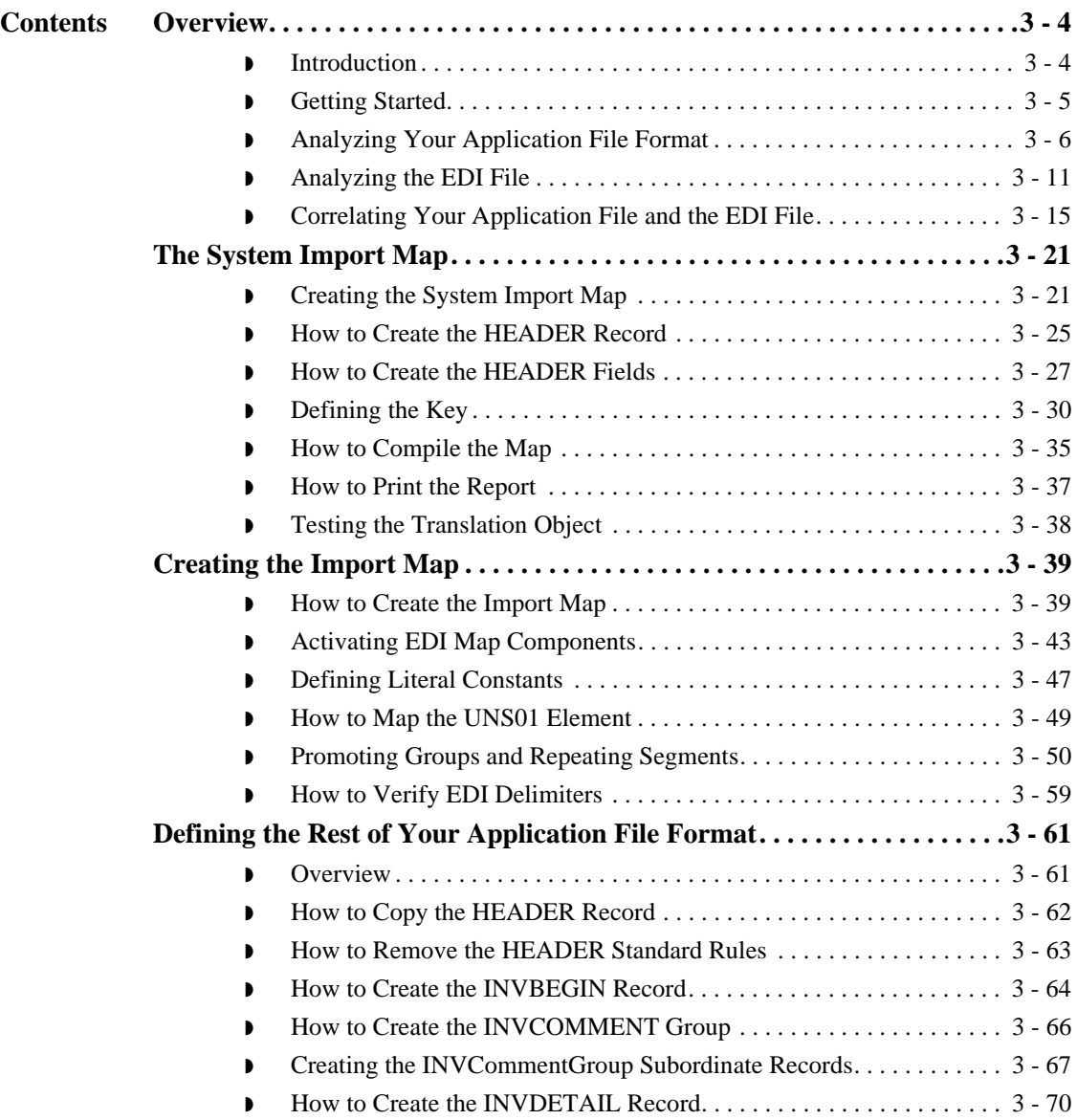

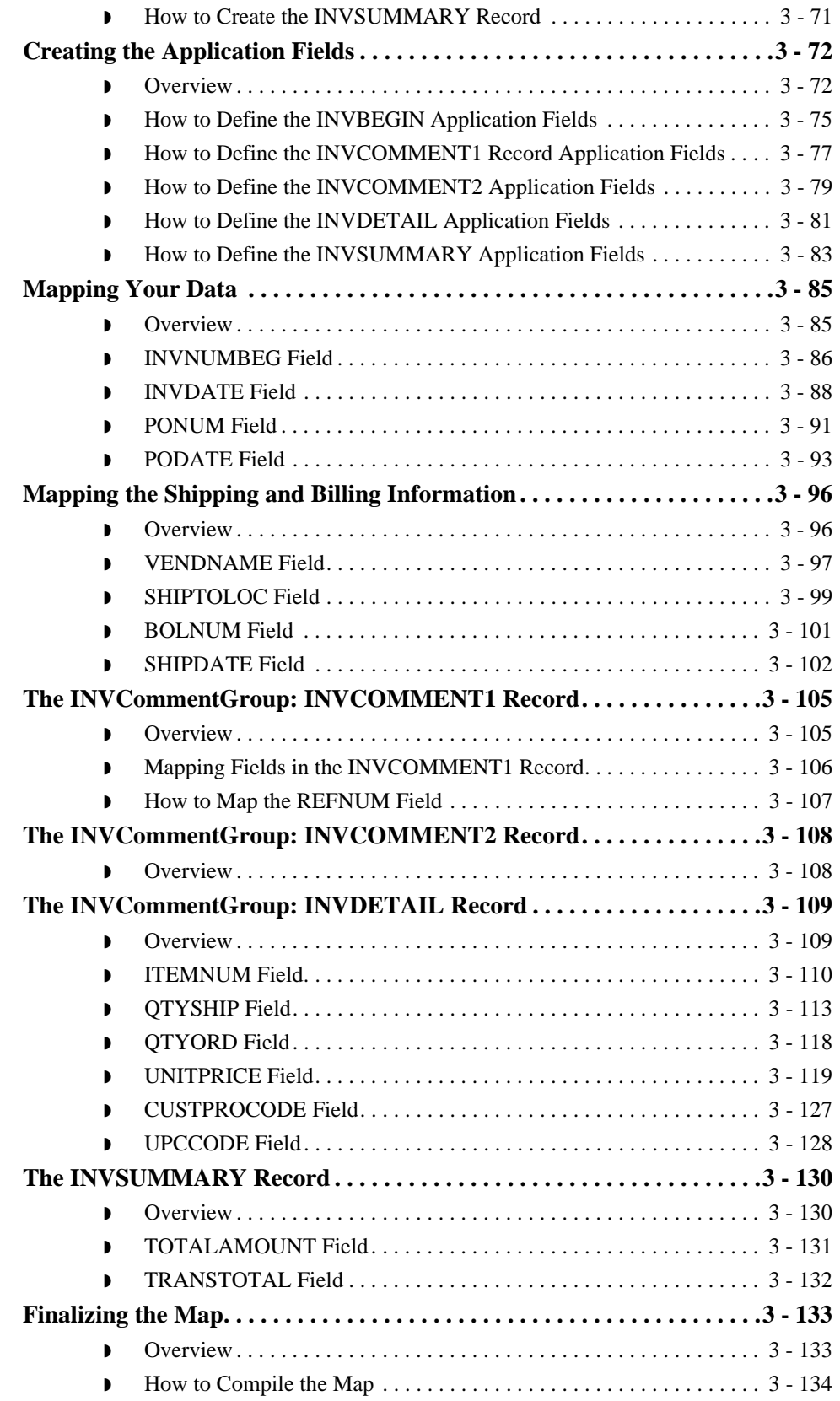

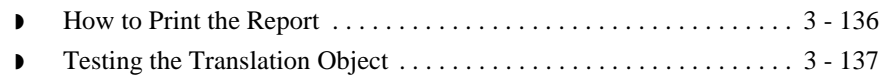

## <span id="page-151-0"></span>Overview **0**

## <span id="page-151-1"></span>**Introduction**

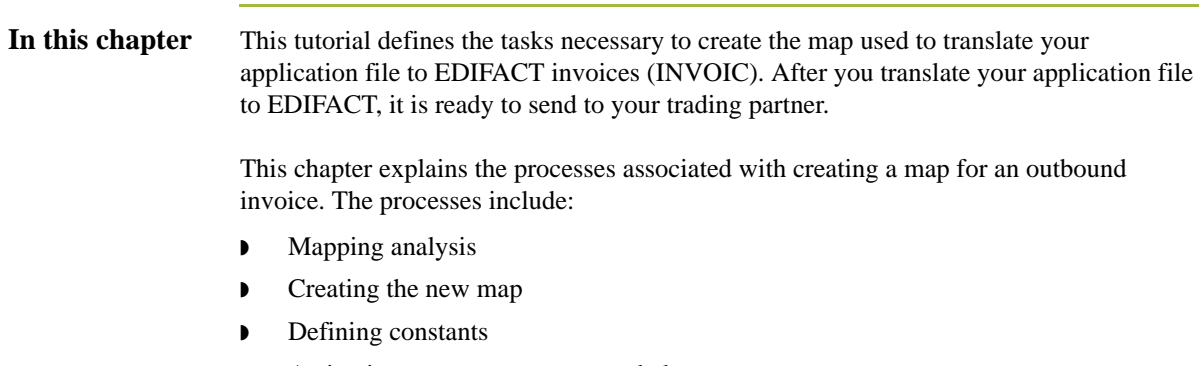

- ◗ Activating groups, segments, and elements
- ◗ Defining the application side of the map
- ◗ Mapping your data
- **•** Finalizing the map

## <span id="page-152-0"></span>**Getting Started**

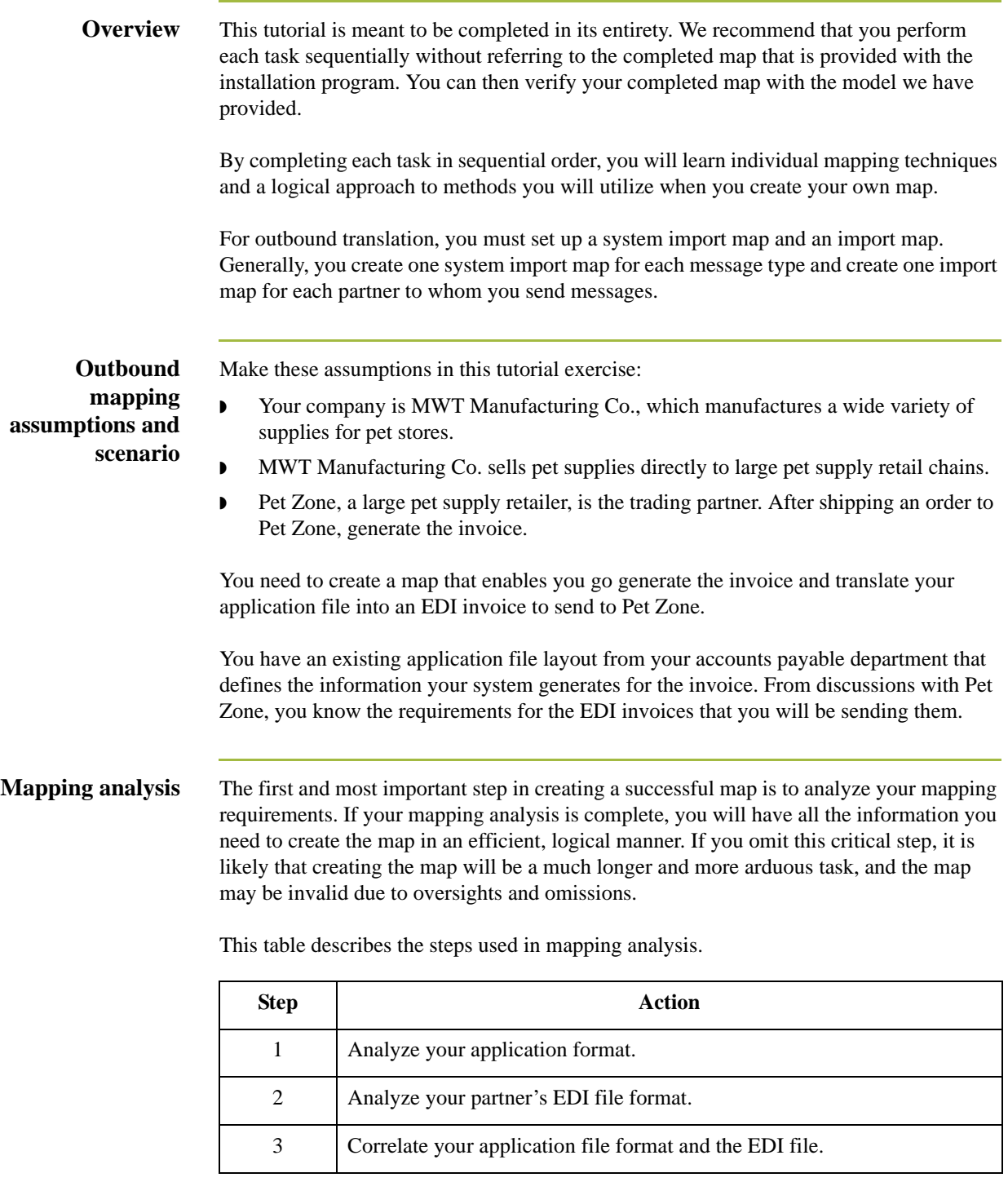

### <span id="page-153-0"></span>**Analyzing Your Application File Format**

#### **Overview** The first step of mapping analysis is to analyze your application file format, because this is the component that is probably most familiar to you. For an outbound map, your application file contains the data that you must convert to an EDI file so your system can generate the message correctly. In this tutorial, your application file contains all the information that you need to generate the invoice that you will send your partner.

You must define your application file to Sterling Gentran:Server. If your company has an existing application file, as in this tutorial, obtain the record layout from the appropriate person. If you do not have an existing application file layout, you must create one by determining the fields necessary to process the data correctly then logically grouping those fields under records.

### **System import map application file layout**

The application file layout for the system import map in this tutorial is provided in this table.

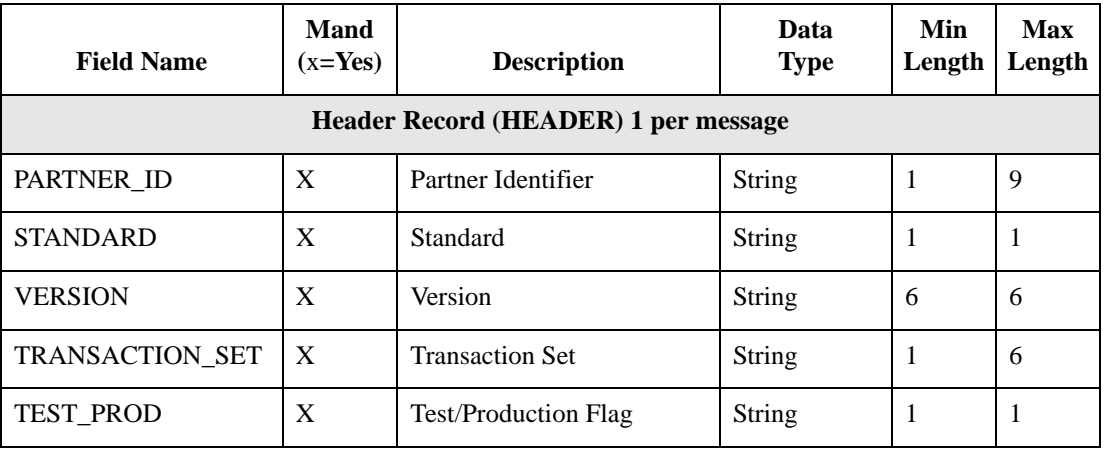

**Import map application file** The application file layout for the import map in this tutorial is provided in this table.

**layout**

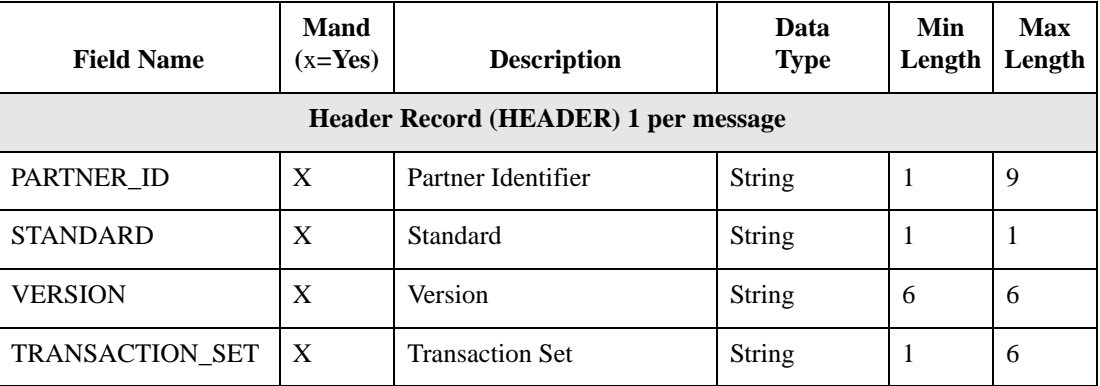

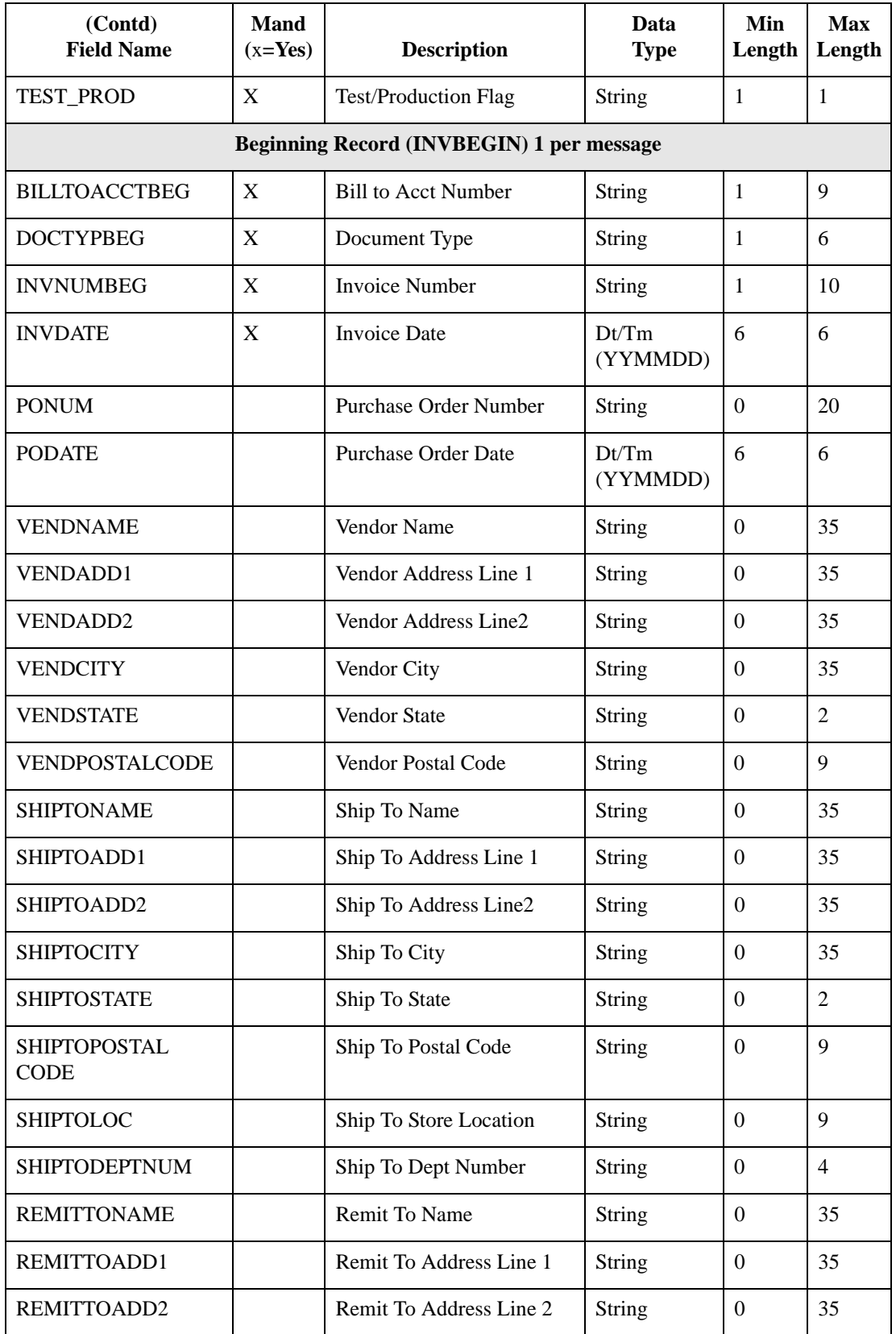

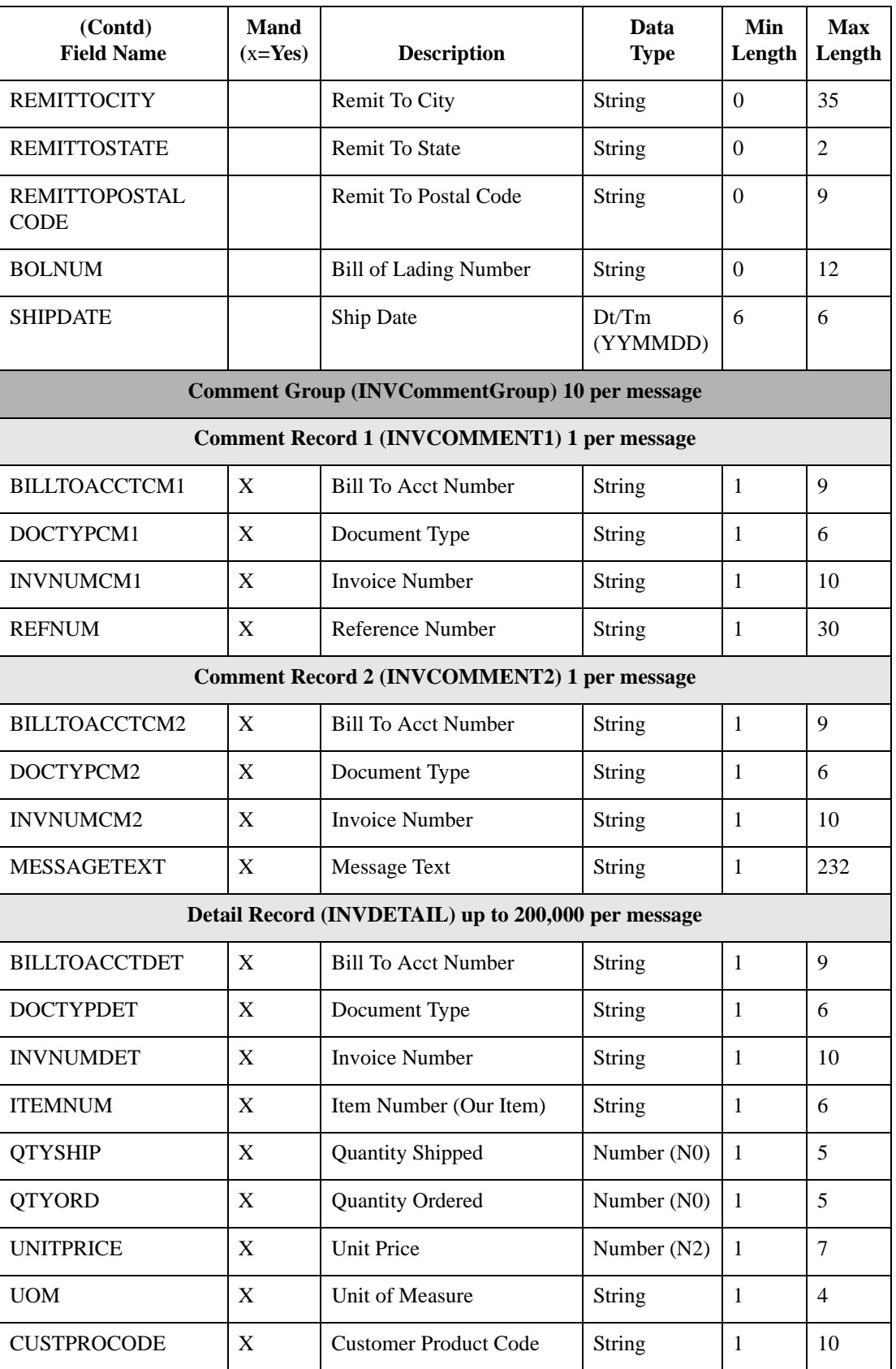

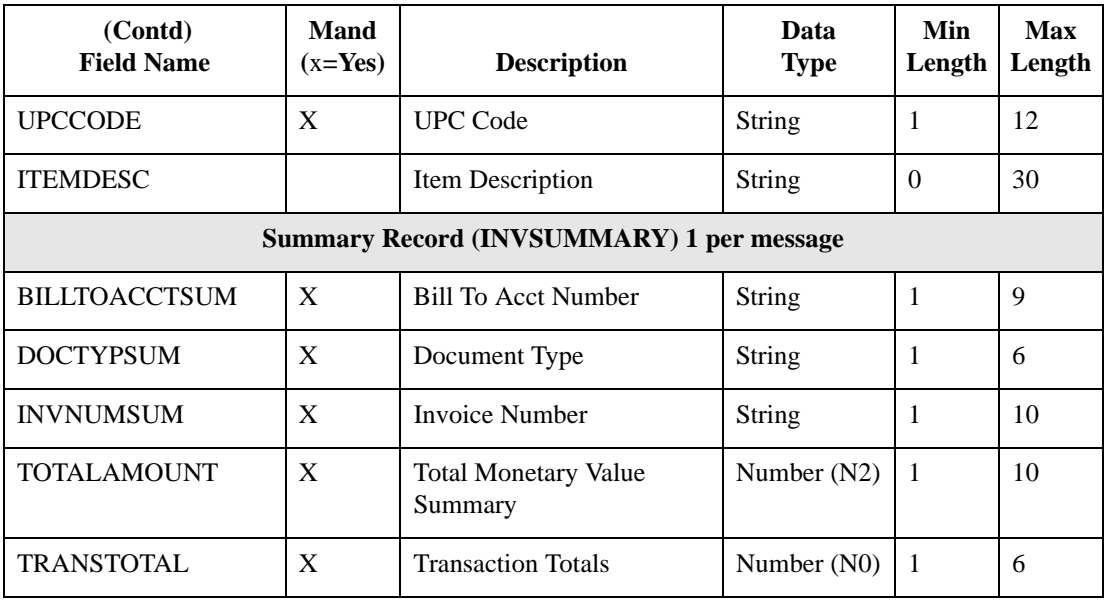

#### **Application file definition**

The above table contains the minimum information necessary to define your application file to Sterling Gentran:Server (name, mandatory status, description, data type, and field length). Each record contains a group of logically related application fields. These fields contain information that your system needs to generate the invoice.

Each record (except the HEADER record, which is used for selecting the appropriate trading relationship) contains a three-field record key to ensure that the same identifying information is located at the beginning of each record. Your application file format contains a record key so that each record can be individually identified. The record key for this invoice consists of:

- ◗ your partner's bill to account number
- the document type
- invoice number

### **Record/Group definitions**

This table provides the Record/Group definitions.

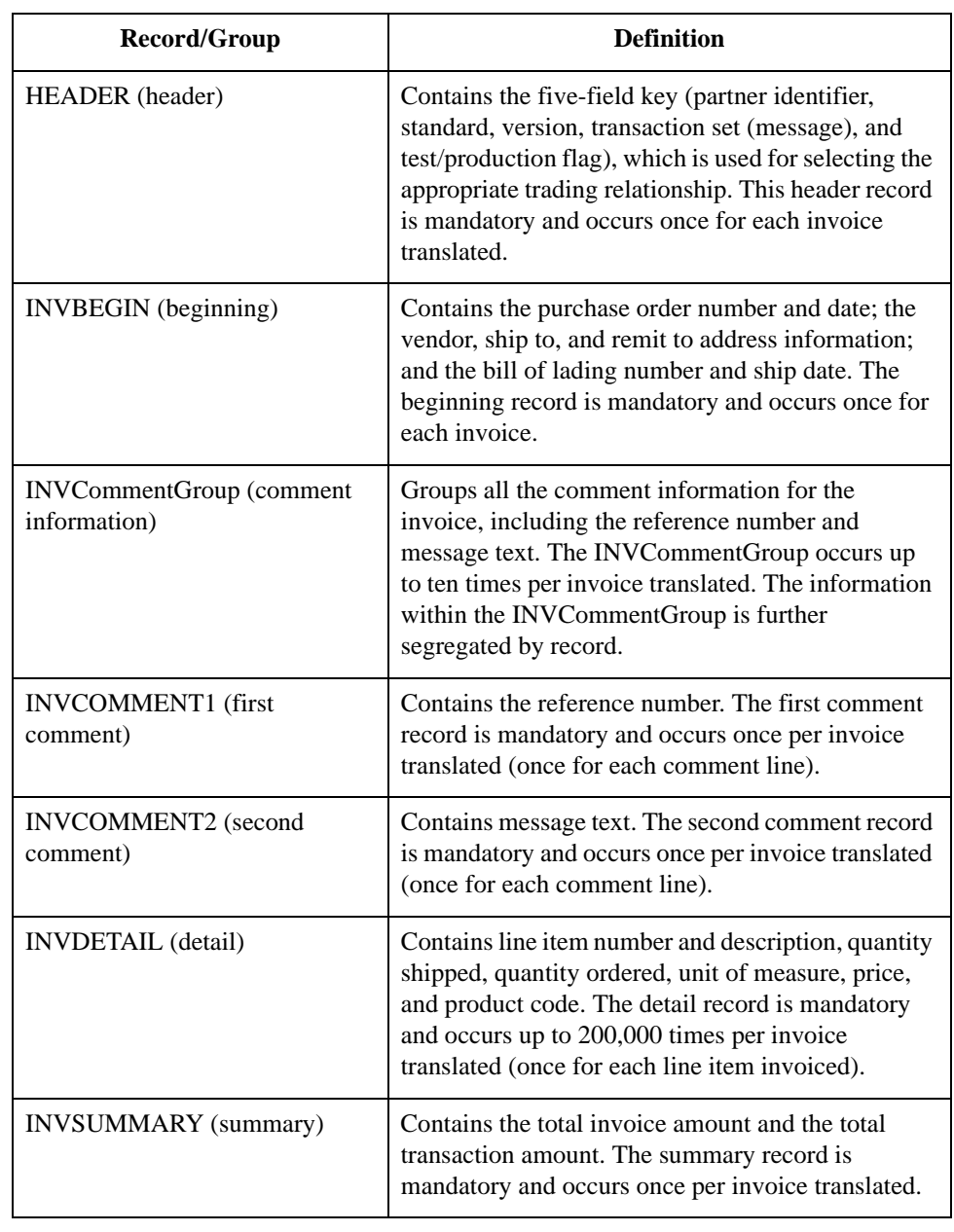

Next step Now that you have analyzed your application file, the next step is to determine the invoice requirements that you will send to your partner.

### <span id="page-158-0"></span>**Analyzing the EDI File**

**Overview** To analyze the EDI file, determine what you want to send your trading partner and what your partner expects to receive. You and your partner must agree on which standard, version, and message to use. In this tutorial, we use an EDIFACT version 92.1 INVOIC. It is important to know what type of information your partner expects you to send within the invoice and what data will be contained in each element used.

> Before you analyze the EDI file, it is helpful to review the EDI standard(s) that you will use. Obtain an EDI standards manual for each standard and version that you will use. Standards manuals are available from EDI standards agencies.

> After discussing with your partner what you will send, determining which segments and elements your partner requires, and reviewing the EDI standard, make a list of the map components that you must make available for use (activate).

#### **EDI map** This table lists the map components that are required, but are not currently active.

#### **components**

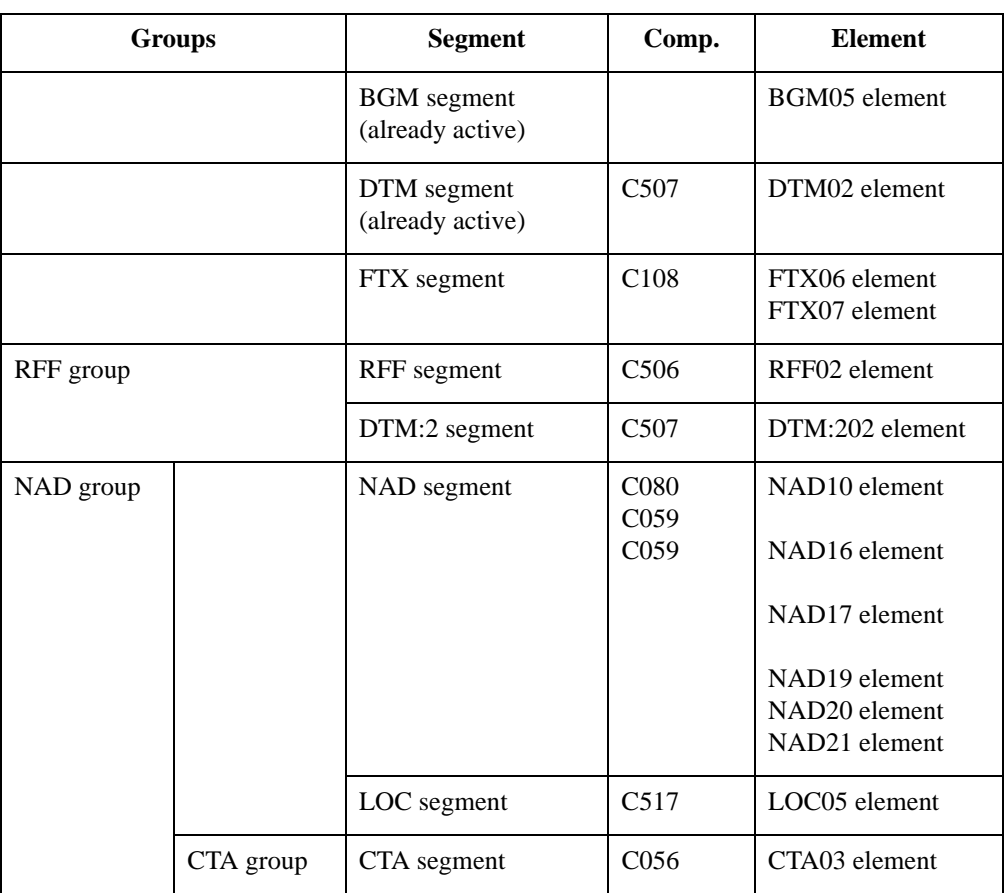

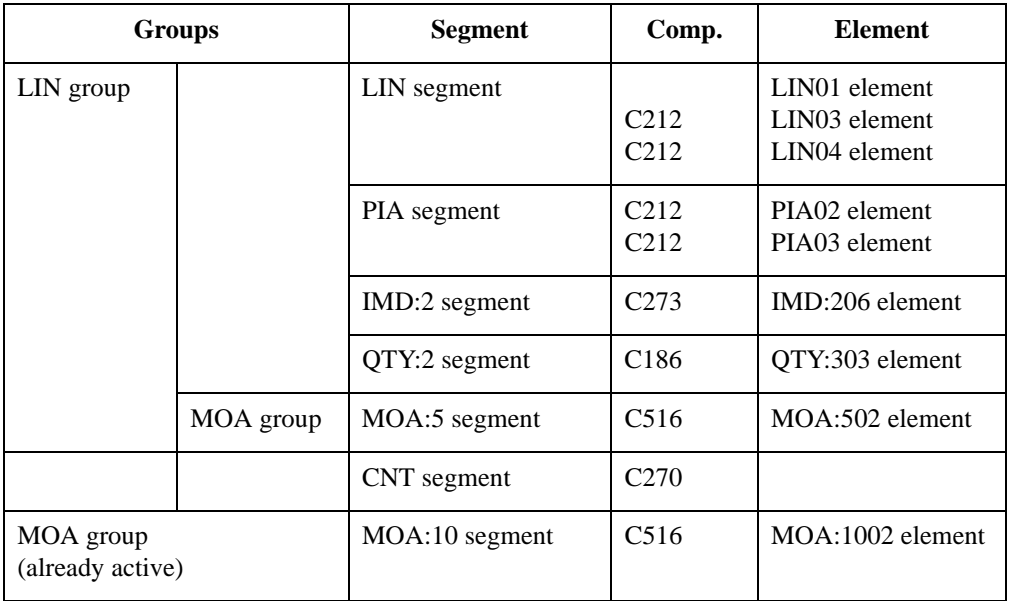

#### **Note**

When you activate a conditional group or segment, the mandatory subordinate segments and elements are automatically activated.

#### **Recommendation**

We recommend that you set up a Document Name for each map. This allows you to differentiate between messages in the document browsers.

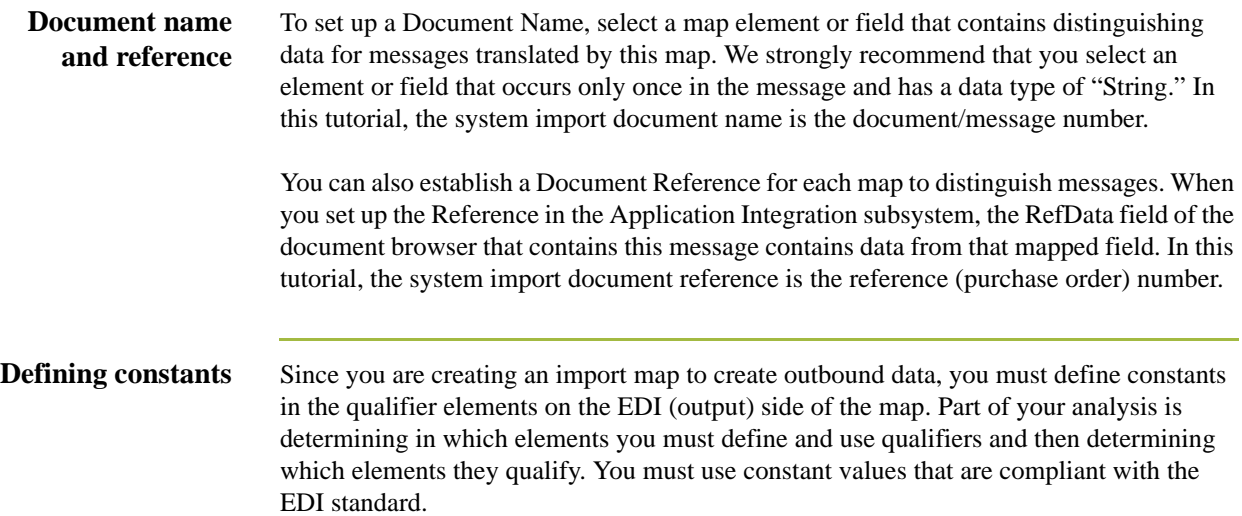

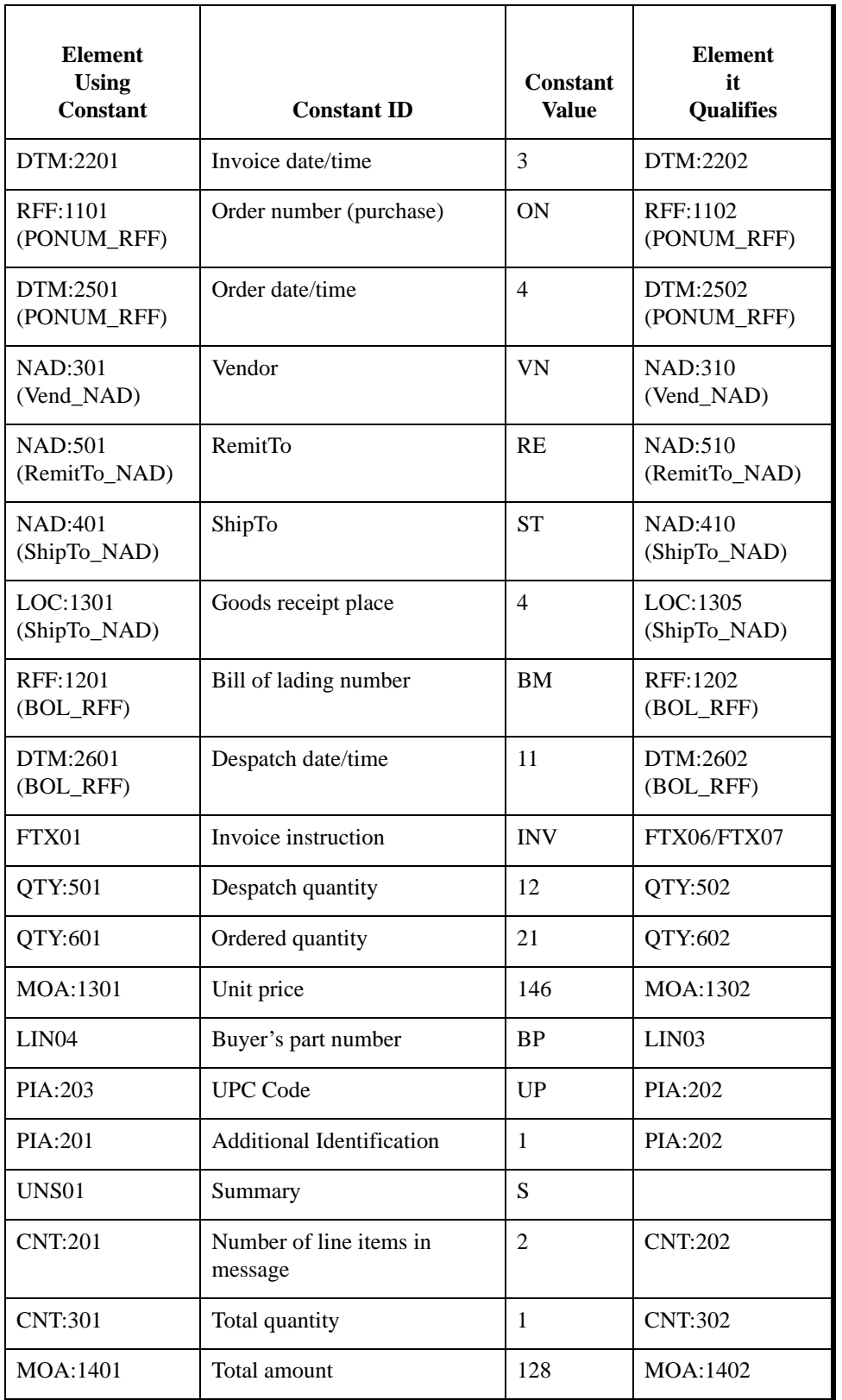

This table lists the constants you must define to create the required qualifier elements.

Next step After you complete the analysis of the EDI file and your application file format, the final step in mapping analysis is to correlate the two components.

### <span id="page-162-0"></span>**Correlating Your Application File and the EDI File**

**Overview** To translate outbound data, you must build an import map and a system import map. The Application Integration subsystem uses the system import map to determine which import map to use. The system import map builds the key that the translator uses to find the partner relationship. The system import map's sole function is to identify the appropriate partner relationship; it does *not* map data.

To build the key in system import map header record, you can use one of two methods:

- ◗ the five-field key (six-field for TRADACOMS standard) or
- the three-field key.

The method that we recommend, and demonstrate in this tutorial, requires six EDIspecific fields in the header record:

- ◗ partner key
- ◗ standard
- **D** version
- ◗ message
- release (for TRADACOMS only)
- ◗ test/production status

The combination of these six fields defines a unique key that identifies the appropriate partner relationship. We recommend that you use this method because it is flexible. You typically use this method when you are defining your application from scratch and can easily add the EDI-specific fields that are not already present in the header record.

The three-field key method is easier to build because the header record only requires the partner key, application ID, and application alias value. Please note that an empty string is a valid value in the application ID and application alias value fields. The combination of these three fields defines a unique key that identifies the appropriate partner relationship. Because only three fields combine to build the key, this method is not as flexible as the five-field key method. You typically use the three-field key method when you use a legacy (existing) application definition and when you do not want to add EDI-specific information.

To reconcile your application file with the EDI file, you must identify each application field with its corresponding element in the EDI file and select a method for mapping it. To map information to an element, you can use linking, standard rules, extended rules, or a combination of all three.

Linking (simple mapping) enables you to map a field or element from the input side of the map to a field or element on the output side of the map. The link between two map components (fields) is visually represented with a line connecting the two fields. Standard rules give you access to functions that are necessary for mapping operations that are more complex than simple linking, but less involved than extended rules. Extended rules enable you to use a Sterling Gentran:Server proprietary programming language to perform virtually any mapping operation you require.

You must promote several groups and segments that repeat multiple times to extract one iteration (instance) of the group or repeating segment. This is necessary to map multiple application fields to the same segment or group.

#### **Recommendation**

We recommend that you determine which mapping operations are required on a field-byfield basis for your application file.

### **System import map operations**

This table describes the mapping operations (by application field) required for the system import map in this tutorial.

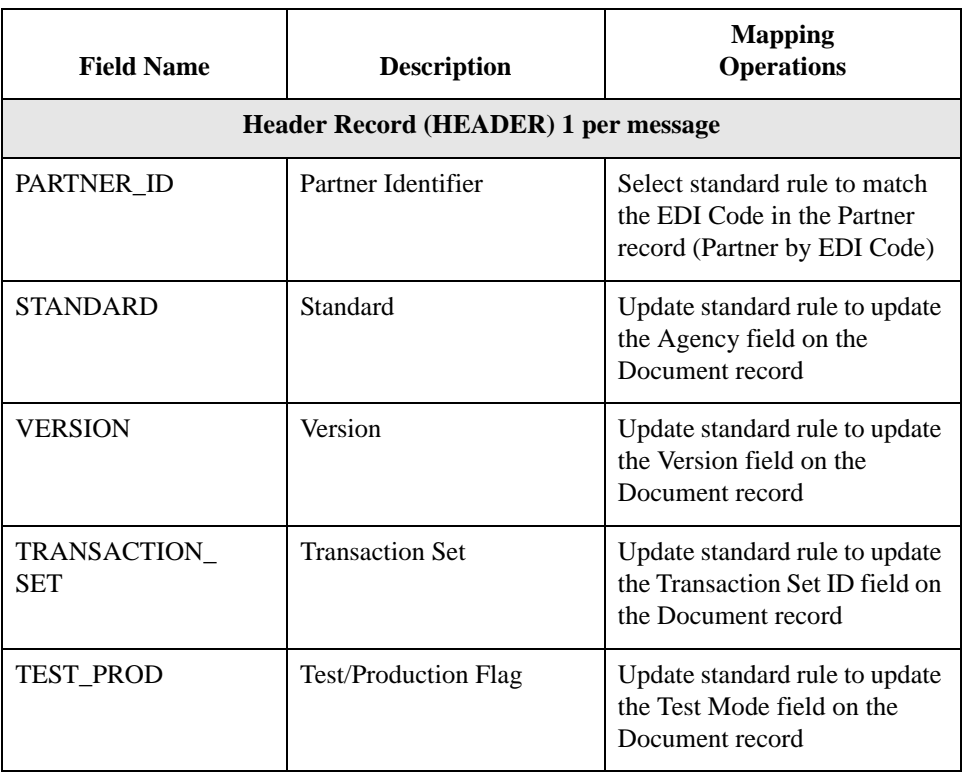

#### **Import map operations**

This table lists and describes the mapping operations (by application field) that are required for the import map in this tutorial.

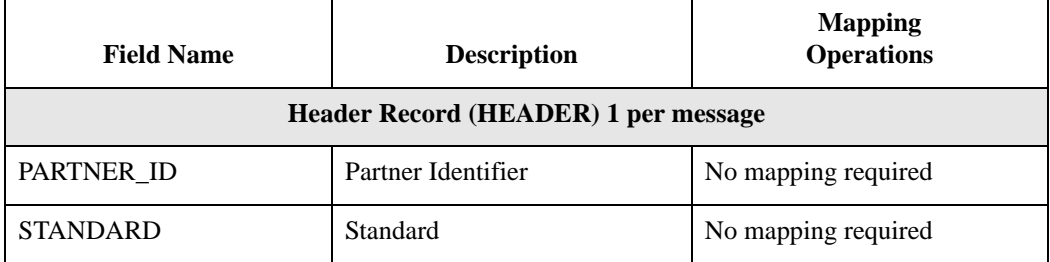

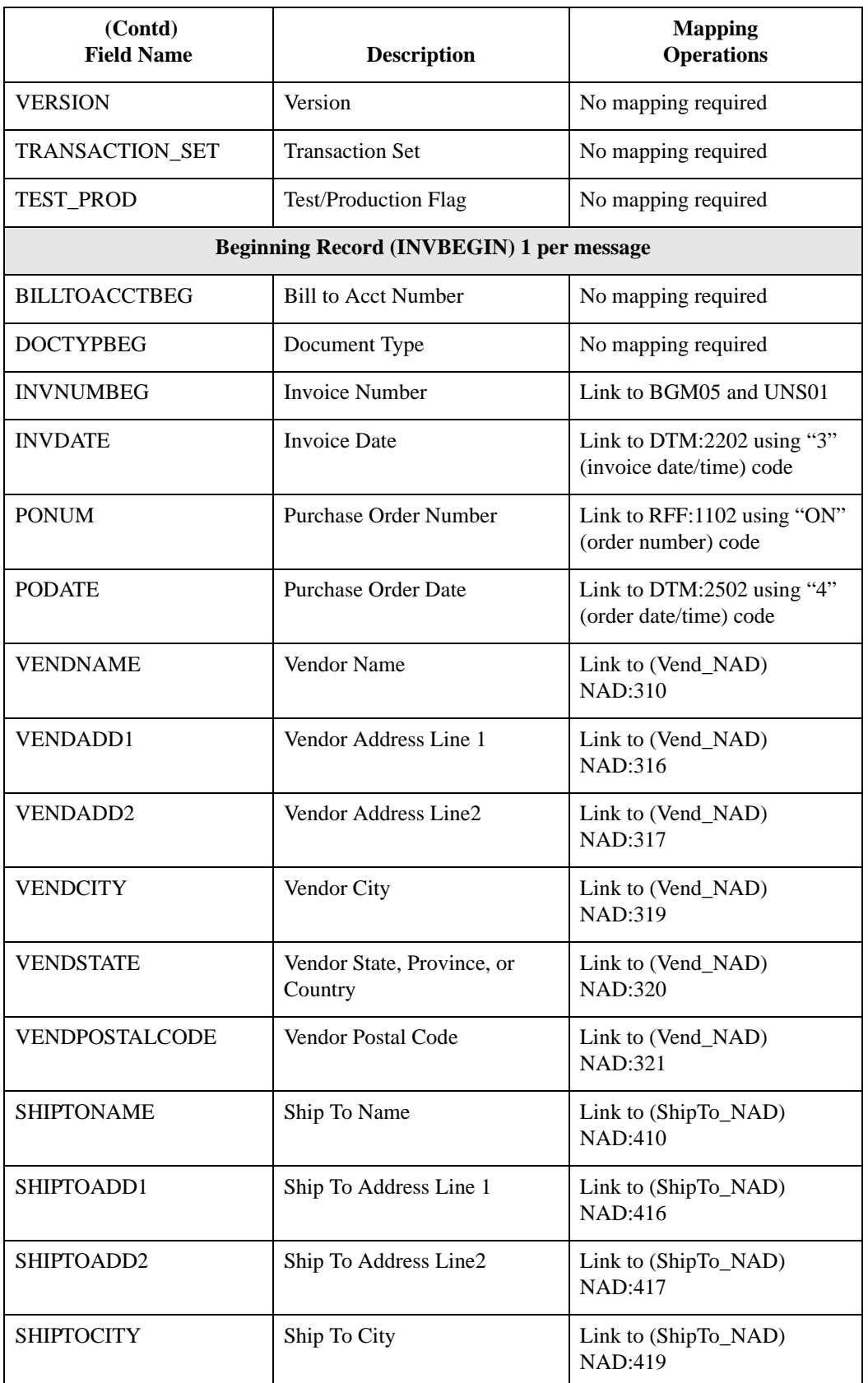

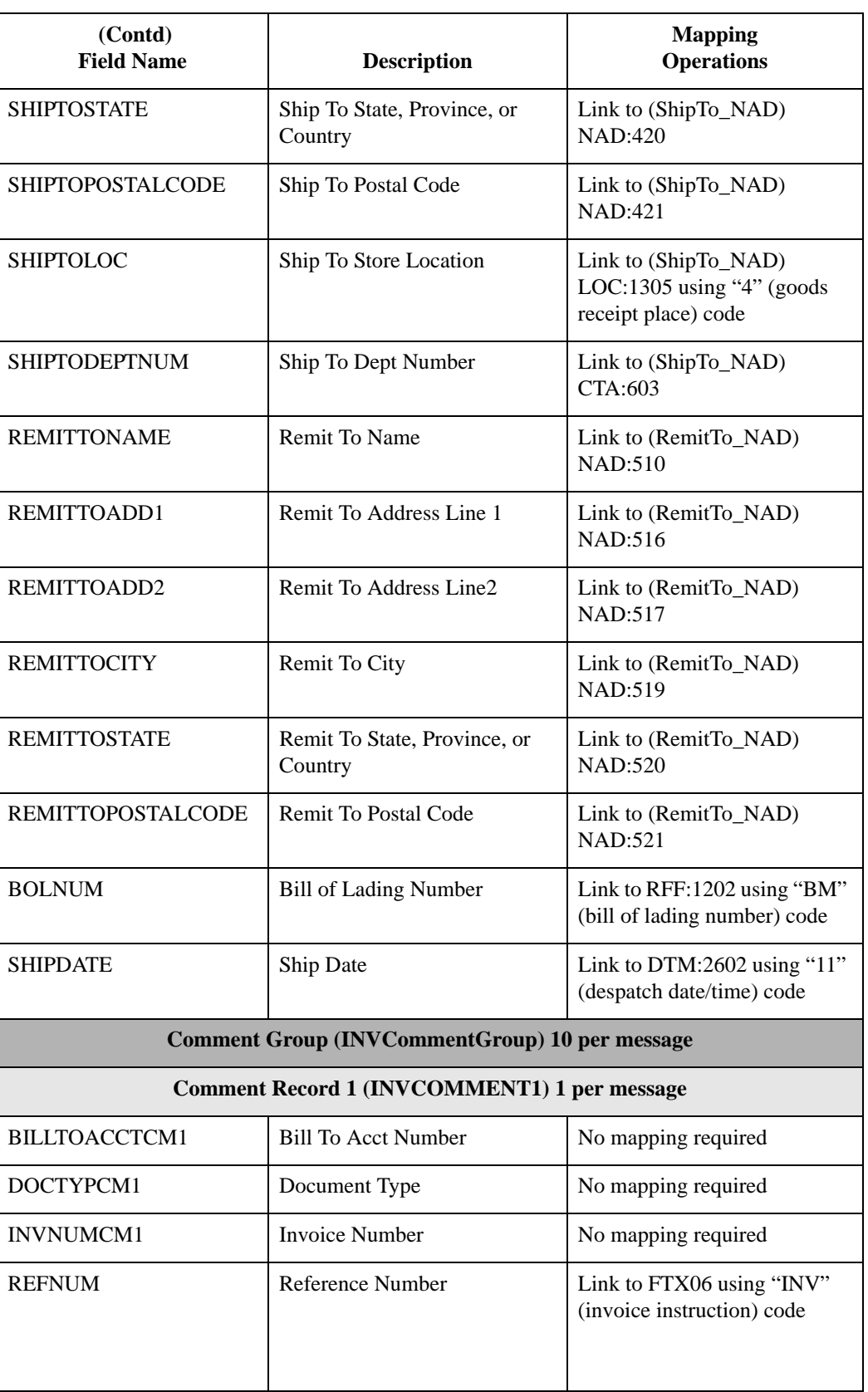

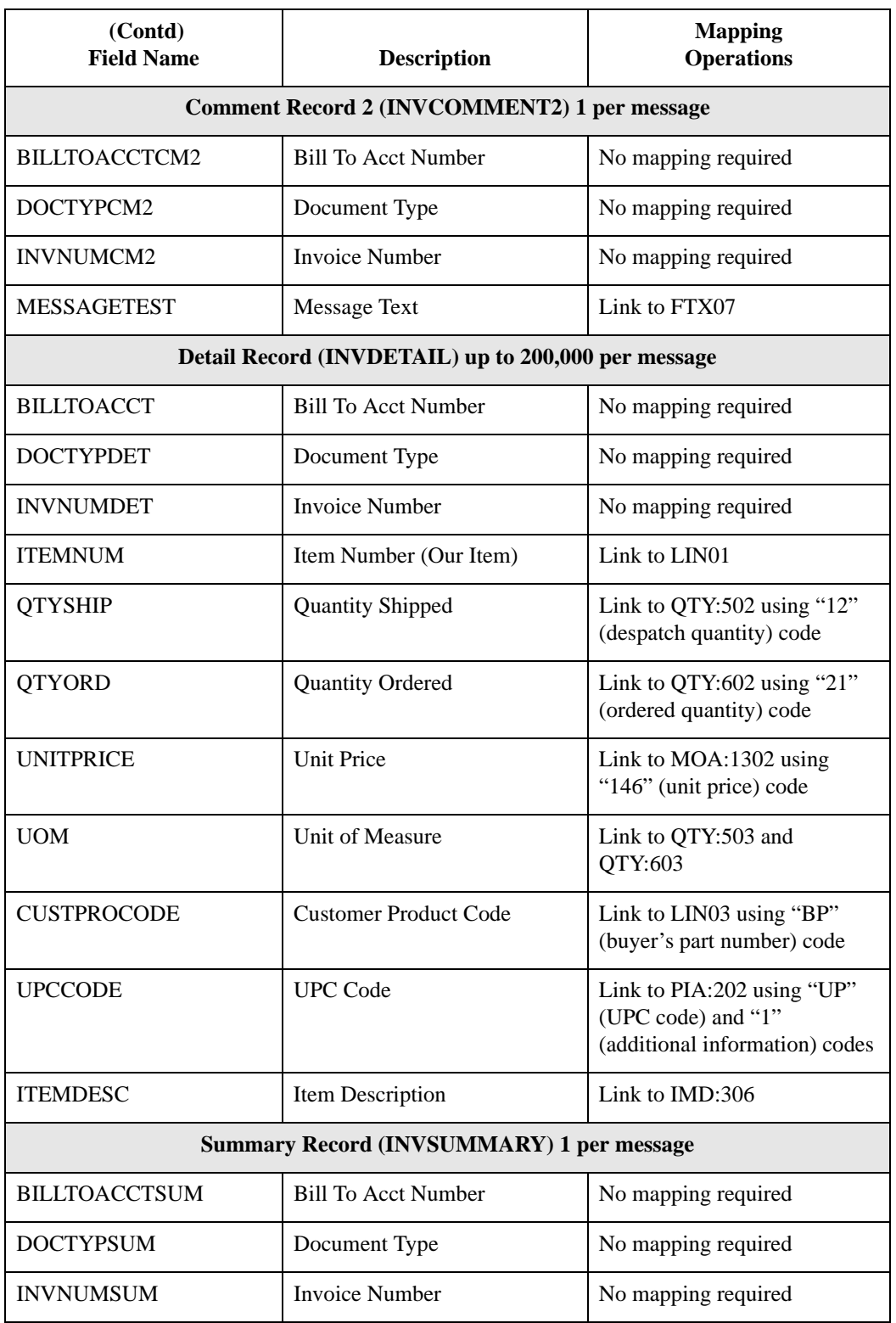

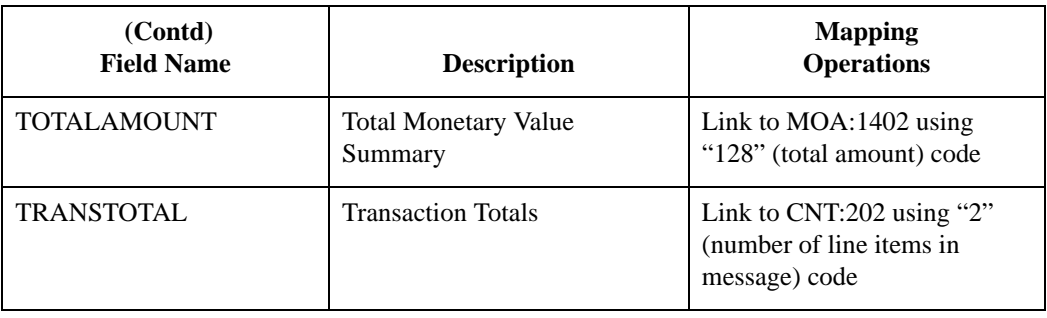

Next step After you correlate your application file and EDI file on paper, you can begin to create the system import and import maps.

## <span id="page-168-0"></span>The System Import Map **0**

### <span id="page-168-1"></span>**Creating the System Import Map**

**Overview** For outbound translation, you must set up a system import map and an import map. Generally, you create one system import map for each partner to whom you send messages and one import map for each message type.

> The system uses a system import map to find the partner relationship for a message (flat file definition) and to determine which import map is used to translate the data. The system import map builds the key that the translator uses to find the partner relationship.

**Procedure** Use this procedure to create the system import map.

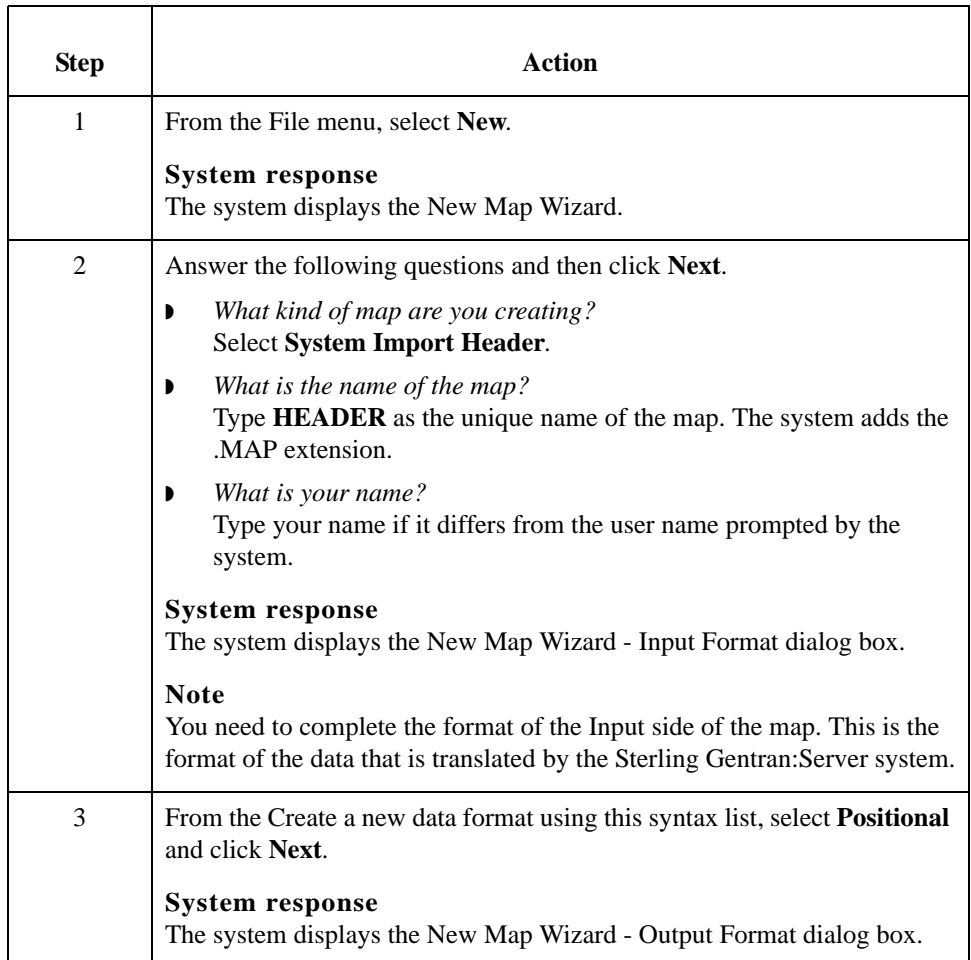

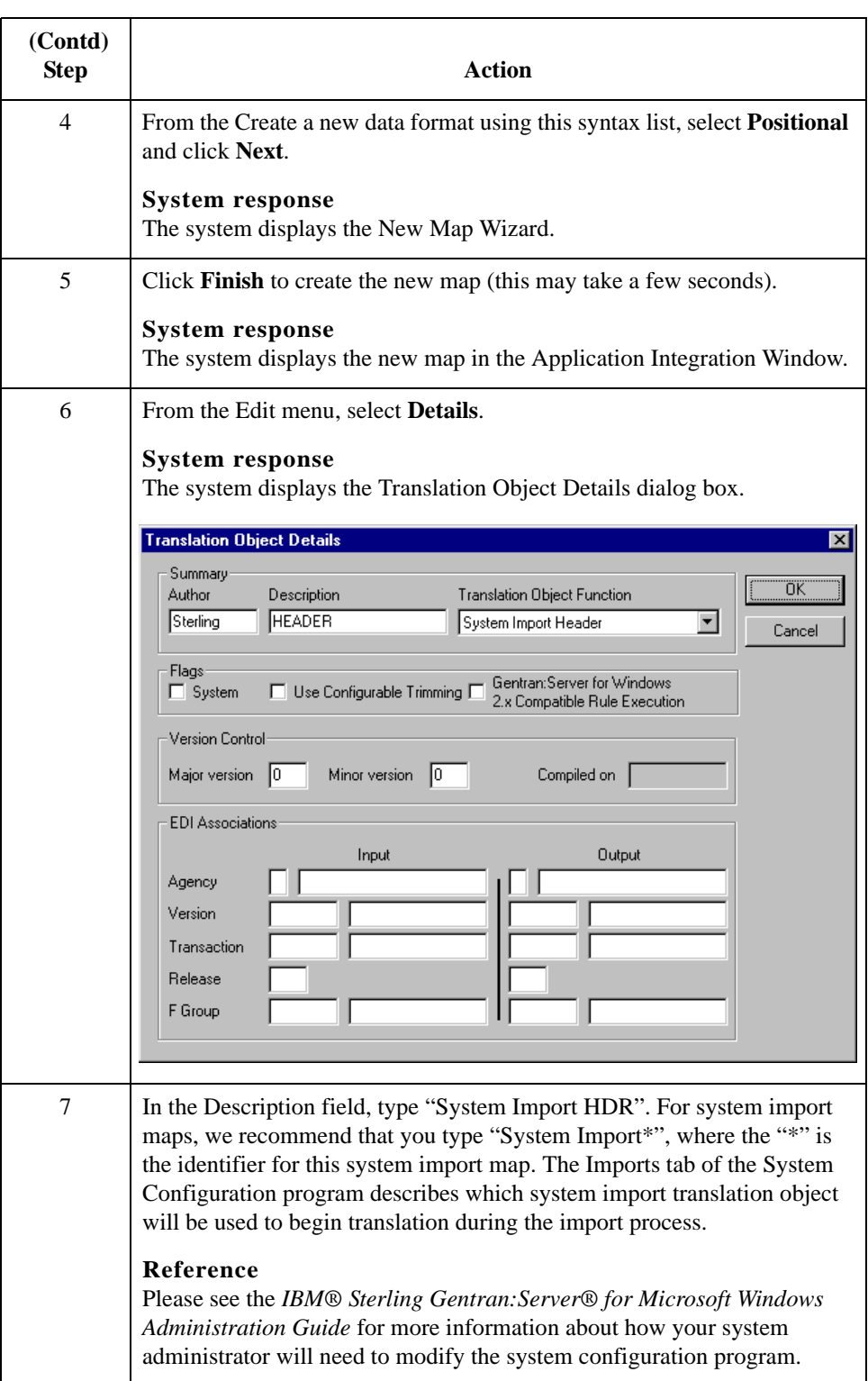

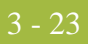

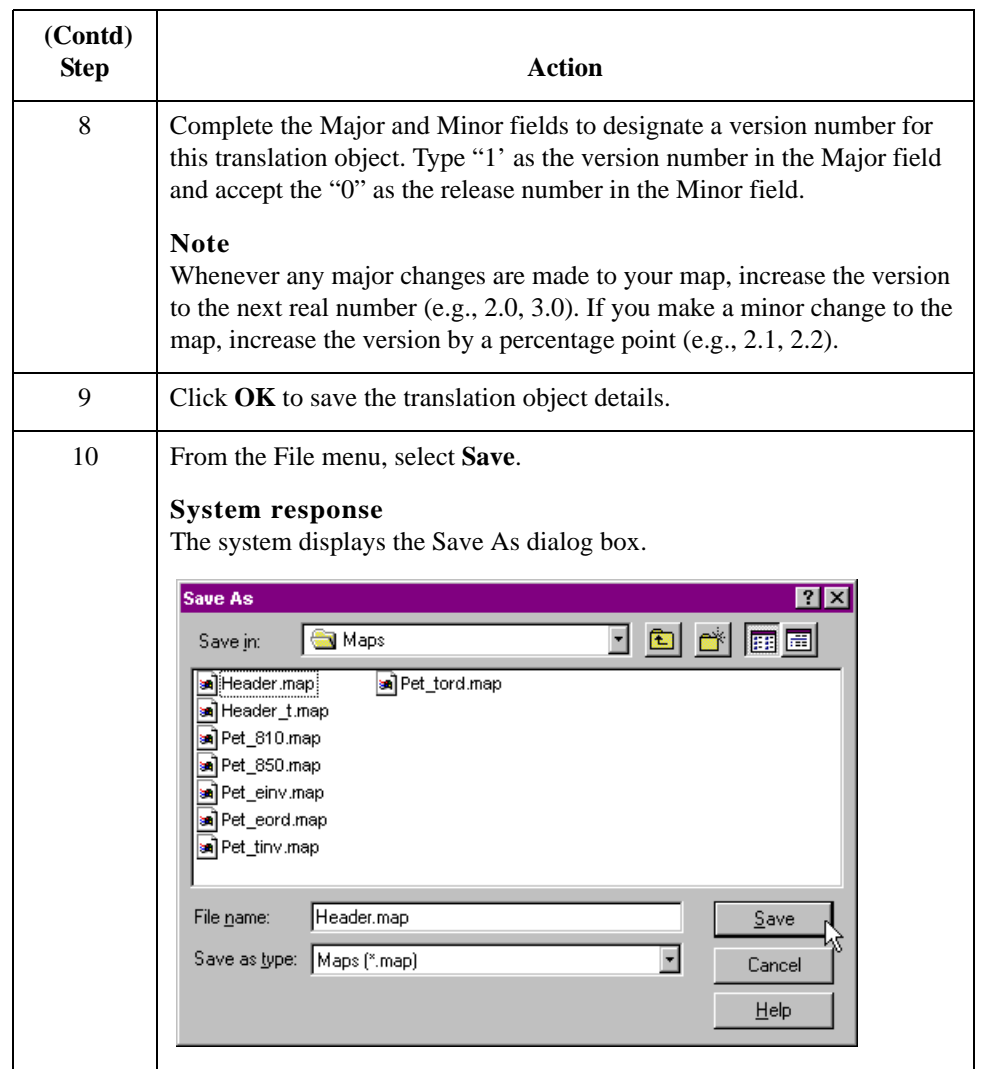

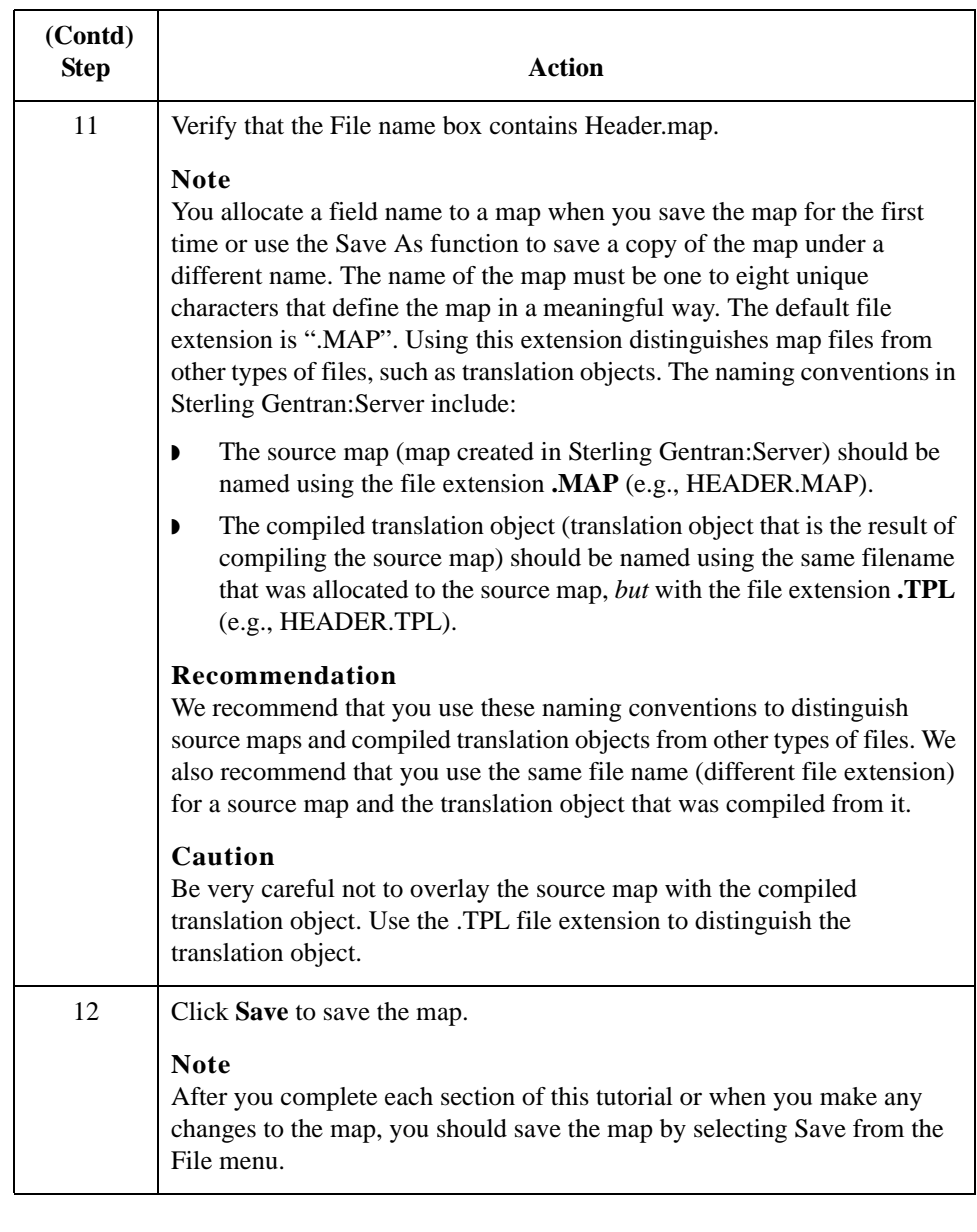

Next step After you create the system import map, you must define the header record for the system import map. Use the six-field key in this tutorial.

### <span id="page-172-0"></span>**How to Create the HEADER Record**

**Overview** The only record that you define for the system import map is the header record. The header record is subordinate to the icon on the input side of the map.

> The HEADER (header) record contains the five fields that comprise the system import map key. The HEADER record is mandatory and occurs only once.

#### **Procedure** Use this procedure to create the HEADER record.

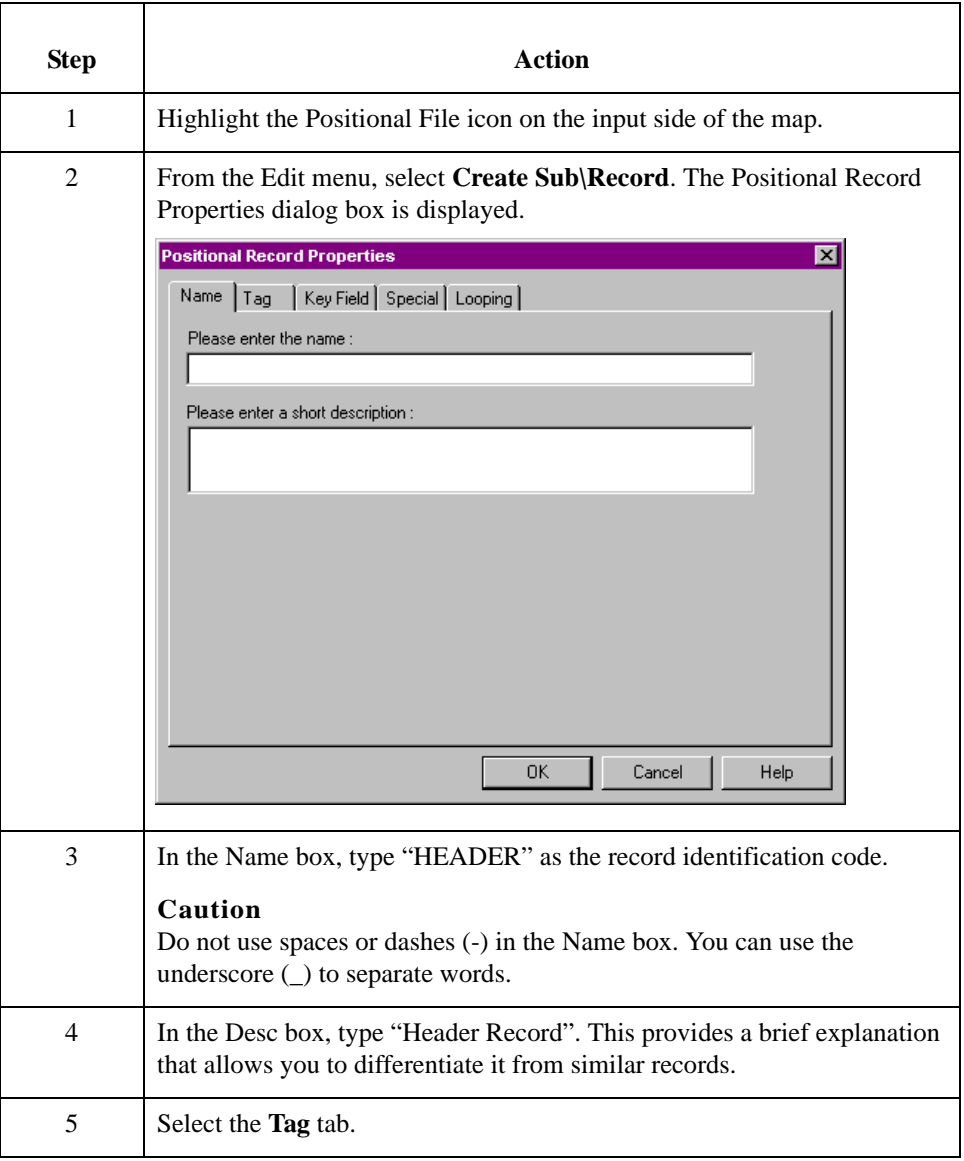

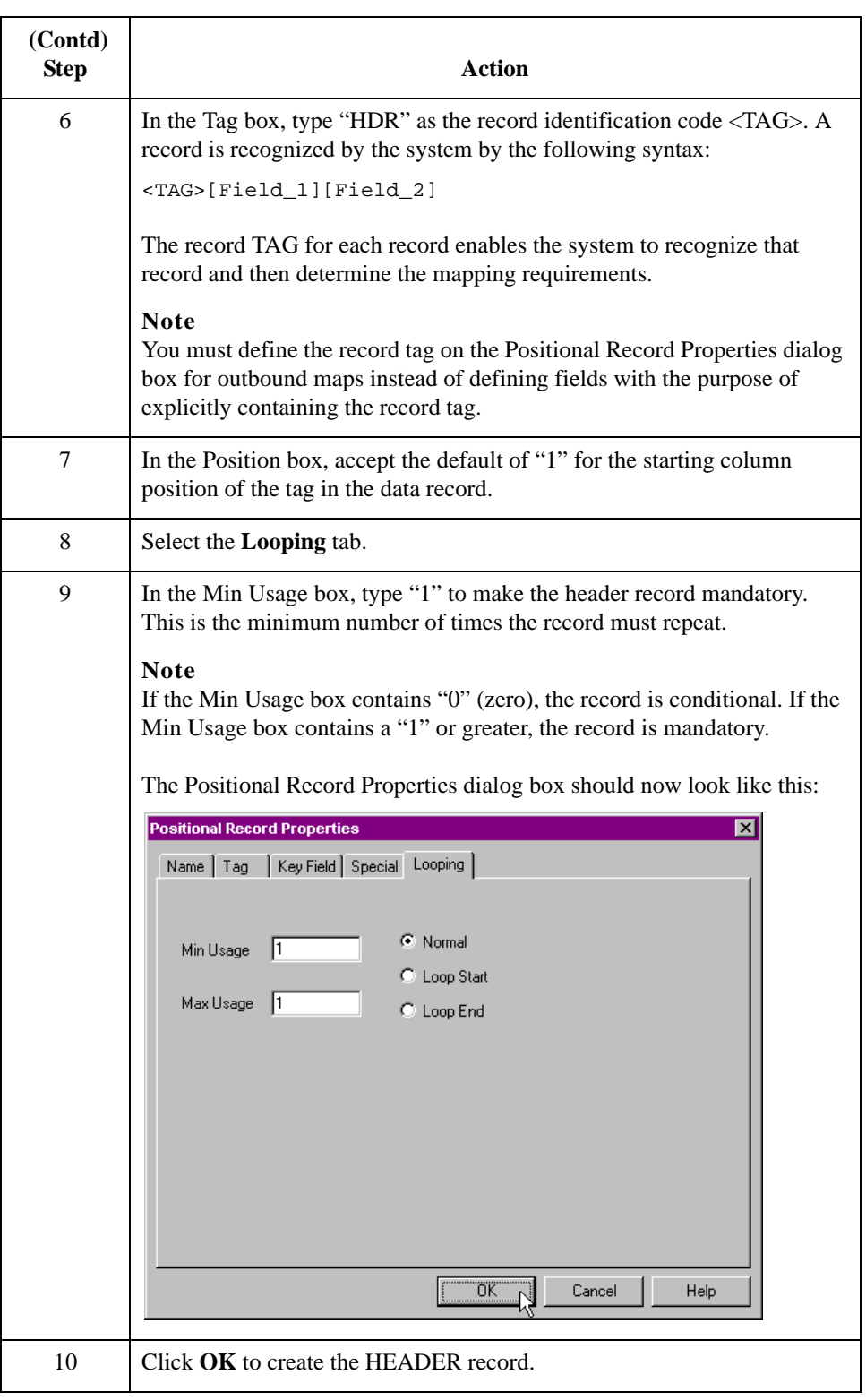

### <span id="page-174-0"></span>**How to Create the HEADER Fields**

**Overview** To use the preferred method of building the system import key, you must define at least five fields for the header record (partner key, standard, version, transaction, and test/ production status). These fields do not have to be in any order or sequence but they must be part of the header record.

> After you define the header record and fields, you must set up the mapping operations to define the key that the translator uses to find the partner relationship.

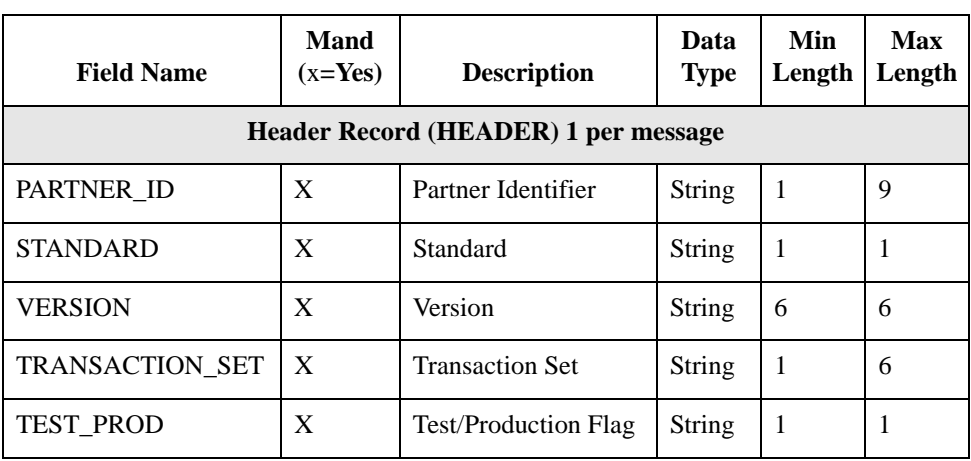

<span id="page-174-1"></span>This table lists the fields you must create.

#### **Procedure** Use this procedure to create the fields for the HEADER record.

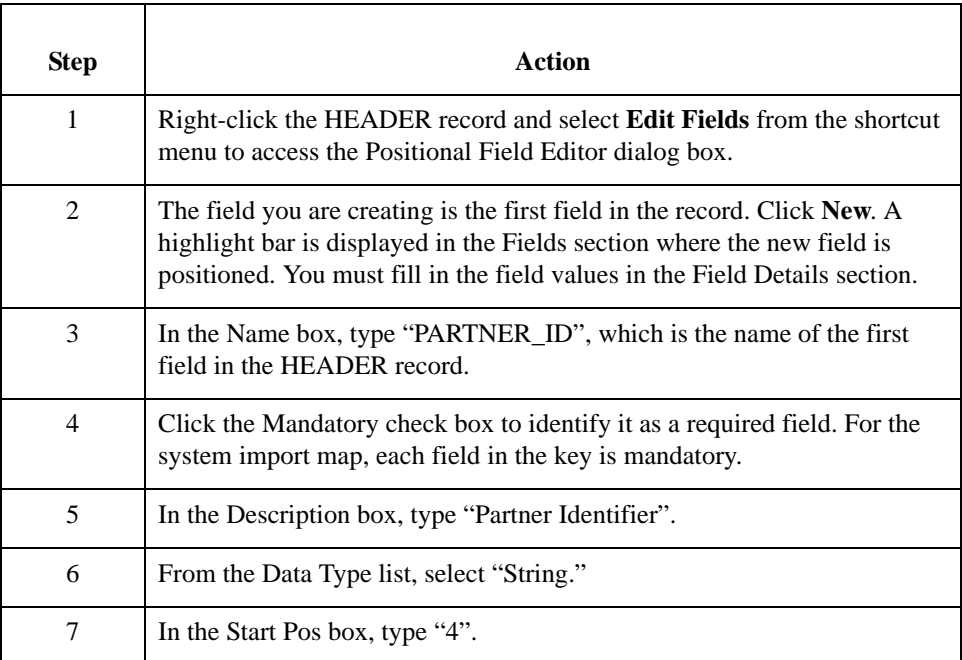

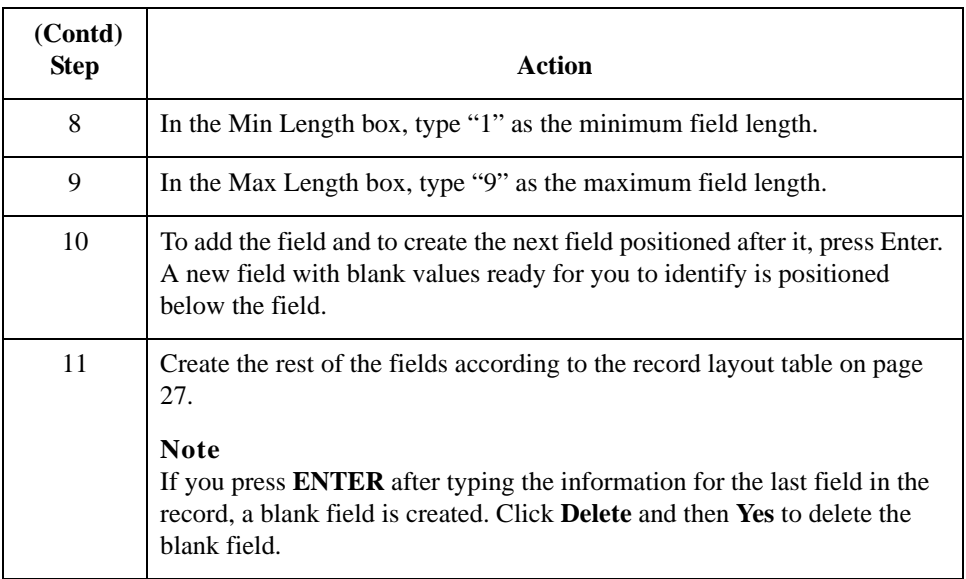

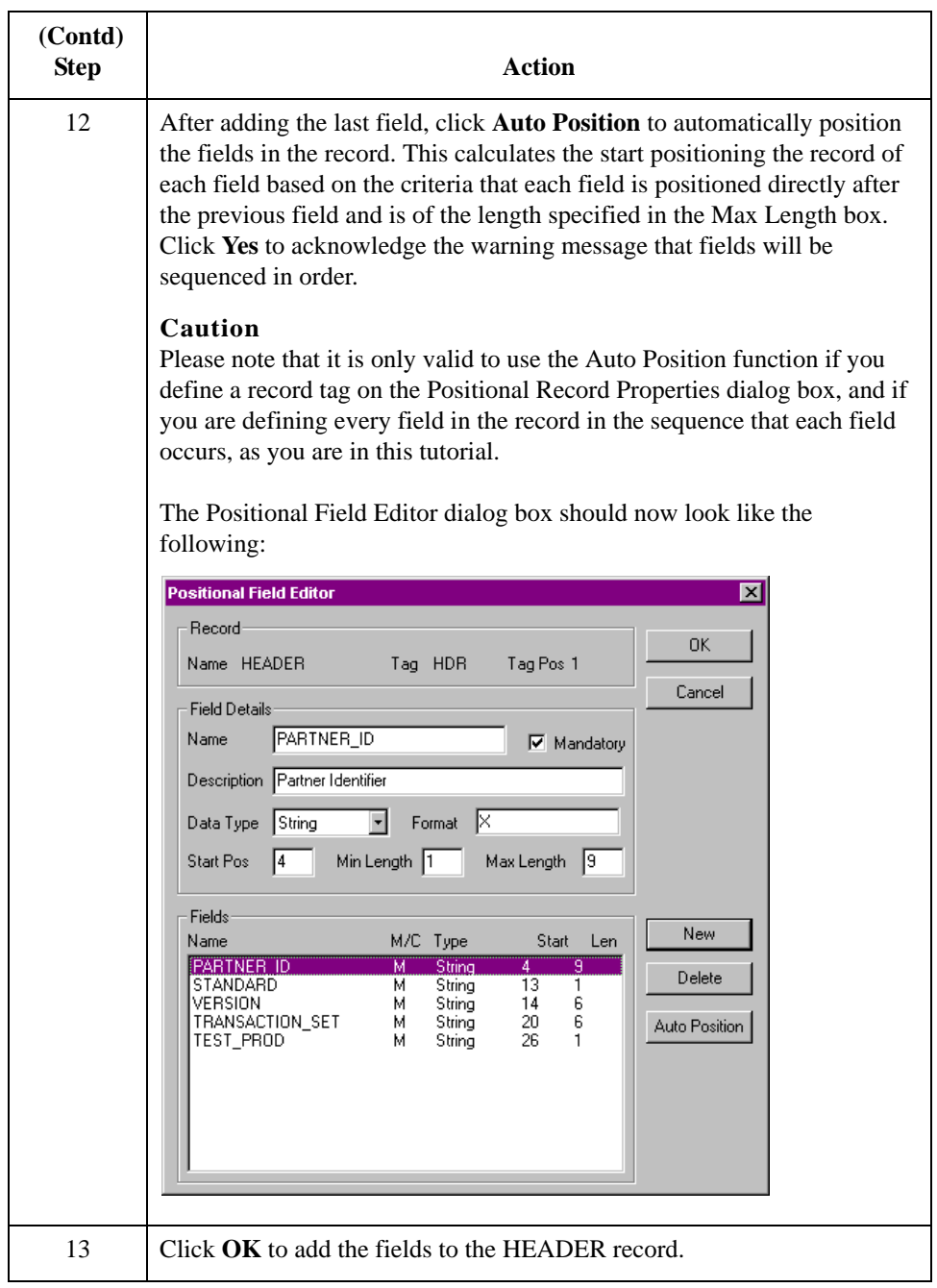

## <span id="page-177-0"></span>**Defining the Key**

**Overview** After you define the header record and fields, you can set up the mapping operations that define the key that the translator uses to find the partner relationship.

Use this procedure to define the partner key.

**How to define the partner key**

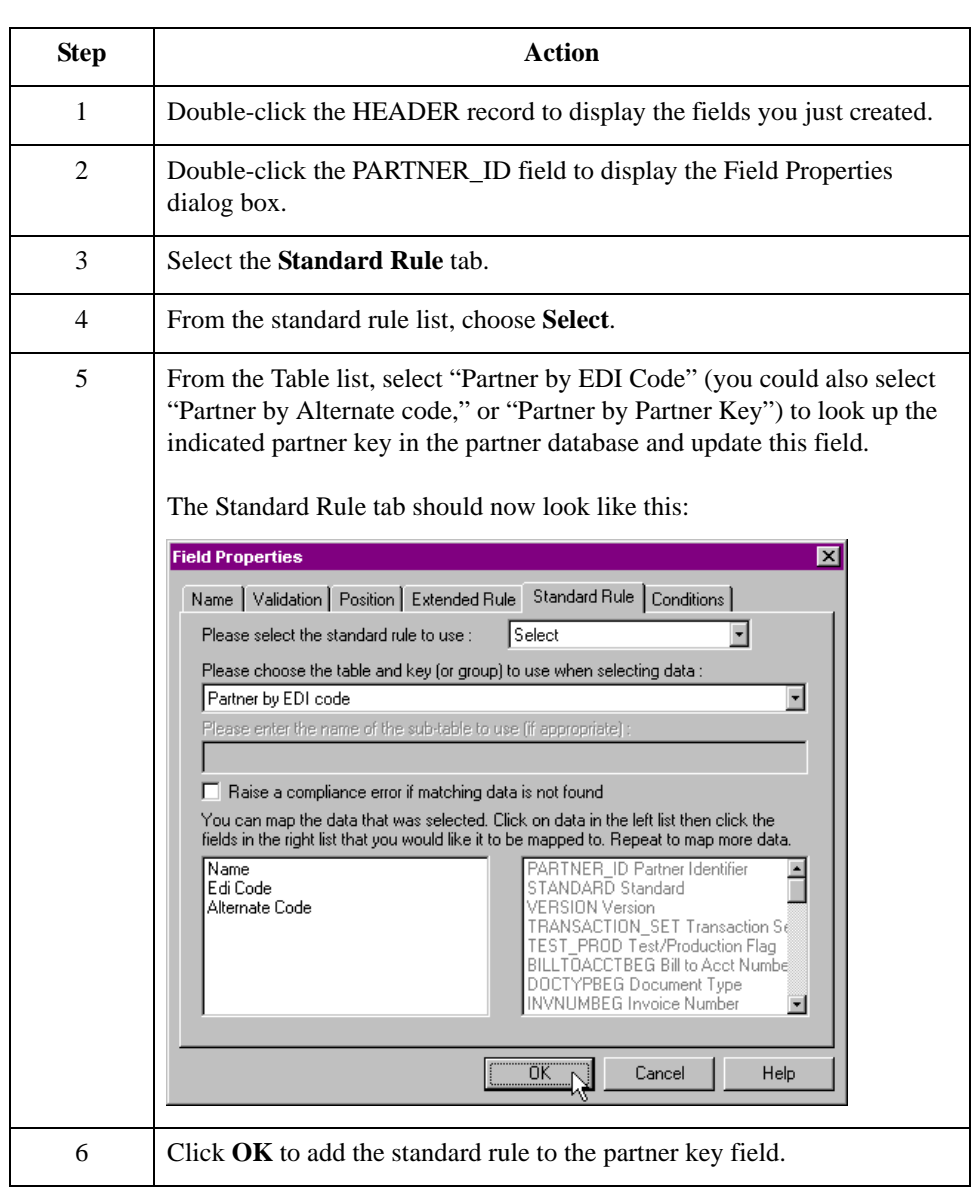

### **How to define the standard field**

Use this procedure to define the EDI standard field.

### **Step Action** 1 Double-click the standard field to display the Field Properties dialog box. 2 Select the **Standard Rule** tab. 3 From the standard rule list, select **Update**. 4 From the table list, select "Document record" to indicate that you wish to store an item of data in the Sterling Gentran:Server tracking database for the document. 5 From the column list, select "Agency" to indicate that you are updating the agency (standard) field in the system buffer. The Standard Rule tab should now look like this: **Field Properties**  $\overline{\mathbf{z}}$ Name | Validation | Position | Extended Rule | Standard Rule | Conditions | Please select the standard rule to use : **Update**  $\overline{\mathbf{r}}$ Please select the table (or group) to update Document record  $\overline{\mathbf{E}}$ Please select the column (or field) to update Agency  $\overline{\phantom{a}}$ ÖΚ. Cancel Help Ŋ 6 Click **OK** to add the standard rule to the standard field.

### **How to define the version field**

Use this procedure to define the version.

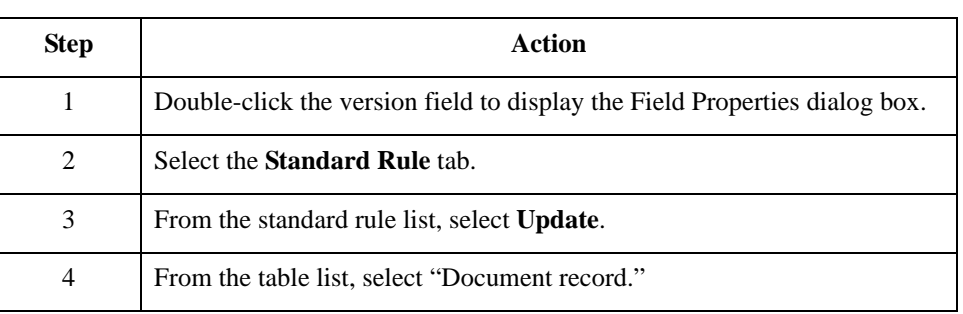

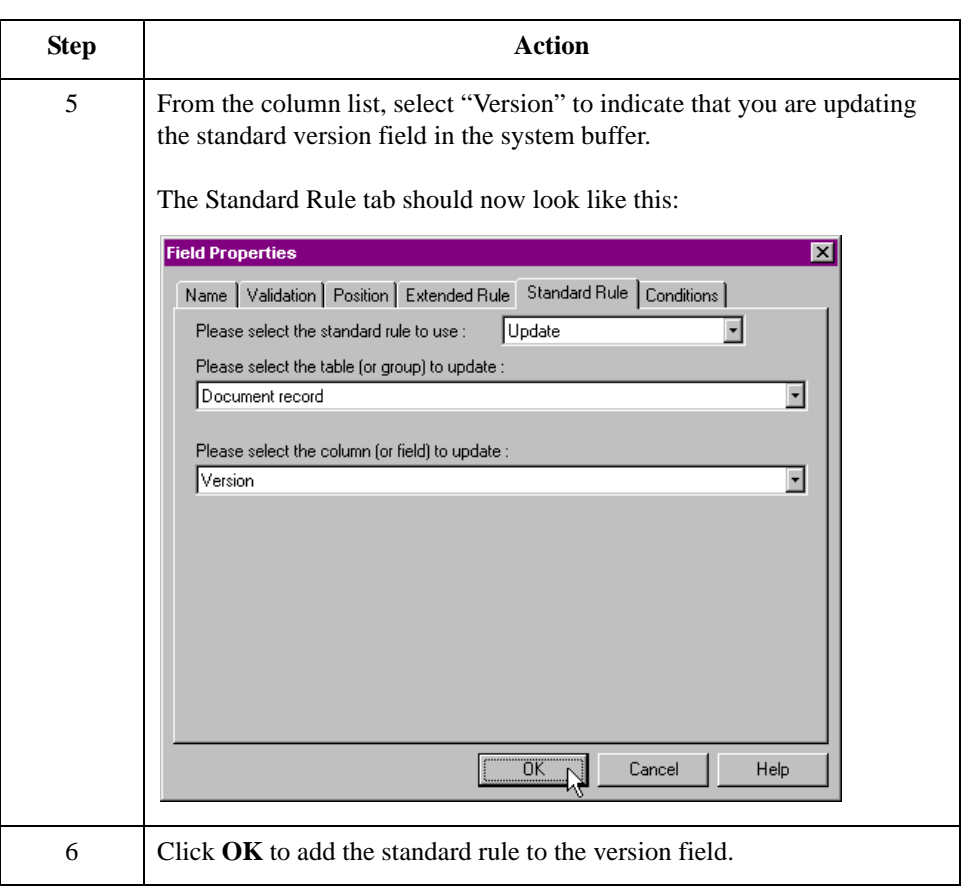

### **How to define the transaction field**

Use this procedure to define the transaction set (message).

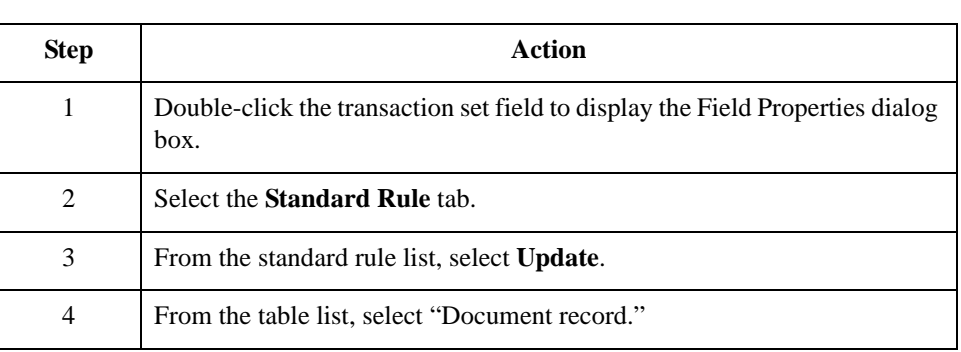
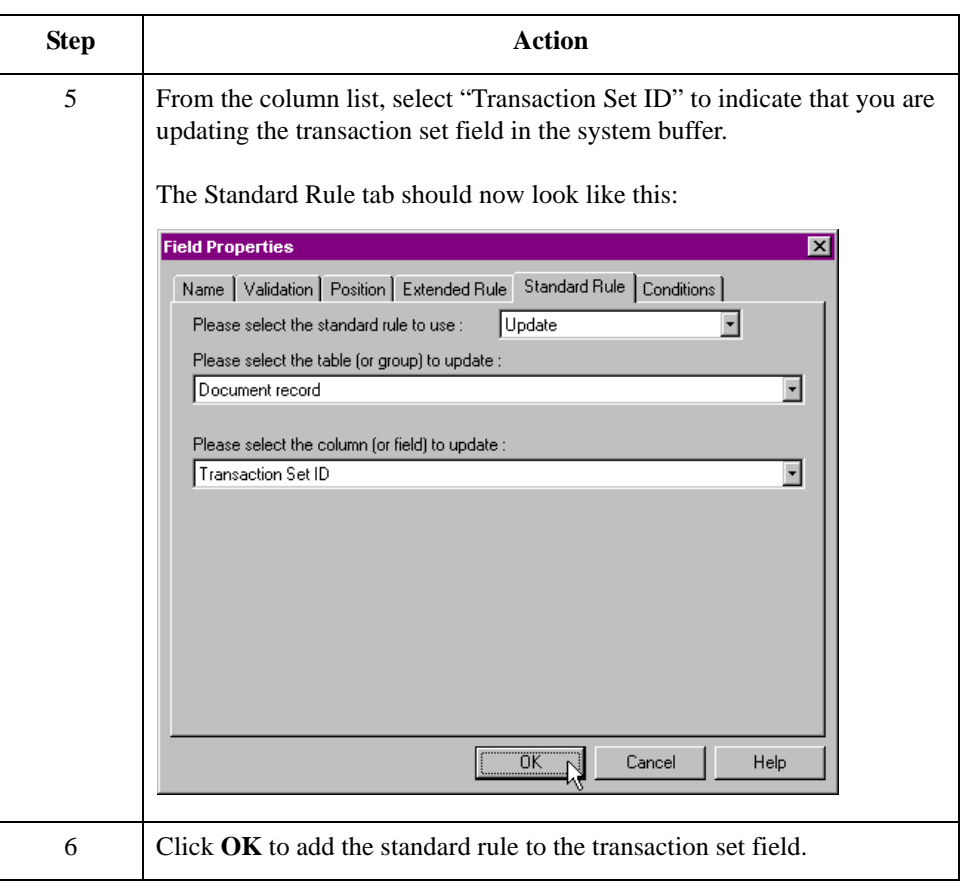

### **How to define the test/production field**

Use this procedure to define the test or production status field.

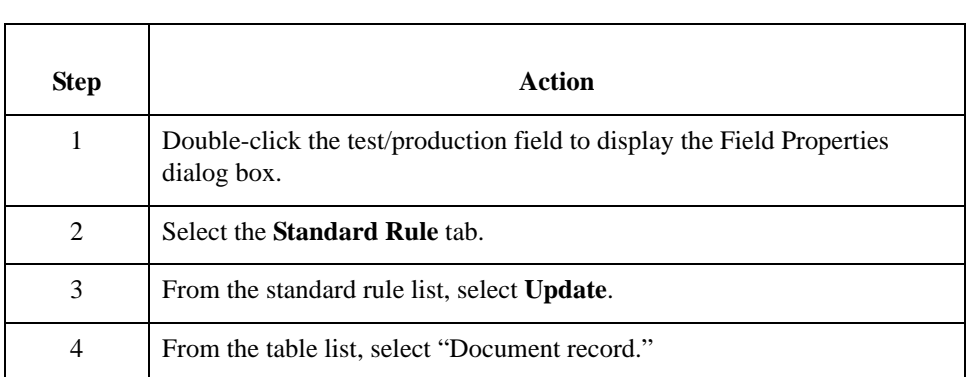

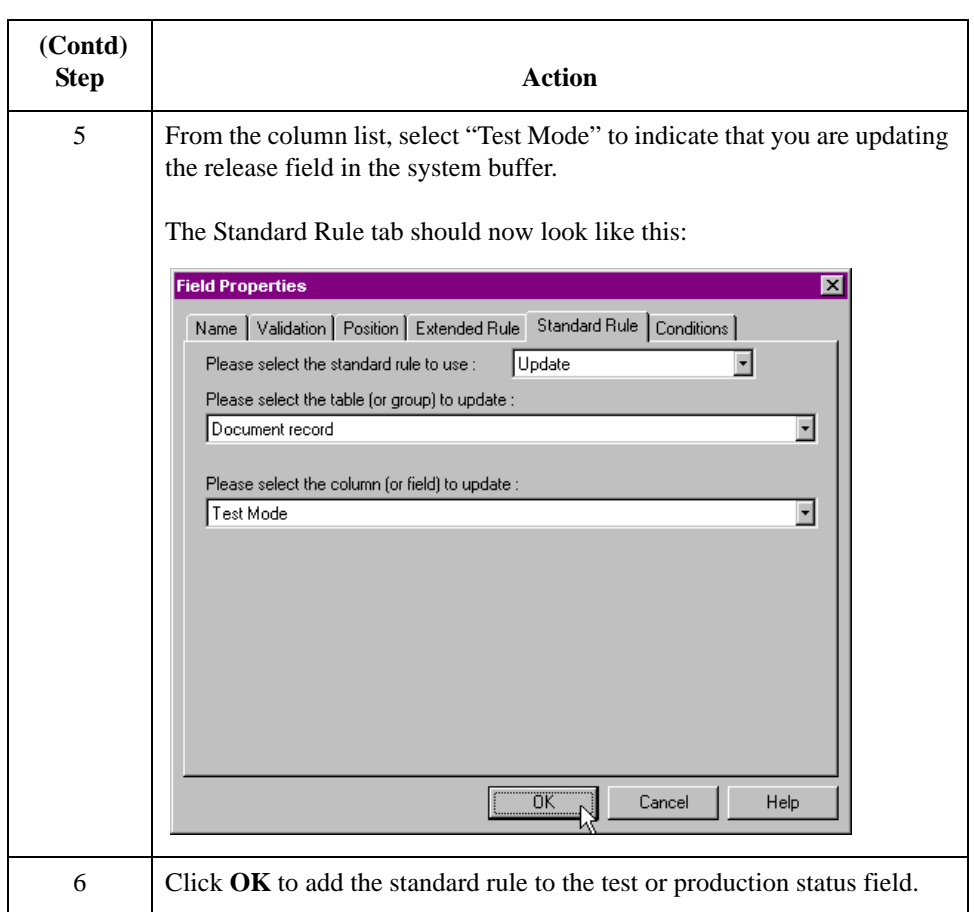

# **How to Compile the Map**

**Overview** The Compile function generates a translation object. The map that you created (HEADER.MAP) is a *source map*. When that source map is compiled, the result is a *compiled translation object*.

> After you save the translation object, you must register it with Sterling Gentran:Server before you can use it.

#### **Procedure** Use this procedure to compile a map and generate a translation object.

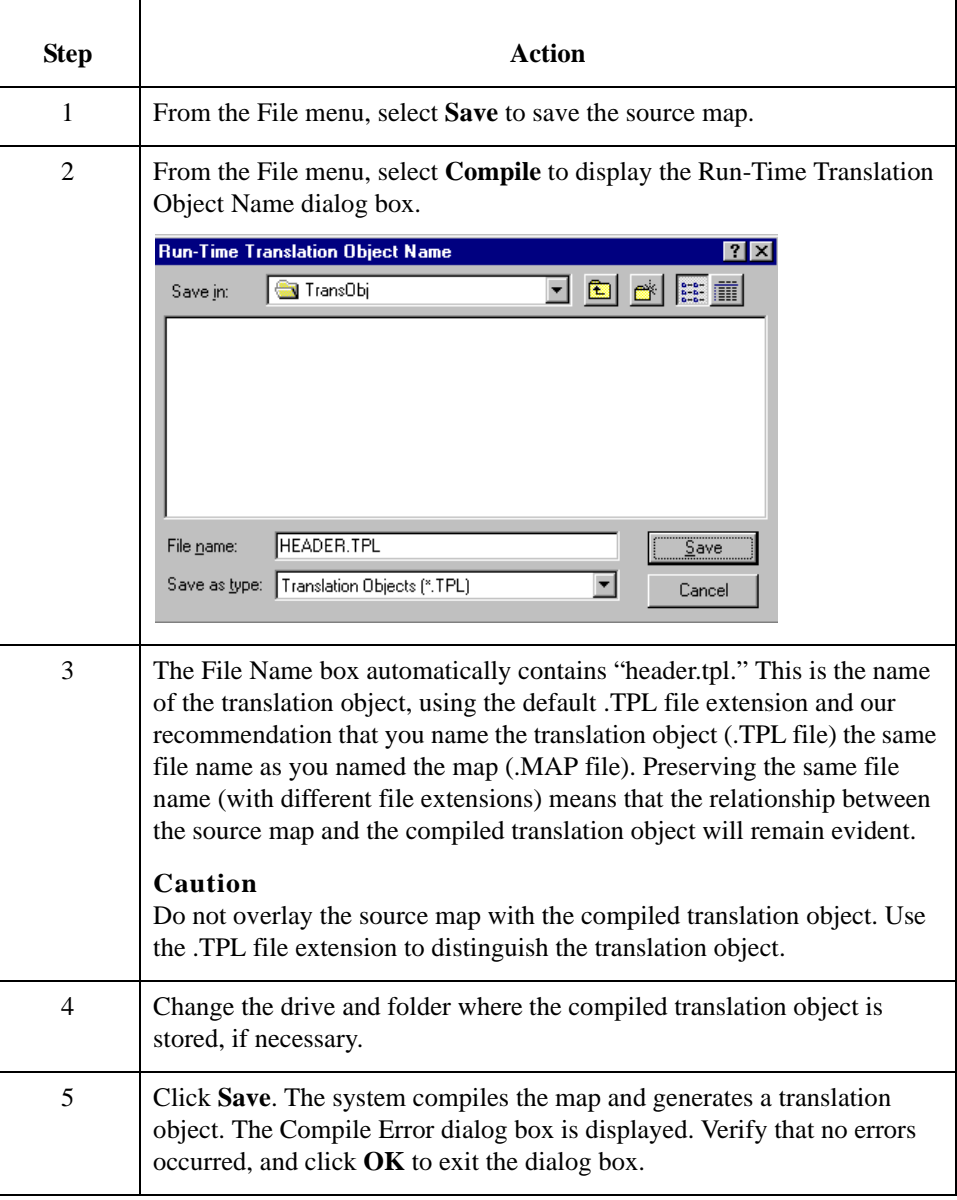

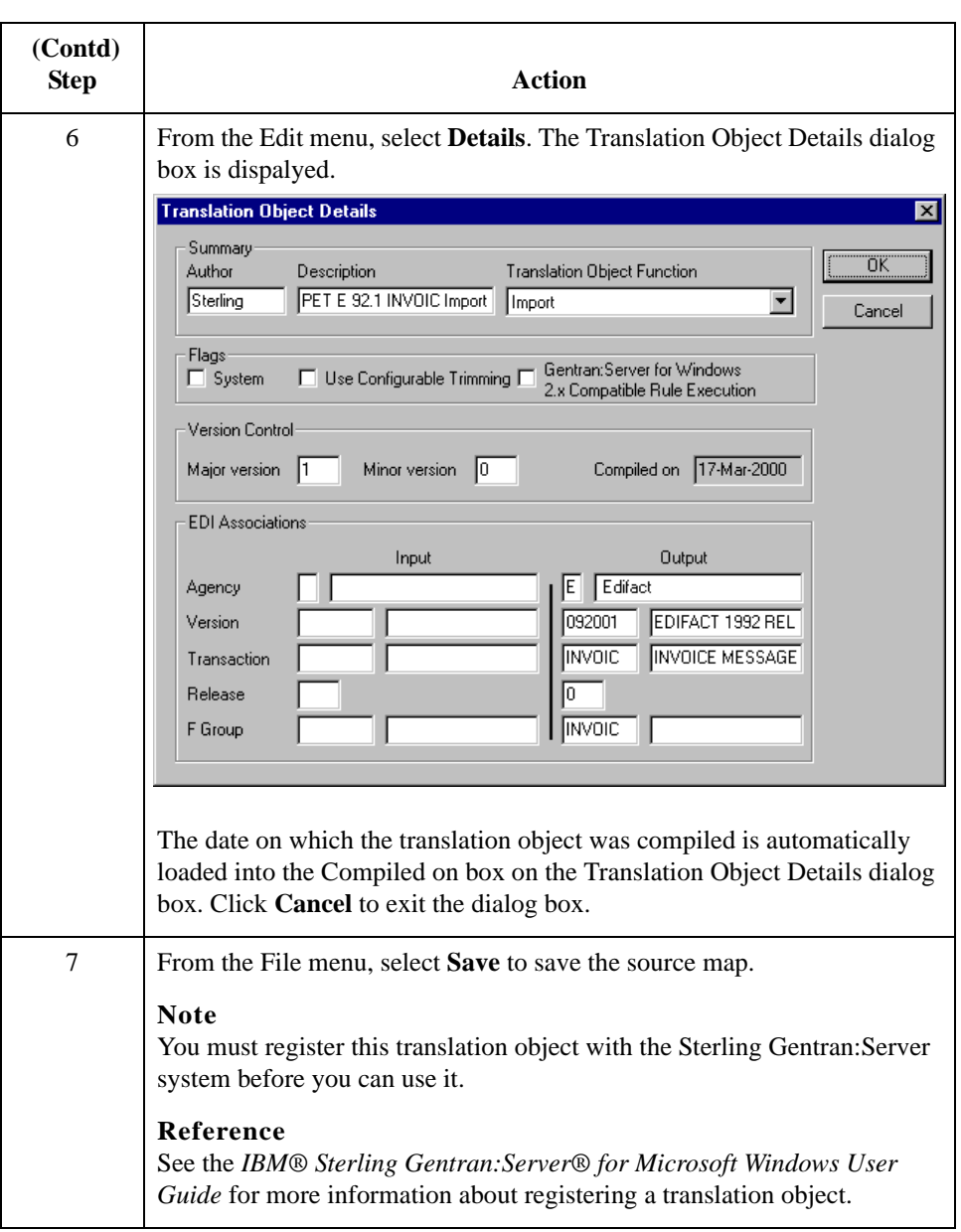

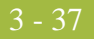

# **How to Print the Report**

**Overview** The Sterling Gentran: Server report enables you to validate and review the map, and make modifications as needed. If you review the report and determine that the map is incorrect, make the modifications, save the map, recompile the translation object, and print the report again.

#### **Procedure** Use this procedure to print the Sterling Gentran:Server report.

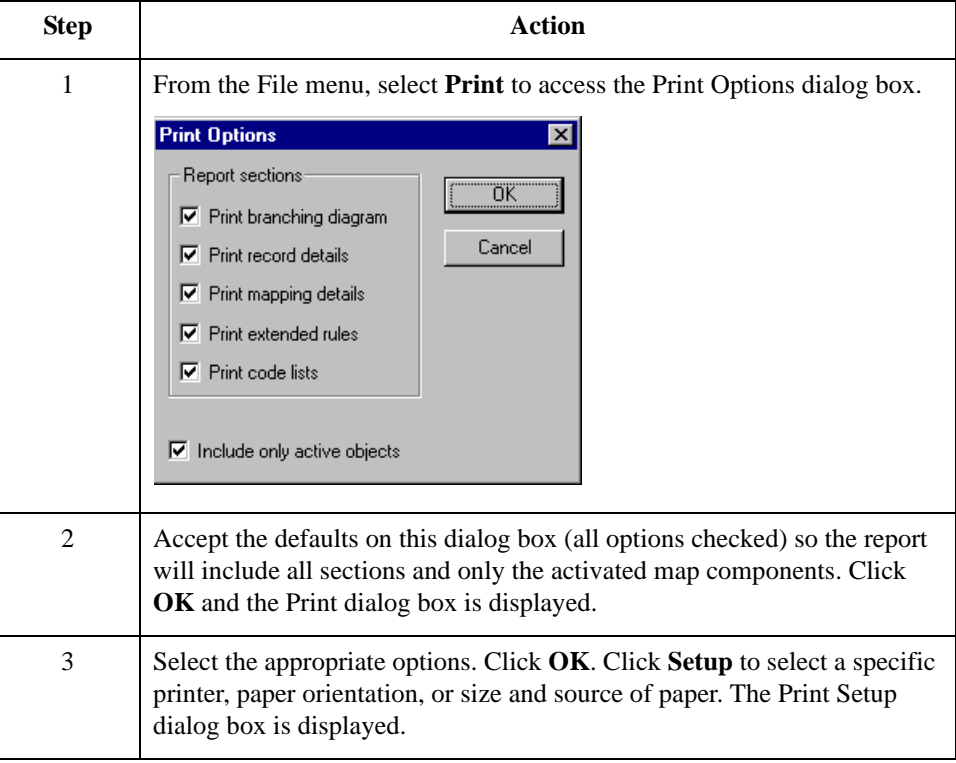

# **Testing the Translation Object**

**Overview** After you compile the map, print and verify the report, and register the translation object with Sterling Gentran:Server, test the translation object to verify that the data was translated correctly.

#### **Reference**

Test the system import translation object (HEADER.TPL) when you test the import map (see *[Testing the Translation Object](#page-284-0)* on page 3 - 137).

# Creating the Import Map **0**

### **How to Create the Import Map**

**Introduction** The first task in creating a new map is to define the format that will be used for the input and output sides of the map. In this example, you are creating an import map so Sterling Gentran:Server can translate your application file to an invoice that you are sending to your partner. The input side of the map must reflect your application file. The output side of the map must reflect the EDIFACT 92.1 invoice (INVOIC) that you will send to your partner. Instead of defining the INVOIC message to the system yourself, you want Sterling Gentran:Server to use the standards database on your system to build the invoice according to the standard.

**Procedure** Use this procedure to create the import map for the outbound invoice.

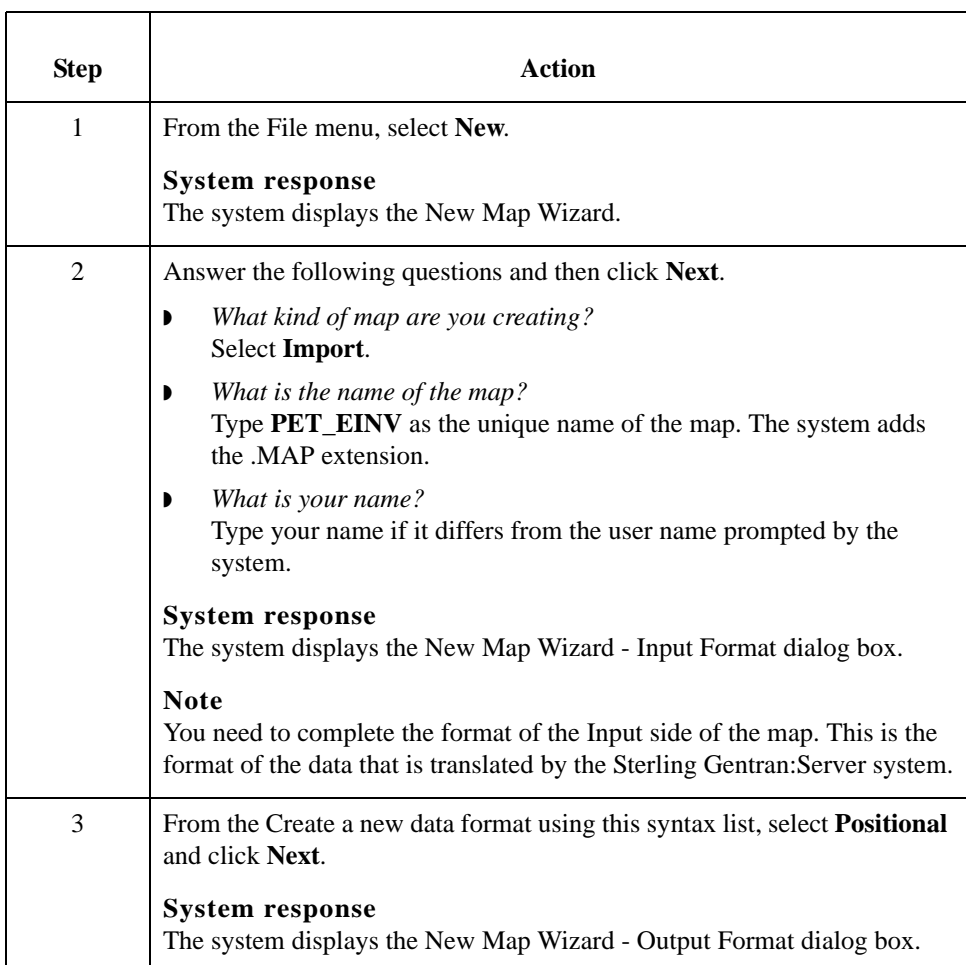

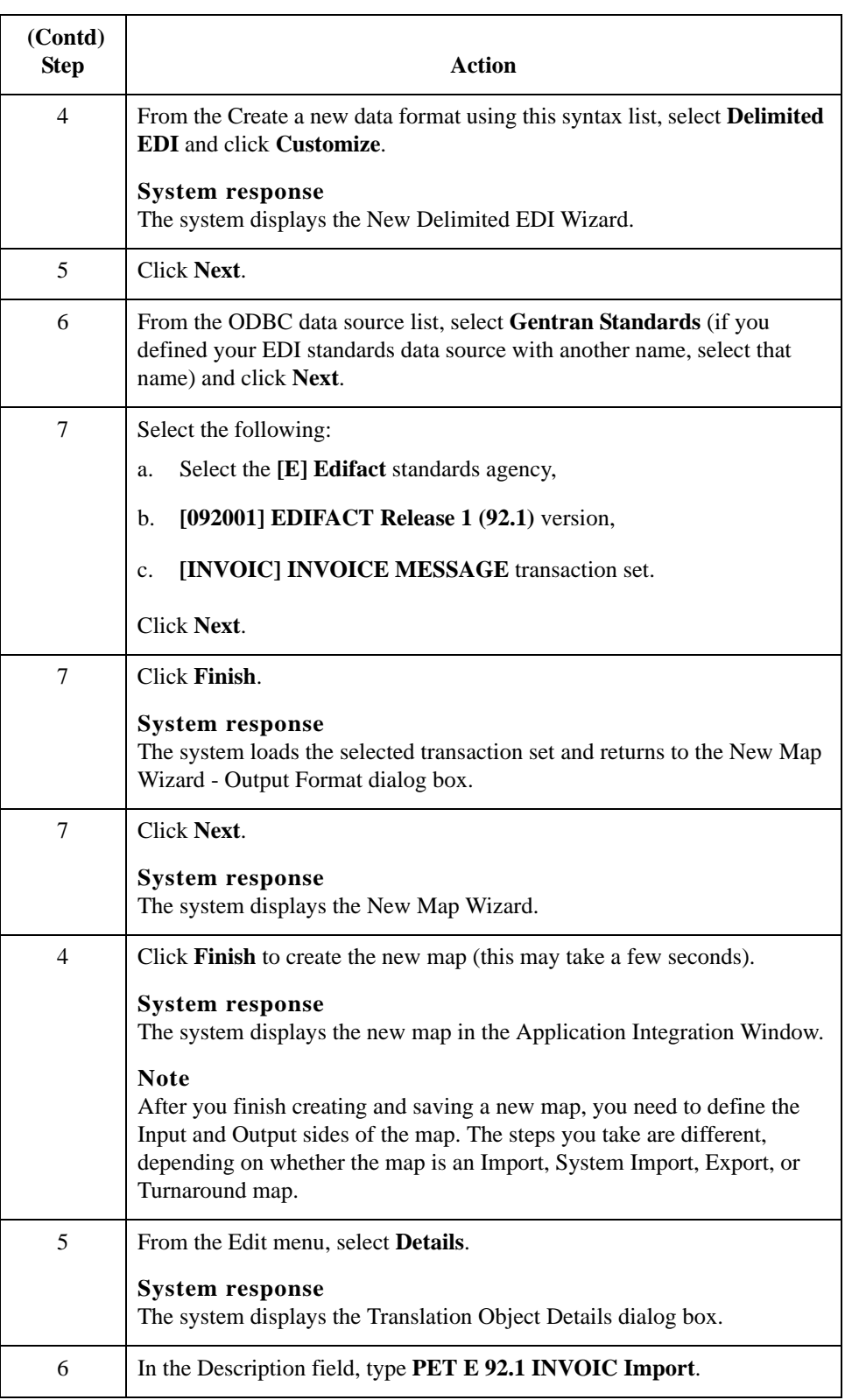

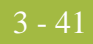

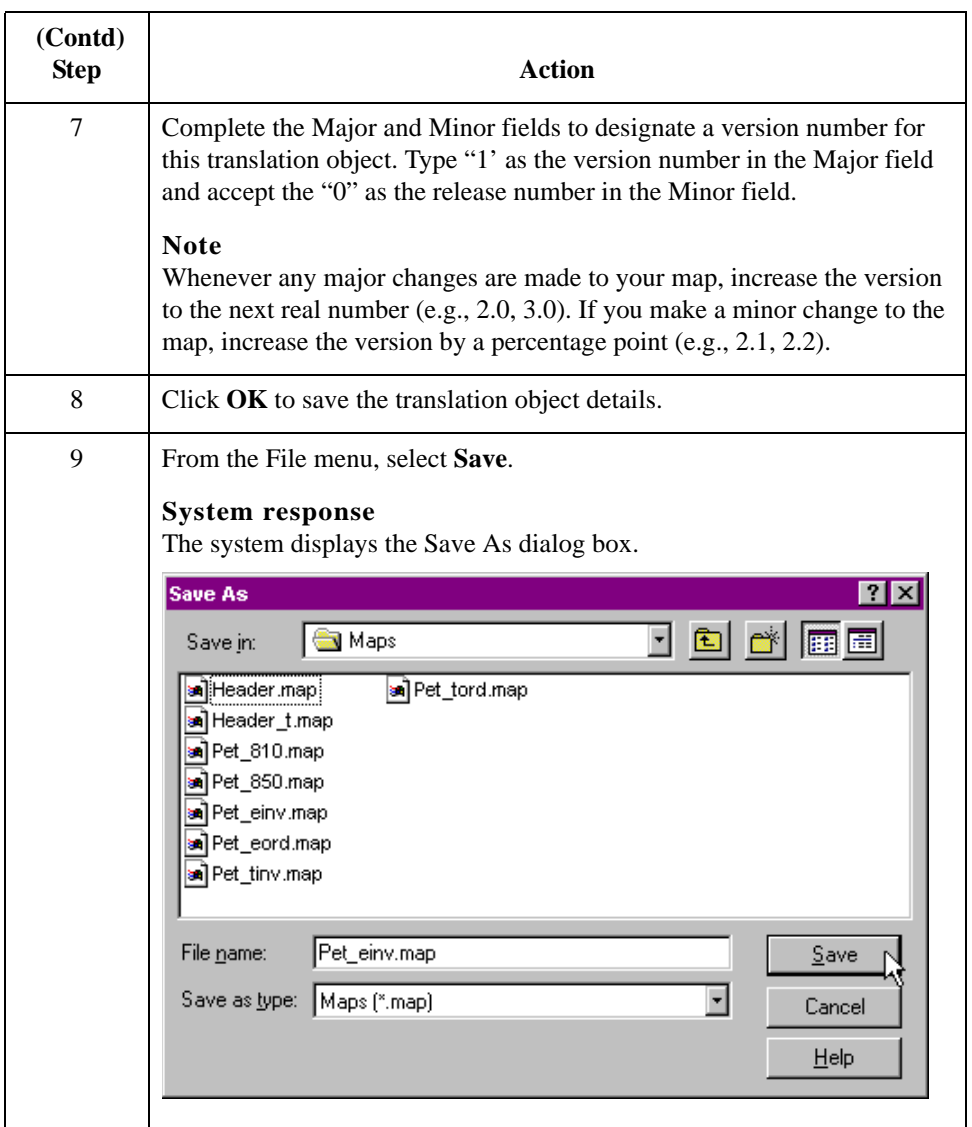

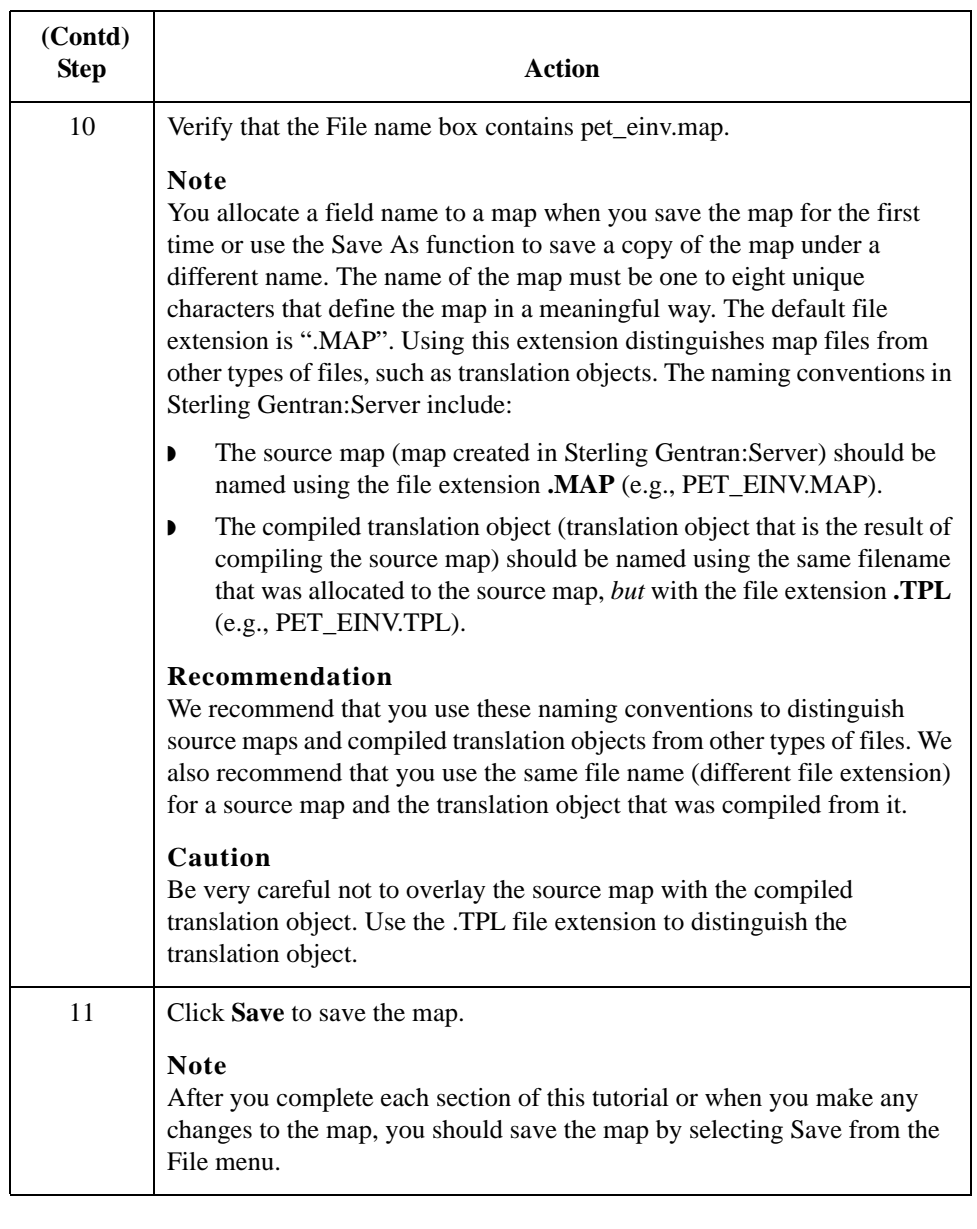

### Next step Now that you have finished creating and saving the new Import map, you must define the Input and Output sides of the map.

## **Activating EDI Map Components**

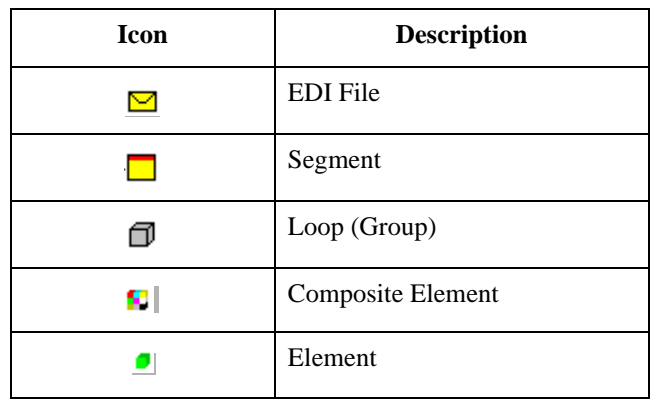

**Overview** This table describes the map components for an EDI file.

This table describes the map components for a Positional File.

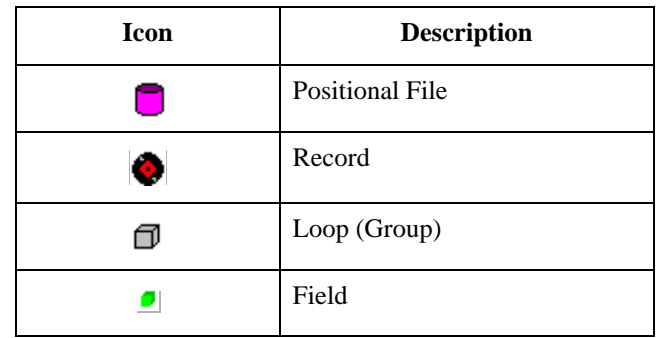

The specific EDI map components that you use depend on the type of map you are creating, the standard, version, and transaction set (message) selected, and which segments and elements your company requires. We recommend that you determine which segments and elements you will use before starting this step.

When Sterling Gentran: Server generates the EDI side(s) of the map, the system includes all the groups, segments, composites, and elements that are defined by the standards agency for the message version you selected. The system activates all the groups, segments, composites, and elements that are defined as "mandatory" (must be present) by the standard. The system does not enable you to deactivate the mandatory groups, segments, composites, and elements.

By default, Sterling Gentran:Server displays active map components with a black font and inactive map components with a gray font (dimmed). In the example below, the DTM

segment and the DTM01 element are mandatory, so they have already been activated by the system. You must also activate the DTM02 element (a conditional element).

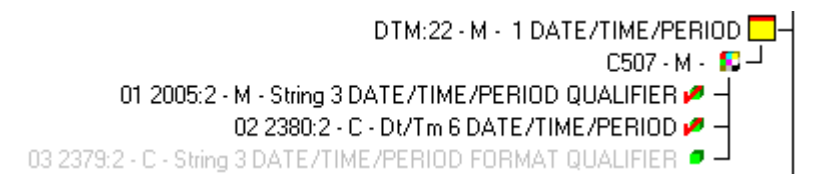

When translating data, the system does not process groups, segments, composites, and elements (or records and fields) that are not activated. Therefore, *you* must activate the groups, segments, composites, and elements that are not defined as mandatory by the standard, but that you have determined that you need to use in mapping.

**Required conditional groups, segments, and elements**

This table lists the required conditional groups, segments, and elements that must be activated.

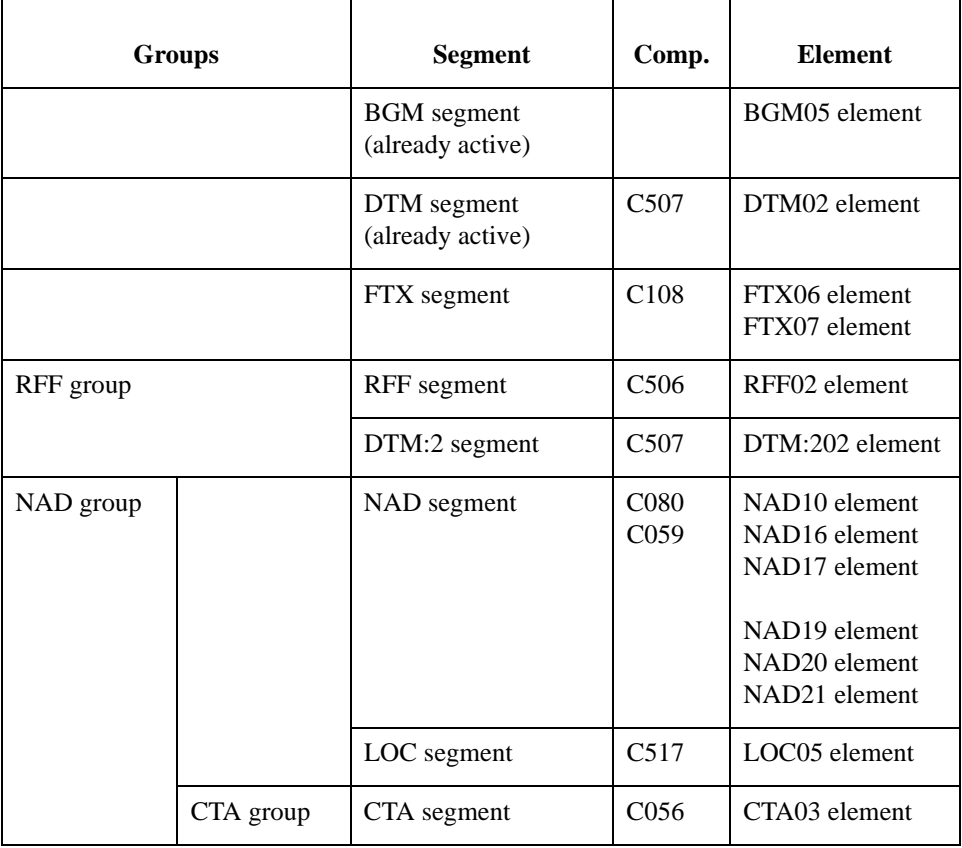

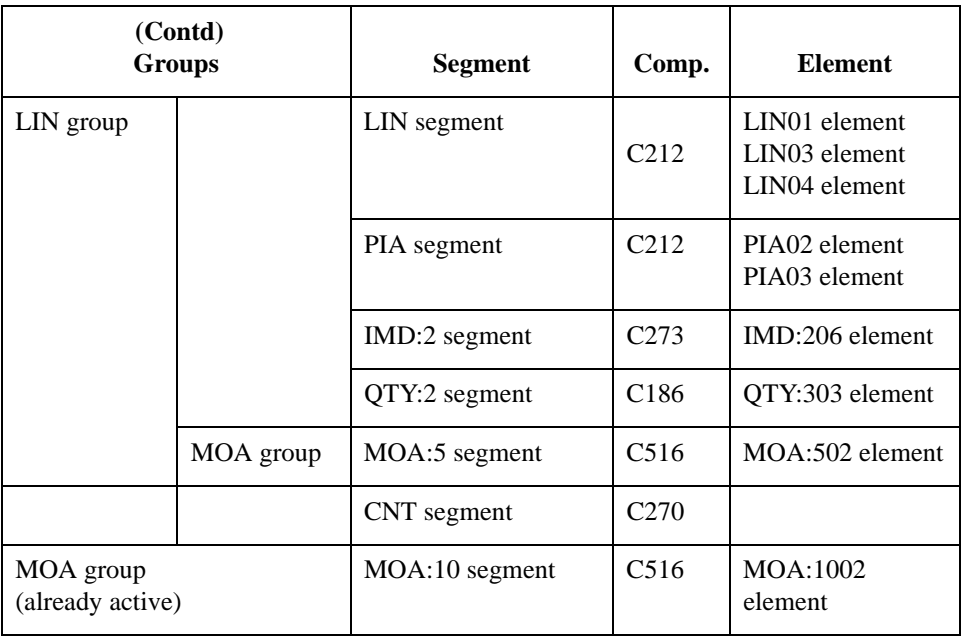

#### **Procedure** Complete the following steps to activate the required conditional groups, segments, and elements:

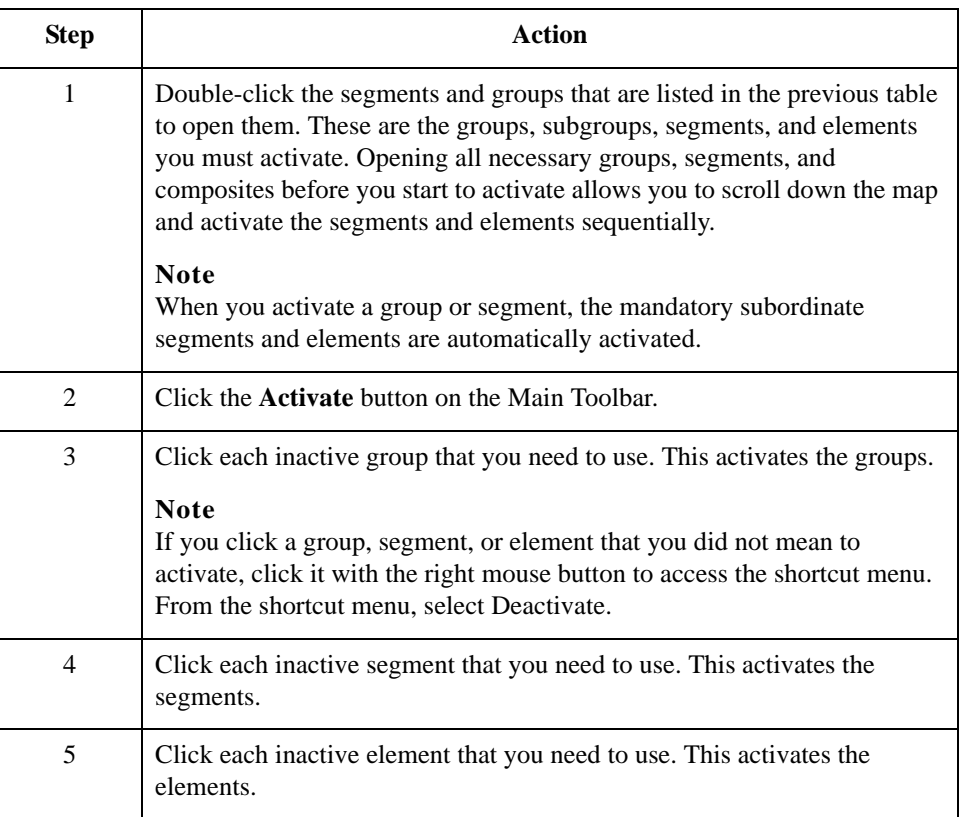

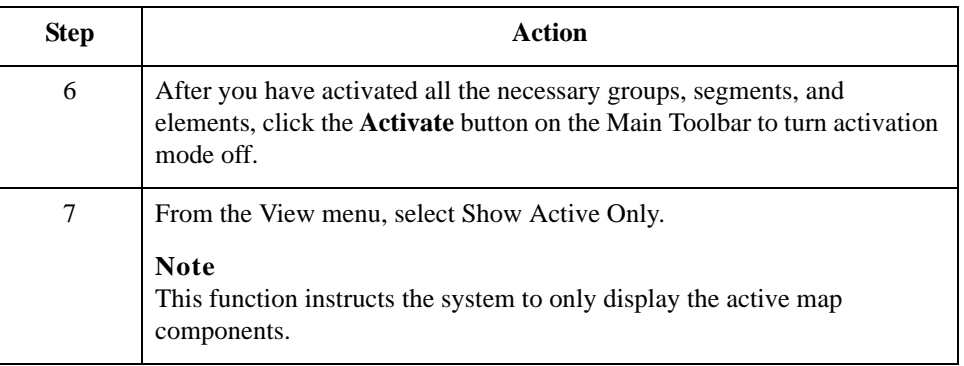

## **Defining Literal Constants**

**Overview** The system uses literal constants to store information that is used later in the map. For an outbound map, constants are typically used to define qualifying relationships. A qualifying relationship establishes a relationship between an element and its qualifier. A qualifier contains a code that further defines the element or the element(s) with which it is associated. Qualifying relationships are typically defined in outbound maps. You define a qualifying relationship using a standard rule. This process is explained later in this tutorial.

> Since you are creating an import map to translate outbound data, you must use constants to define the qualifying relationships on the EDI (output) side of the map. First, determine which constants you want to use in a map, then define each to save time.

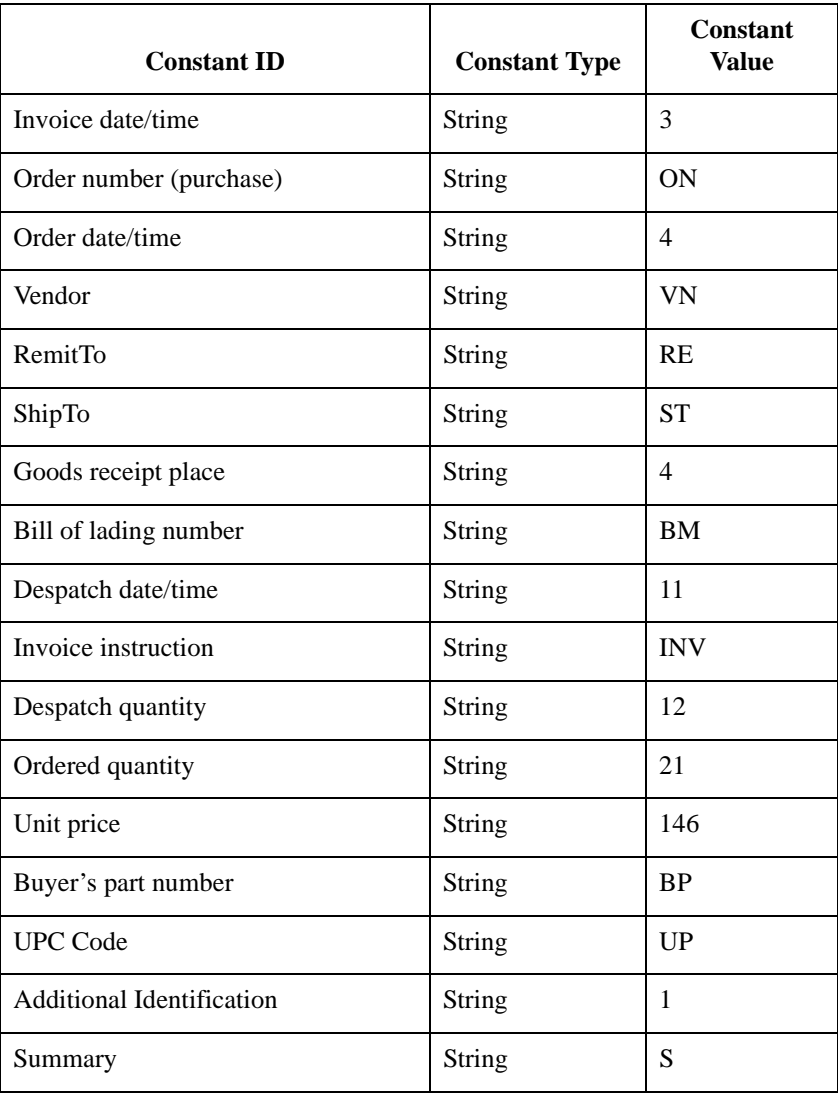

For this tutorial, you must define these constants.

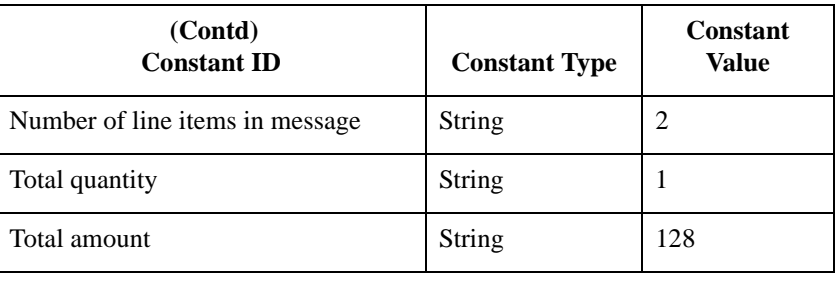

**Procedure** Use this procedure to create the literal constants that you will use in the import map.

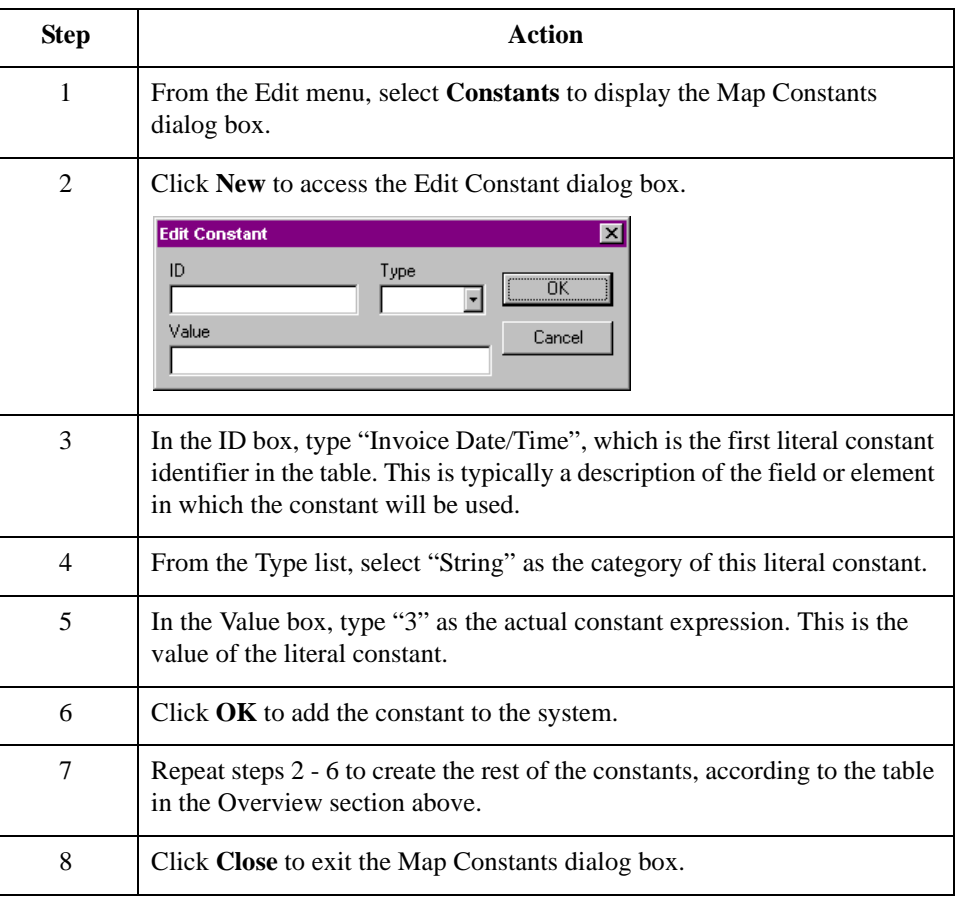

# **How to Map the UNS01 Element**

**Overview** The UNS segment contains the section control information. Both the UNS segment and the UNS01 element are mandatory. Since you are creating an outbound (import) map, you must map data to the UNS01 element. Because this data is not part of your application file, you must use a constant to map the appropriate data to this element. You have already defined all the constants that you will use for this map.

#### **Procedure** Use this procedure to map the mandatory data to the UNS01 element.

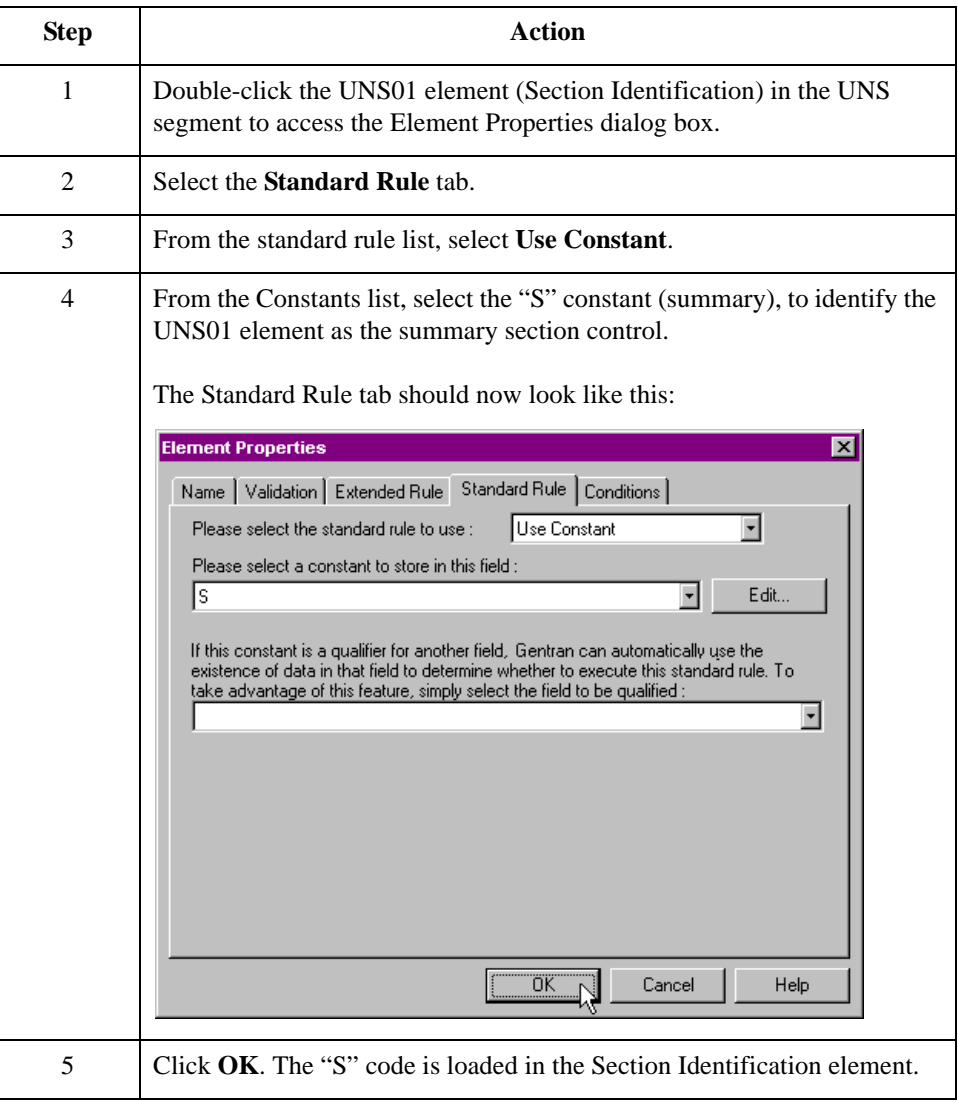

# **Promoting Groups and Repeating Segments**

**Overview** The Promote function extracts one iteration (instance) of a group or repeating segment. This enables you to map unique data from your application file and enter a specialized definition. Only one-to-one (no loops) or many-to-many (loops) mapping relationships are valid.

> Promote is a specialized function that guarantees the integrity of your EDI structure. You must promote several groups and repeating segments. You must also enter a specialized definition for each group you promote so that you can easily differentiate between the multiple instances of a group. You decide that the naming convention that Sterling Gentran:Server uses for multiple instances of the same *segment* is sufficient and you do not need to enter specialized definitions for the segments you promote.

#### **Note**

If a segment/record or element/field occurs more than once in a map, it is identified by its name <ID>. Subsequent occurrences are identified by <ID>:n, where "n" is the number of the occurrence in the map.

#### **How to promote the DTM segment**

The DTM segment contains the date and time information for the map header and repeats up to 35 times. You must extract one iteration of the DTM segment so you can map the INVDATE field, which is in the INVBEGIN record that repeats once, to the DTM segment.

Use this procedure to promote one iteration of the DTM segment.

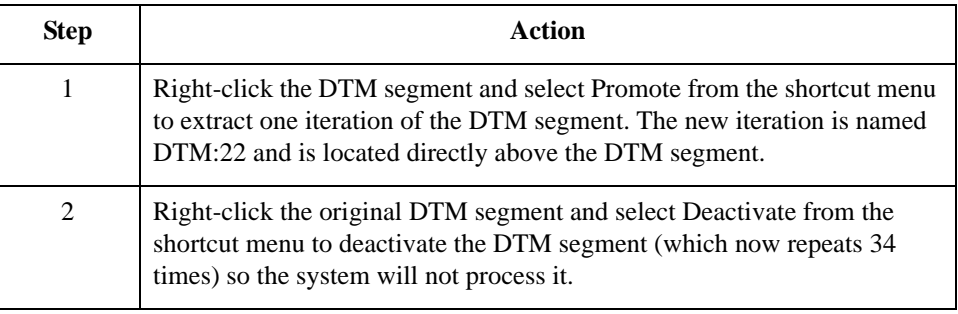

### **How to promote the RFF group and add specialized definitions**

The RFF group contains reference information and repeats up to 10 times. You must extract two, singly occurring instances of the RFF group so you can map the purchase order number and date and the bill of lading number and ship date from the INVBEGIN record (which repeats once). You must add a specialized definition to each group you promote so you can easily differentiate between the two instances of the RFF group.

Use this procedure to promote two iterations of the RFF group and add specialized definitions.

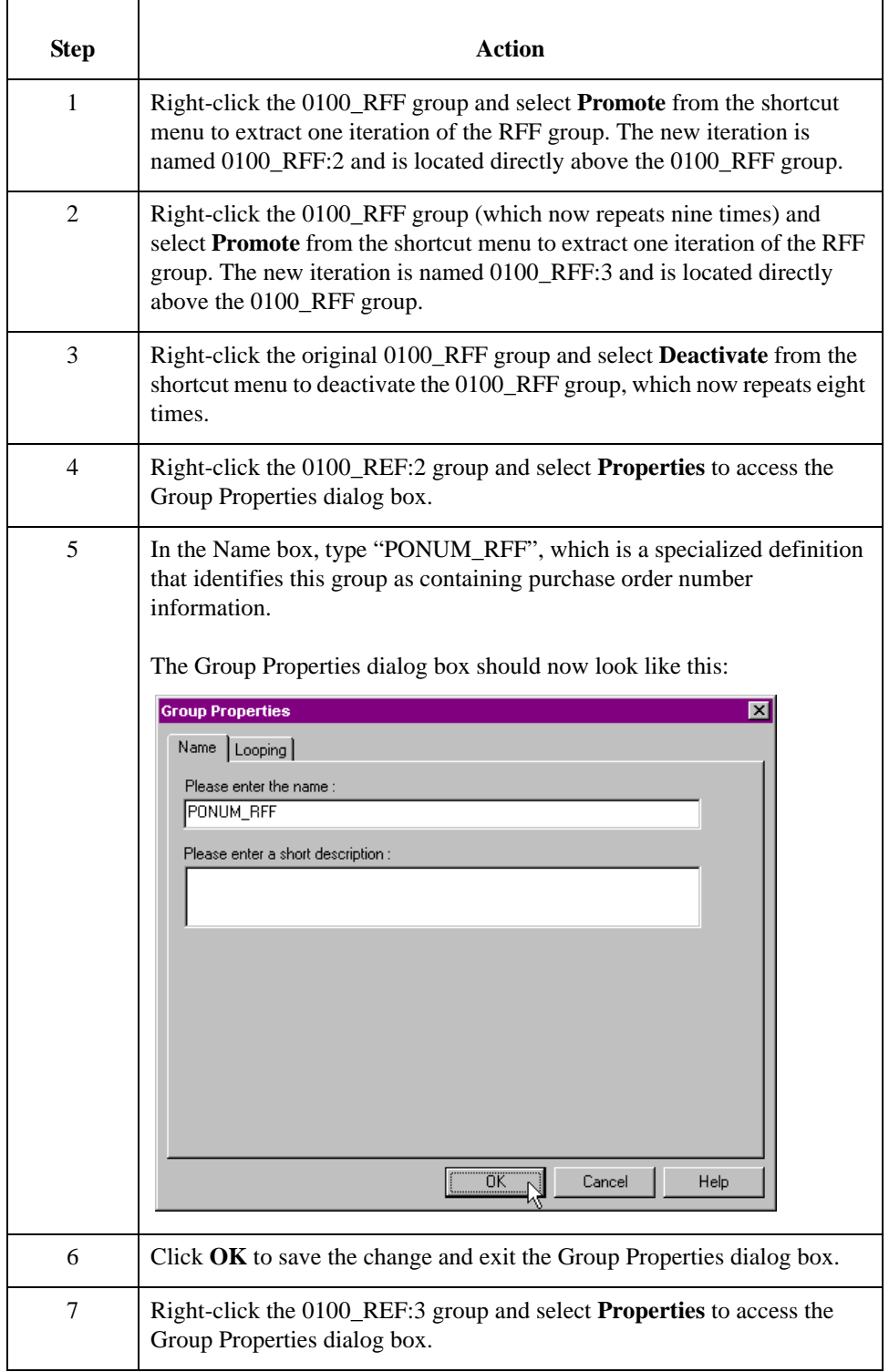

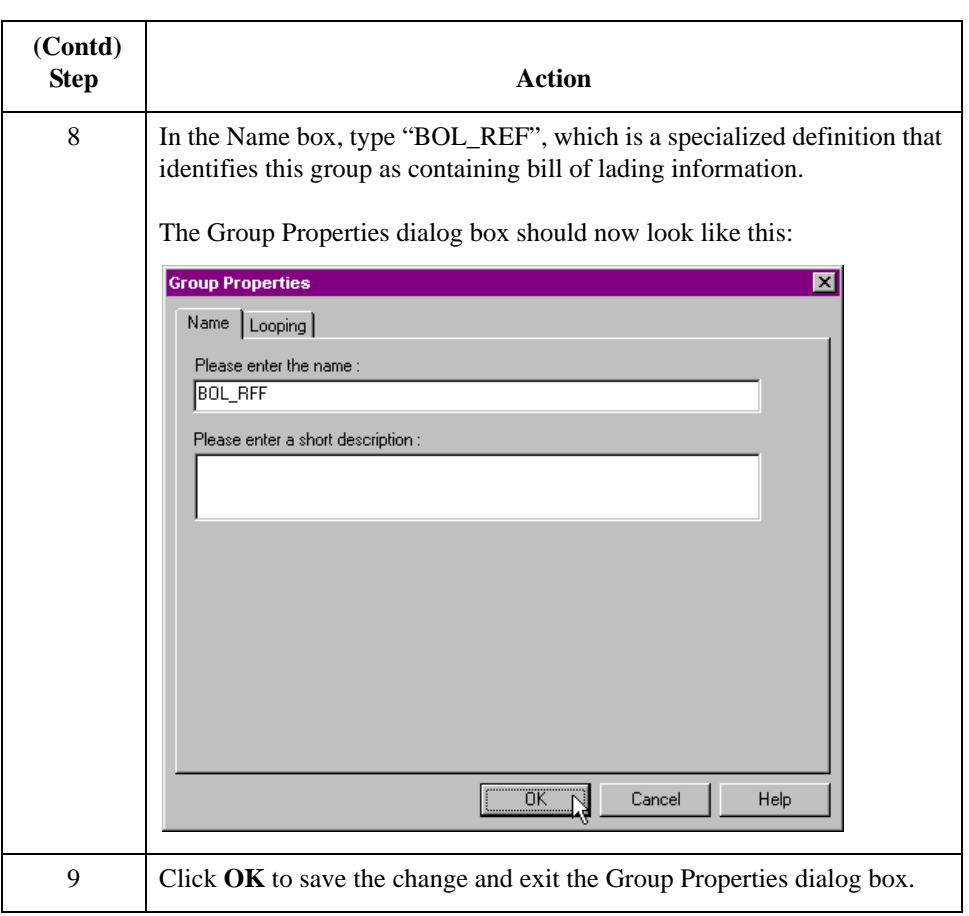

#### **How to promote the DTM:23 segment**

The DTM:23 segment (in the PONUM\_RFF group) contains the date and time information for the purchase order number reference and repeats up to five times. You must extract one iteration of the DTM:23 segment so you can map the PODATE field (which is in the INVBEGIN record that repeats once) to the DTM:23 segment.

Use this procedure to promote one iteration of the DTM:23 segment.

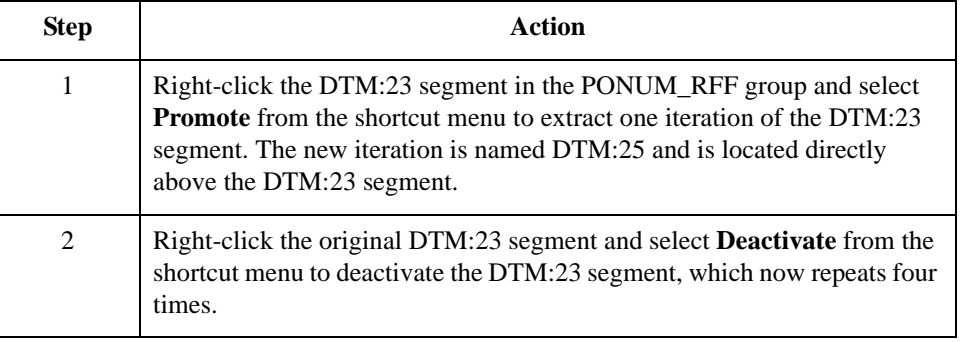

#### **How to promote the DTM:24 segment**

The DTM:24 segment in the BOL\_RFF group contains the date and time information for the bill of lading reference and repeats up to five times. You must extract one iteration of the DTM:24 segment so you can map the SHIPDATE field (which is in the INVBEGIN record that repeats once) to the DTM:24 segment.

Use this procedure to promote one iteration of the DTM:24 segment.

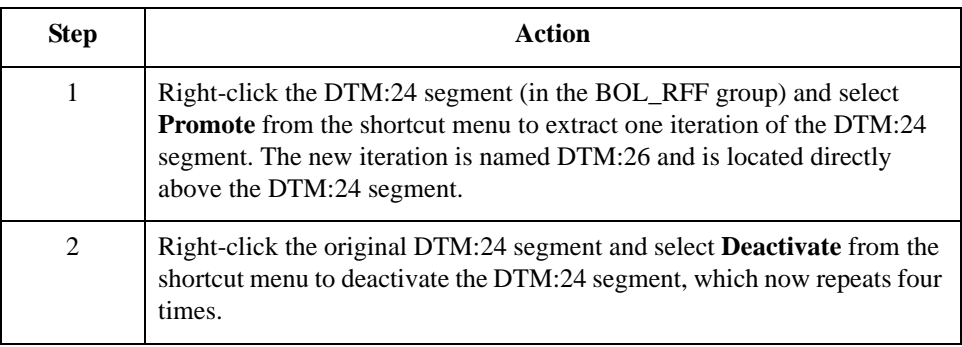

### **How to promote the NAD group and add specialized definitions**

The NAD group contains name and address information and repeats up to 20 times. You cannot map from a non-repeating record (INVBEGIN) to a repeating group (NAD). To map vendor, shipping, and remittance information from your application file format, you must extract three single iterations of the NAD group so the links between the application fields in the INVBEGIN record and the NAD groups are valid. You must also add a specialized definition to each group you promote so you can easily differentiate between the three instances of the NAD group.

Use this procedure to promote three iterations of the NAD group and add specialized definitions.

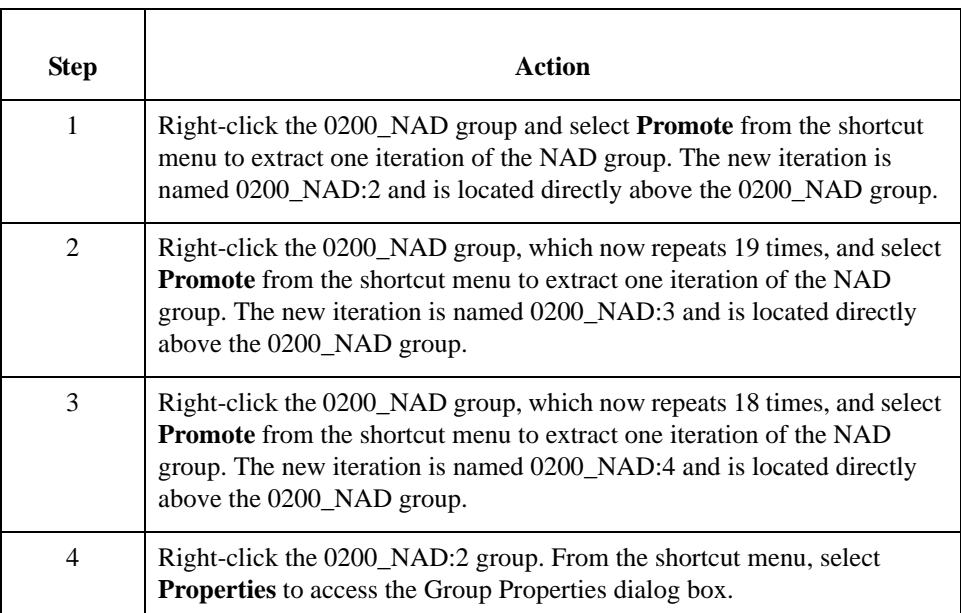

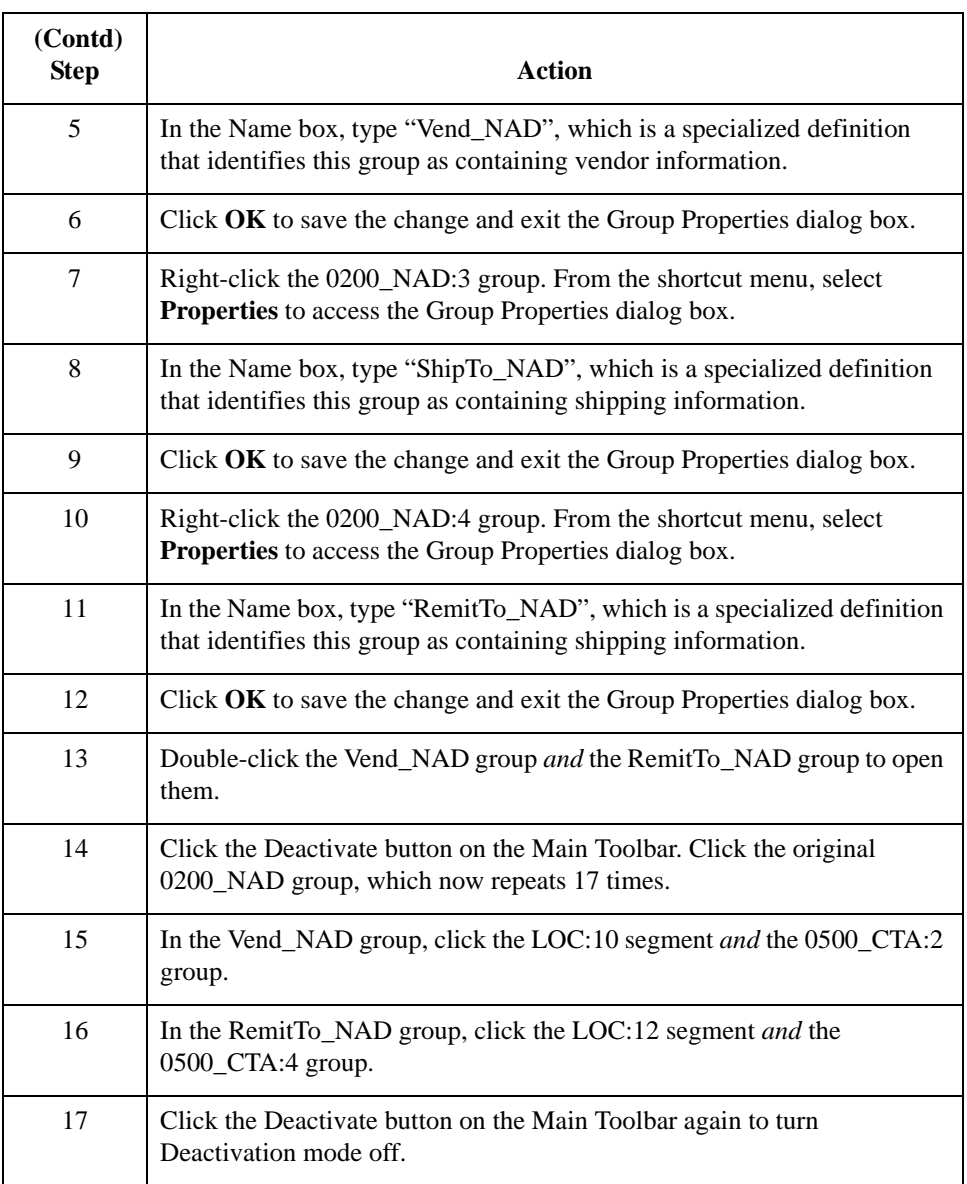

#### **How to promote the LOC:11 segment**

The LOC:11 segment (in the ShipTo\_NAD group) contains the shipping location information and repeats up to 25 times. You must extract one iteration of the LOC:11 segment so you can map the SHIPTOLOC field (which is in the INVBEGIN record that repeats once) to the LOC:11 segment.

Use this procedure to promote one iteration of the LOC:11 segment.

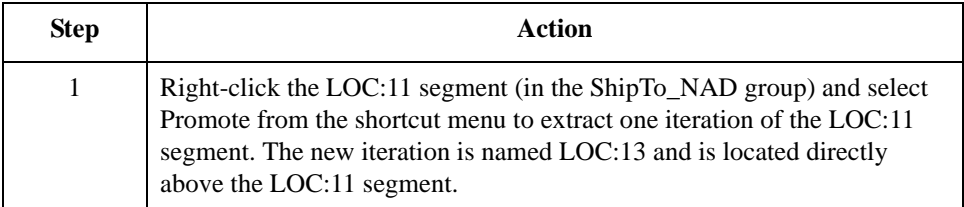

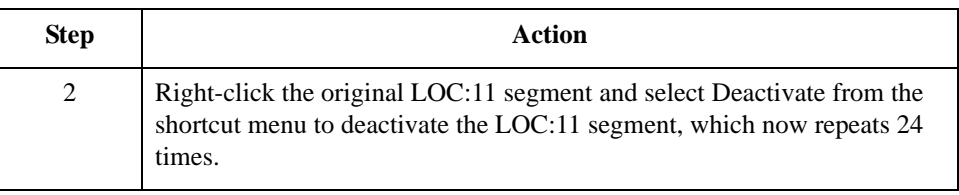

#### **How to promote the CTA:3 group**

The CTA:3 group (in the ShipTo\_NAD group) contains the contact information and repeats up to five times. You must extract one iteration of the CTA:3 group so you can map the SHIPTODEPTNUM field (which is in the INVBEGIN record that repeats once) to the CTA:3 group.

Use this procedure to promote one iteration of the CTA:3 group.

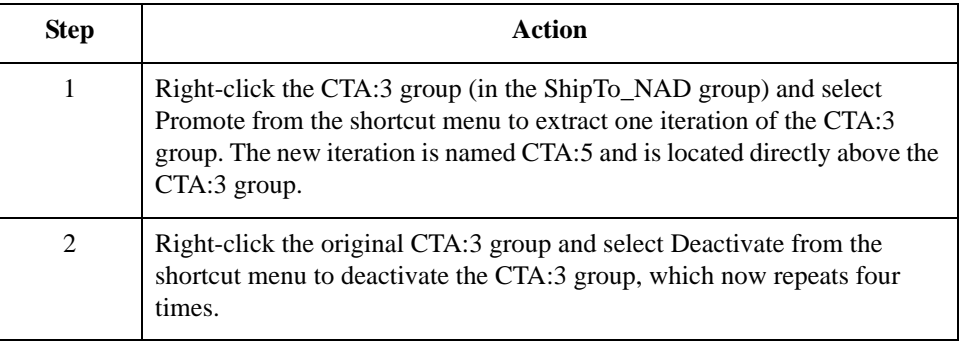

#### **How to promote the PIA segment**

The PIA segment (in the LIN group) contains additional product information and repeats up to 25 times. You must extract one iteration of the PIA segment so you can map your UPC code for the line item.

Use this procedure to promote one iteration of the PIA segment.

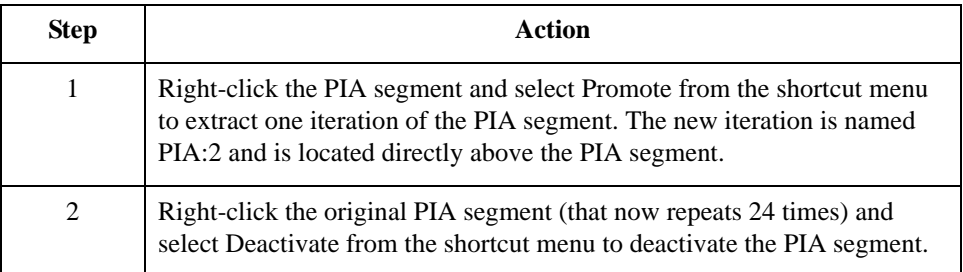

#### **How to promote the IMD:2 segment**

The IMD:2 segment (in the LIN group) contains the Item description information and repeats up to ten times. You must extract one iteration of the IMD:2 segment so you can map the item description for the line item.

Use this procedure to promote one iteration of the IMD:2 segment.

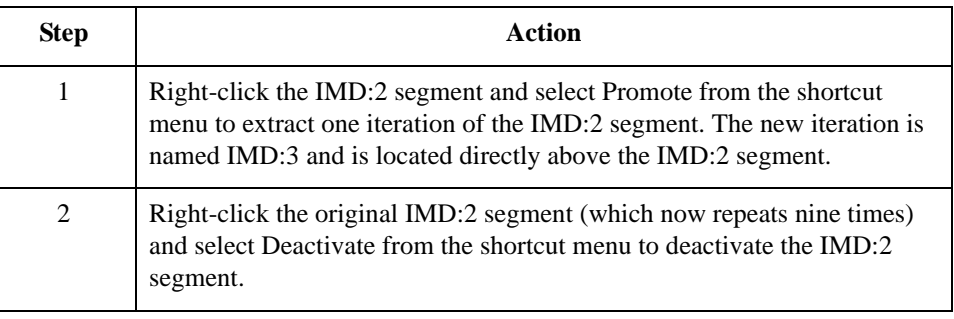

### **How to promote the QTY:2 segment**

The QTY segment contains the quantity information and repeats up to five times. You must extract two iterations of the QTY:2 segment so you can store the quantity shipped and the quantity ordered.

Use this procedure to promote two iterations of the QTY:2 segment.

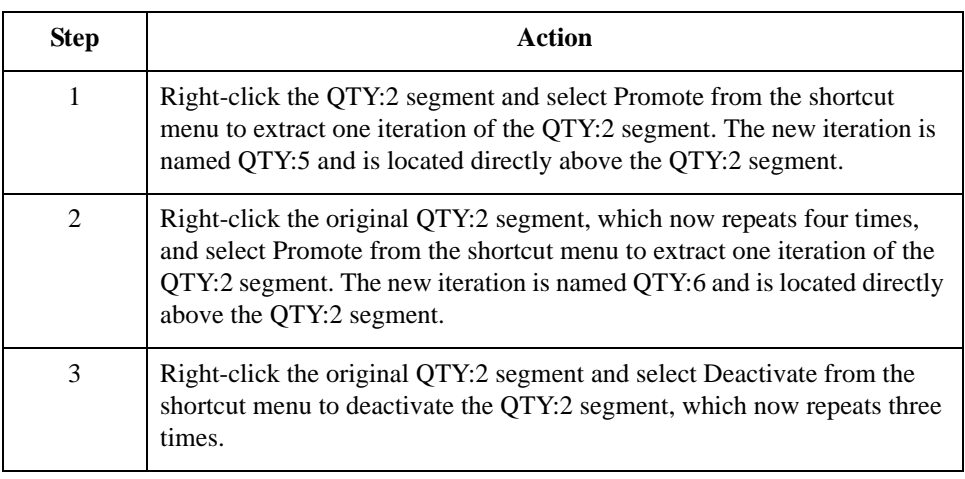

#### **How to promote the MOA group**

The MOA group in the detail section of the map (LIN group) contains the line item unit price information and repeats up to five times. You must extract one iteration of the MOA group so you can map the unit price to the MOA group. Since you are only extracting one instance of the MOA group and then deactivating the original group, you do not need to add a specialized definition to the new iteration of the group.

Use this procedure to promote one iteration of the MOA group.

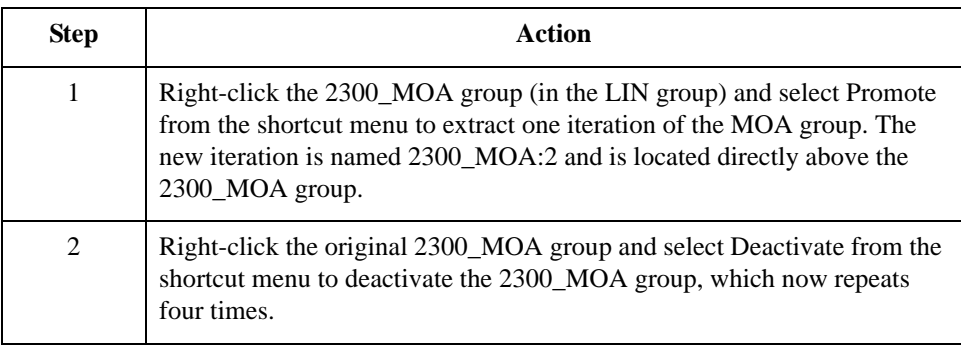

#### **How to promote the CNT segment**

The CNT segment contains the control total information and repeats up to 10 times. You must extract two iterations of the CNT segment so you can store the total number of line items and the total quantity invoiced.

Use this procedure to promote two iterations of the CNT segment.

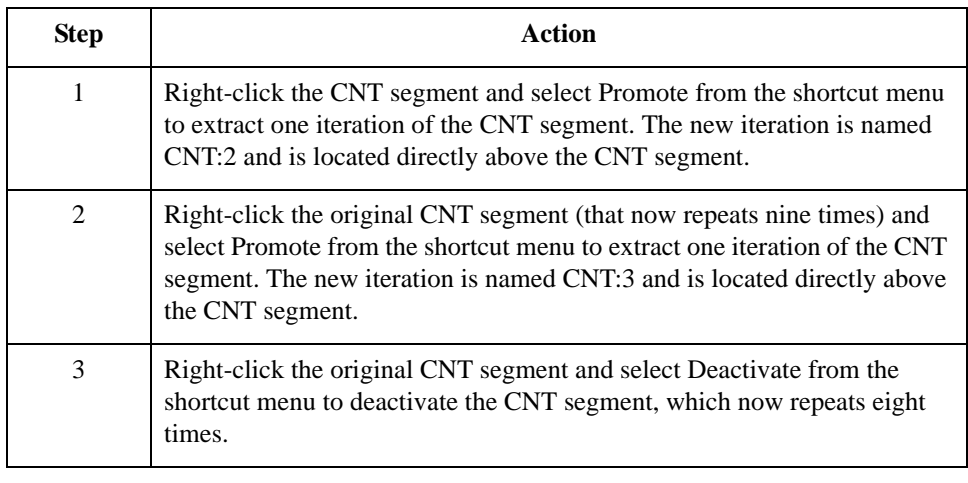

#### **How to promote the MOA group**

The MOA group in the summary section of the map contains the total monetary amount information for the and repeats up to 100 times. You must extract one iteration of the MOA group so you will be able to map the TOTALAMOUNT field (which is in the INVSUMMARY record that repeats once), to the MOA group. Since you are only extracting one instance of the MOA group (and will then deactivate the original group), you do not need to add a specialized definition to the new iteration of the group.

Use this procedure to promote one iteration of the MOA group.

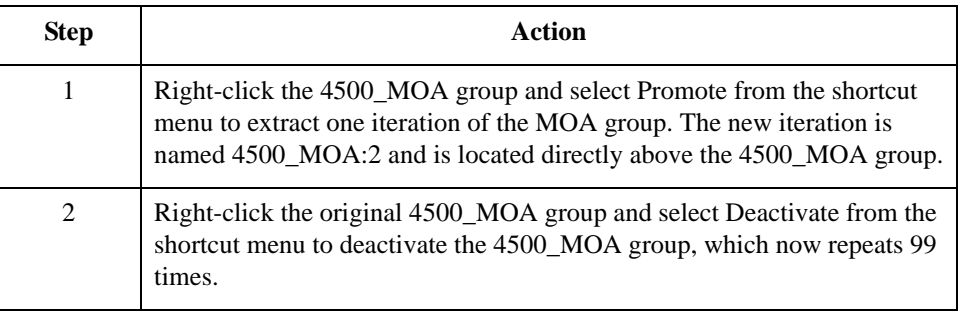

# **How to Verify EDI Delimiters**

**Overview** If you are using an EDI standard that contains composite elements or sub-elements, you must verify that Sterling Gentran:Server is specifying the correct delimiters. Delimiters are flags that you define to the system as separating specific EDI components. Delimiters are necessary for all variable field-length standards, because the data is compressed and the leading zeroes and trailing blanks are removed. Since the fields vary in length, the system needs a flag to determine where one element ends and another begins. For example, an element delimiter marks the beginning of a new element.

#### **Recommendation**

Although verifying EDI delimiters in Sterling Gentran:Server is mandatory *only* if you are using a standard with composite elements or sub-elements, we recommend that perform this task regardless of which standard you use.

#### **Procedure** Use this procedure to verify EDI delimiters.

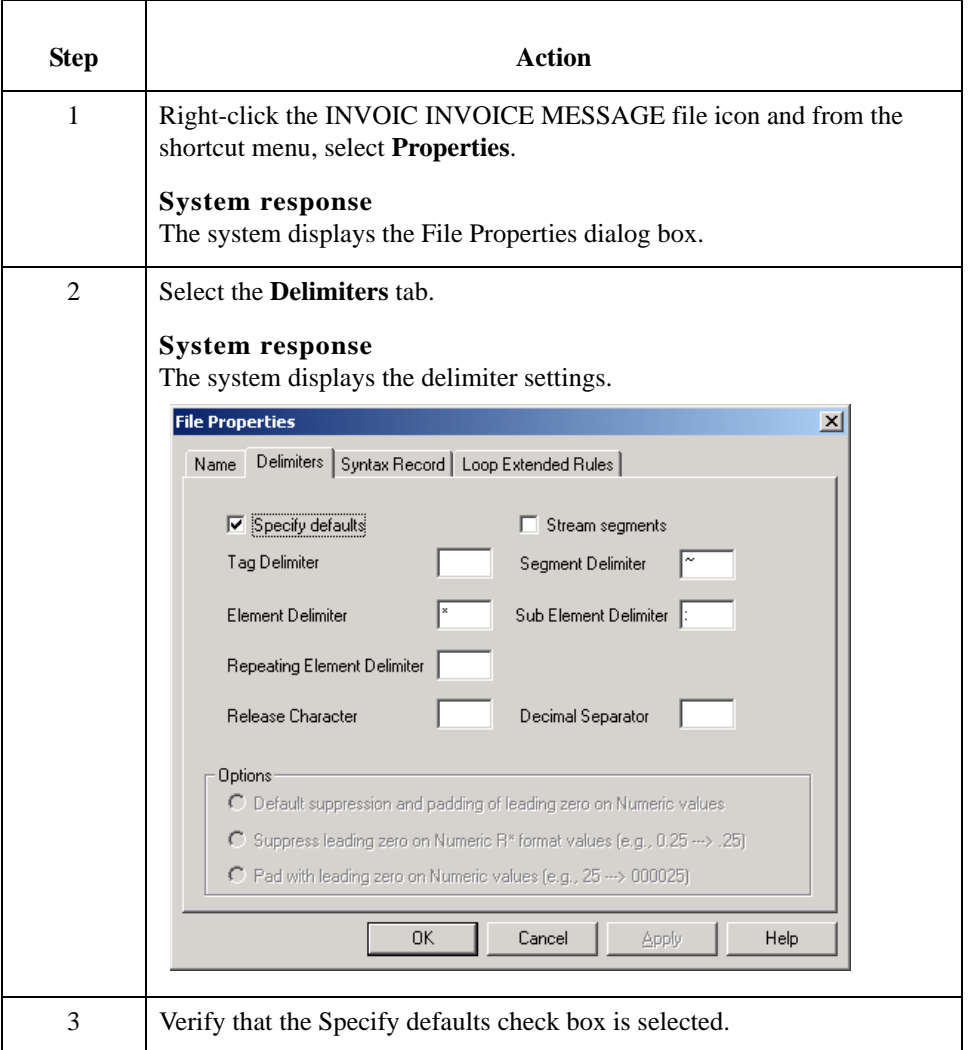

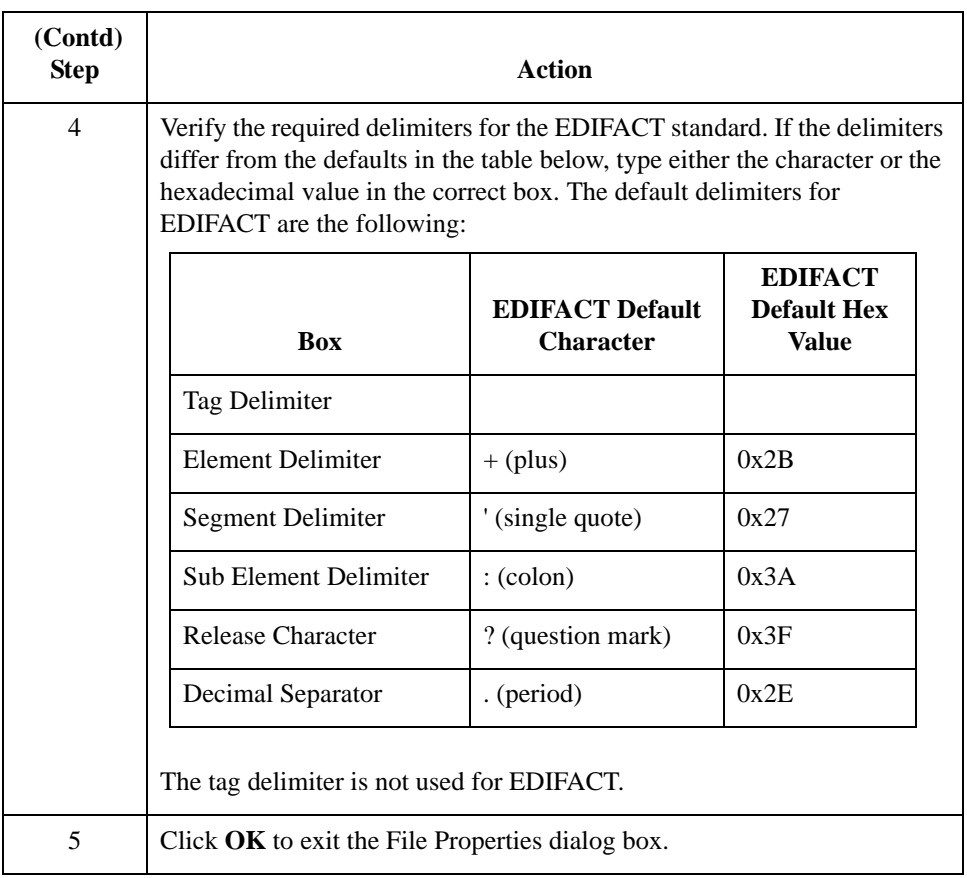

Next step The next step is to define your application file layout.

### 3 - 61

# Defining the Rest of Your Application File Format **0**

## **Overview**

**Introduction** You have already defined the system import map that you will copy and use in your import map. Now you must define the rest of your application file to Sterling Gentran:Server. In the import map, the input side of the map is positional. Your application file must contain all the information that you need to generate the EDI message that you will send to your partner.

> Before you define your application file format, obtain a layout of the necessary records, fields, and groups. Each level of your application file format must be created sequentially.

> For example, your application file format contains records and groups. The records contain fields and the group contains records. This means that you must create records and the group before you create the subordinate fields and records.

# **How to Copy the HEADER Record**

**Overview** You can copy the system import map header record to the import map. The copied record contains subordinate fields, which will also be copied. Copied map components retain all the information of the original map component, so you must remove the standard rules you created for the fields in the header record for the system import map.

**Procedure** Use this procedure to copy the HEADER record from the system import map to the import map.

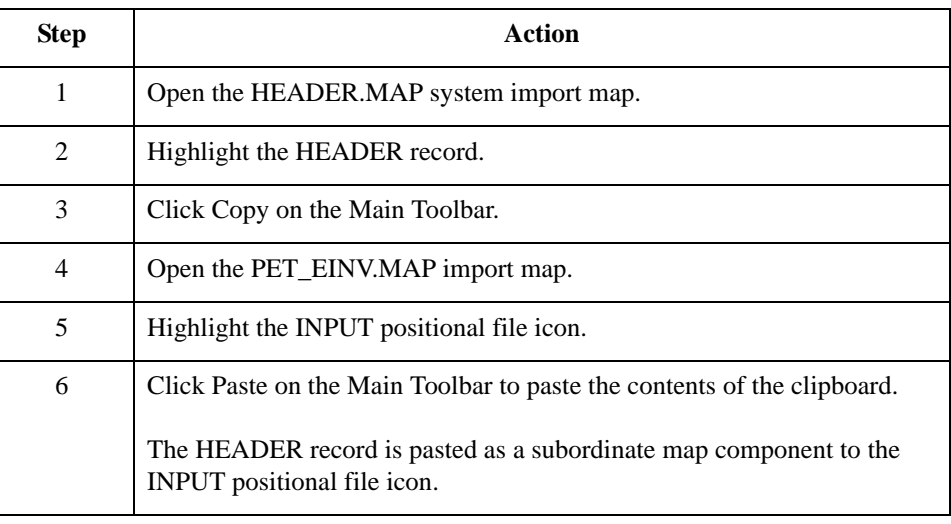

## **How to Remove the HEADER Standard Rules**

**Overview** The HEADER record that you just copied from the system import map contains five fields. The first field (PARTNER\_ID) had a Select standard rule applied to it in the system import map. The remaining four fields in the copied HEADER record in the import map (STANDARD, VERSION, TRANSACTION\_SET, and TEST\_PROD) had Update standard rules applied to them in the system import map. These standard rules are not applicable to the import map so you must remove them.

#### **Procedure** Use this procedure to remove the standards rules from the HEADER record in the import map.

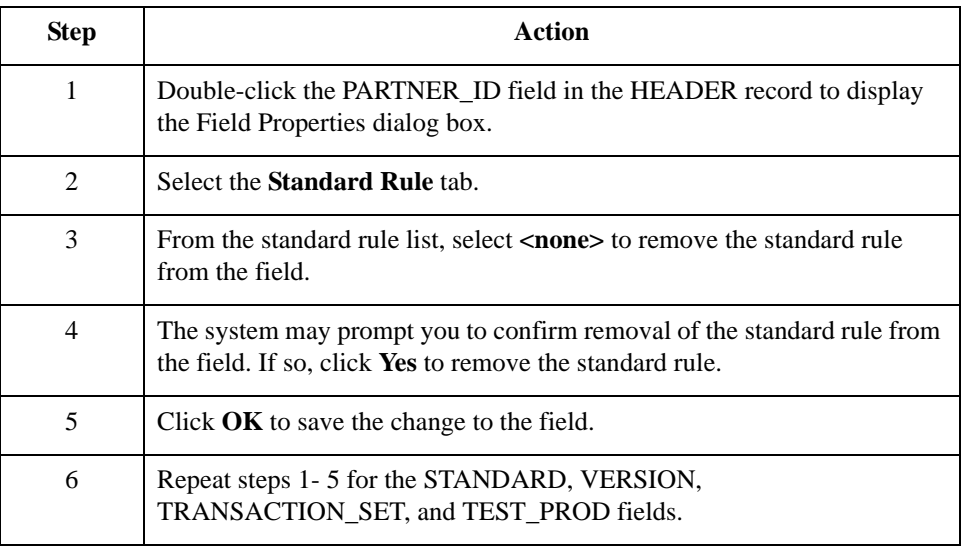

# **How to Create the INVBEGIN Record**

**Overview** The second record in your application file format you must create (INVBEGIN) is at the same level as the HEADER record.

> The INVBEGIN (beginning) record contains the purchase order number and date; the vendor, ship to, and remit to address information; and the bill of lading number, and ship date. The beginning record is mandatory and occurs once for each invoice.

#### **Procedure** Use this procedure to create the INVBEGIN record.

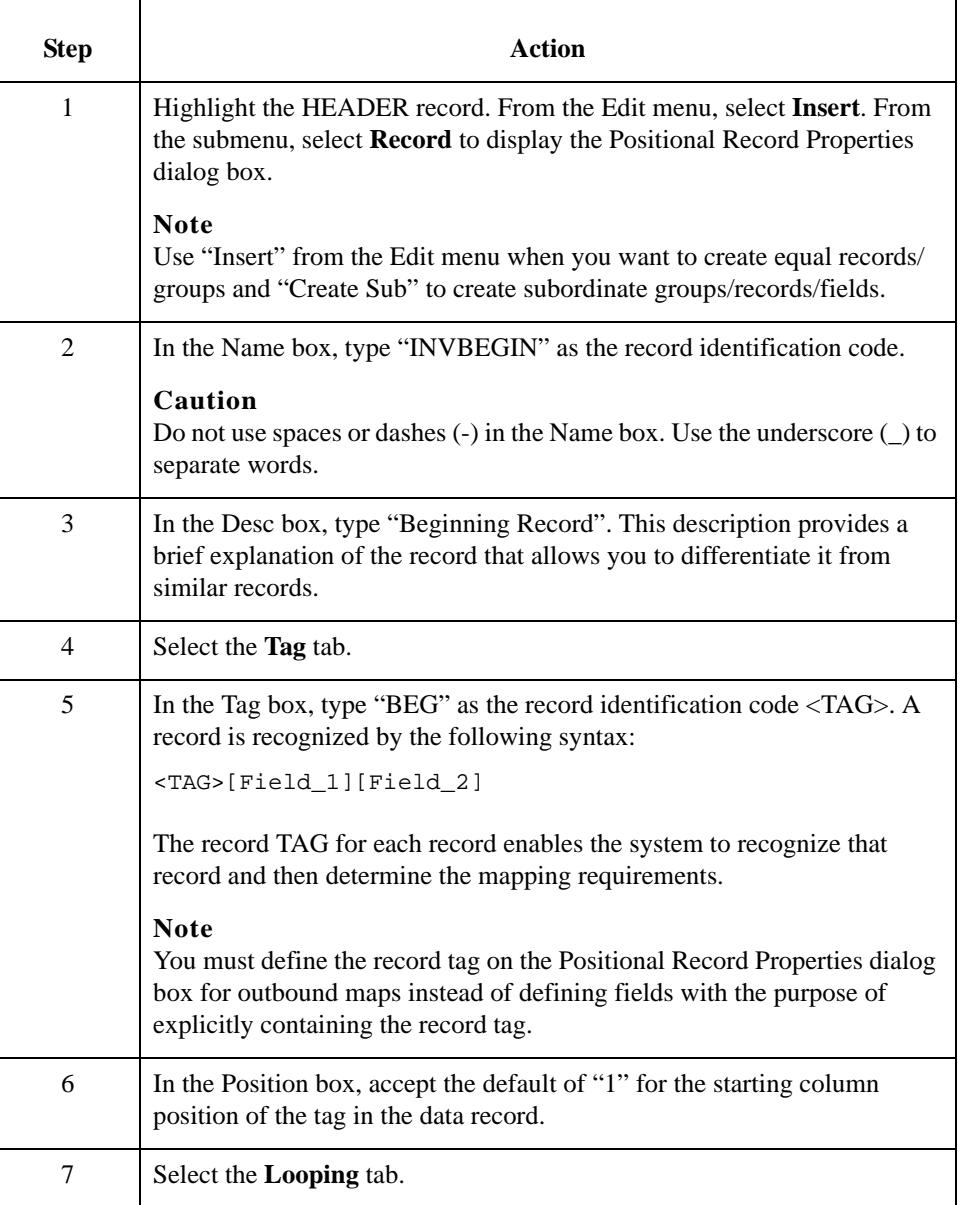

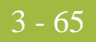

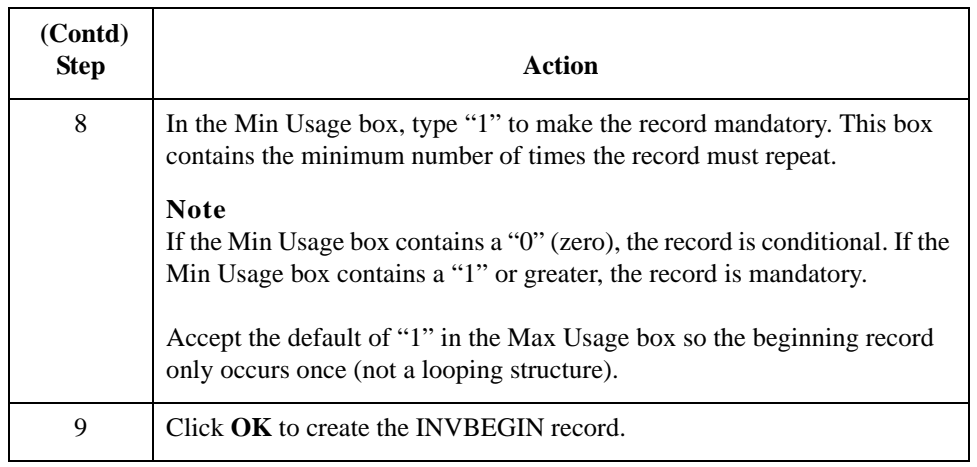

# **How to Create the INVCOMMENT Group**

**Overview** The INVCommentGroup (comment information) groups all invoice comment information, including the reference number and the message text. The INVCommentGroup occurs up to 10 times per invoice translated. The information within the INVCommentGroup is further segregated by related records.

#### **Procedure** Use this procedure to create the INVCommentGroup.

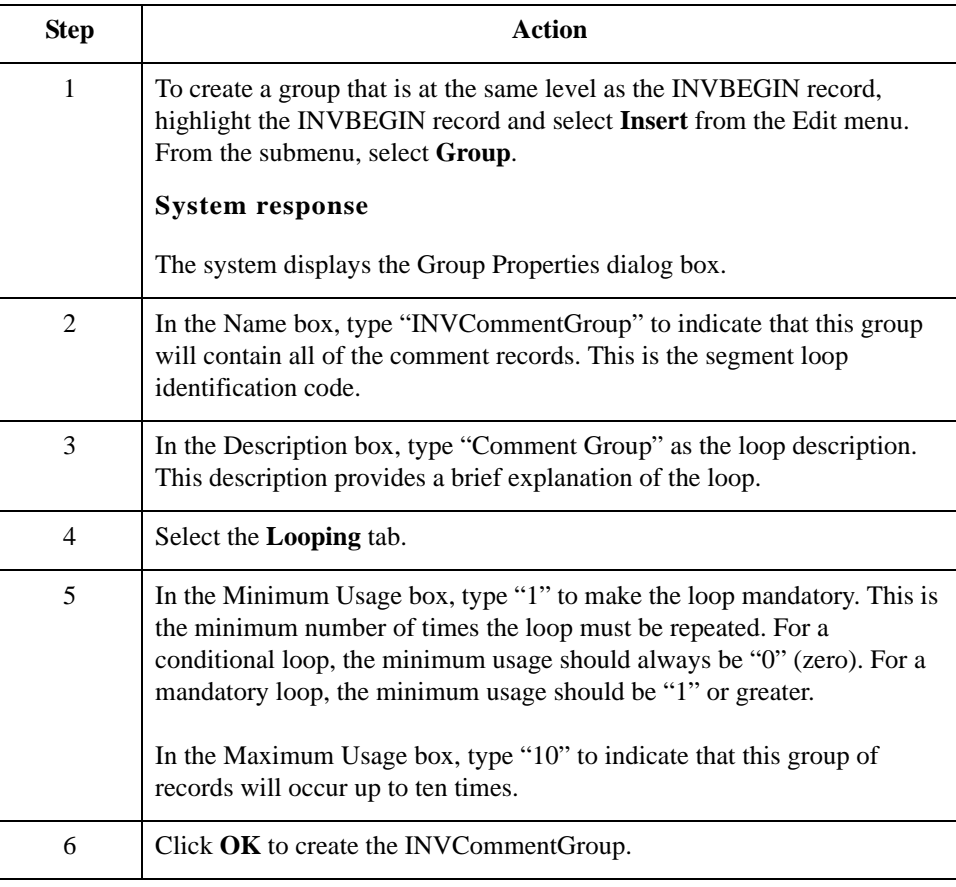

#### 3 - 67

## **Creating the INVCommentGroup Subordinate Records**

**Overview** In this tutorial, the INVCommentGroup contains two subordinate records:

- ◗ INVCOMMENT1
- ◗ INVCOMMENT2

After you create the first subordinate record (INVCOMMENT1), define the subsequent record at the same level (INVCOMMENT2).

#### **How to create the INVCOMMENT1 record**

The INVCOMMENT1 (first comment) record contains the reference number. The first comment record is mandatory and occurs once per invoice translated (once for each comment line).

Use this procedure to create the INVCOMMENT1 record.

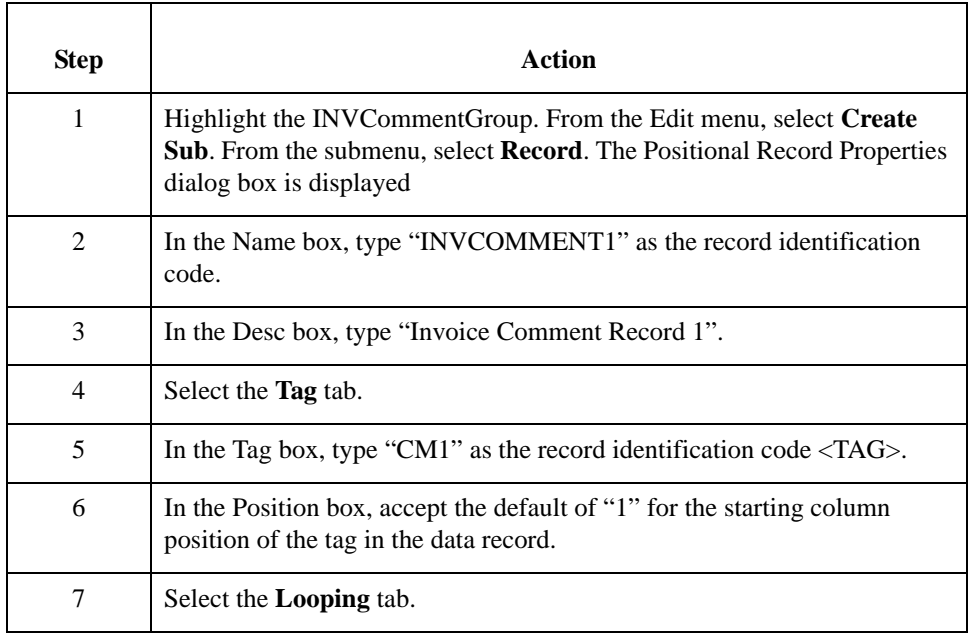

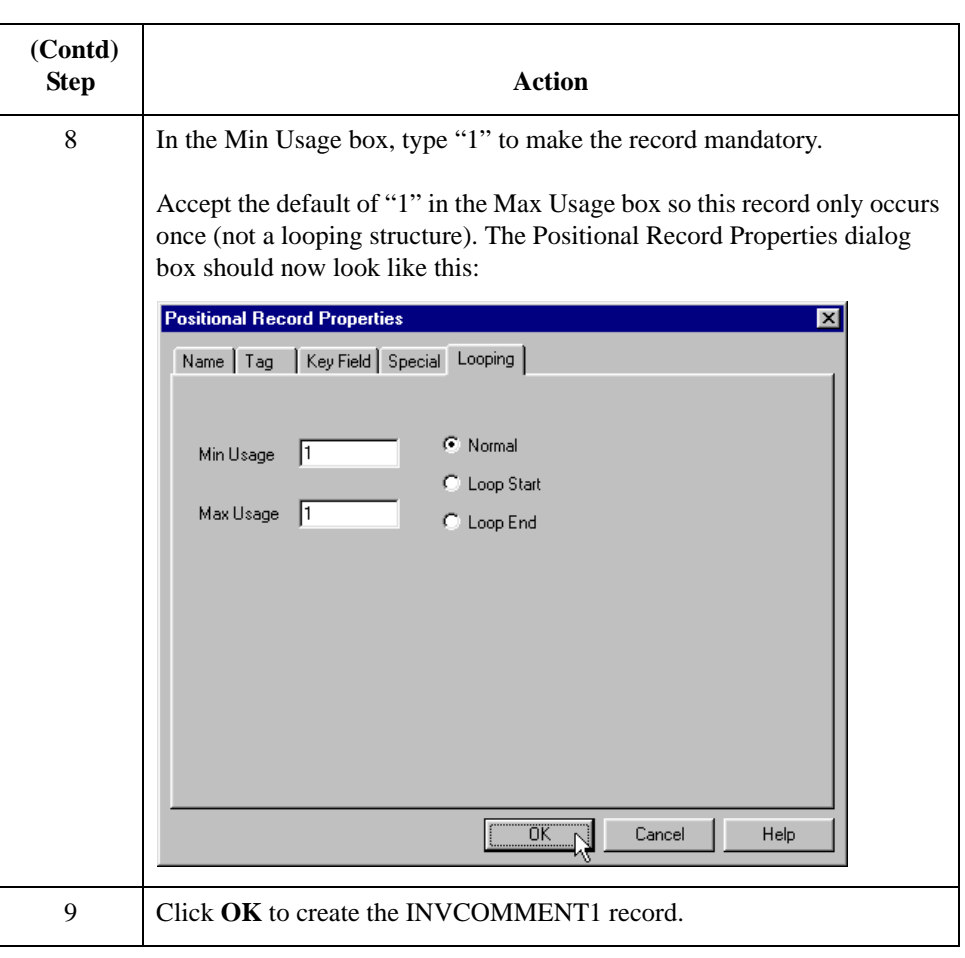

#### **How to create the INVCOMMENT2 record**

The INVCOMMENT2 (second comment) record contains message text. The second comment record is mandatory and occurs once per invoice translated (once for each comment line).

Use this procedure to create the INVCOMMENT2 record.

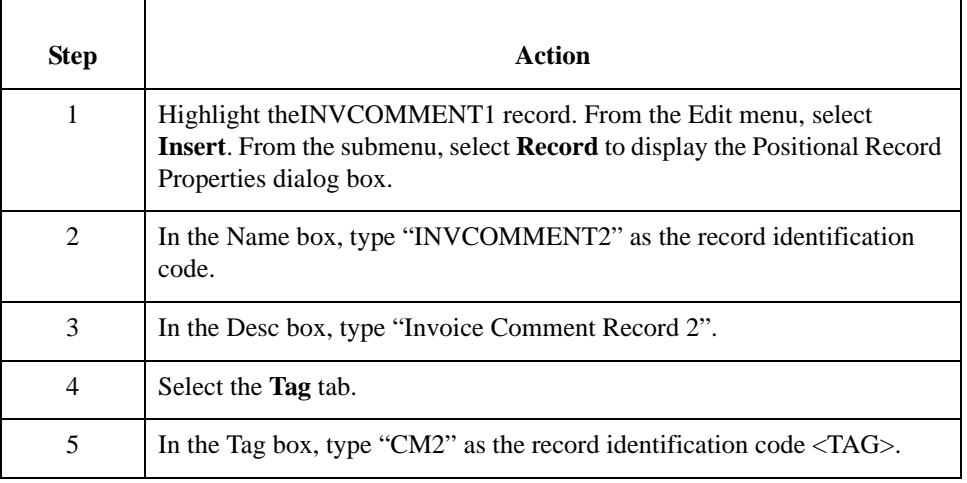
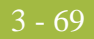

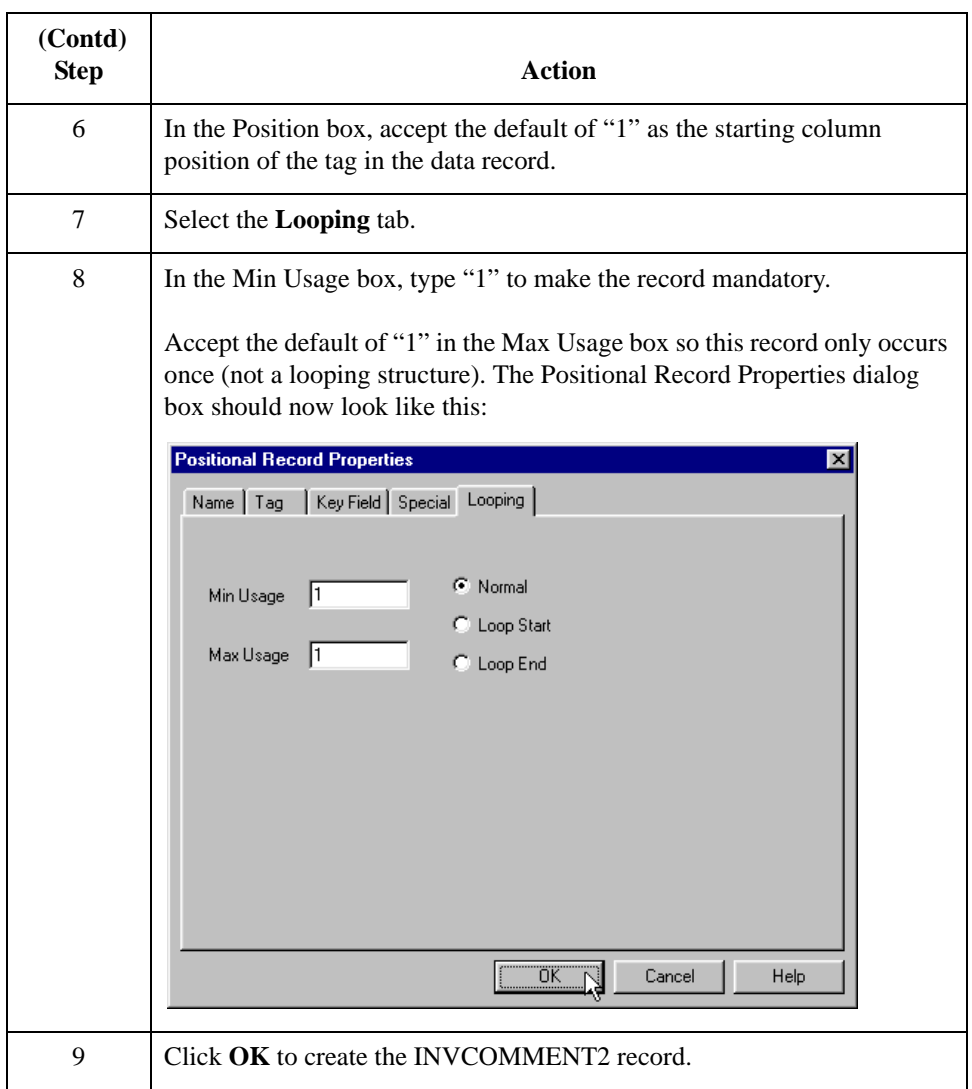

### **How to Create the INVDETAIL Record**

**Overview** The INVDETAIL (detail) record is at the same level as the HEADER and INVBEGIN records and the INVCommentGroup.

> The INVDETAIL record contains line item number and description, quantity shipped, quantity ordered, unit of measure, price, and product code. The detail record is mandatory and occurs up to 200,000 times per invoice translated (once for each line item invoiced).

#### **Procedure** Use this procedure to create the INVDETAIL record.

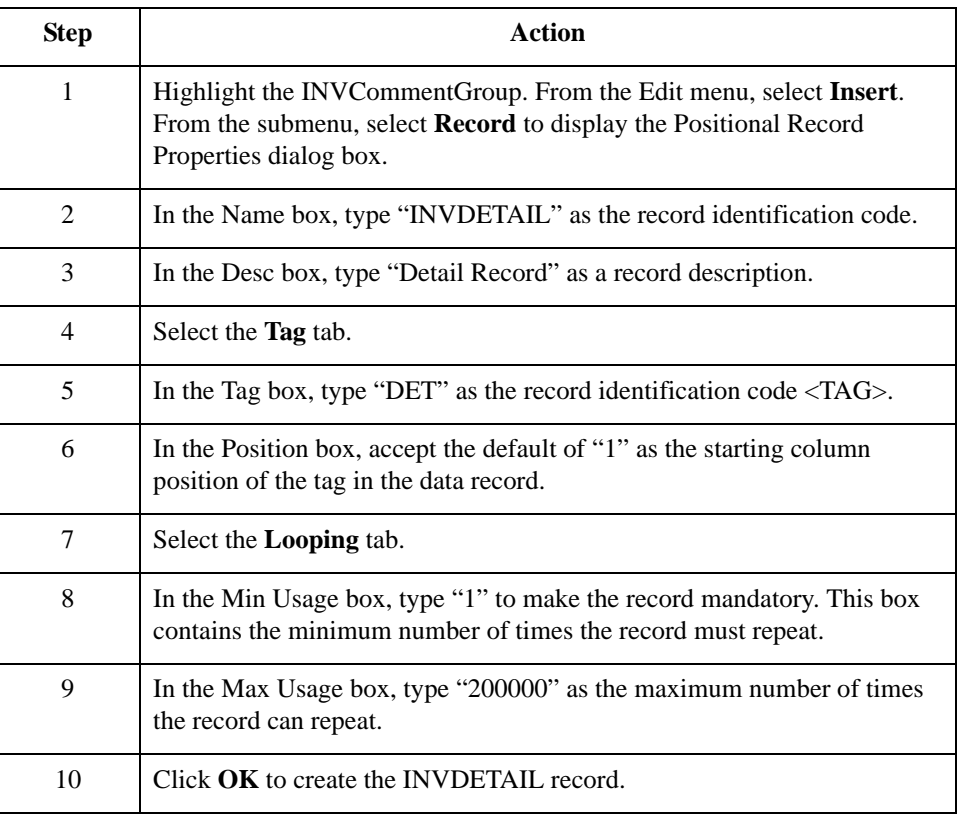

### **How to Create the INVSUMMARY Record**

**Overview** The final record that you must create is the INVSUMMARY (summary) record, which is at the same level as the INVDETAIL record.

> The INVSUMMARY (summary) record contains the total invoice amount and the total transaction amount. The summary record is mandatory and occurs once per invoice translated.

#### **Procedure** Use this procedure to create the INVSUMMARY record.

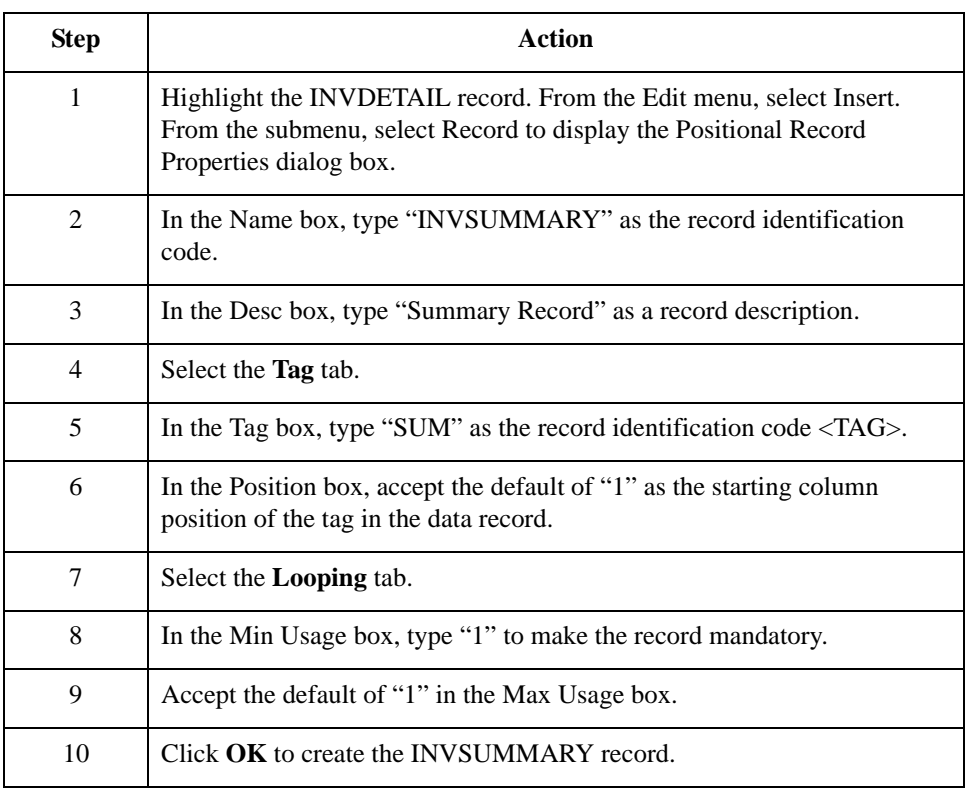

**Next step** Now that you have created the record structure of the application file, you can define the application fields. The application side of the map (input) should now look like this:

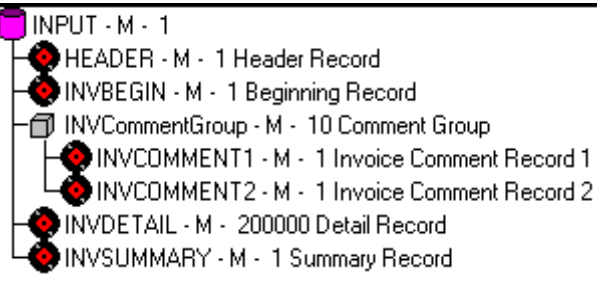

# Creating the Application Fields **0**

### **Overview**

**Introduction** Each record you create will contain a group of logically related application fields. These fields define the data structure and content that your system uses to process the invoice.

> <span id="page-219-0"></span>The easiest way to add application fields to a record is to use the Positional Field Editor. You generally create the fields for each sequential record starting with the INVBEGIN record.

#### <span id="page-219-2"></span>**Application fields** This table lists and describes the application fields that you need to create.

<span id="page-219-1"></span>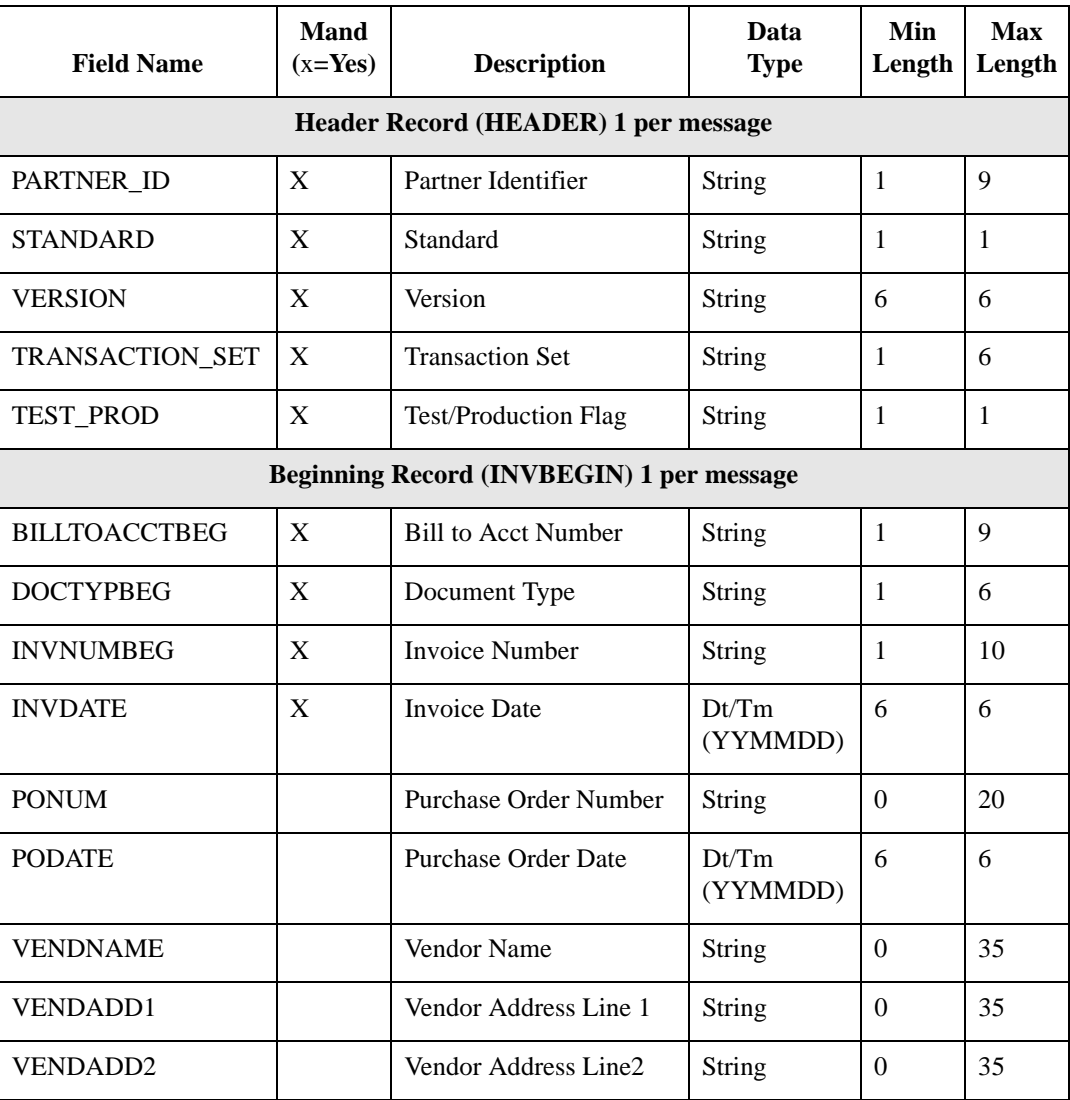

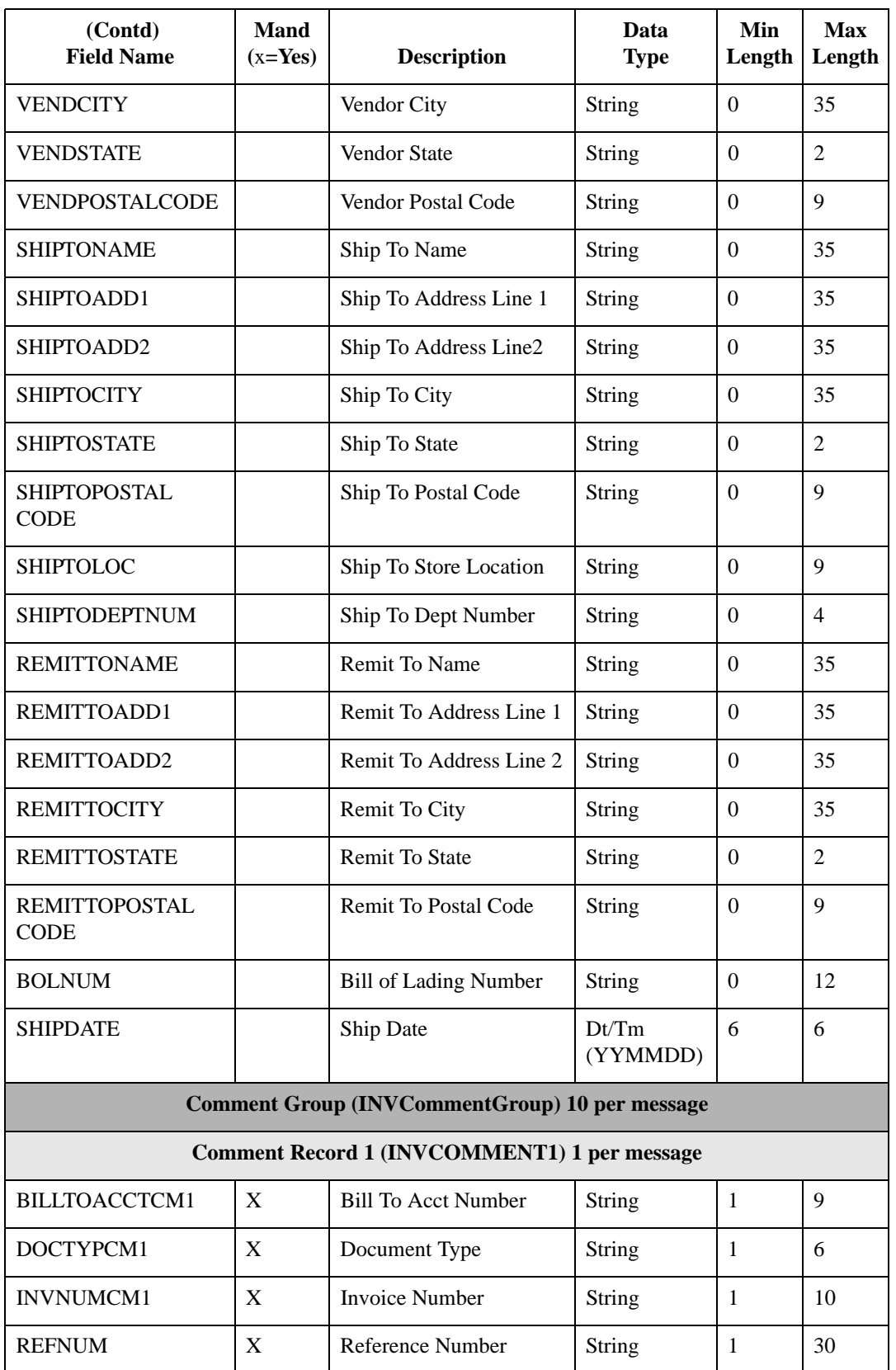

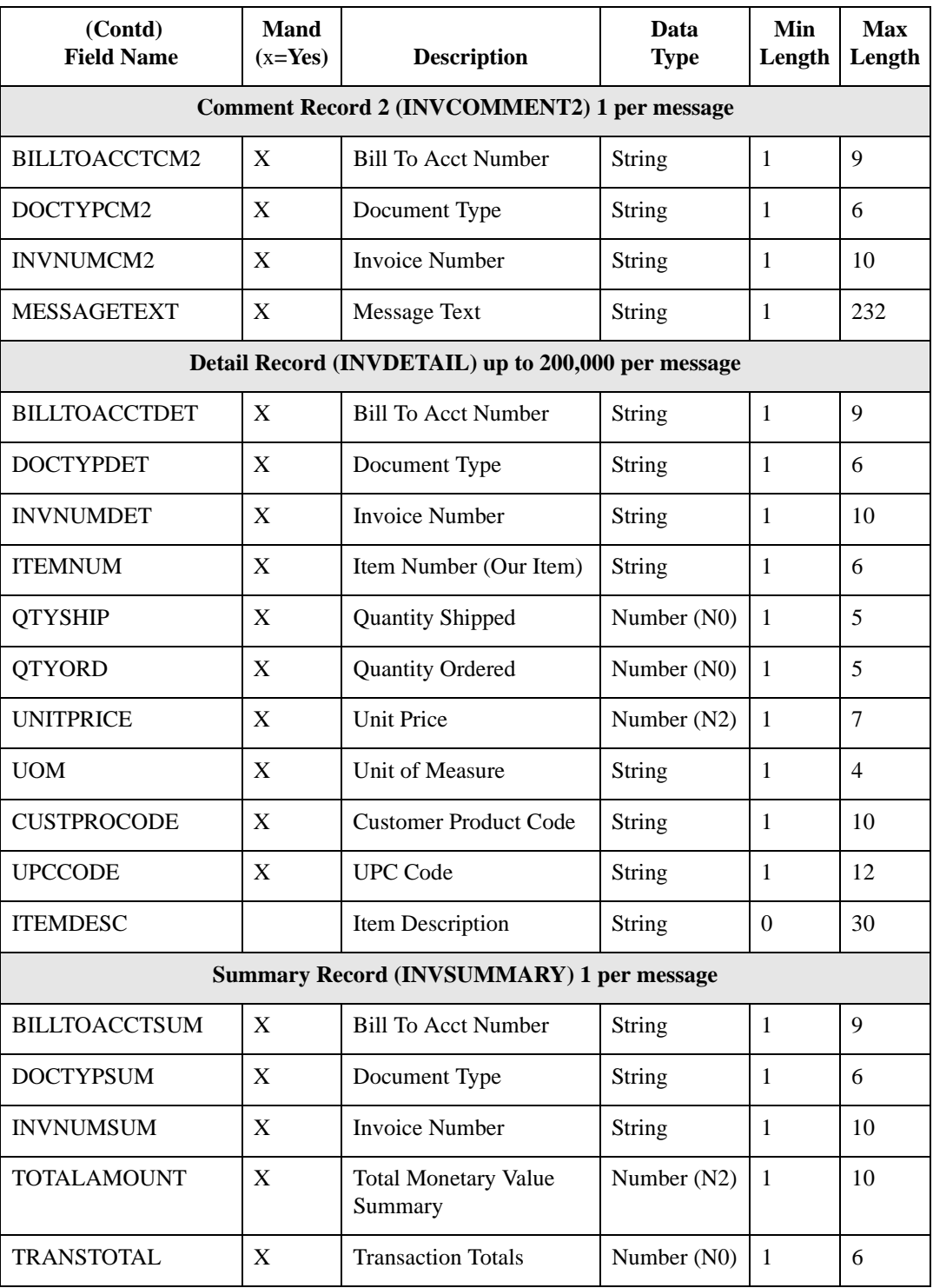

## **How to Define the INVBEGIN Application Fields**

**Overview** You created the fields for the system import map HEADER record, copied the fields to the import map, and removed the standard rules. The INVBEGIN record is the first record for which you must define fields.

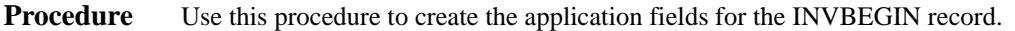

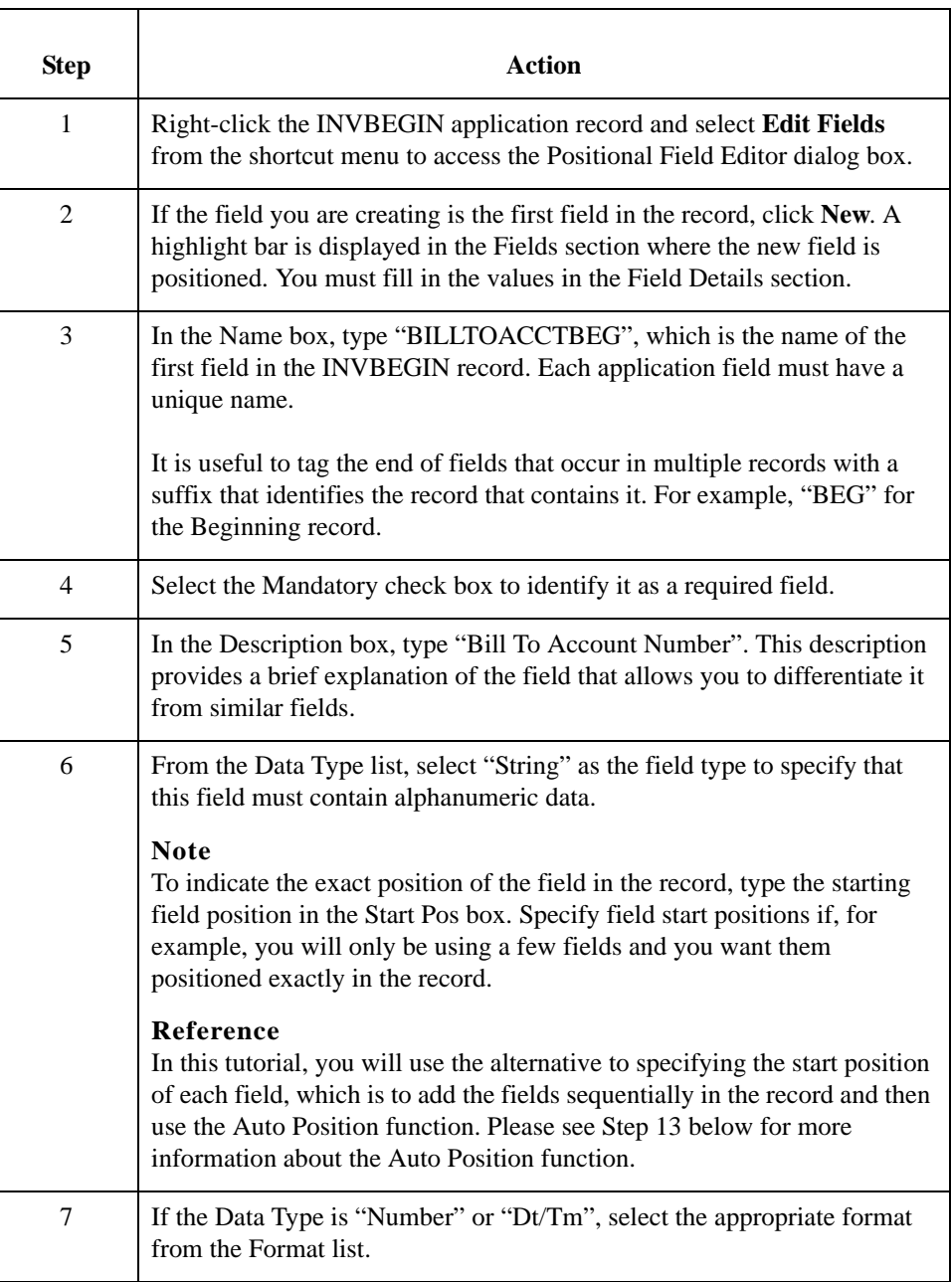

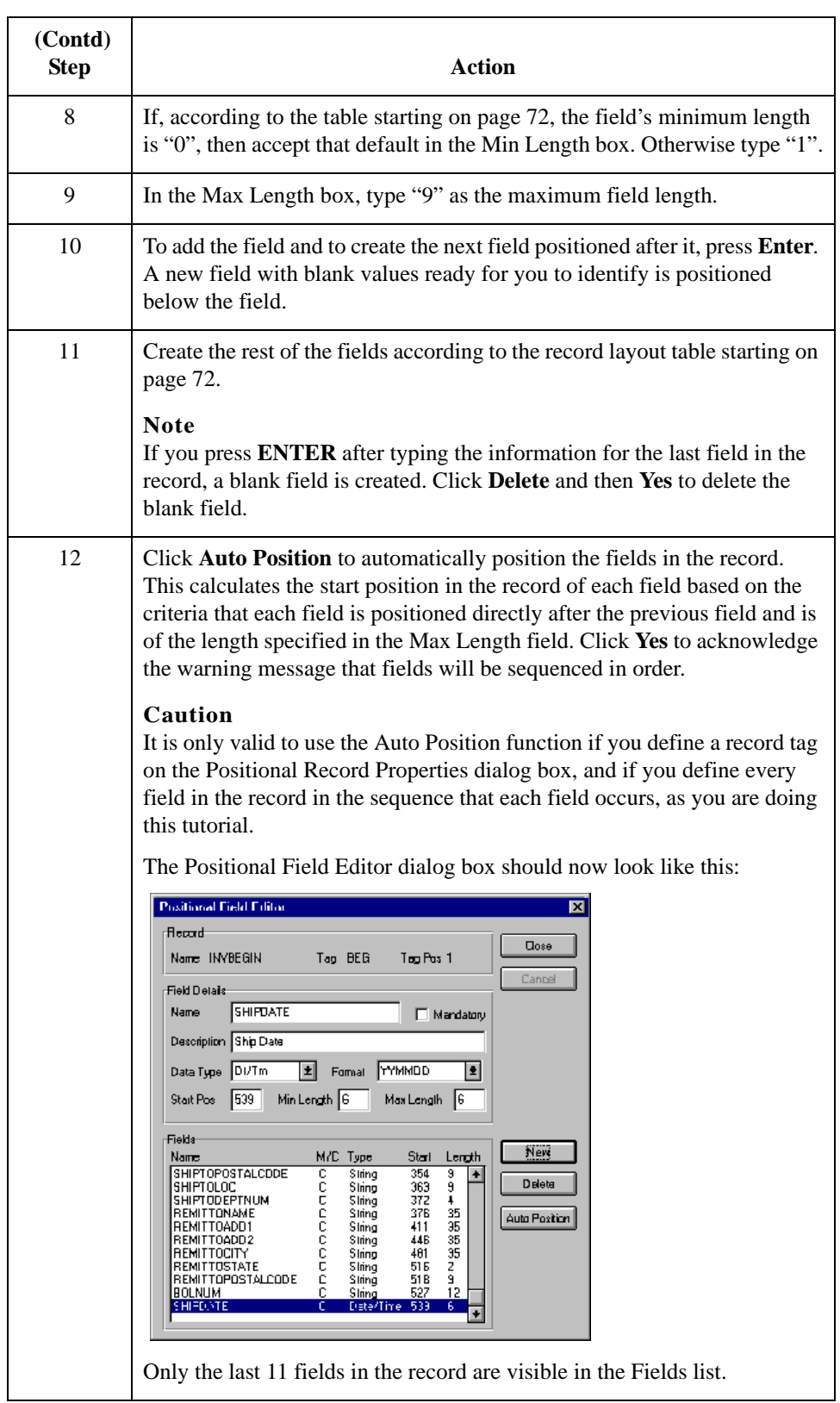

## **How to Define the INVCOMMENT1 Record Application Fields**

**Procedure** Use this procedure to create the application fields for the INVCOMMENT1 record.

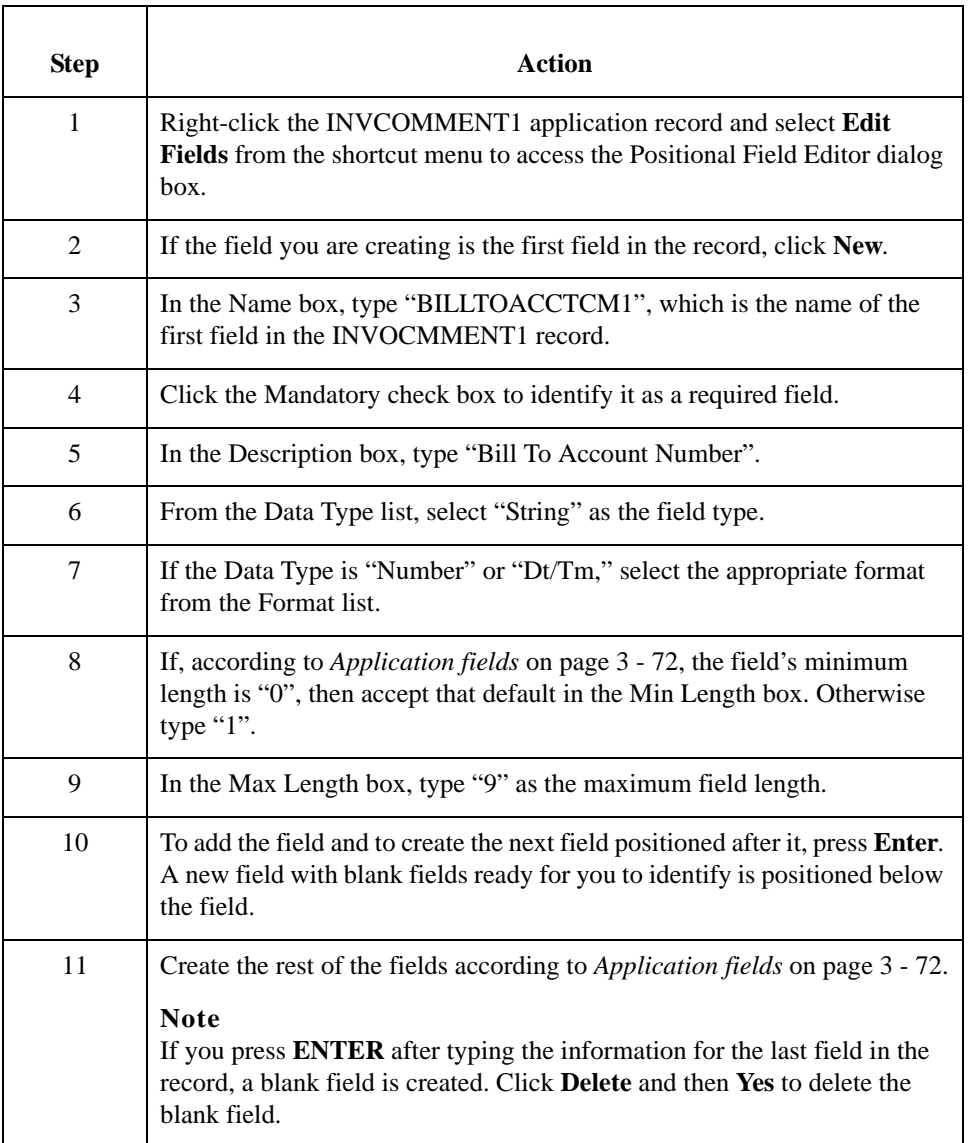

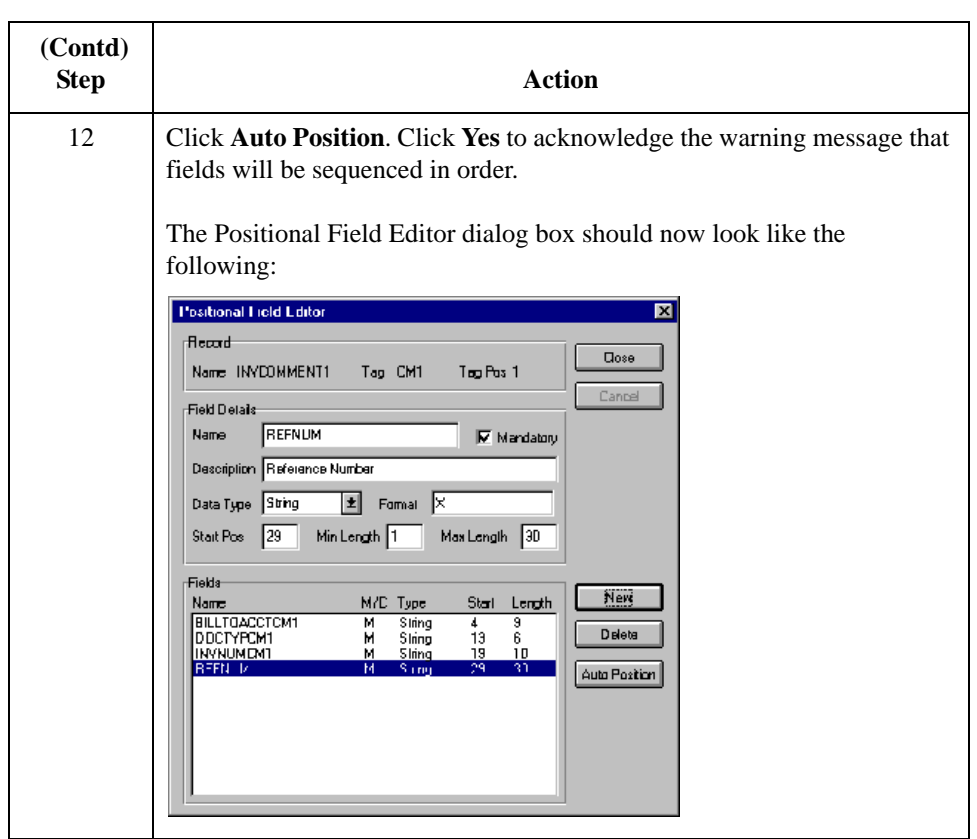

## **How to Define the INVCOMMENT2 Application Fields**

**Procedure** Use this procedure to create the application fields for the INVCOMMENT2 record.

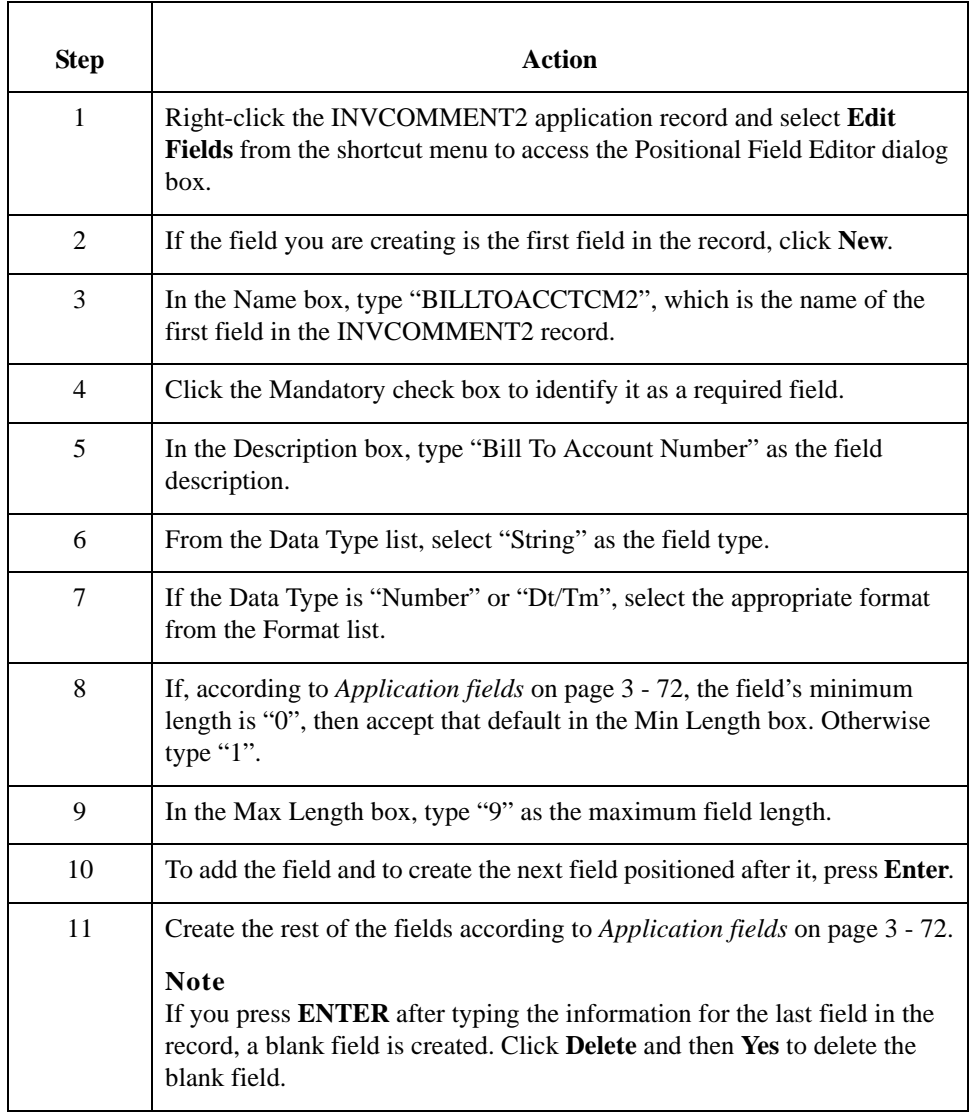

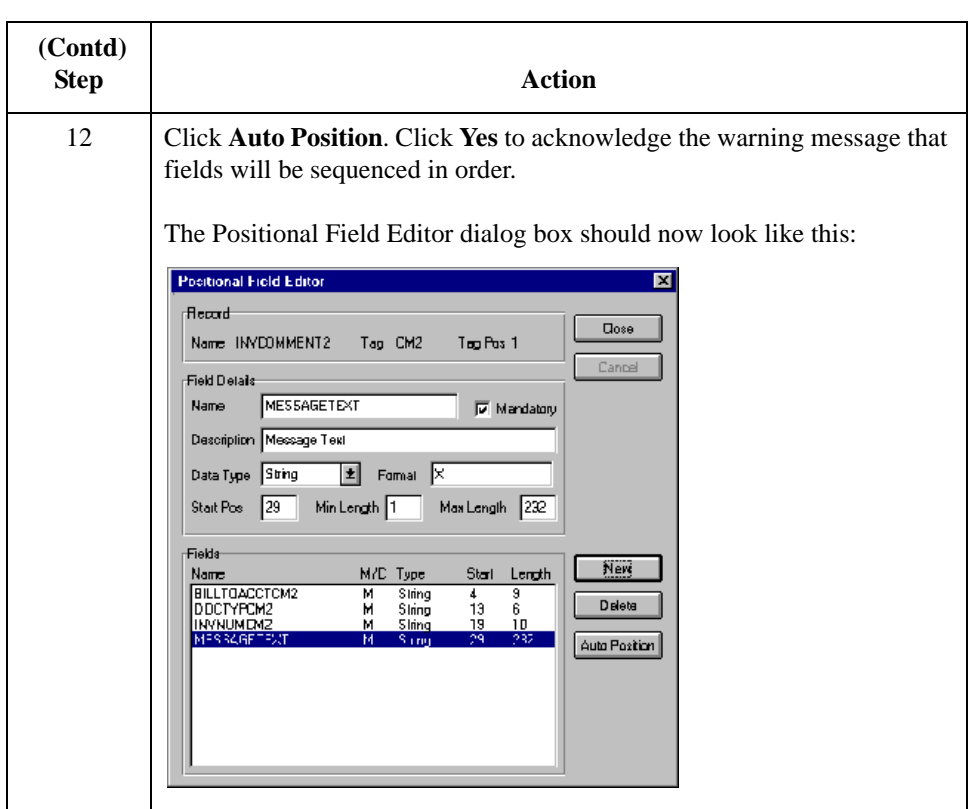

## **How to Define the INVDETAIL Application Fields**

**Procedure** Use this procedure to create the application fields for the INVDETAIL record.

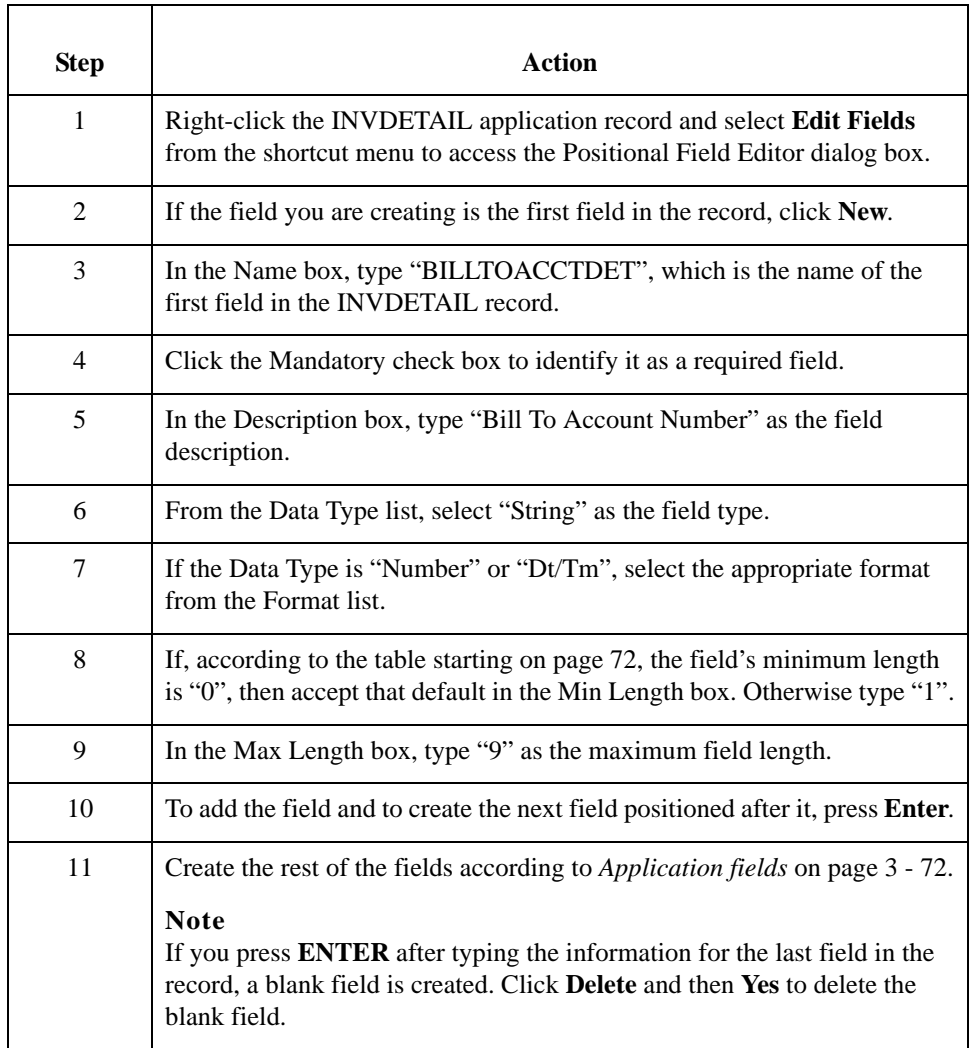

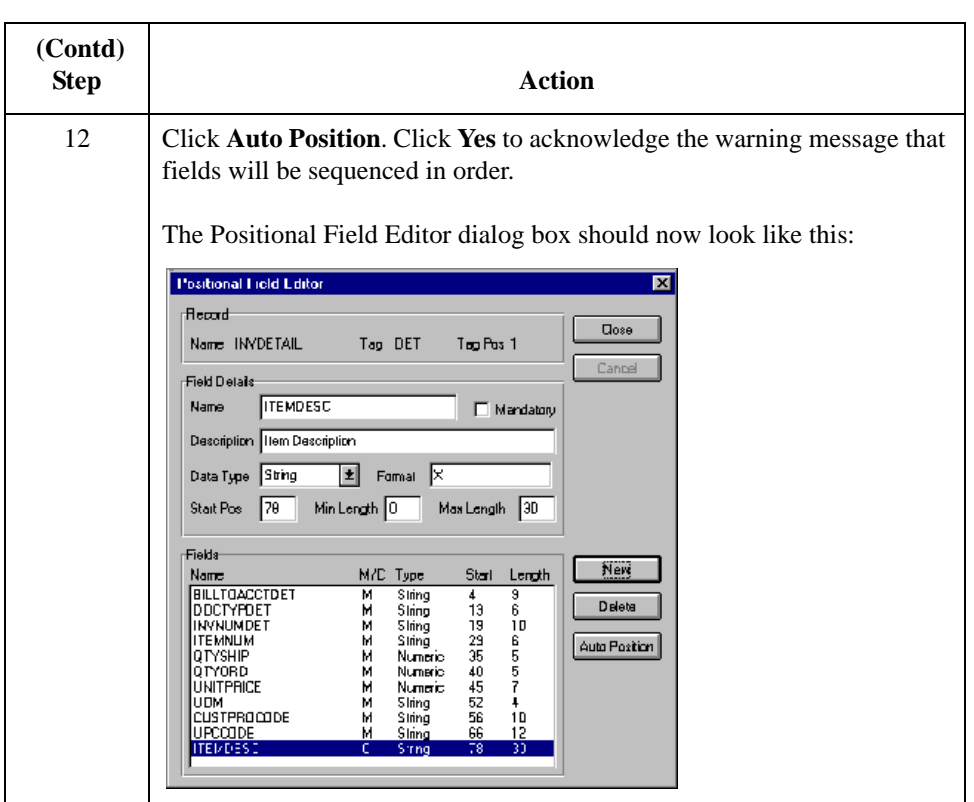

## **How to Define the INVSUMMARY Application Fields**

**Procedure** Use this procedure to create the application fields for the INVSUMMARY record.

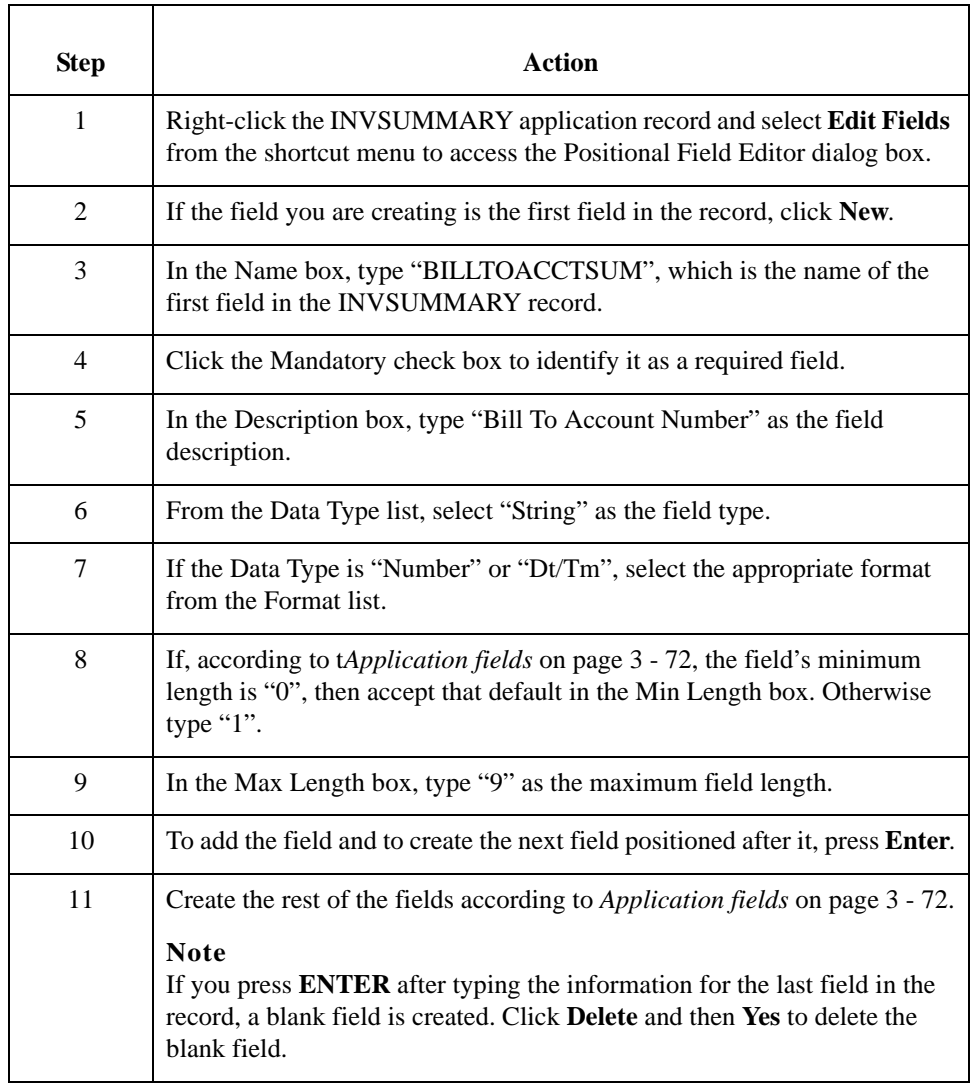

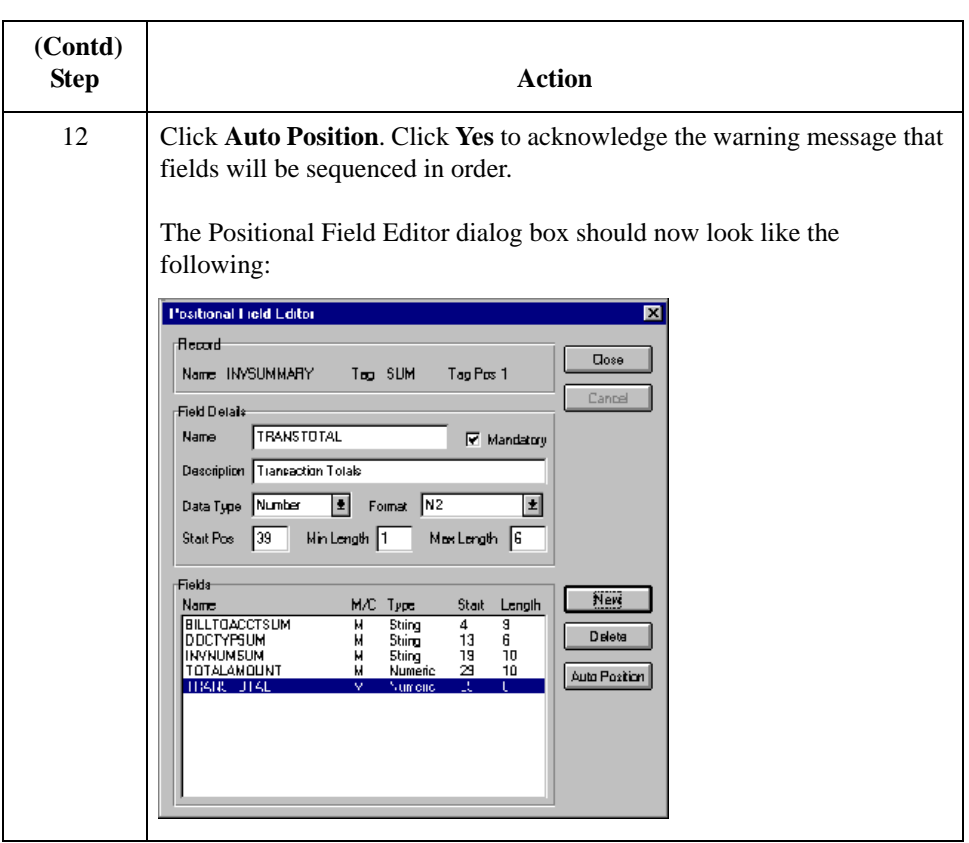

Next step After defining your application file, you must map the necessary data from the EDI file to your application fields.

# Mapping Your Data **0**

## **Overview**

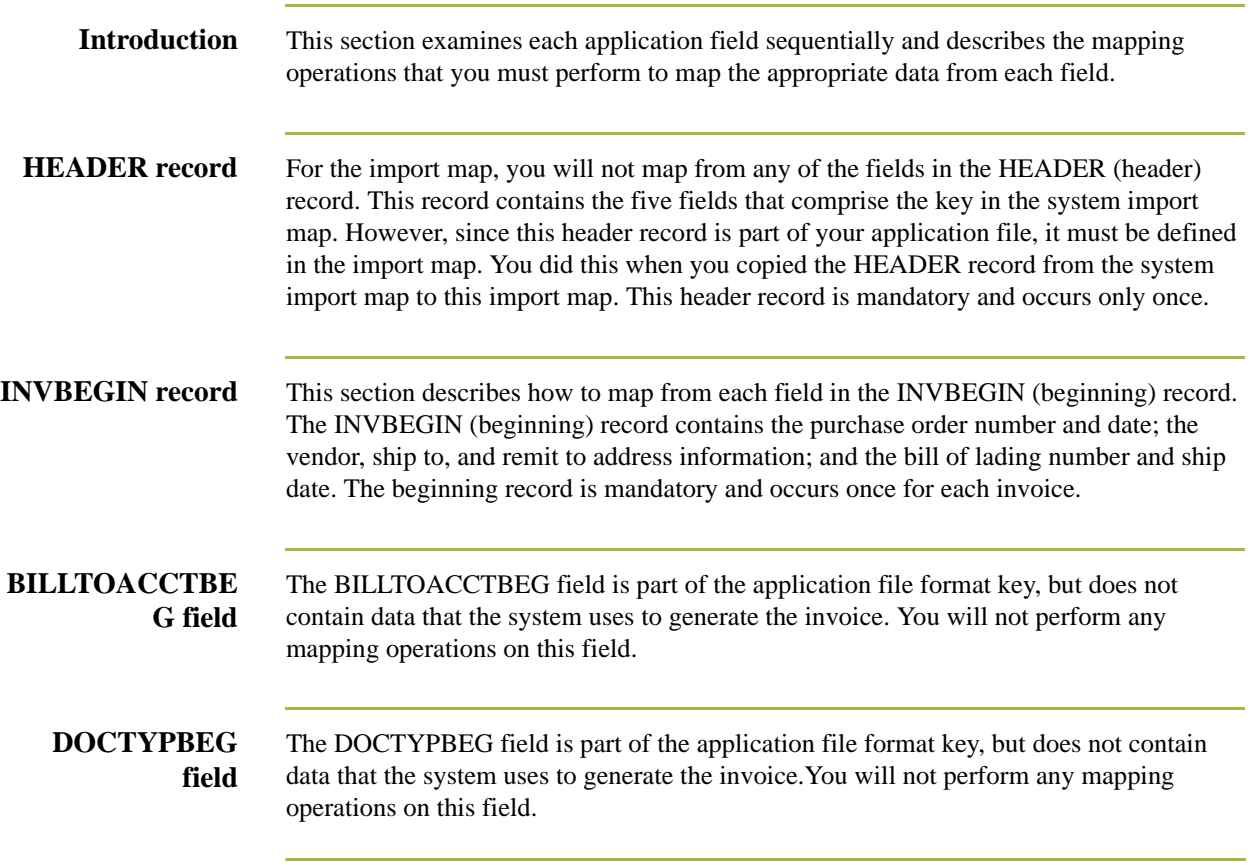

### **INVNUMBEG Field**

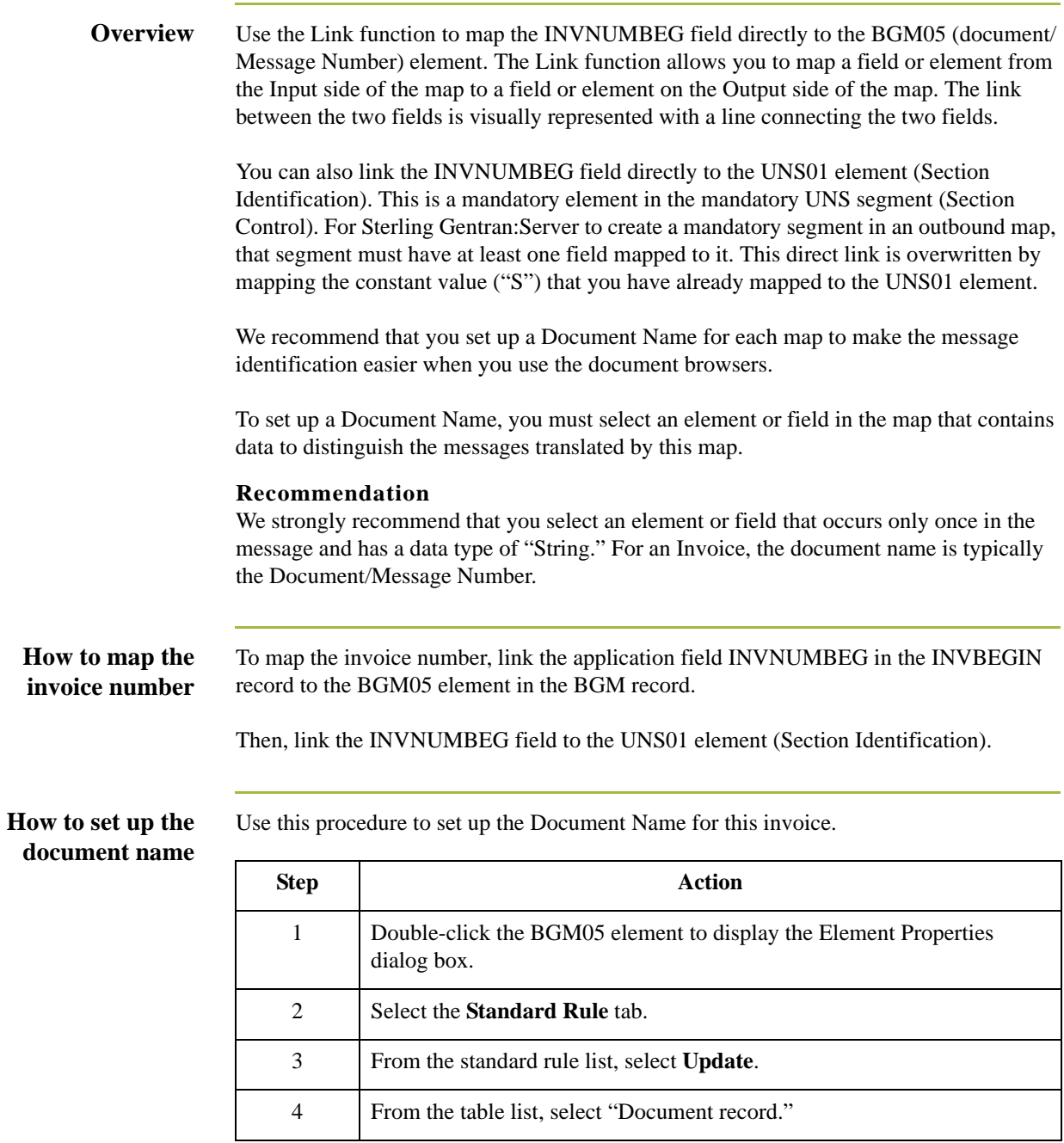

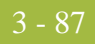

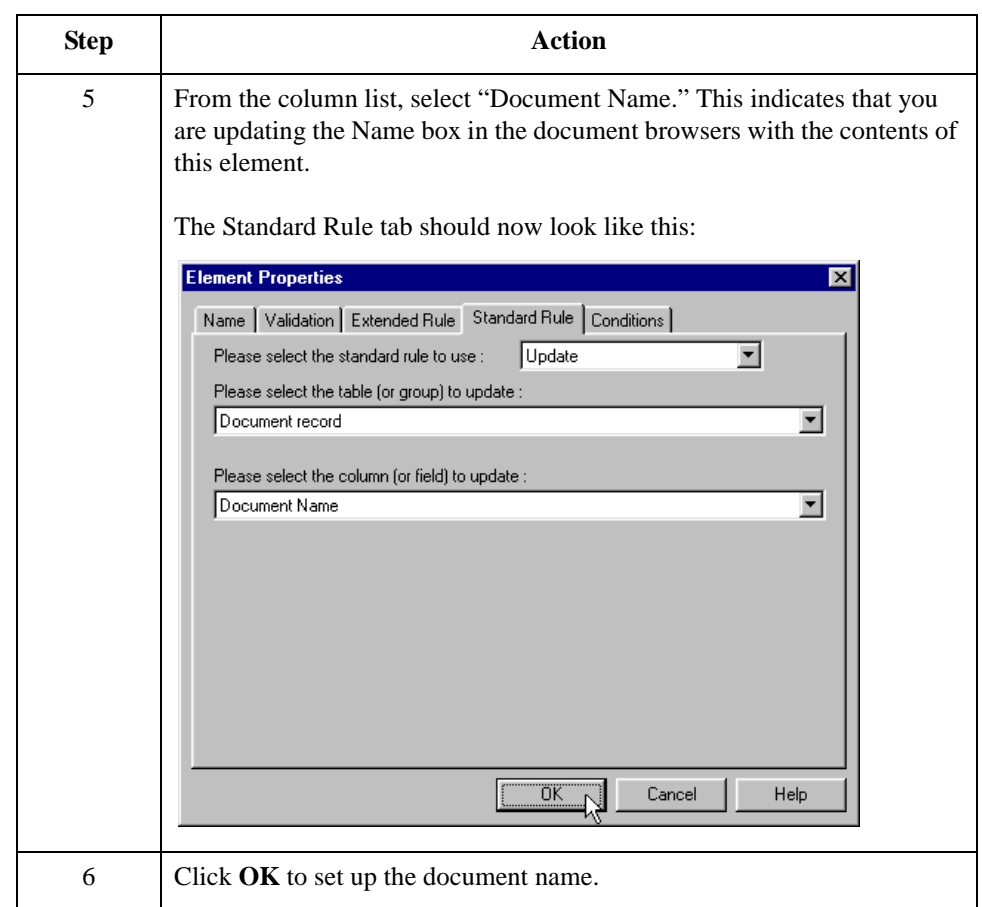

### **INVDATE Field**

**Overview** On the EDI side of the map, the date information is contained in the DTM:22 segment. You must change the properties of the DTM:2202 element (Date/Time/Period) to reflect the minimum and maximum length, the type, and the format that your partner will send you.

> Use the Link function to map the INVDATE field directly to the DTM:2202 (Date/Time/ Period) element. If the DTM:2201 (Date/Time/Period Qualifier) is "3", the DTM:22 segment contains the invoice date/time. You must map a constant to the Date/Time/Period Qualifier and establish a qualifying relationship with the Date/Time/Period. This enables you to specify that the Date/Time/Period element contains the invoice date/time.

#### **How to change the properties of the DTM:2202 element**

You informed your partner that you will send six digits for the DTM:2202 element (Date/ Time/Period) and these six digits will be a Dt/Tm data type in the YYMMDD format (two-digit year, two-digit month, and two-digit day). You must change the minimum and maximum length, the type, and the format of the DTM:2202 element.

Use this procedure to change the length of the DTM2202 element.

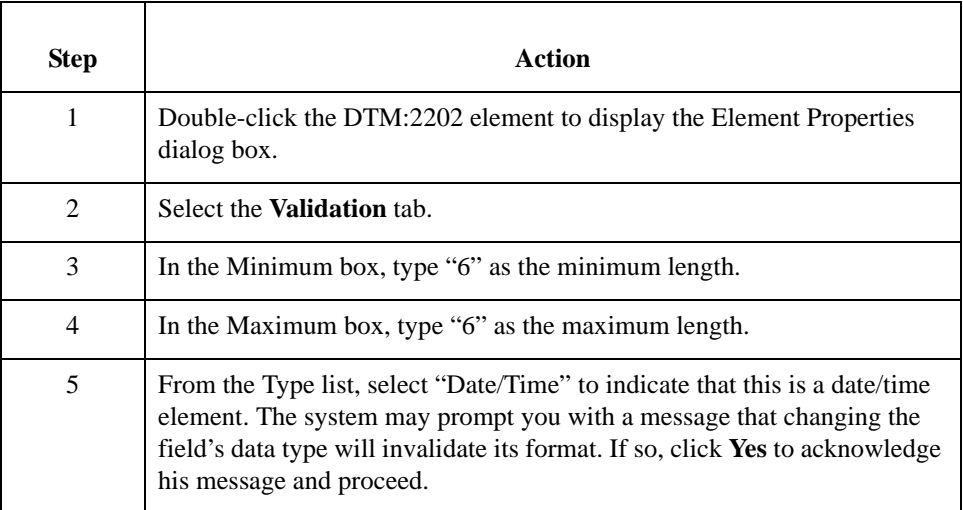

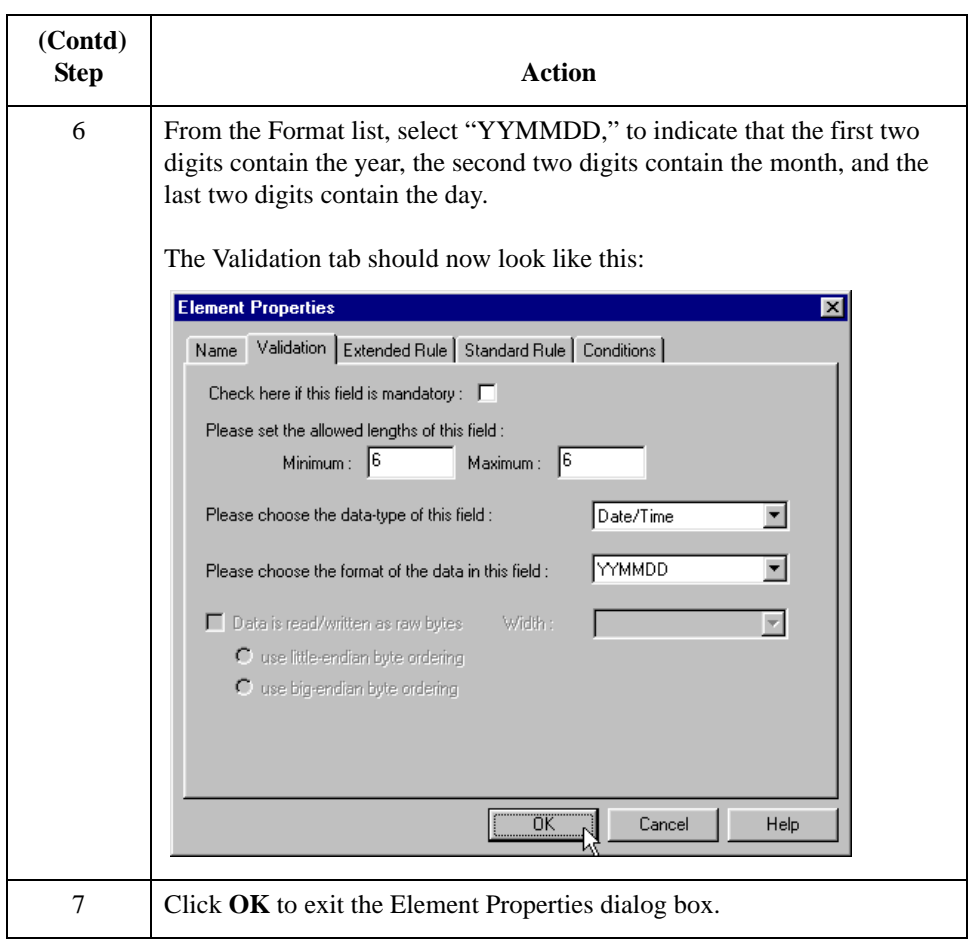

### **How to set the date/time/period qualifier**

You must map a constant to the Date/Time/Period Qualifier (DTM:2201 element) and define a qualifying relationship with the Date/Time/Period (DTM:2202 element).

You have already defined all the constants that you will use for this map. Now map the appropriate constant to the Date/Time/Period Qualifier element.

Use this procedure to set the Date/Time/Period Qualifier for the DTM:22 segment.

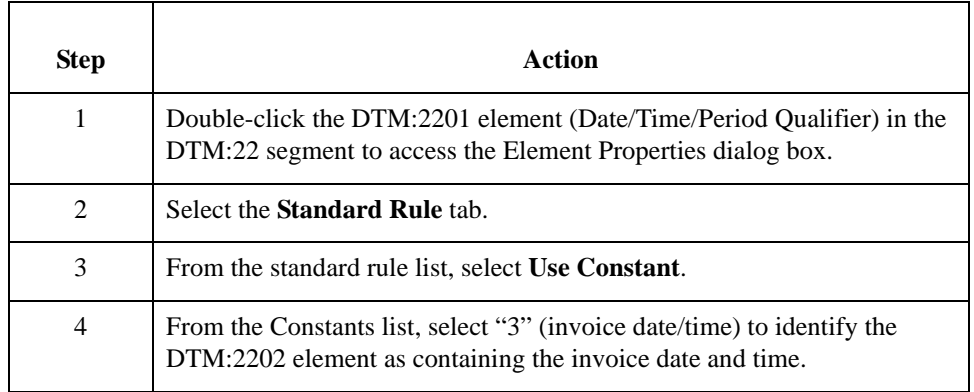

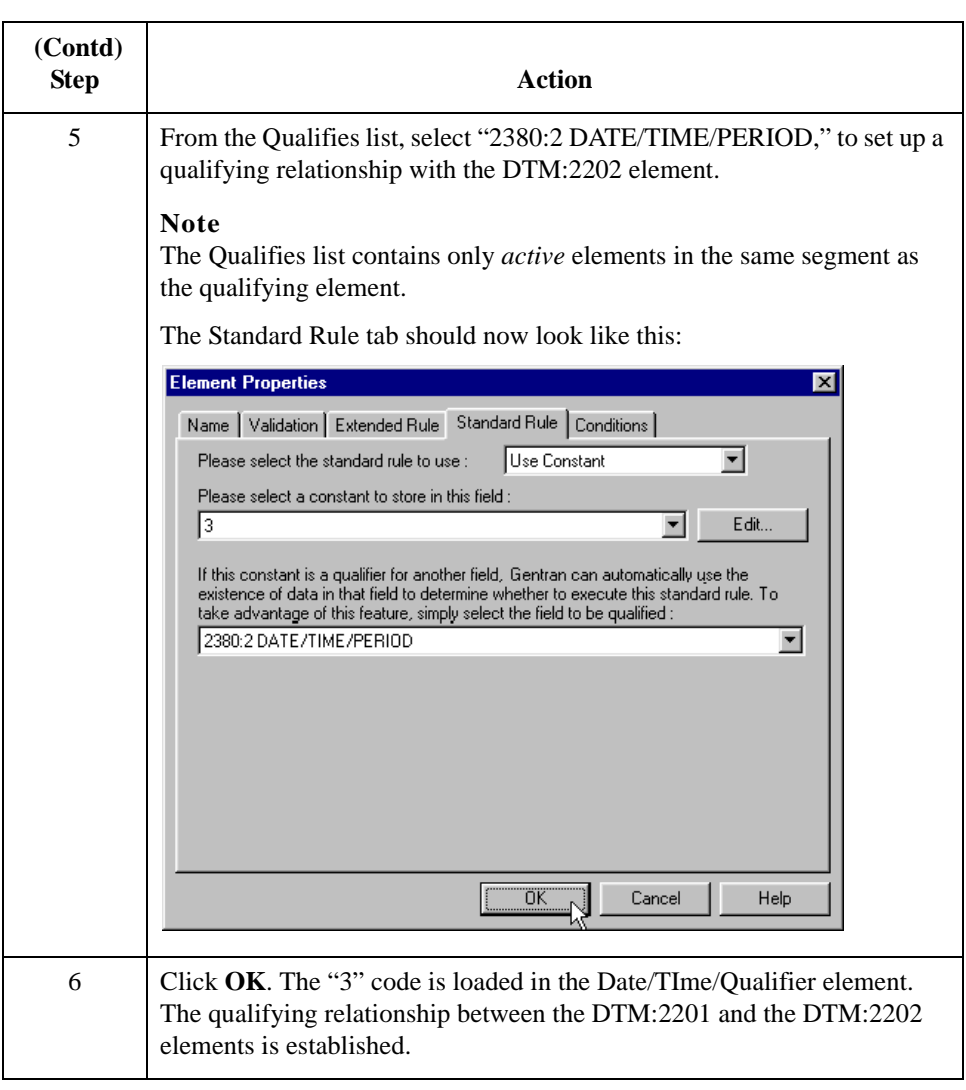

### **How to map the invoice date**

To map the invoice date, link the application field INVDATE in the INVBEGIN record to the DTM:2202 element in the DTM:22 segment.

### **PONUM Field**

**Overview** Use the Link function to map the PONUM field directly to the RFF:1102 (Reference Number) field. If the RFF:1101 (Reference Qualifier) is "ON," the RFF:11 segment contains the order number (purchase). You must map a constant to the Reference Qualifier and establish a qualifying relationship with the Reference Number. This enables you to specify that the Reference Number element contains the order number (purchase).

#### **Recommendation**

We recommend that you set up a Document Reference for each map to make message identification easier.

To set up a Document Reference, you must select an element or field in the map that contains data to distinguish messages translated by this map. If you set up the Reference in the Application Integration subsystem, the RefData field of the document browsers that contain this message will contain the data from that mapped field.

#### **How to set the reference qualifier**

You must map a constant to the Reference Qualifier (RFF:1101 element) and define a qualifying relationship with the Reference Number (RFF:1102 element).

You have already defined all the constants that you will use for this map. Now map the appropriate constant to the Reference Qualifier element.

Use this procedure to set the Reference Qualifier for the RFF:11 segment.

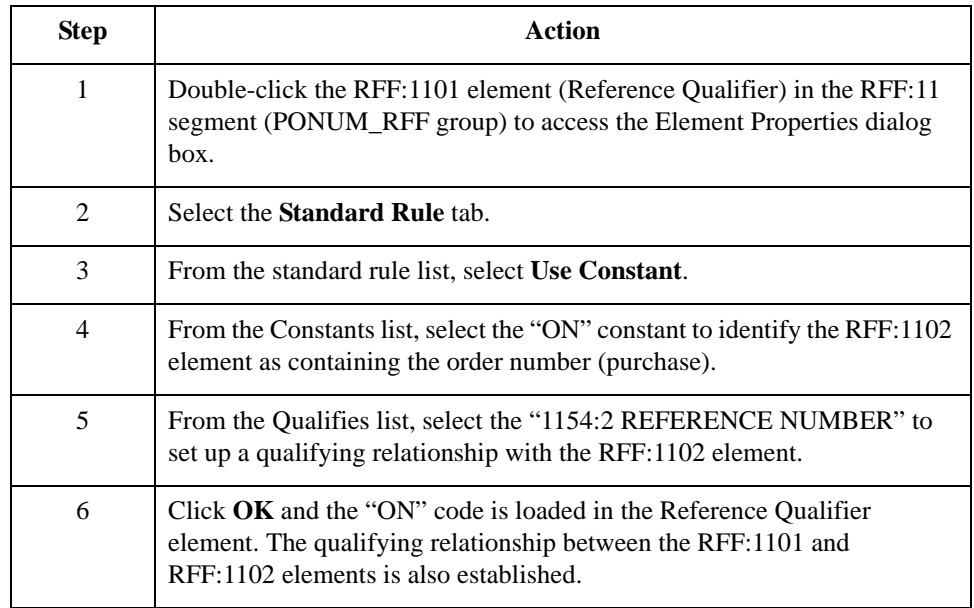

### **How to map the purchase order number**

To map the purchase order number, link the application field PONUM in the INVBEGIN record to the RFF:1102 element in the RFF:11 segment (PONUM\_RFF group).

#### **How to set up the document reference**

Use this procedure to set up the Document Reference for this invoice.

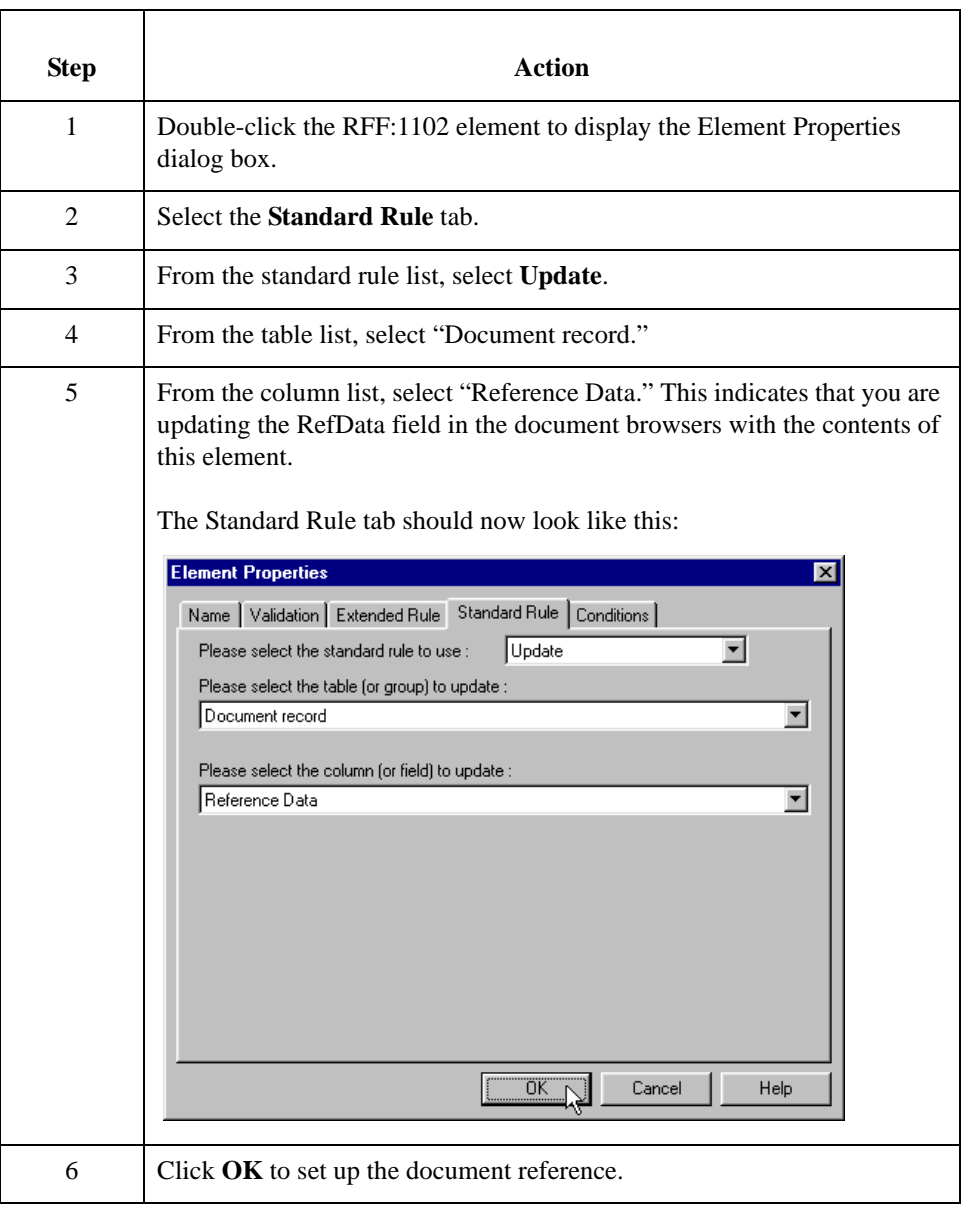

### **PODATE Field**

**Overview** On the EDI side of the map, the purchase order date information is contained in the DTM:25 segment (in the PONUM\_RFF group). You must change the properties of the DTM:2502 element (Date/Time/Period) to reflect the minimum and maximum length, type, and format that your partner will send you.

> Use the Link function you to map the PODATE field directly to the DTM:2502 (Date/ Time/Period) element. If the DTM:2501 (Date/Time/Period Qualifier) is "4", the DTM:25 segment contains the order date/time. You must map a constant to the Date/Time/Period Qualifier and establish a qualifying relationship with the Date/Time/Period. This enables you to specify that the Date/Time/Period element contains the order date/time.

#### **How to change the properties of the DTM:2502 element**

You have informed your partner that you will send six digits for the DTM:2502 element (Date/Time/Period) and that these six digits will be a Dt/Tm data type in the YYMMDD format (two-digit year, two-digit month, and two-digit day). You must change the minimum and maximum length, type, and format of the DTM:2502 element.

Use this procedure to change the length of the DTM:2502 element.

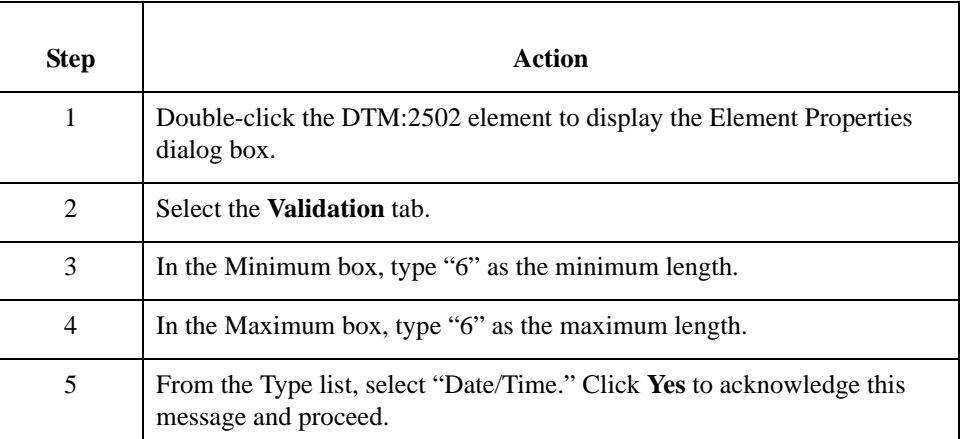

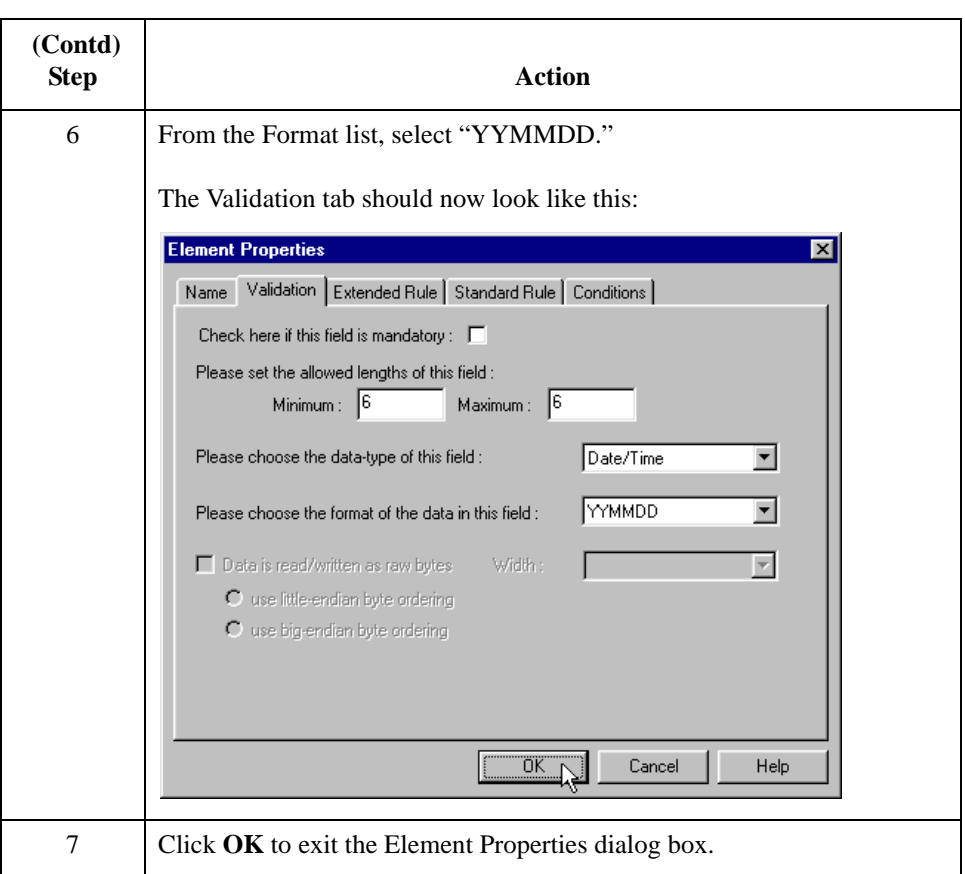

### **How to set the date/time/period qualifier**

You must map a constant to the Date/Time/Period Qualifier (DTM:2501 element) and define a qualifying relationship with the Date/Time/Period (DTM:2502 element).

You have already defined all the constants that you will use for this map. Now you can map the appropriate constant to the Date/Time/Period Qualifier element.

Use this procedure to set the Date/Time/Period Qualifier for the DTM:25 segment.

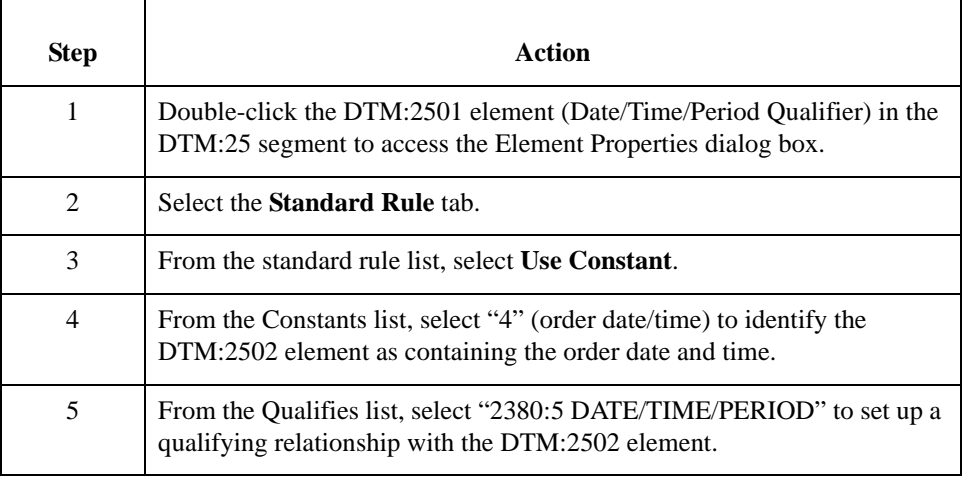

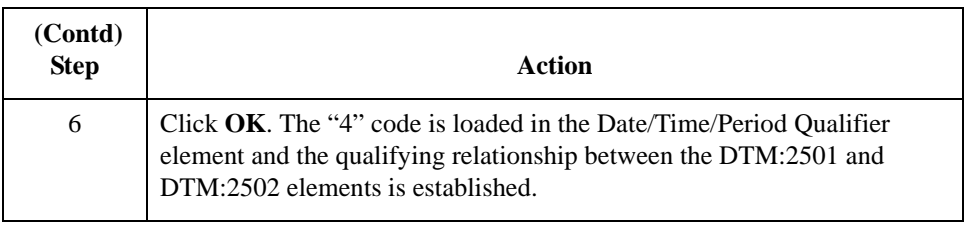

### **How to map the purchase order date**

Use the Link function to map the PODATE field directly to the DTM:2502 (Date/Time/ Period) element.

To map the purchase order date, link the application field PODATE in the INVBEGIN record to the DTM:2502 element in the DTM:25 segment (in the PONUM\_RFF group).

## Mapping the Shipping and Billing Information **0**

### **Overview**

**Introduction** The NAD group contains vendor, shipping, and billing name and address information. It repeats multiple times. Your application file contains Vendor, Ship To, and Remit To information that you must map to the NAD group. However, you can only map fields and elements that are at the same level. This means that you cannot map from a non-repeating record to a group. Specifically, you cannot map the vendor, shipping, and remittance information in the INVBEGIN record directly to the NAD group, because the INVBEGIN record does not repeat.

> To map vendor, shipping, and remittance information from your application file format, you created three single iterations of the NAD group using the promote function, so that the links between the application fields in the INVBEGIN record and the NAD groups are valid. The Promote function extracts the one iteration (instance) of a group (or repeating segment). This enables you to map unique data from your application file to each NAD group (Vend\_NAD, ShipTo\_NAD, and RemitTo\_NAD).

### **VENDNAME Field**

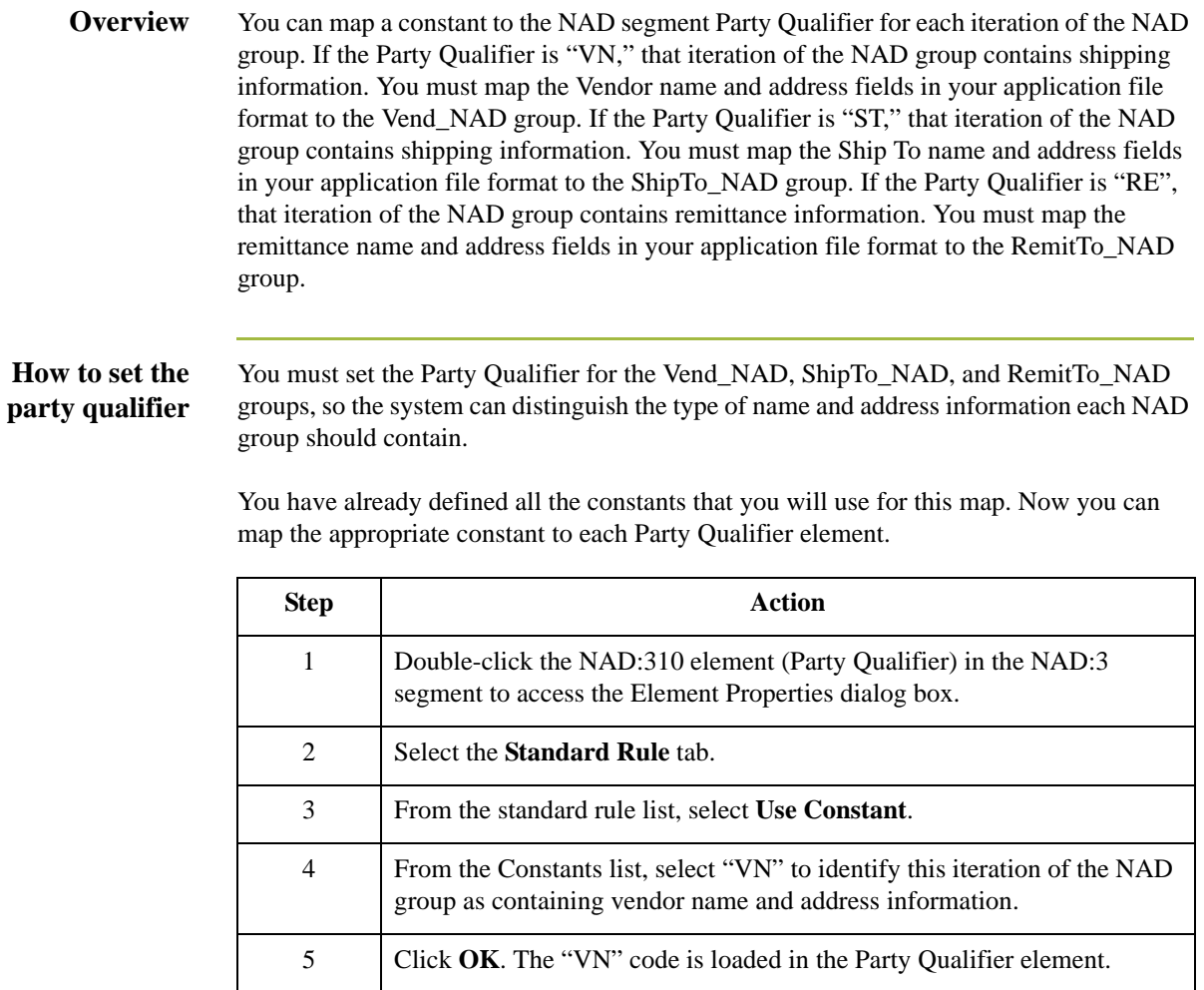

Use this procedure to set the Party Qualifier for the ShipTo\_NAD group.

**How to set the party qualifier for the ShipTo\_NAD segment**

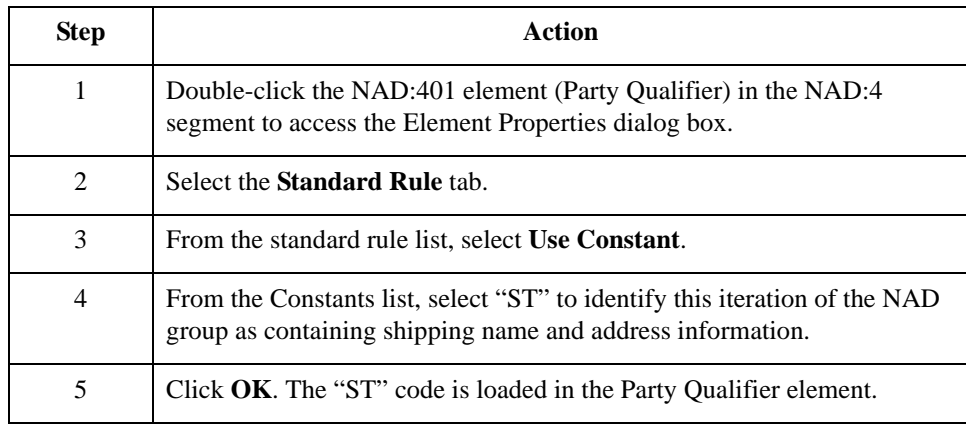

**How to set the party qualifier for the RemitTo\_NAD group** Use this procedure to set the Party Qualifier for the RemitTo\_NAD group.

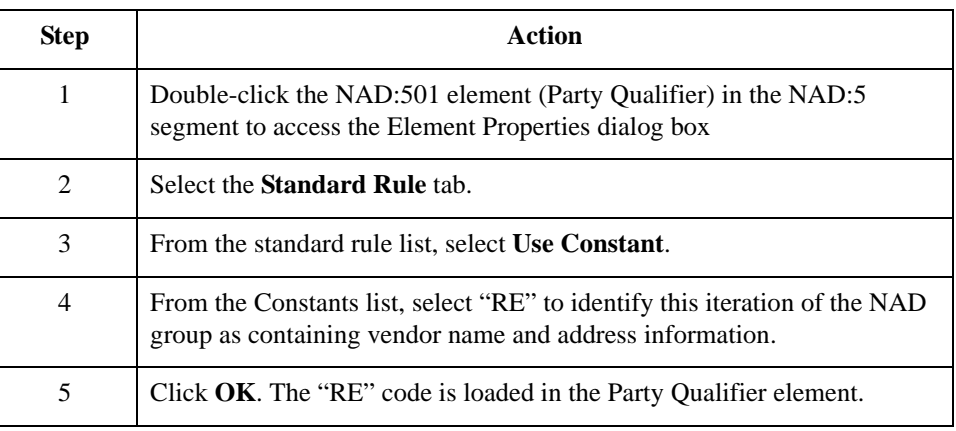

### **How to link the NAD group**

Link the elements in your application fields to the appropriate elements in the NAD group.

**Mapping other application fields and elements**

This table lists the application fields in the INVBEGIN record and the elements they are mapped to.

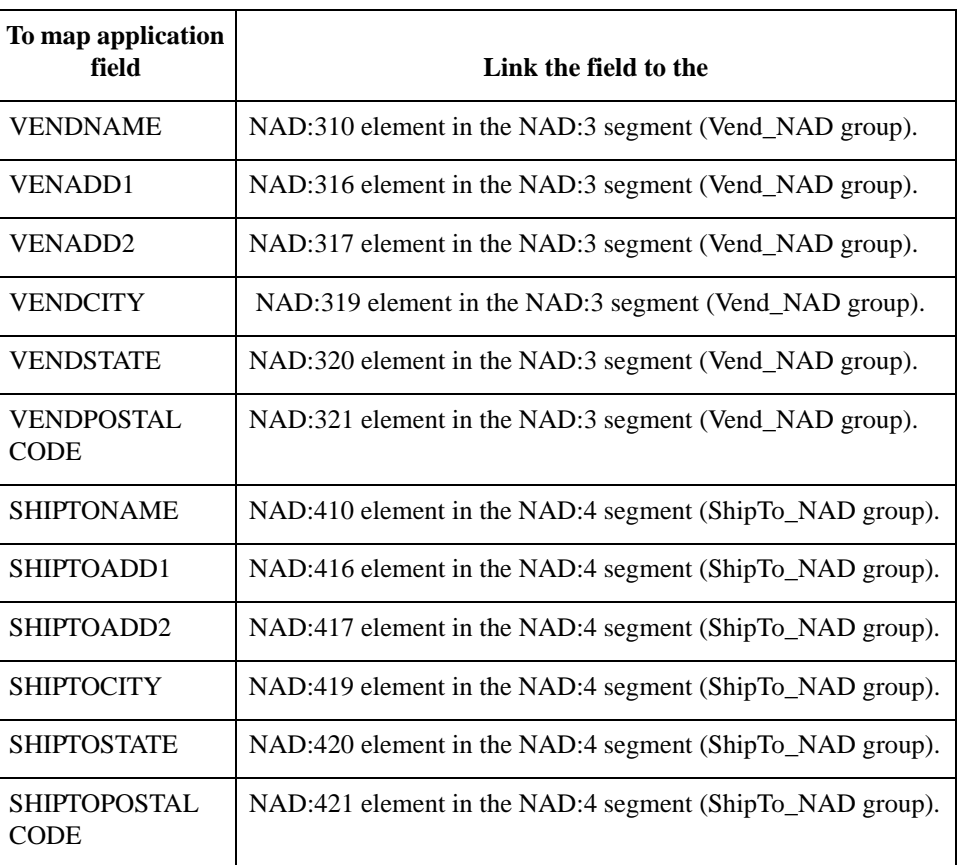

### **SHIPTOLOC Field**

### **Overview** The SHIPTOLOC (ship to location) contains additional reference information about the Ship To address. This field is in the INVBEGIN record that occurs once. Map this field to the LOC:1305 element (place/location) in the LOC:13 segment in the ShipTo\_NAD group. You must also map a constant to the Place Location Qualifier (LOC:1301 element) and define a qualifying relationship with the Place/Location (LOC:1305 element). If the Place/ Location Qualifier is "4" (goods receipt place), that iteration of the LOC:13 segment contains the ship to location. **How to set the place/location qualifier** You have already defined all constants that you will use for this map. Now map the appropriate constant to each Place/Location Qualifier element. Use this procedure to set the Place/Location Qualifier for the LOC:13 segment. **Step Action** 1 Double-click the LOC:1301 element (Place/Location Qualifier) in the LOC:13 segment in the ShipTo\_NAD group to access the Element Properties dialog box. 2 Select the **Standard Rule** tab. 3 From the standard rule list, select **Use Constant**. 4 From the Constants list, select the *second* "4" constant in the list to identify this iteration of the LOC:13 segment as containing the ship to department number. 5 From the Qualifies list, select "3224:5 PLACE/LOCATION" to set up a qualifying relationship with the Place/Location element. 6 Click **OK**. The "4" code is loaded in the Place/Location Qualifier element and the qualifying relationship between the LOC:1301 and LOC:1305 elements is established.

#### **How to map the ship to location field**

After mapping the constant to the Place/Location Qualifier element and establishing the appropriate qualifying relationship, map the SHIPTOLOC field.

To map the SHIPTOLOC, link the application field SHIPTOLOC in the INVBEGIN record to the LOC:1305 element in the LOC:13 segment (ShipTo\_NAD group).

#### **How to map the SHIPTODEPTNUM field**

The SHIPTODEPTNUM (ship to department number) contains additional reference information about the Ship To address. This field is in the INVBEGIN record that occurs once. Map this field to the CTA:603 element (department or employee) in the CTA:6 segment in the CTA:5 group in the ShipTo\_NAD group.

To map the SHIPTODEPTNUM, link the application field SHIPTODEPTNUM in the INVBEGIN record to the CTA:603 element in the CTA:6 segment in the CTA:5 group (ShipTo\_NAD group)

### **Mapping other application fields and elements**

This table lists the application fields in the INVBEGIN record and the elements they are mapped to.

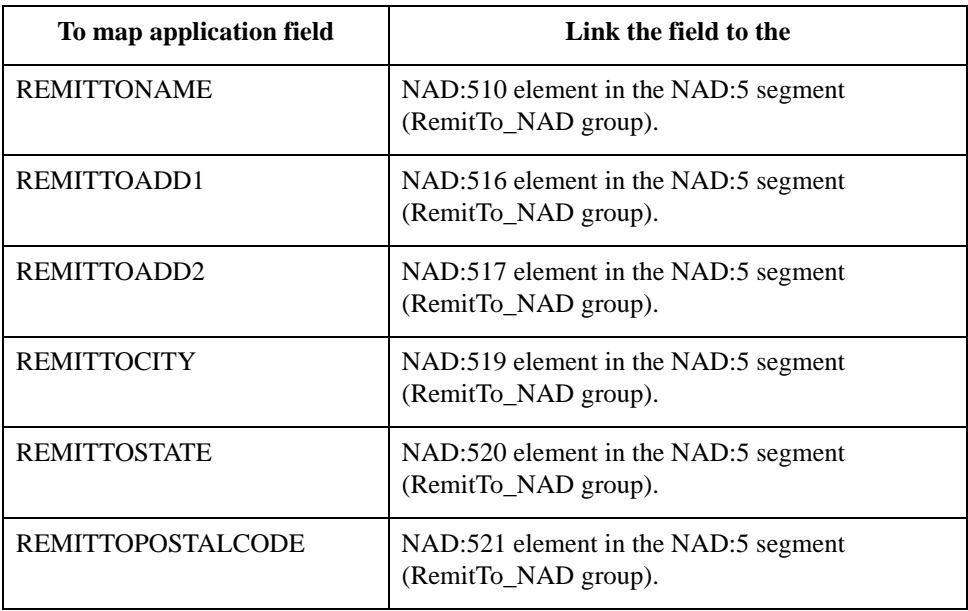

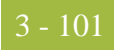

### **BOLNUM Field**

**Overview** Use the Link function to map the BOLNUM field directly to the RFF:1202 (Reference Number) field. If the RFF:1201 (Reference Qualifier) is "BM," the RFF:12 segment contains the bill of lading number. You must map a constant to the Reference Qualifier and establish a qualifying relationship with the Reference Number. This enables you to specify that the Reference Number element contains the bill of lading number. **How to set the reference qualifier** You must map a constant to the Reference Qualifier (RFF:1201 element) and define a qualifying relationship with the Reference Number (RFF:1202 element).

> You have already defined all the constants that you will use for this map. Now map the appropriate constant to the Reference Qualifier element.

Use this procedure to set the Reference Qualifier for the REF:12 segment.

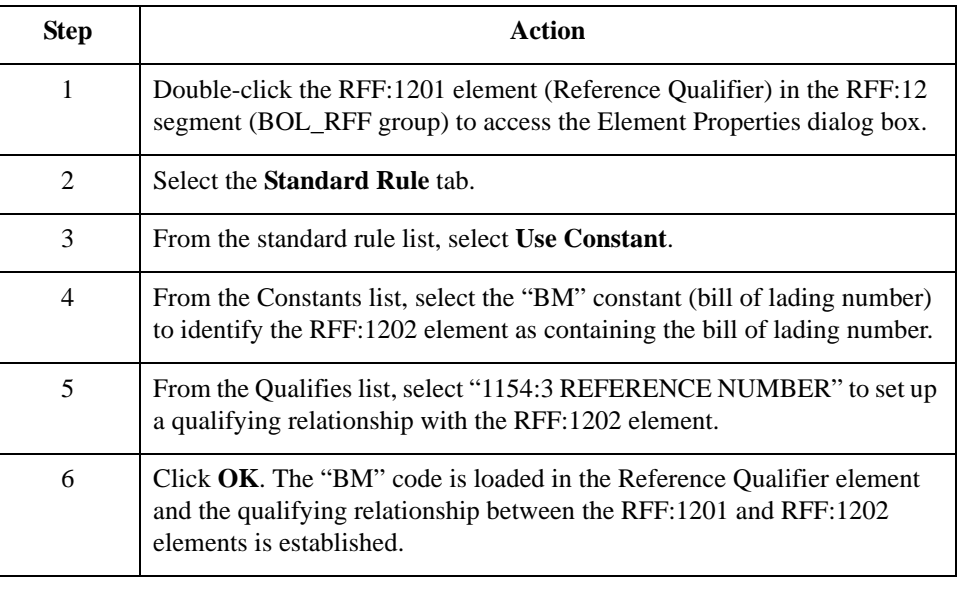

#### **How to map the bill of lading number**

To map the BOLNUM (bill of lading number), link the application field BOLNUM in the INVBEGIN record to the RFF:1202 element in the RFF:12 segment (BOL\_RFF group).

### **SHIPDATE Field**

**Overview** On the EDI side of the map, the purchase order date information is contained in the DTM:26 segment (in the BOL\_RFF group). You must change the properties of the DTM:2602 element (Date/Time/Period) to reflect the minimum and maximum length, type, and format that your partner will send you.

> Use the Link function to map the SHIPDATE field directly to the DTM:2602 (Date/Time/ Period) element. If the DTM:2601 (Date/Time/Period Qualifier) is "11", the DTM:26 segment contains the despatch date/time. You must map a constant to the Date/Time/ Period Qualifier and establish a qualifying relationship with the Date/Time/Period. This enables you to specify that the Date/Time/Period element contains the despatch date/time.

#### **How to change the properties of the DTM:2602 element**

You have informed your partner that you will send six digits for the DTM:2602 element (Date/Time/Period), and these six digits will be a Dt/Tm data type in the YYMMDD format (two-digit year, two-digit month, and two-digit day). You must change the minimum and maximum length, type, and format of the DTM:2602 element.

Use this procedure to change the length of the DTM:2602 element.

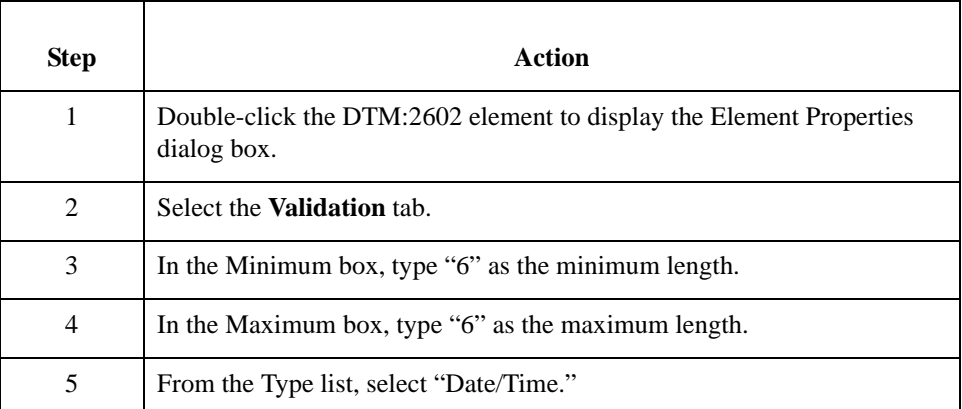

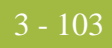

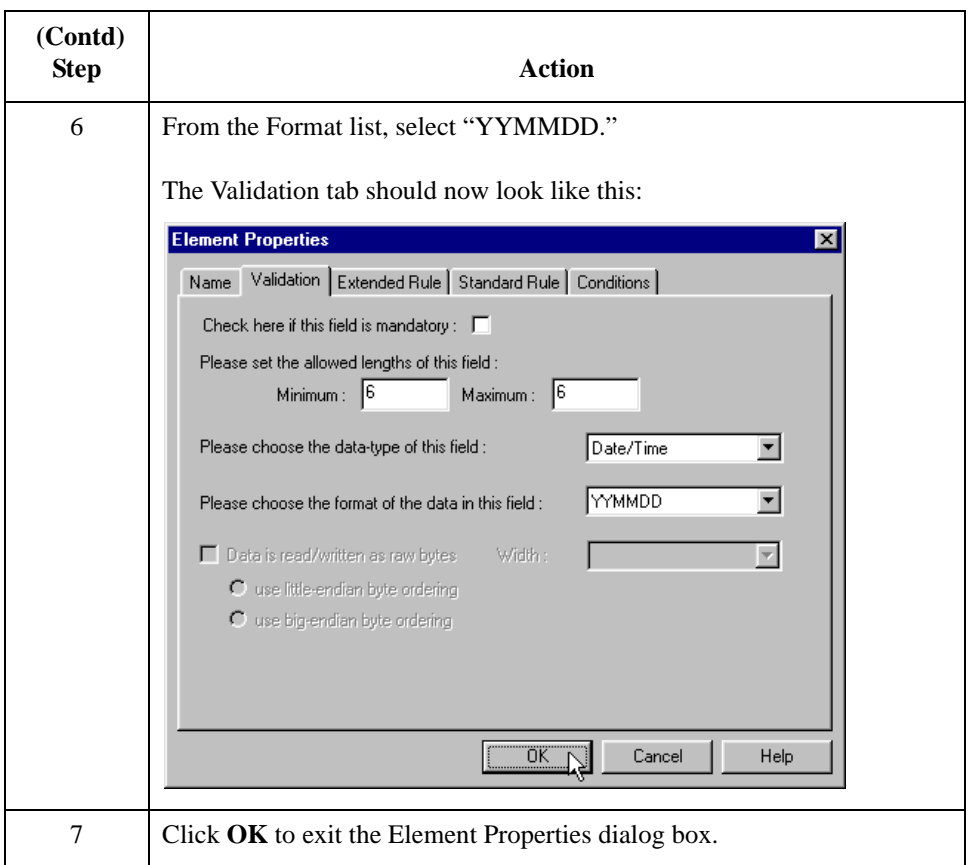

### **How to set the date/time/period qualifier**

You must map a constant to the Date/Time/Period Qualifier (DTM:2601 element) and define a qualifying relationship with the Date/Time/Period (DTM:2602 element).

You have already defined all the constants that you will use for this map. Now you map the appropriate constant to the Date/Time/Period Qualifier element.

Use this procedure to set the Date/Time/Period Qualifier for the DTM:26 segment.

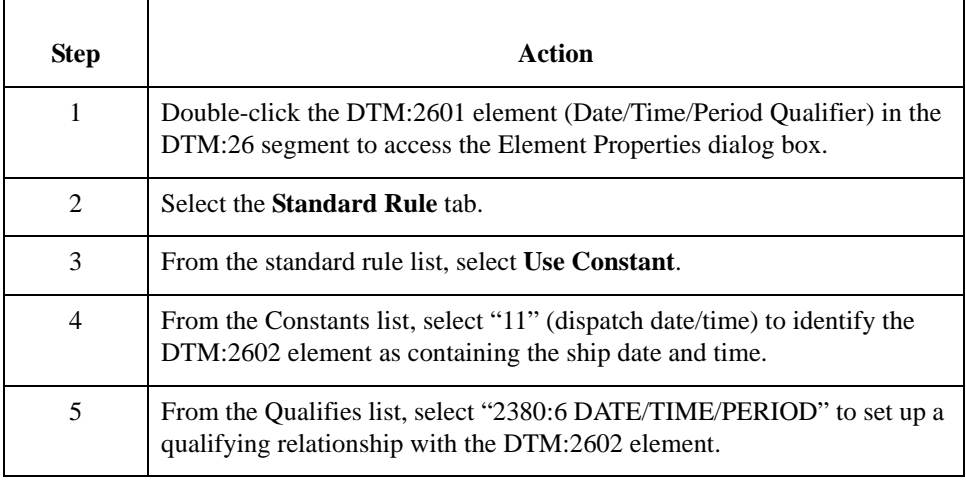

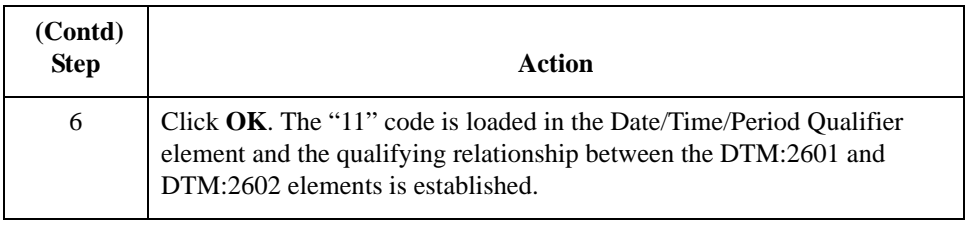

### **How to map the purchase order date**

Use the Link function to map the SHIPDATE field directly to the DTM:2602 (Date/Time/ Period) element.

To map the purchase order date, link the application field SHIPDATE in the INVBEGIN record to the DTM:2602 element in the DTM:26 segment (in the BOL\_RFF group).
### 3 - 105

### The INVCommentGroup: INVCOMMENT1 Record **0**

### **Overview**

**Introduction** The INVCommentGroup (comment information) groups all the invoice comment information, including the reference number and the message text. The INVCommentGroup occurs up to 10 times per invoice translated. The information within the INVCommentGroup is further segregated by record.

### **Mapping Fields in the INVCOMMENT1 Record**

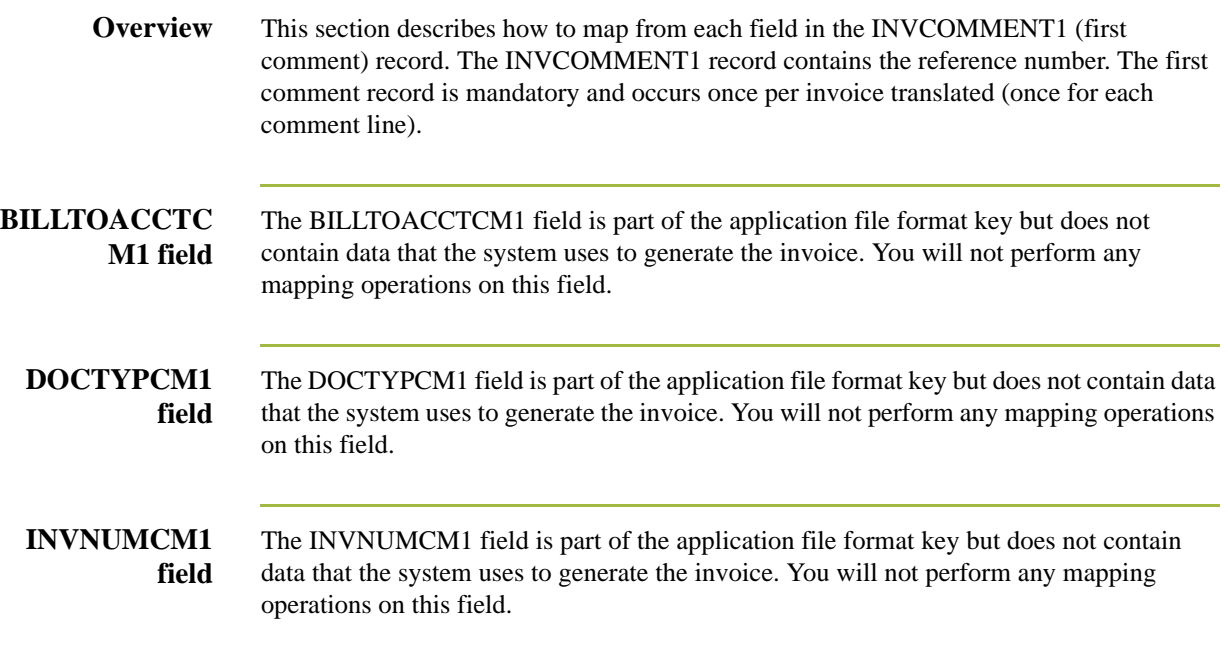

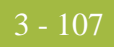

### **How to Map the REFNUM Field**

**Overview** The FTX segment contains free form or coded text information. It repeats up to 10 times. The REFNUM field can be directly mapped to the FTX06 element in the FTX segment, but you must map a constant to the Text Subject Qualifier (FTX01 element) and define a qualifying relationship with the Free Text (FTX06) element to indicate that the FTX06 contains the reference number.

#### **How to set the text subject qualifier** You have already defined all the constants that you will use for this map. Now map the appropriate constant to the Text Subject Qualifier element.

Use this procedure to set the Text Subject Qualifier for the FTX segment.

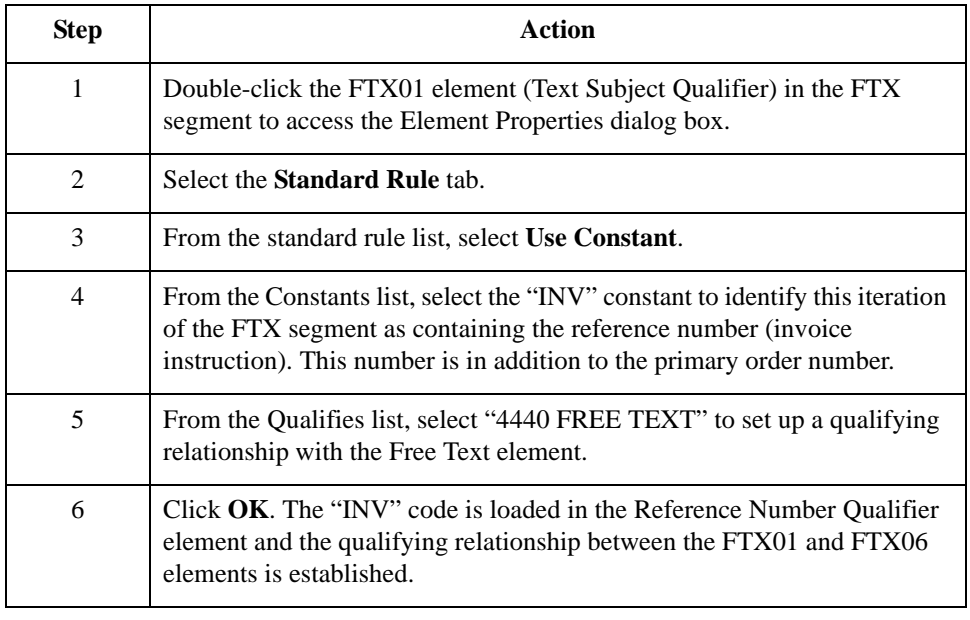

#### **Mapping the reference number**

After mapping the constant to the Reference Number Qualifier element and establishing the appropriate qualifying relationship, map the REFNUM field.

To map the shipping reference information, link the application field REFNUM in the INVCOMMENT1 record to the FTX06 element in the REF segment.

# The INVCommentGroup: INVCOMMENT2 Record **0**

### **Overview**

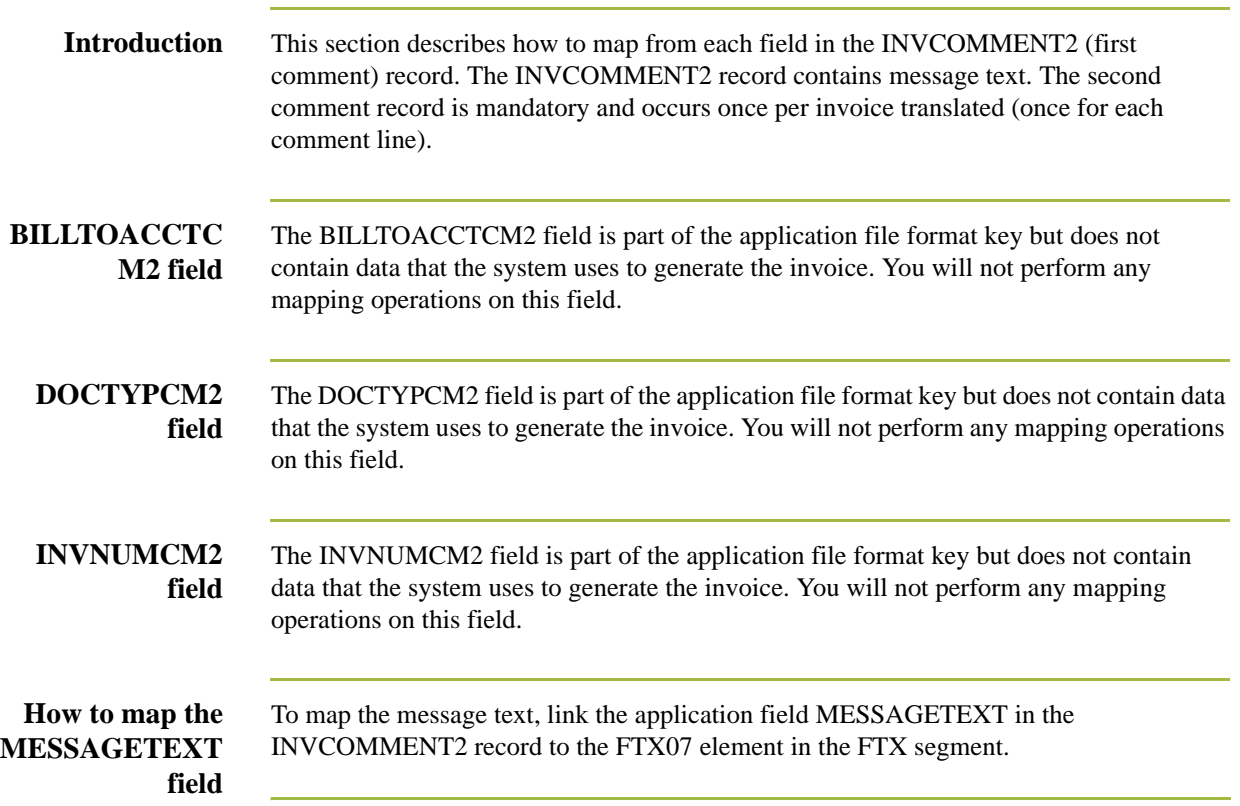

# The INVCommentGroup: INVDETAIL Record **0**

### **Overview**

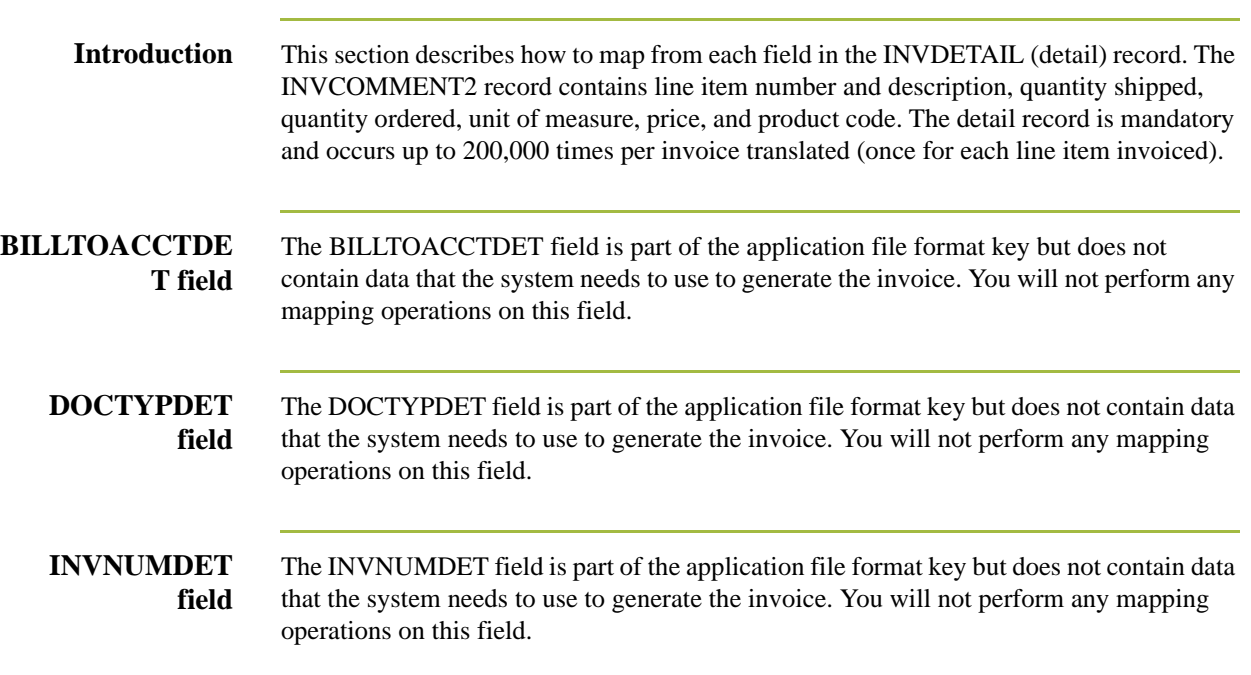

### **ITEMNUM Field**

**Overview** The ITEMNUM field can be directly mapped to the LIN01 Line Item Number element in the LIN segment (LIN group). However, you must calculate an incremental count of the number of line items. Use that total value in the Transaction Totals element (CNT:202).

Use this procedure to count line items and generate a control total.

**How to calculate the number of line items**

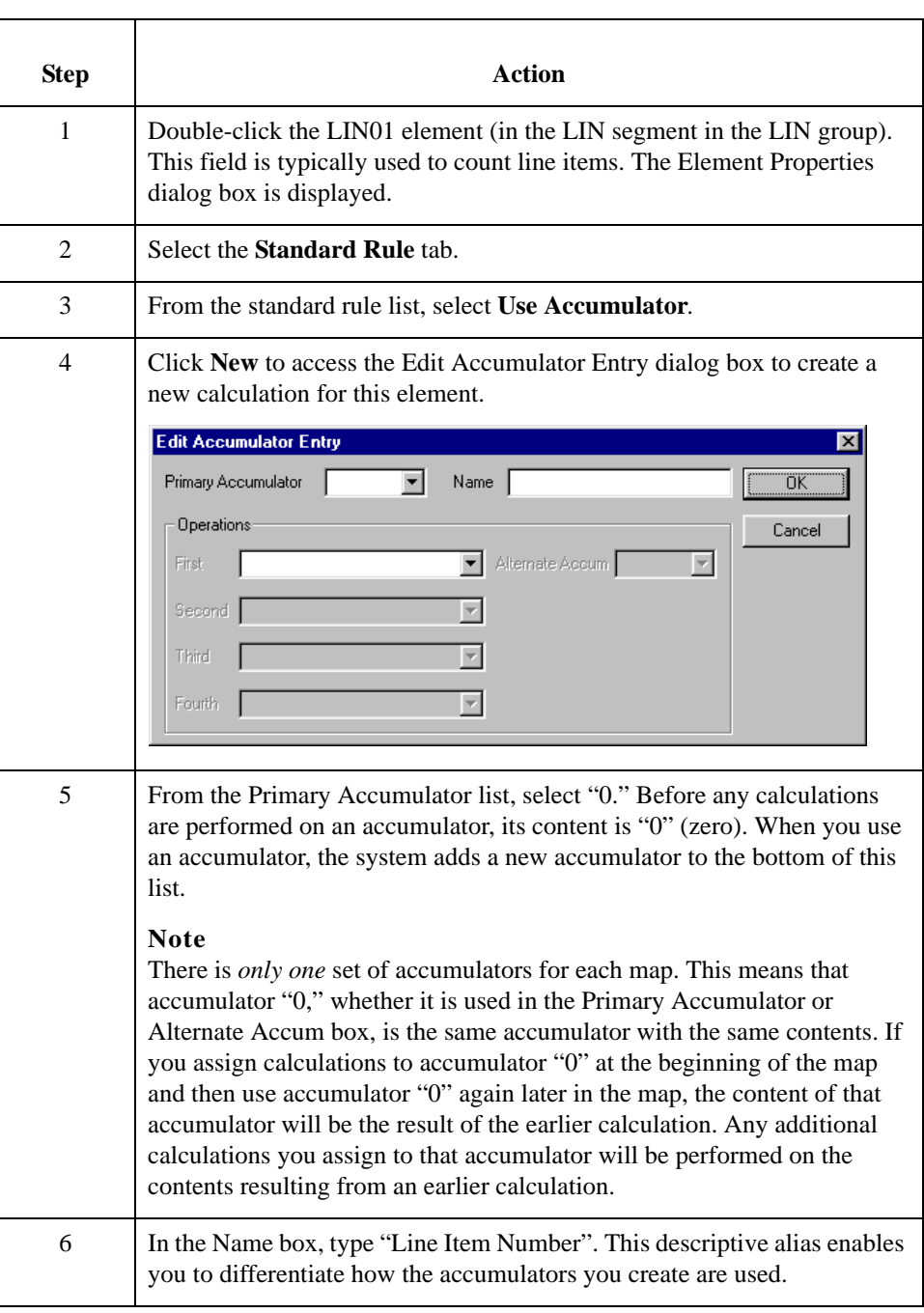

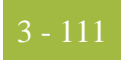

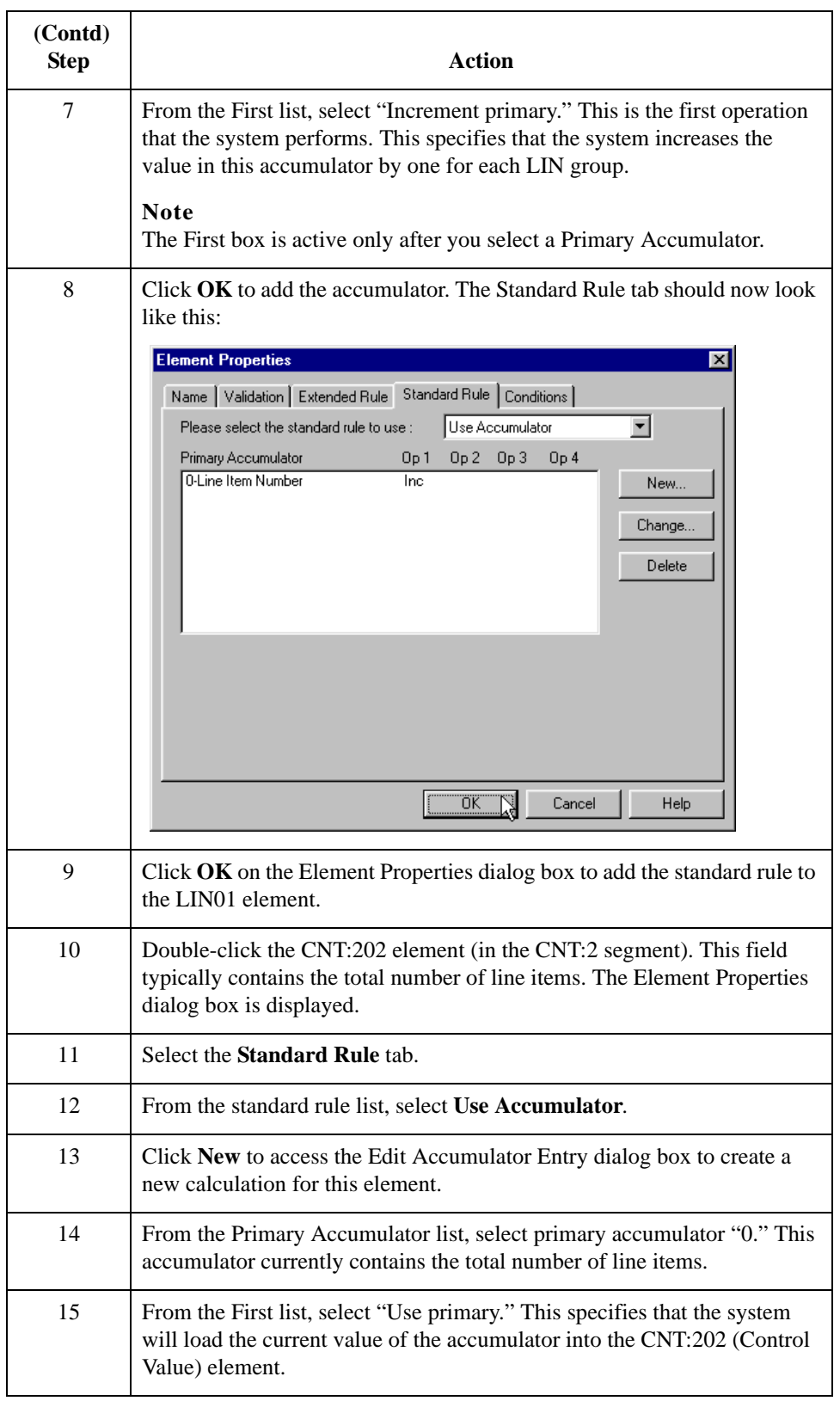

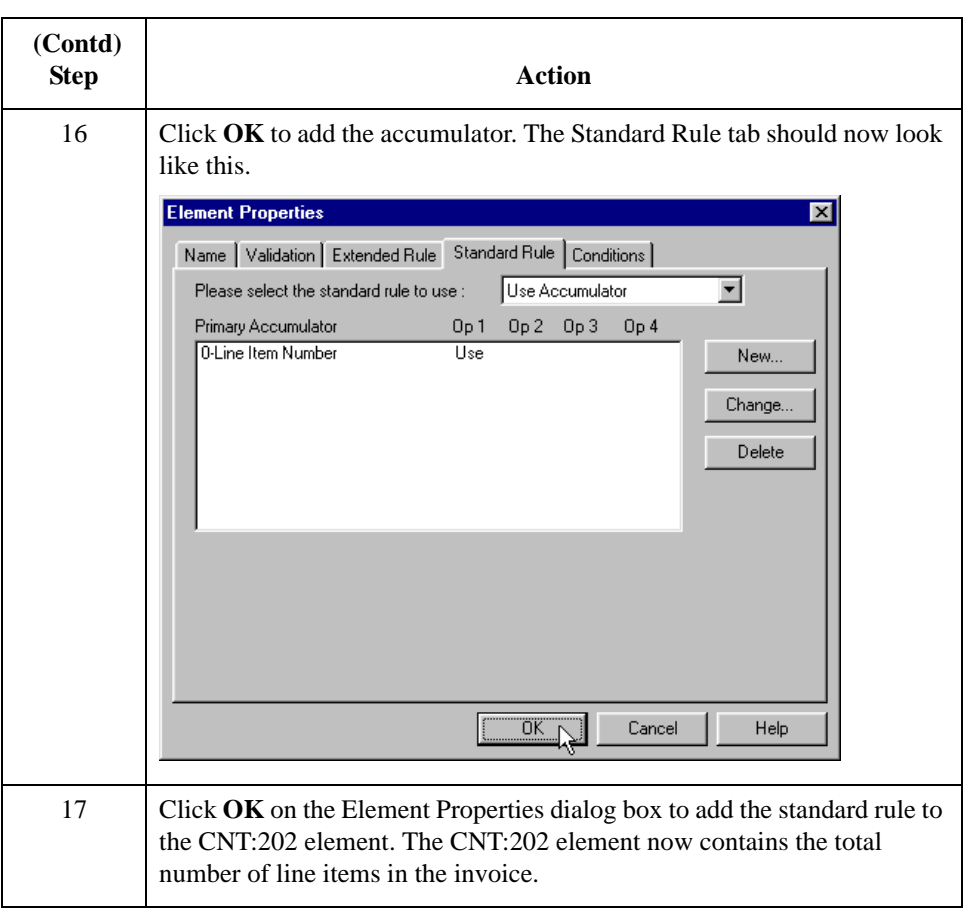

#### **How to map the item number**

After using an accumulator to calculate the incremental count of the number of line items, map the ITEMNUM field directly to the LIN01 element.

To map the item number, link the application field ITEMNUM in the INVDETAIL record to the LIN01 element in the LIN segment (LIN group).

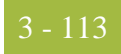

### **QTYSHIP Field**

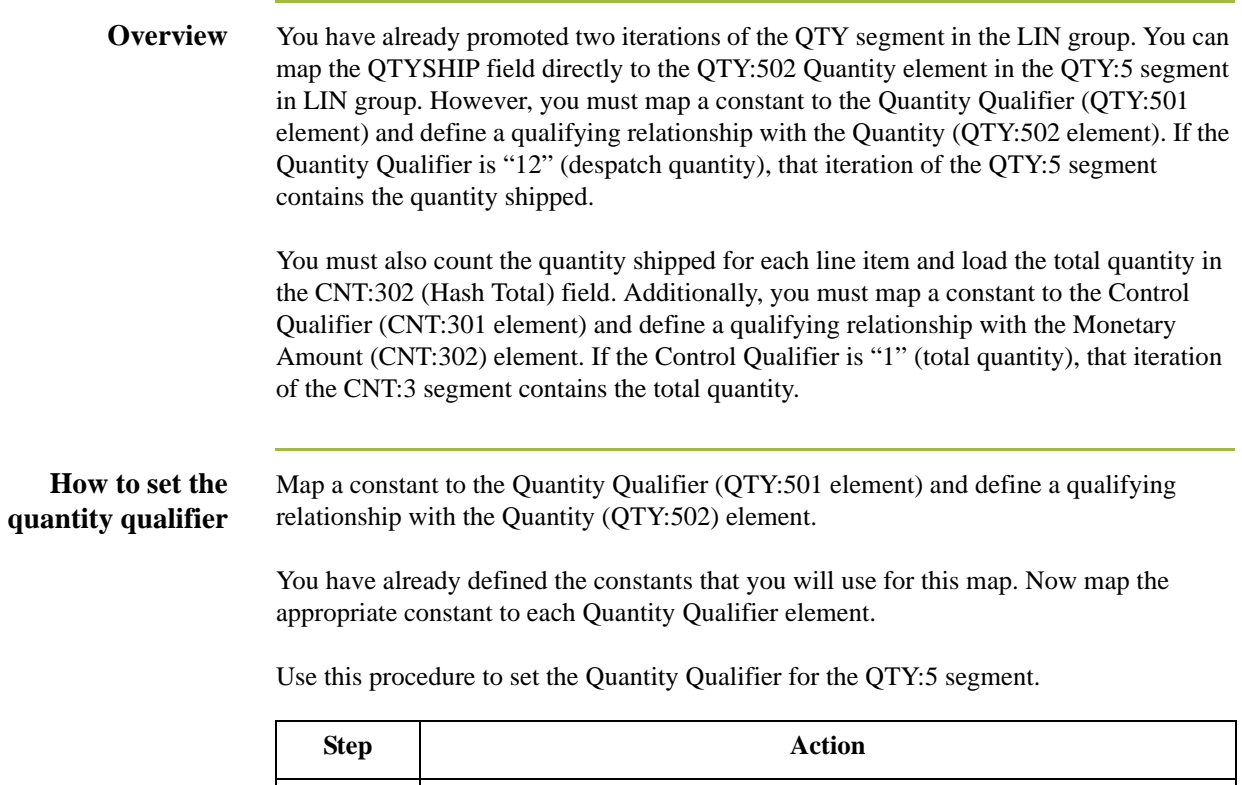

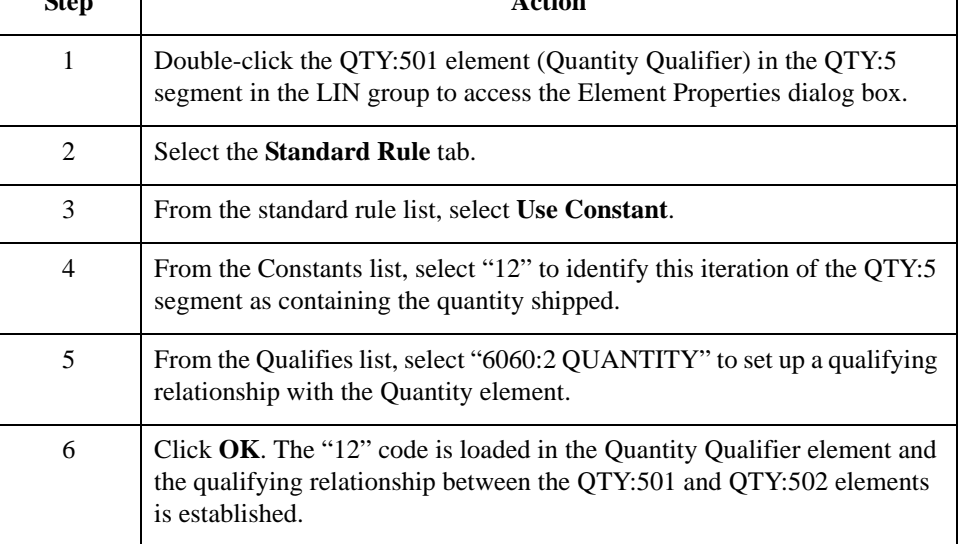

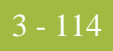

#### **How to calculate the number of line items**

Use this procedure to count the quantity invoiced and generate a hash total.

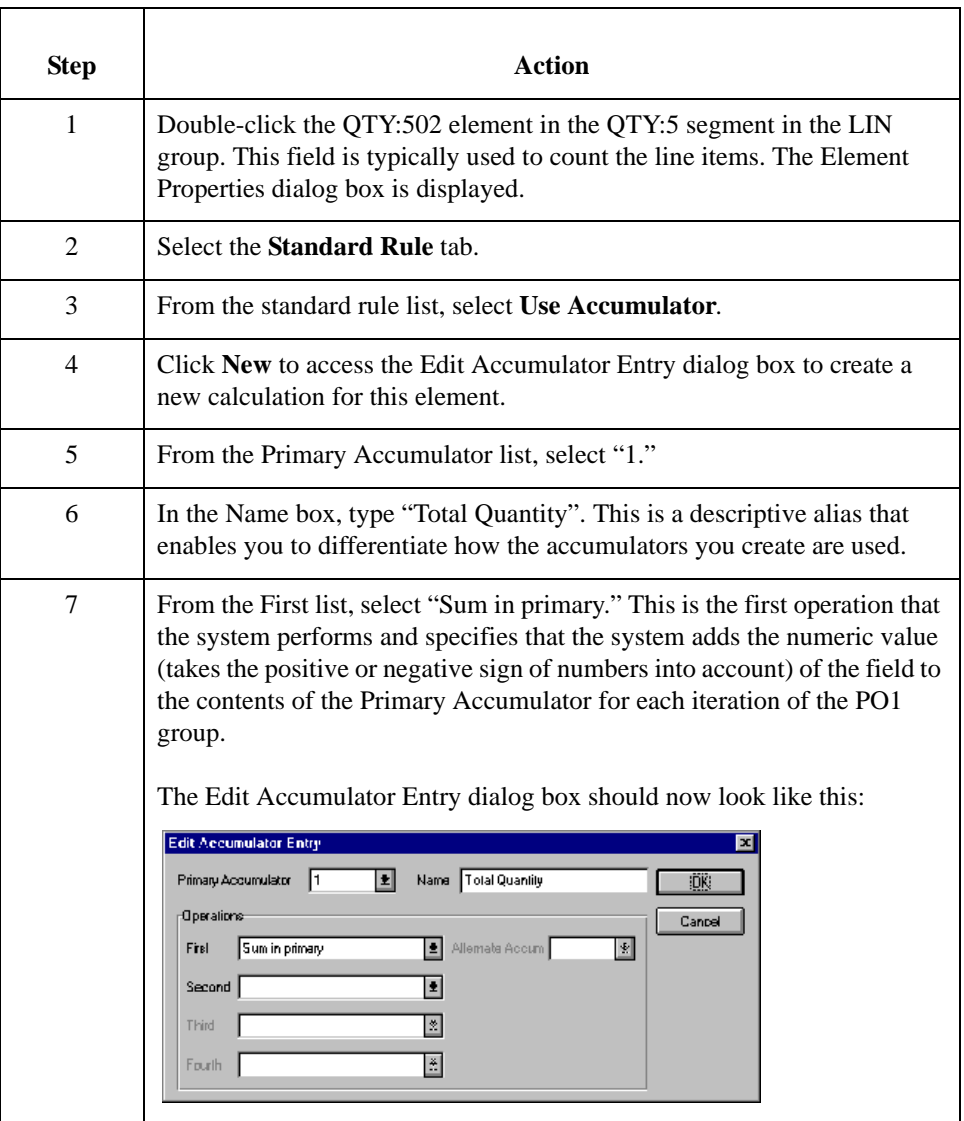

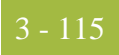

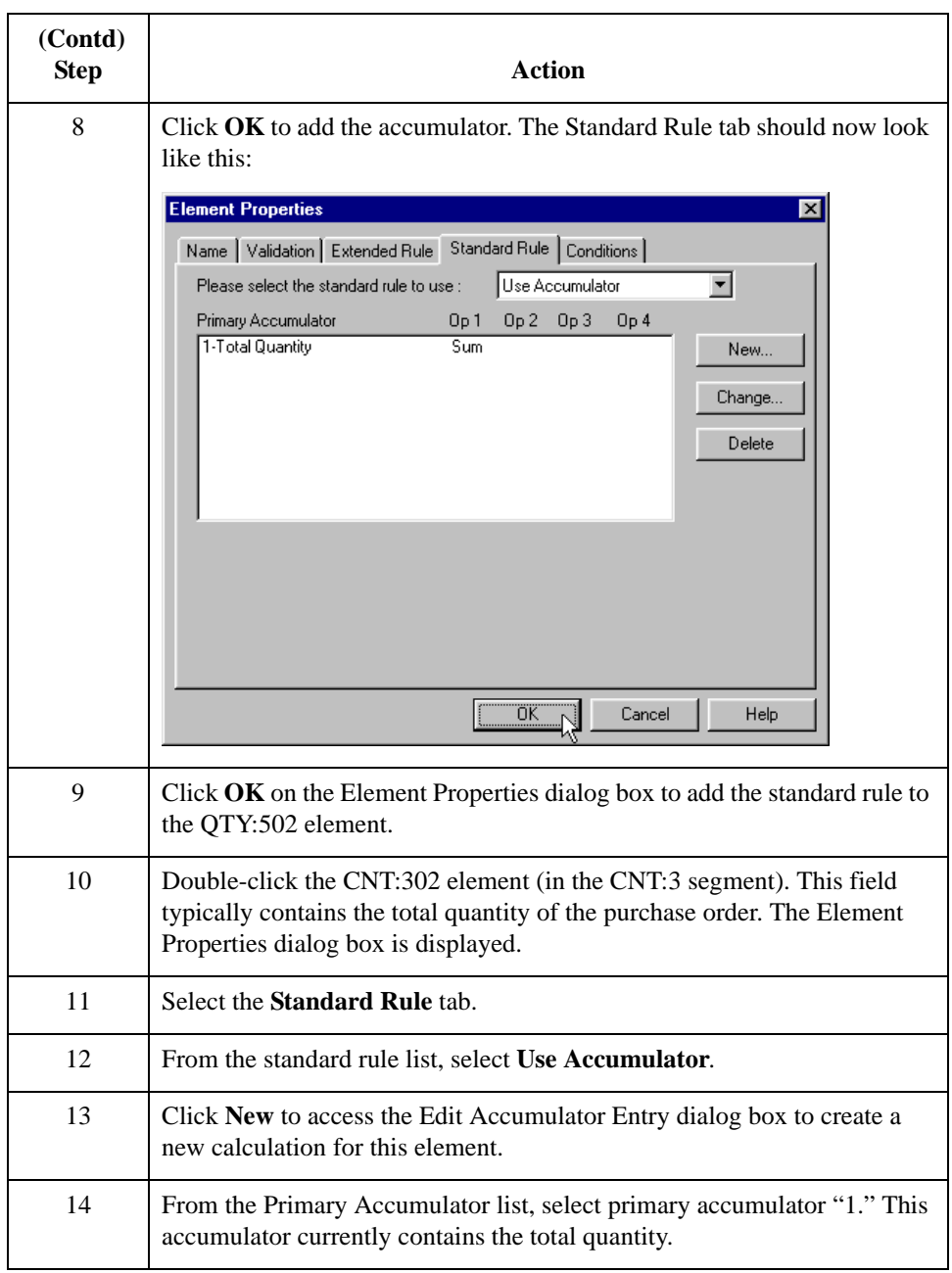

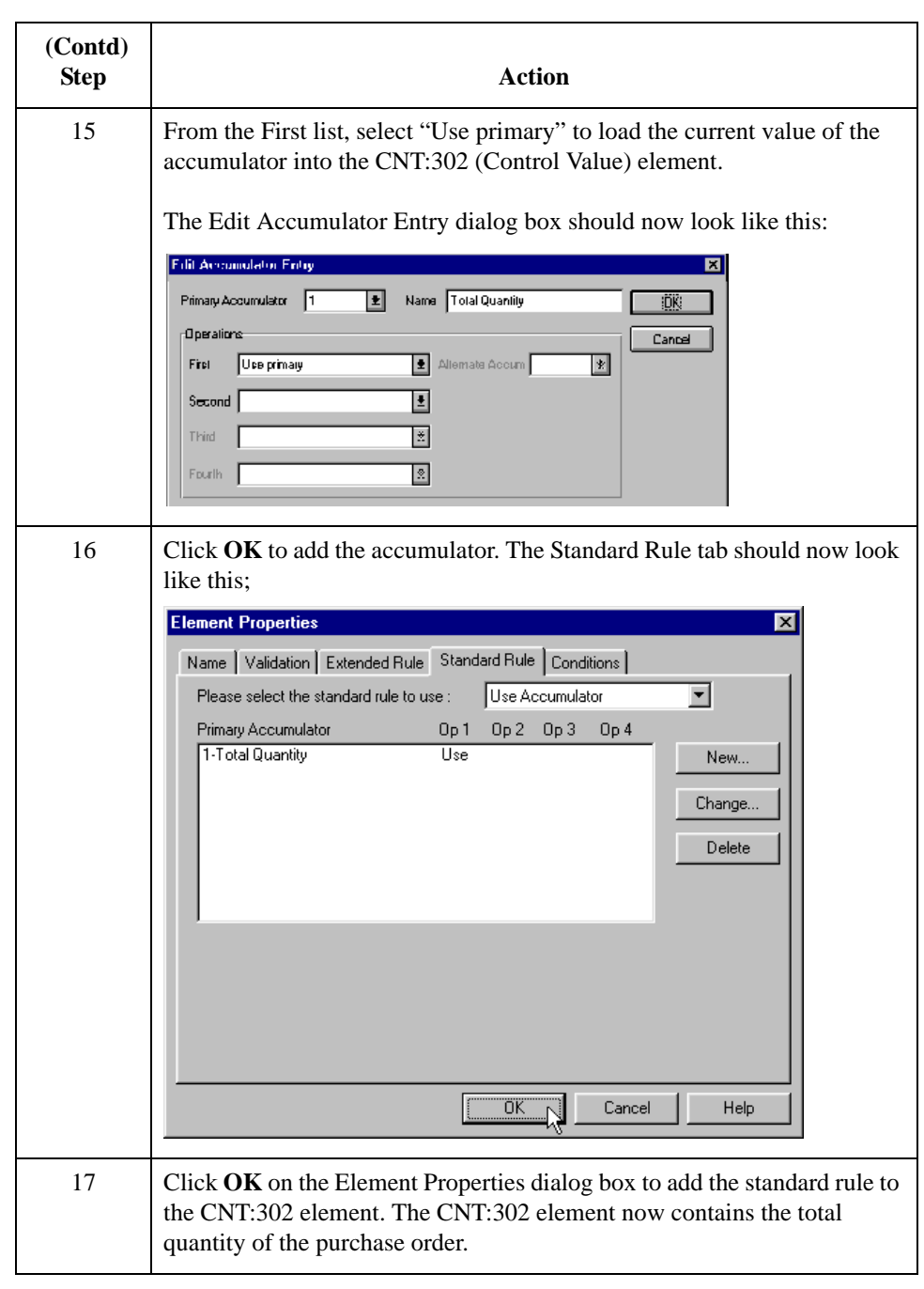

#### **How to set the control qualifier**

You must map a constant to the Control Qualifier (CNT:301 element) and define a qualifying relationship with the Control Value (CNT:302) element.

You have already defined the constants that you will use for this map. Now map the appropriate constant to the Control Qualifier element.

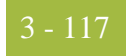

Use this procedure to set the Control Qualifier for the CNT:3 segment.

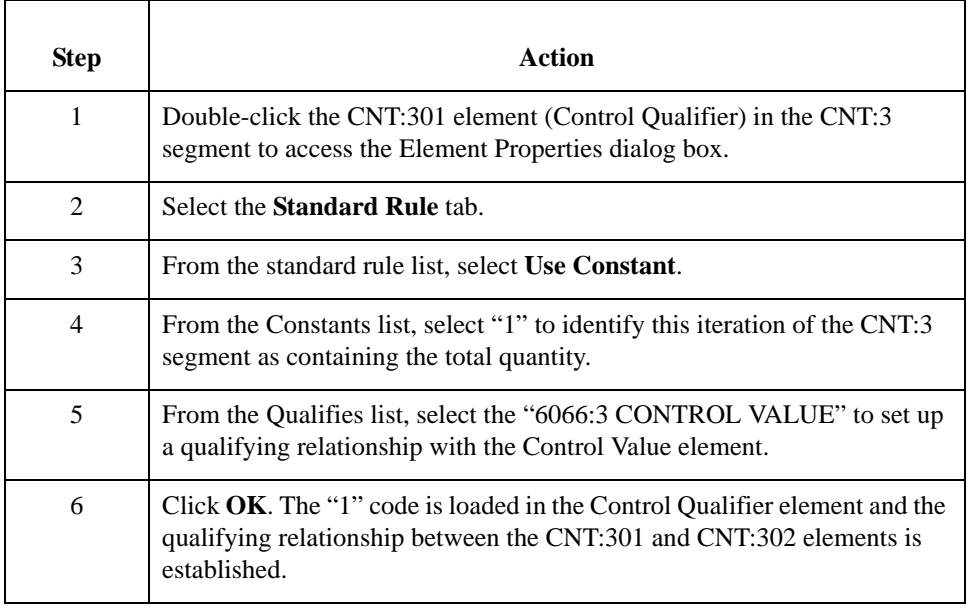

### **How to map the quantity shipped**

After mapping the using an accumulator to calculate the quantity invoiced for each line item and generate a hash total, you can map the QTYSHIP field directly to the QTY:502 element.

To map the QTYSHIP, link the application field QTYSHIP in the INVDETAIL record to the QTY:502 element in the QTY:5 segment (LIN group).

### **QTYORD Field**

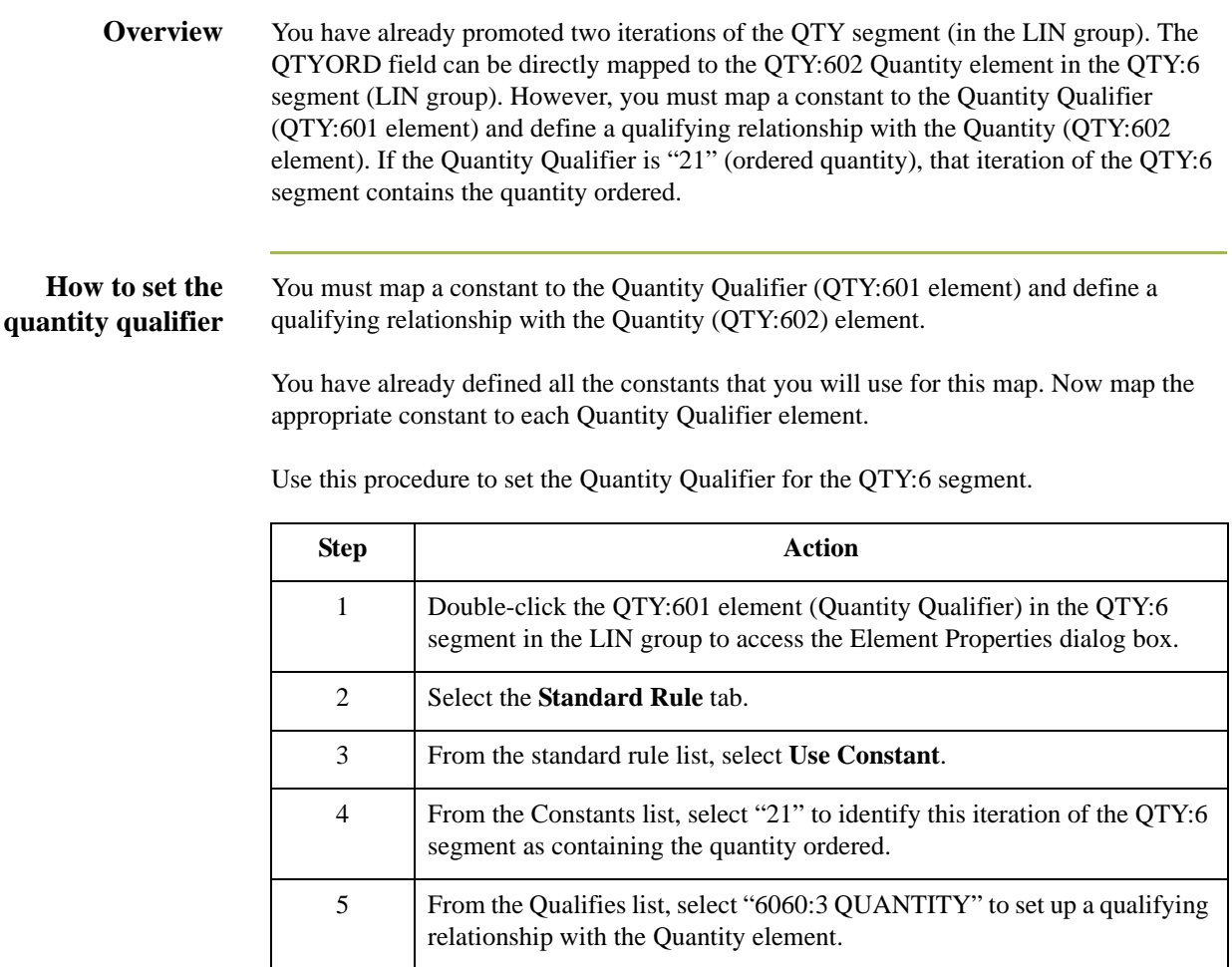

6 Click **OK**. The "21" code is loaded in the Quantity Qualifier element and the qualifying relationship between the QTY:601 and QTY:602 elements is established.

#### **How to map the quantity ordered**

After mapping the using an accumulator to calculate each line item's quantity invoiced and to generate a hash total, map the QTYORD field directly to the QTY:602 element.

To map the QTYORD, link the application field QTYORD in the INVDETAIL record to the QTY:602 element in the QTY:6 segment (LIN group).

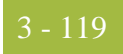

### **UNITPRICE Field**

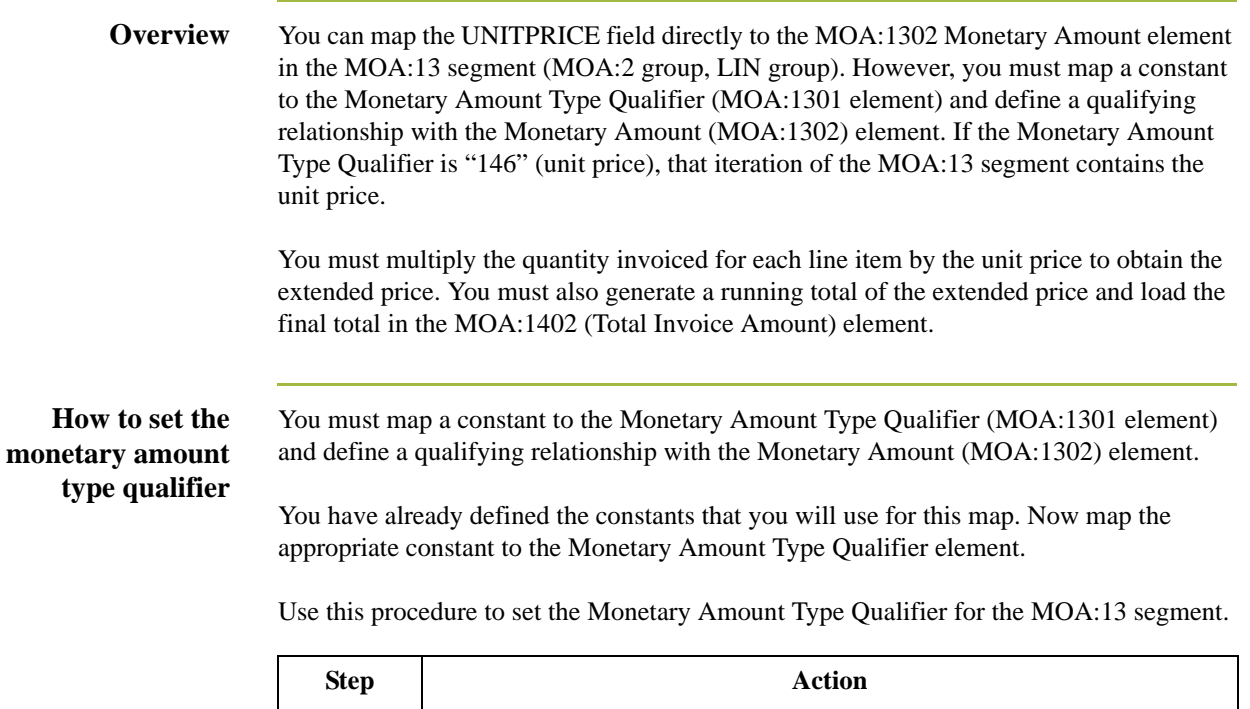

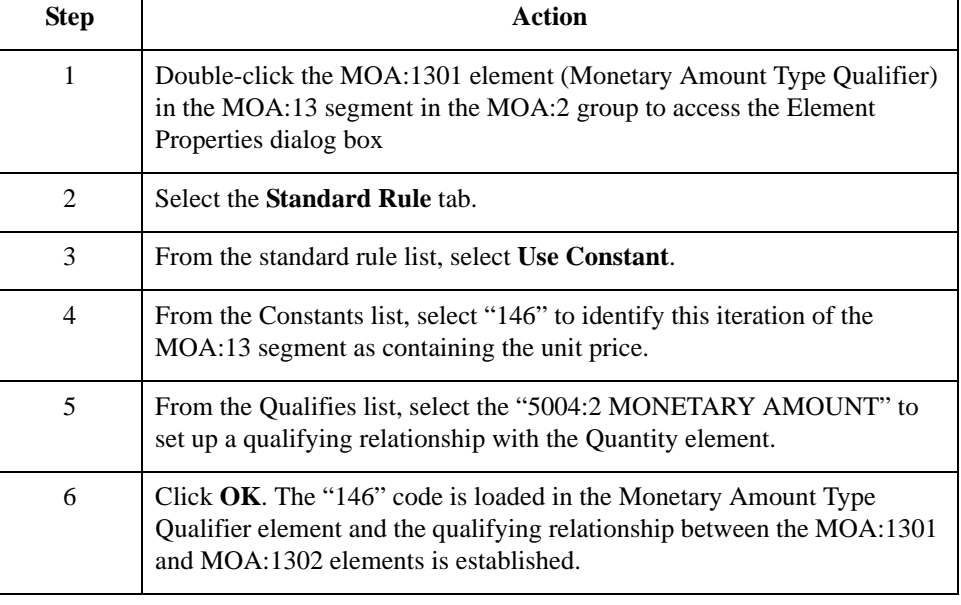

#### **How to calculate the value total**

Use this procedure to multiply the quantity invoiced for each line item by the unit price and obtain the extended price.

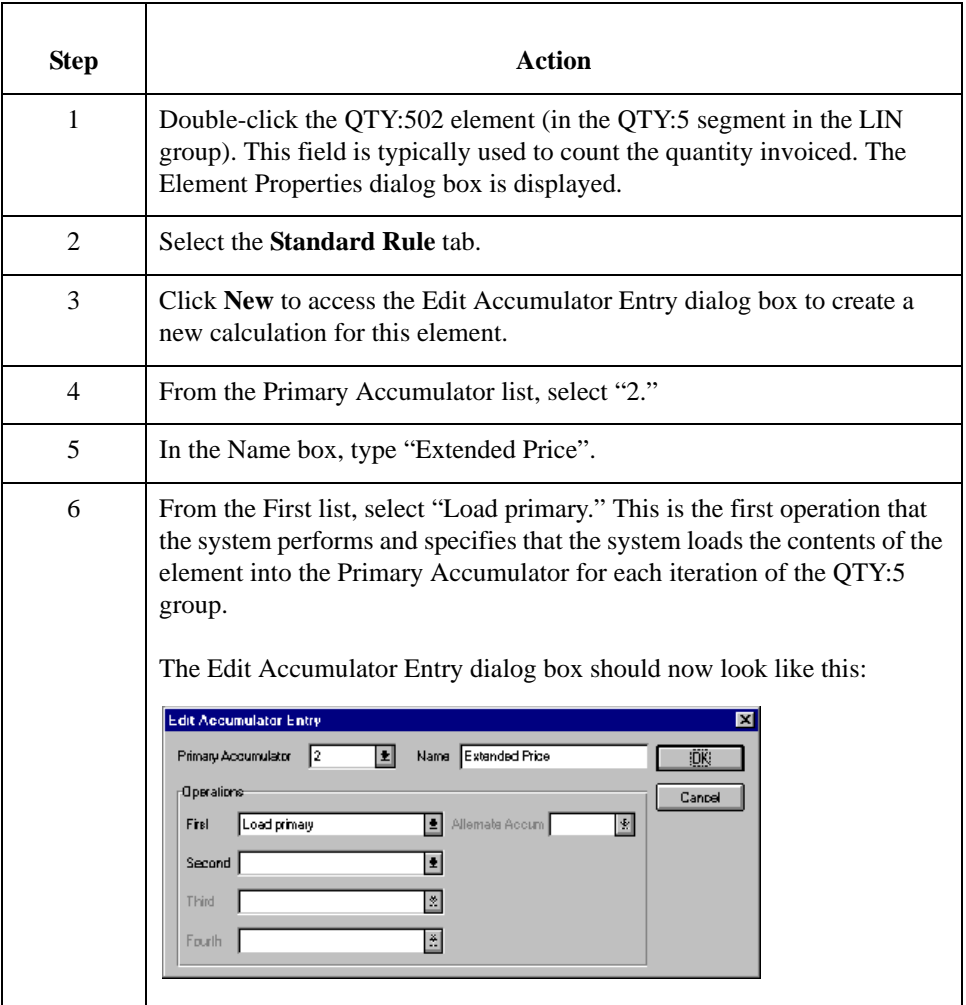

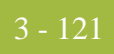

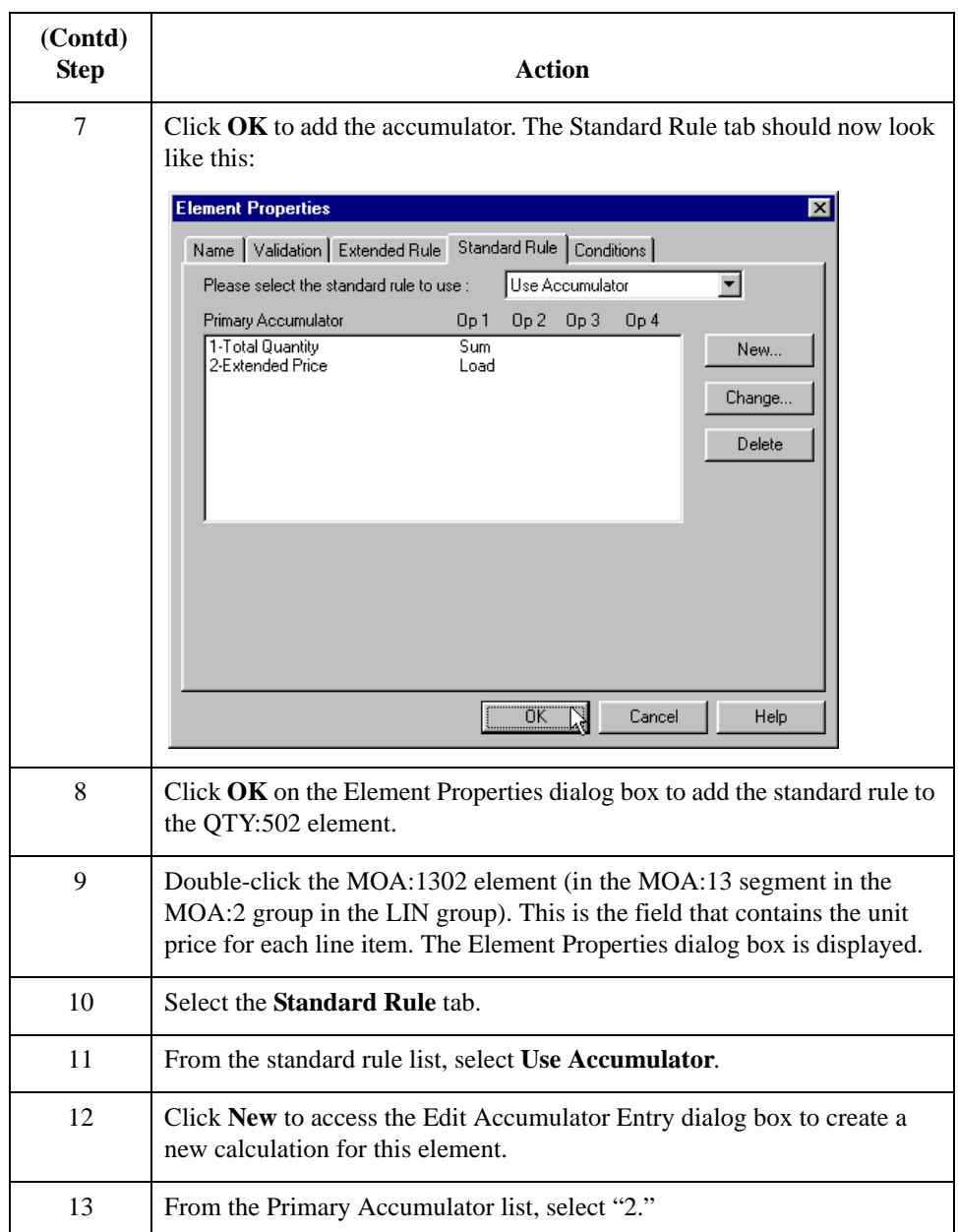

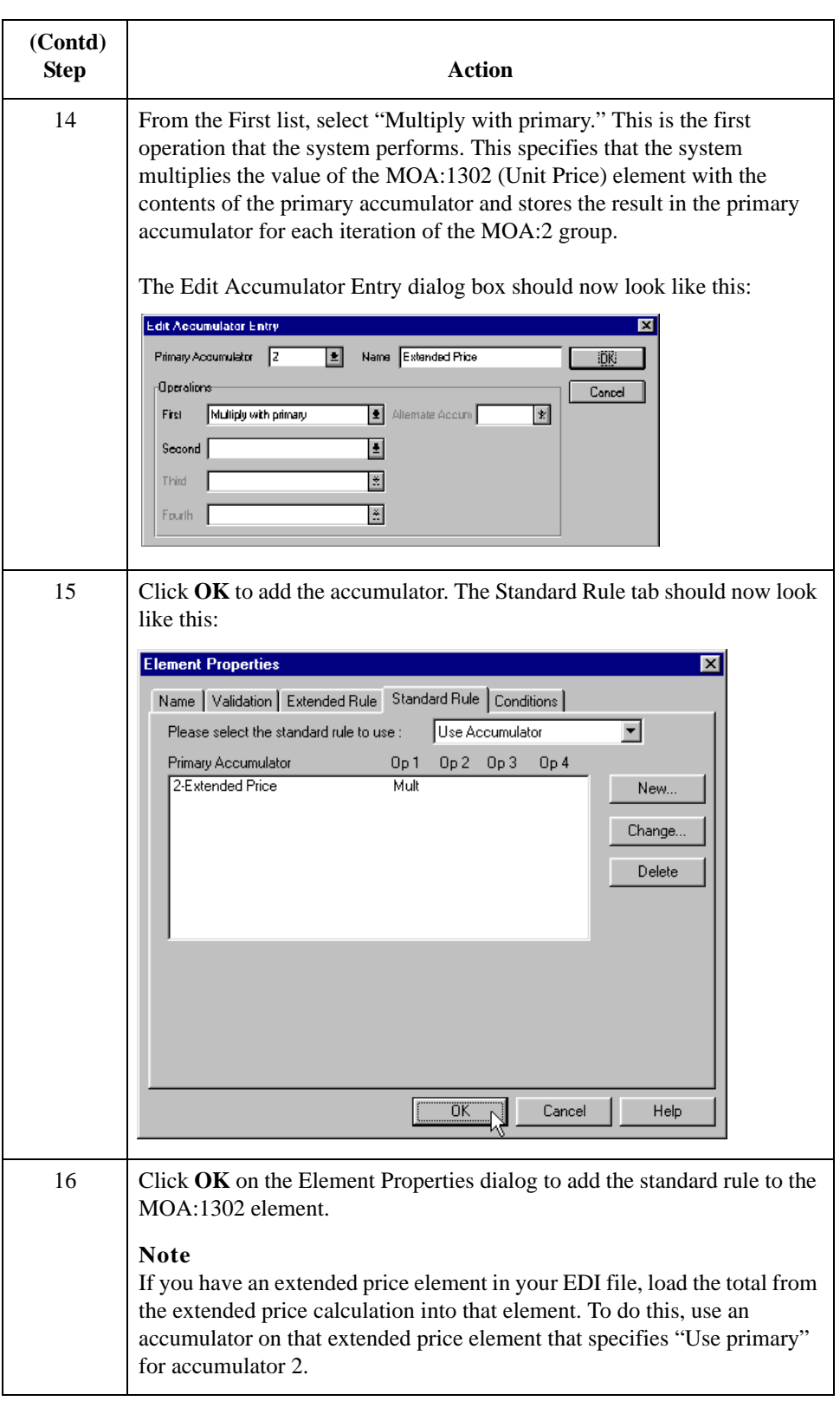

### **How to generate a running total**

Use this procedure to generate a running total of the extended price.

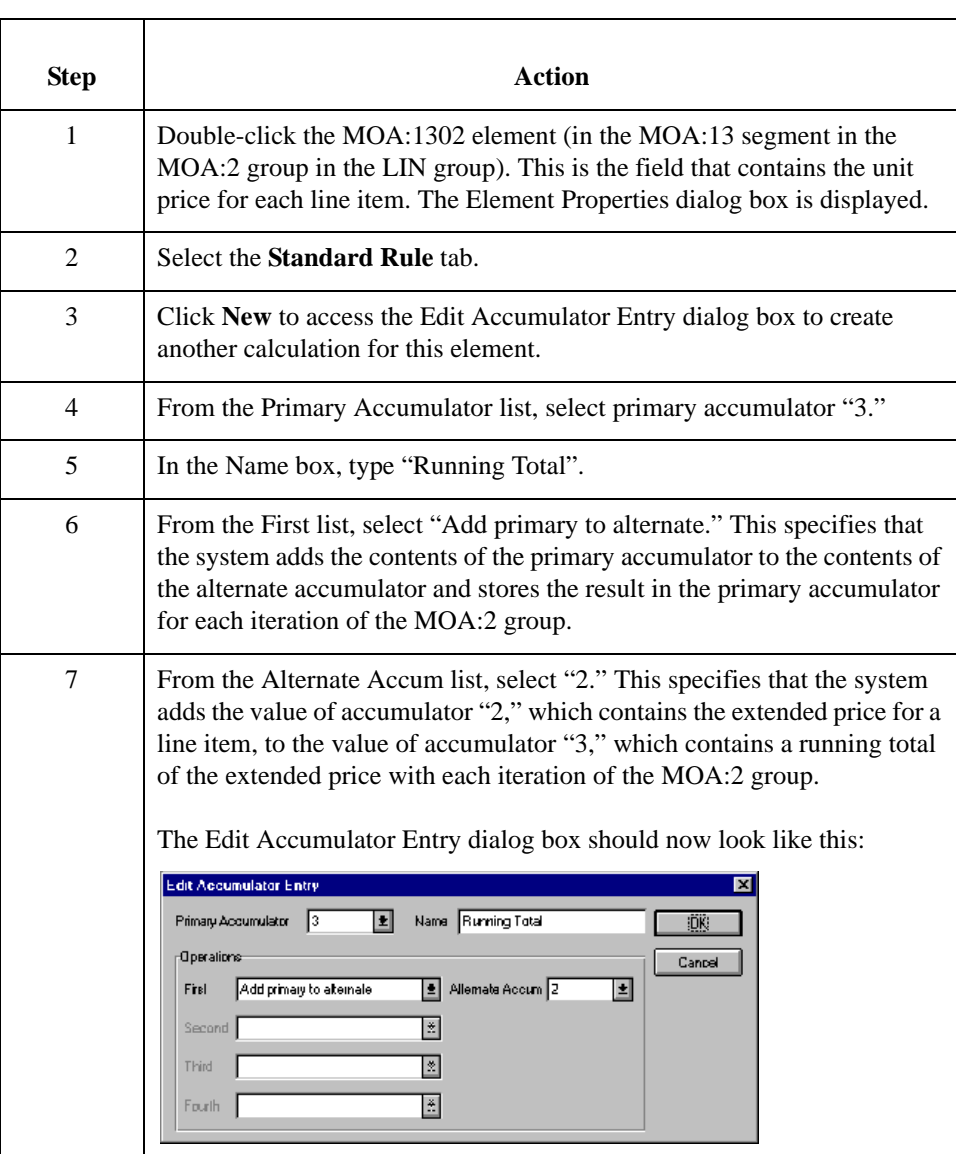

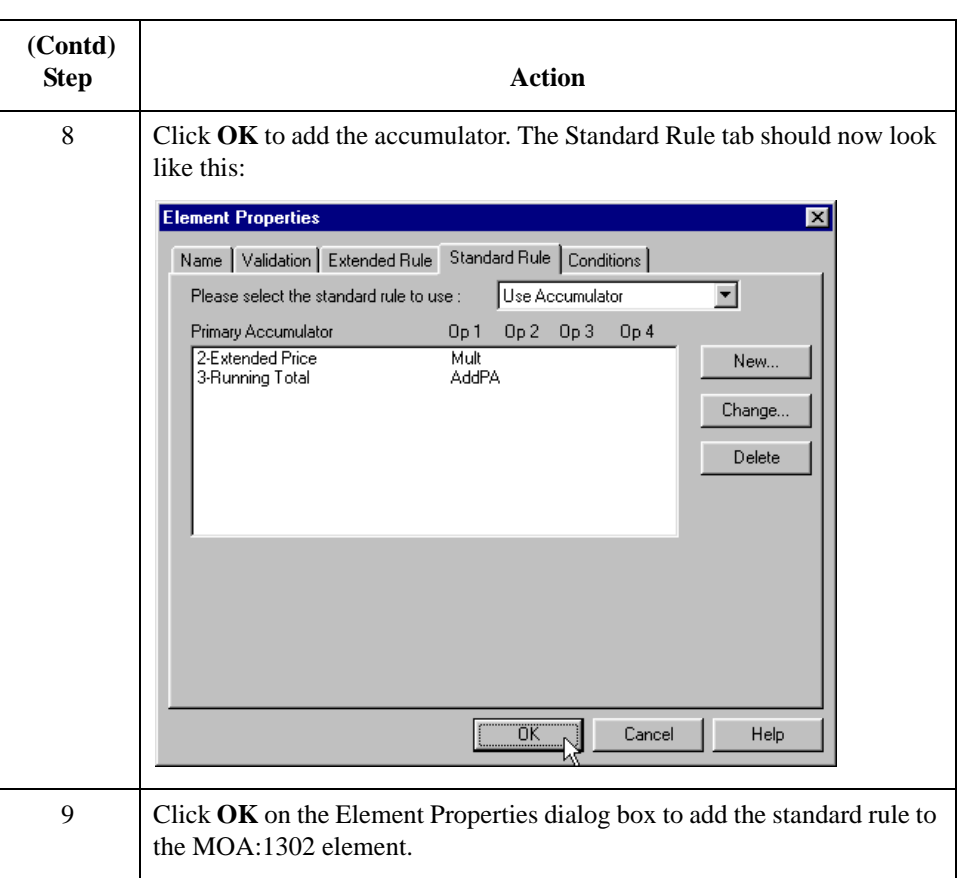

### **How to load the running total**

Use this procedure to load the running total of the extended price into the MOA:1402 (Monetary Amount) element.

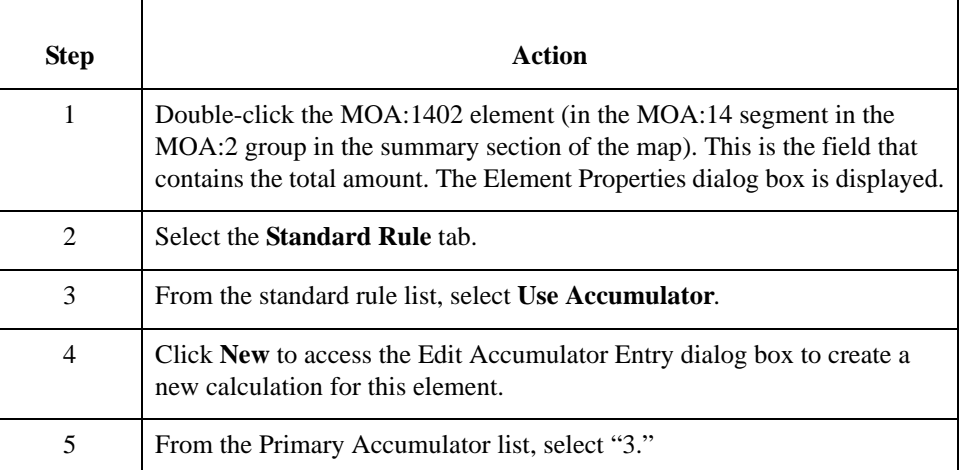

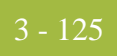

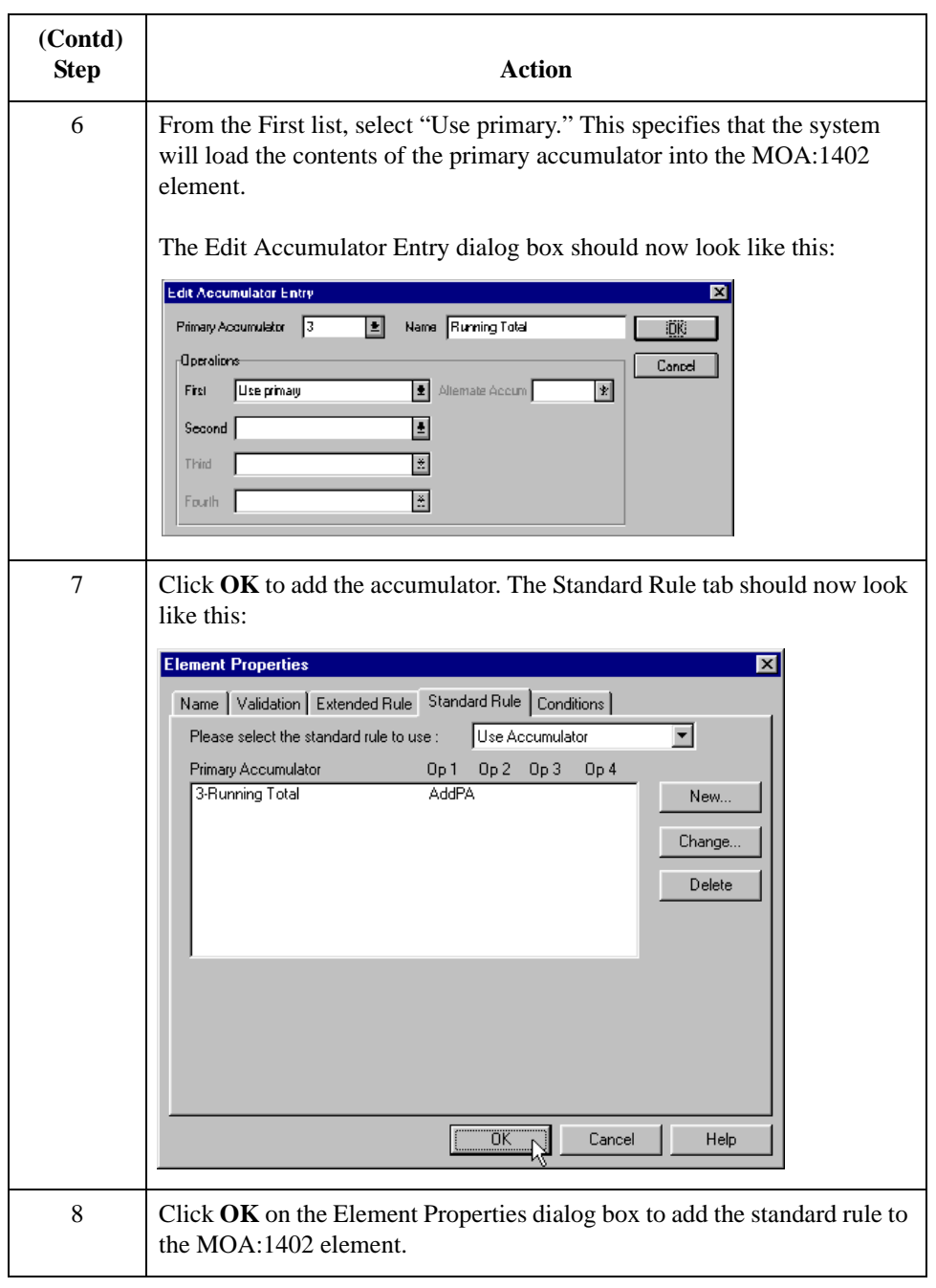

#### **How to map the unit price**

After using accumulators to multiply the quantity invoiced for each line item by the unit price to obtain the extended price and generate a running total of the extended price, map the UNITPRICE field directly to the MOA:1302 element.

To map the UNITPRICE, link the application field UNITPRICE in the INVDETAIL record to the MOA:1302 element in the MOA:13 segment (in the MOA:2 group in the LIN group).

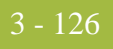

#### **How to map the UOM field**

You have already mapped the quantity shipped to the QTY:5 segment and the quantity ordered to the QTY:6 segment. Map the unit of measure to both segments.

To map the UOM to both segments, Link the application field UOM in the INVDETAIL record to the QTY:503 element in the QTY:5 segment (LIN group). Then link the application field UOM in the INVDETAIL record to the QTY:603 element in the QTY:6 segment (LIN group).

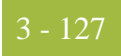

### **CUSTPROCODE Field**

**Overview** You can map the CUSTPROCODE (customer product code) field directly to the LIN03 element in the LIN segment in the LIN group. However, you must map a constant to the LIN04 element (Item Number Type, Coded) and establish a qualifying relationship with the Item Number (LIN03). This enables you to specify that the LIN03 element contains your partner's product code.

#### **How to set the line item type, coded** You must map a constant to the LIN04 element (Item Number Type, Coded) and establish a qualifying relationship with the Item Number (LIN03).

You have already defined the constants that you will use for this map. Now map the appropriate constant to the Item Number Type, Coded element.

Use this procedure to set a constant for the Item Number Type, Coded element.

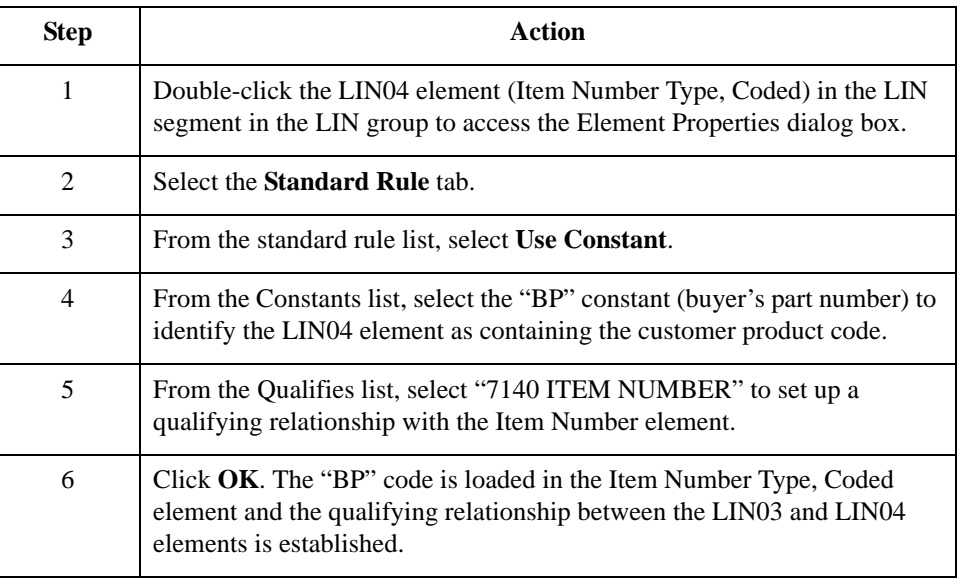

#### **How to map the customer product code**

After establishing the appropriate qualifying relationship, map the CUSTPROCODE field.

To map the product code information, link the application field CUSTPROCODE in the INVDETAIL record to the LIN03 element in the LIN segment (LIN group).

### **UPCCODE Field**

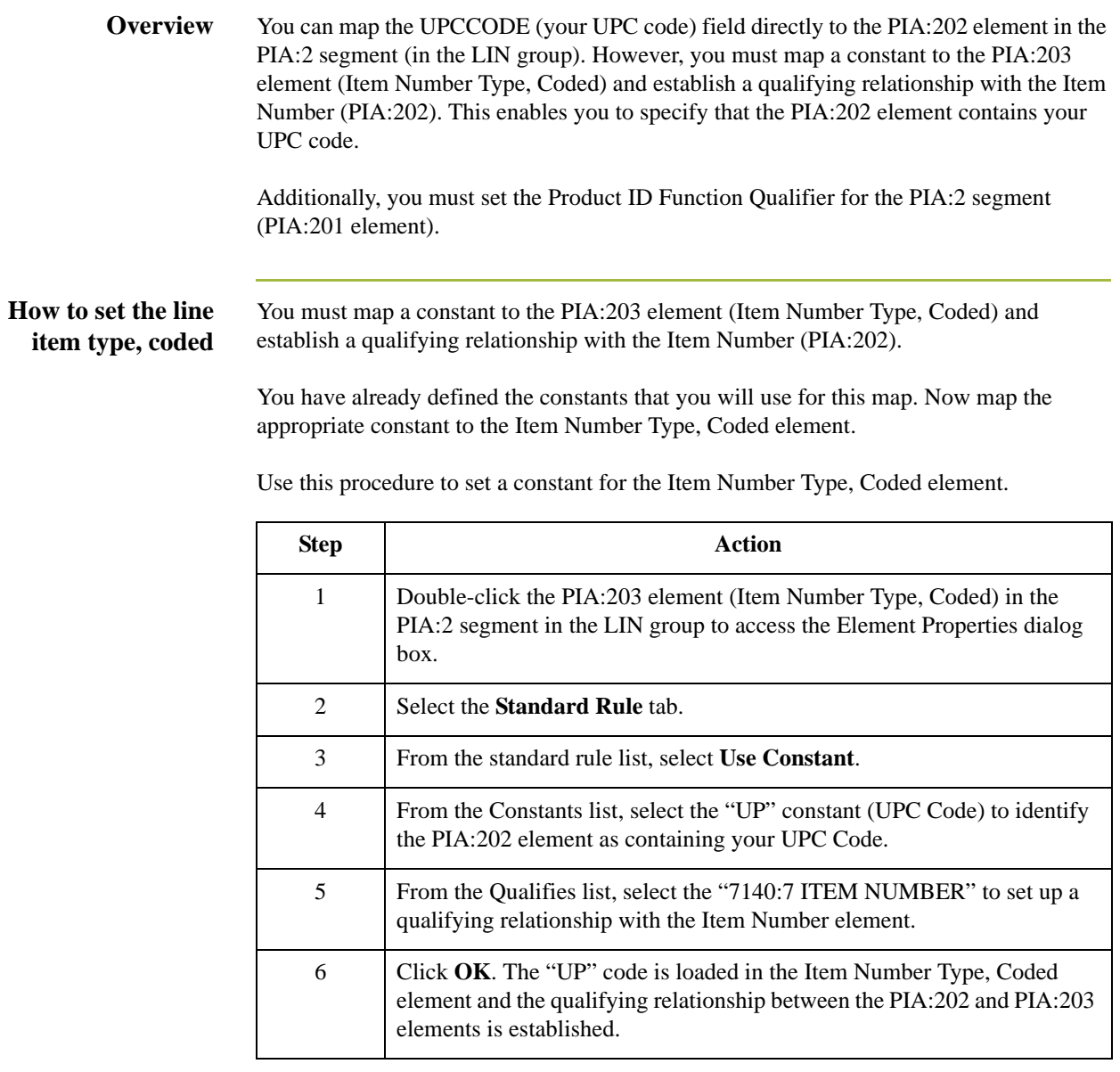

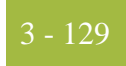

#### **How to set the product ID function qualifier**

You must also map a constant to the PIA:201 element (Product ID Function Qualifier) and establish a qualifying relationship with the Item Number (PIA:202).

You have already defined the constants that you will use for this map. Now map the appropriate constant to the Product ID Function Qualifier element.

Use this procedure to set a constant for the Product ID Function Qualifier element.

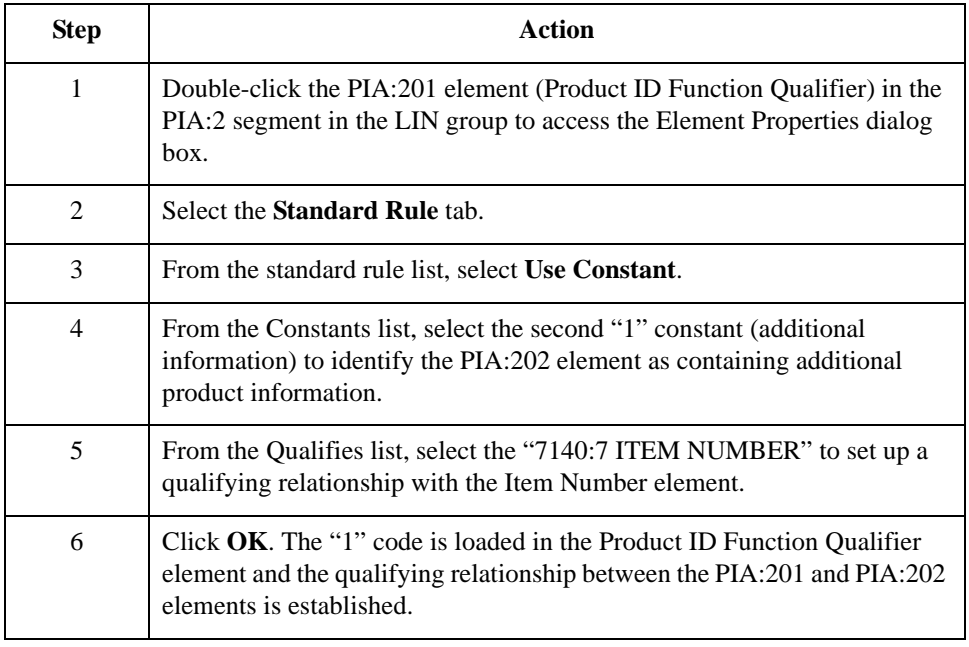

#### **How to map your UPC code** After establishing the appropriate qualifying relationship, map the UPCCODE field. To map the product code information, link the application field UPCCODE in the INVDETAIL record to the PIA:202 element in the PIA:2 segment (LIN group). **How to map the ITEMDESC field** Since you have already promoted one instance of the IMD segment in the LIN group, you can map the ITEMDESC (item description) field directly to the IMD:306 element. To map the item description, link the application field ITEMDESC in the INVDETAIL record to the IMD:306 element in the IMD:3 segment (LIN group).

### The INVSUMMARY Record **0**

### **Overview**

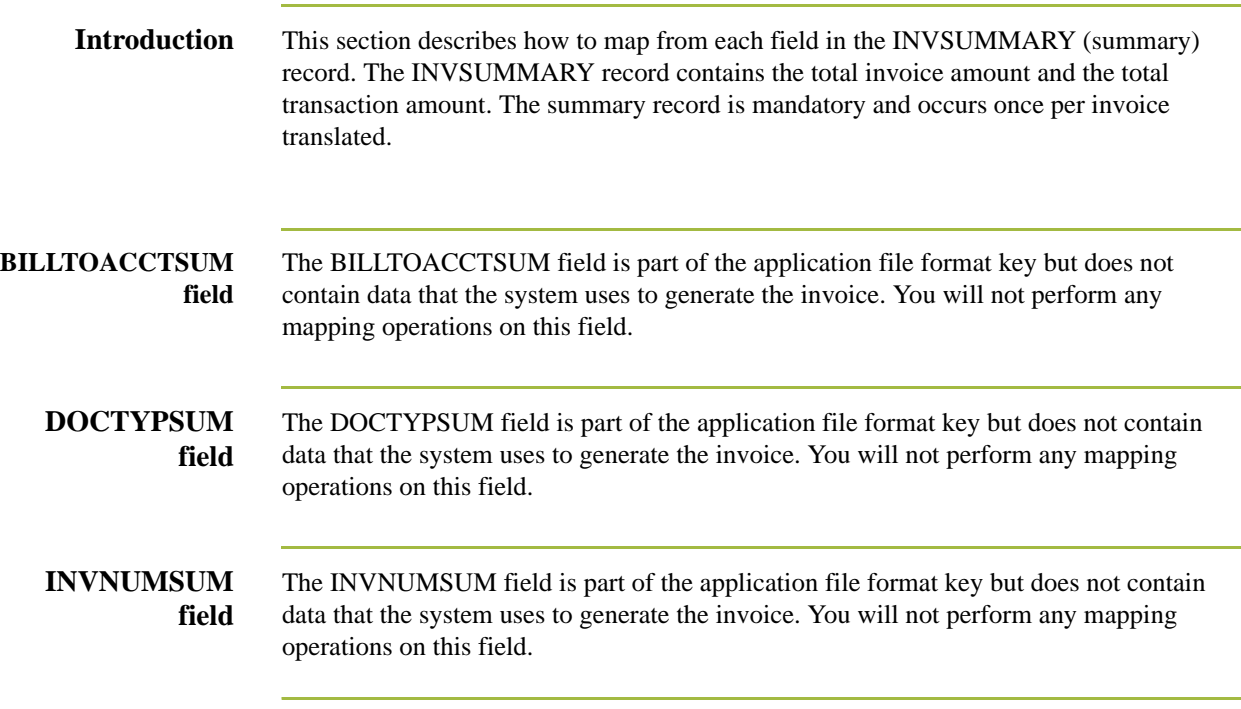

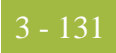

### **TOTALAMOUNT Field**

#### **Overview** For the system to create output segments, there must be at least one explicit link to an element in that segment and data to support that link. Though you are mapping the total amount with accumulators, you must add an explicit link with an application field that contains data.

You must also map a constant to the Monetary Amount Type Qualifier (MOA:1401 element) and define a qualifying relationship with the Monetary Amount (MOA:1402) element. If the Monetary Amount Type Qualifier is "128" (total amount), that iteration of the MOA:14 segment contains the total invoice amount.

**How to set the monetary amount type qualifier** You must map a constant to the Monetary Amount Type Qualifier (MOA:1401 element) and define a qualifying relationship with the Monetary Amount (MOA:1402) element.

You have already defined the constants that you will use for this map. Now map the appropriate constant to the Monetary Amount Type Qualifier element.

Use this procedure to set the Monetary Amount Type Qualifier for the MOA:14 segment.

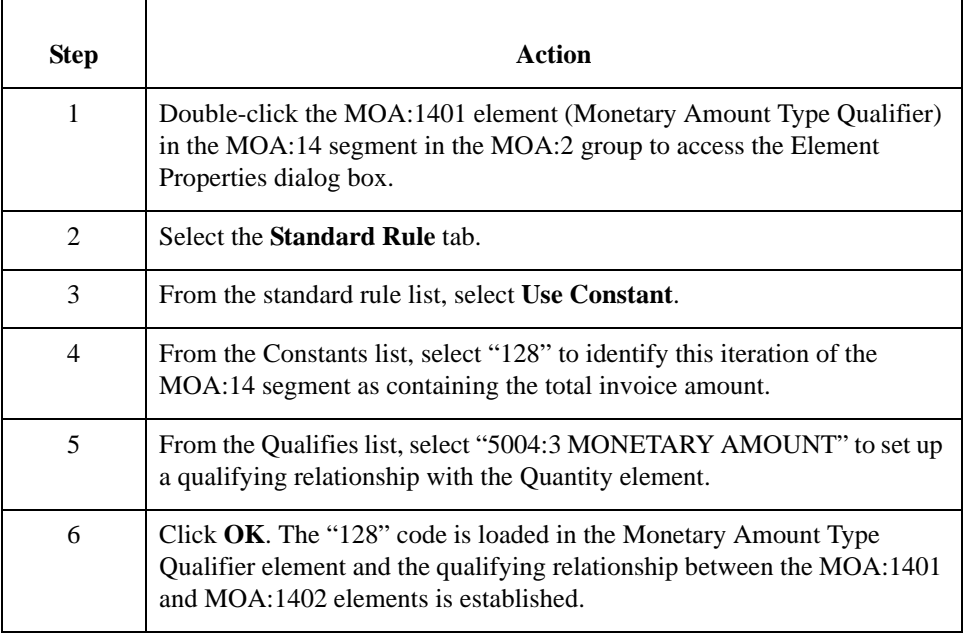

**How to map the total monetary value summary** To map the total monetary value summary, link the application field TOTALAMOUNT in the INVSUMMARY record to the MOA:1402 element in the MOA:14 segment (in the MOA:2 group).

### **TRANSTOTAL Field**

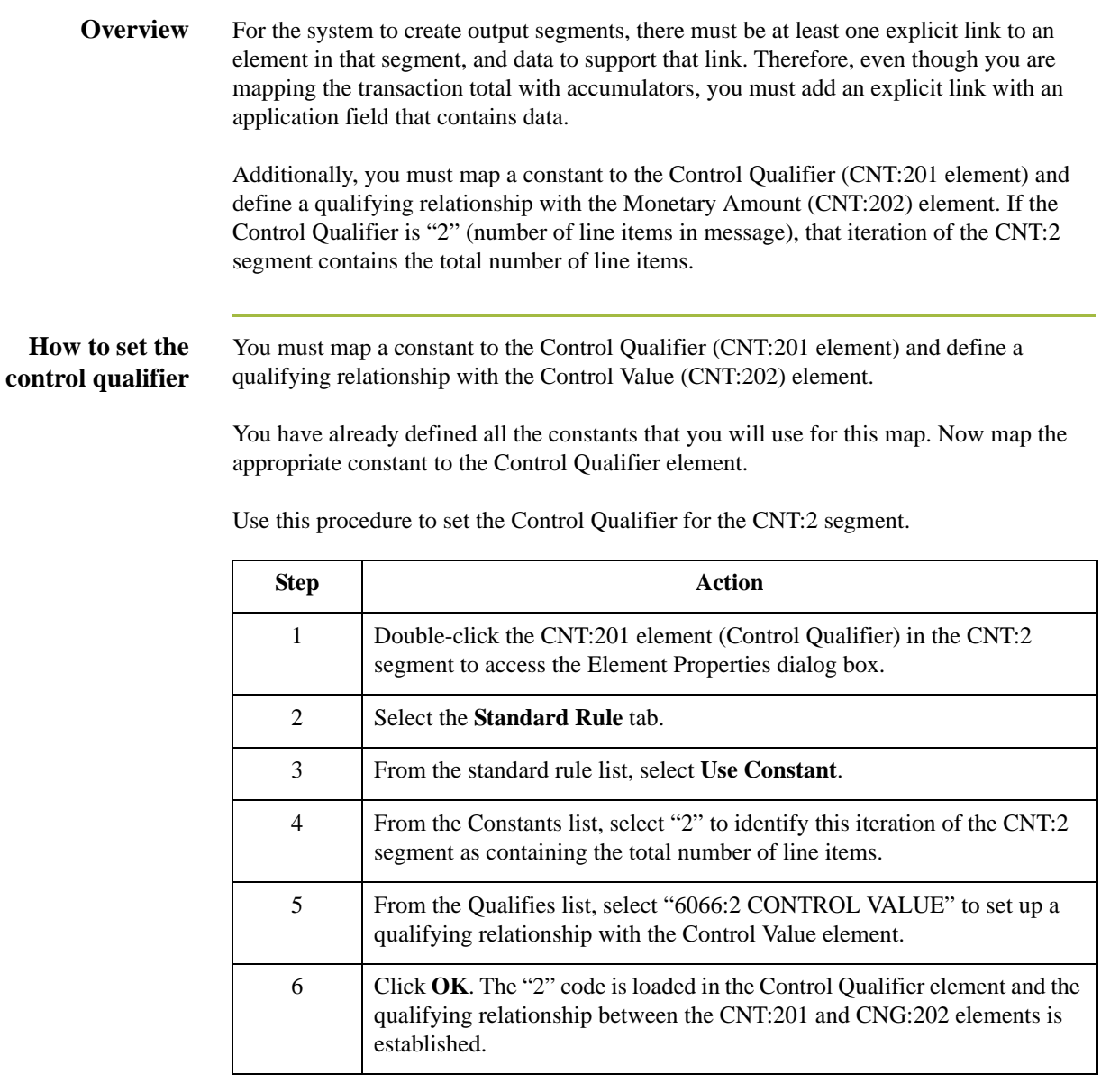

**How to map the total transaction amount** To map the transaction totals, link the application field TRANSTOTAL in the INVSUMMARY record to the CNT:202 element in the CNT:2 segment.

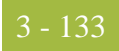

## Finalizing the Map **0**

### **Overview**

**Introduction** To complete the mapping process, you must save the map, compile the translation object, print and review the Sterling Gentran:Server report, and test the map.

### **How to Compile the Map**

**Overview** The Compile function generates a translation object. The map that you created (PET\_EINV.MAP) is a *source map*. When that source map is compiled the result is a *compiled translation object*.

> After you save the translation object, you must register it with Sterling Gentran:Server before you can use it.

**Procedure** Use this procedure to compile a map and generate a translation object.

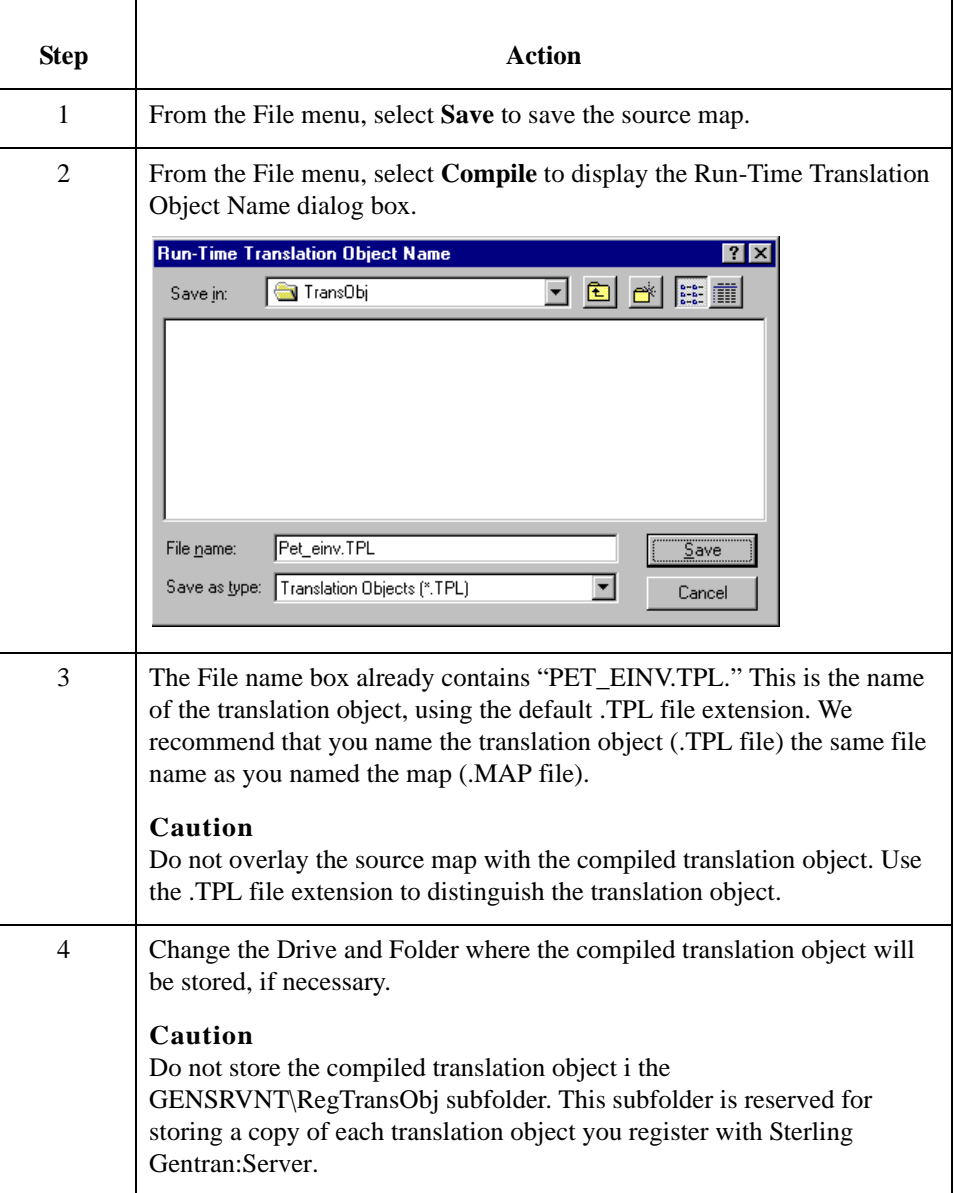

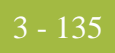

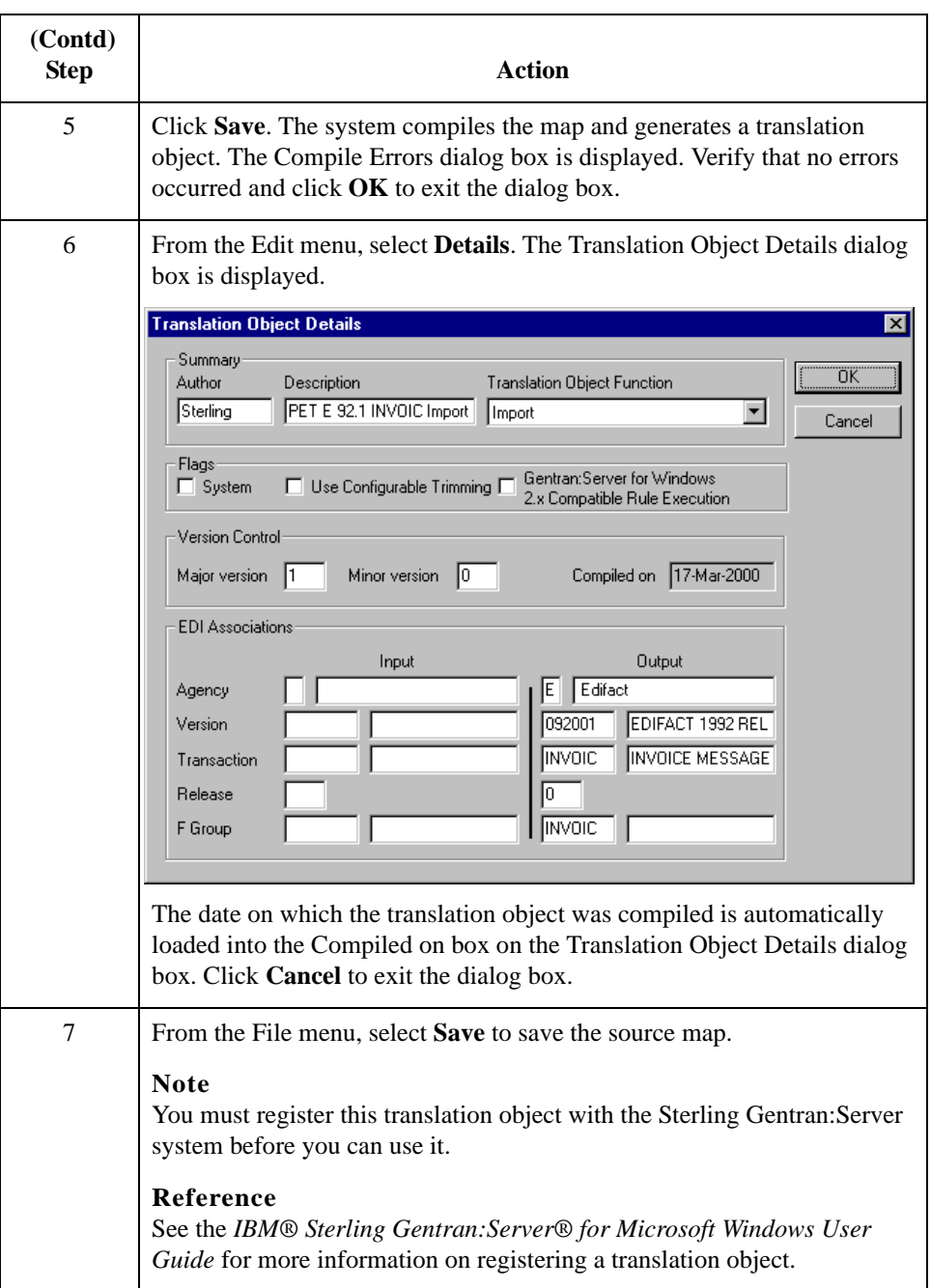

### **How to Print the Report**

**Overview** The Sterling Gentran: Server report enables you to validate and review the map, and make modifications as needed. If you review the report and determine that the map is incorrect, make the modifications, save the map, recompile the translation object, and print the report again.

#### **Procedure** Use this procedure to print the Sterling Gentran:Server report.

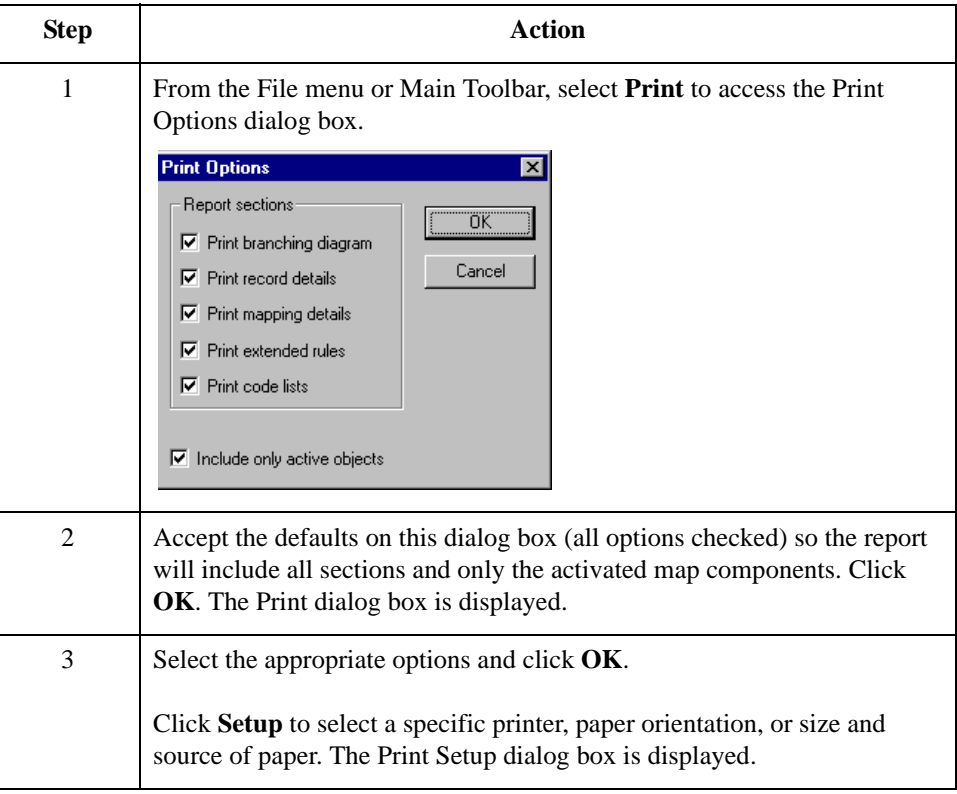

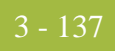

### **Testing the Translation Object**

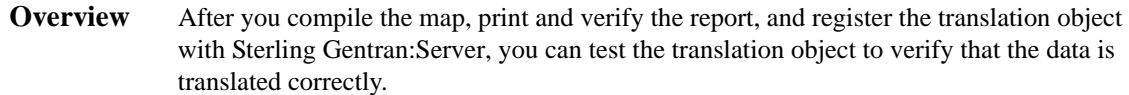

**Procedure** Use this procedure to test the system import (HEADER.TPL) and import (PET\_EINV.TPL) translation objects.

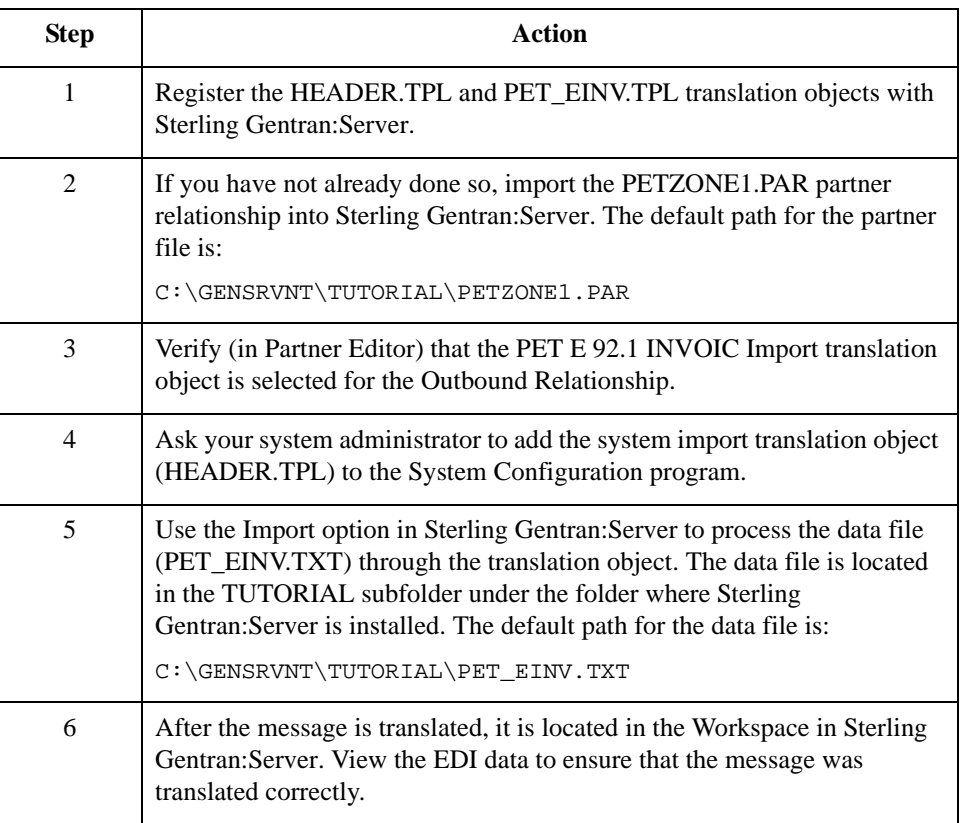

#### **Reference**

See the *IBM® Sterling Gentran:Server® for Microsoft Windows User Guide* for more information on registering a translation object, importing a partner, selecting outbound translation objects, and viewing raw EDI data.

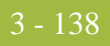

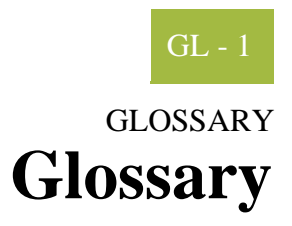

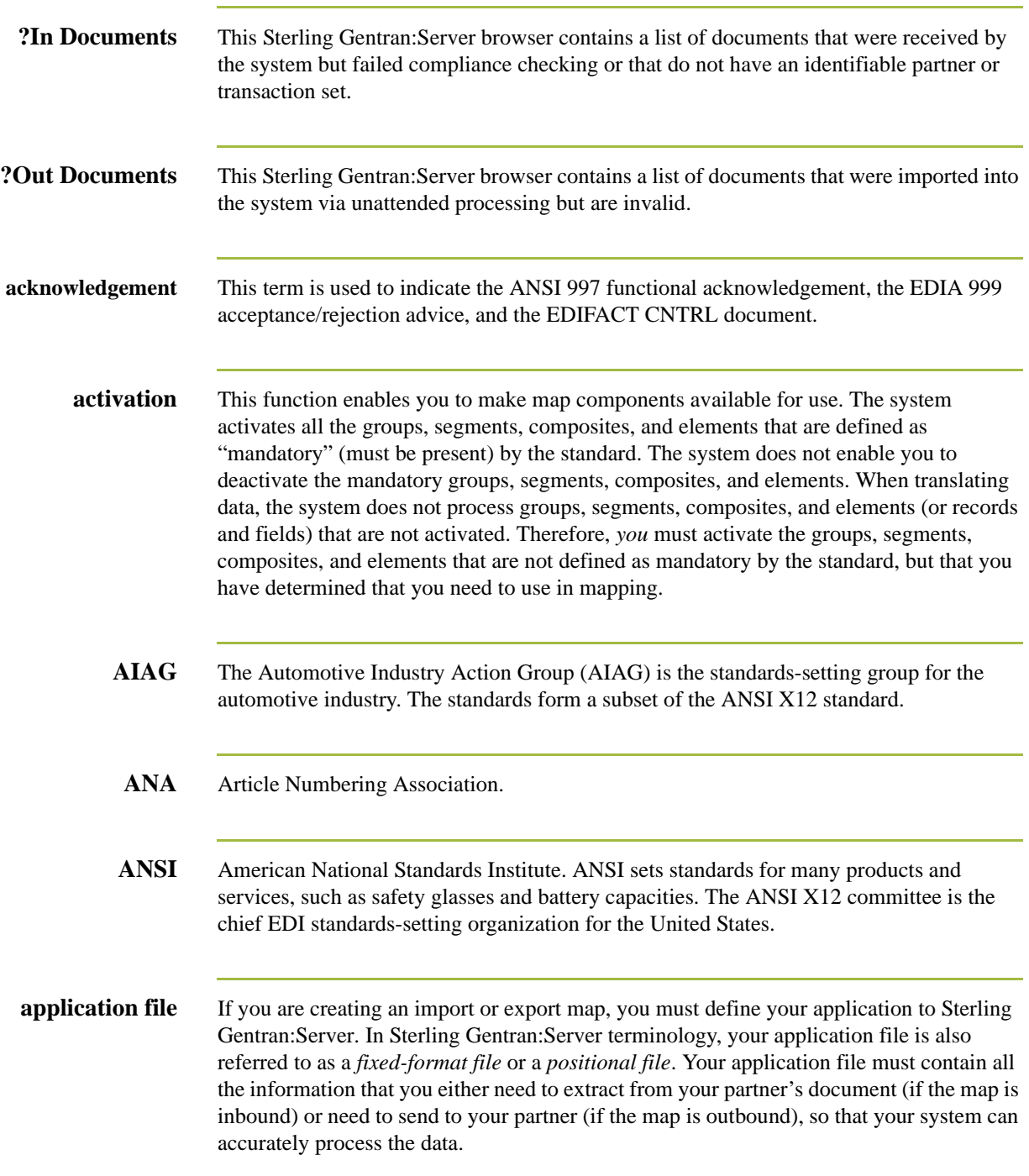

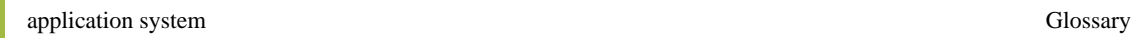

GL - 2

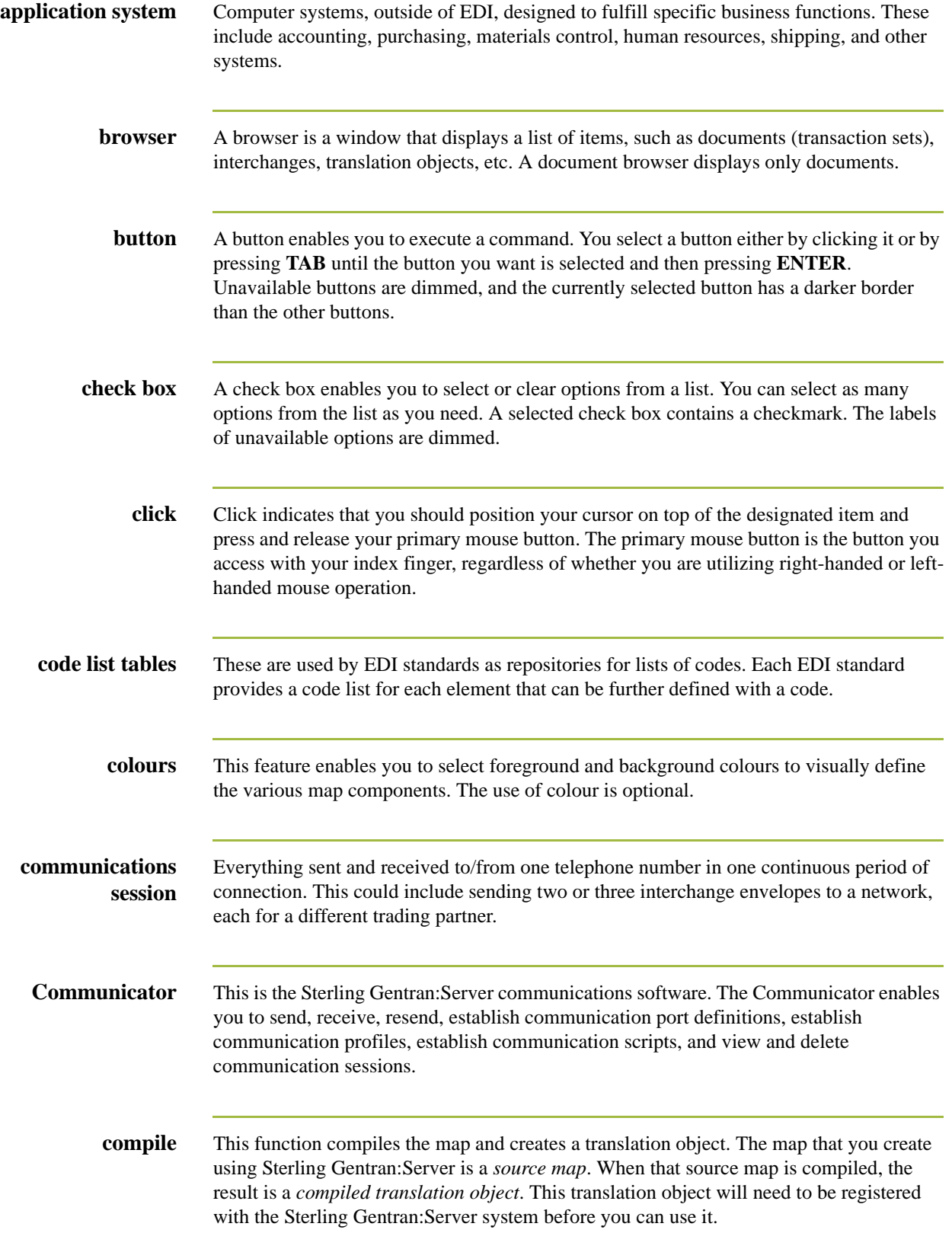
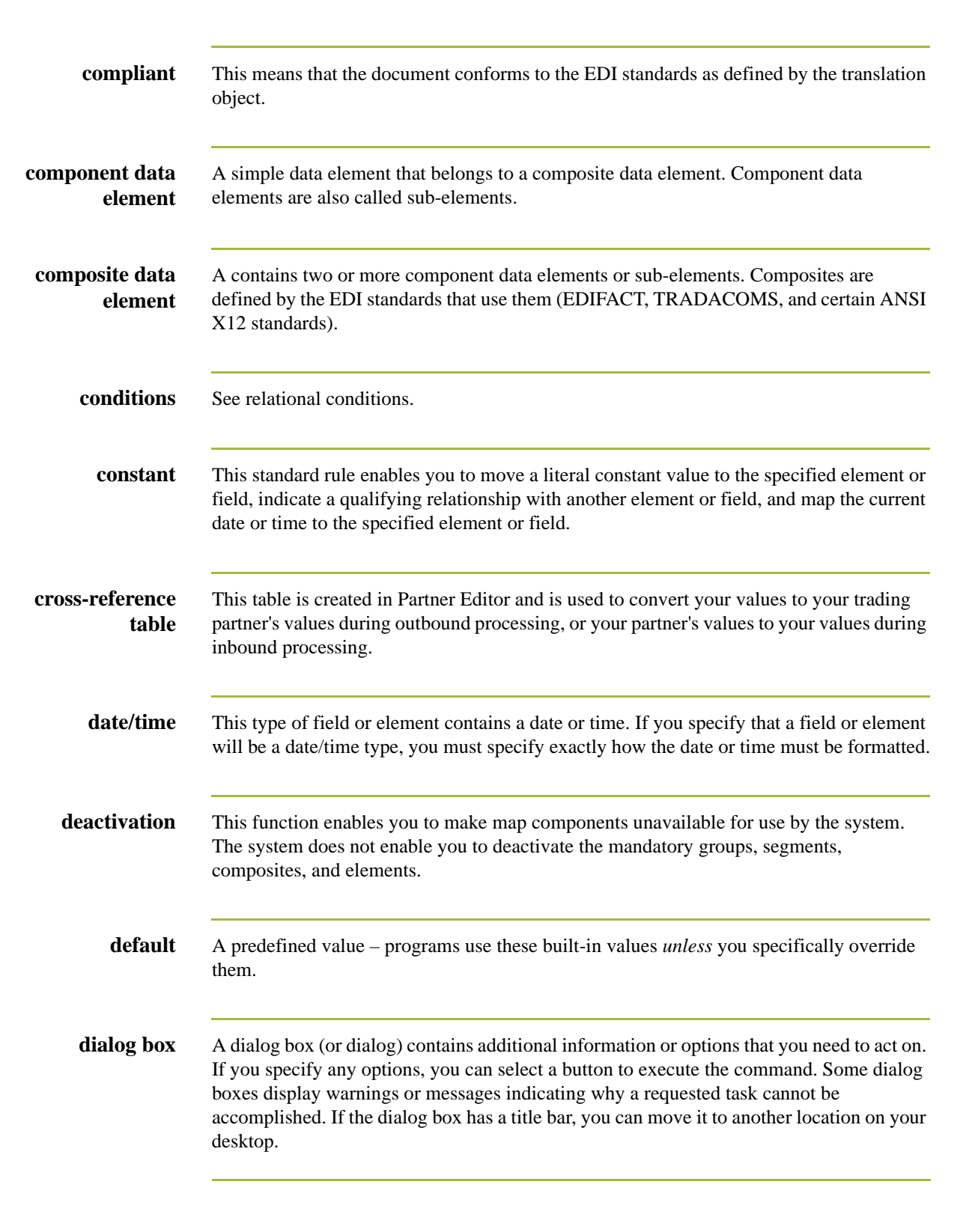

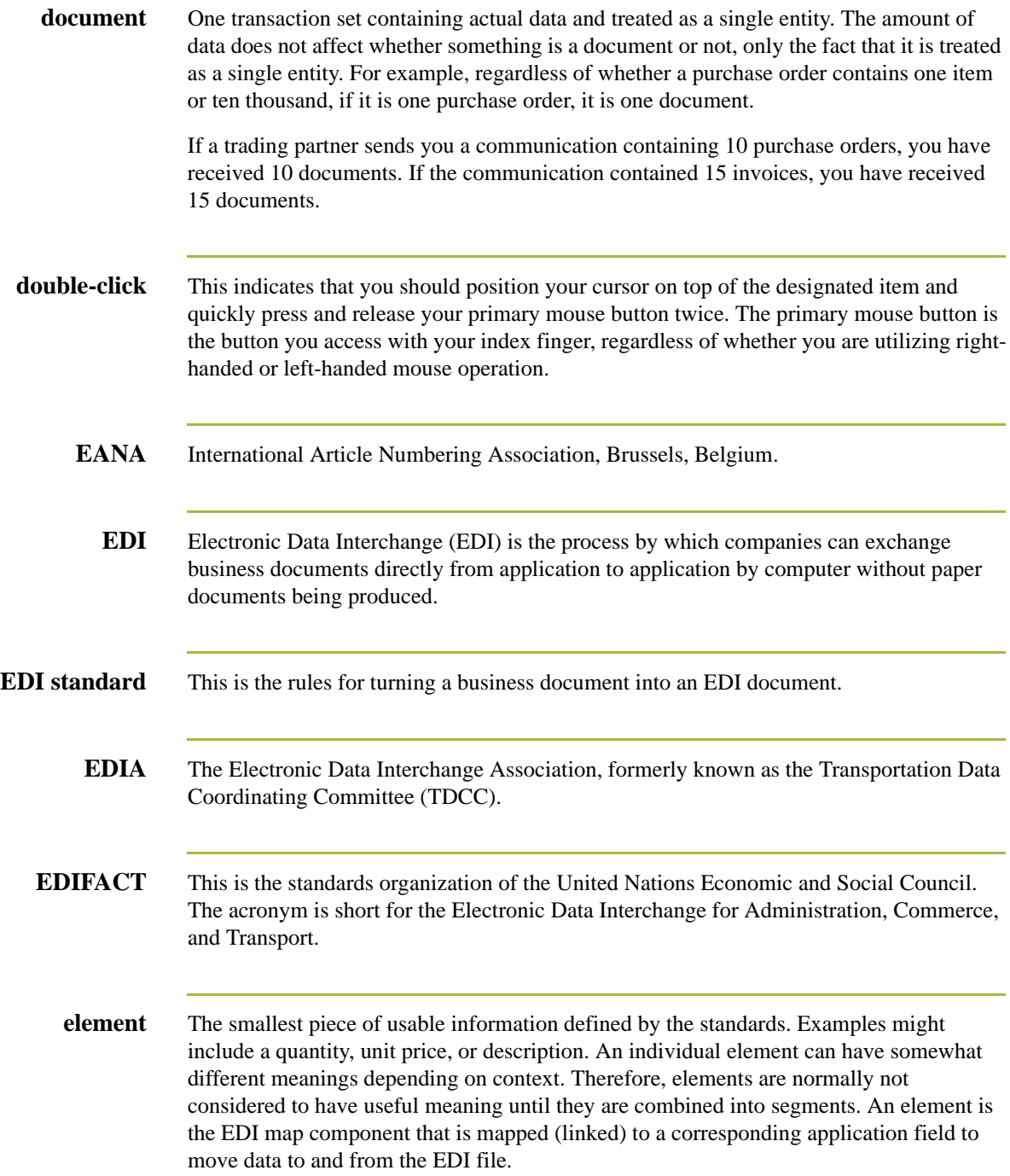

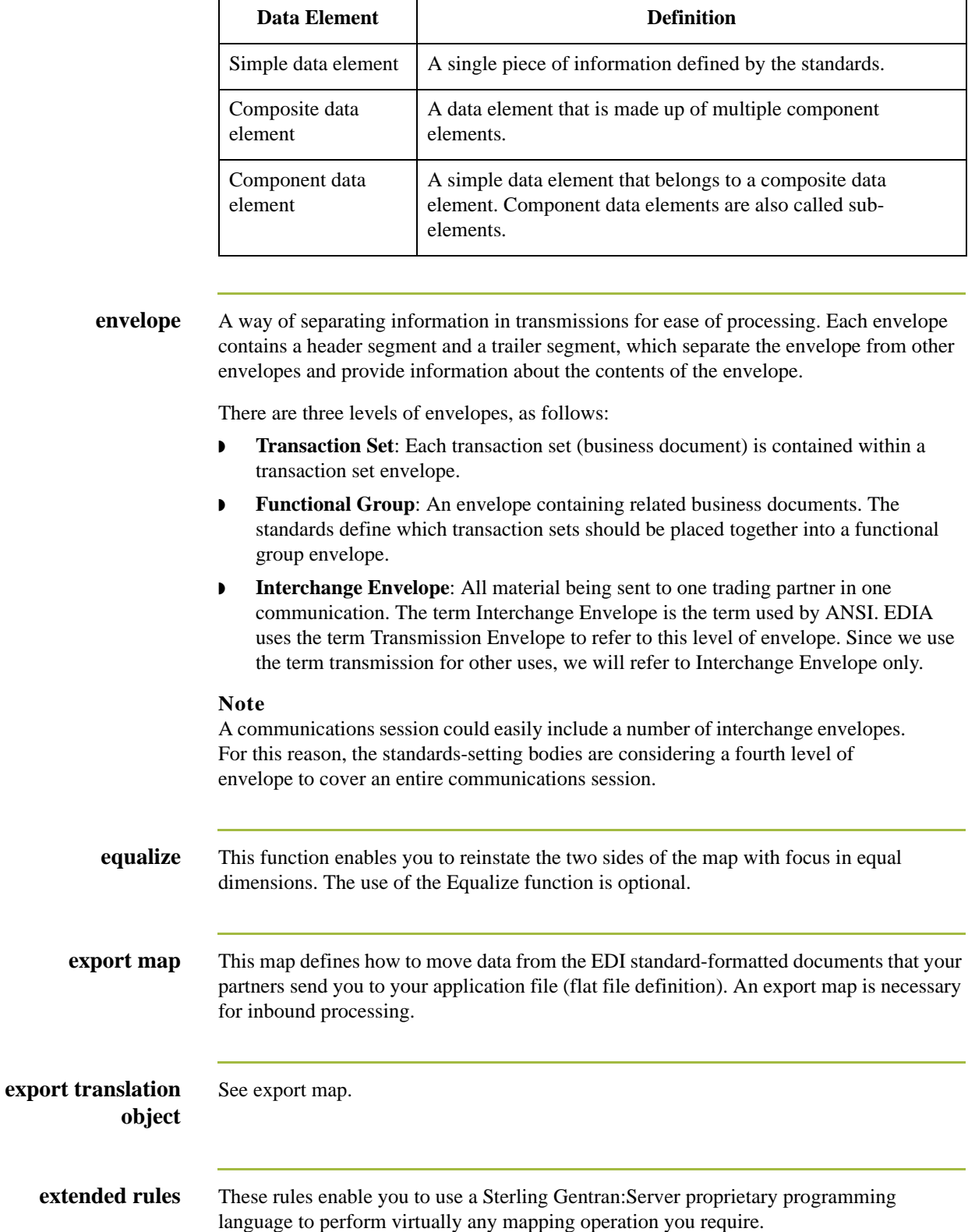

There are three types of data elements, as illustrated in the table below:

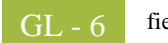

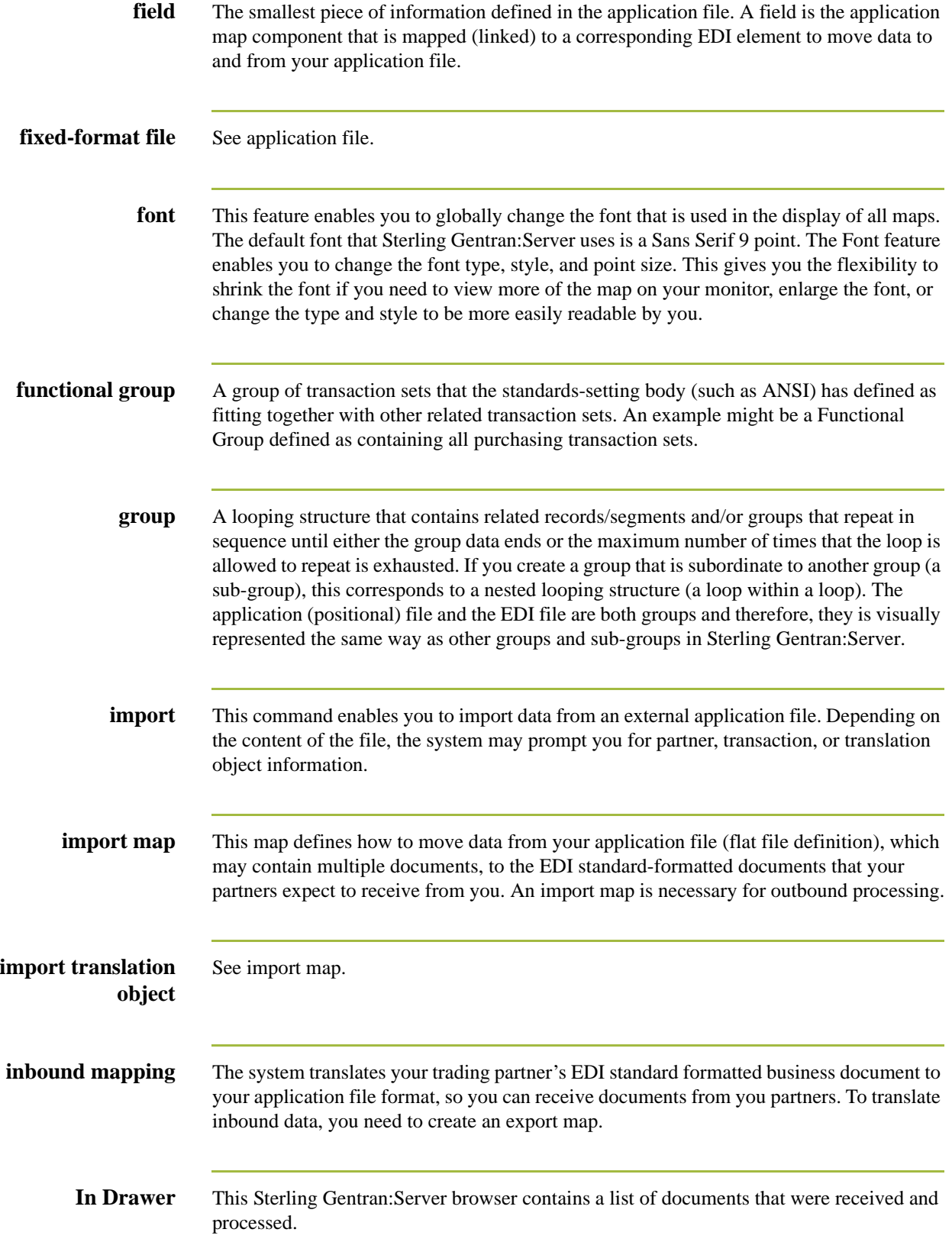

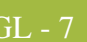

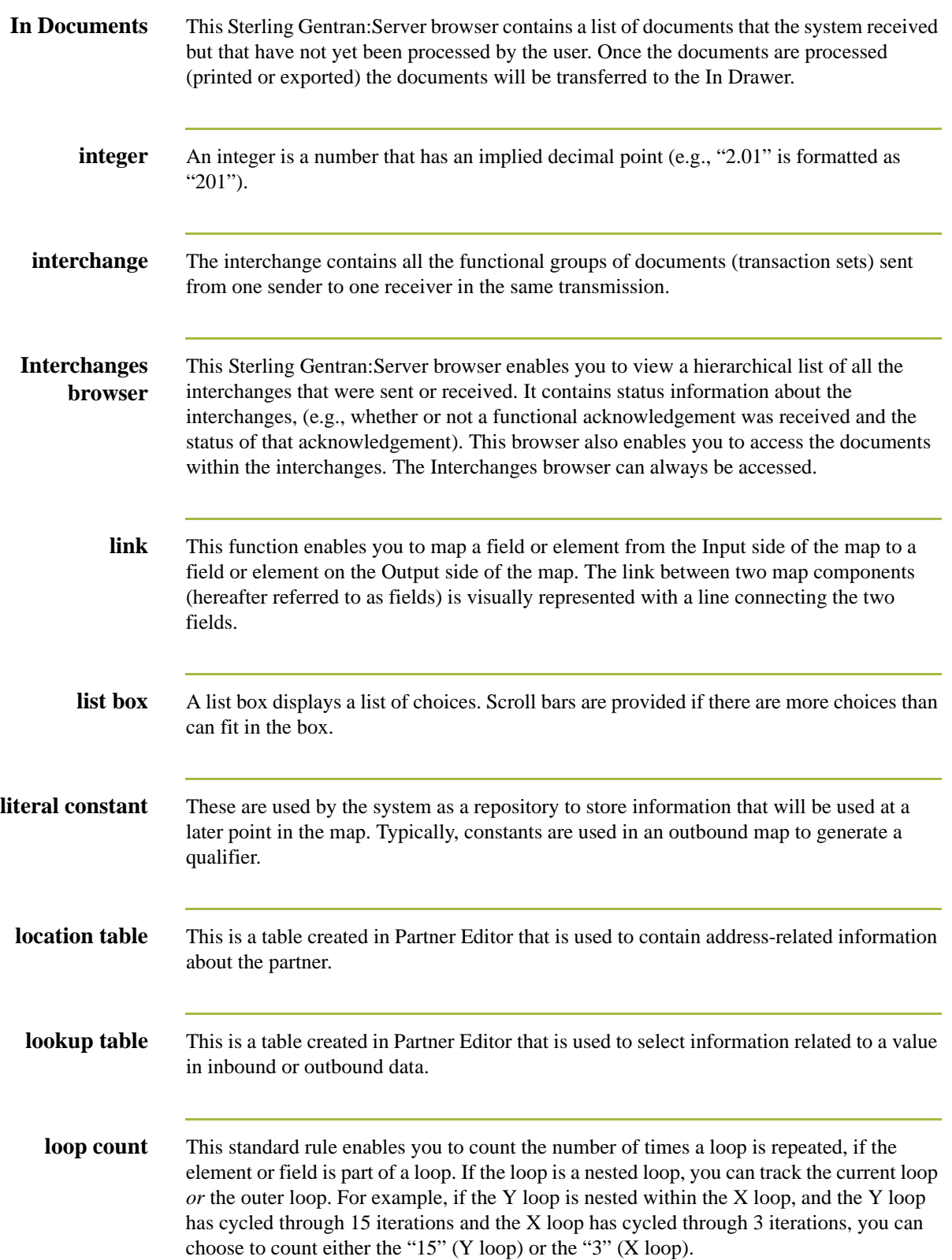

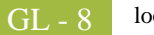

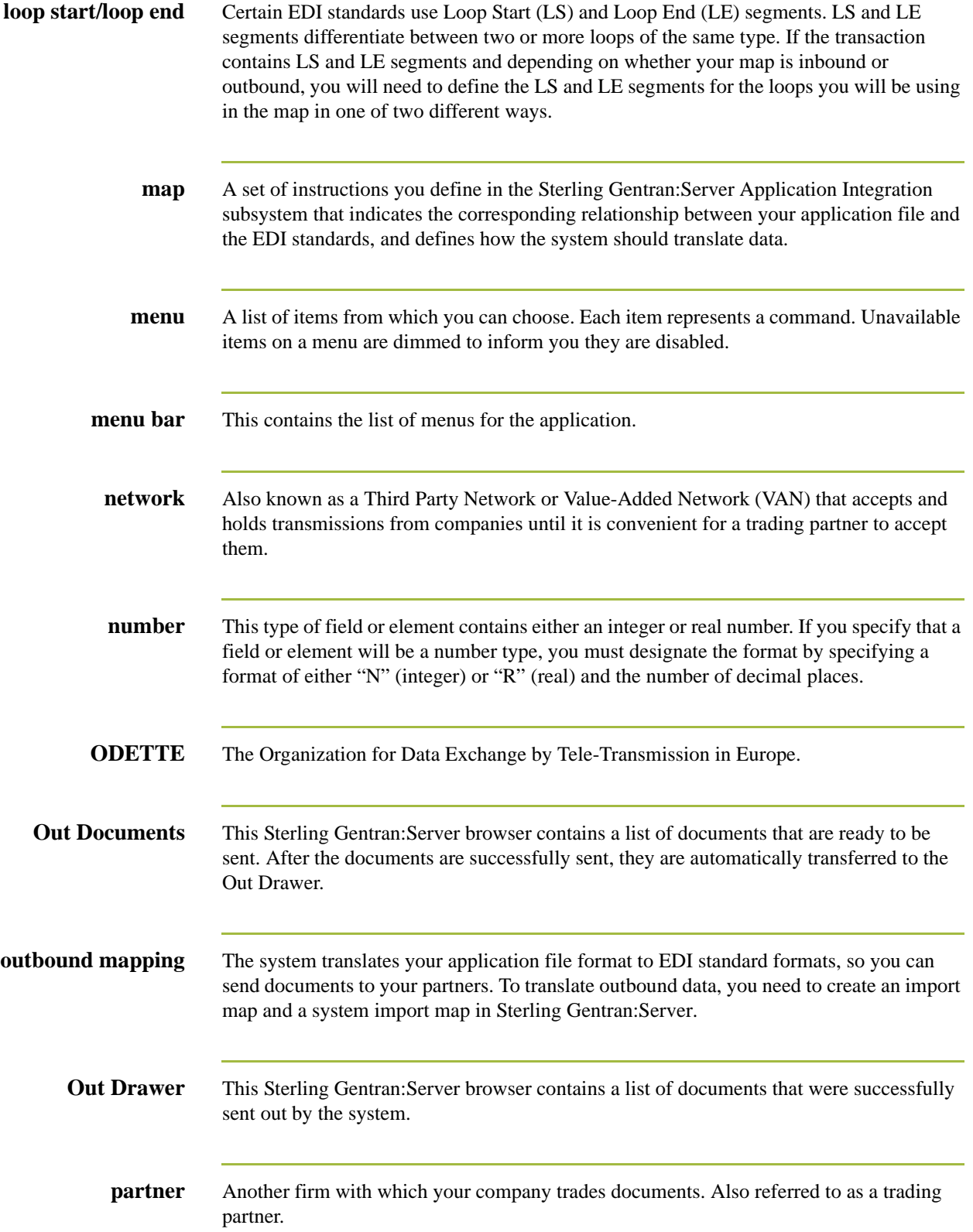

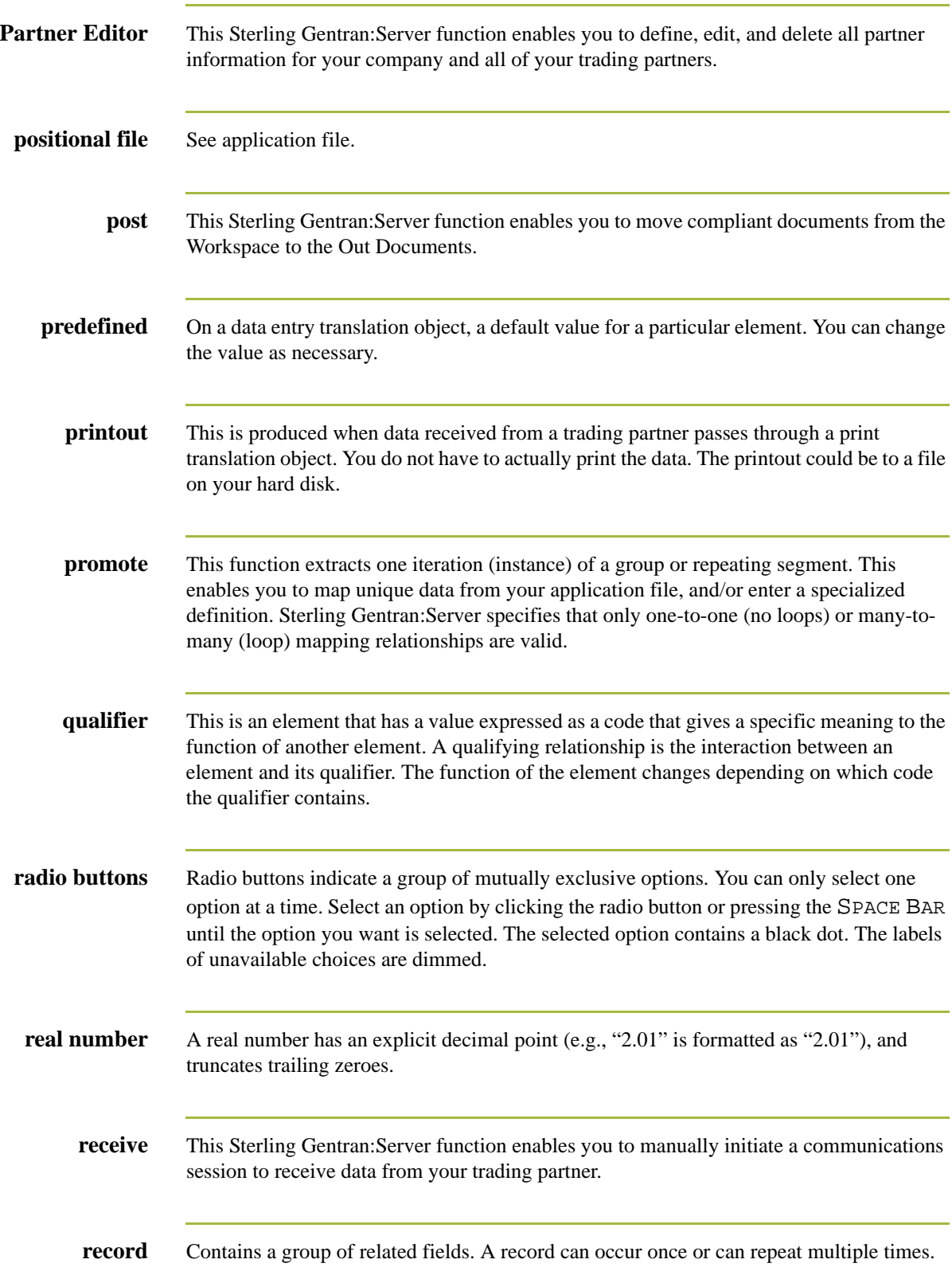

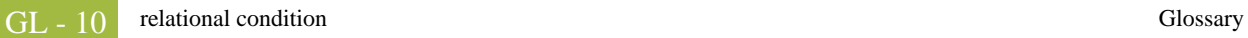

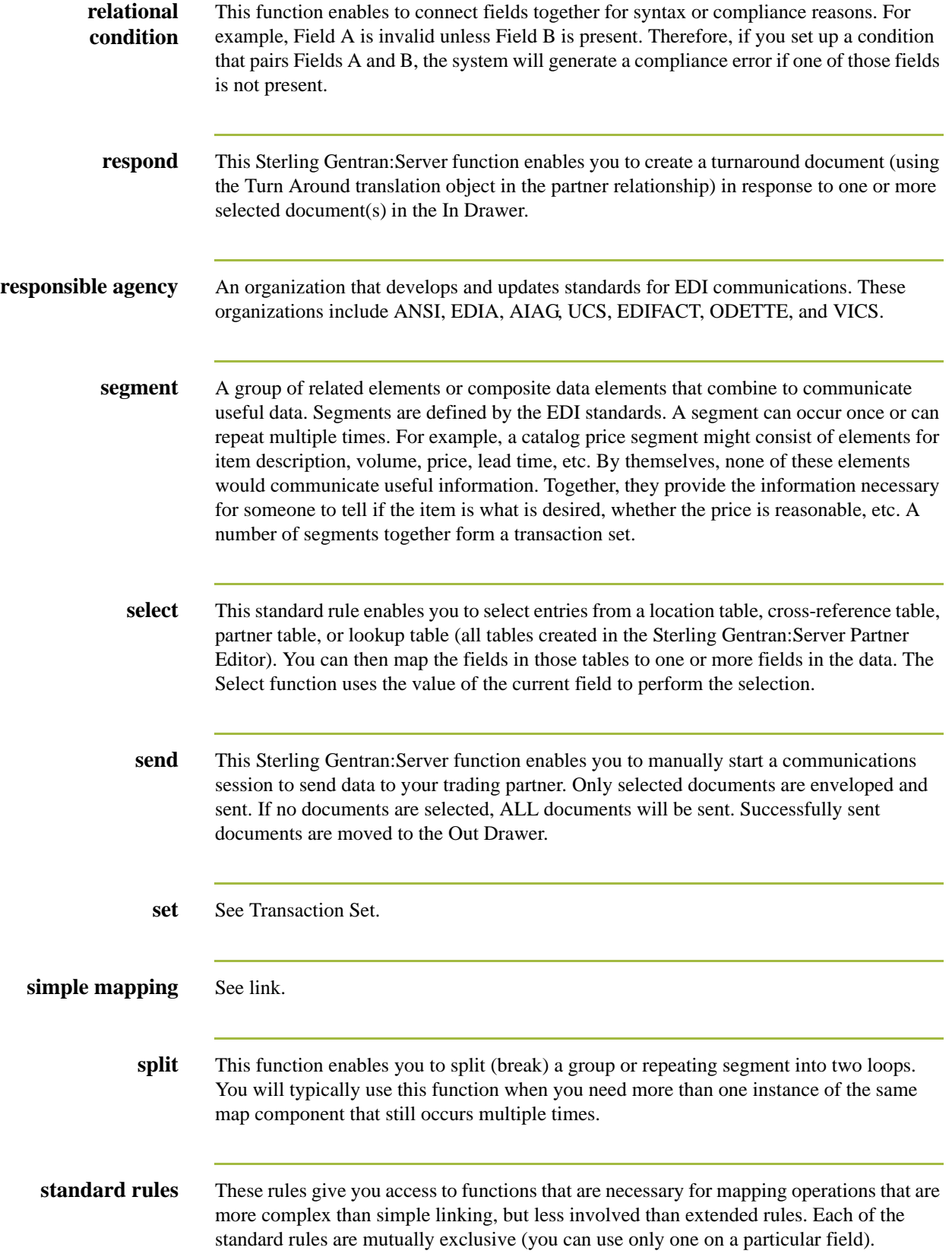

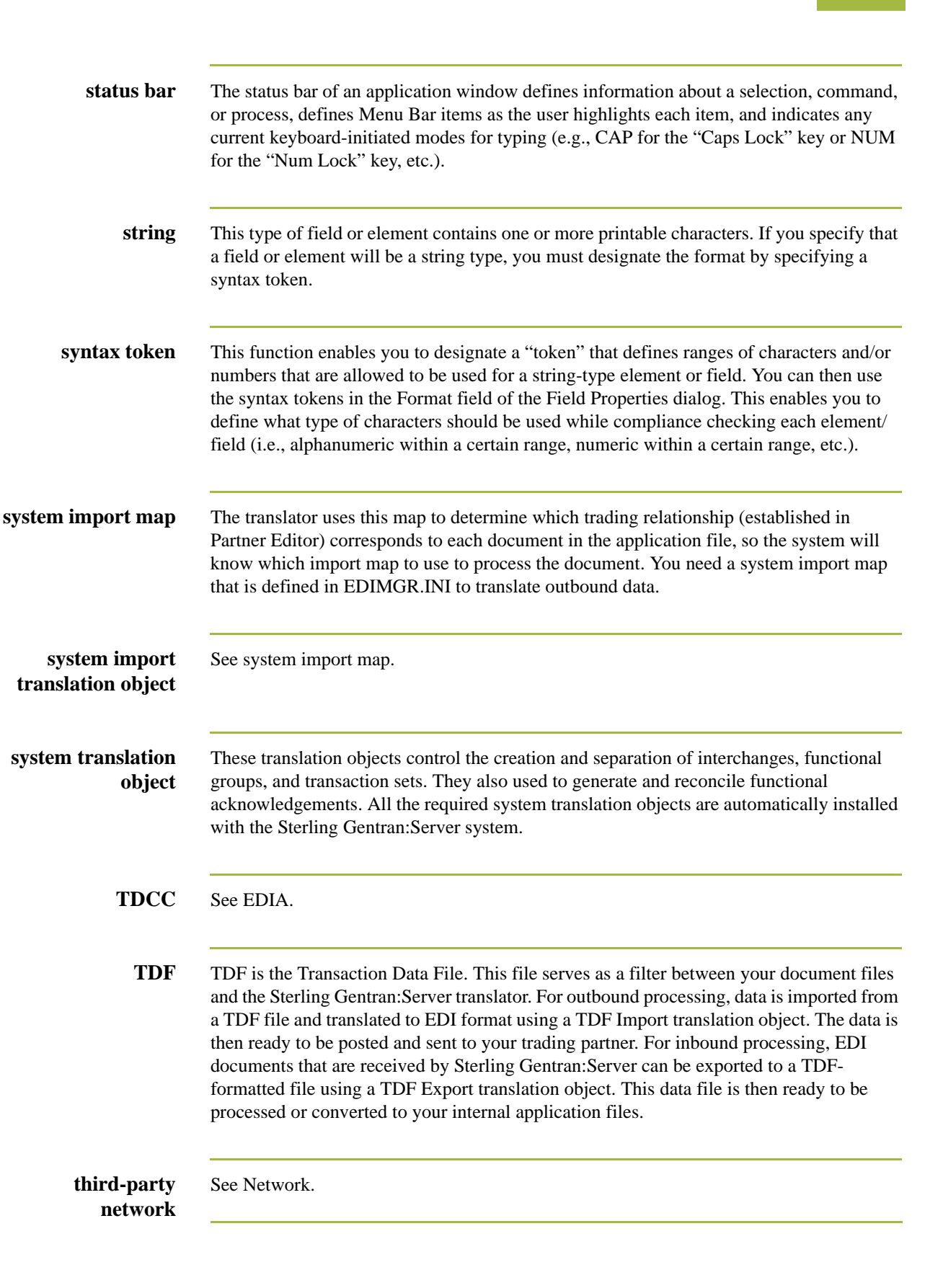

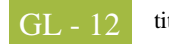

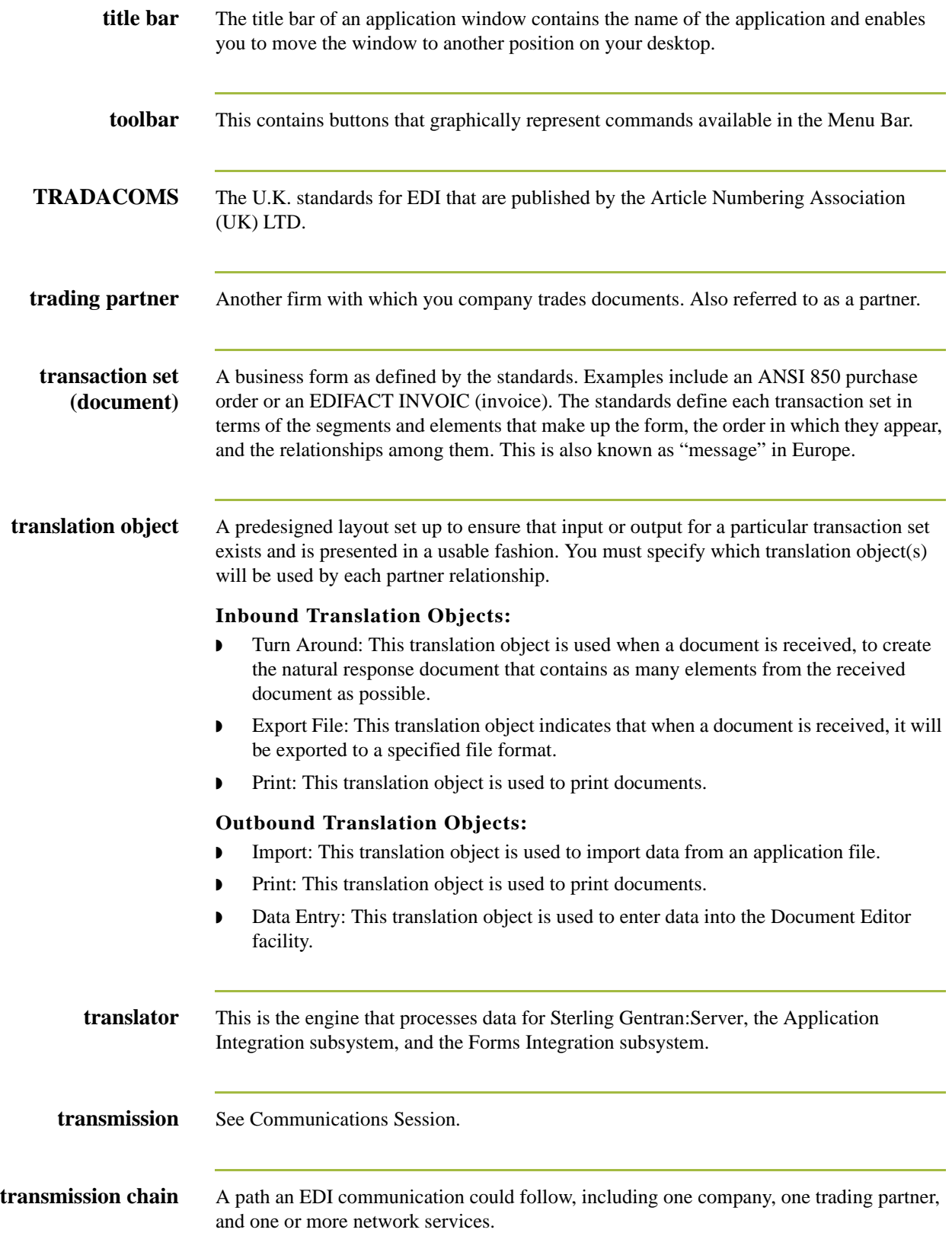

**turnaround document** A document into which data elements from the source document have been automatically transferred using a turnaround map. **turnaround map** A series of instructions that the system uses to create a turnaround document (a logical response document to the source) from an inbound (source) document, by transferring data from the source document to elements in the target document (translation object). **UCS** The Uniform Communications Standard is the standard used by the grocery industry. **update** This standard rule enables you to update a specific field in a document record, envelope segment, interchange, group, current partner, or document (if the map side format type is EDI), with the element or field contents. **use accum** This standard rule gives you access to a set of numeric variables that you can manipulate via numeric operations, and then transfer to and from fields. This function enables you to add, change, or delete calculations for the element/field, including hash totals (used to accumulate numeric field values, i.e., quantity, price, etc.). This function also enables you to map the accumulated total into a control total field, and use accumulators. Accumulators are used generally for counting the occurrences of a specific element or generating increasing or sequential record or line item numbers. **use code** This standard rule enables you to match an element or field against a predefined code table, specify whether or not a compliance error will be generated if the element or field does not contain one of the values in the code table, and store a code's description in another element or field. **user translation object** These translation objects control data entry, importing, exporting, document turnaround, and creating printed reports. These translation objects are created using the Application Integration or Forms Integration subsystems. The Application Integration subsystem enables you to generate import, export, and document turnaround translation objects. The Forms Integration subsystem enables you to generate data entry and print translation objects. **version** Each standards-setting body updates its standards on a regular basis. Each formal update is referred to as a version. **VICS** The Voluntary Inter-industry Communication Standards is the standards-setting body for the retail industry, a subset of ANSI X12. **Workspace** This Sterling Gentran:Server browser contains a list of outbound "Work in Progress" documents. It also contains recently imported or data entry documents.

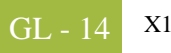

**X12** The ANSI committee that sets and publishes standards for EDI.

## **N**

## **Notices**

This information was developed for products and services offered in the U.S.A.

IBM may not offer the products, services, or features discussed in this document in other countries. Consult your local IBM representative for information on the products and services currently available in your area. Any reference to an IBM product, program, or service is not intended to state or imply that only that IBM product, program, or service may be used. Any functionally equivalent product, program, or service that does not infringe any IBM intellectual property right may be used instead. However, it is the user's responsibility to evaluate and verify the operation of any non-IBM product, program, or service.

IBM may have patents or pending patent applications covering subject matter described in this document. The furnishing of this document does not grant you any license to these patents. You can send license inquiries, in writing, to:

IBM Director of Licensing

IBM Corporation

North Castle Drive

Armonk, NY 10504-1785

U.S.A.

For license inquiries regarding double-byte character set (DBCS) information, contact the IBM Intellectual

Property Department in your country or send inquiries, in writing, to:

Intellectual Property Licensing

Legal and Intellectual Property Law

IBM Japan Ltd.

1623-14, Shimotsuruma, Yamato-shi

Kanagawa 242-8502 Japan

**The following paragraph does not apply to the United Kingdom or any other country where such provisions are inconsistent with local law:** INTERNATIONAL BUSINESS MACHINES CORPORATION PROVIDES THIS PUBLICATION "AS IS" WITHOUT WARRANTY OF ANY KIND, EITHER EXPRESS OR IMPLIED, INCLUDING, BUT NOT LIMITED TO, THE IMPLIED WARRANTIES OF NON-INFRINGEMENT, MERCHANTABILITY OR FITNESS FOR A PARTICULAR PURPOSE. Some states do not allow disclaimer of express or implied warranties in certain transactions, therefore, this statement may not apply to you.

This information could include technical inaccuracies or typographical errors. Changes are periodically made to the information herein; these changes will be incorporated in new editions of the publication. IBM may make improvements and/or changes in the product(s) and/or the program(s) described in this publication at any time without notice.

Any references in this information to non-IBM Web sites are provided for convenience only and do not in any manner serve as an endorsement of those Web sites. The materials at those Web sites are not part of the materials for this IBM product and use of those Web sites is at your own risk.

IBM may use or distribute any of the information you supply in any way it believes appropriate without incurring any obligation to you.

Licensees of this program who wish to have information about it for the purpose of enabling: (i) the exchange of information between independently created programs and other programs (including this one) and (ii) the mutual use of the information which has been exchanged, should contact:

IBM Corporation

J46A/G4

555 Bailey Avenue

San Jose, CA\_\_95141-1003

U.S.A.

Such information may be available, subject to appropriate terms and conditions, including in some cases, payment of a fee.

The licensed program described in this document and all licensed material available for it are provided by IBM under terms of the IBM Customer Agreement, IBM International Program License Agreement or any equivalent agreement between us.

Any performance data contained herein was determined in a controlled environment. Therefore, the results obtained in other operating environments may vary significantly. Some measurements may have been made on development-level systems and there is no guarantee that these measurements will be the same on generally available systems.

Furthermore, some measurements may have been estimated through extrapolation. Actual results may vary. Users of this document should verify the applicable data for their specific environment.

Information concerning non-IBM products was obtained from the suppliers of those products, their published announcements or other publicly available sources. IBM has not tested those products and cannot confirm the accuracy of performance, compatibility or any other claims related to non-IBM products. Questions on the capabilities of non-IBM products should be addressed to the suppliers of those products.

All statements regarding IBM's future direction or intent are subject to change or withdrawal without notice, and represent goals and objectives only.

This information is for planning purposes only. The information herein is subject to change before the products described become available. This information contains examples of data and reports used in daily business operations. To illustrate them as completely as possible, the examples include the names of individuals, companies, brands, and products. All of these names are ficticious and any similarity to the names and addresses used by an actual business enterprise is entirely coincidental.

## COPYRIGHT LICENSE:

This information contains sample application programs in source language, which illustrate programming techniques on various operating platforms. You may copy, modify, and distribute these sample programs in any form without payment to IBM, for the purposes of developing, using, marketing or distributing application programs conforming to the application programming interface for the operating platform for which the sample programs are written. These examples have not been thoroughly tested under all conditions. IBM, therefore, cannot guarantee or imply reliability, serviceability, or function of these programs. The sample programs are provided "AS IS", without warranty of any kind. IBM shall not be liable for any damages arising out of your use of the sample programs.

Each copy or any portion of these sample programs or any derivative work, must include a copyright notice as follows:

© IBM 2011. Portions of this code are derived from IBM Corp. Sample Programs. © Copyright IBM Corp. 2011.

If you are viewing this information softcopy, the photographs and color illustrations may not appear.

## **Trademarks** IBM, the IBM logo, and ibm.com are trademarks or registered trademarks of International Business Machines Corp., registered in many jurisdictions worldwide. Other product and service names might be trademarks of IBM or other companies. A current list of IBM trademarks is available on the Web at "[Copyright and trademark information"](www.ibm.com/legal/copytrade.shtml) at www.ibm.com/legal/copytrade.shtml.

Adobe, the Adobe logo, PostScript, and the PostScript logo are either registered trademarks or trademarks of Adobe Systems Incorporated in the United States, and/or other countries.

IT Infrastructure Library is a registered trademark of the Central Computer and Telecommunications Agency which is now part of the Office of Government Commerce.

Intel, Intel logo, Intel Inside, Intel Inside logo, Intel Centrino, Intel Centrino logo, Celeron, Intel Xeon, Intel SpeedStep, Itanium, and Pentium are trademarks or registered trademarks of Intel Corporation or its subsidiaries in the United States and other countries.

Linux is a registered trademark of Linus Torvalds in the United States, other countries, or both.

Microsoft, Windows, Windows NT, and the Windows logo are trademarks of Microsoft Corporation in the United States, other countries, or both.

ITIL is a registered trademark, and a registered community trademark of the Office of Government Commerce, and is registered in the U.S. Patent and Trademark Office.

UNIX is a registered trademark of The Open Group in the United States and other countries.

Java and all Java-based trademarks and logos are trademarks or registered trademarks of Oracle and/or its affiliates.

Cell Broadband Engine is a trademark of Sony Computer Entertainment, Inc. in the United States, other countries, or both and is used under license therefrom.

Linear Tape-Open, LTO, the LTO Logo, Ultrium and the Ultrium Logo are trademarks of HP, IBM Corp. and Quantum in the U.S. and other countries.

Connect Control Center®, Connect:Direct®, Connect:Enterprise, Gentran®, Gentran:Basic®, Gentran:Control®, Gentran:Director®, Gentran:Plus®, Gentran:Realtime®, Gentran:Server®, Gentran:Viewpoint®, Sterling Commerce™, Sterling Information Broker®, and Sterling Integrator® are trademarks or registered trademarks of Sterling Commerce, Inc., an IBM Company.

Other company, product, and service names may be trademarks or service marks of others.